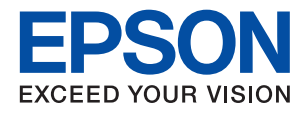

# XP-8600 Series **מדריך למשתמש**

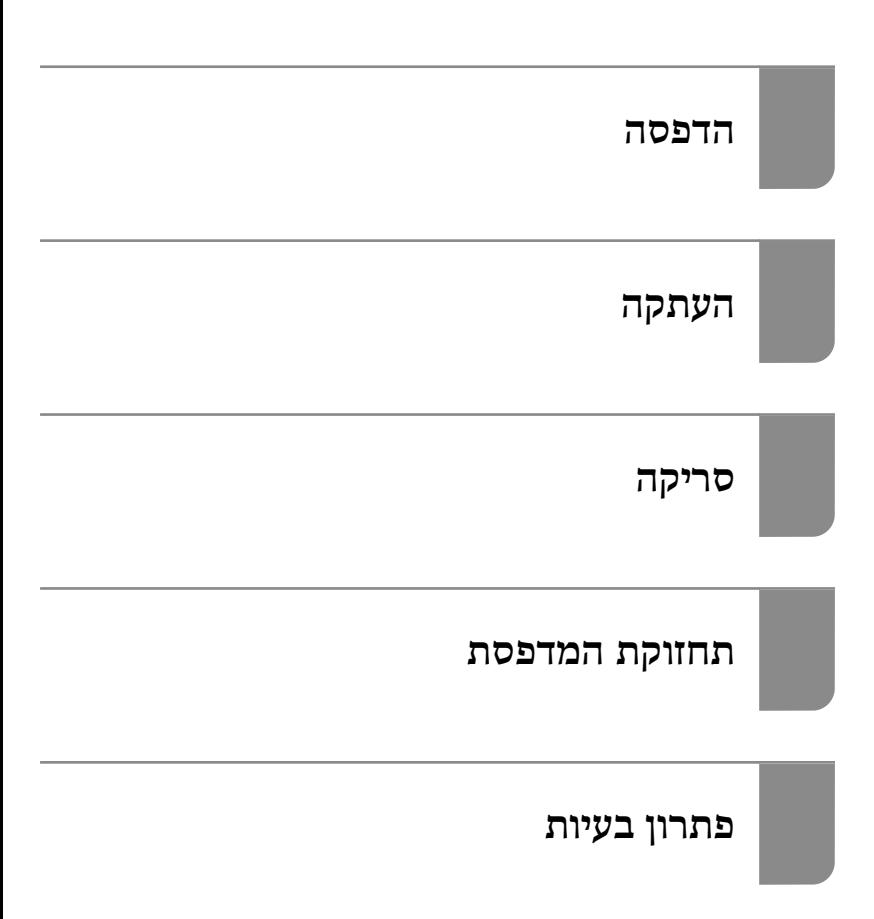

### *תוכן עניינים*

### *מדריך [למדריך](#page-4-0) זה*

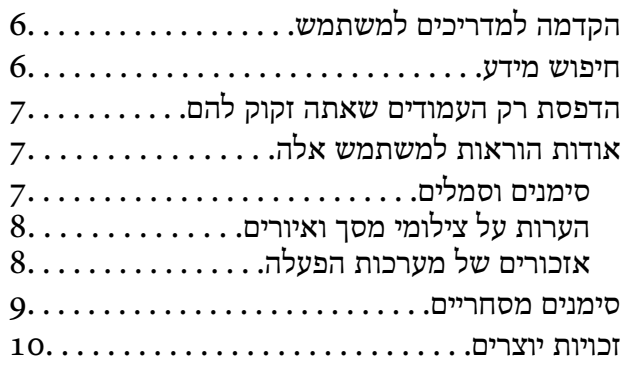

#### *הוראות [חשובות](#page-10-0)*

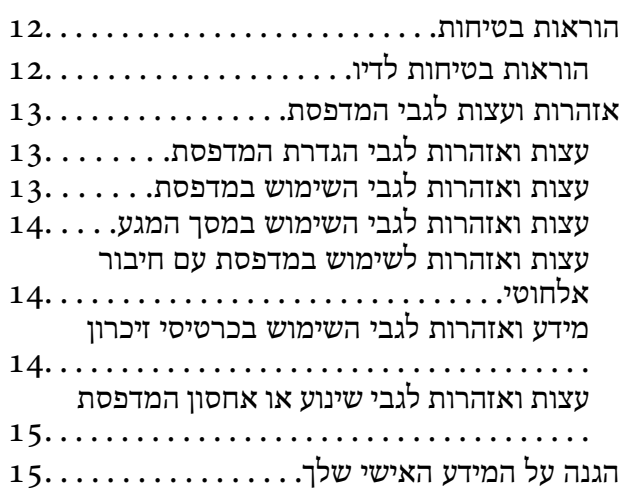

### *שמות החלקים [ותפקידיהם](#page-15-0)*

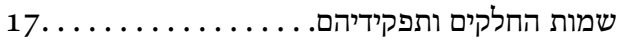

### *מדריך ללוח [הבקרה](#page-20-0)*

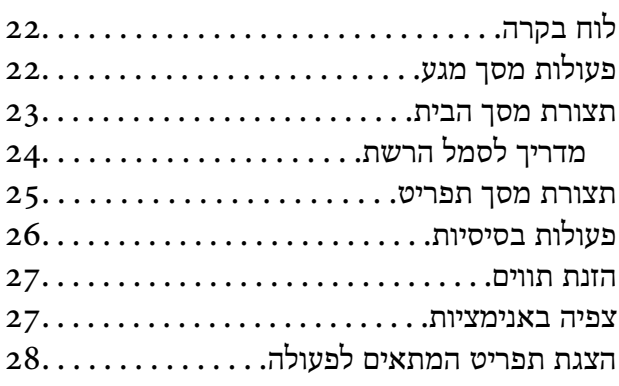

### *[טעינת](#page-29-0) ניירות ו[-DVD/CDים](#page-29-0)*

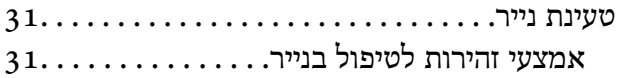

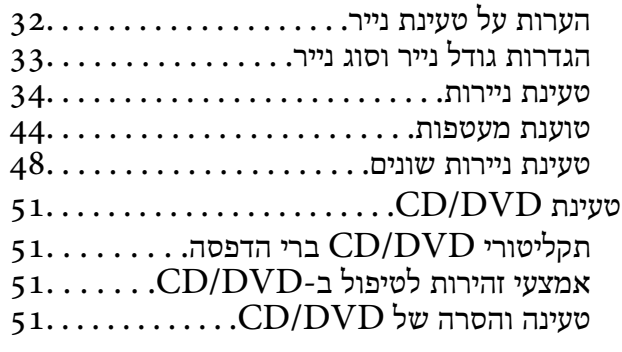

#### *הנחת [המסמכים](#page-51-0) המקוריים*

הנחת מסמכי מקור על משטח הסריקה.........53

### *[הכנסה](#page-54-0) והסרה של התקן זכרון*

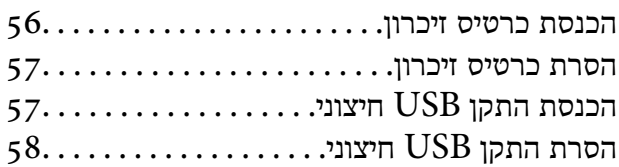

#### *[הדפסה](#page-58-0)*

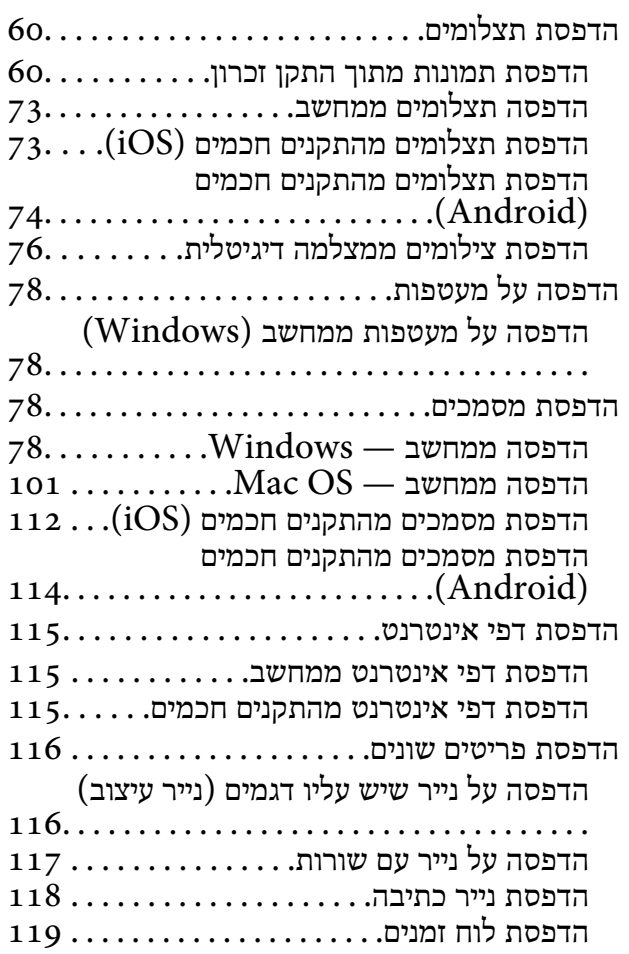

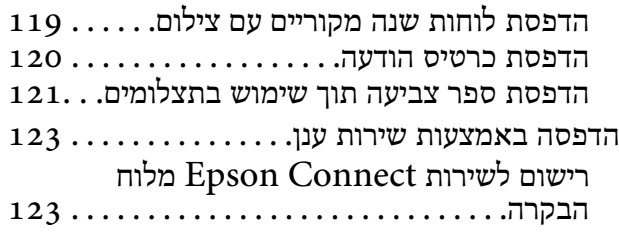

#### *[העתקה](#page-124-0)*

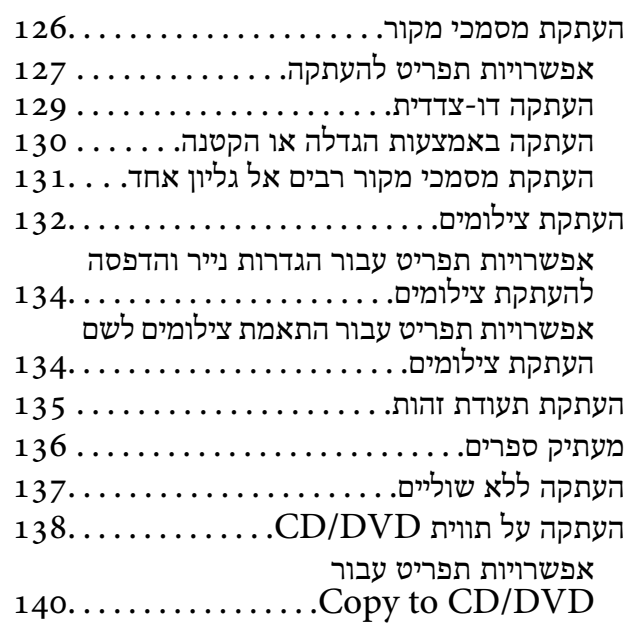

#### *[סריקה](#page-140-0)*

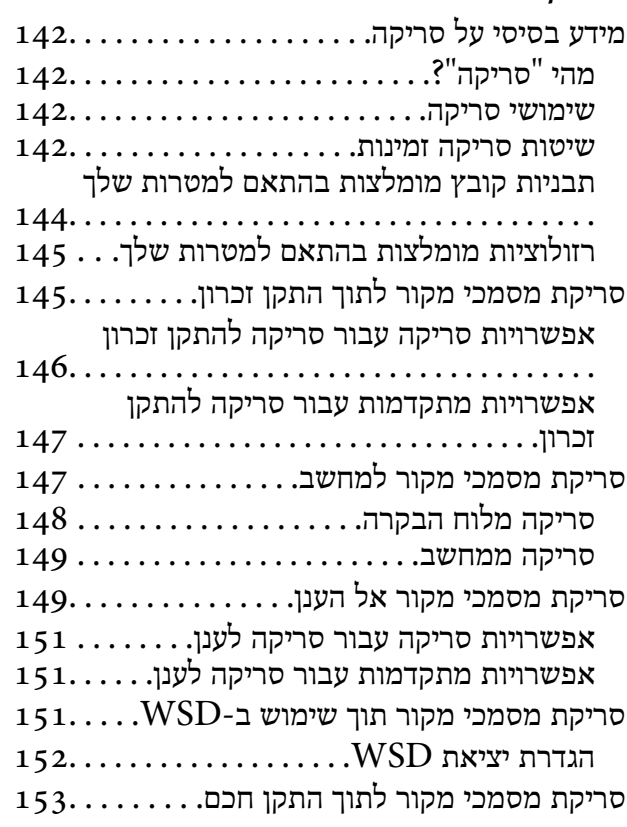

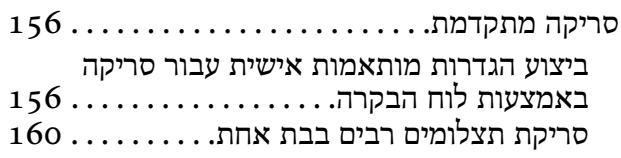

### *[שמירה](#page-161-0) ושיתוף נתונים*

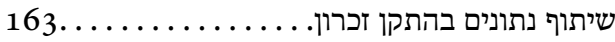

#### *תחזוקת [המדפסת](#page-163-0)*

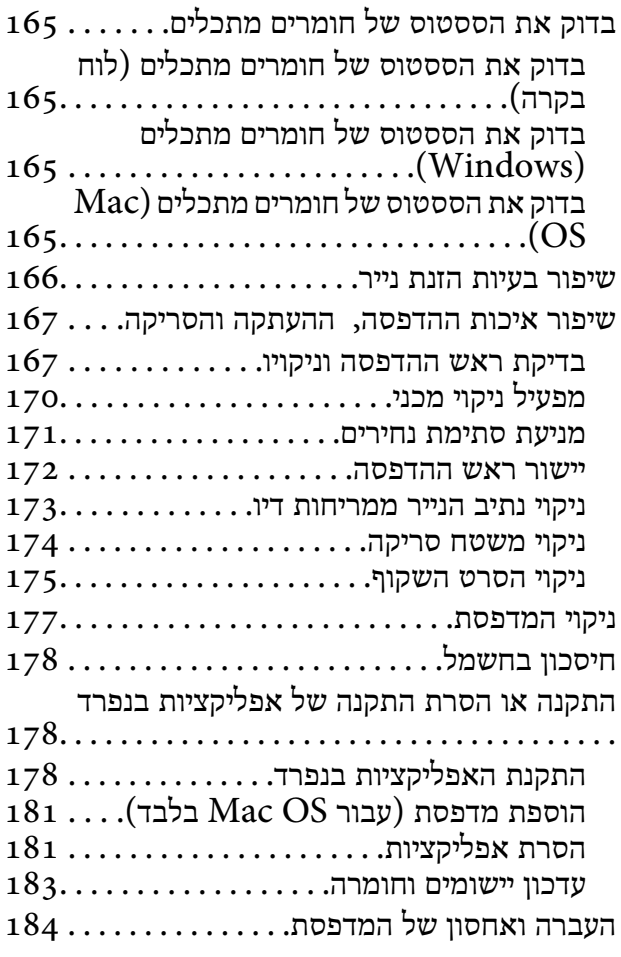

#### *פתרון [בעיות](#page-187-0)*

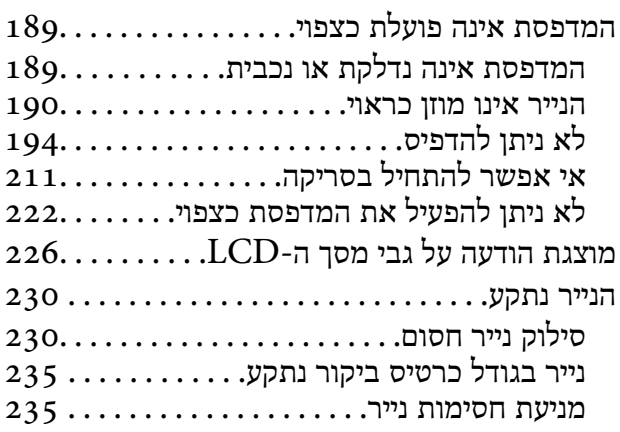

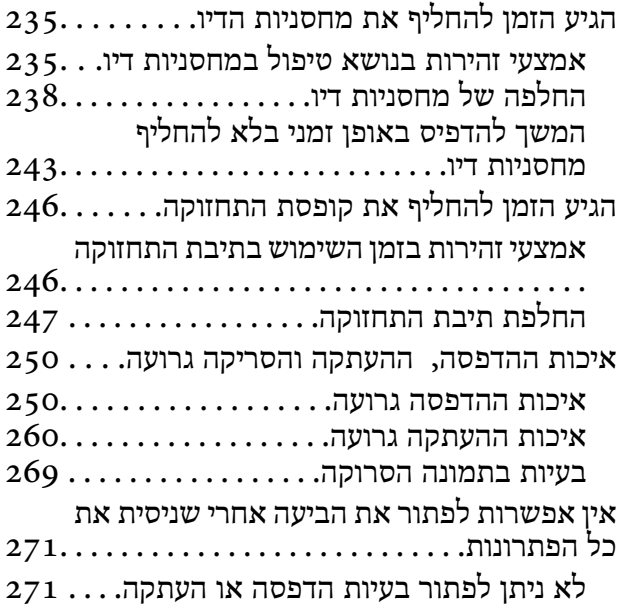

### *הוספה או החלפה של [המחשב](#page-273-0) או [ההתקנים](#page-273-0)*

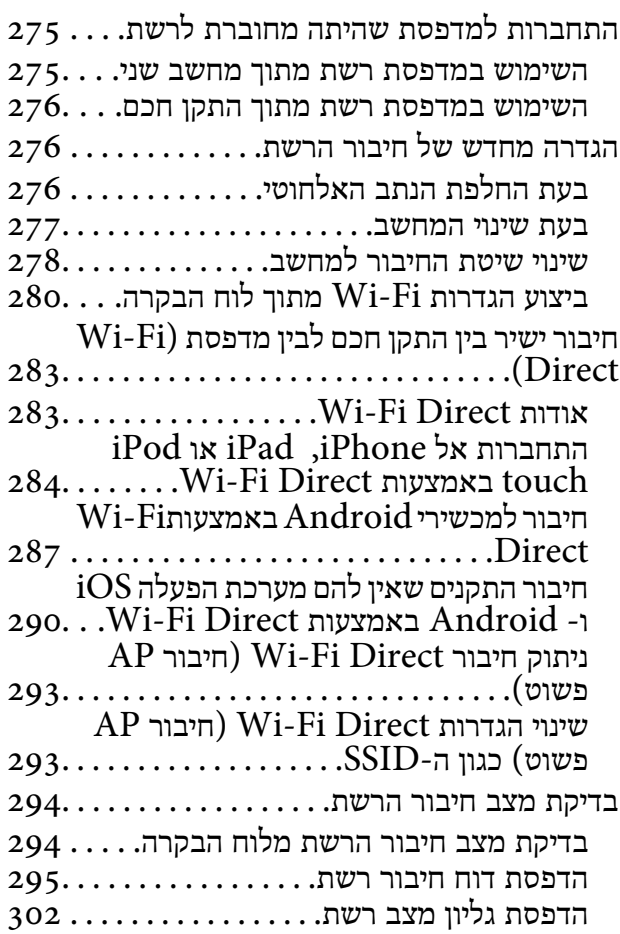

### *מידע על [המוצר](#page-302-0)*

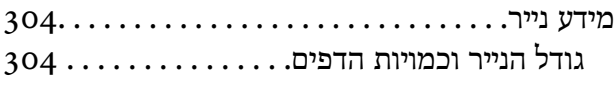

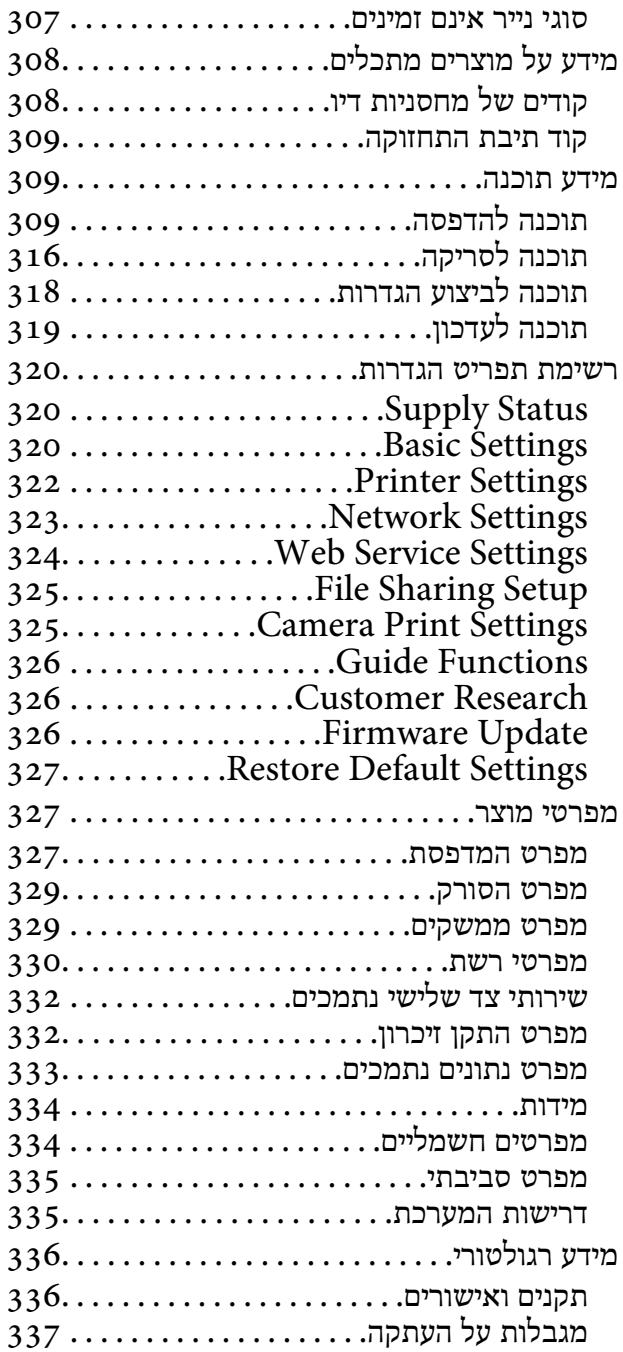

### *היכן [מקבלים](#page-337-0) עזרה*

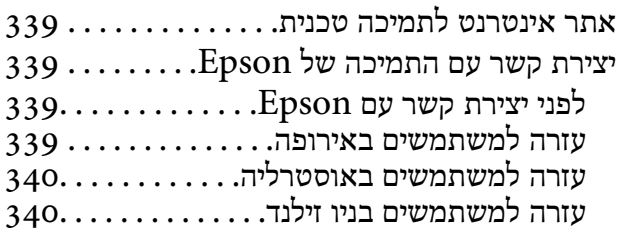

# מדריך למדריך זה

<span id="page-4-0"></span>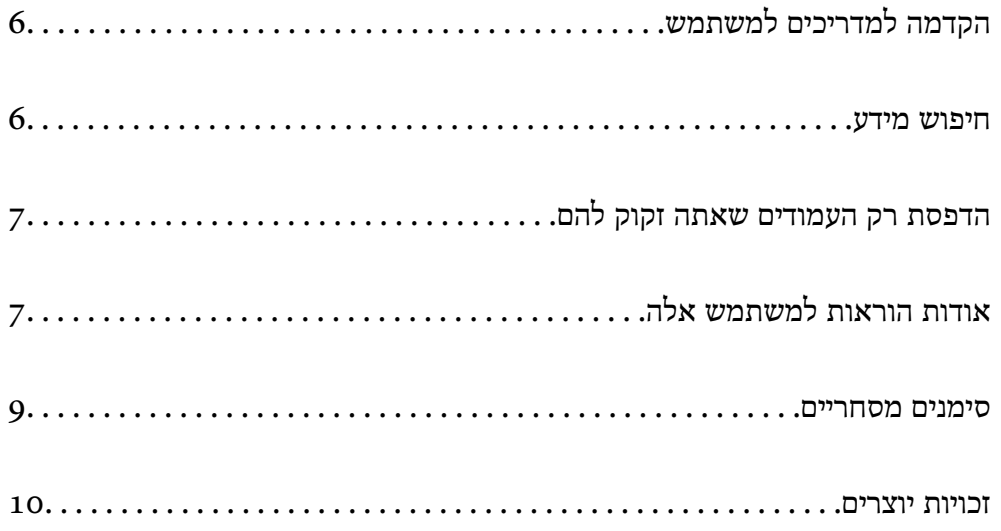

## **הקדמה למדריכים למשתמש**

<span id="page-5-0"></span>המדריכים הבאים מצורפים למדפסת Epson. בנוסף למדריכים, בדוק את הסוגים השונים של מידע עזרה שניתן<br>למצוא במדפסת עצמו או באפליקציות תוכנה של Epson.

❏התחל כאן (מדריך מודפס)

מספק מידע על הגדרת המדפסת, התקנת התוכנה, שימוש במדפסת, פתרון בעיות וכן הלאה.

❏מדריך למשתמש (מדריך דיגיטלי)

מדריך זה. מספק מידע כללי והוראות ביחס לשימוש במדפסת, להגדרות הרשת המתאימות לשימוש במדפסת<br>ברשת. ולפתרוו בטיות.

ניתן להשיג את הגרסאות העדכניות של המדריכים הנ"ל בדרכים הבאות.

❏מדריך נייר

בקר באתר התמיכה של Epson אירופה בכתובת http://www.epson.eu/Support, באתר התמיכה<br>העולמי של Epson בכתובת http://support.epson.net/

❏מדריך דיגיטלי

מדריך זה זמין בגרסאות PDF ו-HTML. תוכל לצפות בגרסת HTML מתוך דף התמיכה של sn.epson. הפעל את Updater Software EPSON במחשב שלך כדי לצפות בגרסת ה -Software EPSON .PDF Updater יבדוק אם יש עדכונים לתוכנות של Epson ולמדריכים הדיגיטליים ויאפשר להוריד את הגרסאות העדכניות.

<http://epson.sn>

**מידע קשור**

 $_3$ ובעמוד (EPSON Software Updater) אפליקציה לעדכון תוכנה וקושחה "אפליקציה ל

### **חיפוש מידע**

מדריך ה -PDF מאפשר לך לחפש את המידע שאתה מבקש באמצעות מילת מפתח, או לקפוץ ישירות לסעיפים ספציפיים באמצעות הסימניות. סעיף זה מסביר כיצד להשתמש במדריך ה-PDF שנפתח ב-Adobe Reader X<br>במחשב שלר.

**חיפוש על פי מילת מפתח**

לחץ ערוך > חיפוש מתקדם. הזן את מילת המפתח (כיתוב) עבור המידע שברצונך למצוא בחלון החיפוש, ואז לחץ<br>חיפוש. הערכים המתאימים מוצגים כרשימה. לחץ על אחד הערכים שהוצגו כדי לעבור לאותו עמוד.

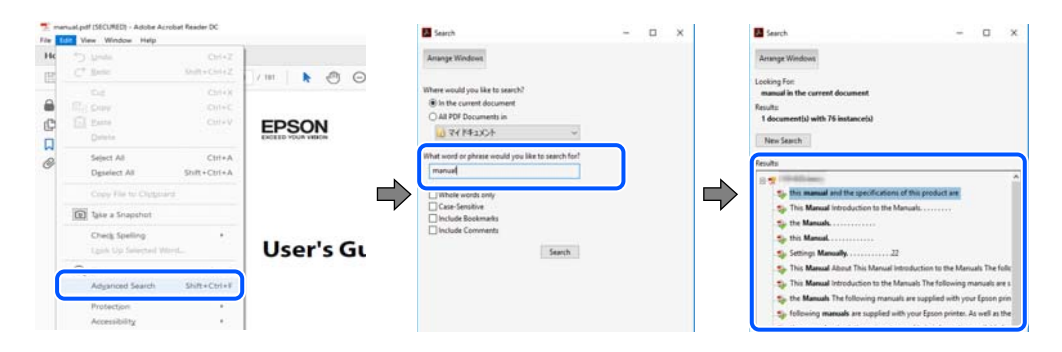

**קפיצה ישירה אל הסימניות**

<span id="page-6-0"></span>לחץ על כותרת כדי לקפוץ לאותו עמוד. לחץ + או > כדי לצפות בכותרים ברמה יותר נמוכה באותו סעיף. כדי לשוב<br>לעמוד הקודם, בצע את הפעולה הבאה במקלדתר.

❏Windows: לחץ והחזק **Alt**, ואז לחץ **←**.

❏OS Mac: לחץ והחזק את מקש command, ואז לחץ **←**.

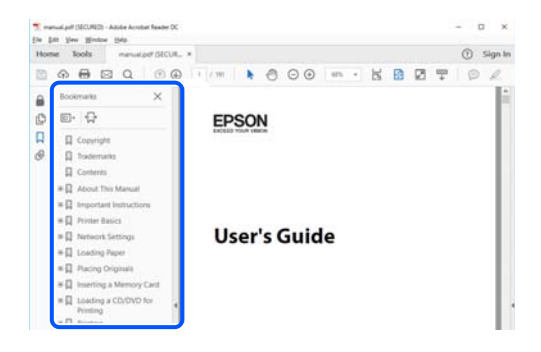

## **הדפסת רק העמודים שאתה זקוק להם**

שברצונך להדפיס <sup>ב</sup>**עמודים** בתוך **עמודים להדפסה**. תוכל גם לשלוף ולהדפיס רק את העמודים שאתה זקוק להם. לחץ **הדפס** בתפריט **קובץ**, ואז ציין את העמודים

פדי לציין סדרה של עמודים,  $\Box$  מקף בין עמוד ההתחלה לעמוד הסיום.  $\Box$ 

דוגמה: 20-25

כדי לציין עמודים שאינם מסודרים בסידרה, חלק את העמודים בפסיקים. $\Box$ 

דוגמה: ,5 ,10 15

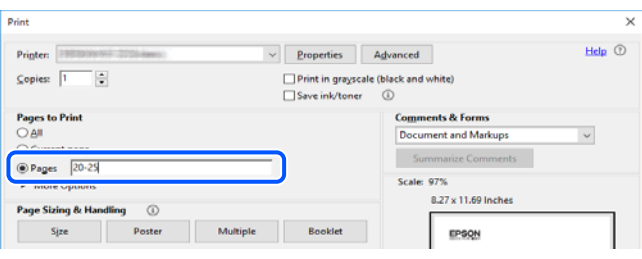

## **אודות הוראות למשתמש אלה**

סעיף זה מסביר את המשמעות של סימנים וסמלים, הערות על תיאורים, ומידע על הפניות מערכת ההפעלה<br>המשמשות במדריך זה.

### **סימנים וסמלים**

*הוראות שיש לציית להן בזהירות כדי למנוע פציעה גופנית.* !*זהירות:*

### *חשוב:* c

*הוראות שיש לציית להן כדי למנוע נזק לציוד שלך.*

*מספק מידע משלים ומידע התייחסות. לתשומת לבך:*

**מידע קשור**

| קישורים לסעיפים קרובים.

### **הערות על צילומי מסך ואיורים**

- <span id="page-7-0"></span>עילומי מסך של מנהל התקן המדפסת לקוחים מ-Windows 10 או מ-Windows 10. התוכן המוצג ⊡macOS High Sierra. התוכן המד<br>על המסך משתנה, -תלוי בדגם ובמצב.
- האיורים המשמשים במדריך זה הם להמחשה בלבד. אמנם יכולים להיות הבדלים קלים בתפעול, תלוי בדגם, אולם G<br>שיטת התפעול היא אותה השיטה.

ם פריטי תפריט מסוימים במסך ה-LCD משתנים, תלוי בדגם ובהגדרות.  $\Box$ 

ם תוכל לקרוא את קוד הקודר באמצעות אפליקציה ייעודית. $\Box$ 

### **אזכורים של מערכות הפעלה**

#### **Windows**

במדריך זה, מונחים כגון "10 Windows"," 8.1 Windows"," 8 Windows"," 7 Windows", "Windows XPWindows Vista" "" מתייחסים למערכות ההפעלה הבאות. כמו כן, המונח Windows<br>משמש לציון כל הגרסאות.

10 RWindows❏ ® מערכת ההפעלה Microsoft

8.1 RWindows❏ ® מערכת ההפעלה Microsoft

8 RWindows❏ ® מערכת ההפעלה Microsoft

7 RWindows❏ ® מערכת ההפעלה Microsoft

 $Microsoft$ ® Windows Vista® המפעלה ⊡

 $Microsoft$ <sup>®</sup> Windows® XP השרכת ההפעלה Microsoft®

 $\rm{Microsoft}^{\tiny{\textregistered}}$  Windows® XP Professional x64 Edition ההפעלה □

#### **Mac OS**

macOS ,macOS High Sierra ,macOS Mojave אל להתייחס אל Mac OS" ,macOS High Sierra Mac ,OS X Mountain Lion ,OS X Mavericks ,OS X Yosemite ,OS X El Capitan ,Sierra<br>Mac OS X v10.6.8 -۱ ,OS X v10.7.x.

### **סימנים מסחריים**

<span id="page-8-0"></span>EPSON ❏® EXCEED או EPSON EXCEED YOUR VISION והביטויים רשום מסחרי סימן הוא .Seiko Epson Corporation של מסחריים סימנים הם YOUR VISION

Epson Scan 2 software is based in part on the work of the Independent JPEG Group.❏

libtiff❏

Copyright © 1988-1997 Sam Leffler

Copyright © 1991-1997 Silicon Graphics, Inc.

Permission to use, copy, modify, distribute, and sell this software and its documentation for any purpose is hereby granted without fee, provided that (i) the above copyright notices and this permission notice appear in all copies of the software and related documentation, and (ii) the names of Sam Leffler and Silicon Graphics may not be used in any advertising or publicity relating to the software without the specific, prior written permission of Sam Leffler and Silicon Graphics.

THE SOFTWARE IS PROVIDED "AS-IS" AND WITHOUT WARRANTY OF ANY KIND, EXPRESS, IMPLIED OR OTHERWISE, INCLUDING WITHOUT LIMITATION, ANY WARRANTY OF MERCHANTABILITY OR FITNESS FOR A PARTICULAR PURPOSE.

IN NO EVENT SHALL SAM LEFFLER OR SILICON GRAPHICS BE LIABLE FOR ANY SPECIAL, INCIDENTAL, INDIRECT OR CONSEQUENTIAL DAMAGES OF ANY KIND, OR ANY DAMAGES WHATSOEVER RESULTING FROM LOSS OF USE, DATA OR PROFITS, WHETHER OR NOT ADVISED OF THE POSSIBILITY OF DAMAGE, AND ON ANY THEORY OF LIABILITY, ARISING OUT OF OR IN CONNECTION WITH THE USE OR PERFORMANCE OF THIS SOFTWARE.

SDXC Logo is a trademark of SD-3C, LLC.❏

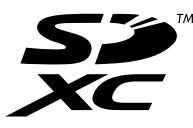

PictBridge is a trademark.❏

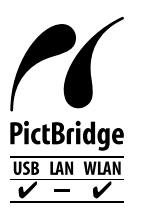

QR Code is a registered trademark of DENSO WAVE INCORPORATED in Japan❏ and other countries.

Intel<sup>®</sup> is a registered trademark of Intel Corporation.  $\Box$ 

Microsoft<sup>®</sup>, Windows<sup>®</sup>, and Windows Vista<sup>®</sup> are registered trademarks of Microsoft $\Box$ Corporation.

- <span id="page-9-0"></span>Apple, Macintosh, macOS, OS X, Bonjour, ColorSync, Safari, AirPrint, the AirPrint❏ Logo, iPad, iPhone, iPod touch, and iTunes are trademarks of Apple Inc., registered in the U.S. and other countries.
- Google Cloud Print, Chrome, Chrome OS, Google Play and Android are trademarks❏ of Google LLC.
- Adobe and Adobe Reader are either registered trademarks or trademarks of Adobe❏ Systems Incorporated in the United States and/or other countries.
- ⊡ הערה כללית: שמות מוצרים אחרים הנזכרים כאן נועדו לשם זיהוי בלבד וייתכן שהם יהיו סימנים מסחריים של<br>בעליהם.Epson מתנערת מכל זכות בסימנים אלה.

### **זכויות יוצרים**

איןלשכפל, לאחסן במערכת אחזור, אולשדר פרסום זה בכל צורה שהיא או בכל אמצעי שהוא, בין אלקטרוני, בין מכני, בין בצילום, הקלטה או כל דרך אחרת, בלא הסמכה בכתב מראש של חברת Epson Seiko. אין הנחה של חבות פטנט כלשהי ביחס לשימוש במידה הכלול כאן. אף אין הנחה של חבות כלשהי בגין נזקים שמקורם בשימוש במידע הכלול כאן. המידע הכלול כאן נועד אך ורק לשימוש עם מוצר Epson זה. Epson אינה אחראית לשימוש<br>כלשהו במידע זה ביחס למוצרים אחרים.

חברת Epson Seiko והחברות המסונפות לה לא תישאנה בכל חבות כלפי רוכש מוצר זה או צד שלישי כלשהו בגין נזקים, אובדן, עלויות או הוצאות שנגרמולרוכש אולצד שלישי כלשהו כתוצאה מתאונה, שימוש שגוי, או שימוש לרעה במוצר זה או ביצוע שינויים בלתי מורשים, תיקונים או שינויים אחרים במוצר זה, או (לא כולל ארה"ב) אי<br>הקפדה על ציות להוראות התפעול והתחזוקה של חברת Seiko Epson.

חברת Epson Seiko והחברות המסונפות לה לא תשאנה בכל חבות בגין נזקים או בעיות שמקורם בשימוש מאושרים על ידי חברת Epson Seiko. באפשרות כלשהי או במוצרי צריכה אחרים כלשהם פרט לאלו שהוגדרו כמוצרי Epson מקוריים או מוצרי Epson

חברת Seiko Epson לא תישא בכל חבות בגין נזק שמקורו בהפרעות אלקטרומגנטיות המתרחשות כתוצאה<br>מהשימוש בכבלי ממשק כלשהם מחוץ לאלא שהוגדרו כמוצרי Epson מאושרים על ידי חברת Seiko Epson.

Seiko Epson Corporation 2019 ©

תוכן מדריך זה ומפרטי מוצר זה נתונים לשינויים ללא הודעה מראש.

# **הוראות חשובות**

<span id="page-10-0"></span>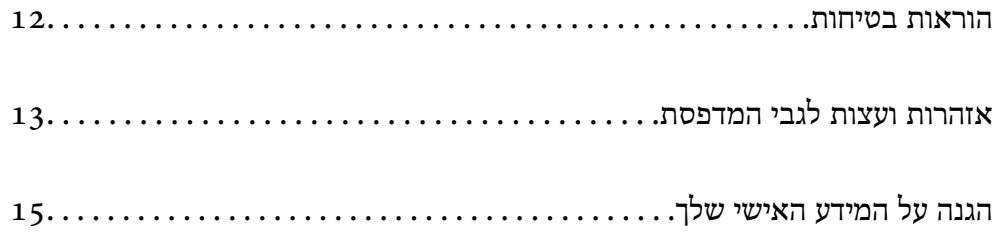

### **הוראות בטיחות**

<span id="page-11-0"></span>קרא את ההוראות להלן ומלא אותן כדי להבטיח שהשימוש במדפסת זאת יהיה בטיחותי.הקפד לשמור את המדריך<br>לעיון בעתיד.כמו כו, הקפד למלא את כל ההוראות והאזהרות המסומנות על גבי המדפסת.

⊡ חלק מהסמלים שמוצגים במדפסת נועדו להבטיח בטיחות ושימוש נאות במדפסת. בקר באתר האינטרנט שלהלן<br>כדי ללמוד על משמעות הסמלים.

<http://support.epson.net/symbols>

- השתמש אך ורק בכבל החשמל שסופק עם המדפסת ואל תשתמש בכבל זה עם כל ציוד אחר. שימוש בכבלים  $\Box$ אחרים עם המדפסת הזאת או שימוש בכבל החשמל שסופק עם ציוד אחר יכול לגרום לשרפה או למכת חשמל.
	- $\Box$ ודא שכבל החשמל שלך עומד בתקני הבטיחות הנהוגים במדינת ישראל.
- $\Box$ לעולם אל תפרק, אל תשנה ואל תנסה לתקן את כבל החשמל, את התקע, את יחידת המדפסת, את יחידת הסורק<br>או את הציוד האופציונלי בטצמר. אלא אם פטולות אלה מוסברות ספציפית במדריכים של המדפסת.

נתק את המדפסת והפנה לתיקון אצל טכנאי תיקונים מוסמכים בתנאים להלן:  $\Box$ כבל החשמל או התקע ניזוקו; נוזלים נכנסו למדפסת; המדפסת נפלה או בית המדפסת ניזוק; המדפסת אינה פועלת<br>כרגיל או מפגינה שינוי ניכר בביצוטים. אל תכוונו פקדים שאינם מתוארים בהוראות ההפטלה.

 $\Box$ הצב את המדפסת קרוב לשקע חשמל שממנו אפשר לנתק את התקע בקלות.

- ב את המדפסת אסור להציב או לאחסן בחוץ או במקומות שבהם יש הרבה לכלוך, אבק, מים ומקורות חום או ≩<br>במקומות החשופים למכות, לרטט, לטמפרטורה גבוהה או ללחות גבוהה.
	- הקפד לא לשפור נוזלים על המדפסת ולא לטפל בה בידיים רטובות. $\Box$
- הקפד על מרחק של 22 סנטימטרים בין המדפסת לבין קוצבי לב. גלי רדיו מהמדפסת עלולים להשפיע השפעה G הוצבי לב.<br>שלילית על פטולתם של הוצבי לב.
- ❏אם מסך ה -LCD ניזוק, צור קשר עם הספק שלך. אם תמיסת הגבישים הנוזליים מגיעה אל ידיך שטוף אותם ביסודיות במים ובסבון. אם תמיסת הגבישים הנוזליים מגיעה אל עיניך שטוף אותם מיד במים רבים ובסבון. אם<br>לאחר השטיפה היסודית יש עדייו אי נוחות או בעיות בראיה. פנה מידית לרופא.

### **הוראות בטיחות לדיו**

היזהר בעת הטיפול במחסניות דיו משומשות כיוון שעלולה להיות דיו סביב פתח אספקת הדיו.  $\square$ 

ם דיו מגיעה אל ידיך שטוף אותן ביסודיות במים ובסבון. $\Box$ 

ב אם דיו מגיעה אל עיניך שטוף אותן מיד במים רבים ובסבון. אם לאחר השטיפה היסודית יש עדיין אי נוחות אוΩ<br>בעיות בראיה, פנה מידית לרופא.

שם די מגיעה לפיך, פנה לרופא תכף ומיד. $\Box$ 

אל תפרק את מחסנית הדיו ואת תיבת התחזוקה; אחרת הדיו עלולה להגיע לעיניך או לעורך.  $\Box$ 

אל תנער את מחסניות הדיו חזק מדי ואל תפיל אותן. כמו כן, הקפד לא ללחוץ עליהן ולא לקרוע את התוויות GN את הדיו חזק<br>שלהו. אם תעשה זאת אתה עלול לגרום לדליפת דיו.

שמור את מחסניות הדיו ואת תיבת התחזוקה הרחק מהישג ידם של ילדים. $\Box$ 

## **אזהרות ועצות לגבי המדפסת**

<span id="page-12-0"></span>קרא את ההוראות הללו ומלא אותן כדי למנוע נזק למדפסת או לרכושך. הקפד לשמור את המדריך לעיון בעתיד.

### **עצות ואזהרות לגבי הגדרת המדפסת**

אסור לחסום את פתחי האוורור והפתחים האחרים במדפסת ואסור לכסות אותם. $\Box$ 

 $\Box$ השתמש אר ורק במקור חשמל מהסוג המצויו בתווית המדפסת.

- הימנע משימוש בשקעים הנמצאים באותו מעגל אם מכונות צילום מסמכים או עם מערכות בקרת אוויר הנדלקות  $\Box$ <br>ונכבות לעתים סדירות.
	- ם הימנע משקעים המבוקרים בידי מתגי קיר או בידי קוצבי זמן אוטומטיים. $\Box$
- הרחק את כל מערכת המחשבים ממקורות פוטנציאליים של הפרעות אלקטרומגנטיות כגון רמקולים או יחידות G<br>רסיס של טלפונים אלחוטיים
- $\Box$ יש להניח כבלי חשמל כך שלא ישתפשפו, ייחתכו, יקוצצו, יתקפלו ויתפתלו. אל תניח חפצים על כבלי החשמל ואל תאפשר לדרוך עליהם או לדרוס אותם. הקפד במיוחד על כך שכבלי החשמל יהיו ישרים בקצוות ובנקודות שבהן הם<br>נכנסים לשנאי ויוצאים ממנו.
- אם אתה משתמש בחוט מאריך עם המדפסת,  $\,$ ודא שדירוג האמפרים הכולל של ההתקנים המחוברים לחוט  $\Box$ המאריך אינו עולה על דירוג האמפרים של החוט המאריך. כמו כן, ודא שדירוג האמפרים הכולל של כל ההתקנים<br>המחוברים לשקע החשמל אינו עולה על דירוג האמפרים של השקע.
- הגנה מתכננים להשתמש במדפסת בגרמניה, ההתקנה בבניין חייבת בהגנה של מפסק 10 או 16 אמפר כדי לתת I6 אמפר כדי לתת $\square$
- ⊡ כשמחברים את המדפסת למחשב או להתקן אחר בעל כבל יש לוודא שכיוון המחברים נכון. לכל מחבר יש רק כיוון<br>נכוו אחד. הכנסת מחבר בכיווו לא נכוו טלולה לפגוע בשני ההתקנים המחוברים בכבל.
- ם הצב את המדפסת משטח שטוח ויציב הנמשך בכל הכיוונים מעבר לבסיס המדפסת. המדפסת לא תפעל כהלכה ∏<br>אם היא מוטה בזווית.
	- השאר מקום מעל למדפסת כך שתוכל להרים לגמרי את מכסה המסמכים. $\Box$ 
		- השאר מספיק מקום מול המדפסת כדי לאפשר לנייר לצאת במלואו. $\Box$
	- הימנע ממקומות החשופים לשינויים מהירים בטמפרטורה ובלחות. כמו כן, הרחק את המדפסת מאור שמש  $\Box$ <br>ישיר, מאור חזק וממקורות חום.

### **עצות ואזהרות לגבי השימוש במדפסת**

- שסור להכניס חפצים דרר חריצים במדפסת. $\Box$
- אל תכניס את ידר לתור המדפסת בשעת הדפסה. $\Box$ 
	- $\Box$ אל תיגע בכבל הלבן והשטוח שבתוך המדפסת.
- אל תשתמש בתרסיסים המכילים גזים דליקים בתוך המדפסת או מסביבה. אם תעשה זאת אתה עלול לגרום I<br>לשרפה.
	- $\Box$ אל תזיז את ראש ההדפסה ביד; אחרת יתכן שתפגע במדפסת.

היזהר לא ללכוד את ידך או את אצבעותיך בעת סגירת יחידת הסורק.  $\Box$ 

 $\Box$ אל תלחץ חזק מדי על משטח סריקה בעת הנחת המסמכים המקוריים.

- <span id="page-13-0"></span>כבה תמיד את המדפסת באמצעות הלחצן  $\rm C$ . אל תנתק את המדפסת ואל תכבה אותה בשקע החשמל עד $\Box$ שהוורה  $\bigcup$  מפסיקה להבהב.
	- $\Box$ אם אינר עומד להשתמש במדפסת במשך זמו רב,  $\Box$ אם אינתקת את כבל החשמל משקע החשמל.

### **עצות ואזהרות לגבי השימוש במסך המגע**

- ⊡מסך ה-LCD יכול להכיל כמה נקודות קטנות בהירות או כהות ובגלל תכונותיו יתכן שהבהירות שלו לא תהיה ◘<br>אחידה. תופעות אלה הן תופעות רגילות ואין פירושן שהמסך ניזוק בכל דרך שהיא.
	- $\Box$ לניקוי המסר יש להשתמש אר ורק בסמרטוט יבש. אסור להשתמש בנוזלים או בחומרי ניקוי כימיים.
- ⊡ הכיסוי החיצוני של מסך המגע עלול להישבר אם הוא מקבל מכה חזקה. אם המשטח של המסך נסדק או נשבר יש<br>ליצור קשר עם הספק ולא לגעת בשברים או לנסות לסלקם.
	- $\Box$ לחץ על מסר המגע בעדינות עם האצבע. אל תפעיל לחץ חזק או תלחץ על המסר עם הציפורניים.
		- ם אל תשתמש בעצמים חדים כגון עט כדורי או עיפרון חד כדי לבצע פעולות. $\Box$
	- ⊡ שינויים פתאומיים בטמפרטורה או ברמת הלחות עלולים לגרום לעיבוי והיווצרות של טיפות מים בתוך מסך<br>המגע, אשר יובילו לבעיות בתפקוד.

### **עצות ואזהרות לשימוש במדפסת עם חיבור אלחוטי**

- גלי רדיו הנפלטים ממדפסת זאת יכולות להשפיע לרעה על פעולתו של ציוד רפואי אלקטרוני ולגרום לתקלה  $\Box$ אצלו.בעת שימוש במדפסת זאת בתוך מתקנים רפואיים או בקרבת ציוד רפואי יש למלא את הוראות אנשי הצוות המוסמכים המייצגים את המתקנים הרפואיים, ולמלא את כל ההוראות והאזהרות המופיעות על גבי הציוד הרפואי.
- גלי רדיו הנפלטים ממדפסת זאת עלולים להשפיע לרעה על פעולתם של התקנים מבוקרים אוטומטית כגון דלתות I<br>אוטומטיות או אזעקות שריפה ויכולים לגרום לתאונות בגלל המתרחשות בגלל תקלות.בעת שימוש במדפסת זאת בקרבת התקנים בבקרה אוטומטית יש למלא את כל ההוראות והאזהרות המופיעות על גבי התקנים אלה.

### **מידע ואזהרות לגבי השימוש בכרטיסי זיכרון**

אין להוציא כרטיס זיכרון או לכבות את המדפסת בזמן שמחוון כרטיס הזיכרון מהבהב.  $\Box$ 

- אופן השימוש בכרטיסי זיכרון משתנה בהתאם לסוג הכרטיס. למידע נוסף, יש לעיין במדריך שצורף לכרטיס.∏<br>הזיכרון.
	- ❏השתמש רק בכרטיסי זיכרון שתואמים למדפסת.

### **עצות ואזהרות לגבי שינוע או אחסון המדפסת**

- <span id="page-14-0"></span>בעת אחסון המדפסת או העברתה, הימנע מלהטות אותה, מלהציב אותה במאונך או מלהפוך אותה; אחרת הדיו  $\Box$ <br>עלולה לדלוף.
	- $\Box$ לפני העברת המדפסת יש לוודא שראש ההדפסה נמצא במצב הבית (בקצה הימני ביותר).

# **הגנה על המידע האישי שלך**

כאשר נותנים את המדפסת למישהו אחר או מסלקים אותה לאשפה יש למחוק את כל המידע האישי שבזיכרון המדפסת באמצעות בחירה ב- **Settings** < **Settings Default Restore** < **Settings All** על גבי לוח הבקרה.

# **שמות החלקים ותפקידיהם**

<span id="page-15-0"></span>שמות החלקים [ותפקידיהם.....................](#page-16-0) 17......................

# **שמות החלקים ותפקידיהם**

<span id="page-16-0"></span>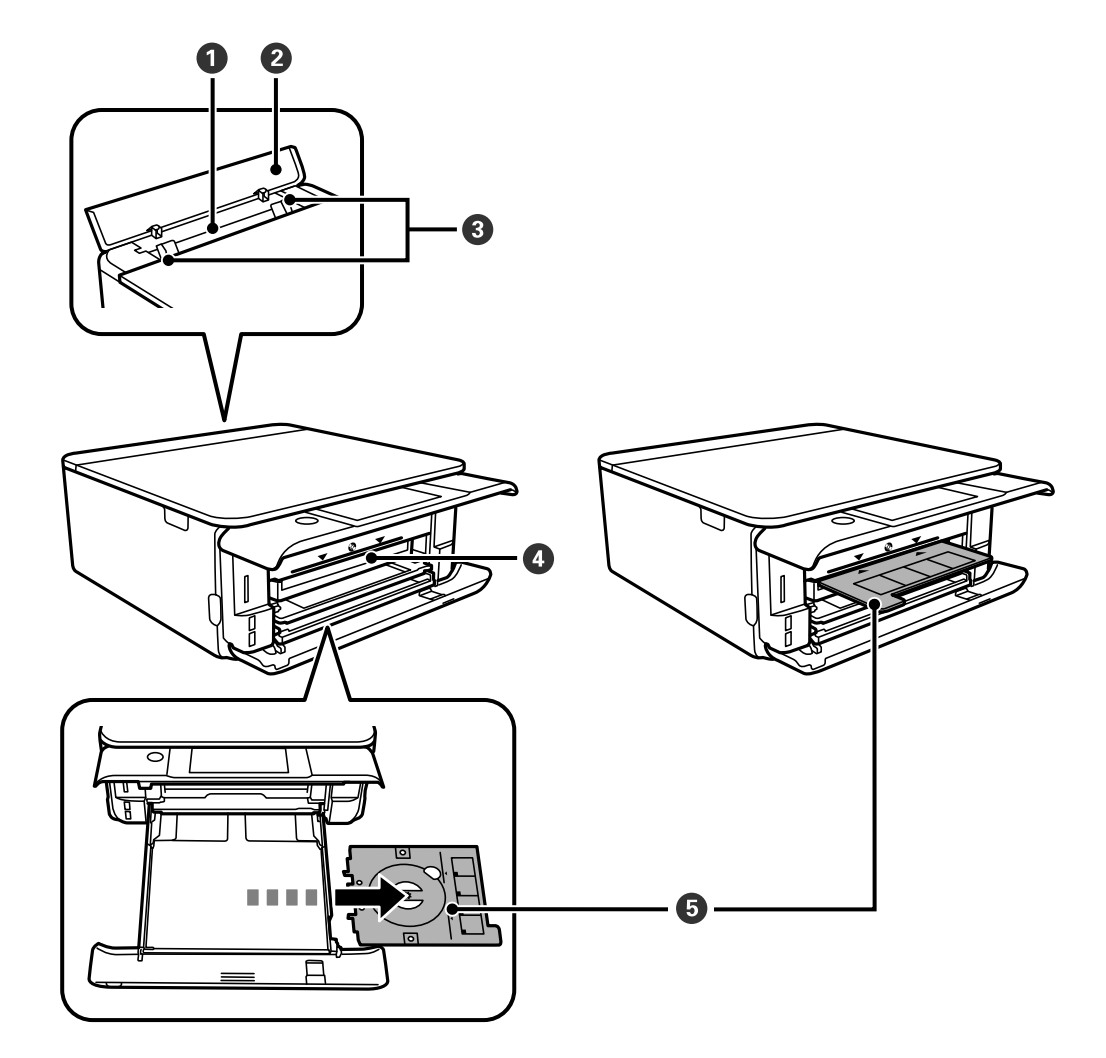

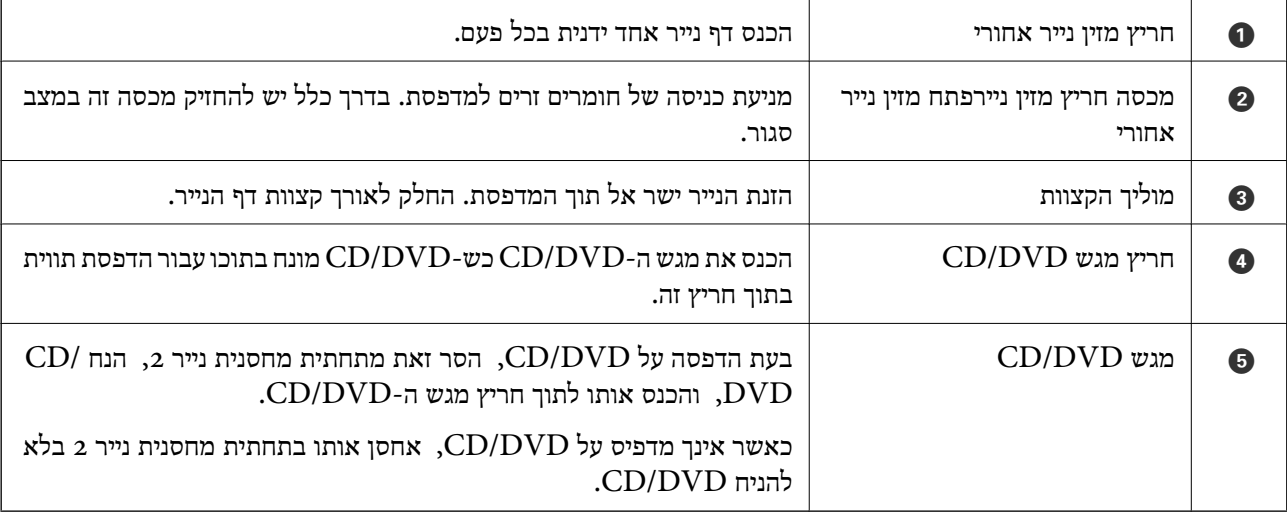

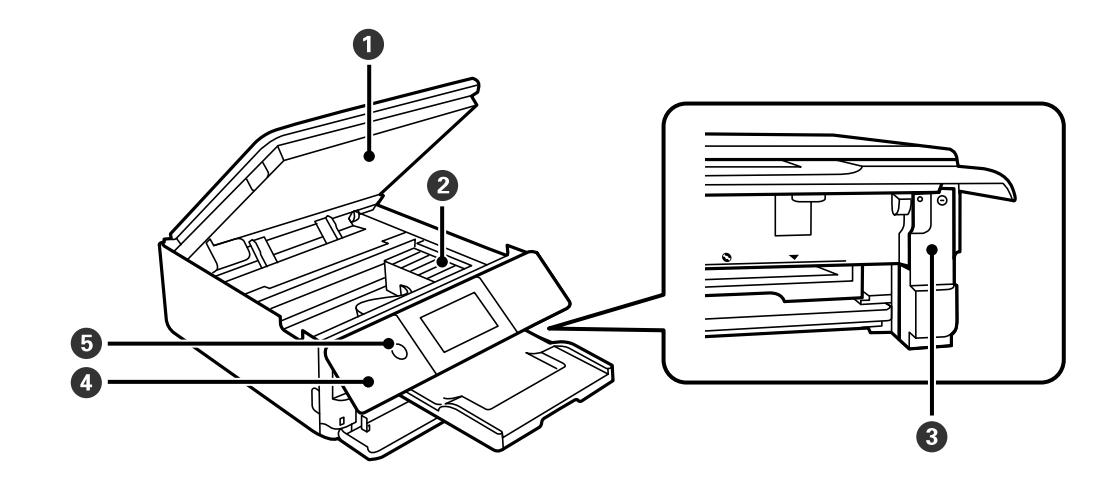

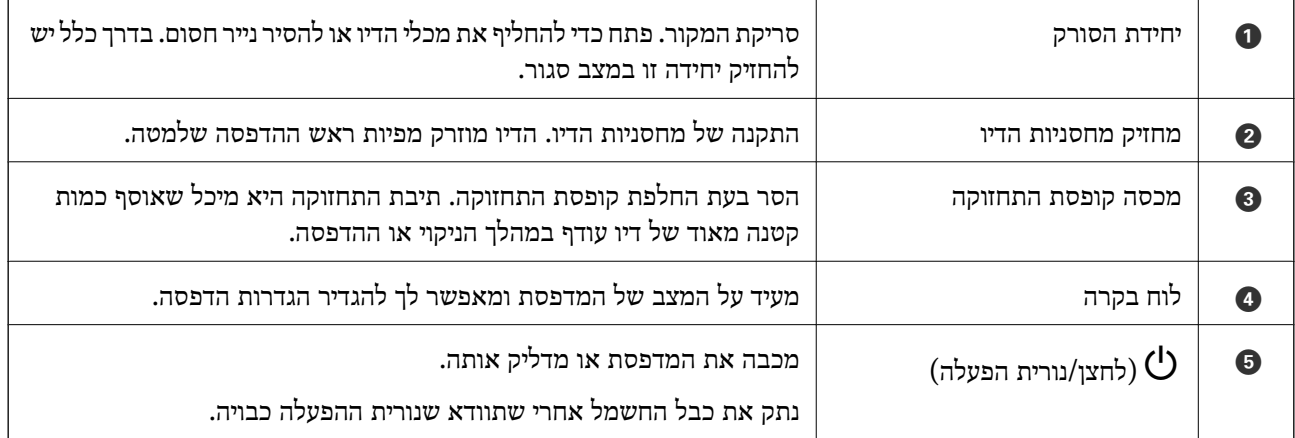

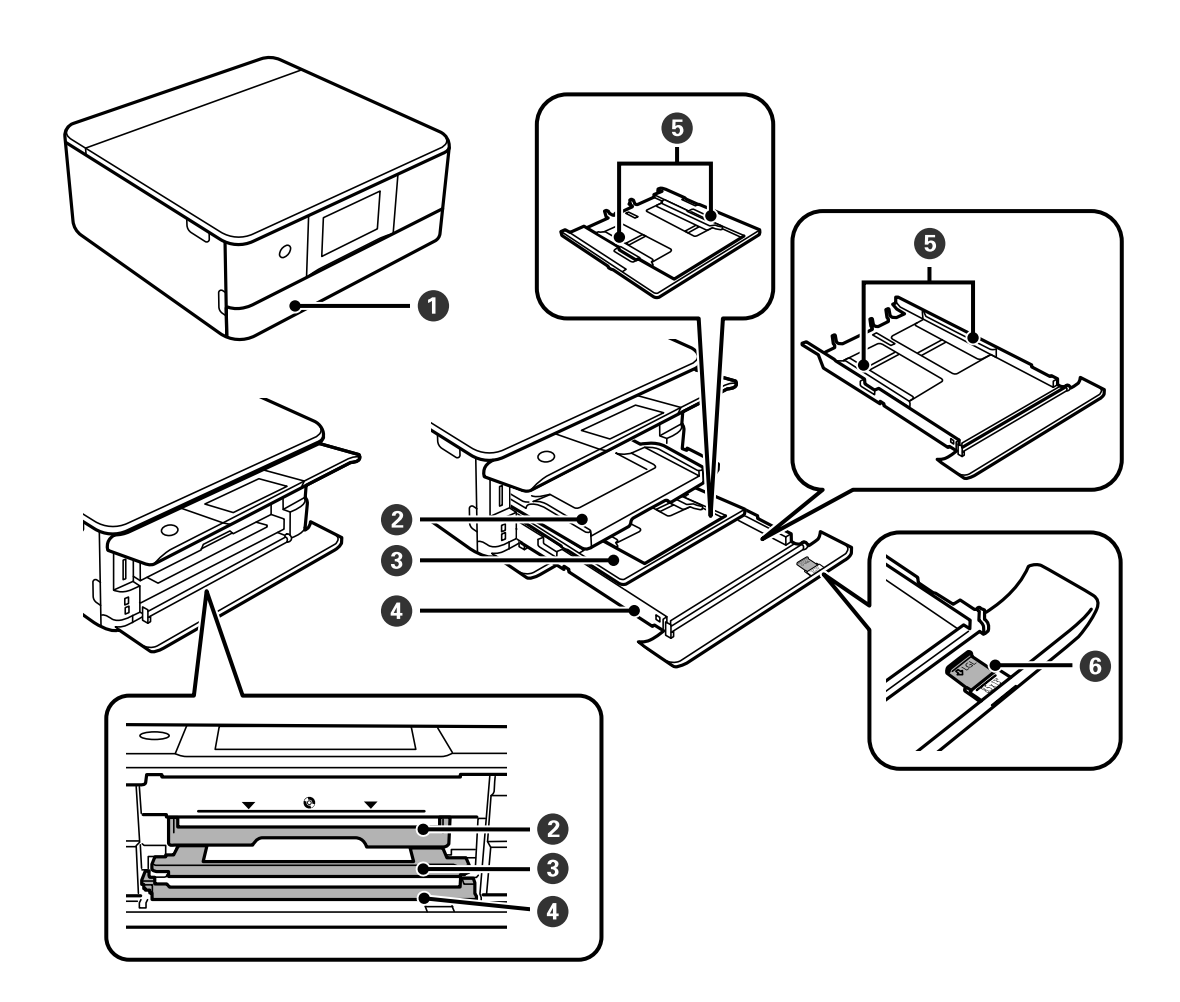

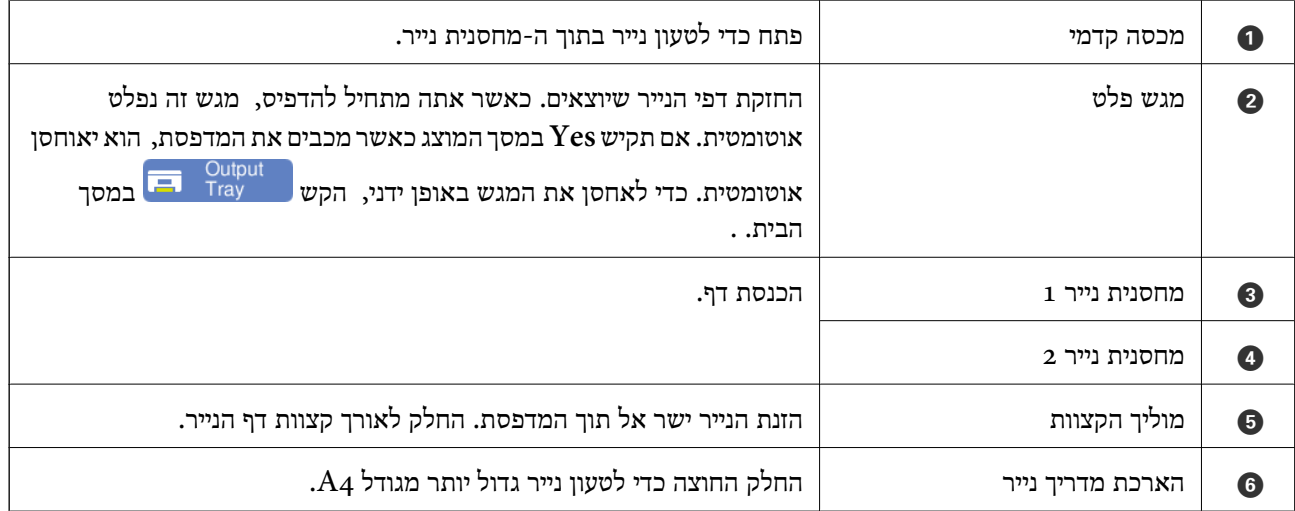

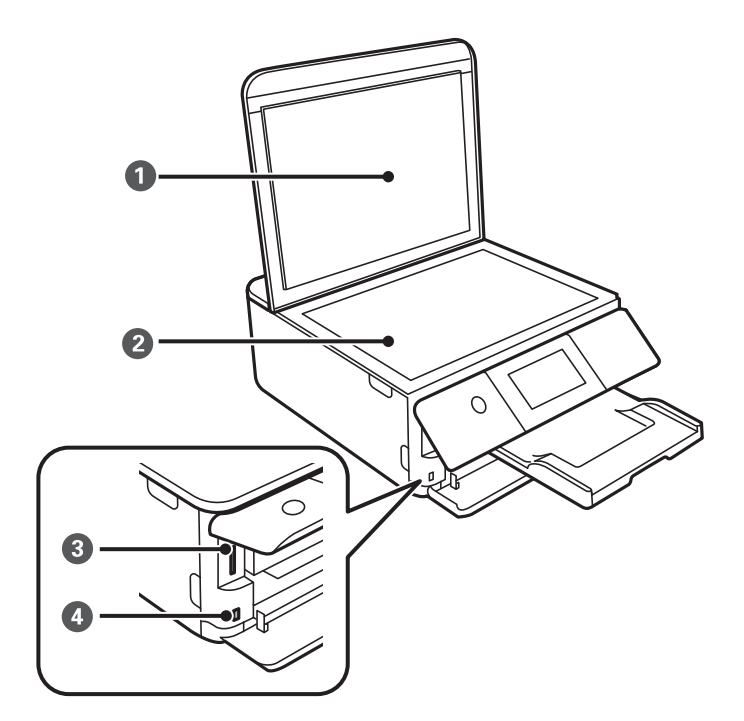

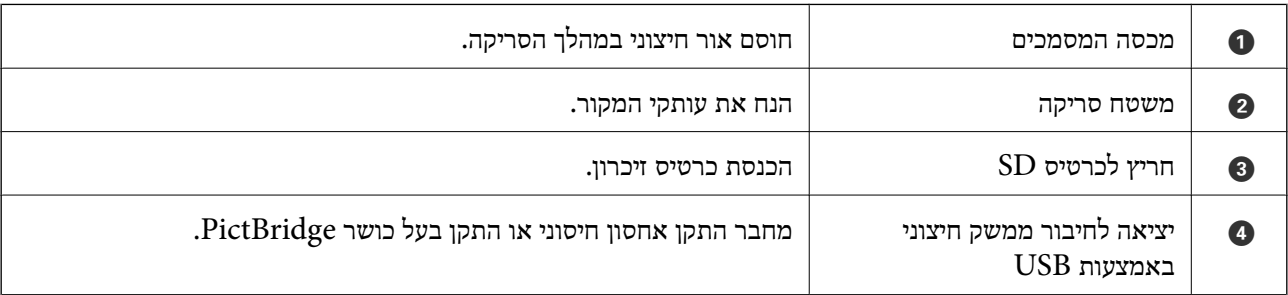

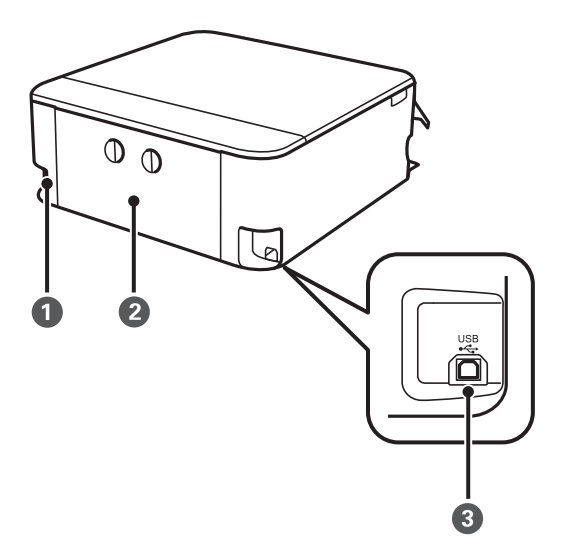

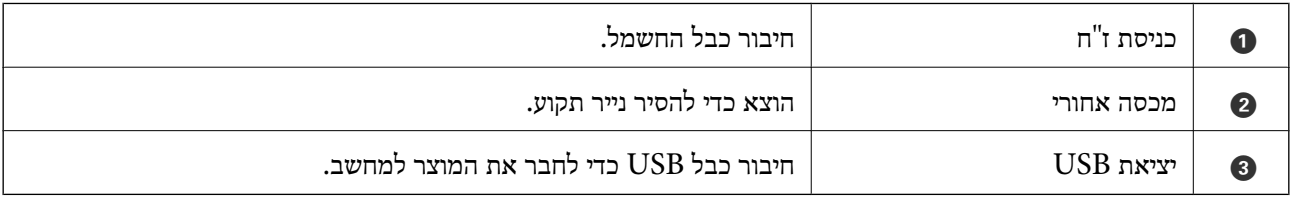

# מדריך ללוח הבקרה

<span id="page-20-0"></span>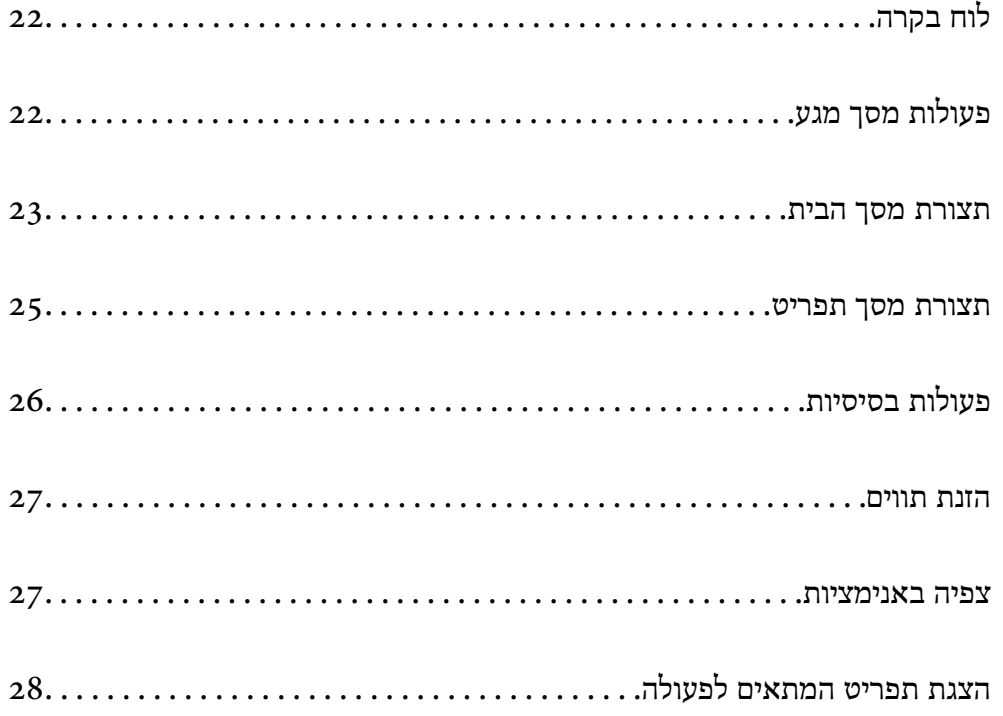

# **לוח בקרה**

באפשרותך לשנות את זווית לוח הבקרה.

<span id="page-21-0"></span>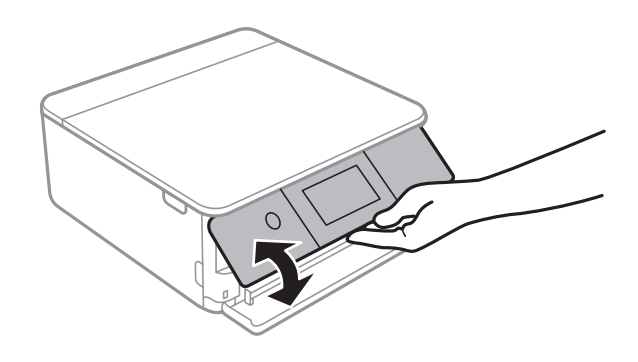

# **פעולות מסך מגע**

מסך המגע תואם לפעולות הבאות.

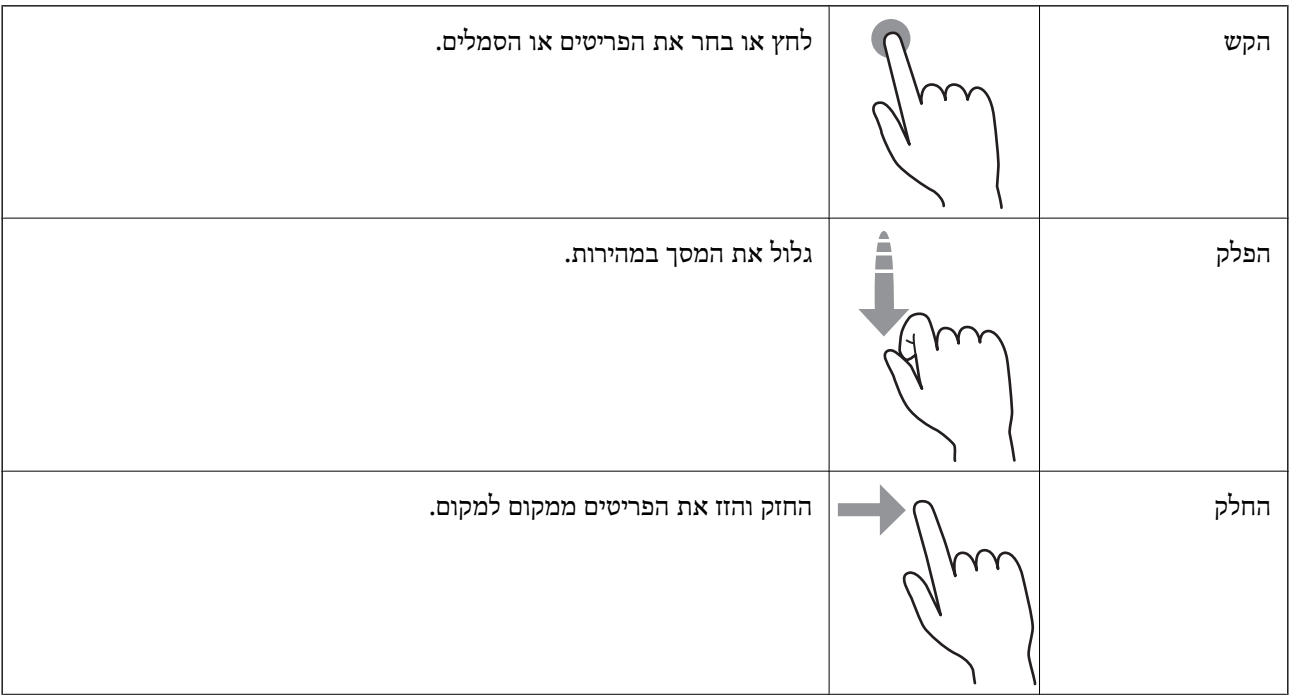

<span id="page-22-0"></span>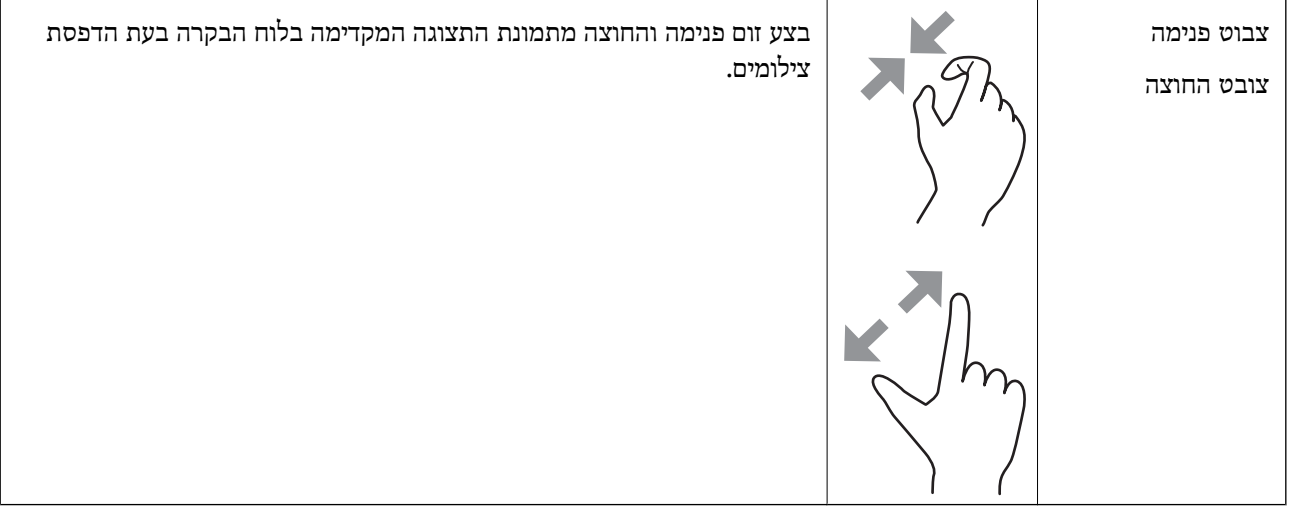

### **תצורת מסך הבית**

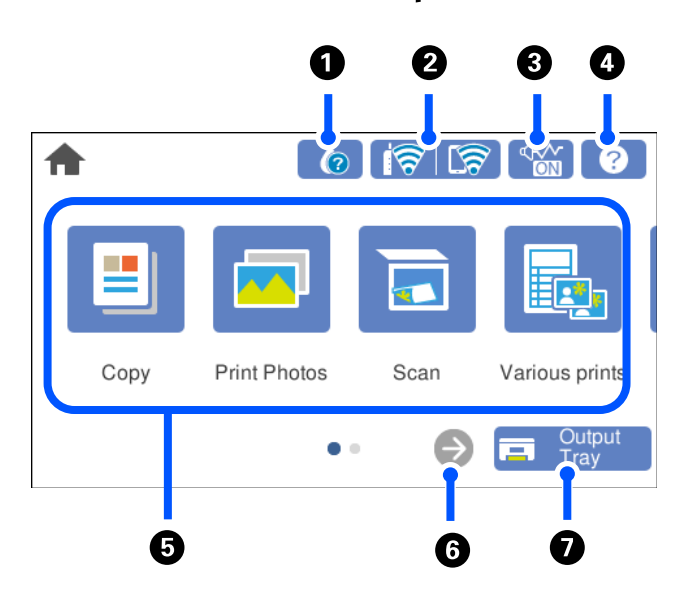

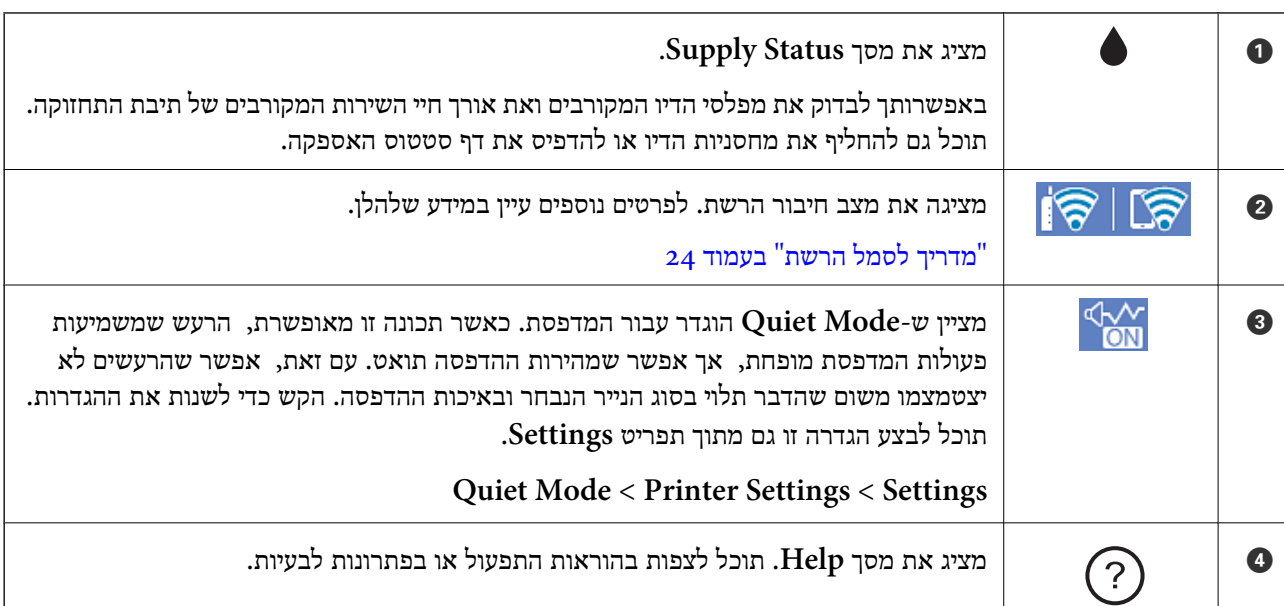

<span id="page-23-0"></span>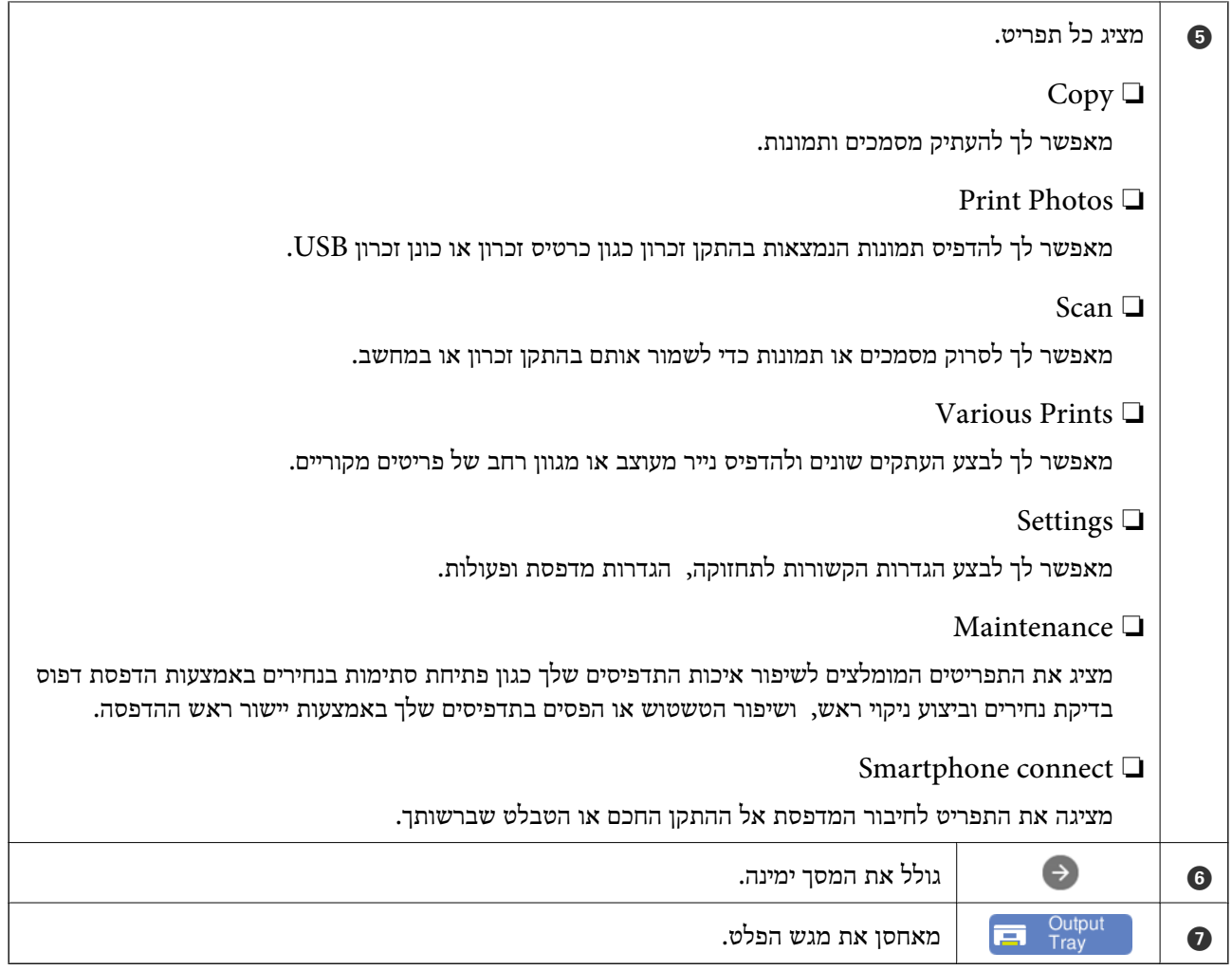

# **מדריך לסמל הרשת**

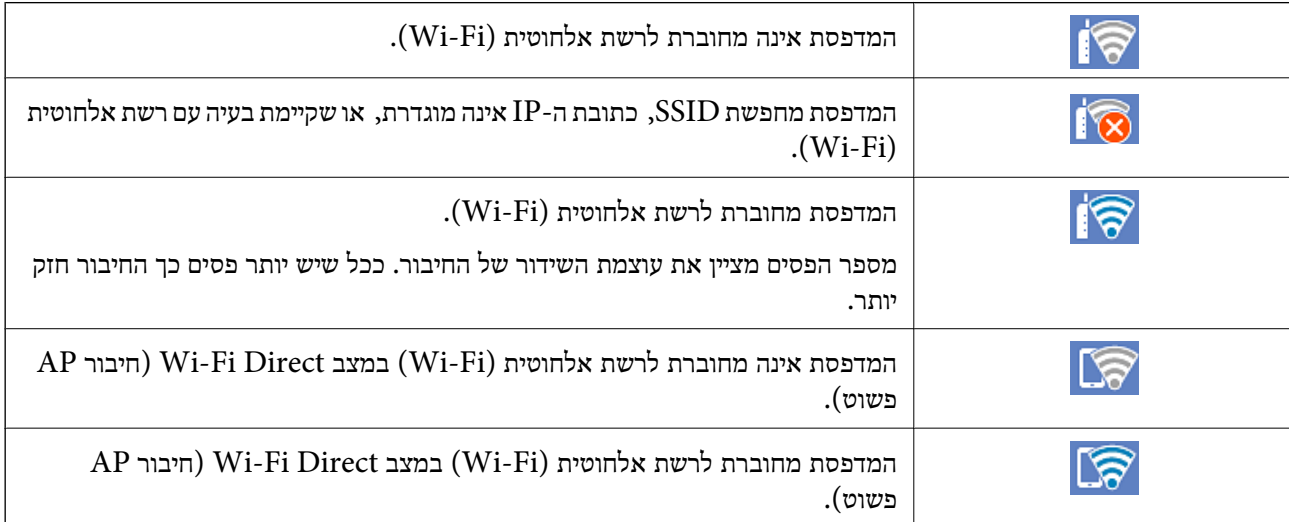

בחר את הסמל כדי להציג את מסך **Settings Connection Network**.

ם כאשר המדפסת עדיין איננה מחוברת לרשת.  $\Box$ 

<span id="page-24-0"></span>בחר את הסמל של השיטה בה תרצה להשתמש כדי להתחבר, ואז הקש Start Setup במסך הבא כדי להציג את<br>תפריט ההגדרות.

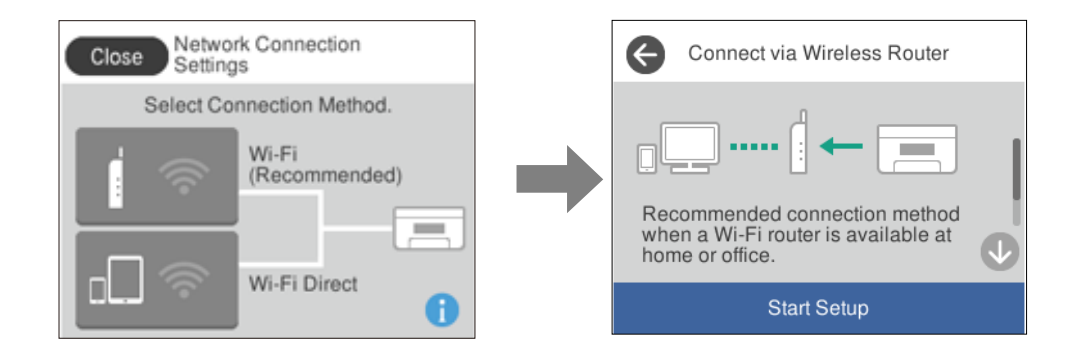

❏כאשר המדפסת כבר מחוברת לרשת.

מציג את המידע של הגדרות רשת כמו כתובת ה -IP של המדפסת.

תוכל לבצע הגדרה זו גם מתוך תפריט **Settings**.

**Wi-Fi Setup** < **Network Settings** <**Settings**

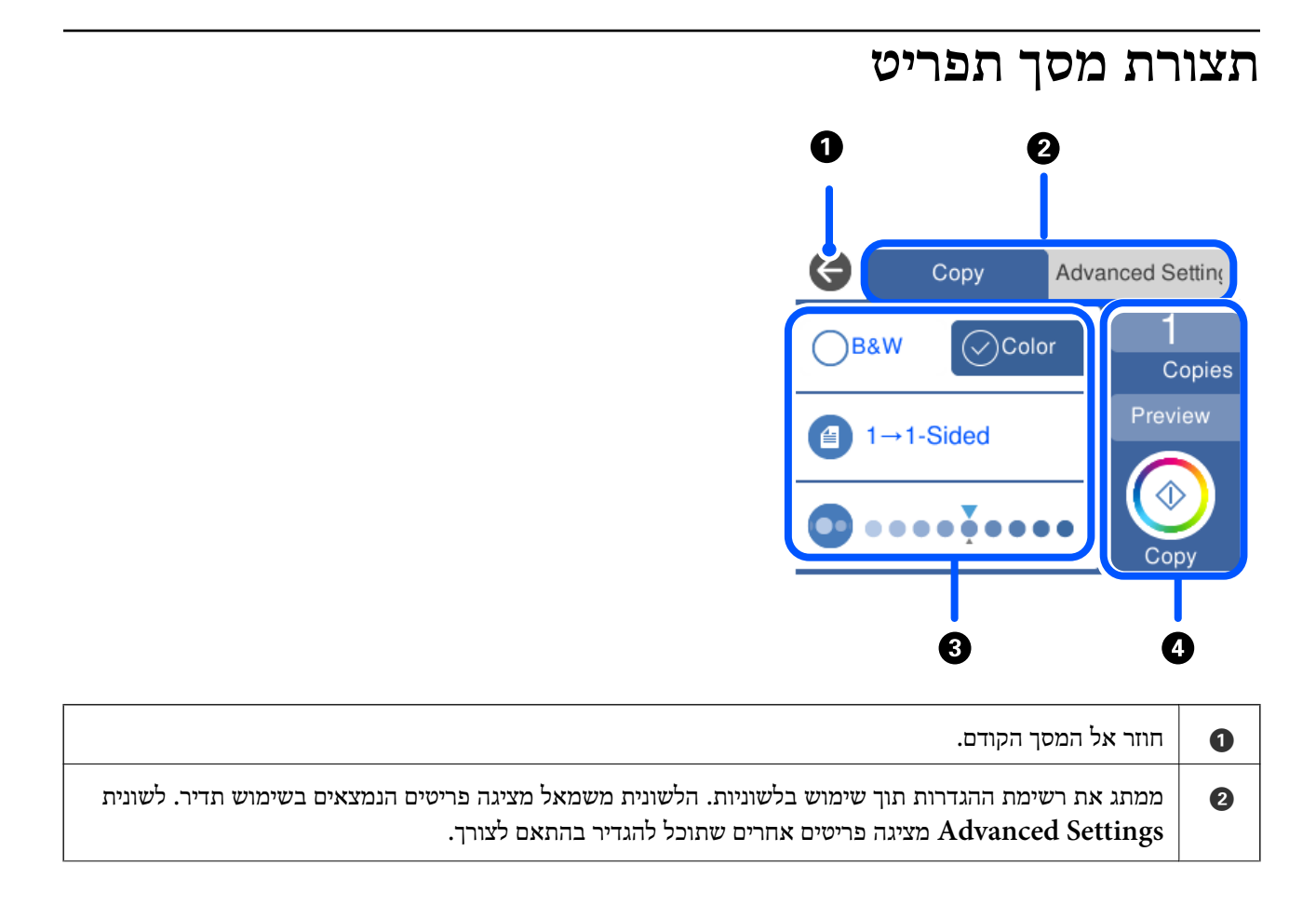

<span id="page-25-0"></span>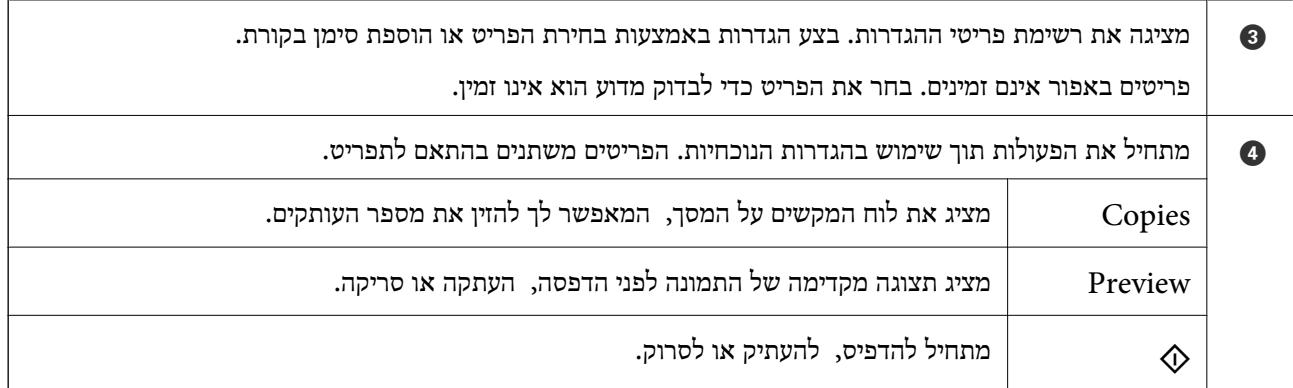

# **פעולות בסיסיות**

לחץ בכל מקום בפריט ההגדרה כדי להדליק או לכבות אותו.

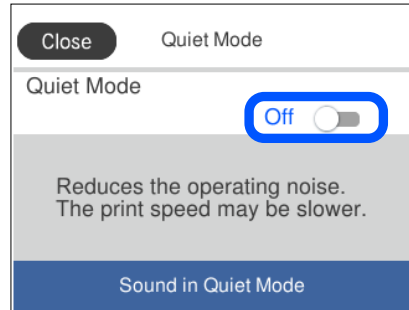

הקש את שדה הקלט כדי להזין את הערך, השם, וכן הלאה.

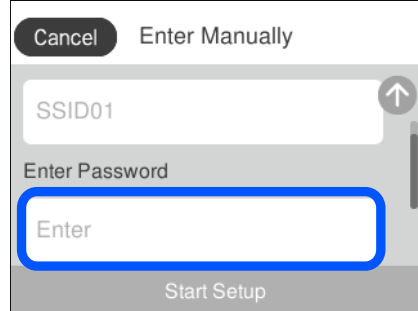

### **הזנת תווים**

<span id="page-26-0"></span>ניתן להזין תווים וסמלים באמצעות המקלדת המוצגת על גבי המסך כשמגדירים הגדרות רשת וכן הלאה.

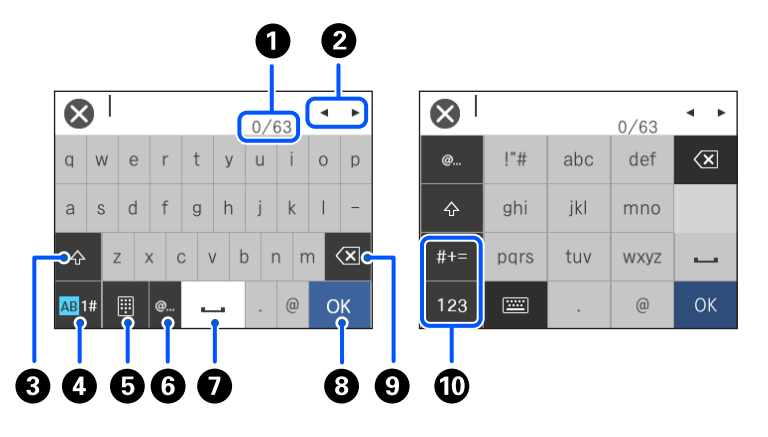

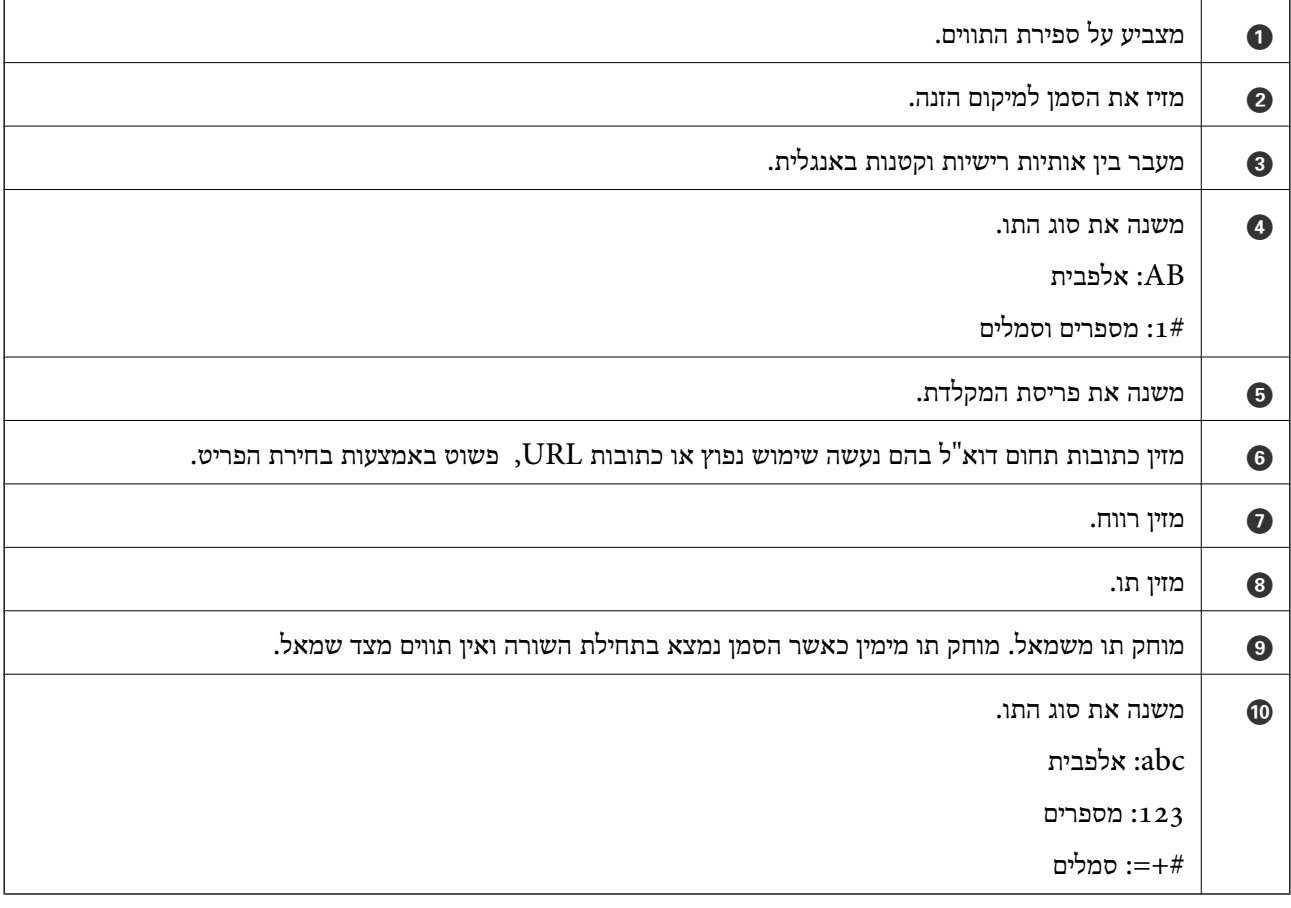

### **צפיה באנימציות**

תוכל לצפות במסך הגביש הנוזלי באנימציות של הוראות הפעלה כמו טעינת נייר או סילוק נייר חסום.

❏הקשה על : מציגה את מסך העזרה. הקש **To How** ובחר את הפריטים בהם ברצונך לצפות.

<span id="page-27-0"></span>בדגם המדפסת. ❏בחר **To How** בתחתית מסך התפעול כדי להציג אינמציה המתאימה להקשר. שים לב לכך שהאנימציה תלויה

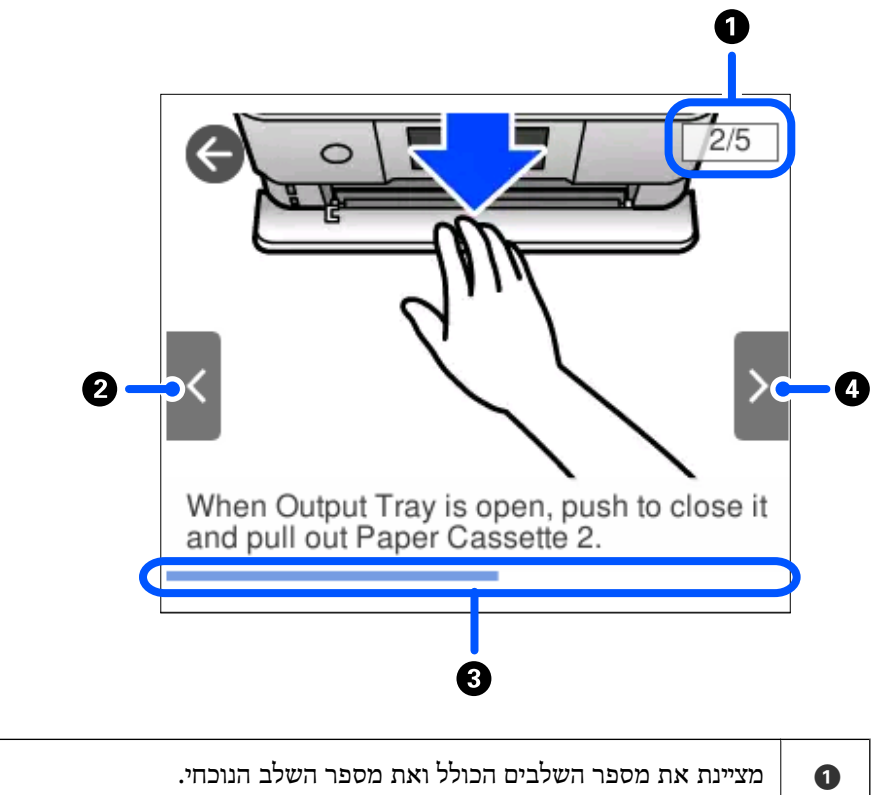

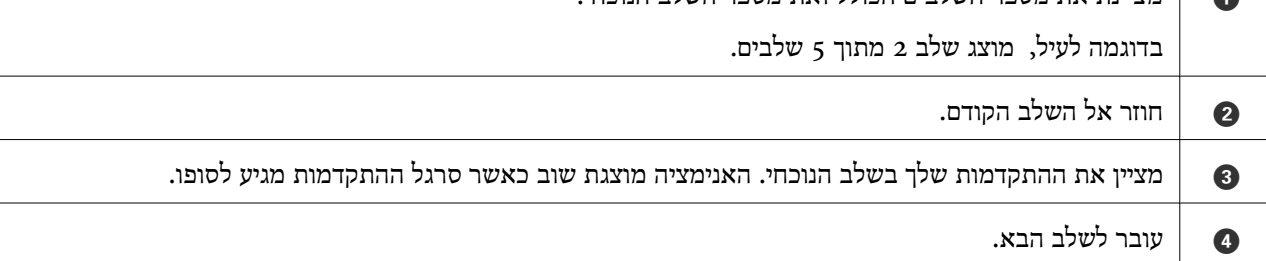

## **הצגת תפריט המתאים לפעולה**

הגדרת **Mode Selection Auto**. המדפסת מציגה באופן אוטומטי תפריטים המתאימים לפעולה שלך. אם ברצונך לעצור את התכונה, השבת את

**Auto Selection Mode** < **Guide Functions** < **Settings**

❏הכנס התקן זיכרון חיצוני כגון כרטיס זיכרון או התקן USB.

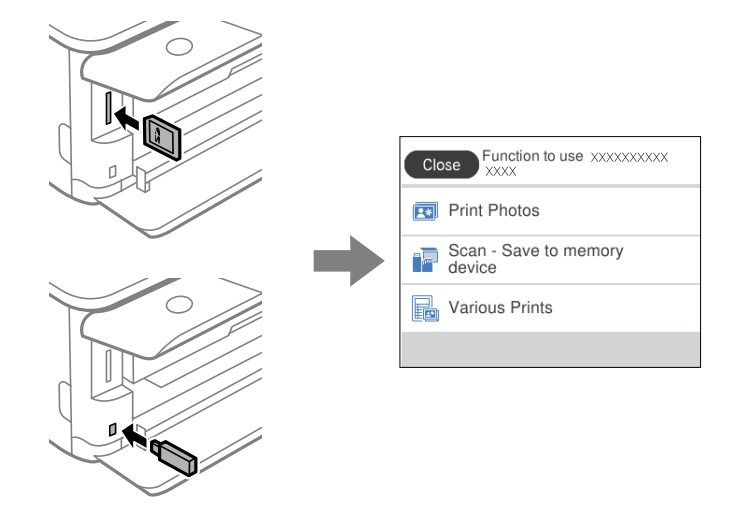

ם התח את מכסה המסמכים והנח את קבצי המקור.  $\Box$ 

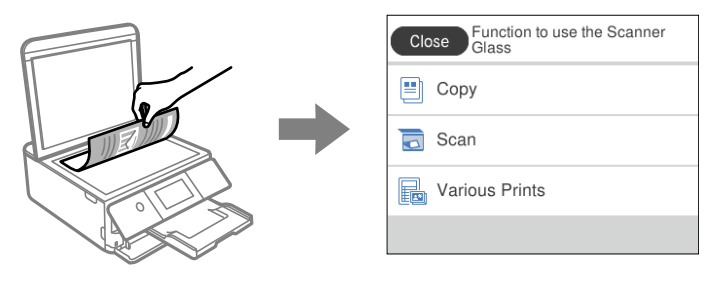

# <span id="page-29-0"></span> $\mathbf{CD} / \mathbf{D} \mathbf{V} \mathbf{D}$ ים אעינת ניירות ו

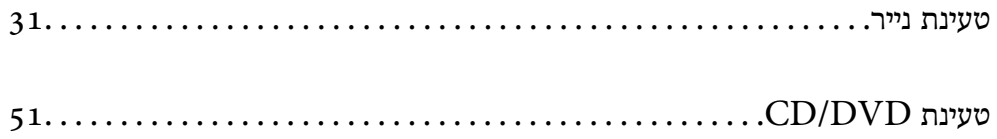

### **טעינת נייר**

### **אמצעי זהירות לטיפול בנייר**

קרא את דפי ההוראות שסופקו עם הנייר.  $\square$ 

<span id="page-30-0"></span>לפני הטענת הנייר במדפסת יש לאוורר את הנייר (לקחת חבילת דפים, להחזיקה ביד אחת ולהעביר את האגודל של $\Box$ היד השנייה על פני קצוות הדפים בצד השני כך שהדפים ייפרדו זה מזה) וליישר את הקצוות. נייר לתצלומים אסור<br>לאוורר ואסור לסלסל. פעולות אלה יכולות להזיק לצד הניתו להדפסה.

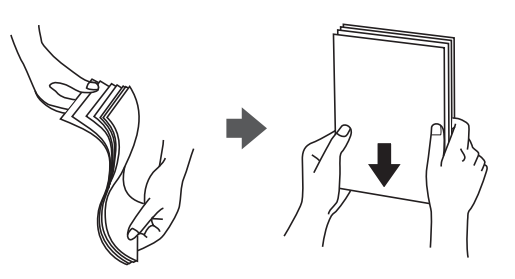

תם הנייר מסולסל יש לשטחו או לסלסל אותו מעט בכיוון הנגדי לפני הטעינה. הדפסה על נייר מסולסל עלולה לגרום Q<br>לתקיעת נייר ולמריחות על התדפיס.

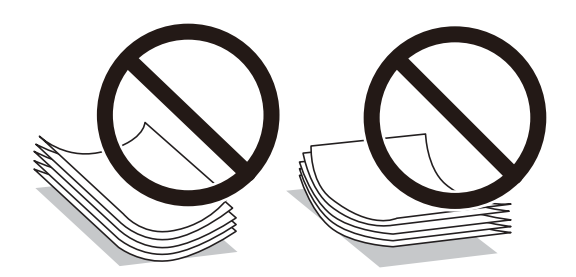

- בעיות הזנת נייר עשויות להתרחש לעיתים תדירות בהדפסה ידנית דו-צדדית כאשר מדפיסים על צד אחד של נייר $\Box$ מודפס מראש. צמצם את מספר הגליונות לכדי מחצית או פחות, או טען גליון נייר אחד בכל פעם אם חסימת הנייר נמשכת.
- עוורר את המעטפות ויישר את הקצוות לפני טעינתן למדפסת. אם המעטפות בערימה מלאות אוויר יש ללחוץ ∏<br>עליהו כדי לשטח אותו לפני הטעינה.

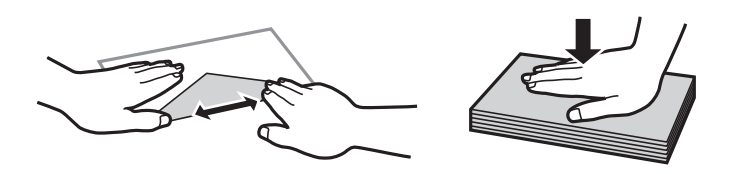

**מידע קשור** | "סוגי נייר אינם [זמינים" בעמוד](#page-306-0) 307

### **הערות על טעינת נייר**

<span id="page-31-0"></span>למדפסת זו יש שלושה מקורות נייר. טען נייר בעל גודל וסוג מתאים עבור צרכי ההדפסה שלך.

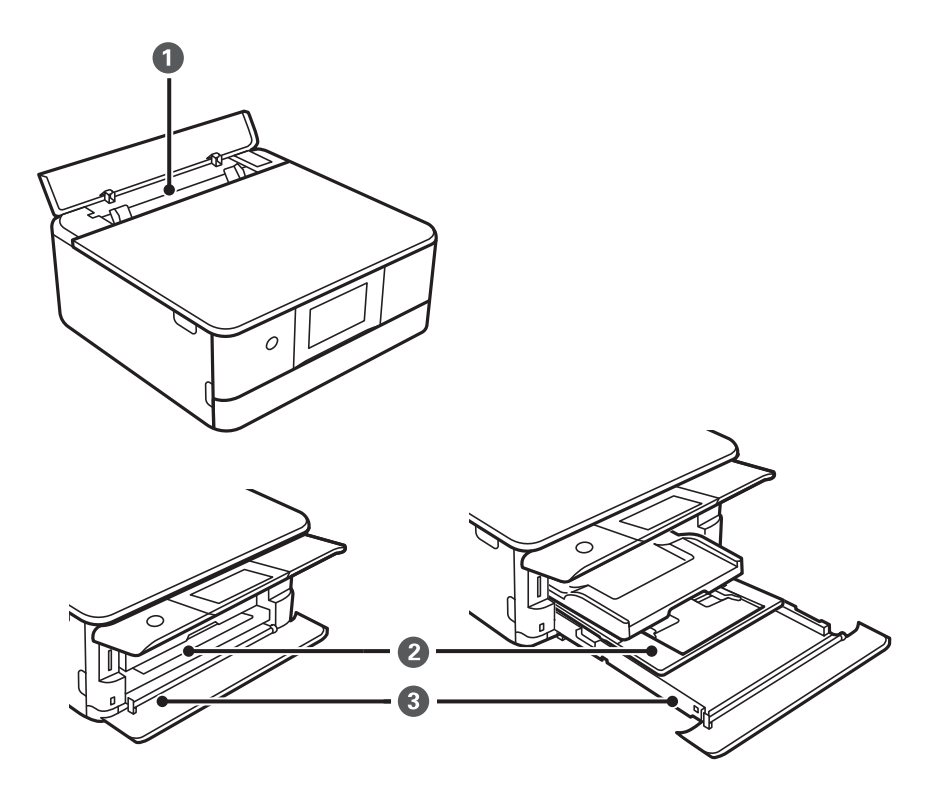

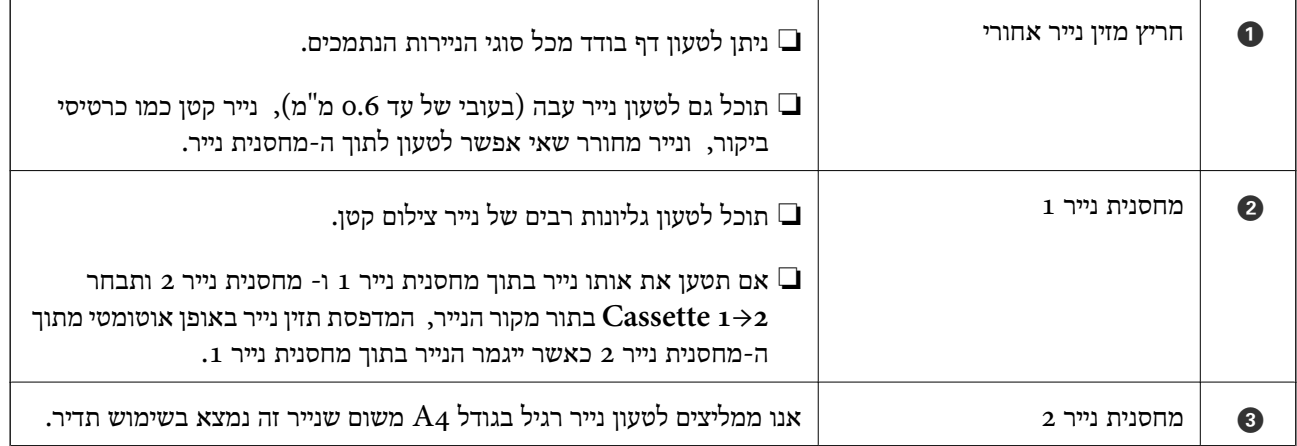

### **הגדרות גודל נייר וסוג נייר**

<span id="page-32-0"></span>אם תרשום את גודל הנייר וסוג הנייר במסך המוצג כאשר אתה מכניס את מחסנית הנייר, המדפסת מודיעה לך מתי יש<br>הבדל ביו המידע הרשום שלביו הגדרות ההדפסה. פונקציה זו מונעת ממר לבזבז נייר ודיו משום שהיא מוודאת שאתה לא מדפיס על גודל הנייר הלא נכון או בצבע הלא נכון כתוצאה משימוש בהגדרות שאינן תואמת לסוג הנייר.

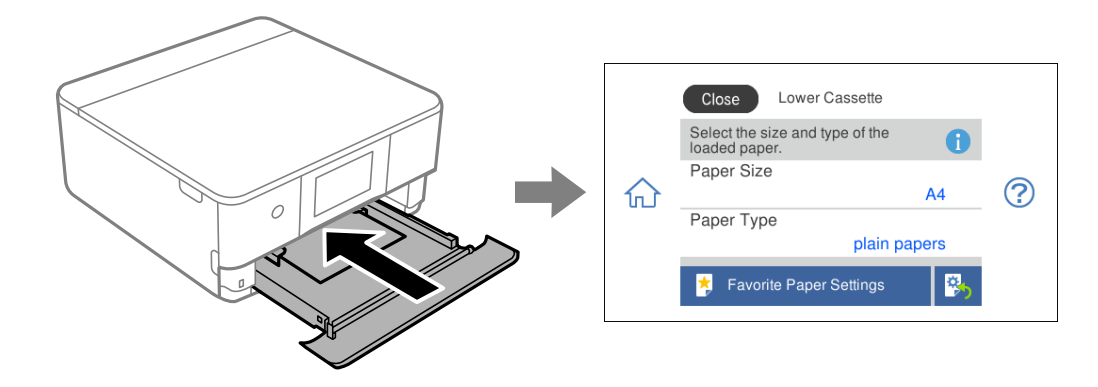

<mark>אם נמצא הבדל בין גודל הנייר וסוג הנייר המוצגים לבין הנייר שנטען, בחר את הפריט שברצונך לשנות. אם ההגדרות</mark><br>תואמת לנייר שהוטען, סגור את המסך.

#### *לתשומת לבך:*

*תוכל לבצע הגדרות בקלות באמצעות רישום שילובים של גודל נייר וסוג נייר שבהם אתה משתמש לעיתים תדירות כמועדפים. תוכללבצע הגדרות נייר פשוט באמצעות בחירת ההגדרה הקבועה מראש שרשמת. כדילרשום הגדרה קבועה מראש, בחר Settings Paper Favorite, בחר > במסך הבא ואז ציין את גודל הנייר וסוג הנייר.*

#### **רשימת סוגי הנייר**

כדי ליהנות מתוצאות ההדפסה הטובות ביותר יש לבחור סוג נייר בהתאם למדיה שבה משתמשים.

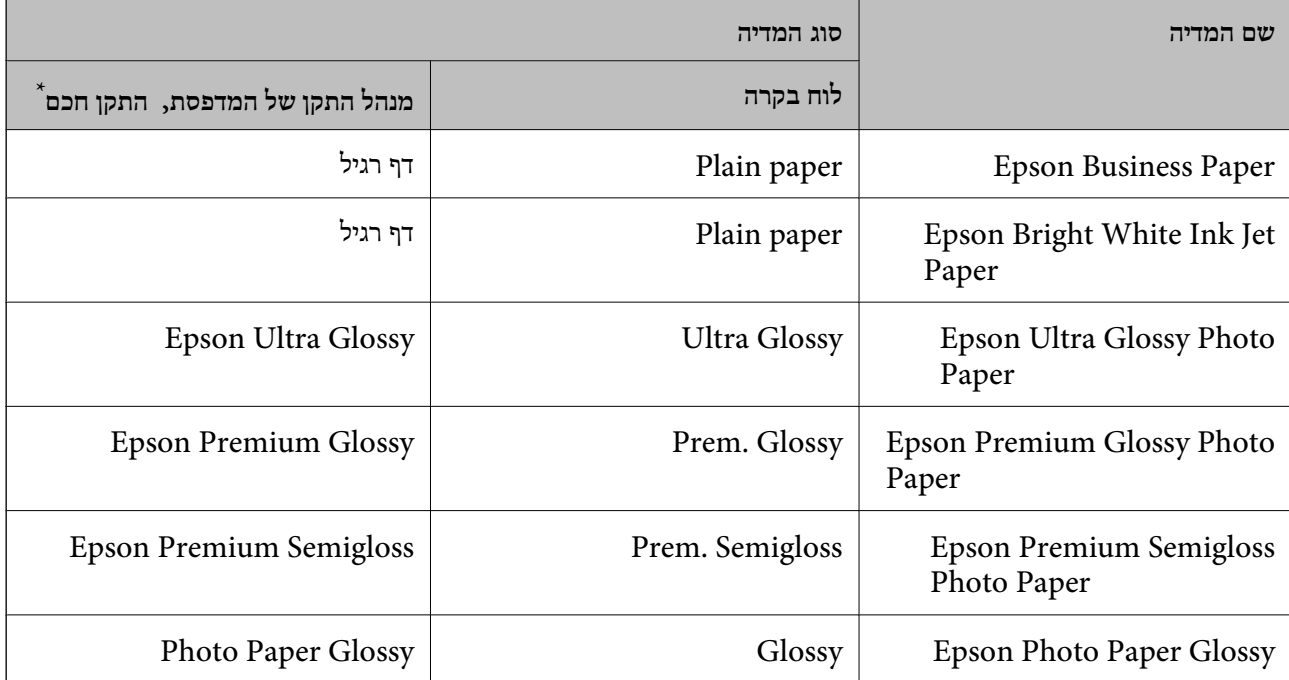

<span id="page-33-0"></span>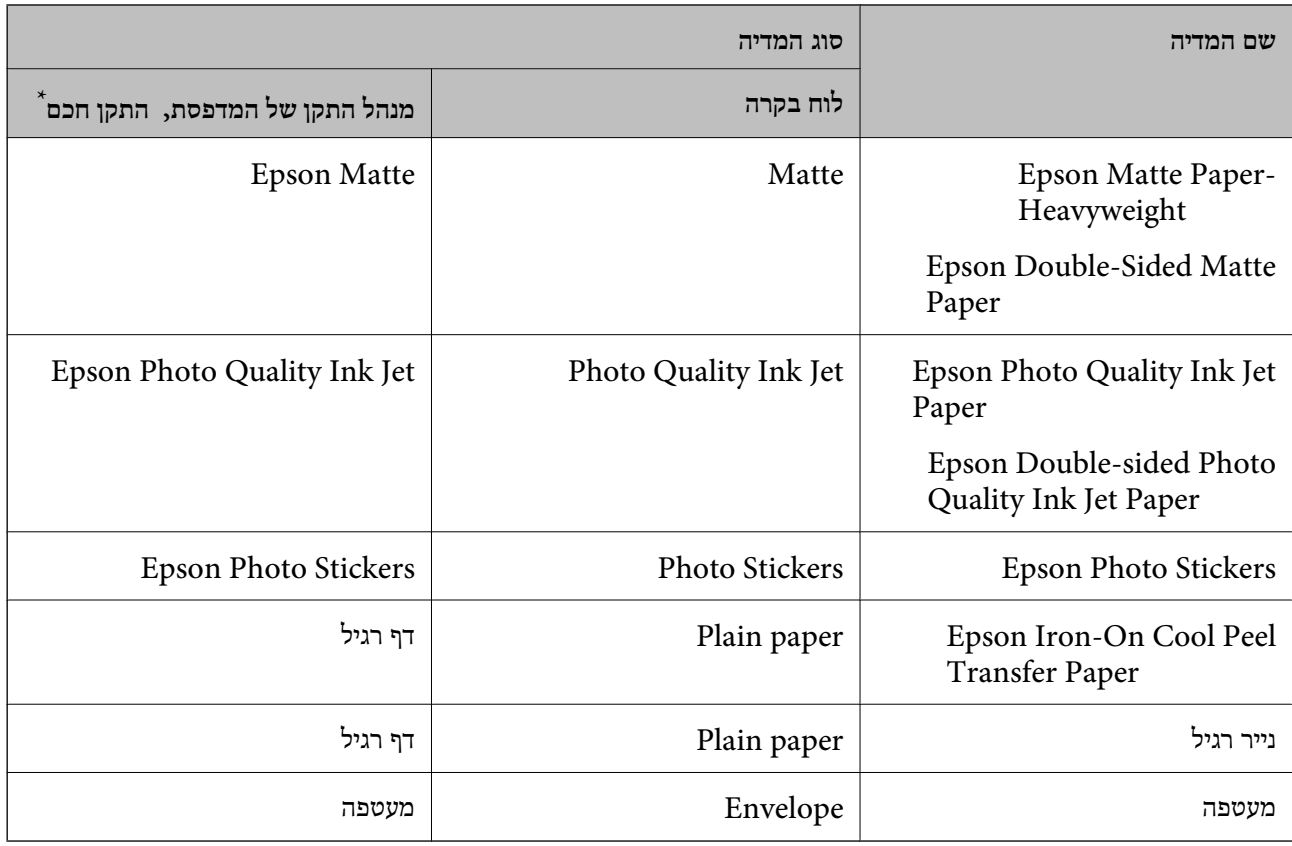

\* עבור התקנים חכמים, אפשר לבחור בסוגי מדיה אלה בעת ההדפסה תוך שימוש ב -iPrint Epson.

### **טעינת ניירות**

### **הטענת נייר לתוך ה -מחסנית נייר 1**

.<br>אם מגש הפלט מורחב, בחר  $\overline{\phantom{a}\phantom{a}}^{\text{Output}}$  כדי לסגור אותו.

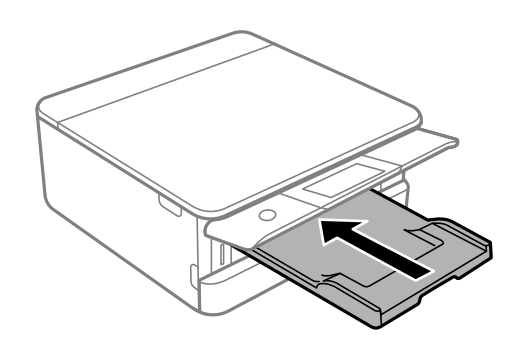

. פתח את המכסה הקדמי עד שהוא ננעל במקומו בנקישה.  $\cdot^2$ 

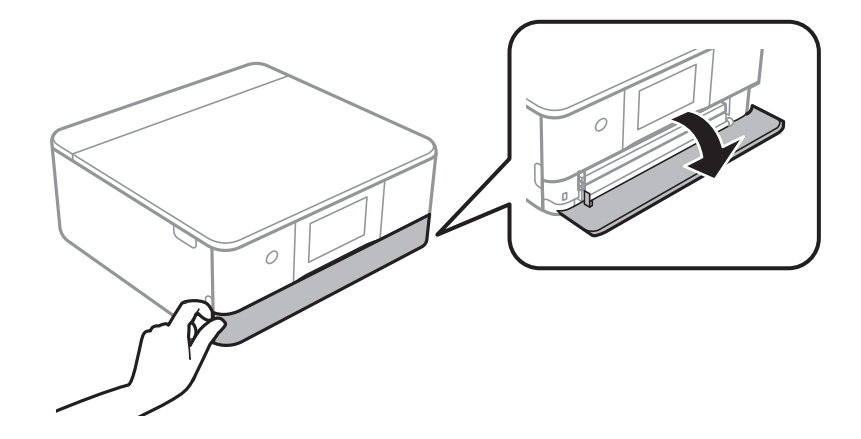

.1 בדוק שהמדפסת אינה פועלת ואז החלק החוצה את מחסנית נייר  $3$ 

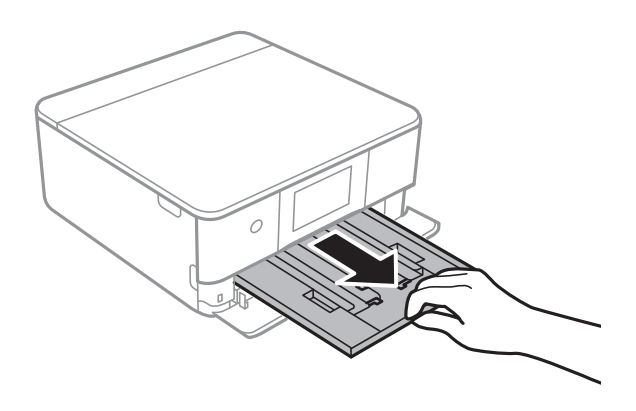

*לתשומת לבך:*

- ❏ *אם מחסנית נייר 1 נמצאת בגב המדפסת ולא ניתן להחליק אותה החוצה, תוכל להחליק אותה החוצה באמצעות כיבוי המדפסת והדלקתה החוזרת.*
- תוכל לטעון נייר גם אם תמשוך את מחסנית נייר 1 לגמרי החוצה. הרם קלות את מחסנית נייר 1, ואז משוך אותה  $\Box$ *החוצה.*
	- .4 החלק את מוליכי הקצוות אל המיקום המקסימלי.

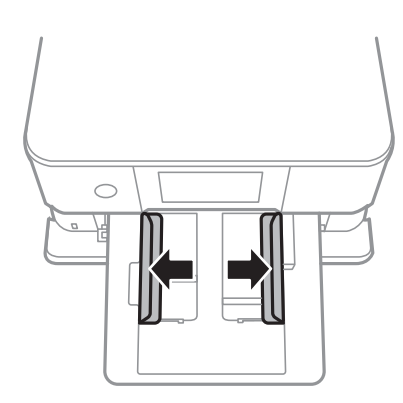

.1 הכנס את הנייר כשצד ההדפסה פונה כלפי מטה. טען נייר עד שהוא ייגע בגב ה-מחסנית נייר  $\cdot$ 

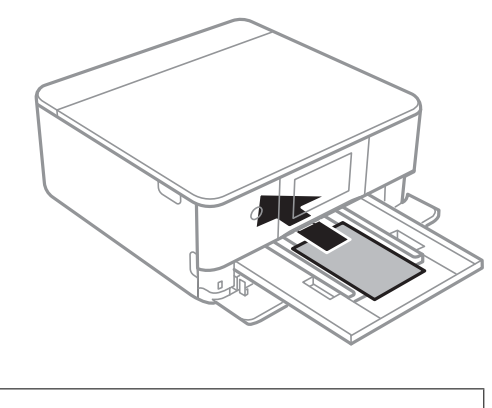

*חשוב:* c *אל תטען סוגים שונים של נייר בתוך ה-מחסנית נייר.*

החלק את מוליכי הקצוות אל קצוות הנייר.  $6\,$ 

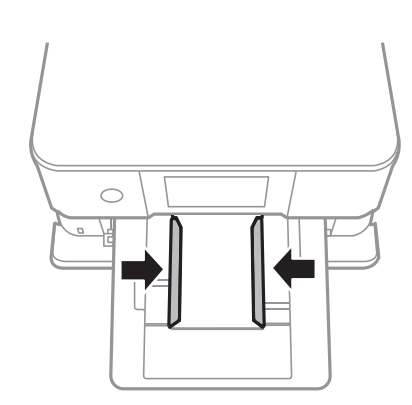

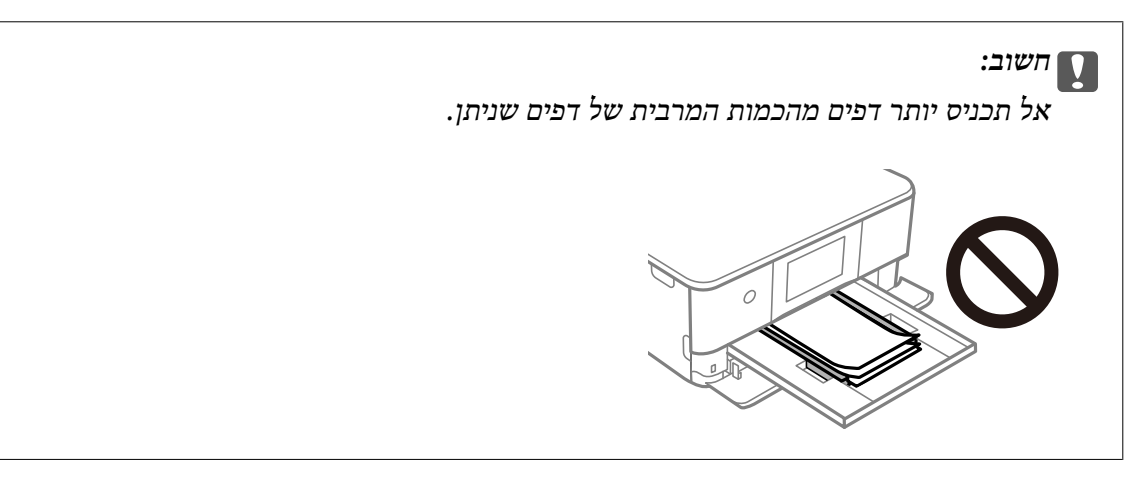
.1 הכנס בעדינות את מחסנית נייר $\cdot$ 

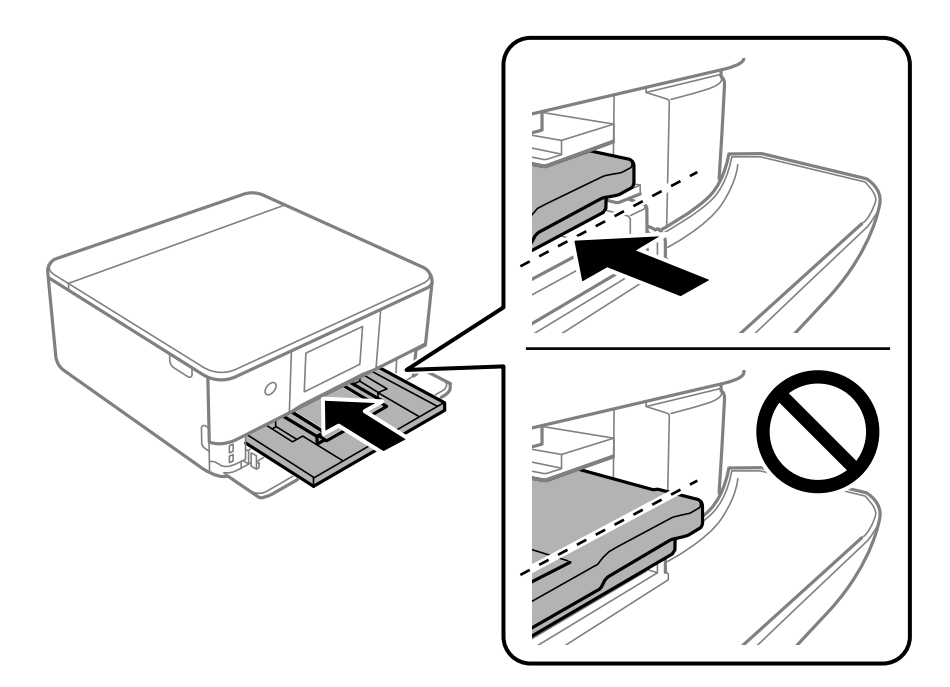

הרם את לוח הבקרה.  $8$ 

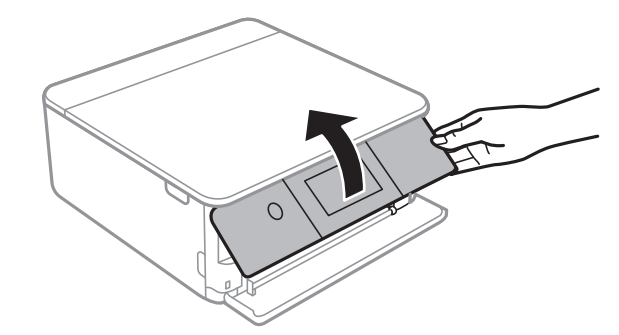

.9 בחר את גודל הנייר ואת סוג הנייר.

"הגדרות גודל נייר וסוג [נייר" בעמוד](#page-32-0) 33

*לתשומת לבך:*

*מסך הגדרת הנייר לא יופיע אם ביטלת את האפשרות Configuration Paper בתפריט הבא. במצב זה לא תוכל להדפיס מתוך iPhone או iPad באמצעות AirPrint.*

*Paper Configuration < Paper Source Setting < Printer Settings < Settings*

.10בדוק את ההגדרות, ואז בחר **Close**.

*לתשומת לבך: מגש הפלט יחליק החוצה אוטומטית כאשר ההדפסה תתחיל. תוכל להחליק אותו החוצה ידנית לפני שמתחילה ההדפסה.*

**מידע קשור**

| "גודל הנייר וכמויות [הדפים" בעמוד](#page-303-0) 304

## **הטענת נייר לתוך ה -מחסנית נייר 2**

<span id="page-37-0"></span>אם מגש הפלט מורחב, בחר  $\overline{\phantom{a}\phantom{a}}^{\text{Output}}$  כדי לסגור אותו.  $\cdot^1$ 

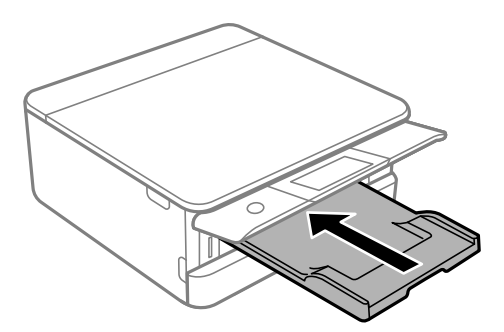

. פתח את המכסה הקדמי עד שהוא ננעל במקומו בנקישה.  $\cdot^2$ 

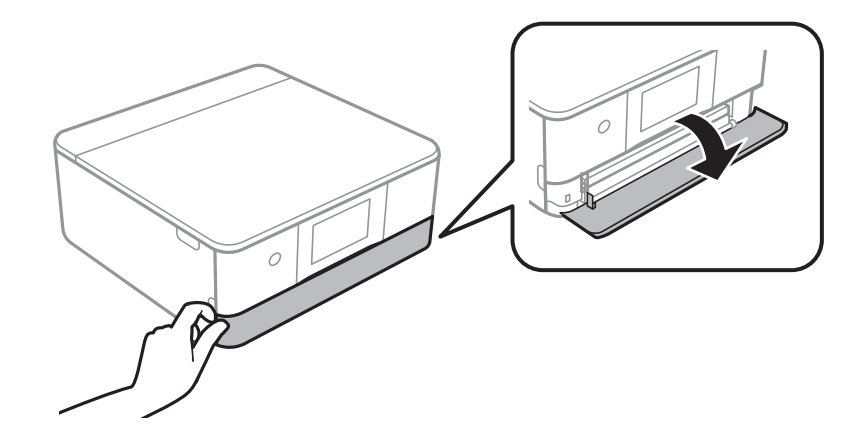

. $\,$ 2 בדוק שהמדפסת אינה פועלת ואז החלק החוצה את מחסנית נייר  $\,$ 

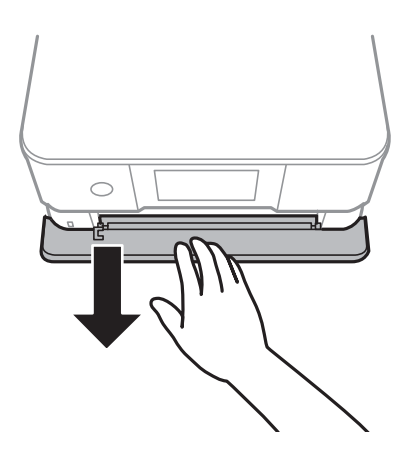

*לתשומת לבך:*

.<br>תוכל לטעון נייר גם אם תמשוך את מחסנית נייר 2 לגמרי החוצה. הרם קלות את מחסנית נייר 2 ואז משוך אותה *החוצה.*

.4 החלק את מוליכי הקצוות אל המיקום המקסימלי.

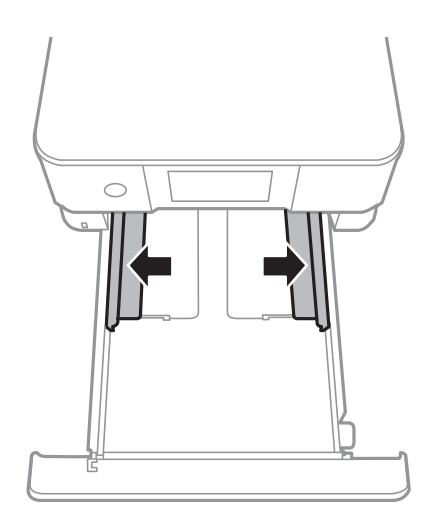

.5 הכנס את הנייר כשצד ההדפסה פונה כלפי מטה. טען נייר עד שהוא ייגע בגב ה-מחסנית נייר

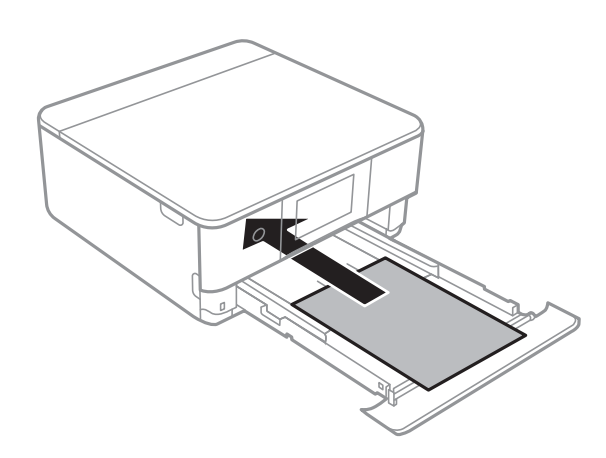

# *חשוב:* c

*אל תטען סוגים שונים של נייר בתוך ה-מחסנית נייר.*

טען נייר ארוך יותר מגודל  $A$ 4 בהתאם לאיור שלהלן.

❏גודל פוליו

טען נייר באמצעות הקו.

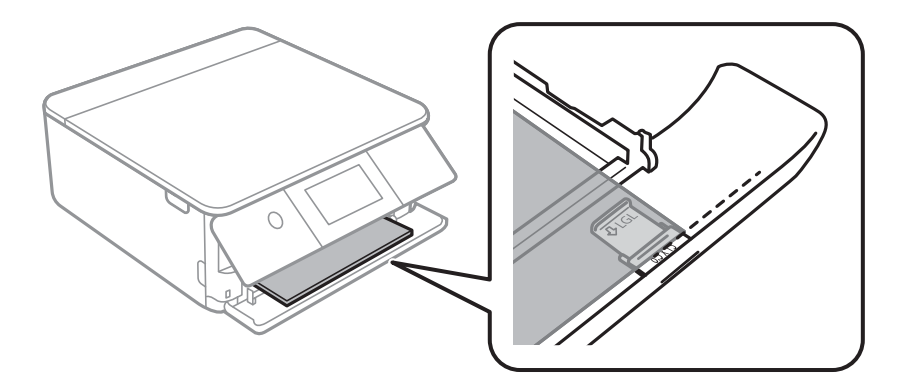

### Legal❏

משוך החוצה את הארכת מדריך הנייר וטען נייר באמצעות הקו.

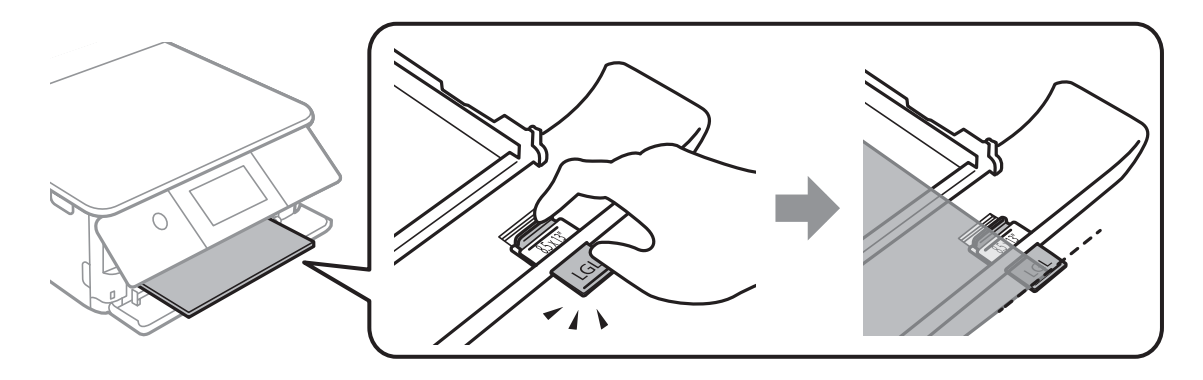

# *חשוב:* c

*אל תדחוף נייר שבולט מתוך המחסנית.*

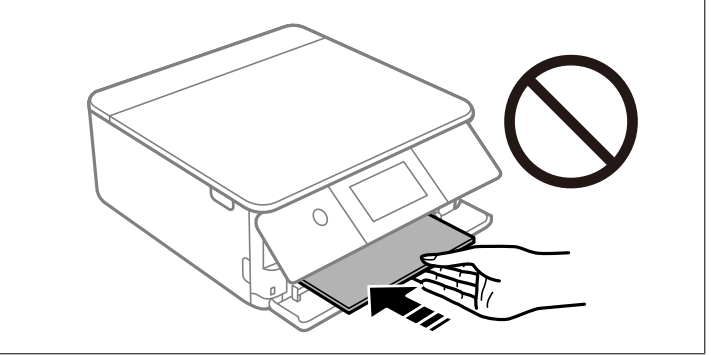

החלק את מוליכי הקצוות אל קצוות הנייר.  $6\,$ 

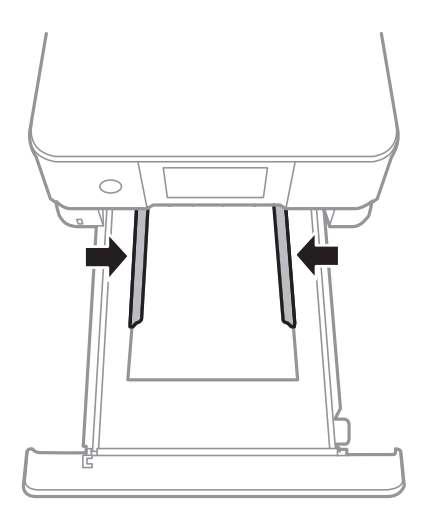

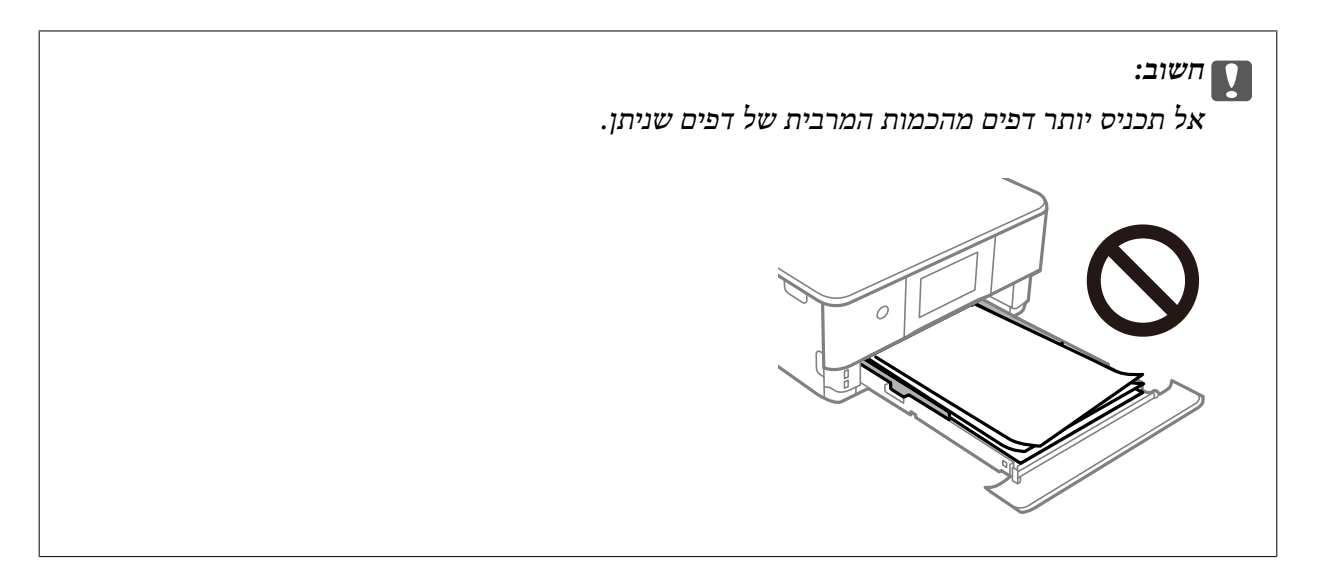

. הכנס את מחסנית נייר 2 ככל שהיא תוכל להיכנס.  $\cdot$ 

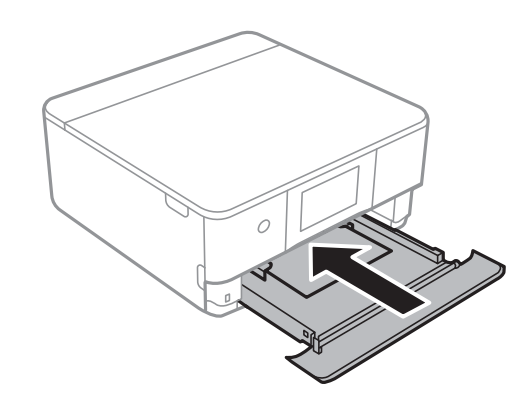

הרם את לוח הבקרה.  $8$ 

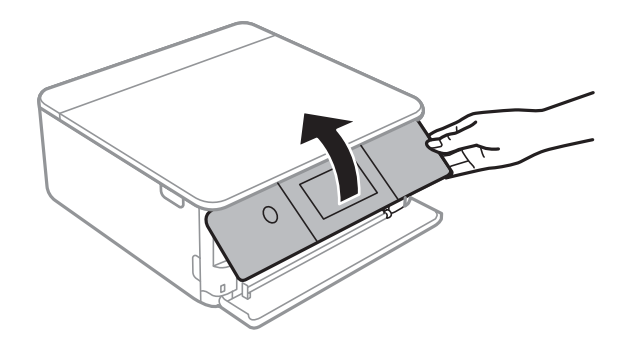

.9 בחר את גודל הנייר ואת סוג הנייר.

"הגדרות גודל נייר וסוג [נייר" בעמוד](#page-32-0) 33

*לתשומת לבך:*

*מסך הגדרת הנייר לא יופיע אם ביטלת את האפשרות Configuration Paper בתפריט הבא. במצב זה לא תוכל להדפיס מתוך iPhone או iPad באמצעות AirPrint.*

*Paper Configuration < Paper Source Setting < Printer Settings < Settings*

.10בדוק את ההגדרות, ואז בחר **Close**.

<span id="page-41-0"></span>*לתשומת לבך: מגש הפלט יחליק החוצה אוטומטית כאשר ההדפסה תתחיל. תוכל להחליק אותו החוצה ידנית לפני שמתחילה ההדפסה.*

**מידע קשור**

| "גודל הנייר וכמויות [הדפים" בעמוד](#page-303-0) 304

## **הטענת נייר לתוך ה -חריץ מזין נייר אחורי**

. פתח את מכסה חריץ מזין ניירפתח מזין נייר אחורי.  $1$ 

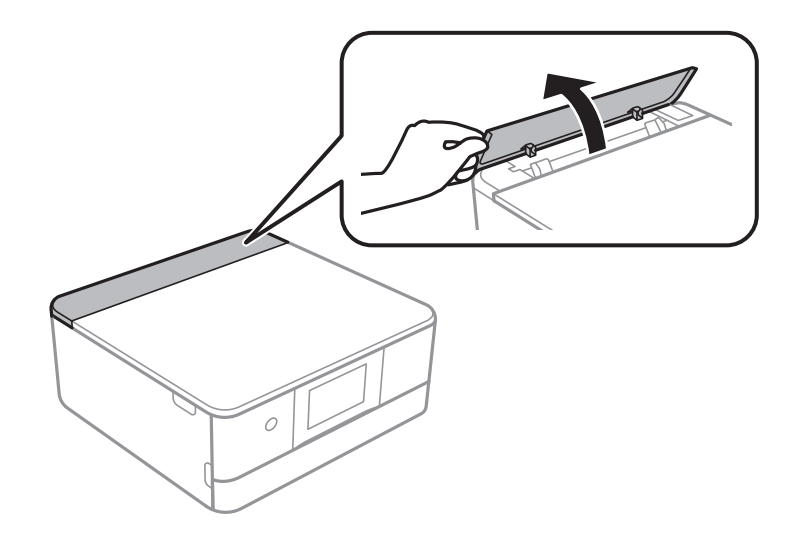

. החלק את מוליכי הקצוות כלפי חוץ.  $\cdot^2$ 

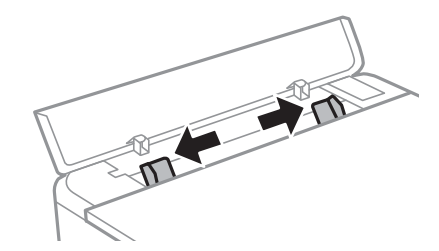

טען נייר בסימן החץ במרכז ה-חריץ מזין נייר אחורי כשהצד הניתן להדפסה פונה כלפי מעלה.  $\cdot 3$ 

*חשוב:***C** 

*טען נייר בכיוון לאורך.*

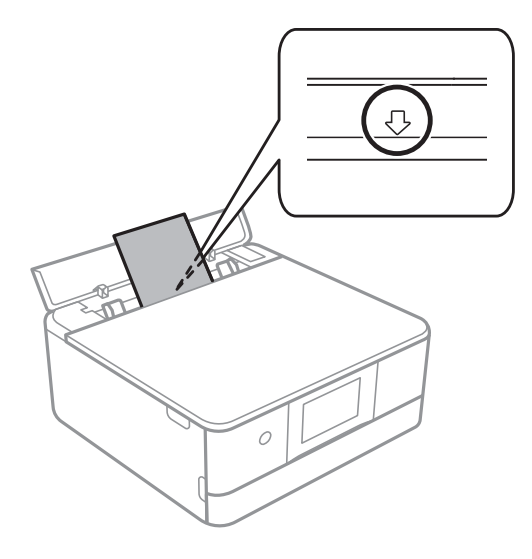

.4 החלק את מוליכי הקצוות אל קצוות הנייר.

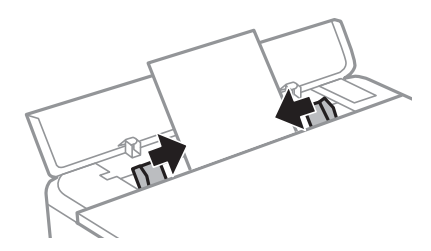

*מגש הפלט מתארך באופן אוטומטי כאשר אתה מתחיל להדפיס. תוכל להחליק אותו מראש החוץ באופן ידני. לתשומת לבך:*

**מידע קשור**

| "גודל הנייר וכמויות [הדפים" בעמוד](#page-303-0) 304

### **טוענת מעטפות**

### **הטענת מעטפות לתוך ה -מחסנית נייר 2**

<span id="page-43-0"></span>.<br>1 אם מגש הפלט מורחב, בחר  $\overline{\phantom{a}}^{\text{Output}}$  כדי לסגור אותו.

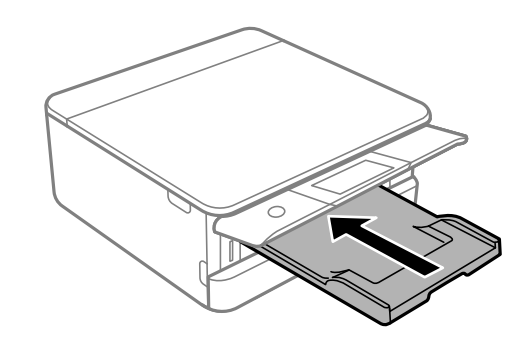

. פתח את המכסה הקדמי עד שהוא ננעל במקומו בנקישה.  $\cdot^2$ 

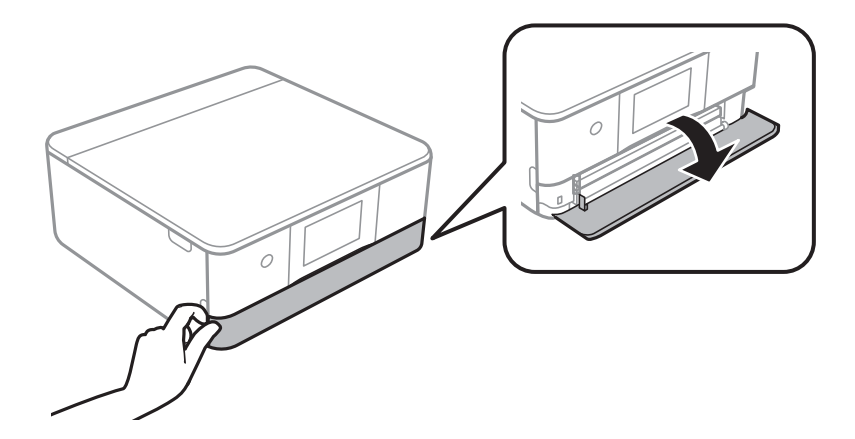

.3 בדוק שהמדפסת אינה פועלת ואז החלק החוצה את מחסנית נייר  $3$ 

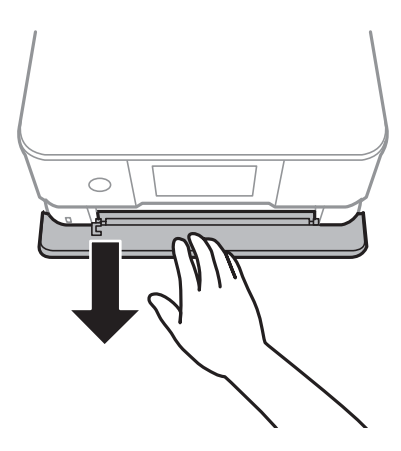

*לתשומת לבך: תוכללטעון נייר גם אם תמשוך את מחסנית נייר 2 לגמרי החוצה. הרם קלות את מחסנית הנייר מחסנית נייר 2 ואז משוך אותה החוצה.*

.4 החלק את מוליכי הקצוות אל המיקום המקסימלי.

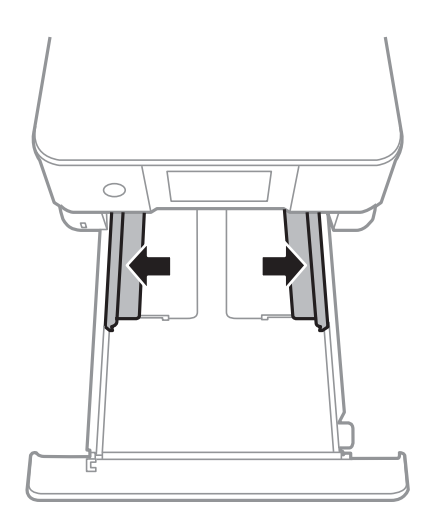

.5 טען מעטפות.

טען את המעטפות כאשר הצד המיועד להדפסה פונה כפי מטה, עד שהן תיגענה בגב מחסנית הנייר.

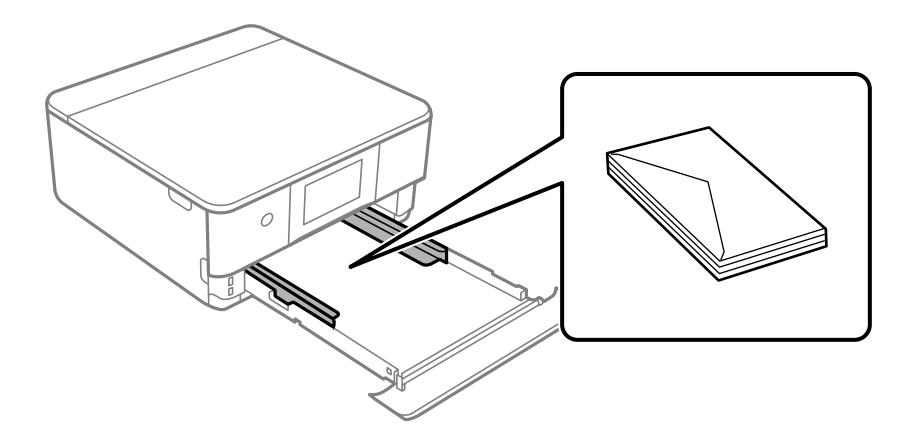

.6 החלק את מוליכי הקצוות אל קצוות המעטפות.

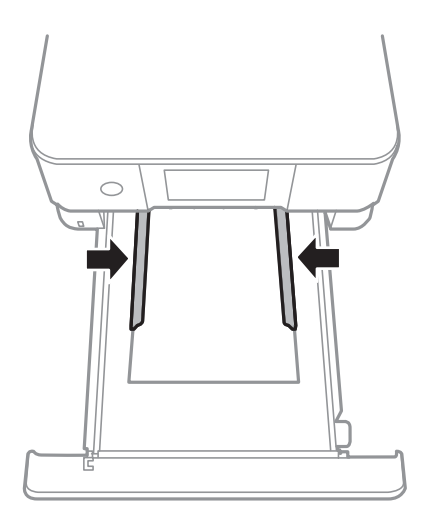

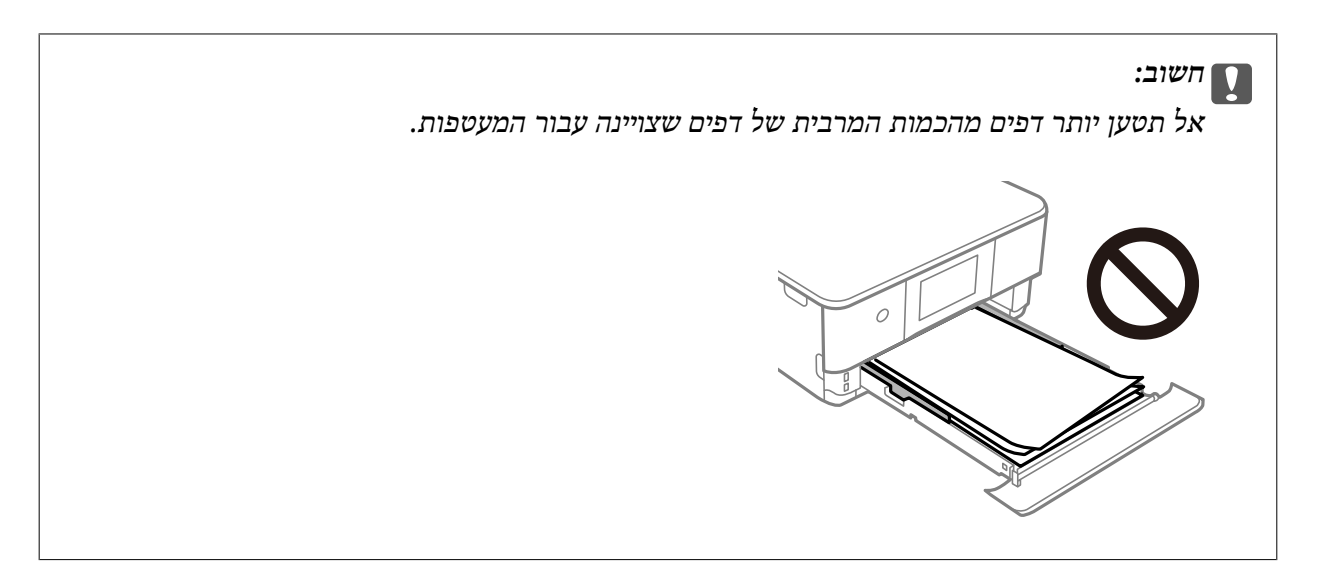

. הכנס את מחסנית נייר 2 ככל שהיא תוכל להיכנס.  $\cdot$ 

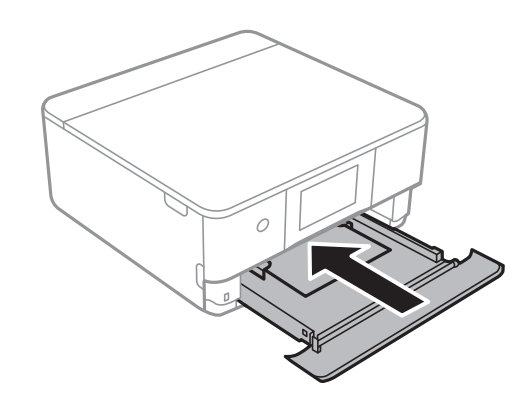

הרם את לוח הבקרה.  $8$ 

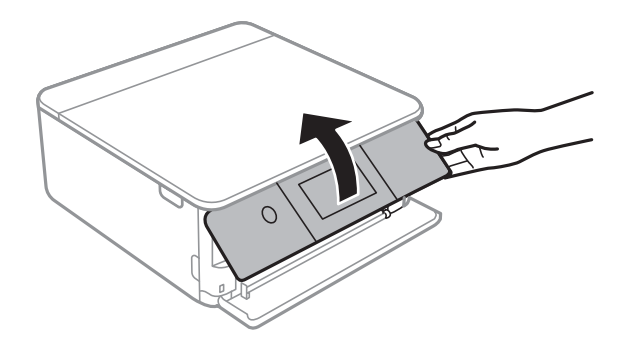

.9 בחר את גודל הנייר ואת סוג הנייר.

"הגדרות גודל נייר וסוג [נייר" בעמוד](#page-32-0) 33

*לתשומת לבך:*

*מסך הגדרת הנייר לא יופיע אם ביטלת את האפשרות Configuration Paper בתפריט הבא. במצב זה לא תוכל להדפיס מתוך iPhone או iPad באמצעות AirPrint.*

*Paper Configuration < Paper Source Setting < Printer Settings < Settings*

.10בדוק את ההגדרות, ואז בחר **Close**.

*לתשומת לבך: מגש הפלט יחליק החוצה אוטומטית כאשר ההדפסה תתחיל. תוכל להחליק אותו החוצה ידנית לפני שמתחילה ההדפסה.*

**מידע קשור**

| "גודל הנייר וכמויות [הדפים" בעמוד](#page-303-0) 304

### **הטענת מעטפות לתוך ה -חריץ מזין נייר אחורי**

. פתח את מכסה חריץ מזין ניירפתח מזין נייר אחורי.  $1$ 

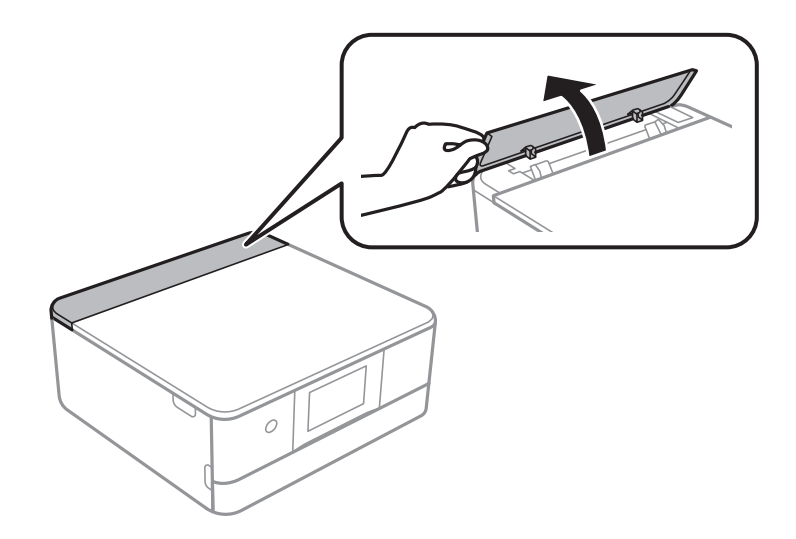

. החלק את מוליכי הקצוות כלפי חוץ.  $\cdot^2$ 

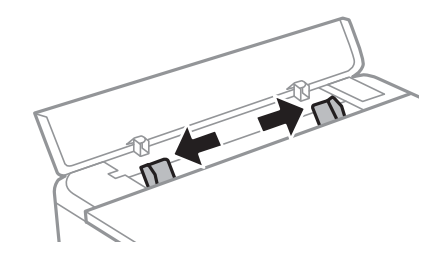

<span id="page-47-0"></span>טען מעטפה בסימן החץ במרכז ה-חריץ מזין נייר אחורי כשהצד הניתן להדפסה פונה כלפי מעלה.  $\cdot 3$ טען מעטפה כאשר הדש פונה לצד שמאל.

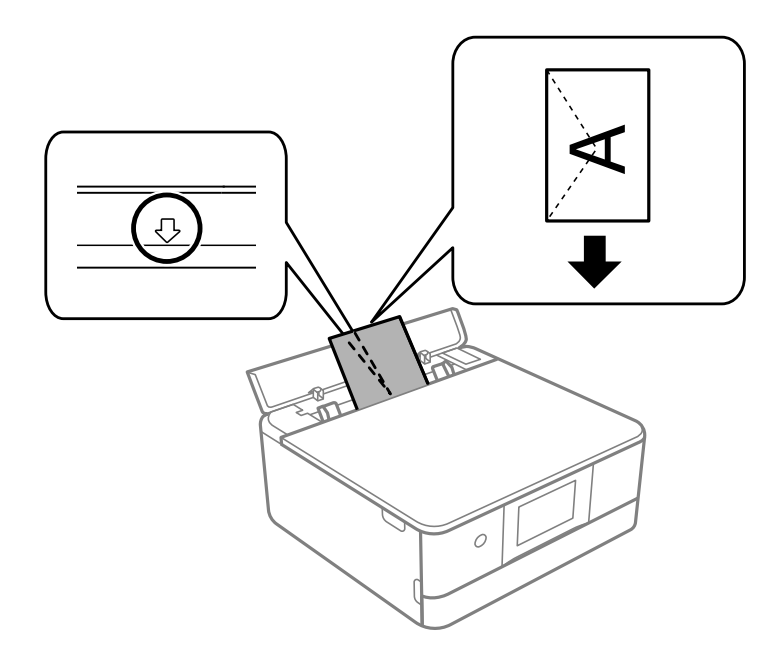

.4 החלק את מוליכי הקצוות אל קצוות המעטפה.

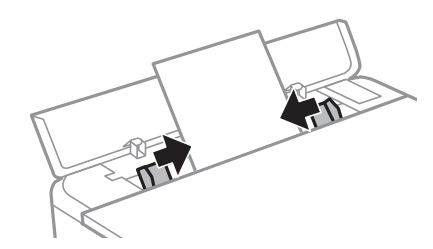

*מגש הפלט מתארך באופן אוטומטי כאשר אתה מתחיל להדפיס. תוכל להחליק אותו מראש החוץ באופן ידני. לתשומת לבך:*

**מידע קשור**

| "גודל הנייר וכמויות [הדפים" בעמוד](#page-303-0) 304

#### **טעינת ניירות שונים**

#### **טעינת מדבקות תצלומים**

פעל בהתאם להורואת שסופו עם המדבקות כדי לטעון גליון אחד של Epson Photo Stickers. אל תעטן את<br>גליונות תמיכת הטעינה לתוך מוצר זה.

 $\Box$ מחסנית נייר 1 או מחסנית נייר 2

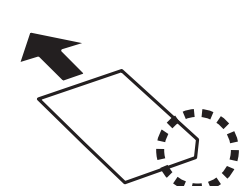

טען מדבקה כאשר הצד בר-ההדפסה פונה כלפי מטה, עד שהיא תיגע בגב מחסנית נייר 1 או מחסנית נייר .2

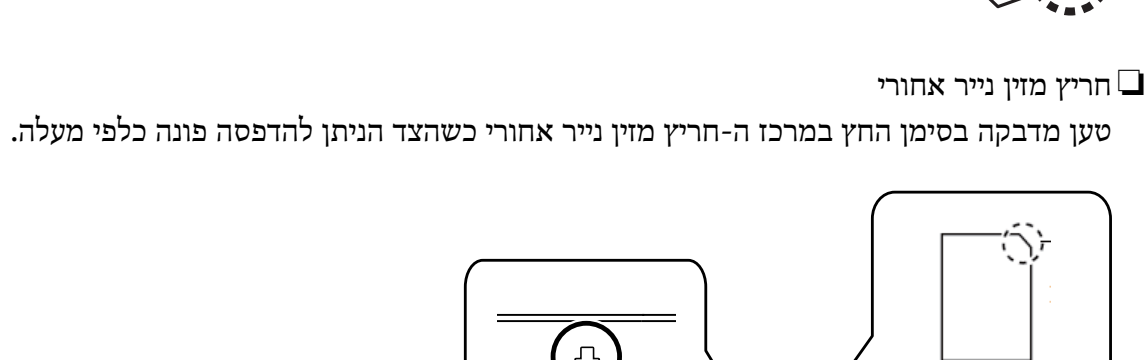

 $\epsilon$ 

**מידע קשור** | "גודל הנייר וכמויות [הדפים" בעמוד](#page-303-0) 304

### **טעינת נייר מחורר**

טען נייר בסימן החץ במרכז ה -חריץ מזין נייר אחורי כשהצד הניתן להדפסה פונה כלפי מעלה.

טען גיליון יחיד של נייר רגיל בגודל מוגדר עם חורי כריכה משמאל או מימין. התאם את מיקום ההדפסה של הקובץ כדי<br>לא להדפיס על החורים.

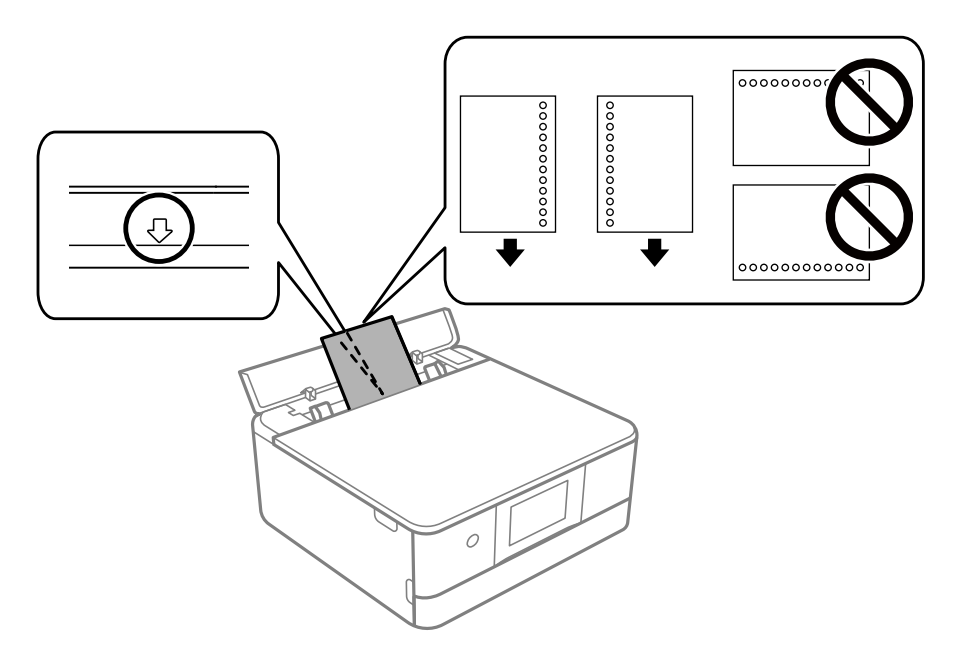

**מידע קשור**

| "גודל הנייר וכמויות [הדפים" בעמוד](#page-303-0) 304

## **טעינת נייר בגודל כרטיס ביקור**

טען נייר בסימן החץ במרכז ה -חריץ מזין נייר אחורי כשהצד הניתן להדפסה פונה כלפי מעלה.

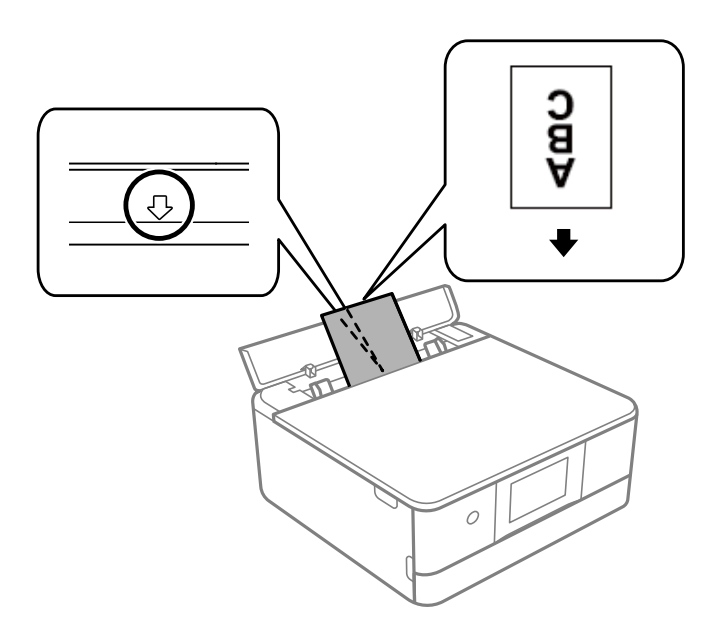

# *חשוב:* c

*טען נייר בגודל כרטיס ביקור בכיוון 'לאורך'. אם תטען את הנייר 'לרוחב', אפשר שלא תוכל להסיר אותו.*

**מידע קשור** | "גודל הנייר וכמויות [הדפים" בעמוד](#page-303-0) 304

# **CD/DVD טעינת**

# **תקליטורי DVD/CD ברי הדפסה**

תוכל להדפיס על גבי תקליטור CD/DVD עגול בגודל 12 ס"מ המסומן כמתאים להדפסה, למשל: "ניתן להדפיס<br>על שטח התווית" או "מתאים להדפסה במדפסות הזרקת דיו".

ניתן להדפיס גם על דיסקים מסוג ray-Blu™.

# **אמצעי זהירות לטיפול ב-DVD/CD**

- שברשותר. בתיעוד הנלווה ל-CD/DVD השיפול ב-CD/DVD למידע נוסף על הטיפול ב-CD/DVD ה
- ל תדפיס על ה-CD/DVD לפני שתכתוב בו את הנתונים שלך. אם תעשה זאת, עלולים טביעות אצבעות, Dאל תדפיס על השטח לגרום ל
- $\rm CD/$ בהתאם לסוג ה- $\rm CD/DD$  או נתוני ההדפסה, אפשר שהדיו תימרח. נסה להדפיס הדפסת נסיון על  $\rm D$
- ם בהשוואה להדפסה על נייר Epson מקורי, צפיפות ההדפסה נמוכה יותר כדי למנוע את מריחת הדיו על ה-<br>CD/DVD. שנה את צפיפות ההדפסה בהתאם לצורך.
- להערים או להכניס תקליטורי DVD/CD לתוך ההתקן שלך לפני שהם יבשים לחלוטין. ❏יש להניח ל -DVD/CD המודפסים להתייבש לפחות <sup>24</sup> שעות תוך מניעת חשיפה ישירה לאור השמש. אין
	- אם המשטח המודפס דביק גם אחרי הייבוש, יש להוריד את צפיפות ההדפסה. $\Box$
	- שפטר שהדפסה חוזרת על אותו CD/DVD לא תשפר את איכות ההדפסה.  $\Box$
	- תם בוצעה בטעות הדפסה על מגש ה-CD/DVD או התא השקוף הפנימי, יש לנגב מיד את הדיו. את הדיו
- בהתאם להגדרת שטח ההדפסה, עלולים ה-CD/DVD או מגש ה-CD/DVD להתלכלך. הגדר את ההדפסה  $\Box$
- תוכל להגדיר את טווח ההדפסה עבור ה-CD/DVD למינימום של 18 מ"מ עבור הקוטר הפנימי ומקסימום של  $\Box$ 120 מ"מ עבור הקוטר החיצוני. בהתאם להגדרות, אפשר שה-CD/DVD או המגש יוכתמו בדיו. הגדר את<br>הגודל בטווח ההדפסה טבור ה-CD/DVD שברצונר להדפיס.

# **טעינה והסרה של DVD/CD**

DVD.פעל בהתאם להוראות המוצגות על המסך. כאשר מדפיסים או מעתיקים על DVD/CD, מוצגות בלוח הבקרה הוראות המודיעות לך מתילטעון את ה /-CD

**מידע קשור**

- | ["הדפסת](#page-65-0) צילומים על מדבקת [DVD/CD "בעמוד](#page-65-0) 66
	- ן בעמוד 28 $^{\prime\prime}$ CD/DVD העתקה על תווית " $\blacklozenge$

# **הנחת המסמכים המקוריים**

<span id="page-51-0"></span>הנחת מסמכי מקור על משטח הסריקה......... [53........................](#page-52-0)

# **הנחת מסמכי מקור על משטח הסריקה**

#### *חשוב:*L

<span id="page-52-0"></span>*כאשר מניחים מסמכים מקוריים גדולים ומסורבלים, כגון ספרים, יש למנוע מהאור החיצוני להאיר ישירות על משטח הסריקה.*

. פתח את מכסה המסמכים.  $^{\rm 1}$ 

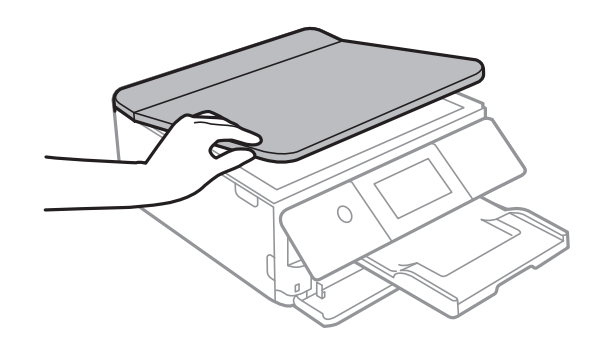

הסר אבק או כתמים כלשהם ממשטח הסריקה באמצעות מטלית רכה, יבשה ונקיה.  $\cdot^2$ 

#### *לתשומת לבך:*

*פסולת או לכלוך כלשהם על גבי משטח הסריקה, עלולים לגרום להרחבת טווח הסריקה באופן שיכלול אותם, כך שתמונת המקור תזוז ממקומה או תוקטן.*

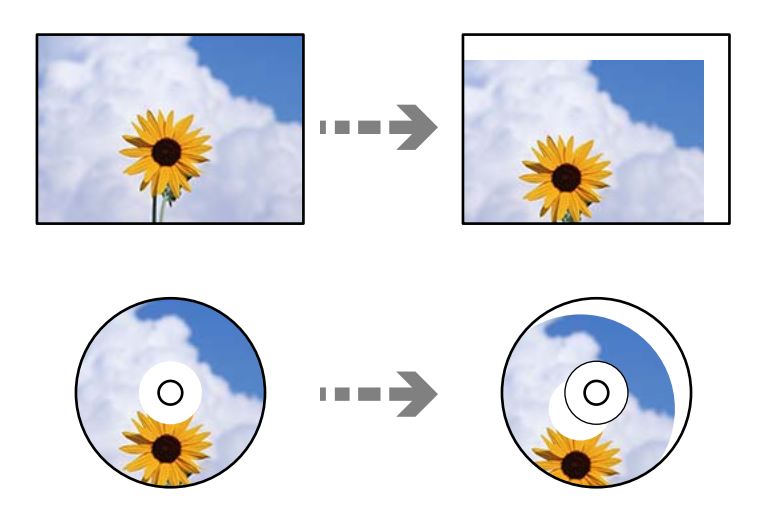

הנח את המקור כשפניו למטה והחלק אותו אל סימן הפינה.  $3$ 

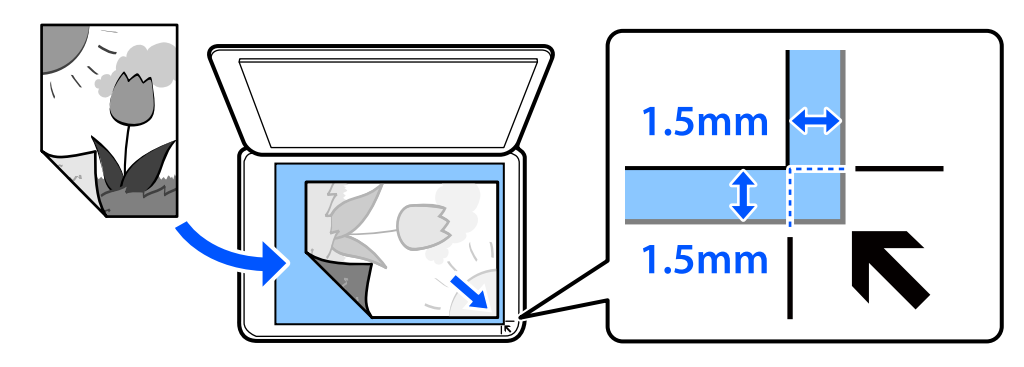

*טווח של 1.5 מ "מ מהקצוות של משטח הסריקה אינו נסרק. לתשומת לבך:*

.4 סגור את המכסה בעדינות.

# *חשוב:* c

*אין להפעיל כוח רב מדי על משטח הסריקה או על מכסה המסמכים. אחרת, הם עלולים להינזק.*

index function to. אם מפעילים Mode Selection Auto בתוךFunctions Guide מוצגת הודעה. בדוק את ההודעה, והקש

.5 סלק את המסמכים המקוריים לאחר הסריקה

*לתשומת לבך:*

*אם משאירים את המסמכים המקוריים על משטח הסריקה לזמן ממושך הם עלולים להידבק לפני השטח של הזכוכית.*

# **הכנסה והסרה של התקן זכרון**

<span id="page-54-0"></span>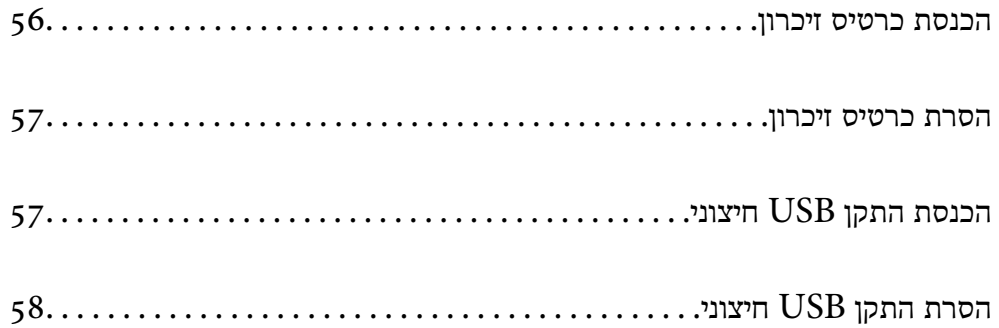

# **הכנסת כרטיס זיכרון**

.<br>הרם את לוח הבקרה.<br>

<span id="page-55-0"></span>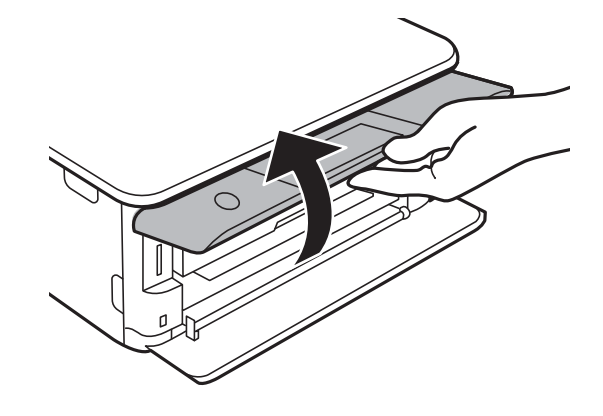

.<br>הכנס כרטיס זיכרון לתוך המדפסת.<br>

המדפסת מתחילה לקרוא את הנתונים והנורית מהבהבת. הנורית מפסיקה להבהב כאשר הקריאה הושלמה,<br>וממשיכה לדלוק באופן קבוע.

# *חשוב:* c

*הכנס כרטיס זיכרון ישירות לתוך המדפסת.*

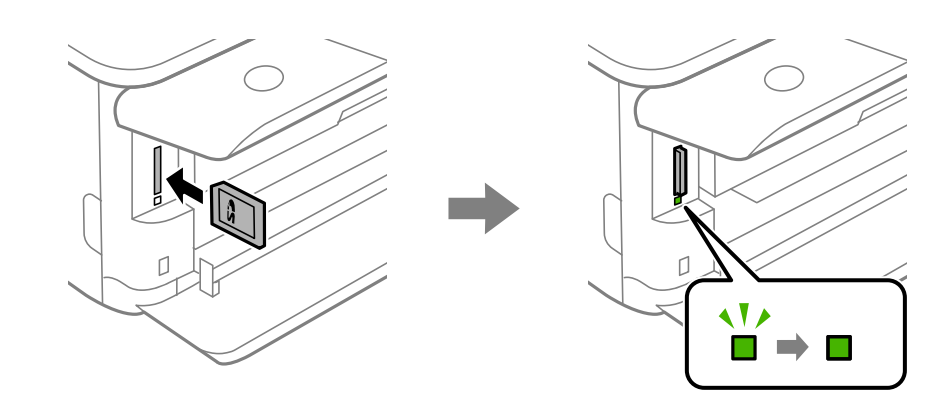

# **הסרת כרטיס זיכרון**

ודא שהאור אינו מהבהב, ואז דחוף את הכרטיס כדי להסיר אותו.

<span id="page-56-0"></span>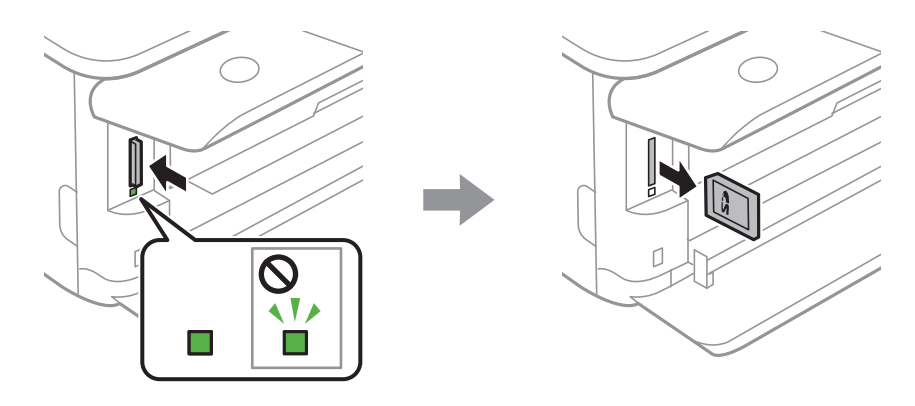

# *חשוב:* c

*אם תסיר את הכרטיס בזמן שהנורית מהבהבת, אפשר שהנתונים בכרטיס הזיכרון יאבדו.*

*אם נכנסת לכרטיס הזיכרון ממחשב, יהיה עליך להשתמש במחשב כדי להסיר בבטחה את הכרטיס. לתשומת לבך:*

# **הכנסת התקן USB חיצוני**

.<br>2 אם מגש הפלט מורחב, הקש  $\overline{\phantom{a}\phantom{a}}^{\text{Output}}$  כדי לסגור אותו.

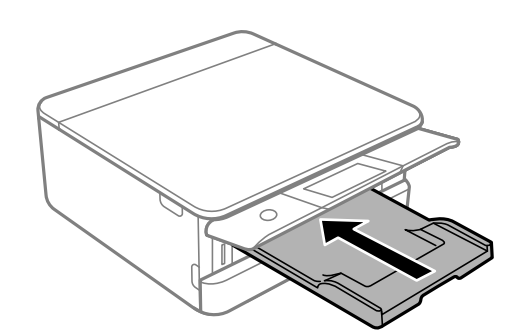

. פתח את המכסה הקדמי עד שהוא ננעל במקומו בנקישה.  $^2$ 

<span id="page-57-0"></span>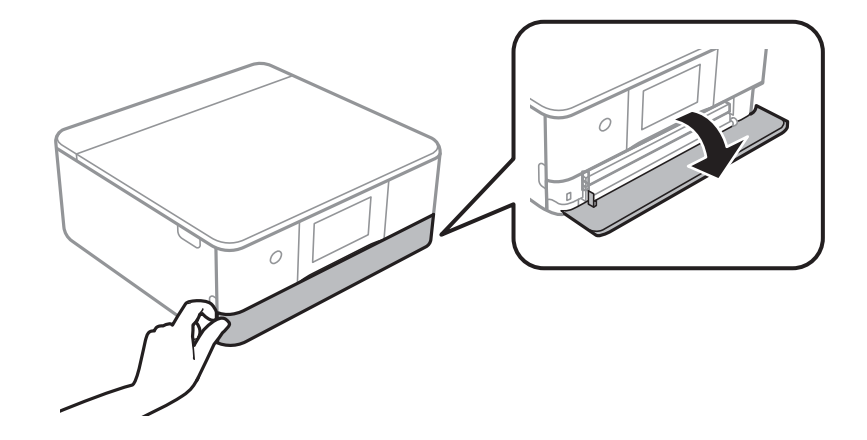

.3 הכנס התקן USB חיצוני לתוךיציאת ממשק ה-USB החיצוני.

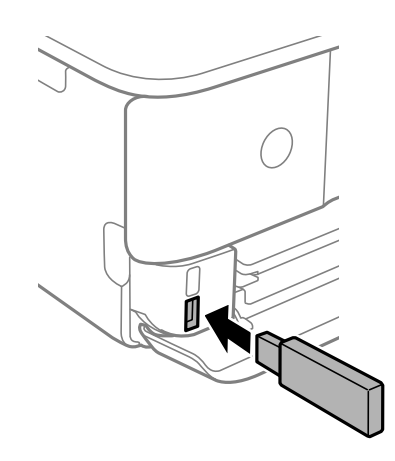

# **הסרת התקן USB חיצוני**

הסר את התקן ה-USB החיצוני.

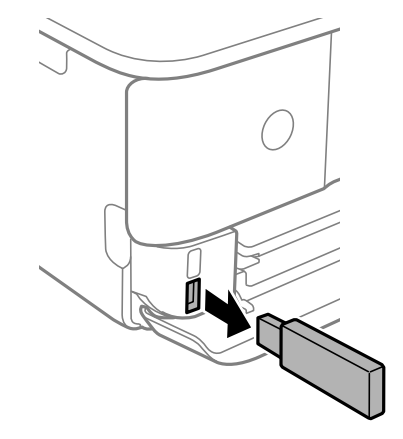

# הדפסה

<span id="page-58-0"></span>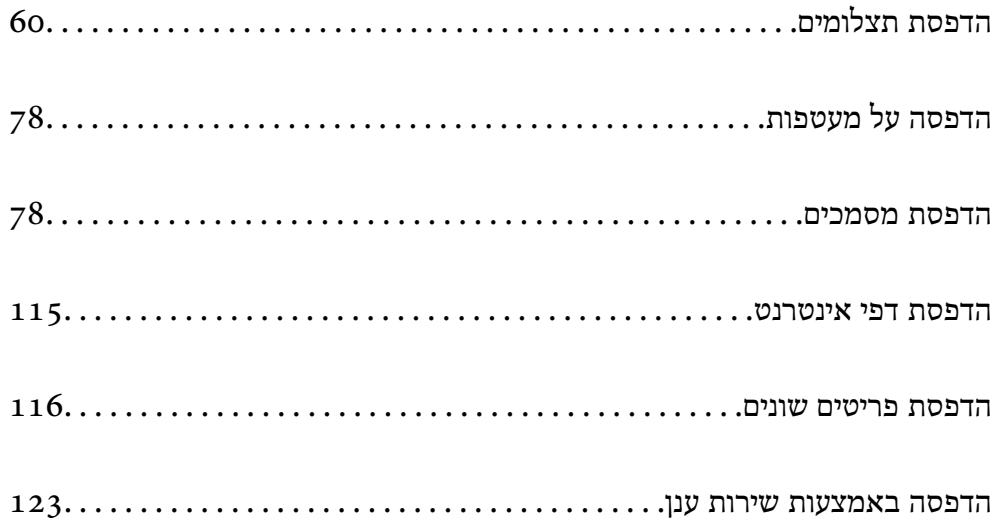

# **הדפסת תצלומים**

## **הדפסת תמונות מתוך התקן זכרון**

<span id="page-59-0"></span>תוכל להדפיס נתוני הדפסה מתוך התקן זכרון כמו כרטיס זכרון או התקן USB חיצוני.

### **הדפסת תצלומים נבחרים**

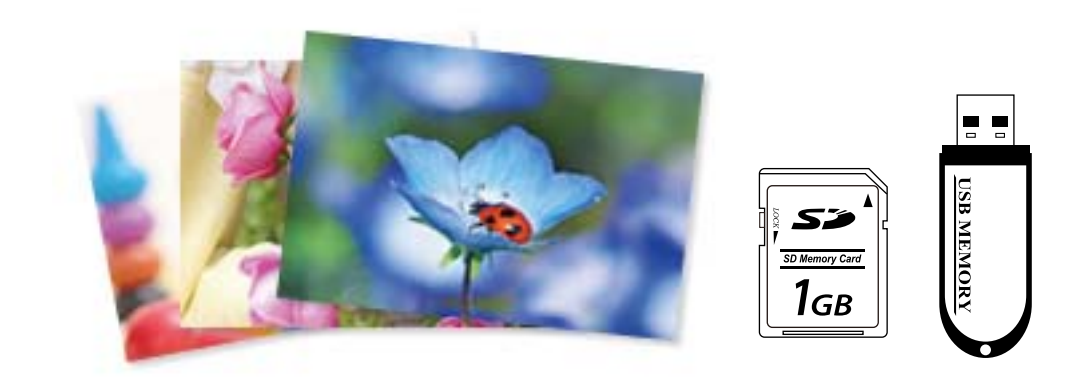

. טעו נייר לתור המדפסת  $\cdot 1$ 

"הטענת נייר לתוך [ה -מחסנית](#page-33-0) נייר [1" בעמוד](#page-33-0) 34 הטענת נייר לתוך ה-מחסנית נייר [2" בעמוד](#page-37-0) 38" "הטענת נייר לתוך ה -חריץ מזין נייר [אחורי" בעמוד](#page-41-0) 42

. הכנס התקן זיכרון לתוך חריץ כרטיס SD או יציאת ממשק ה-USB החיצוני של המדפסת.  $^2$ 

"הכנסת כרטיס [זיכרון" בעמוד](#page-55-0) 56

["הכנסת](#page-56-0) התקן [USB](#page-56-0) [חיצוני" בעמוד](#page-56-0) 57

בחר **index function to**. אם מפעילים **Mode Selection Auto** בתוך **Functions Guide** מוצגת הודעה. בדוק את ההודעה, ואז

- .3 בחר **Photos Print** בלוח הבקרה.
	- .4 בחר **Print**.
- .5 כאשר מוצגת הודעה המודיעה לך שטעינת ציומים הושלמה, בחר **OK**.
- . בחר תצלום שברצונך להדפיס מהמסך תוך הצגת תמונה ממוזערת.  $\,6\,$ התמונה הנבחרת מסומנת בסימן ביקורת ומספר התדפיסים (1 בתחילה) הרשום עליה.

*לתשומת לבך:*

❏ *בחר בפינה הימנית העליונה של המסך כדי להציג את Menu Photo Select. אם תציין תאריך באמצעות השימוש ב -Browse, יוצגו רק צילומים שצולמו בתאריך שצויין.*

*"אפשרויות תפריט לבחירת [צילומים" בעמוד](#page-69-0) 70*

❏ *כדי לשנות את מספר התדפיסים, בחר View Single, ואז השתמש ב - או .+ אם הסמלים אינם מוצגים, הקש בכל מקום על המסך.*

*"מדריך למסך בחירת הצילום [\(View Single "\(בעמוד](#page-61-0) 62*

- .7 בחר **View Single**, ואז בחר כדי לעורך את הצילום במידת הצורך. "אפשרויות תפריט לעריכת [צילומים" בעמוד](#page-71-0) 72
- .8 בחר **Next**, בצע הגדרות בלשונית **Settings Basic**, ואז הגדר את מספר העותקים. "אפשרויות תפריט עבור הגדרות נייר [והדפסה" בעמוד](#page-69-0) 70
	- .9 בחר את הלשונית **Settings Advanced** ואז שנה את ההגדרות בהתאם לצורך.
		- .10בחר את לשונית **Settings Basic** ואז הקש על לשונית x.
			- .11אשר שההדפסה הושלמה, ואז בחר **Close**.

**Troubleshooting** כדי לראות את הפתרונות. אם שמת לב לבעיות באיכות ההדפסה כגון פסים, צבעים לא צפויים, או תמונות מטושטשות, בחר

### *מדריך למסך בחירת הצילום (View Tile(*

תוכל לבחור צילומים ממסך התמונות הממוזערות.אפשרות זו שימושית כאשר בוחרים מספר צילומים קטן מתוך<br>רמות גדולה של צילומים.

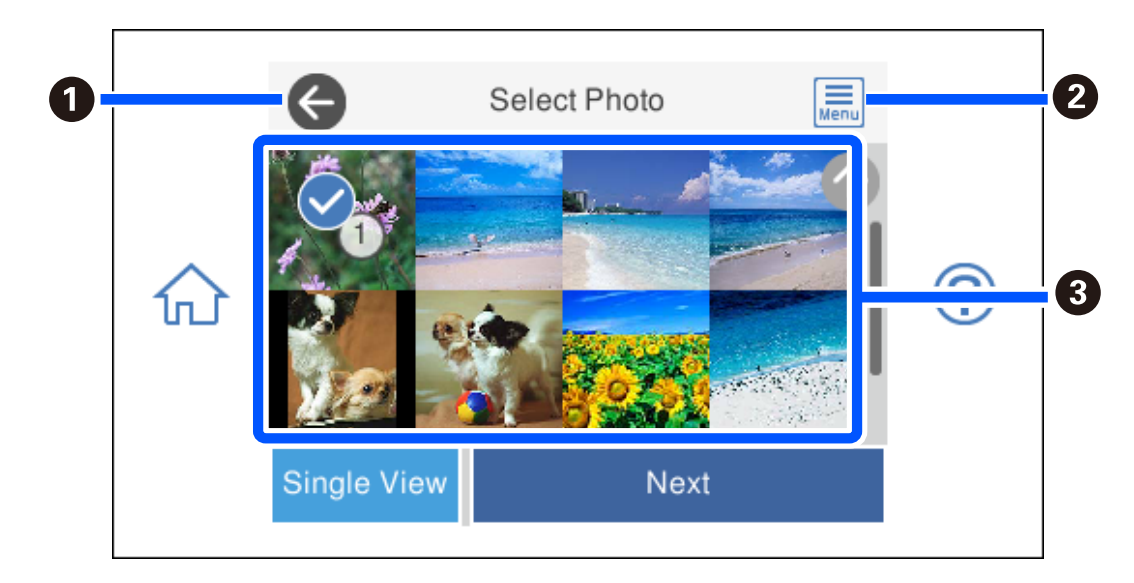

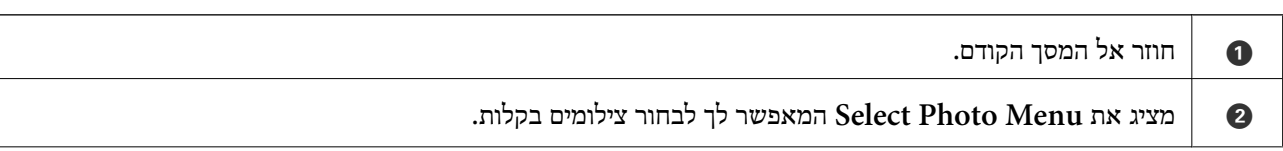

<span id="page-61-0"></span>הקש על צילומים כדי לבחור אותם.הצילומים הנבחרים מסומנים בסימני ביקורת ובמספר התדפיסים.  $\, \parallel \, \, \bullet$ 

## *מדריך למסך בחירת הצילום (View Single(*

בחר **View Single** במסך בחירת צילומים כדי להציג מסך זה. כאן ניתן לראות תמונות מוגדלות זו לצד זו.

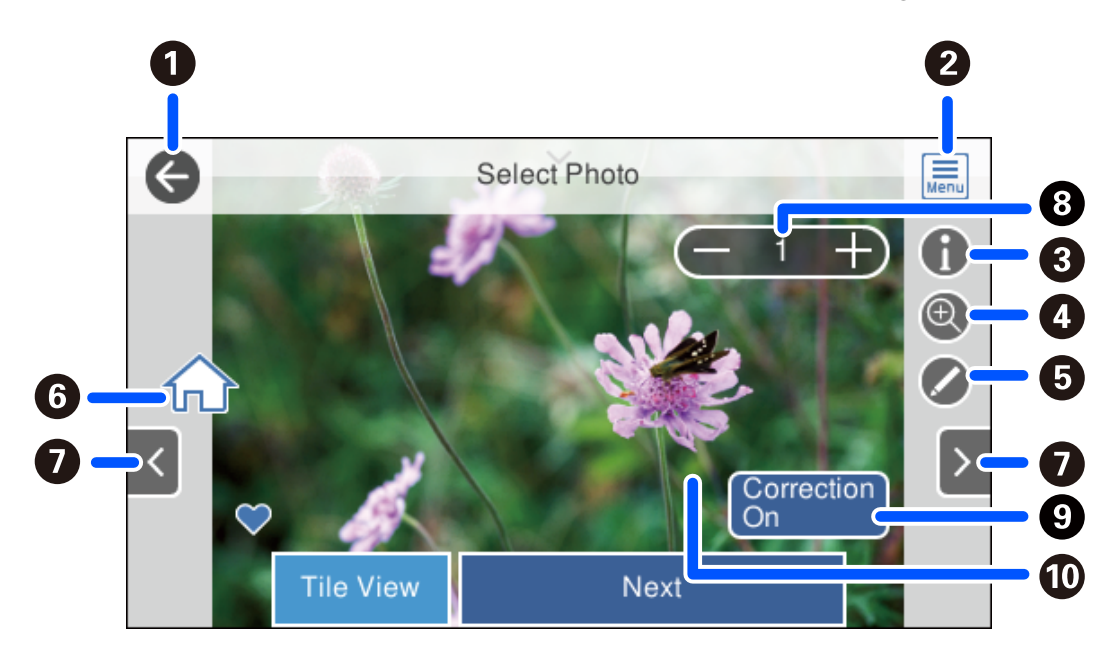

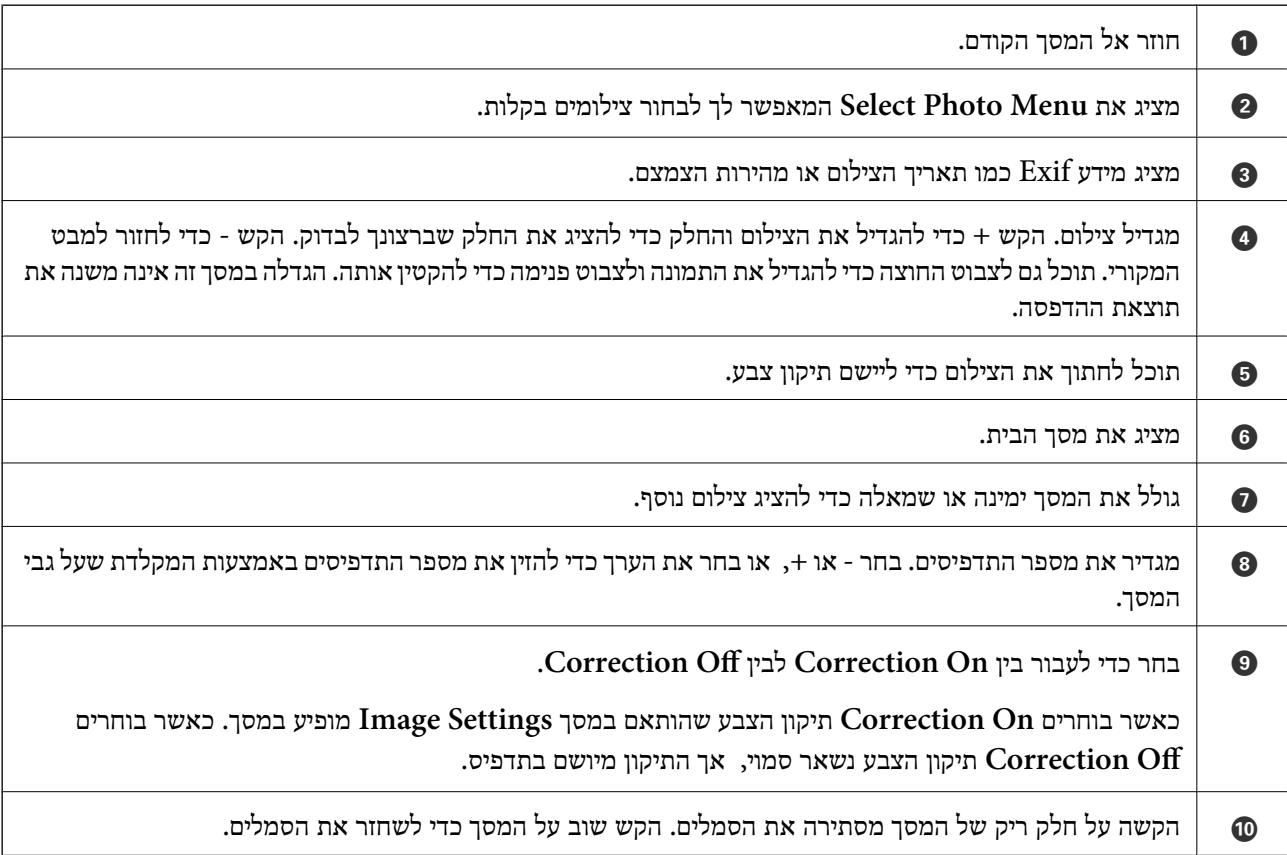

## **הדפסת קולג'ים של תמונות ותבניות רקע**

תוכל להדפיס צילומים הנמצאים בהתקן זכרון באמצעות יצירת פריסה והוספת עיצוב רקע.

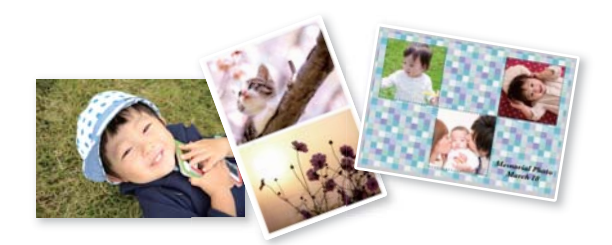

- . טען נייר לתוך המדפסת.  $^1$ הטענת נייר לתוך ה-מחסנית נייר [1" בעמוד](#page-33-0) 34" "הטענת נייר לתוך [ה -מחסנית](#page-37-0) נייר [2" בעמוד](#page-37-0) 38 "הטענת נייר לתוך ה -חריץ מזין נייר [אחורי" בעמוד](#page-41-0) 42
- . הכנס התקן זיכרון לתוך חריץ כרטיס SD או יציאת ממשק ה-USB החיצוני של המדפסת.  $^{\rm 2}$ "הכנסת כרטיס [זיכרון" בעמוד](#page-55-0) 56 ["הכנסת](#page-56-0) התקן [USB](#page-56-0) [חיצוני" בעמוד](#page-56-0) 57
	- .3 בחר **Photos Print** בלוח הבקרה.
	- .**Photo Collage** < **Collage** בחר .4
		- .5 בחר את הפריסה.
- . בחר את סוג הרקע שבו אתה רוצה להשתמש. אפשר שפונקציה זו אינה זמינה עבור פריסות מסוימות.  $\cdot^6$

Design❏

באמצעות תכונת הנייר המעוצב. בחר את התבנית, כגון, גבולות או נקודות פולקה, או **Design Original**, ואז בחר את התבנית שיצרת

No Background❏ עבור לשלב הבא.

- .7 כאשר מוצגת הודעה המודיעה לך שטעינת ציומים הושלמה, בחר **OK**.
	- $\,$ בצע אחת מהפעולות הבאות.  $8$

**Next**. עבור לשלב .13 ❏כאשר אתה בוחר פריסת צילום יחיד בשלב :5 בחר , בחר צילום אחד ממסך בחירת הצילומים, ואז בחר

**Layout Automatic**, בחר צילומים במסך בחירת הצילומים, ואז בחר **Next**. עבור לשלב .13 ❏כאשר אתה בוחר תבנית עבור מספר צילומים בשלב <sup>5</sup> וממקם צילומים באופן אוטומטי: בחר

❏כאשר אתה בוחר פריסה לצילומים רבים ומניח את הצילומים ידנית: גש לשלב הבא.

 $\Theta$ .  $\eta$ 

- .10בחר את הצילום שברצונך להדפיס במסך בחירת הצילומים, ואז בחר **Done**. בחר **View Single**, ואז בחר כדי לעורך את הצילום במידת הצורך. "אפשרויות תפריט לעריכת [צילומים" בעמוד](#page-71-0) 72
	- .<br>חזור על צעדים 9 עד 10 עד שהצילומים יונחו. $\cdot^{11}$ 
		- .12בחר **Next**.
- .13בצע את ההגדרות בלשונית **Settings Basic** ואז הגדר את מספר העותקים. "אפשרויות תפריט עבור הגדרות נייר [והדפסה" בעמוד](#page-69-0) 70
- .14בחר את הלשונית **Settings Advanced** ואז שנה את ההגדרות בהתאם לצורך.
	- .15בחר את לשונית **Settings Basic** ואז הקש על לשונית x.

## **הדפדסת תמונה בגודל תעודת זהות**

תוכל להדפיס צילומי זהות באמצעות נתונים בהתקן זכרון. שני עותקים של צילום אחד יודפוס בשני גדלים שונים,<br>50.8×50.8 מ"מ ו- 45.0×35.0 מ"מ, על נייר צילום בגודל 10×10 ס"מ (4×6 אינץ').

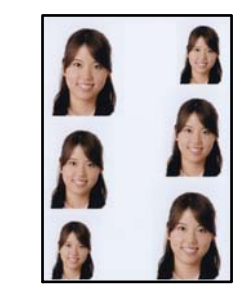

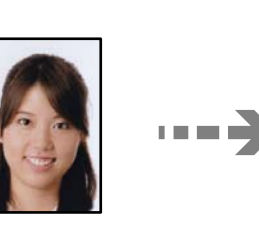

- . טען נייר לתוך המדפסת.  $1$ "הטענת נייר לתוך [ה -מחסנית](#page-33-0) נייר [1" בעמוד](#page-33-0) 34 "הטענת נייר לתוך [ה -מחסנית](#page-37-0) נייר [2" בעמוד](#page-37-0) 38 "הטענת נייר לתוך ה -חריץ מזין נייר [אחורי" בעמוד](#page-41-0) 42
- $\,$  הכנס התקו זיכרון לתוך חריץ כרטיס  ${\rm SD}$  או יציאת ממשק ה-USB החיצוני של המדפסת.  $^{\,2}$ "הכנסת כרטיס [זיכרון" בעמוד](#page-55-0) 56 ["הכנסת](#page-56-0) התקן [USB](#page-56-0) [חיצוני" בעמוד](#page-56-0) 57
	- .3 בחר **Photos Print** בלוח הבקרה.
	- .**Print Photo ID** < **Collage** בחר .4
	- .5 כאשר מוצגת הודעה המודיעה לך שטעינת ציומים הושלמה, בחר **OK**.
		- $\bigoplus$  <sub>בחר</sub>  $\bigoplus$
- .7 בחר את הצילום שברצונך להדפיס במסך בחירת הצילומים, ואז בחר **Done**. בחר **View Single**, ואז בחר כדי לעורך את הצילום במידת הצורך. "אפשרויות תפריט לעריכת [צילומים" בעמוד](#page-71-0) 72
	- .8 בחר **Next**.
- .9 בצע את ההגדרות בלשונית **Settings Basic** ואז הגדר את מספר העותקים. "אפשרויות תפריט עבור הגדרות נייר [והדפסה" בעמוד](#page-69-0) 70
- .10בחר את הלשונית **Settings Advanced** ואז שנה את ההגדרות בהתאם לצורך.
	- .11בחר את לשונית **Settings Basic** ואז הקש על לשונית x.

### **הדפסת צילומים עם הערות בכתב יד**

תוכל להדפיס צילום בהתקן זיכרון בשילוב עם כתב יד או רישומים. תכונה זו מאפשרת לך ליצור כרטיסים מקוריים כמו<br>כרטיסי ברכה לראש השנה או כרטיסי ברכה ליום הולדת.

בחר תחילה צילום והדפס תבנית על נייר רגיל. כתוב או צייר על התבנית ואז סרוק אותה עם המדפסת. תוכל אז<br>להדפיס את הצילום עם הערות ורישומים אישיים משלך.

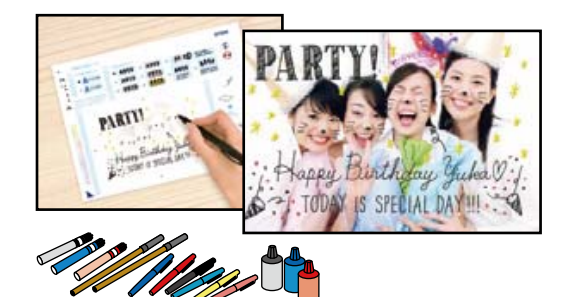

. הכנס התקן זיכרון לתוך חריץ כרטיס  ${\rm SD}$  או יציאת ממשק ה- ${\rm USB}$  החיצוני של המדפסת.  $^{-1}$ "הכנסת כרטיס [זיכרון" בעמוד](#page-55-0) 56

["הכנסת](#page-56-0) התקן [USB](#page-56-0) [חיצוני" בעמוד](#page-56-0) 57

*חשוב:***C** 

*אל תנתק את הזיכרון הנייד לפני סיום ההדפסה.*

- .2 בחר **Prints Various** בלוח הבקרה.
- .**Select Photo and Print Template** < **Greeting Card** בחר .3
- .4 כאשר מוצגת הודעה המודיעה לך שטעינת ציומים הושלמה, בחר **OK**.
- .5 בחר את הצילום שברצונך להדפיס במסך בחירת הצילומים, ואז בחר **Next**.
- <span id="page-65-0"></span>בצע הגדרות הדפסה כגון סוג נייר או פריסה על מנת להדפיס צילום עם הערות בכתב יד ואז בחר  $\cdot^6$ .**Select Photo and Print Template**
	- .7 טען נייר רגיל בגודל 4A ב-מחסנית נייר 2 כדי להדפיס תבנית. "הטענת נייר לתוך [ה -מחסנית](#page-37-0) נייר [2" בעמוד](#page-37-0) 38
		- . הקש  $\bigcirc$  כדי להדפיס תבנית.  $8$
		- .9 בדוק את התדפיס, ואז בחר **Close**.
		- .10פעל בהתאם להוראות בתבנית כדי לכתוב ולצייר.
		- $\,$ .1 סגור את מגש הפלט. טען נייר צילום בתוך מחסנית נייר $\,$ הטענת נייר לתוך ה-מחסנית נייר [1" בעמוד](#page-33-0) 34"
			- .**Print Using the Template** בחר.12
		- .13בחר **To How**, ואז הנח את התבנית על משטח סריקה.

```
לתשומת לבך:
```
*יש לוודא שהכיתוב על התבנית יבש לגמרי לפני שמניחים אותו על משטח סריקה. אם קיימים כתמים על משטח סריקה, גם הכתמים יודפסו על הצילום.*

"הנחת מסמכי מקור על משטח [הסריקה" בעמוד](#page-52-0) 53

- .14בחר **Edit** כדי לערוך את התמונות במידת הצורך. "אפשרויות תפריט לעריכת [צילומים" בעמוד](#page-71-0) 72
	- . $\Lambda$ הגדר את מספר העותקים ואז הקש $\cdot^{15}$

## **הדפסת צילומים על מדבקת DVD/CD**

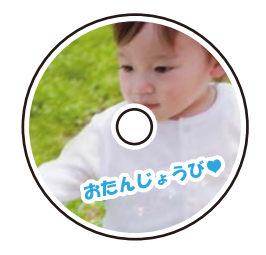

תוכל לבחור צילומים השמורים בהתקן זיכרון כדי להדפיסם על מדבקת DVD/CD.

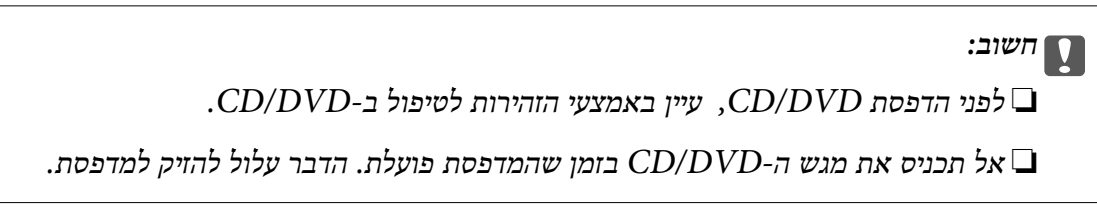

- . הכנס התקן זיכרון לתוך חריץ כרטיס SD או יציאת ממשק ה-USB החיצוני של המדפסת. "הכנסת כרטיס [זיכרון" בעמוד](#page-55-0) 56 ["הכנסת](#page-56-0) התקן [USB](#page-56-0) [חיצוני" בעמוד](#page-56-0) 57
	- .2 בחר **Prints Various** בלוח הבקרה.
	- .**Print on CD/DVD** < **Copy to CD/DVD** בחר .3
		- .4 בחר את הפריסה.

.**CD/DVD Variety** -ו ,**CD/DVD 4-up** הן הזמינות האפשרויות**CD/DVD 1-up** *לתשומת לבך:*

*כאשר אתה משנה את הקוטר החיצוני והפנימי, בחר בפינה הימנית העליונה של המסך, ואז בחר Outer/Inner CD. הגדר את ההיקף החיצוני והפנימי באמצעות , ואז בחר OK. תוכללהגדיר את ההיקף גם באמצעות בחירה של הערך במסגרת ושימוש במקלדת שעל המסך.*

*תוכל להגדיר 114 עד 120 מ "מ כהיקף החיצוני, ו-18 עד 46 מ "מ כהיקף הפנימי בשיעורים של 1 מ "מ .*

- .5 כאשר מוצגת הודעה המודיעה לך שטעינת ציומים הושלמה, בחר **OK**.
	- . בצע אחת מהפעולות הבאות.  $6\,$

❏**up1- DVD/CD**: בחר , בחר תמונה, ואז בחר **Done**. בחר **Next**, ואז עבור לשלב .9

❏**up4- DVD/CD**: עבור לשלב הבא.

לשלב .9 ❏**Variety DVD/CD**: בחר צילומים עד שמספר הצילומים שניתןלהגדיר יגיע ל .-0 בחר **Next**, ואז עבור

- .7 בחר , בחר את הצילום שברצונך להדפיס במסך בחירת הצילומים, ואז בחר **Done**. בחר **View Single**, ואז בחר כדי לעורך את הצילום במידת הצורך. "אפשרויות תפריט לעריכת [צילומים" בעמוד](#page-71-0) 72
	- .8 חזור על צעד 7 עד שיונחו כל הצילומים, ואז בחר **Next**.
		- .**Basic Settings** בלשונית **CD/DVD** בחר .9

"אפשרויות תפריט עבור הגדרות נייר [והדפסה" בעמוד](#page-69-0) 70

*לתשומת לבך:*

*להדפסת מבחן, בחר trial a As, ואז טען נייר רגיל בגודל 4A בתוך ה-מחסנית נייר .2 תוכל לבדוק את תמונת התדפיס לפני שתדפיס אותה על תווית DVD/CD.*

*"הטענת נייר לתוך [ה-מחסנית](#page-37-0) נייר [2" בעמוד](#page-37-0) 38*

.10בחר **To How**, וטען DVD/CD בהתאם להוראות.

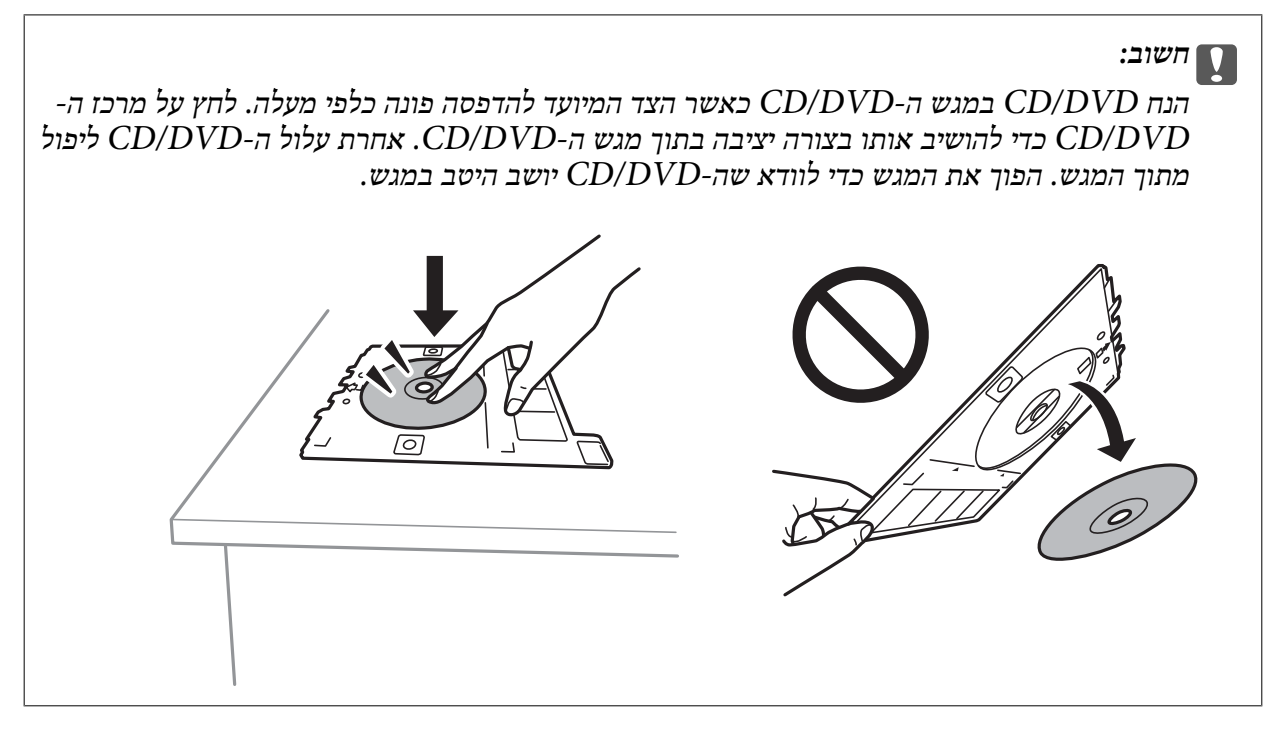

*לתשומת לבך:*

*אפשר שתחוש חיכוך מסוים כאשר תכניס את המגש לתוך המדפסת. תחושה זו תקינה ועליך להמשיך להכניס אותו באופן אופקי.*

- .11בחר את הלשונית **Settings Advanced** ואז שנה את ההגדרות בהתאם לצורך.
	- .12בחר את לשונית **Settings Basic** ואז הקש על לשונית x.
- עם סיום ההדפסה, נפלט מגש ה- $\mathrm{CD}/\mathrm{DVD}$ . הסר את המגש מהמדפסת, ואז בחר $^{13}$ .**Printing Complete**

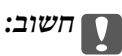

*אחרי סיום ההדפסה, ודא שהסרת את מגש ה-DVD/CD. אם לא תסיר את המגש ותדליק או תכבה את המדפסת, או תפעיל ניקוי ראש, יפגע מגש ה-DVD/CD בראש ההדפסה ועלול לגרום לתקלה במדפסת.*

.הסר את ה-CD/DVD ואחסן את מגש ה-CD/DVD בתחתית מחסנית נייר  $\cdot^{14}$ 

## **הדפסת צילומים על קופסאות תקליטורים**

תוכל בקלות להדפיס צילומים על קופסאות תקליטורים תוך שימוש בצילום מהתקן הזיכרון שלך. הדפס את העטיפה<br>על נייר בגודל A4 ואז חתוך אותה כדי להתאים אותה לגודל הקופסה.

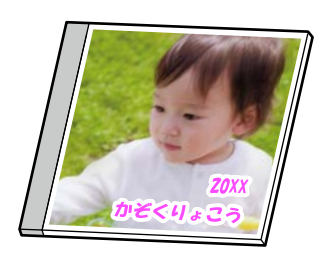

- . טען נייר לתוך המדפסת $\cdot^1$ "הטענת נייר לתוך [ה -מחסנית](#page-37-0) נייר [2" בעמוד](#page-37-0) 38
- . הכנס התקן זיכרון לתוך חריץ כרטיס SD או יציאת ממשק ה-USB החיצוני של המדפסת.  $^{\rm 2}$ "הכנסת כרטיס [זיכרון" בעמוד](#page-55-0) 56 ["הכנסת](#page-56-0) התקן [USB](#page-56-0) [חיצוני" בעמוד](#page-56-0) 57
	- .3 בחר **Prints Various** בלוח הבקרה.
	- .**Print on Jewel Case** < **Copy to CD/DVD** בחר .4
		- .5 בחר את הפריסה.
	- .6 כאשר מוצגת הודעה המודיעה לך שטעינת ציומים הושלמה, בחר **OK**.
		- .7 בצע אחת מהפעולות הבאות.

**Done**. בחר **Next**.❏ כאשר אתה בוחר **Upper Jewel** בשלב :5 בחר , בחר תצלום אחד במסך הצילומים שנבחר, ואז בחר

בחר **Next**.❏ כאשר אתה בוחר **Index Jewel** בשלב :5 בחר תצלומים עדשמספר התצלומיםשניתןלהגדיר מגיע ל -0ואז

בחר **View Single**, ואז בחר כדי לעורך את הצילום במידת הצורך. "אפשרויות תפריט לעריכת [צילומים" בעמוד](#page-71-0) 72

- .8 בצע את ההגדרות בלשונית **Settings Basic**. "אפשרויות תפריט עבור הגדרות נייר [והדפסה" בעמוד](#page-69-0) 70
- .9 בחר את הלשונית **Settings Advanced** ואז שנה את ההגדרות בהתאם לצורך.
	- .10בחר את לשונית **Settings Basic** ואז הקש על לשונית x.

## **אפשרויות תפריט להדפסה מלוח הבקרה**

#### *אפשרויות תפריט לבחירת צילומים*

#### :Browse

<span id="page-69-0"></span>מציג את הצילומים בכרטיס הזיכרון כשהם ממוינים על פי התנאים שצוינו. האפשרויות הזמינות תלויות<br>בתכונות שבהן משתמשים.

#### :Cancel Browse❏

מבטל את מיון הצילומים ומציג את כל הצילומים.

#### :yyyy❏

בחר את שנת הצילומים שברצונך להציג.

#### :yyyy/mm ❏

בחר את השנה והחודש של הצילומים שברצונך להציג.

#### :yyyy/mm/dd❏

בחר את השנה, החודש והתאריך של הצילומים שברצונך להציג.

#### :Display Order

משנה את סדר הצגת הצילומים בסדר עולה או בסדר יורד.

#### :Select All Photos

בוחר את כל הצילומים ומגדיר את מספר התדפיסים.

#### :Deselect All Photos

מחזיר את מספר התדפיסים של כל הצילומים ל -0 (אפס).

#### :Select Memory device

בחר את המתקן שממנו ברצונך לטעון צילומים.

#### *אפשרויות תפריט עבור הגדרות נייר והדפסה*

#### :Paper Setting

בחירת מקור הנייר שבו תרצה להשתמש. בחר כדי לבחור את גודל הנייר ואת סוגו.

#### Border Setting

#### :Borderless❏

הדפסה ללא שוליים בקצוות. מגדיל את נתוני ההדפסה מעט יותר מגודל הדף כך שלא מודפסים שוליים<br>סביב קצוות הדף.

#### :With Border❏

הדפסה עם שוליים לבנים סביב הקצוות.

#### :Expansion

כאשר מדפיסים ללא שוליים, התמונה מוגדלת קצת כדי לסלק את הגבולות מקצוות הנייר. בחר כמה<br>להנדיל את התמונה.

#### :Fit Frame

אם יחס הגובה-רוחב של התמונה שונה מגודל הנייר, התמונה תוגדל או תוקטו אוטומטית כר שהצד הקצר שלה יתאים לצד הקצר של הדף. אם התמונה ארוכה יותר מהדף, הצד הארוך שלה ייחתך. אפשר שתכונה<br>זו לא תפטל במקרה של תמונות פנורמיות.

#### :Quality

בחר את איכות ההדפסה. בחירה באפשרות **High** גורמת להדפסה באיכות גבוהה יותר אך ההדפסה עלולה להיות אטית יותר. אם ברצונך להדפיס על נייר רגיל תוך שימוש באיכות הרבה יותר גבוהה, בחר<br>Best. שים לב שמהירות ההדפסה טשויה להאט במידה ניכרת.

#### :Date

בחר את הפורמט שבו יודפס התאריך בתמונות שכוללות את פרטי התאריך שבו הן צולמו או התאריך שבו<br>הו נשמרו. התאריך לא מודפס בחלק מהפריסות.

#### Print Info On Photos

:Off❏

מדפיס ללא כל מידע.

#### :Camera Settings❏

מדפיס עם מעט מידע Exif כגון מהירות צמצם, יחס-f או רגישות ISO. מידע שלא תועד לא יודפס.

#### :Camera Text❏

מדפיס כיתוב שהוגדר במצלמה הדיגיטלית. למידע על הגדרות הטקסט, עיין בתיעוד שנלווה למצלמה  $\frac{1}{3}$ עלך. ניתן להדפיס את המידע רק בהדפסה ללא שוליים על גדלי נייר 10×10 ס"מ, 13×13 ס"מ, או<br>גודל רחב 16:0

#### :Landmark❏

מדפיס את שם המקום או נקודת הציון שם בוצע הצילום במצלמות דיגיטליות שיש להן תכונה של<br>נקודות ציון. לפרטים נוספים, עיין באתר האינטרנט של יצרן מצלמתך. ניתן להדפיס את המידע רק בהדפסה ללא שוליים על גדלי נייר 15×10 ס"מ, 18×13 ס"מ, או גודל רחב .16:9 נקודות ציון. לפרטים נוספים, עיין באתר האינטרנט של יצרן מצלמתך. ניתן להדפיס את המידע רק

#### :Clear All Settings

מאפס את הגדרות הנייר וההדפסה לערכי ברירת המחדל שלהם.

#### :CD Density

עבור הדפסה על DVD/CD. הגדרת את הצפיפות בעת הדפסה על DVD/CD.

#### :Density

עבור הדפסת ספר צביעה. בחר את רמת הצפיפות של קווי המתאר בגליון הצביעה.

#### :Line Detection

עבור הדפסת ספר צביעה. בחר את הרגישות המשמשת כדי לגלות קווי מתאר בצילום.

#### *אפשרויות תפריט לעריכת צילומים*

#### :Zoom/Rotate

<span id="page-71-0"></span>משנה את שטח החיתוך. תוכל להזיז את המסגרת אל האזור שברצונך לחתוך, או לשנות את גודל המסגרת באמצעות החלקת בפינות. תוכל גם לסובב את המסגרת.

#### :Filter

מדפיס בספיה או בשחור-לבן.

#### :Enhance

בחר אחת מאפשרויות תיקון התמונה. **Auto**, **People**, **Landscape**, או **Scene Night** מפיק תמונות חדות יותר וצבעים חיים יותר באמצעות התאמה אוטומסית של הניגודיות, הרווייה והבהירות של<br>נתוני התמונה המקוריים.

#### :Auto❏

המדפסת מגלה את תכולת התמונה ומשפרת באופן אוטומטי את התמונה בהתאם לתוכן שהתגלה.

#### :People❏

מומלץ לתמונות של בני אדם.

#### :Landscape❏

מומלץ לתמונות נוף.

#### :Night Scene❏

מומלץ לתמונות ליליות.

#### :Enhance Off❏

מכבה את תכונת **Enhance**.

#### :Fix Red-Eye

מתקן עיניים אדומות בצילומים. התיקונים לא יחולו על הקובץ המקרי, אלא רק על התדפיסים. בהתאם<br>לסוג הצילום, אפשר שיתוקנו חלקים אחרים של התמונה שאינם העיניים.

#### :Brightness

מתקן את בהירות התמונה.

#### :Contrast

מתקן את ההבדל בין אור לחושך.

#### :Sharpness

משפר או מטשטש את המיקוד של מתאר התמונה.

#### :Saturation

מתקן את חיות התמונה.
# **הדפסה תצלומים ממחשב**

+Photo Epson מאפשרת לך להדפיס תצלומים בקלות ובצורה חלקה בפריסות שונות על נייר תצלומים או מדבקות CD/DVD (יש רק מספר דגמים התומכים בהדפסת מדבקות CD/DVD). לקבלת מידע נוסף, עיין<br>בעזרה של האפליקציה.

# **הדפסת תצלומים מהתקנים חכמים (iOS(**

תוכל להדפיס תצלומים מתוך התקן חכם כגון טלפון חכם או טבלט.

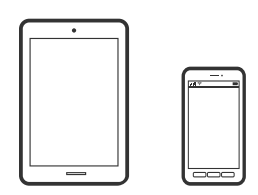

# **הדפסת תצלומים באמצעות iPrint Epson**

*הפעולות יכולות להשתנות בהתאם להתקן. לתשומת לבך:*

- . טען נייר לתוך המדפסת  $1$ "הטענת נייר לתוך [ה -מחסנית](#page-33-0) נייר [1" בעמוד](#page-33-0) 34 הטענת נייר לתוך ה-מחסנית נייר [2" בעמוד](#page-37-0) 38" "הטענת נייר לתוך ה -חריץ מזין נייר [אחורי" בעמוד](#page-41-0) 42
	- . הגדר את המדפסת שלך עבור הדפסה אלחוטית.  $^2$ 
		- .3 אם iPrint Epson אינו מותקן, התקן אותו. "התקנת [iPrint Epson "בעמוד](#page-313-0) 314
- .4 חבר את ההתקן החכם שלך לאותה רשת אלחוטית כמו המדפסת שלך.
	- .5 התחל את iPrint Epson.
	- .6 הקש **Photos** במסך הבית.
	- .7 הקש על מיקום התצלום שאתה רוצה להדפיס.
	- .8 בחר את התצלום שאתה רוצה להדפיס והקש **Next**.
		- .9 הקש **Print**.

# **שימוש ביישום AirPrint**

<span id="page-73-0"></span>AirPrint מאפשר הדפסה אלחוטית מיידית ממכשירי iPad ,iPhone, ו- iPod touch שפועלת בהם הגרסה<br>העדכנית ביותר של iOS. וממחשבי Mac שפועלת בהם הגרסה העדכנית ביותר של OS X או macOS.

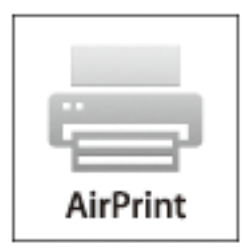

#### *לתשומת לבך:*

*אם הפכת את הודעות תצורת הנייר ללא זמינות בלוח הבקרה של המוצר שלך, אינך יכול להשתמש ב -AirPrint.ראה הקישור להלן כדי להפוך את ההודעות לזמינות אם יש בכך צורך.*

- . טען נייר במוצר  $\cdot^1$
- הגדר את המוצר להדפסה אלחוטית.היעזר בקישור שלהלן.  $\cdot^2$ [http://epson.sn](http://epson.sn/?q=2)
- הבר את מכשיר Apple שברשותך לאותה רשת אלחוטית שבה משתמשת המדפסת.  $3$ 
	- .4 הדפס מהמכשיר למדפסת.

*לקבלת פרטים, עיין בדף AirPrint באתר האינטרנט של Apple. לתשומת לבך:*

#### **מידע קשור**

- $\,$  "לא ניתן להדפיס למרות שנוצר חיבור  $\,$  "(iOS)" בעמוד 210 $\,$ 
	- $_3$ הטענת נייר לתוך ה-מחסנית נייר [1" בעמוד](#page-33-0) 34"  $\blacklozenge$
	- $_3$ 8 הטענת נייר לתוך ה-מחסנית נייר 2 $^\prime$  בעמוד" $\blacklozenge$

# **הדפסת תצלומים מהתקנים חכמים (Android(**

תוכל להדפיס תצלומים מתוך התקן חכם כגון טלפון חכם או טבלט.

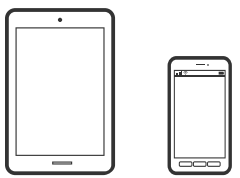

# **הדפסת תצלומים באמצעות iPrint Epson**

*הפעולות יכולות להשתנות בהתאם להתקן. לתשומת לבך:*

- . טען נייר לתוך המדפסת $\cdot 1$ "הטענת נייר לתוך [ה -מחסנית](#page-33-0) נייר [1" בעמוד](#page-33-0) 34 "הטענת נייר לתוך [ה -מחסנית](#page-37-0) נייר [2" בעמוד](#page-37-0) 38 "הטענת נייר לתוך ה -חריץ מזין נייר [אחורי" בעמוד](#page-41-0) 42
	- . הגדר את המדפסת שלך עבור הדפסה אלחוטית.  $^2$ 
		- .3 אם iPrint Epson אינו מותקן, התקן אותו. "התקנת [iPrint Epson "בעמוד](#page-313-0) 314
- .4 חבר את ההתקן החכם שלך לאותה רשת אלחוטית כמו המדפסת שלך.
	- .5 התחל את iPrint Epson.
	- .6 הקש **Photos** במסך הבית.
	- .7 הקש על מיקום התצלום שאתה רוצה להדפיס.
	- .8 בחר את התצלום שאתה רוצה להדפיס והקש **Next**.
		- .9 הקש **Print**.

# **הדפסת תצלומים תוך שימוש במאפשר ההדפסה של Epson**

תוכל להדפיס באופן אלחוטי את המסמכים, הדוא"ל הצילומים ועמודי האינטרנט שלך ישירות מתוך טלפון או טבלט<br>Android שברשותך (Android גרסה 4.4 או מאוחרת ממנה). באמצעות כמה הקשות, יגלה התקן ה-<br>Android שברשותר מדפסת Epson שמחוברת לא

*הפעולות יכולות להשתנות בהתאם להתקן. לתשומת לבך:*

. טען נייר לתוך המדפסת $\cdot^1$ 

הטענת נייר לתוך ה-מחסנית נייר [1" בעמוד](#page-33-0) 34" הטענת נייר לתוך ה-מחסנית נייר 2 $^{\prime\prime}$  בעמוד 38 $^{\prime\prime}$ "הטענת נייר לתוך ה -חריץ מזין נייר [אחורי" בעמוד](#page-41-0) 42

- . הגדר את המדפסת שלך עבור הדפסה אלחוטית.  $^2$
- .3 בהתקן ה -Android שלך, התקן את תוסף מאפשר ההדפסה של Epson מ-Play Google.
	- .4 חבר את התקן ה -Android שלך לאותה רשת אלחוטית שהמדפסת שלך משתמשת בה.
- <span id="page-75-0"></span>.5 גש אל **הגדרות** בהתקן ה -Android שלך, בחר **הדפסה**, ואז אפשר את מאפשר ההדפסה של Epson.
- ה מתוך אפליקציית Android כמו Chrome, הקש על סמל התפריט והדפס את מה שנמצא על המסך.  $^{\rm 6}$ *אם אינך רואה את המדפסת שלך, הקש כל המדפסות ובחר את המדפסת שלך. לתשומת לבך:*

# **הדפסת צילומים ממצלמה דיגיטלית**

#### *לתשומת לבך:*

❏ *תוכל להדפיס צילומים ישירות מתוך מצלמה דיגיטלית תואמת PictBridge. לפרטים נוספים על ביצוע פעולות במצלמה שלך, עיין בתיעוד שמלווה את המצלמה שלך.*

❏ *בדרך כלל ניתנת קדימות להגדרות המצלמה הדיגטיית; אולם, במצבים הבאים יקבלו הגדרות המדפסת קדימות.*

❏כאשר הגדרת ההדפסה של המצלמה מגדירה "להשתמש בהגדרות המדפסת"

❏כאשר בוחרים את האפשרות **Sepia** או **W&B** בהגדרות ההדפסה של המדפסת.

סכאשר שילוב בין הגדרות ההדפסה של המצלמה ושל המדפסת יוצר הגדרות שאינן זמינות במדפסת.  $\Box$ 

### **הדפסת תצלומים ממצלמה דיגיטלית המחוברת באמצעות כבל USB**

תוכל להדפיס צילומים ישירות ממצלמה דיגיטלית המחוברת לכבל USB.

- . הסר התקן זיכרון מהמדפסת.  $^{\rm 1}$ 
	- .2 טען נייר לתוך המדפסת.

"הטענת נייר לתוך [ה -מחסנית](#page-33-0) נייר [1" בעמוד](#page-33-0) 34 "הטענת נייר לתוך [ה -מחסנית](#page-37-0) נייר [2" בעמוד](#page-37-0) 38 "הטענת נייר לתוך ה -חריץ מזין נייר [אחורי" בעמוד](#page-41-0) 42

- .הבקרה בלוח **Camera Print Settings** < **Settings** בחר .3
- .4 בחר t **Settings Print** אוr **Adjustments Photo** ושנה את ההגדרות במידת הצורך.

.5 הדלק את המצלמה הדיגיטלית ואז חבר אותה למדפסת באמצעות כבל USB.

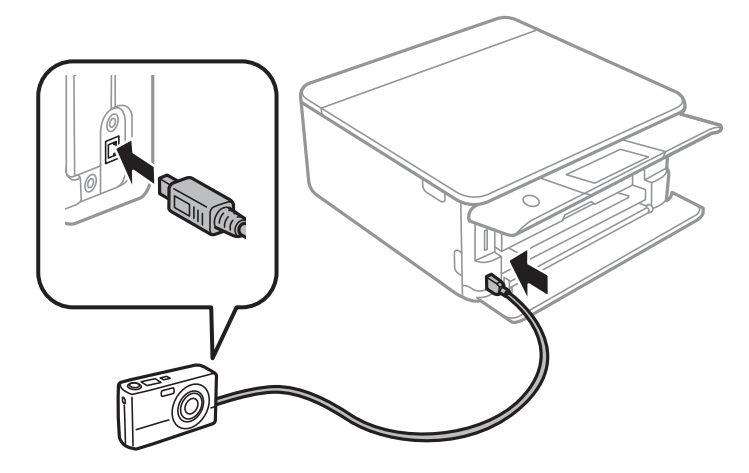

*על כבל ה-USB להיות קצר משני מטרים. לתשומת לבך:*

ה בחר את הצילומים שברצונך להדפיס מהמצלמה הדיגיטלית, בצע הגדרות כמו מספר עותקים, ואז התחל  $\cdot^6$ להדפיס.

# **הדפסה תצלומים ממצלמה דיגיטלית המחוברת באופן אלחוטי**

LAN (אלחוטי)). תוכללהדפיס צילומים באופן אלחוטי מתוך מצלמות דיגיטליות שתומכות ב-DPS על תקן IP) להלן, PictBridge

- $\,$ ודא שהסמל שמעיד על כך שהמדפסת מחוברת לרשת אלחוטית מוצג במסך הבית.  $^{\,1}$ "מדריך לסמל [הרשת" בעמוד](#page-23-0) 24
	- .2 טען נייר לתוך המדפסת.

"הטענת נייר לתוך [ה -מחסנית](#page-33-0) נייר [1" בעמוד](#page-33-0) 34 "הטענת נייר לתוך [ה -מחסנית](#page-37-0) נייר [2" בעמוד](#page-37-0) 38 "הטענת נייר לתוך ה -חריץ מזין נייר [אחורי" בעמוד](#page-41-0) 42

- .הבקרה בלוח **Camera Print Settings** < **Settings** בחר .3
- .4 בחר t **Settings Print** אוr **Adjustments Photo** ושנה את ההגדרות במידת הצורך.
	- .5 חבר את המצלמה הדיגיטלית אל אותה רשת שאליה מחוברת המדפסת.
- .6 הצג את רשימת המדפסות הזמינות במצלמה הדיגיטלית, ואז בחר את המדפסת שאליה ברצונך להתחבר. *לתשומת לבך:* ❏ *כדי לבדוק את שם המדפסת, הקשה על סמל מצב הרשת במסך הבית.*
- ❏ *אם יש למצלמה הדיגיטלית שלך פונקציה שמאפשרת לה לרשום מדפסות, תוכל להתחבר למדפסת באמצעות בחירתה מהמצלמה בפעם הבאה.*
- <span id="page-77-0"></span>.7 בחר את הצילומים שברצונך להדפיס מהמצלמה הדיגיטלית, בצע הגדרות כמו מספר עותקים, ואז התחל להדפיס.
	- .8 נתק את חיבור LANPictBridge (אלחוטי) אל המדפסת מהמצלמה הדיגיטלית.

# *חשוב:* c

*כאשר אתה משתמש ב -LANPictBridge (אלחוטי), תוכל להשתמש בפונקציות מדפסת אחרות או להדפיס מהתקנים אחרים. נתק מיד אחרי שתסיים את ההדפסה.*

# **הדפסה על מעטפות**

# **הדפסה על מעטפות ממחשב (Windows(**

- $\,$ טען מעטפות לתור המדפסת.  $^1$ "הטענת מעטפות לתוך [ה -מחסנית](#page-43-0) נייר [2" בעמוד](#page-43-0) 44 "הטענת נייר לתוך ה -חריץ מזין נייר [אחורי" בעמוד](#page-41-0) 42
	- . $\cdot^2$  פתח את הקובץ שברצונך להדפיס.
	- $\,$ 3 עבור לחלון של מנהל ההתקן של המדפסת.  $\,$
- .4 בחר את גודל המעטפה מתוך **גודל המסמך** בלשונית **ראשי**, ואז בחר **מעטפה** מתוך **סוג דף**.
- .5 הגדר את הפריטים האחרים בכרטיסיות **ראשי** ו-**אפשרויות נוספות** לפי הצורך, ולאחר מכן לחץ על **אישור**.
	- .6 לחץ על **הדפס**.

# **הדפסת מסמכים**

**הדפסה ממחשב — Windows**

### **הדפסה באמצעות הגדרות קלות**

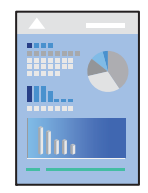

#### *לתשומת לבך:*

❏ *עיין בעזרה המקוונת כדי לקורא הסברים על פרטי הגדרת מנהל ההתקן של המדפסת. לחץ על פריט כלשהו באמצעות לחצן העכבר הימני ולאחר מכן לחץ על עזרה.*

❏ *הפעולות יכולות להשתנות, תלוי ביישום. לקבלת מידע נוסף, עיין בעזרה של האפליקציה.*

. טעו נייר לתוך המדפסת  $\cdot 1$ 

 $34$  הטענת נייר לתוך ה-מחסנית נייר [1" בעמוד](#page-33-0)  $34$ "הטענת נייר לתוך [ה -מחסנית](#page-37-0) נייר [2" בעמוד](#page-37-0) 38 "הטענת נייר לתוך ה -חריץ מזין נייר [אחורי" בעמוד](#page-41-0) 42

- ם. פתח את הקובץ שברצונר להדפיס.  $^{\rm 2}$
- .3 בחר **הדפס** או **הגדרות הדפסה** מתוך התפריט **קובץ**.
	- .4 בחר את המדפסת שלך.
- .5 בחר **העדפות** או **מאפיינים** כדי לגשת אל חלון מנהל ההתקן של המדפסת.

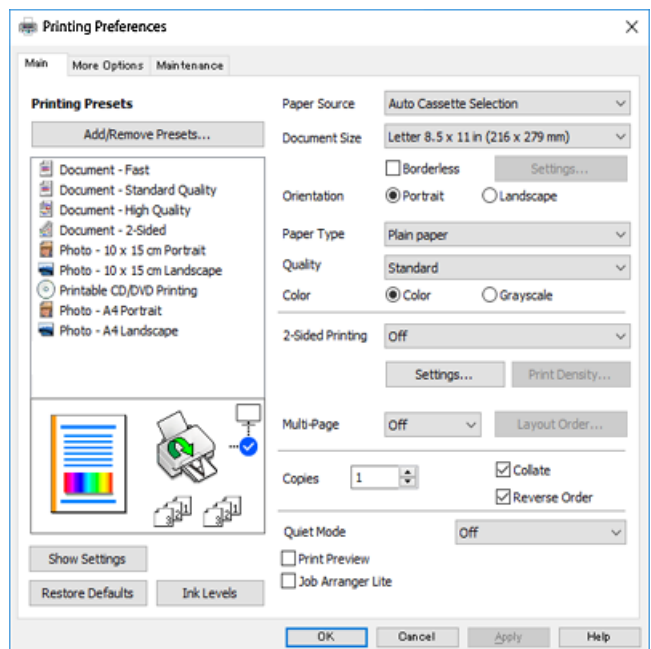

. הגדר את ההגדרות הבאות.  $\,6\,$ 

ם מקור נייר: בחר את מקור הדפים שאליו הכנסת את הדף.  $\Box$ 

הודל המסמך: בחר את גודל הדף שהכנסת למדפסת.  $\Box$ 

❏ללא שוליים: בחר להדפיס ללא שוליים סביב התמונה.

בהדפסה ללא שוליים הנתונים שמודפסים מוגדלים מעט יותר מגודל הדף כך שלא מודפסים שוליים סביב<br>קצוות הדף. לחץ על הגדרות כדי לבחור את מידת ההגדלה.

❏כיוון: בחר את הכיוון שהוגדר ביישום.

סוג דף: בחר את סוג הנייר שהכנסת.  $\Box$ 

"רשימת סוגי [הנייר" בעמוד](#page-32-0) 33

❏איכות: בחר את איכות ההדפסה.

<span id="page-79-0"></span>בחירה באפשרות **גבוה** גורמת להדפסה באיכות גבוהה יותר אך ההדפסה עלולה להיות אטית יותר. אם ברצונך להדפיס על נייר רגיל תוך שימוש באיכות הרבה יותר גבוהה, בחר <del>הכי</del> טובה. שים לב שמהירות ההדפסה<br>עשויה להאט במידה ניכרת.

❏צבע: בחר ב-**גווני אפור** כאשר ברצונך להדפיס בשחור או בגווני אפור.

*אם אתה מדפיס על מעטפות, בחר באפשרות כיוון עבור ההגדרה לרוחב. לתשומת לבך:*

- .7 לחץ על **אישור** כדי לסגור את חלון מנהל ההתקן של המדפסת.
	- .8 לחץ על **הדפס**.

*לתשומת לבך:*

*אם ברצונך לבטל את ההדפסה, לחץ לחיצה ימנית על המדפסת שלך בתוך התקנים ומדפסות, מדפסות, או בתוך מדפסות ופקסים. לחץ ראה מה נמצא בהדפסה, לחץ לחיצה ימנית על העבודה שברצונך לבטל, ואז בחר ביטול. אולם, אין באפשרותך לבטל אי אפשר לבטל עבודת הדפסה מהמחשב ברגע שהיא נשלחה למדפסת בשלמותה. במקרה זה, בטל את עבודה ההדפסה באמצעות לוח הבקרה של המדפסת.*

#### **מידע קשור**

- | "גודל הנייר וכמויות [הדפים" בעמוד](#page-303-0) 304
- | "אפשרויות תפריט עבור מנהל התקן המדפסת" בעמוד 80

#### *אפשרויות תפריט עבור מנהל התקן המדפסת*

פתח את חלון ההדפסה באפליקציה, בחר את המדפסת ואז גש לחלון מנהל התקן המדפסת.

*התפריטים עשויים להשתנות בהתאם לאפשרות שבחרת. לתשומת לבך:*

#### **לשונית ראשי**

מצבי הדפסה קבועים מראש:

הוסף/הסר מצבים קבועים מראש:

תוכל להוסיף או להסיר הגדרות קבועות מראש משלך עבור הגדרות הדפסה בהן אתה משתמש לעיתים<br>תדירות. בחר מתוך הרשימה את ההגדרה הקבועה מראש בה ברצונך להשתמש.

#### מקור נייר:

בחר את מקור הנייר שממנו מוזן הנייר. בחר <sup>י</sup>בחירה אוטומטית<sup>י</sup> כדי לבחור באופן אוטומטי את מקור<br>הנייר הנבחר בהגדרות ההדפסה במדפסת. אם תאפשר את פונקציות **החלפת המחסנית האוטומטית**. תזין המדפסת באופן אוטומטי נייר מתוך מחסנית נייר 2 כאשר הנייר ייגמר במחסנית נייר 1. טען את<br>אותו נייר (סוג וגודל) במחסנית נייר 1 ומחסנית נייר 2.

#### גודל המסמך:

בחר את גודל הנייר עליו תרצה להדפיס. אם בחרת **מוגדר אישית**, הזן את רוחב וארוך הנייר.

#### ללא שוליים:

<mark>מגדיל את נתוני ההדפסה מעט יותר מגודל הדף כך שלא מודפסים שוליים סביב קצוות הדף. לחץ על</mark><br>הגדרות כדי לבחור את מידת ההגדלה.

#### כיוון:

בחר את כיוון ההדפסה.

#### סוג דף:

בחר את סוג הנייר עליו ברצונך להדפיס.

#### איכות:

בחר את איכות ההדפסה בה תרצה לבצע את ההדפסה. האפשרויות משתנות בהתאם לסוג הנייר.

בחירה באפשרות **גבוה** גורמת להדפסה באיכות גבוהה יותר אך ההדפסה עלולה להיות אטית יותר. אם ברצונך להדפיס על נייר רגיל תוך שימוש באיכות הרבה יותר גבוהה, בחר <mark>הכי טובה.</mark> שים לב שמהירות<br>ההדפסה טשויה להאט במידה ניכרת.

#### צבע:

בחר אם להדפיס בצבע או בשחור לבן.

#### הדפסה דו-צדדית:

מאפשר לך לבצע הדפסה דו-צדדית.

#### :Settings

תוכל לציין את הצד המיועד לכריכה ואת שולי הכריכה. בעת הדפסה של מסמכים מרובי-<br>עמודים, תוכל לבחור להדפיס החל מצידו הקדמי או מצידו האחורי של העמוד.

#### צפיפות הדפסה:

בחר את סוג המסמך על מנת להתאים את צפיפות ההדפסה. אם נבחרת צפיפות ההדפסה המתאימה, תוכל למנוע מתמונות לחלחל אל הצד הנגדי. בחר <mark>ידני</mark> כדי לכוון באופן ידני את<br>צפיפות ההדפסה.

#### ריבוי עמודים:

<mark>מאפשר לך להדפיס מספר עמודים על גליון אחד או לבצע הדפסה של פוסטר. לחץ **סדר פריסה** כדי לציין<br>את הסדר שבו יודפסו הדפים.</mark>

#### :Copies

הגדר את מספר העותקים שברצונך להדפיס.

#### איסוף:

מדפיס מסמכים רבי-עמודים תוכך איסוף בסדר הנכון ומיונם לסטים נפרדים.

#### סדר הפוך:

מאפשר לך להדפיס מהעמוד האחרון כך שהעמודים ייערמו בסדר הנכון אחרי הדפסתם.

#### מצב שקט:

<span id="page-81-0"></span>מצמצם את הרעש שמשמיע המדפסת. עם זאת, הפעלת תכונה זו עשויה להאט את מהירות המדפסת.

#### תצוגה לפני ההדפסה:

מציג תצוגה מקדימה של המסמך שלך לפני הדפסתו.

#### :Job Arranger Lite

Job Arranger Lite מאפשר לשלב כמה קבצים שנוצרו בידי יישומים שונים ואז להדפיסם כעבודת<br>הדפסה אחת.

#### הצג הגדרות/הסתר הגדרות:

מציגה רשימה של פריטים מוגדרים בלשוניות **ראשי** ו-**אפשרויות נוספות.** תוכל להציג או להסתיר את<br>מסך רשימת ההגרות הנוכחי.

#### אפס לברירת מחדל:

מחזירה את כל ההגדרות לערכי ברירת המחדל שקבע היצרן. גם ההגדרות בלשונית **אפשרויות נוספות**<br>תוחזרנה לערכי ברירת המחדל שלהו.

#### רמות דיו:

מציג את רמת הדיו המקורבת.

#### **לשונית אפשרויות נוספות**

#### מצבי הדפסה קבועים מראש:

הוסף/הסר מצבים קבועים מראש:

תוכל להוסיף או להסיר הגדרות קבועות מראש משלך עבור הגדרות הדפסה בהן אתה משתמש לעיתים<br>תדירות. בחר מתוך הרשימה את ההגדרה הקבועה מראש בה ברצונך להשתמש.

#### גודל המסמך:

בחר את גודל הנייר עליו תרצה להדפיס.

#### הנייר שיוצא:

בחר את גודל הנייר עליו תרצה להדפיס. אם **גודל המסמך** שונה מ-**הנייר שיוצא**, תיבחר האפשרות גודל המסמך. **הקטן/הגדל מסמך** באופן אוטומטי. אין צורךלבחור אפשרות זו בעת הדפסה בלא להקטין אולהגדיל את

#### הקטן/הגדל מסמך:

מאפשרת לך להקטין או להגדיל את גודלו של מסמך.

#### התאם לעמוד:

מקטינה או מגדילה באופן אוטומטי את המסמך כך שיתאים לגודל הנייר שנבחר ב-**הנייר שיוצא**.

#### :הגדל ל-

הדפסה עם אחוז סציפי.

#### מרכז:

הדפסת תמונות במרכז הנייר.

#### תיקון צבעים:

#### אוטומטי:

מתאימה הגוון של תמונות באופן אוטומטי.

#### מותאם אישית:

מאפשרת לך לבצע תיקון צבע ידני. לחיצה על **מתקדם** פותחת את מסך **תיקון צבע** שבו תוכל לבחור שיטה מפורטת של תיקון צבע. לחץ **אפשרויות תמונה** כדי לאפשר הדפסה בצבע<br>אוניברסלי, תיקון עיניים אדומות, ולחדד הדפסה עבור קווים דקים.

#### תכונות סימני מים:

מאפשרת לך לבצע הגדרות עבור סימני מים.

#### הוסף/מחק:

מאפשרת לך להוסיף או להסיר כל סימן מים שתרצה.

#### הגדרות:

מאפשרת לך להגדיר את שיטת הדפסת סימן המים.

#### הגדרות נוספות:

#### סובב ב:°180-

מסובבת את העמודים 180 מעלות לפני הדפסתם. בחר פריט זה כאשר אתה מדפיס על נייר כמו<br>מעטפות המוטענות בכיוון קבוע בתוך המדפסת.

#### הדפסה דו-כיוונית:

הדפסה כשראש ההדפסה זז בשני הכיוונים. ההדפסה מהירה יותר אך האיכות נמוכה יותר.

#### תמונת מראה:

הופכת את התמונה כך שהיא מודפסת כפי שהיתה מופיעה בראי.

### הצג הגדרות/הסתר הגדרות:

מציגה רשימה של פריטים מוגדרים בלשוניות **ראשי** ו-**אפשרויות נוספות.** תוכל להציג או להסתיר את<br>מסך רשימת ההגרות הנוכחי.

### אפס לברירת מחדל:

מחזירה את כל ההגדרות לערכי ברירת המחדל שקבע היצרן. גם ההגדרות בלשונית **ראשי** תוחזרנה<br>לערכי ברירת המחדל שלהן.

#### **לשונית תחזוקה**

בדוק את נחיר ראש ההדפסה

מדפיסה דפוס בדיקת נחיר במטרה לבדוק אם יש סתימה בנחירי ראש ההדפסה.

#### ניקוי ראש הדפסה:

מנקה את הנחירים הסתומים בראש ההדפסה. יש לנקות את ראש ההדפסה רק אם הנחירים סתומים, משוםשתכונה זו משתמשת בכמות מסוימתשל דיו. הדפס דפוס בדיקת נחירים ואז בחר **ניקוי** אם קיימים רק מספר פגמים בדפוס<mark>. ניקוי מכני</mark> צורך יותר דיו מאשר ניקוי. השתמש באפשרות זו רק אם קיימים<br>פגמים רבים בדפוס בדיקת הנחירים.

#### :Job Arranger Lite

Job Arranger Lite מאפשר לשלב כמה קבצים שנוצרו בידי יישומים שונים ואז להדפיסם כעבודת<br>הדפסה אחת.

### :EPSON Status Monitor 3

המתכלים. פותחת את חלון 3 Monitor Status EPSON. כאן תוכל לוודא את מצב המדפסת והחומרים

#### העדפות מעקב:

מאפשרת לך לבצע הגדרות לשל פריטים בחלון 3 Monitor Status EPSON.

#### הגדרות מורחבות:

מאפשרת לך לבצע מקוון הגדרות. לפרטים נוספים, לחץ לחיצה ימנית על כל פריט כדי לצפות ב-<br>עזרה.

#### תור הדפסה:

מציגה את העבודות הממתינות להדפסה. תוכל לבדוק, לעצור או להפעיל מחדש עבודות הדפסה.

#### שפה:

משנה את השפה בה יעשה שימוש בחלון מנהל התקן המדפסת. כדי ליישם את ההגדרות, סגור את<br>מנהל התקן המדפסת, ואז פתח אותו שוב.

#### עדכון תוכנה:

מפעיל את EPSON Software Updater כדי לבדוק את המהדורות העדכניות ביותר של<br>האפליקציות באינטרנט.

#### הזמנה באינטרנט:

מאפשרת לך גישה לאתר שבו תוכל לרכוש מחסניות דיו של Epson.

#### תמיכה טכנית:

אם המדריך מותקן במחשב, המדריך יוצג. אם המדריך לא מותקן, תוכל להתחבר אל אתר האינטרנט<br>של Epson כדי לבדוק את המדריך ואת התמיכה הטכנית הזמינה.

### **הדפסה דו-צדדית**

ניתן להשתמש באחת מהשיטות הבאות כדי להדפיס על שני צידי הנייר.

ם הדפסה דו-צדדית אוטומטית  $\Box$ 

❏הדפסה דו-צדדית ידנית

כשהמדפסת מסיימת להדפיס את הצד הראון, הפוך את הנייר כדי להדפיס על הצד השני.

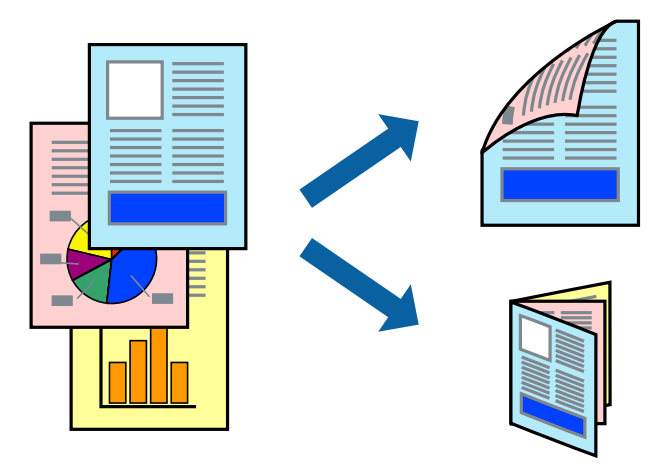

*לתשומת לבך:*

❏ *תכונה זאת אינה זמינה בשביל הדפסה ללא גבולות.*

❏ *הדפסה דו-צדדית אינה זמינה באמצעות ה-חריץ מזין נייר אחורי.*

❏ *אם אינך משתמש בנייר המתאים להדפסה דו-צדדית, איכות ההדפסה עלולה להיות ירודה והנייר עלול להיתקע. "נייר עבור הדפסה [דו-צדדית" בעמוד](#page-306-0) 307*

❏ *דיו עלולה להיספג מבעד לנייר ולהגיע אל צדו השני.*

❏ *לא תוכל לבצע הדפסה דו-צדדית ידנית אם לא תאפשר את 3 Monitor Status EPSON. אם 3 Monitor Status EPSON מושבת, גשאל חלון מנהל ההתקןשל המדפסת, לחץ על הגדרות מורחבות בלשונית תחזוקה ולאחר מכן בחר הפעל את 3 Monitor Status EPSON.*

❏ *עם זאת, יתכן שהיא לא תהיה זמינה כאשר ניגשים למדפסת באמצעות רשת או כשמשתמשים בה כמדפסת משותפת.*

טען נייר לתוך המדפסת.  $\cdot^1$ 

"הטענת נייר לתוך [ה -מחסנית](#page-33-0) נייר [1" בעמוד](#page-33-0) 34 "הטענת נייר לתוך [ה -מחסנית](#page-37-0) נייר [2" בעמוד](#page-37-0) 38 "הטענת נייר לתוך ה -חריץ מזין נייר [אחורי" בעמוד](#page-41-0) 42

- . פתח את הקובץ שברצונך להדפיס $\cdot^2$
- .3 בחר **הדפס** או **הגדרות הדפסה** מתוך התפריט **קובץ**.
	- .4 בחר את המדפסת שלך.
- .5 בחר **העדפות** או **מאפיינים** כדי לגשת אל חלון מנהל ההתקן של המדפסת.
- .6 בחר את שיטת **הדפסה דו-צדדית** בלשונית **ראשי**.
- .7 לחץ על **הגדרות**, בצע את ההגדרות המתאימות ולאחר מכן לחץ על **אישור**.
- .8 לחץ על **צפיפות הדפסה**, קבע את ההגדרות המתאימות ולאחר מכן לחץ על **אישור**.

בעת הגדרת **צפיפות הדפסה**, נין לשנות את צפיפות ההדפסה בהתאם לסוג המסמך. *לתשומת לבך:*

❏ *הגדרה זו אינה זמינה כאשר בוחרים הדפסה ידנית דו-צדדית.*

❏ *ההדפסה עשויה להיות איטית, בהתאם לשילוב האפשרויותשבחרת בהגדרה בחר סוג מסמך בחלון צפיפות הדפסה ובהגדרה איכות בכרטיסייה ראשי.*

.9 הגדר את הפריטים האחרים בכרטיסיות **ראשי** ו-**אפשרויות נוספות** לפי הצורך, ולאחר מכן לחץ על **אישור**. "לשונית [ראשי" בעמוד](#page-79-0) 80

"לשונית אפשרויות [נוספות" בעמוד](#page-81-0) 82

.10לחץ על **הדפס**.

כשמדפיסים הדפסה דו-צדדית ידנית, כשהמדפסת מסיימת להדפיס את הצד הראשון, יוצג חלון מוקפץ<br>במחשב. פטל בהתאם להוראות המוצגות טל המסר.

**מידע קשור**

- | "גודל הנייר וכמויות [הדפים" בעמוד](#page-303-0) 304
- $\,$  הדפסה באמצעות הגדרות [קלות" בעמוד](#page-77-0)" $\blacktriangleright$

### **הדפסת חוברת**

תוכל גם להדפיס חוברת שאפשר ליצור אותה באמצעות סידור העמודים מחדש וקיפול התדפיס.

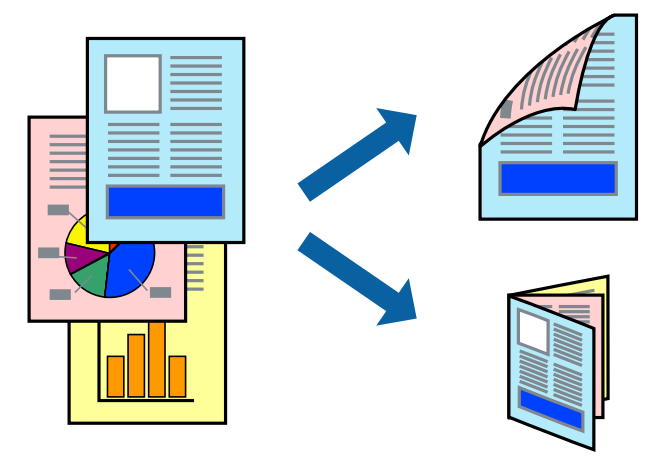

*לתשומת לבך:*

❏ *תכונה זאת אינה זמינה עם הדפסה ללא גבולות.*

❏ *הדפסה דו-צדדית אינה זמינה באמצעות ה-חריץ מזין נייר אחורי.*

❏ *אם אינך משתמש בנייר המתאים להדפסה דו-צדדית, איכות ההדפסה עלולה להיות ירודה והנייר עלול להיתקע. "נייר עבור הדפסה [דו-צדדית" בעמוד](#page-306-0) 307*

❏ *דיו עלולה להיספג מבעד לנייר ולהגיע אל צדו השני.*

❏ *לא תוכל לבצע הדפסה דו-צדדית ידנית אם לא תאפשר את 3 Monitor Status EPSON. אם 3 Monitor Status EPSON מושבת, גשאל חלון מנהל ההתקןשל המדפסת, לחץ על הגדרות מורחבות בלשונית תחזוקה ולאחר מכן בחר הפעל את 3 Monitor Status EPSON.*

❏ *עם זאת, יתכן שהיא לא תהיה זמינה כאשר ניגשים למדפסת באמצעות רשת או כשמשתמשים בה כמדפסת משותפת.*

. טעו נייר לתוך המדפסת.  $1$ 

"הטענת נייר לתוך [ה -מחסנית](#page-33-0) נייר [1" בעמוד](#page-33-0) 34 "הטענת נייר לתוך [ה -מחסנית](#page-37-0) נייר [2" בעמוד](#page-37-0) 38 "הטענת נייר לתוך ה -חריץ מזין נייר [אחורי" בעמוד](#page-41-0) 42

- . פתח את הקובץ שברצונך להדפיס.  $^{\rm 2}$
- .3 בחר **הדפס** או **הגדרות הדפסה** מתוך התפריט **קובץ**.
	- .4 בחר את המדפסת שלך.
- .5 בחר **העדפות** או **מאפיינים** כדי לגשת אל חלון מנהל ההתקן של המדפסת.
	- .6 בחר את שיטת **הדפסה דו-צדדית** בלשונית **ראשי**.
	- .7 בחר **חוברת** בלשונית **Settings** של מנהל ההתקן של המדפסת.
		- .8 לחץ **OK**.

∟כריכה באמצע: השתמש בשיטה זו בעת הדפסת מספר קטן של עמודים שניתן לערום אותם ולקפל אותם ⊑<br>בקלות לשניים.

⊡ כריכה מהצד. השתמש בשיטה זו בעת הדפסה גליון אחת (ארבעה עמודים) בכל פעם, תוך קיפול כל גליון Ω<br>לשניים. ואחר שילוב כל הגליונות יחד בכרר אחד.

.9 לחץ על **צפיפות הדפסה**, קבע את ההגדרות המתאימות ולאחר מכן לחץ על **אישור**.

בעת הגדרת **צפיפות הדפסה**, נין לשנות את צפיפות ההדפסה בהתאם לסוג המסמך.

*לתשומת לבך:*

❏ *הגדרה זו אינה זמינה כאשר בוחרים הדפסה ידנית דו-צדדית.*

❏ *ההדפסה עשויה להיות איטית, בהתאם לשילוב האפשרויותשבחרת בהגדרה בחר סוג מסמך בחלון צפיפות הדפסה ובהגדרה איכות בכרטיסייה ראשי.*

.10הגדר את הפריטים האחרים בכרטיסיות **ראשי** ו-**אפשרויות נוספות** לפי הצורך, ולאחר מכן לחץ על **אישור**.

"לשונית [ראשי" בעמוד](#page-79-0) 80

"לשונית אפשרויות [נוספות" בעמוד](#page-81-0) 82

.11לחץ על **הדפס**.

כשמדפיסים הדפסה דו-צדדית ידנית, כשהמדפסת מסיימת להדפיס את הצד הראשון, יוצג חלון מוקפץ<br>במחשב. פטל בהתאם להוראות המוצגות טל המסר.

#### **מידע קשור**

- | "גודל הנייר וכמויות [הדפים" בעמוד](#page-303-0) 304
- $\,$  הדפסה באמצעות הגדרות [קלות" בעמוד](#page-77-0)  $\,$

# **הדפסת כמה עמודים על גיליון אחד**

באפשרותך להדפיס שני עמודים של נתונים על גיליון נייר אחד.

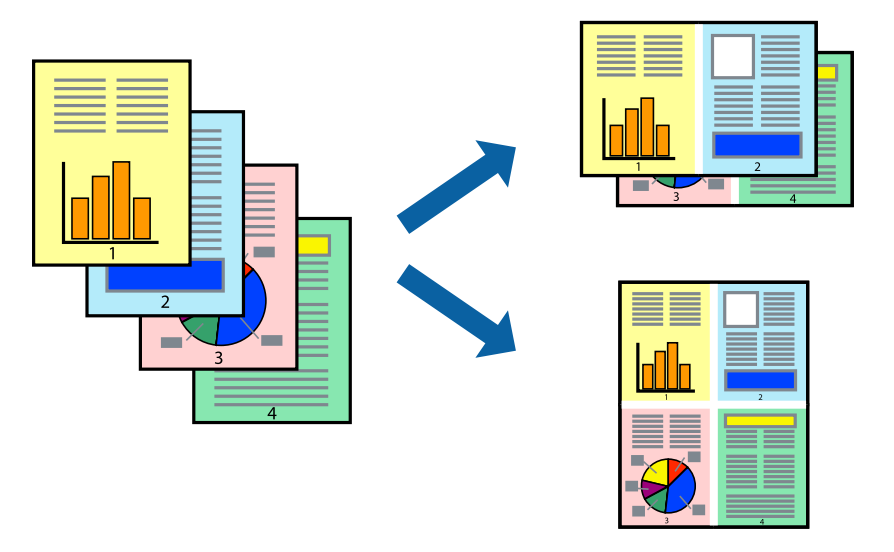

*תכונה זאת אינה זמינה בשביל הדפסה ללא גבולות. לתשומת לבך:*

. טען נייר לתוך המדפסת.  $1$ 

הטענת נייר לתוך ה-מחסנית נייר [1" בעמוד](#page-33-0) 34" "הטענת נייר לתוך [ה -מחסנית](#page-37-0) נייר [2" בעמוד](#page-37-0) 38 "הטענת נייר לתוך ה -חריץ מזין נייר [אחורי" בעמוד](#page-41-0) 42

- . פתח את הקובץ שברצונר להדפיס.  $\cdot^2$
- .3 בחר **הדפס** או **הגדרות הדפסה** מתוך התפריט **קובץ**.
	- .4 בחר את המדפסת שלך.
- .5 בחר **העדפות** או **מאפיינים** כדי לגשת אל חלון מנהל ההתקן של המדפסת.
- .6 בלשונית **ראשי** של מנהל התקן המדפסת, לחץ **2 עמודים בדף** או **4 עמודים בדף** כהגדרה של **ריבוי עמודים**.
	- .7 לחץ על **סדר פריסה**, בצע את ההגדרות המתאימות ולאחר מכן לחץ על **אישור**.
- .8 הגדר את הפריטים האחרים בכרטיסיות **ראשי** ו-**אפשרויות נוספות** לפי הצורך, ולאחר מכן לחץ על **אישור**. "לשונית [ראשי" בעמוד](#page-79-0) 80

"לשונית אפשרויות [נוספות" בעמוד](#page-81-0) 82

.9 לחץ על **הדפס**.

#### **מידע קשור**

 $\,$  הדפסה באמצעות הגדרות [קלות" בעמוד](#page-77-0)" $\blacktriangleright$ 

# **הדפסה כך שהתדפיס יתאים לגודל הנייר**

בחר את גודל הנייר שהטענת במדפסת בתור הגדרת גודל נייר היעד.

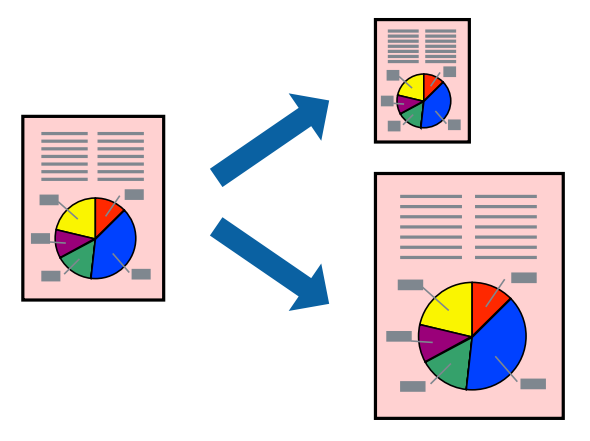

*תכונה זאת אינה זמינה בשביל הדפסה ללא גבולות. לתשומת לבך:*

- . טען נייר לתוך המדפסת.  $1$ "הטענת נייר לתוך [ה -מחסנית](#page-33-0) נייר [1" בעמוד](#page-33-0) 34 "הטענת נייר לתוך [ה -מחסנית](#page-37-0) נייר [2" בעמוד](#page-37-0) 38 "הטענת נייר לתוך ה -חריץ מזין נייר [אחורי" בעמוד](#page-41-0) 42
	- . פתח את הקובץ שברצונך להדפיס.  $^2$
	- .3 בחר **הדפס** או **הגדרות הדפסה** מתוך התפריט **קובץ**.
		- .4 בחר את המדפסת שלך.
- .5 בחר **העדפות** או **מאפיינים** כדי לגשת אל חלון מנהל ההתקן של המדפסת.

.6 קבע את ההגדרות שלהלן בכרטיסייה **אפשרויות נוספות**.

הודל המסמך: בחר את גודל הנייר שהגדרת בהגדרות האפליקציה.  $\Box$ 

הנייר שיוצא: בחר את גודל הדף שהכנסת למדפסת. $\Box$ 

**התאם לעמוד** נבחרת באופן אוטומטי.

*לחץ מרכז כדי להדפיס את התמונה המוקטנת באמצע הנייר. לתשומת לבך:*

.7 הגדר את הפריטים האחרים בכרטיסיות **ראשי** ו-**אפשרויות נוספות** לפי הצורך, ולאחר מכן לחץ על **אישור**. "לשונית [ראשי" בעמוד](#page-79-0) 80

"לשונית אפשרויות [נוספות" בעמוד](#page-81-0) 82

.8 לחץ על **הדפס**.

**מידע קשור**

 $\,$  הדפסה באמצעות הגדרות [קלות" בעמוד](#page-77-0)  $\,$ 

### **הדפסת מסמך שהוקטן או הוגדל בכל רמת הגדלה**

באפשרותך להקטין מסמך או להגדילו באחוזים ספציפיים.

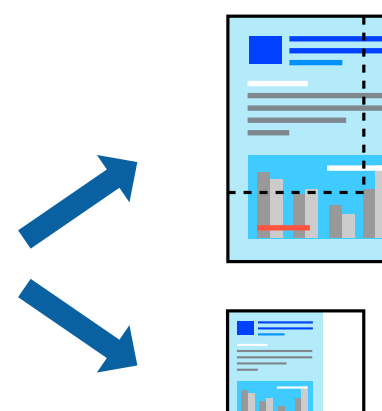

*תכונה זאת אינה זמינה בשביל הדפסה ללא גבולות. לתשומת לבך:*

. טען נייר לתוך המדפסת $\cdot 1$ 

"הטענת נייר לתוך [ה -מחסנית](#page-33-0) נייר [1" בעמוד](#page-33-0) 34 "הטענת נייר לתוך [ה -מחסנית](#page-37-0) נייר [2" בעמוד](#page-37-0) 38 "הטענת נייר לתוך ה -חריץ מזין נייר [אחורי" בעמוד](#page-41-0) 42

. $\,$ פתח את הקובץ שברצונך להדפיס.  $^2$ 

- .3 בחר **הדפס** או **הגדרות הדפסה** מתוך התפריט **קובץ**.
	- .4 בחר את המדפסת שלך.
- .5 בחר **העדפות** או **מאפיינים** כדי לגשת אל חלון מנהל ההתקן של המדפסת.
- .6 בלשונית מנהל ההתקן של המדפסת, **אפשרויות נוספות**, בחר את גודל המסמך מהגדרת **גודל המסמך**.
	- .7 בחר את גודל הנייר שעליו ברצונך להדפיס מהגדרת **הנייר שיוצא**.
		- .8 בחר **הקטן/הגדל מסמך**, **הגדל ל** ,**-** ואז הזן אחוז.
- .9 הגדר את הפריטים האחרים בכרטיסיות **ראשי** ו-**אפשרויות נוספות** לפי הצורך, ולאחר מכן לחץ על **אישור**. "לשונית [ראשי" בעמוד](#page-79-0) 80

"לשונית אפשרויות [נוספות" בעמוד](#page-81-0) 82

.10לחץ על **הדפס**.

**מידע קשור**  $\,$  הדפסה באמצעות הגדרות [קלות" בעמוד](#page-77-0)" $\blacktriangleright$ 

# **הדפסת תמונה אחת על גבי דפים רבים על מנת להגדילה (ובכך ליצור פוסטר)**

תכונה זו מאפשרת להדפיס תמונה אחת על מספר דפים. כך ניתן ליצור פוסטר גדול באמצעות הדבקתם זה אל זה.

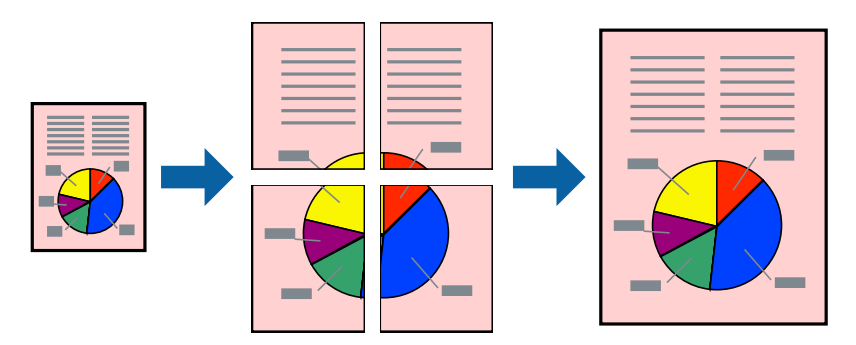

*תכונה זאת אינה זמינה בשביל הדפסה ללא גבולות. לתשומת לבך:*

. טעו נייר לתור המדפסת  $\cdot^1$ 

```
1" בעמוד 34"
    "הטענת נייר לתוך ה -מחסנית נייר 2" בעמוד 38
"הטענת נייר לתוך ה -חריץ מזין נייר אחורי" בעמוד 42
```
- ם.<br>מת הקובץ שברצונר להדפיס.  $^{\prime\prime}$
- .3 בחר **הדפס** או **הגדרות הדפסה** מתוך התפריט **קובץ**.
- .4 בחר את המדפסת שלך.
- .5 בחר **העדפות** או **מאפיינים** כדי לגשת אל חלון מנהל ההתקן של המדפסת.
- .6 בחר **Poster 1x**,**2 Poster 2x**,**2 פוסטר 3x**,**3** או **פוסטר 4x4** מתוך **ריבוי עמודים** בלשונית **ראשי**.
	- .7 לחץ על **הגדרות**, קבע את ההגדרות המתאימות ולאחר מכן לחץ על **אישור**. *הדפס שולי חיתוך מאפשר לך להדפיס מדריך חיתוך. לתשומת לבך:*
- .8 הגדר את הפריטים האחרים בכרטיסיות **ראשי** ו-**אפשרויות נוספות** לפי הצורך, ולאחר מכן לחץ על **אישור**. "לשונית [ראשי" בעמוד](#page-79-0) 80 "לשונית אפשרויות [נוספות" בעמוד](#page-81-0) 82
	- .9 לחץ על **הדפס**.

### **מידע קשור**  $\,$  הדפסה באמצעות הגדרות [קלות" בעמוד](#page-77-0)  $\blacktriangleright$

#### *הדפסת פוסטרים תוך שימוש בסימני יישור חופפים*

הנה דוגמה לאופן שבו אפשר להכין פוסטר כאשר בוחרים **פוסטר 2x2** ובוחרים **סימוני יישור חופפים** ב-**הדפס שולי חיתוך**.

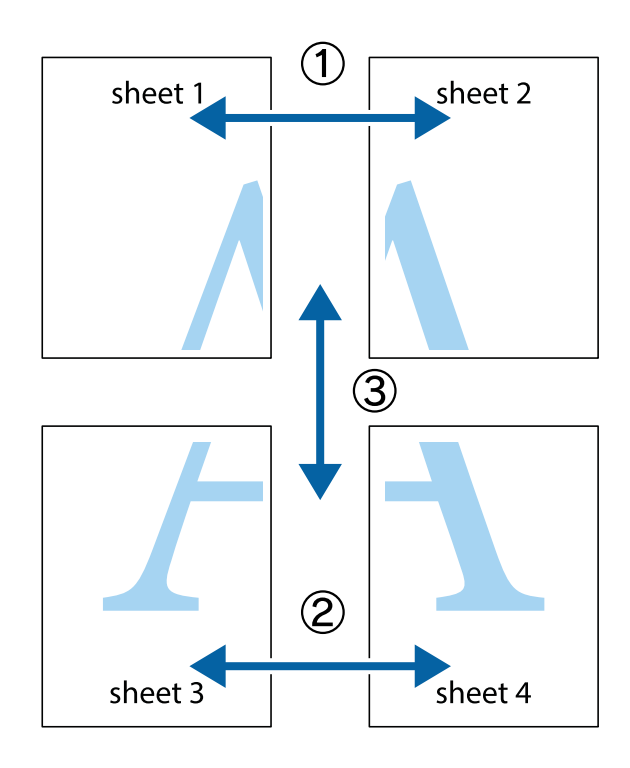

.1 הכן את 1 Sheet ואת 2 Sheet. גזור את השוליים של 1 Sheet לאורך הקו הכחול האנכי דרך המרכז של סימני הצלב העליונים והתחתונים.

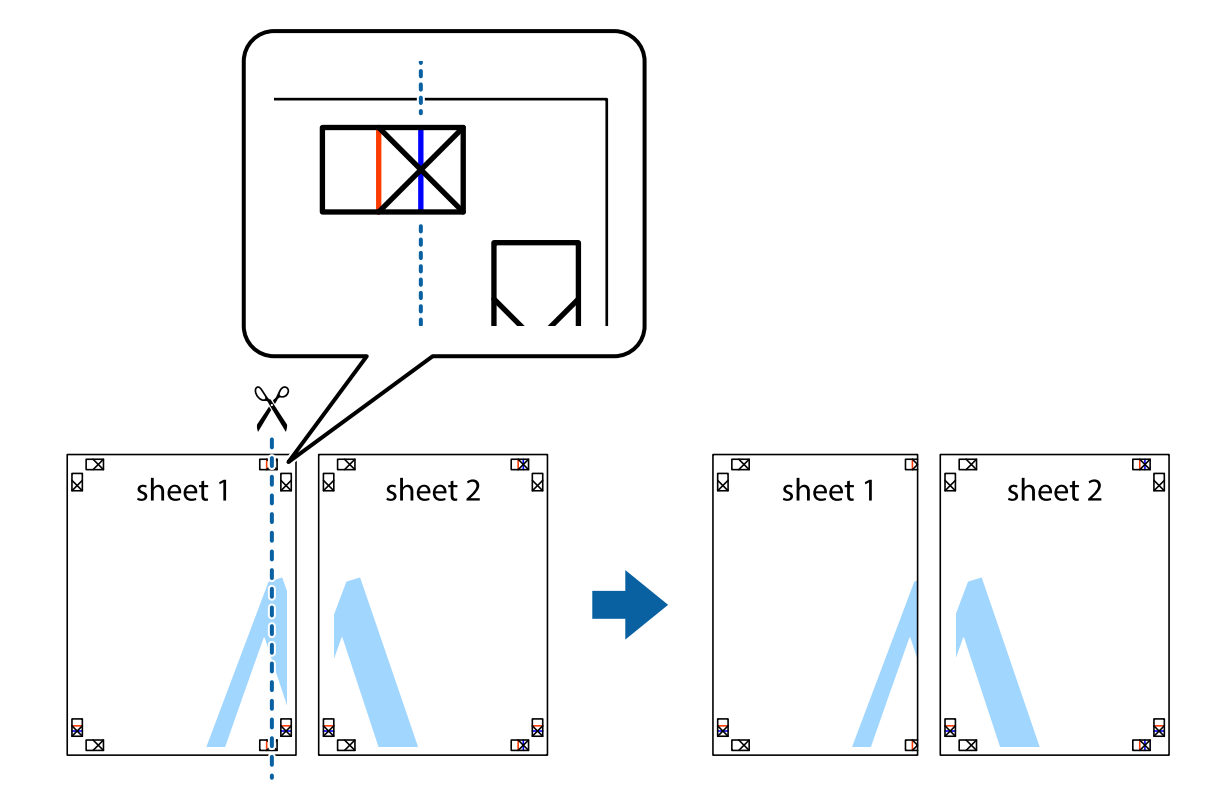

 $\cdot$ הנח את הקצה של  $1$  Sheet בקצה העליון של 2 $\rm{sheet}$  ויישר את סימני הצלב; לאחר מכן הדבק בסרט הדבקה  $^{-2}$ את שני הגיליונות יחד מהצד האחורי, הדבקה זמנית.

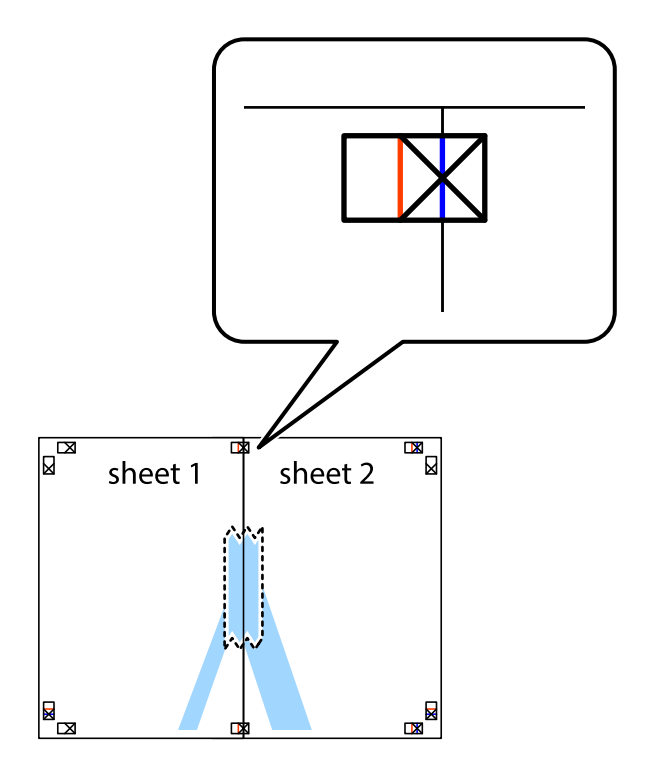

גזור את שני הגיליונות המודבקים לשניים לאורך הקו האדום האנכי דרך סמני היישור (הפעם, הקו לשמאל סימני  $\cdot 3$ הצלב).

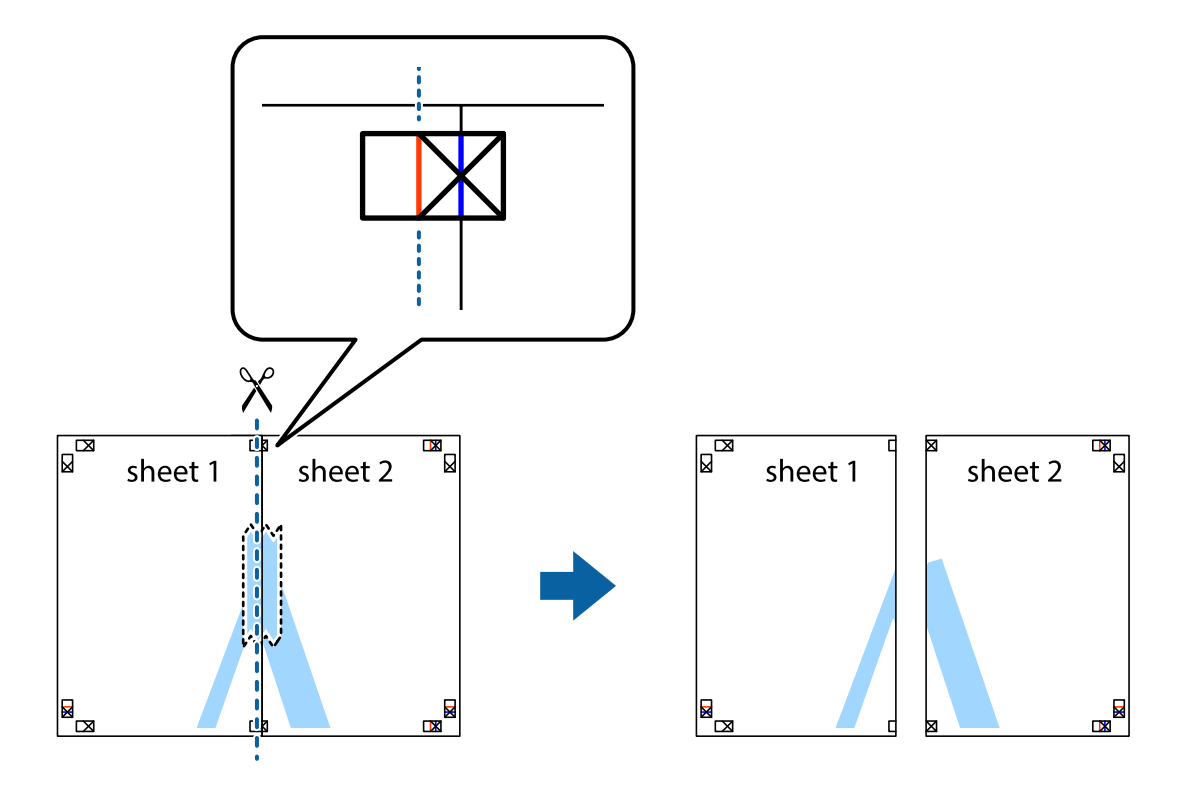

.4 הדבק בסרט הדבקה את שני הגיליונות יחד מהצד האחורי.

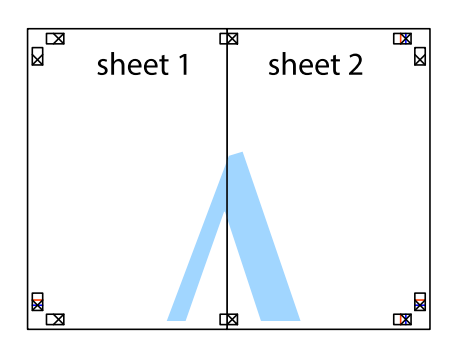

.5 חזור על שלבים 1 עד 4 כדי להדביק יחד בסרט הדבקה את 3 Sheet ואת 4 Sheet.

ה גזור את השוליים של Sheet 1 ושל 2 Sheet לאורך הקו הכחול האופקי דרך המרכז של סימני הצלב השמאליים  $\cdot^6$ והימניים.

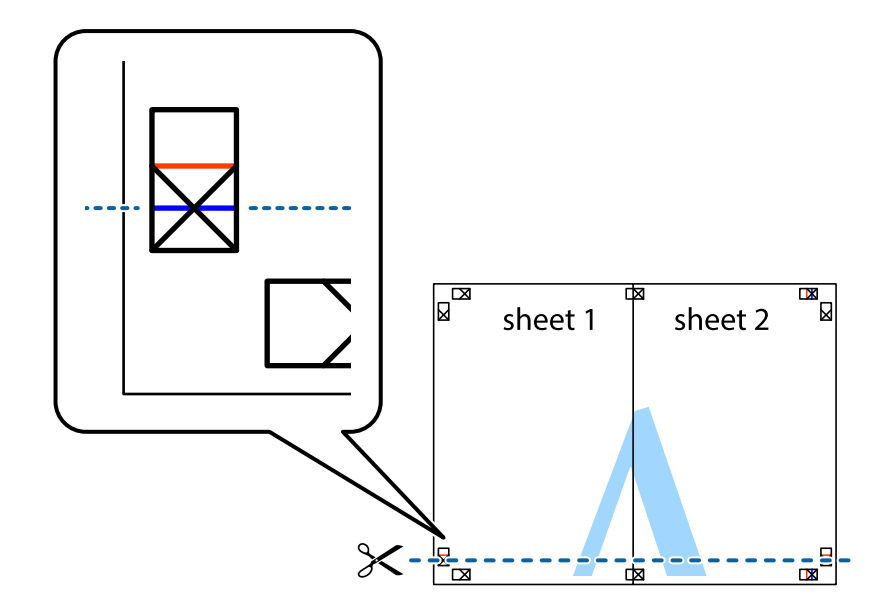

יישר את סימני הצלב ולאחר מכן הדבק Sheet על גבי 3 Sheet ו-4 Sheet וישר את סימני הצלב ולאחר מכן הדבק  $\cdot$ בסרט הדבקה את שני הגיליונות יחד מהצד האחורי, הדבקה זמנית.

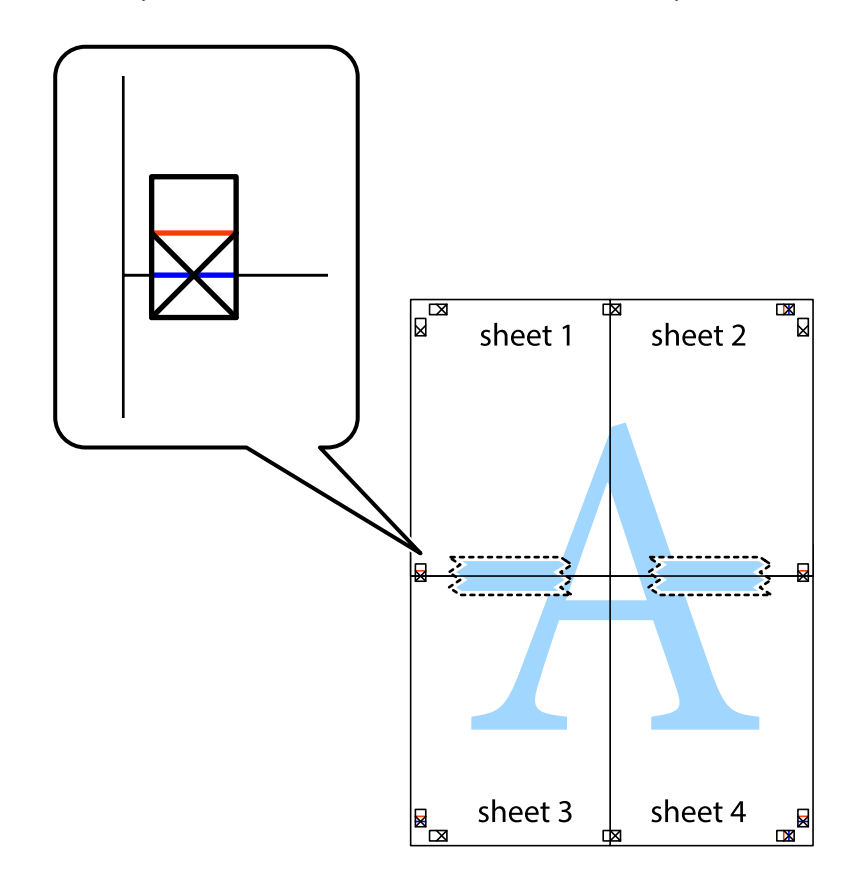

גזור את שני הגיליונות המודבקים לשניים לאורך הקו האדום האופקי דרך סמני היישור (הפעם, הקו מעל לסימני  $\,^3$ הצלב).

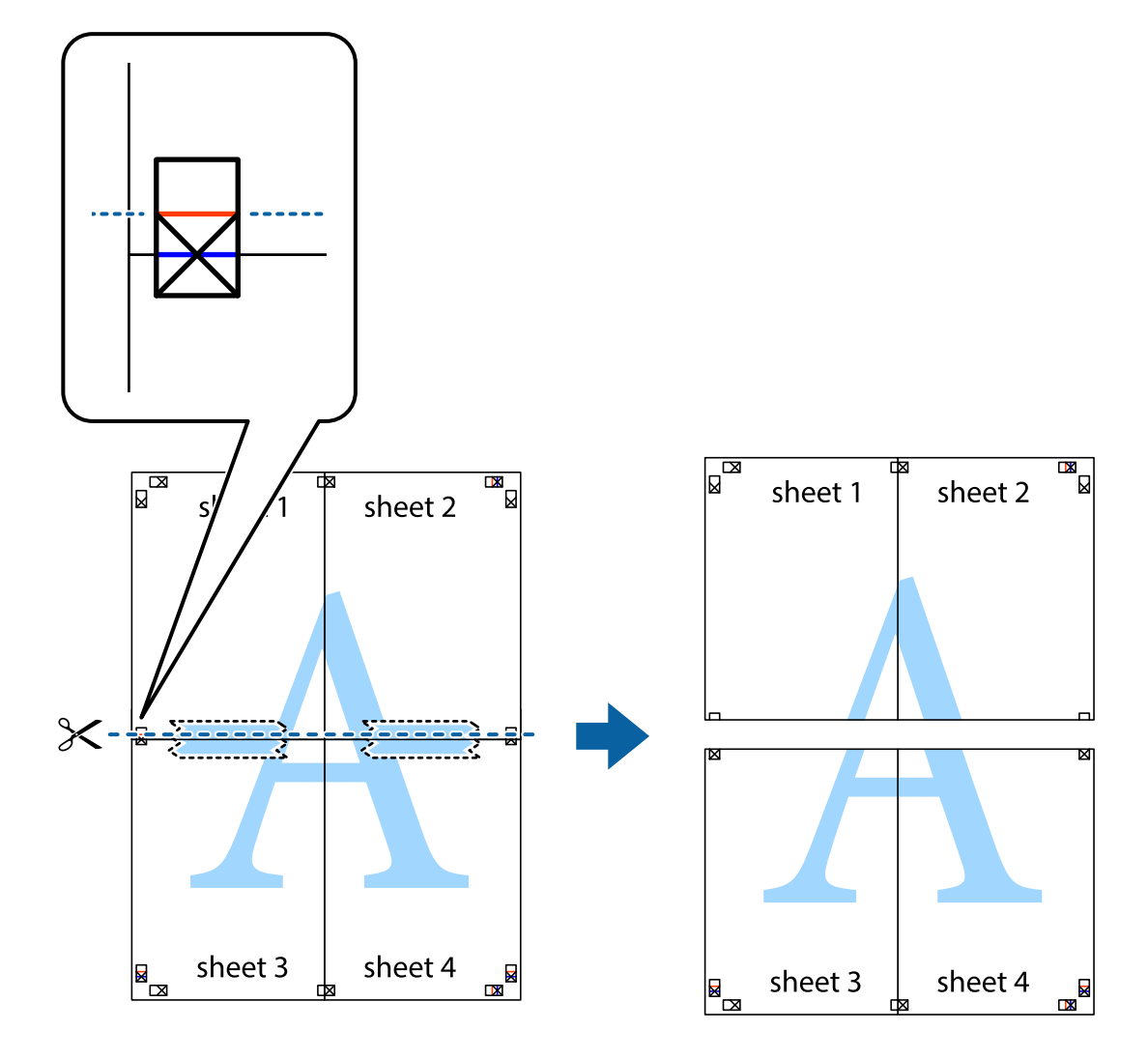

.9 הדבק בסרט הדבקה את שני הגיליונות יחד מהצד האחורי.

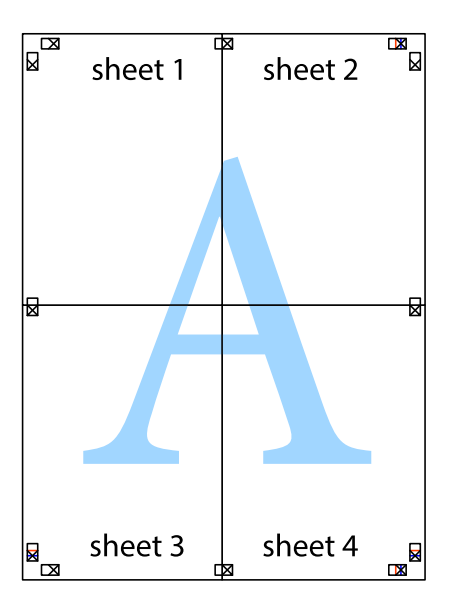

.<br>גזור את השוליים שנשארו לאורך המוליך החיצוני.<br>

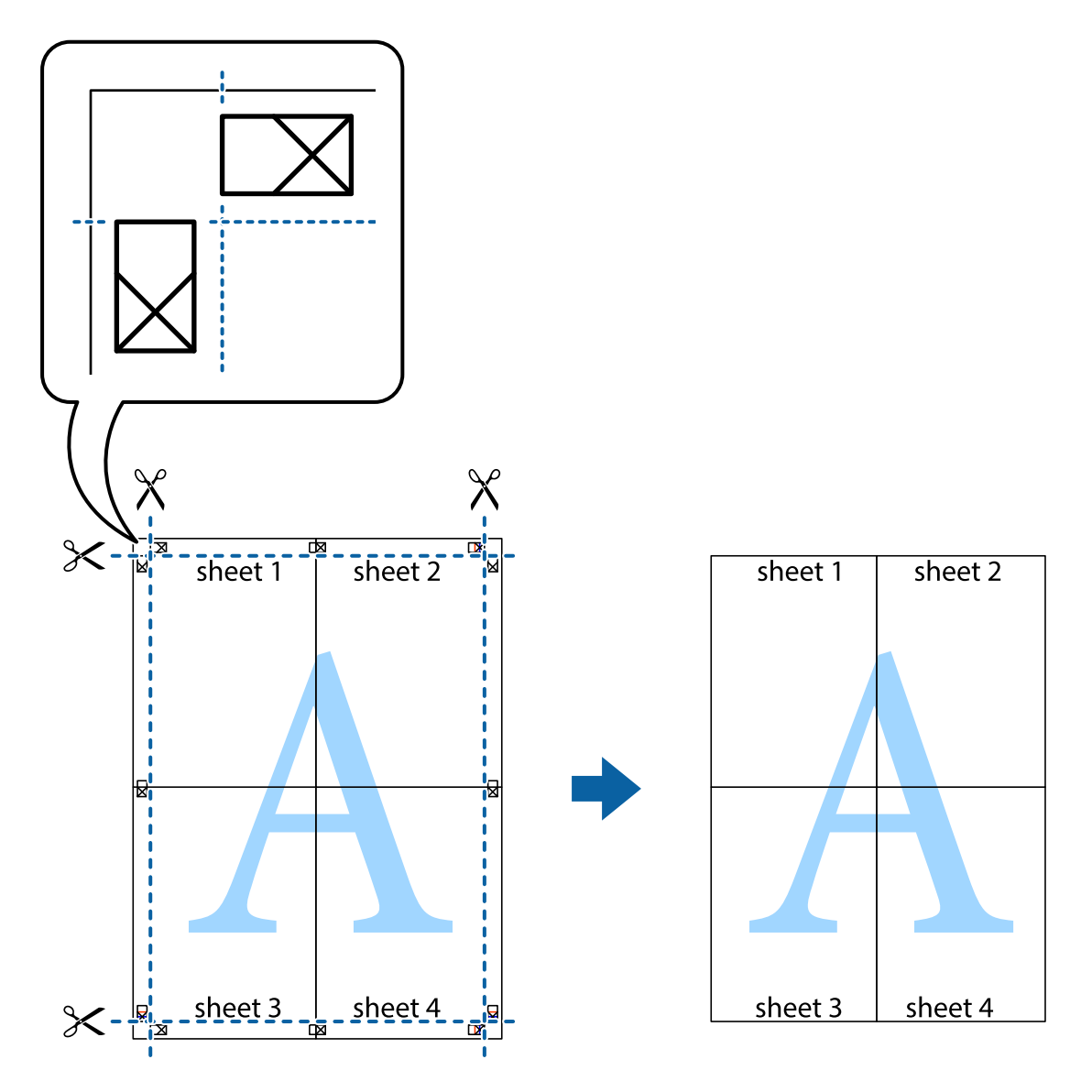

# **הוסף הגדרות הדפסה שנקבעו מראש עבור הדפסה קלה**

<mark>אם תיצור הגדרות קבועות מראש להדפסה אצל מנהל ההתקן של המדפסת תוכל להדפיס בקלות באמצעות בחירה</mark><br>בהגדרות הקבועות מראש המופיעות ברשימה.

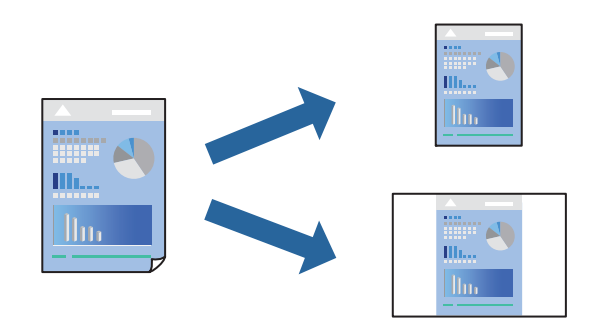

- . טען נייר לתוך המדפסת  $\cdot^1$ "הטענת נייר לתוך [ה -מחסנית](#page-33-0) נייר [1" בעמוד](#page-33-0) 34 "הטענת נייר לתוך [ה -מחסנית](#page-37-0) נייר [2" בעמוד](#page-37-0) 38 "הטענת נייר לתוך ה -חריץ מזין נייר [אחורי" בעמוד](#page-41-0) 42
	- . פתח את הקובץ שברצונך להדפיס.  $^{\rm 2}$
	- .3 בחר **הדפס** או **הגדרות הדפסה** מתוך התפריט **קובץ**.
		- .4 בחר את המדפסת שלך.
- .5 בחר **העדפות** או **מאפיינים** כדי לגשת אל חלון מנהל ההתקן של המדפסת.
- .6 הגדר כל פריט (כגון **גודל המסמך** ו- **סוג דף**) בתוך **ראשי** או **אפשרויות נוספות**.
	- .7 לחץ **הוסף/הסר מצבים קבועים מראש** בתוך **מצבי הדפסה קבועים מראש**.
		- .8 הזן **שם** ובמידת הצורך, הזן הערה.
			- .9 לחץ על **שמור**.

*לתשומת לבך:*

*כדי למחוק הגדרה קבועה מראש שנוספה, לחץ על הוסף/הסר מצבים קבועים מראש, בחר בשם ההגדרה הקבועה מראש שברצונך למחוק מהרשימה ואז מחק אותה.*

"לשונית [ראשי" בעמוד](#page-79-0) 80

"לשונית אפשרויות [נוספות" בעמוד](#page-81-0) 82

.10לחץ על **הדפס**.

**מראש**, ולחץ **OK**. בפעם הבאה שאתה רוצה להדפיס עם אותן הגדרות, בחר את שם ההגדרה הרשום מתוך **מצבי הדפסה קבועים**

**מידע קשור**

 $\,$  הדפסה באמצעות הגדרות [קלות" בעמוד](#page-77-0)" $\blacktriangleright$ 

#### **הדפסת קבצים מרובים יחד**

Job Arranger Lite מאפשר לשלב כמה קבצים שנוצרו בידי יישומים שונים ואז להדפיסם כעבודת הדפסה אחת.<br>באפשרותר לקבוע את הגדרות ההדפסה לקבצים משולבים, כגון פריסה מרובת עמודים והדפסה דו-צדדית.

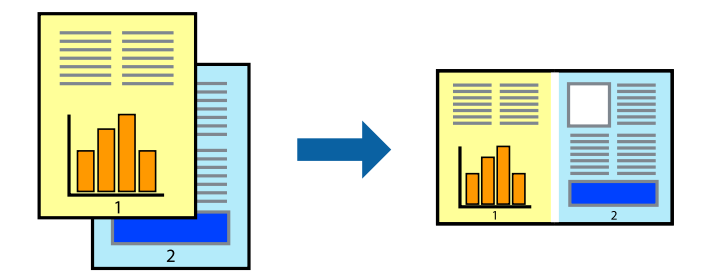

- . טען נייר לתוך המדפסת  $\cdot^1$ "הטענת נייר לתוך [ה -מחסנית](#page-33-0) נייר [1" בעמוד](#page-33-0) 34 "הטענת נייר לתוך [ה -מחסנית](#page-37-0) נייר [2" בעמוד](#page-37-0) 38 "הטענת נייר לתוך ה -חריץ מזין נייר [אחורי" בעמוד](#page-41-0) 42
	- . $\cdot^2$  פתח את הקובץ שברצונך להדפיס.
	- .3 בחר **הדפס** או **הגדרות הדפסה** מתוך התפריט **קובץ**.
		- .4 בחר את המדפסת שלך.
- .5 בחר **העדפות** או **מאפיינים** כדי לגשת אל חלון מנהל ההתקן של המדפסת.
- .6 בחר **Lite Arranger Job** בכרטיסייה **ראשי** ולאחר מכן לחץ על **אישור**. "לשונית [ראשי" בעמוד](#page-79-0) 80
	- .7 לחץ על **הדפס**.

כאשר אתה מתחיל להדפיס, מוצג חלון Lite Arranger Job.

- ס כאשר החלון  $\rm{lob~Arranger~Lite}$  פתוח, פתח את הקובץ שברצונך לשלב עם הקובץ הנוכחי וחזור על  $\rm{^{8}}$ השלבים הנ"ל .
- .9 כאשר אתה בוחר משימת הדפסה שנוספה אל פרויקט הדפסה Lite בחלון Lite Arranger Job תוכללערוך את פריסת העמוד.
	- .10לחץ **הדפס** מתוך תפריט **קובץ** כדי להתחיל להדפיס.

*לתשומת לבך:*

*אם תסגור את חלון Lite Arranger Job לפני שתוסיף את כל נתוני ההדפסה אל פרויקט הדפסה תבוטל עבודת ההדפסה עליה אתה עובד כרגע. לחץ שמור מתוך תפריט קובץ כדילשמור את העבודה הנוכחית. הסיומת של הקבצים השמורים היא "ecl".*

*כדילפתוח פרויקט הדפסה, לחץ Lite Arranger Job בלשונית תחזוקה של מנהל התקן המדפסת, על מנת לפתוח את חלון Lite Arranger Job. כעת בחר פתח מהתפריט קובץ כדי לבחור את הקובץ.*

#### **מידע קשור**

 $\,$  הדפסה באמצעות הגדרות [קלות" בעמוד](#page-77-0)" $\blacktriangleright$ 

#### **התאמת צבע התדפיס**

באפשרותך להתאים את הצבעים המשמשים בעבודת ההדפסה. התאמות אלה אינן חלות על הנתונים המקוריים.

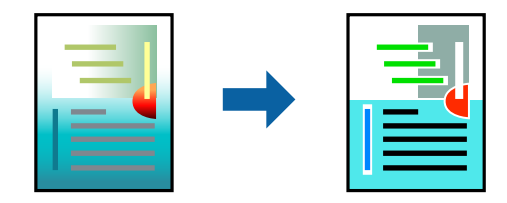

<mark>שיפור תמונה</mark> מפיק תמונות חדות יותר וצבעים חיים יותר באמצעות התאמה אוטומטית של הניגודיות, הרווייה<br>והבהירות של נתוני התמונה המקוריים.

#### *לתשומת לבך:*

*שיפור תמונה מתאים את הצבע באמצעות ניתוח מיקומושל האובייקט. משום כך אםשינית את מיקום האובייקט באמצעות הקטנה, הגדלה, חיתוך או סיבוב התמונה, יתכן שהצבע ישתנה באופןלא צפוי. בחירה בהגדרה של הדפסה ללא גבולות משנה את מיקום האובייקט וגורמת לשינויי צבעים. אם התמונה אינה ממוקדת, יתכן שהגוון יהיה לא טבעי. אם הצבע משתנה או נעשה לא טבעי, הדפס במצב אחר כלשהו, שאינו שיפור תמונה.*

. טען נייר לתוך המדפסת.  $^1$ 

"הטענת נייר לתוך [ה -מחסנית](#page-33-0) נייר [1" בעמוד](#page-33-0) 34 "הטענת נייר לתוך [ה -מחסנית](#page-37-0) נייר [2" בעמוד](#page-37-0) 38 "הטענת נייר לתוך ה -חריץ מזין נייר [אחורי" בעמוד](#page-41-0) 42

- ם.<br>מת הקובץ שברצונר להדפיס.  $^{\prime\prime}$
- $\,$ 3 עבור לחלון של מנהל ההתקן של המדפסת.  $\,$
- .4 בחר את שיטת תיקון הצבעים מתוך **תיקון צבעים** בלשונית **אפשרויות נוספות**.

אוטומטי הגדרה זו מתאימה את הגוון באופן אוטומטי לסוג הנייר ולהגדרות של איכות ההדפסה.  $\Box$ 

❏אם תבחר מותאם אישית ותלחץ על **מתקדם**, תוכל לקבוע הגדרות משלך.

.5 הגדר את הפריטים האחרים בכרטיסיות **ראשי** ו-**אפשרויות נוספות** לפי הצורך, ולאחר מכן לחץ על **אישור**. "לשונית [ראשי" בעמוד](#page-79-0) 80

"לשונית אפשרויות [נוספות" בעמוד](#page-81-0) 82

.6 לחץ על **הדפס**.

**מידע קשור**

 $\,$  הדפסה באמצעות הגדרות [קלות" בעמוד](#page-77-0)  $\blacktriangleright$ 

#### **הדפסת סימן מים**

באפשרותך להדפיס סימן מים כגון "סודי" על-גבי התדפיסים שלך. באפשרותך גם להוסיף סימן מים משלך.

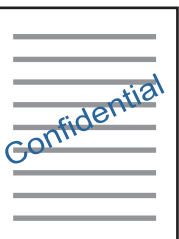

*תכונה זאת אינה זמינה בשביל הדפסה ללא גבולות. לתשומת לבך:*

- . טען נייר לתוך המדפסת  $\cdot^1$ "הטענת נייר לתוך [ה -מחסנית](#page-33-0) נייר [1" בעמוד](#page-33-0) 34 "הטענת נייר לתוך [ה -מחסנית](#page-37-0) נייר [2" בעמוד](#page-37-0) 38 "הטענת נייר לתוך ה -חריץ מזין נייר [אחורי" בעמוד](#page-41-0) 42
	- . פתח את הקובץ שברצונך להדפיס.  $^{\rm 2}$
	- .3 עבור לחלון של מנהל ההתקן של המדפסת.
	- .4 בחר אפשרות מתוך הגדרת **אפשרויות נוספות**.
- .5 לחץ על **תכונות סימני מים** כדי לשנות פרטים כגון הצפיפות והמיקום של סימן המים.
- <span id="page-100-0"></span>.6 הגדר את הפריטים האחרים בכרטיסיות **ראשי** ו-**אפשרויות נוספות** לפי הצורך, ולאחר מכן לחץ על **אישור**. "לשונית [ראשי" בעמוד](#page-79-0) 80 "לשונית אפשרויות [נוספות" בעמוד](#page-81-0) 82
	- .7 לחץ על **הדפס**.

#### **מידע קשור**

 $\,$  הדפסה באמצעות הגדרות [קלות" בעמוד](#page-77-0)" $\blacktriangleright$ 

# **הדפסה ממחשב — OS Mac**

### **הדפסה באמצעות הגדרות קלות**

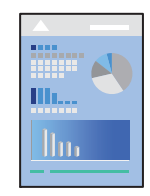

#### *לתשומת לבך:*

*ההסברים בחלק זה משתמשים ב -TextEdit כדוגמה. הפעולות ומציג עשויות להשתנות בהתאם ליישום. לקבלת מידע נוסף, עיין בעזרה של האפליקציה.*

.1 טען נייר לתוך המדפסת.

"הטענת נייר לתוך [ה -מחסנית](#page-33-0) נייר [1" בעמוד](#page-33-0) 34 "הטענת נייר לתוך [ה -מחסנית](#page-37-0) נייר [2" בעמוד](#page-37-0) 38 "הטענת נייר לתוך ה -חריץ מזין נייר [אחורי" בעמוד](#page-41-0) 42

. פתח את הקובץ שברצונך להדפיס.  $^{\rm 2}$ 

.3 בחר באפשרות **הדפס** בתפריט **קובץ** או בכל פקודה אחרת שתעביר אותך לתיבת הדו-שיח הדפסה. במידת הצורך, לחץ על **הצג פרטים** או על d כדי להרחיב את חלון ההדפסה.

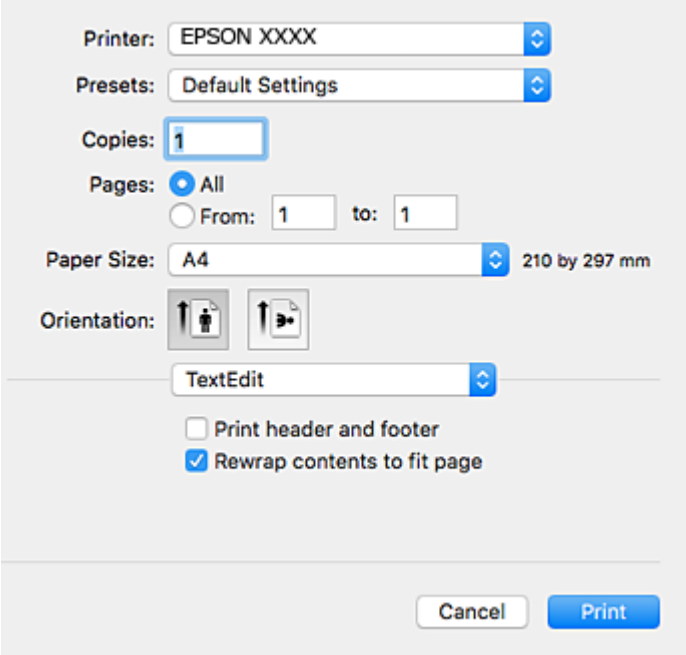

.4 הגדר את ההגדרות הבאות.

ם מדפסת: בחר את המדפסת שלך.  $\Box$ 

ם מצבים מוגדרים מראש: בחר אם ברצונך להשתמש באחד מהמצבים המוגדרים מראש ששמורים.  $\Box$ 

❏גודל דף: בחר את גודל הדף שהכנסת למדפסת.

אם ברצונך להדפיס ללא שוליים בחר את האפשרות "ללא שוליים" בתור גודל הדף.

❏כיוון: בחר את הכיוון שהגדרת באפליקציה

#### *לתשומת לבך:*

❏ *אם תפריטי ההגדרה הנ"ללא מוצגים, סגור את חלון ההדפסה, בחר באפשרות הגדרת עמוד בתפריט קובץ וערוך את ההגדרות.*

❏ *אם ברצונך להדפיס על מעטפה בחר בכיוון לרוחב.*

.5 בחר באפשרות **הגדרות הדפסה** בתפריט שנפתח.

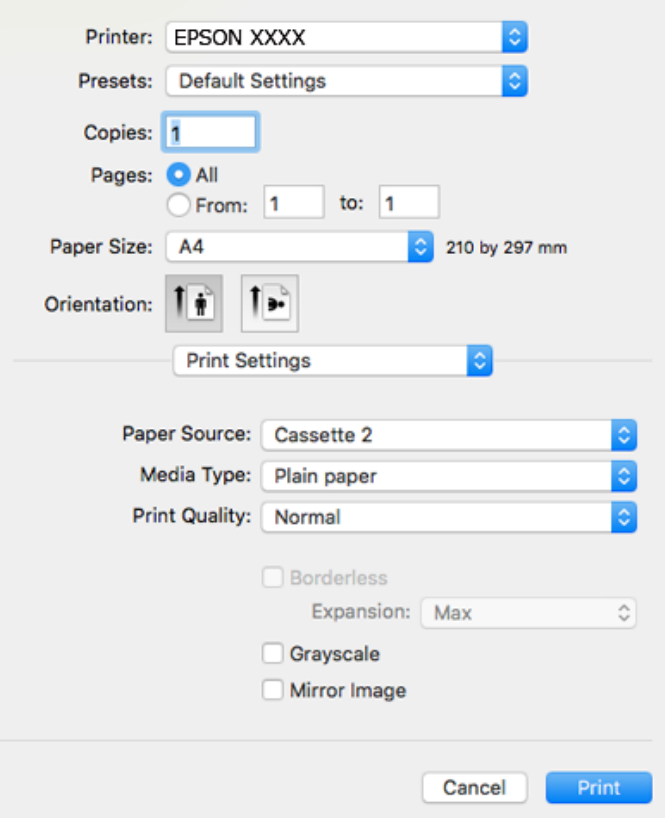

*לתשומת לבך:*

*אם התפריט הגדרות הדפסה אינו מוצג במערכות הפעלה Sierra High macOS, Sierra macOS, El X OS ההדפסה התקן סימןשמנהל זהו ,OS X Mountain Lion ,OS X Mavericks ,OS X Yosemite ,Capitan של Epson לא הותקן בצורה נכונה. אפשר אותו מתוך התפריט הבא. Mojave macOS אינו יכוללגשת אל הגדרות הדפסה באפליקציות של Apple כמו TextEdit.*

*בחר ב - העדפות מערכת מתוך תפריט Apple<מדפסות וסורקים (או הדפסה וסריקה, הדפסה וסריקה), ולאחר מכן הוסף שוב את המדפסת. כדי להוסיף מדפסת עיין בהוראות הבאות.*

*"הוספת [מדפסת \(עבור](#page-180-0) [OS Mac](#page-180-0) [בלבד\)" בעמוד](#page-180-0) 181*

הגדר את ההגדרות הבאות.  $\cdot 6$ 

סוג מדיה: בחר את סוג הנייר שהכנסת.  $\Box$ 

"רשימת סוגי [הנייר" בעמוד](#page-32-0) 33

שיכות הדפסה: בחר את איכות ההדפסה. $\Box$ 

בחירה באפשרות מדויק גורמת להדפסה באיכות גבוהה יותר אך ההדפסה עלולה להיות אטית יותר.

הרחבה: אפשרות זו זמינה כשבוחרים בגודל דף ללא שוליים.  $\Box$ 

בהדפסה ללא שוליים הנתונים שמודפסים מוגדלים מעט יותר מגודל הדף כך שלא מודפסים שוליים סביב<br>קצוות הדף. בחר את כמות ההגדלה.

הווני אפור: בחר באפשרות זו כדי להדפיס בשחור או בגווני אפור.  $\Box$ 

#### .7 לחץ על **הדפס**.

*לתשומת לבך:*

<span id="page-103-0"></span>*אם אתה רוצה לבטל הדפסה, לחץ במחשב שלך על סמל המדפסת ב -עגן. בחר את העבודה שאתה רוצה לבטל, ואז בצע אחת מהפעולות הבאות. אולם, אין באפשרותך לבטל אי אפשר לבטל עבודת הדפסה מהמחשב ברגע שהיא נשלחה למדפסת בשלמותה. במקרה זה, בטל את עבודה ההדפסה באמצעות לוח הבקרה של המדפסת.*

*ואילך OS X Mountain Lion* ❏

*לחץ על לצד מד ההתקדמות.*

*v10.7.x עד Mac OS X v10.6.8* ❏

*לחץ על מחק.*

**מידע קשור**

- | "גודל הנייר וכמויות [הדפים" בעמוד](#page-303-0) 304
- | "אפשרויות תפריט עבור הגדרות [הדפסה" בעמוד](#page-104-0) 105

#### *אפשרויות תפריט עבור מנהל התקן המדפסת*

פתח את חלון ההדפסה באפליקציה, בחר את המדפסת ואז גש לחלון מנהל התקן המדפסת.

*התפריטים עשויים להשתנות בהתאם לאפשרות שבחרת. לתשומת לבך:*

#### **אפשרויות תפריט לפריסה**

עמודים לגיליון

בחר את מספר העמודים שיודפסו על כל גיליון.

#### כיוון הפריסה

ציין את הסדר שבו העמודים מודפסים.

גבול

מדפיס גבול סביב העמודים.

#### הפוך כיוון עמוד

מסובבת את העמודים 180 מעלות לפני הדפסתם. בחר פריט זה כאשר אתה מדפיס על נייר כמו מעטפות<br>המוטענות בכיוון קבוע בתוך המדפסת.

#### הפוך אופקית

הופכת תמונה כדי להדפיסה כפי שהיתה נראית בראי.

#### **אפשרויות תפריט עבור התאמת צבעים**

#### EPSON Color Controls/ColorSync

בחר את השיטה להתאמת הצבע. אפשרויות אלה מתאימות את הצבעים בין המדפסת לבין תצוגת<br>המחשב על מנת למזער את הבדלי הצבע.

#### **אפשרויות תפריט עבור טיפול בנייר**

#### אסוף עמודים

<span id="page-104-0"></span>מדפיס מסמכים רבי-עמודים תוכך איסוף בסדר הנכון ומיונם לסטים נפרדים.

#### עמודים להדפסה

בחר להדפיס רק עמודים זוגיים או אי-זוגיים.

#### סדר עמודים

בחר להדפיס מהעמוד הראשון או מהעמוד האחרון.

#### שנה קנה מידה כדי להתאים לגודל הנייר

מדפיס באופן מתאים לגודל הנייר שהטענת.

❏גודל הנייר של היעד

בחר את גודל הנייר המיועד להדפסה.

#### ❏הקטנה בלבד

בחר בעת הקטנת גודל המסמך.

#### **אפשרויות תפריט עבור עמוד השער**

הדפס עמוד שער

בחר אם להדפיס עמוד שער או לא. כאשר אתה רוצה להוסיף עמוד אחורי, בחר **אחרי המסמך**.

#### סוג עמוד השער

בחר את תוכן העמוד השער.

#### **אפשרויות תפריט עבור הגדרות הדפסה**

מקור נייר

בחר את מקור הנייר שממנו מוזן הנייר. בחר **בחירה אוטומטית** כדי לבחור באופן אוטומטי את מקור הנייר<br>הנבחר בהגדרות ההדפסה במדפסת.

#### סוג מדיה

בחר את סוג הנייר עליו ברצונך להדפיס.

### Print Quality

בחר את איכות ההדפסה בה תרצה לבצע את ההדפסה. האפשרויות משתנות בהתאם לסוג הנייר.

#### ללא שוליים

תיבת סימון זו נבחרת כאשר אתה בוחר גודל נייר ללא שוליים.

בהדפסה ללא שוליים הנתונים שמודפסים מוגדלים מעט יותר מגודל הדף כך שלא מודפסים שוליים סביב קצוות הדף.

הרחבה: בחר את כמות ההגדלה.

#### גווני אפור

בחר כאשר ברצונך להדפיס בשחור או בגווני אפור.

#### תמונת מראה

הופכת את התמונה כך שהיא מודפסת כפי שהיתה מופיעה בראי.

#### **אפשרויות תפריט עבור אפשרויות צבע**

#### הגדרות ידניות

משנה את הצבע באופן ידני. ב**הגדרות מתקדמות**, תוכל לבחור הגדרות מפורטות.

#### שיפור תמונה

מפיק תמונות חדות יותר וצבעים חיים יותר באמצעות התאמה אוטומטית של הניגודיות, הרווייה<br>והבהירות של נתוני התמונה המקוריים.

#### כבוי (אין התאמת צבעים)

הדפסה בלא לשפר או לשנות את הצבע בשום דרך.

#### **אפשרויות תפריט עבור הגדרות הדפסה דו-צדדית**

הדפסה דו-צדדית

מדפיסה משני צידי הדף.

#### **הדפסה דו-צדדית**

תוכל להדפיס משני צידי הנייר.

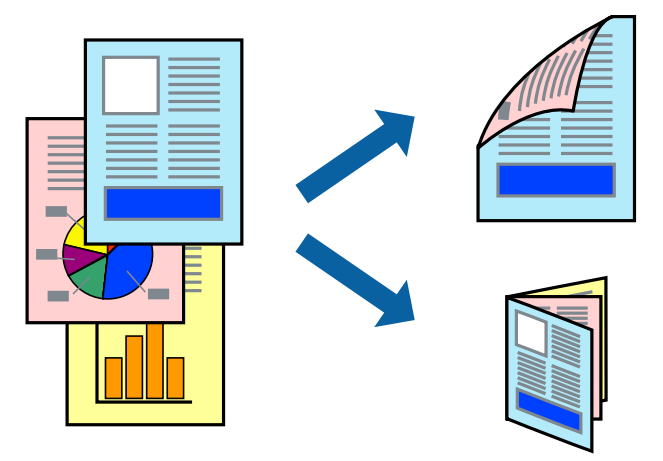

*לתשומת לבך:*

❏ *תכונה זאת אינה זמינה בשביל הדפסה ללא גבולות.*

❏ *הדפסה דו-צדדית אינה זמינה באמצעות ה-חריץ מזין נייר אחורי.*

❏ *אם אינך משתמש בנייר המתאים להדפסה דו-צדדית, איכות ההדפסה עלולה להיות ירודה והנייר עלול להיתקע. "נייר עבור הדפסה [דו-צדדית" בעמוד](#page-306-0) 307*

❏ *דיו עלולה להיספג מבעד לנייר ולהגיע אל צדו השני.*

.1 טען נייר לתוך המדפסת.

 $34$  הטענת נייר לתוך ה-מחסנית נייר [1" בעמוד](#page-33-0)" "הטענת נייר לתוך [ה -מחסנית](#page-37-0) נייר [2" בעמוד](#page-37-0) 38 "הטענת נייר לתוך ה -חריץ מזין נייר [אחורי" בעמוד](#page-41-0) 42

- . פתח את הקובץ שברצונר להדפיס $\cdot^2$
- .3 בחר באפשרות **הדפס** בתפריט **קובץ** או בכל פקודה אחרת שתעביר אותך לתיבת הדו-שיח הדפסה.
	- .4 בחר באפשרות **הגדרות הדפסה דו-צדדית** בתפריט שנפתח.
		- .5 בחר את סוג הכריכה בתוך **הדפסה דו-צדדית**.
		- .6 בחר את סוג מסמך המקור בתוך **סוג מסמך**. *לתשומת לבך:* ❏ *ההדפסה עשויה להיות איית, בהתאם להגדרה סוג מסמך.*
- ❏ *אם אתה מדפיס מסמכים עם נתונים צפופים כגון תמונות או תרשימים, בחר באפשרות סוג מסמך או טקסט עם תמונה עבור ההגדר תמונה. אם ההדפסה בצד השני נמרחת או מטפטפת, שנה את צפיפות ההדפסה ומשך ייבוש הדיו באמצעות לחיצה על החץ שליד התאמות.*
	- .7 הגדר את הפריטים האחרים לפי הצורך.
		- .8 לחץ על **הדפס**.

#### **מידע קשור**

- | "גודל הנייר וכמויות [הדפים" בעמוד](#page-303-0) 304
- | "הדפסה באמצעות הגדרות [קלות" בעמוד](#page-100-0) 101

### **הדפסת כמה עמודים על גיליון אחד**

באפשרותך להדפיס שני עמודים של נתונים על גיליון נייר אחד.

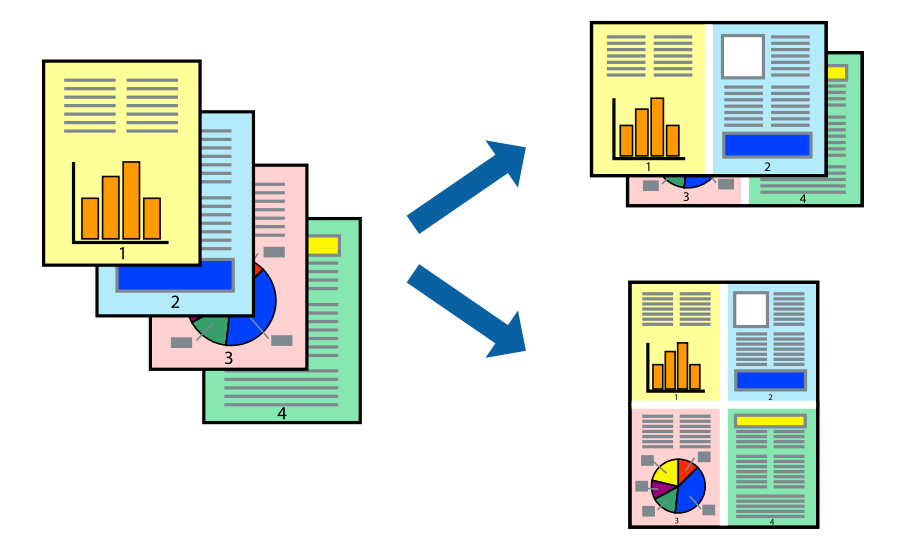

- . טעו נייר לתור המדפסת.  $^{\rm 1}$ 34 הטענת נייר לתוך ה-מחסנית נייר <sup>1</sup>" בעמוד" הטענת נייר לתוך ה-מחסנית נייר [2" בעמוד](#page-37-0) 38" "הטענת נייר לתוך ה -חריץ מזין נייר [אחורי" בעמוד](#page-41-0) 42
	- . פתח את הקובץ שברצונך להדפיס $\cdot^2$
- .3 בחר באפשרות **הדפס** בתפריט **קובץ** או בכל פקודה אחרת שתעביר אותך לתיבת הדו-שיח הדפסה.
	- .4 בחר ב **פריסה** מהתפריט המוקפץ.
- .5 הגדר את מספר העמודים ב **מספר עמודים בכל גיליון**, את **כיוון הפריסה** (סדר העמודים) ואת **גבול**. "אפשרויות תפריט [לפריסה" בעמוד](#page-103-0) 104
	- . הגדר את הפריטים האחרים לפי הצורך.  $6\,$ 
		- .7 לחץ על **הדפס**.

#### **מידע קשור**

| "הדפסה באמצעות הגדרות [קלות" בעמוד](#page-100-0) 101
### **הדפסה כך שהתדפיס יתאים לגודל הנייר**

בחר את גודל הנייר שהטענת במדפסת בתור הגדרת גודל נייר היעד.

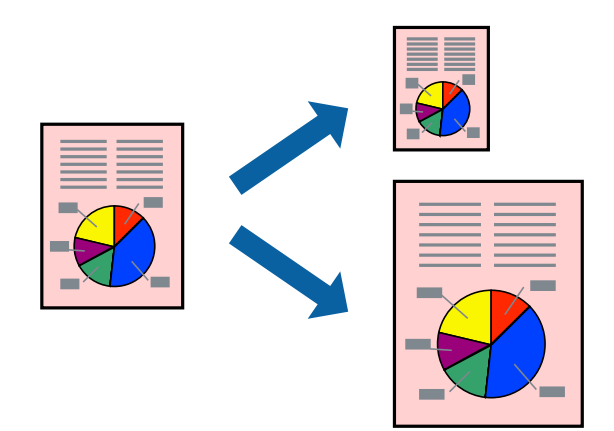

- . טען נייר לתוך המדפסת.  $^1$ "הטענת נייר לתוך [ה -מחסנית](#page-33-0) נייר [1" בעמוד](#page-33-0) 34 "הטענת נייר לתוך [ה -מחסנית](#page-37-0) נייר [2" בעמוד](#page-37-0) 38 "הטענת נייר לתוך ה -חריץ מזין נייר [אחורי" בעמוד](#page-41-0) 42
	- . פתח את הקובץ שברצונך להדפיס.  $\cdot^2$
- .3 בחר באפשרות **הדפס** בתפריט **קובץ** או בכל פקודה אחרת שתעביר אותך לתיבת הדו-שיח הדפסה.
	- .4 בחר את גודל הנייר שהגדרת ביישום בתור הגדרת **גודל דף**.
		- .5 בחר ב**טיפול בנייר** מהתפריט המוקפץ.
		- .6 בחר ב-**שנה את קנה המידה כך שיתאים לגודל הנייר**.
	- .7 בחר את גודל הנייר שהטענת במדפסת בתור הגדרת **גודל נייר היעד**.
		- . הגדר את הפריטים האחרים לפי הצורך.  $\, 8$ 
			- .9 לחץ על **הדפס**.

#### **מידע קשור**

| "הדפסה באמצעות הגדרות [קלות" בעמוד](#page-100-0) 101

### **הדפסת מסמך שהוקטן או הוגדל בכל רמת הגדלה**

באפשרותך להקטין מסמך או להגדילו באחוזים ספציפיים.

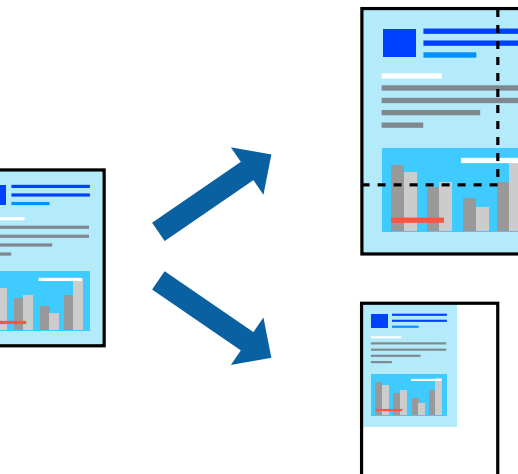

. טען נייר לתוך המדפסת.  $1$ 

הטענת נייר לתוך ה-מחסנית נייר [1" בעמוד](#page-33-0) 34" הטענת נייר לתוך ה-מחסנית נייר [2" בעמוד](#page-37-0) 38" "הטענת נייר לתוך ה -חריץ מזין נייר [אחורי" בעמוד](#page-41-0) 42

- . פתח את הקובץ שברצונך להדפיס.  $\cdot^2$
- .3 בחר באפשרות **הדפס** בתפריט **קובץ** או בכל פקודה אחרת שתעביר אותך לתיבת הדו-שיח הדפסה.

言語

- .4 בחר **הגדרת עמוד** מתוך התפריט **קובץ** באפליקציה.
- .5 בחר **מדפסת**, **גודל נייר**, הזן אחוז ב**קנה מידה**, ואז לחץ **OK**. *בחר את גודל הנייר שהגדרת באפליקציה כהגדרת גודל הנייר. לתשומת לבך:*
	- . הגדר את הפריטים האחרים לפי הצורך.  $6\,$ 
		- .7 לחץ על **הדפס**.

#### **מידע קשור**

| "הדפסה באמצעות הגדרות [קלות" בעמוד](#page-100-0) 101

#### **הוסף הגדרות הדפסה שנקבעו מראש עבור הדפסה קלה**

<mark>אם תיצור הגדרות קבועות מראש להדפסה אצל מנהל ההתקן של המדפסת תוכל להדפיס בקלות באמצעות בחירה</mark><br>בהגדרות הקבועות מראש המופיעות ברשימה.

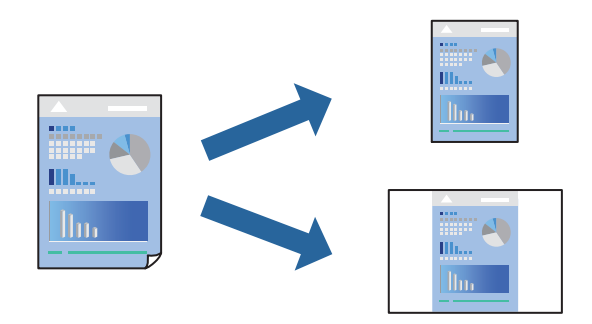

- . טען נייר לתוך המדפסת $\,$   $\,$ הטענת נייר לתוך ה-מחסנית נייר [1" בעמוד](#page-33-0) 34" "הטענת נייר לתוך [ה -מחסנית](#page-37-0) נייר [2" בעמוד](#page-37-0) 38 "הטענת נייר לתוך ה -חריץ מזין נייר [אחורי" בעמוד](#page-41-0) 42
	- $\,$ . פתח את הקובץ שברצונך להדפיס.  $^2$
- .3 בחר באפשרות **הדפס** בתפריט **קובץ** או בכל פקודה אחרת שתעביר אותך לתיבת הדו-שיח הדפסה.
	- .4 הגדר כל פריט כגון **הגדרות הדפסה** ו**פריסה** (**גודל דף**, **סוג מדיה**, וכן הלאה).
	- .5 לחץ **הגדרות קבועות מראש** כדי לשמור את ההגדרות הנוכחיות כהגדרה קבועה מראש.
		- .6 לחץ **OK**.
		- *לתשומת לבך:*

*כדילמחוק הגדרה קבועה מראש שנוספה, לחץ על הגדרות קבועות מראש > הצג הגדרות קבועות מראש, בחר בשם ההגדרה הקבועה מראש שברצונך למחוק מהרשימה ואז מחק אותה.*

.7 לחץ על **הדפס**.

בפעם הבאה שאתה רוצה להדפיס עם אותן הגדרות, בחר את שם ההגדרה הרשום מתוך **ההגדרות הקבועות מראש**.

> **מידע קשור** | "הדפסה באמצעות הגדרות [קלות" בעמוד](#page-100-0) 101

#### **התאמת צבע התדפיס**

באפשרותך להתאים את הצבעים המשמשים בעבודת ההדפסה. התאמות אלה אינן חלות על הנתונים המקוריים.

<mark>שיפור תמונה</mark> מפיק תמונות חדות יותר וצבעים חיים יותר באמצעות התאמה אוטומטית של הניגודיות, הרווייה<br>והבהירות של נתוני התמונה המקוריים.

*לתשומת לבך:*

<span id="page-111-0"></span>*שיפור תמונה מתאים את הצבע באמצעות ניתוח מיקומושל האובייקט. משום כך אםשינית את מיקום האובייקט באמצעות הקטנה, הגדלה, חיתוך או סיבוב התמונה, יתכן שהצבע ישתנה באופןלא צפוי. בחירה בהגדרה של הדפסה ללא גבולות משנה את מיקום האובייקט וגורמת לשינויי צבעים. אם התמונה אינה ממוקדת, יתכן שהגוון יהיה לא טבעי. אם הצבע משתנה או נעשה לא טבעי, הדפס במצב אחר כלשהו, שאינו שיפור תמונה.*

. טען נייר לתוך המדפסת $\,$   $\,$ 

"הטענת נייר לתוך [ה -מחסנית](#page-33-0) נייר [1" בעמוד](#page-33-0) 34 "הטענת נייר לתוך [ה -מחסנית](#page-37-0) נייר [2" בעמוד](#page-37-0) 38 "הטענת נייר לתוך ה -חריץ מזין נייר [אחורי" בעמוד](#page-41-0) 42

- . $\cdot^2$  פתח את הקובץ שברצונר להדפיס.
- .3 בחר באפשרות **הדפס** בתפריט **קובץ** או בכל פקודה אחרת שתעביר אותך לתיבת הדו-שיח הדפסה.
	- .4 בחר ב- **התאמת צבעים** מהתפריט המוקפץ ולאחר מכן בחר **Controls Color EPSON**.
		- .5 בחר ב-**אפשרויות צבע** מהתפריט המוקפץ ולאחר מכן בחר באחת האפשרויות הזמינות.
			- .6 לחץ על החץ לצד **הגדרות מתקדמות** וקבע את ההגדרות המתאימות.
				- .7 הגדר את הפריטים האחרים לפי הצורך.
					- .8 לחץ על **הדפס**.

**מידע קשור**

| "הדפסה באמצעות הגדרות [קלות" בעמוד](#page-100-0) 101

### **הדפסת מסמכים מהתקנים חכמים (iOS(**

תוכל להדפיס מסמכים מתוך התקן חכם כגון טלפון חכם או טבלט.

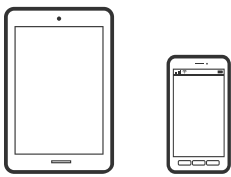

### **הדפסת מסמכים באמצעות iPrint Epson**

*הפעולות יכולות להשתנות בהתאם להתקן. לתשומת לבך:*

. טעו נייר לתור המדפסת.  $^1$ 

```
"הטענת נייר לתוך ה -מחסנית נייר 1" בעמוד 34
"הטענת נייר לתוך ה -מחסנית נייר 2" בעמוד 38
```
"הטענת נייר לתוך ה -חריץ מזין נייר [אחורי" בעמוד](#page-41-0) 42

- . הגדר את המדפסת שלך עבור הדפסה אלחוטית.  $^2$ 
	- .3 אם iPrint Epson אינו מותקן, התקן אותו. "התקנת [iPrint Epson "בעמוד](#page-313-0) 314
- .4 חבר את ההתקן החכם שלך לאותה רשת אלחוטית כמו המדפסת שלך.
	- .5 התחל את iPrint Epson.
	- .6 הקש **Document** במסך הבית.
	- .7 הקש על מיקום המסמך שאתה רוצה להדפיס.
		- .8 בחר את המסמך, ואז הקש **Next**.
			- .9 הקש **Print**.

#### **שימוש ביישום AirPrint**

AirPrint מאפשר הדפסה אלחוטית מיידית ממכשירי iPad ,iPhone, ו- iPod touch שפועלת בהם הגרסה<br>העדכנית ביותר של iOS. וממחשבי Mac שפועלת בהם הגרסה העדכנית ביותר של S X או macOS.

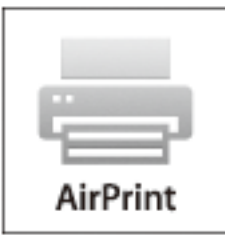

*לתשומת לבך:*

*אם הפכת את הודעות תצורת הנייר ללא זמינות בלוח הבקרה של המוצר שלך, אינך יכול להשתמש ב -AirPrint.ראה הקישור להלן כדי להפוך את ההודעות לזמינות אם יש בכך צורך.*

- . טעו נייר במוצר.  $^{\rm 1}$
- .2 הגדר את המוצר להדפסה אלחוטית.היעזר בקישור שלהלן. [http://epson.sn](http://epson.sn/?q=2)
- םבר את מכשיר Apple שברשותך לאותה רשת אלחוטית שבה משתמשת המדפסת.  $\cdot 3$ 
	- .4 הדפס מהמכשיר למדפסת.

*לקבלת פרטים, עיין בדף AirPrint באתר האינטרנט של Apple. לתשומת לבך:*

#### **מידע קשור**  $\,$  "לא ניתן להדפיס למרות שנוצר חיבור  $\,$  "(iOS)" בעמוד 210 $\,$  $_3$ הטענת נייר לתוך ה-מחסנית נייר [1" בעמוד](#page-33-0) 34"  $\blacklozenge$  $_3$ 8 הטענת נייר לתוך ה-מחסנית נייר 2 $^\prime$  בעמוד" $\blacklozenge$

### **הדפסת מסמכים מהתקנים חכמים (Android(**

תוכל להדפיס מסמכים מתוך התקן חכם כגון טלפון חכם או טבלט.

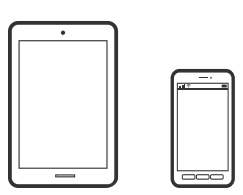

### **הדפסת מסמכים באמצעות iPrint Epson**

*הפעולות יכולות להשתנות בהתאם להתקן. לתשומת לבך:*

- .1 טען נייר לתוך המדפסת. "הטענת נייר לתוך [ה -מחסנית](#page-33-0) נייר [1" בעמוד](#page-33-0) 34 "הטענת נייר לתוך [ה -מחסנית](#page-37-0) נייר [2" בעמוד](#page-37-0) 38 "הטענת נייר לתוך ה -חריץ מזין נייר [אחורי" בעמוד](#page-41-0) 42
	- . הגדר את המדפסת שלך עבור הדפסה אלחוטית.  $^2$ 
		- .3 אם Epson iPrint אינו מותקן, התקן אותו. "התקנת [iPrint Epson "בעמוד](#page-313-0) 314
- .4 חבר את ההתקן החכם שלך לאותה רשת אלחוטית כמו המדפסת שלך.
	- .5 התחל את iPrint Epson.
	- .6 הקש **Document** במסך הבית.
	- .7 הקש על מיקום המסמך שאתה רוצה להדפיס.
		- .8 בחר את המסמך, ואז הקש **Next**.
			- .9 הקש **Print**.

#### **הדפסת מסמכים תוך שימוש במאפשר ההדפסה של Epson**

תוכל להדפיס באופן אלחוטי את המסמכים, הדוא"ל הצילומים ועמודי האינטרנט שלך ישירות מתוך טלפון או טבלט<br>Android שברשותך (Android גרסה 4.4 או מאוחרת ממנה). באמצעות כמה הקשות, יגלה התקן ה-<br>Android שברשותר מדפסת Epson שמחוברת לא

*הפעולות יכולות להשתנות בהתאם להתקן. לתשומת לבך:*

. טען נייר לתוך המדפסת $\,$   $\,$ 

"הטענת נייר לתוך [ה -מחסנית](#page-33-0) נייר [1" בעמוד](#page-33-0) 34 "הטענת נייר לתוך [ה -מחסנית](#page-37-0) נייר [2" בעמוד](#page-37-0) 38 "הטענת נייר לתוך ה -חריץ מזין נייר [אחורי" בעמוד](#page-41-0) 42

- $\,$ והגדר את המדפסת שלך עבור הדפסה אלחוטית.  $^2$
- .3 בהתקן ה -Android שלך, התקן את תוסף מאפשר ההדפסה של Epson מ-Play Google.
	- .4 חבר את התקן ה -Android שלך לאותה רשת אלחוטית שהמדפסת שלך משתמשת בה.
- .5 גש אל **הגדרות** בהתקן ה -Android שלך, בחר **הדפסה**, ואז אפשר את מאפשר ההדפסה של Epson.
- .6 מתוך אפליקציית Android כמו Chrome, הקש על סמל התפריט והדפס את מה שנמצא על המסך. *אם אינך רואה את המדפסת שלך, הקש כל המדפסות ובחר את המדפסת שלך. לתשומת לבך:*

### **הדפסת דפי אינטרנט**

#### **הדפסת דפי אינטרנט ממחשב**

+Epson Photo מאפשר לך להציג דפי אינטרנט, לחתוך את האזור שצוין, ואז לערוך ולהדפיס אותם. לקבלת מידע<br>נוסף, עייו בעזרה של האפליקציה.

#### **הדפסת דפי אינטרנט מהתקנים חכמים**

*הפעולות יכולות להשתנות בהתאם להתקן. לתשומת לבך:*

. טען נייר לתוך המדפסת.  $1$ 

"הטענת נייר לתוך [ה -מחסנית](#page-33-0) נייר [1" בעמוד](#page-33-0) 34 "הטענת נייר לתוך [ה -מחסנית](#page-37-0) נייר [2" בעמוד](#page-37-0) 38 "הטענת נייר לתוך ה -חריץ מזין נייר [אחורי" בעמוד](#page-41-0) 42

. הגדר את המדפסת שלך עבור הדפסה אלחוטית.  $^2$ 

- .3 אם iPrint Epson אינו מותקן, התקן אותו. "התקנת [iPrint Epson "בעמוד](#page-313-0) 314
- .4 חבר את ההתקן החכם שלך לאותה רשת אלחוטית כמו המדפסת שלך.
- <span id="page-115-0"></span>.5 פתח את דף האינטרנט שאתה רוצה להפדיס באפליקציית דפדפן האינטרנט שלך.
	- .6 הקש **שתף** מהתפריט של אפליקציית דפדפן האינטרנט.
		- .7 בחר **iPrint**.
		- .8 הקש **הדפס**.

### **הדפסת פריטים שונים**

## **הדפסה על נייר שיש עליו דגמים (נייר עיצוב)**

תוכל להדפיס מגוון של סוגי נייר מעצבים באמצעות התבניות המאוחסנות במדפסת, כגון גבולות ונקודות. תוכל גם<br>בקלות לשמור דפוסים מקוריים עם צילום מתוך התקן זיכרון. תכונה זו מאפשרת לך להשתמש בנייר במגוון דרכים, כגון יצירת עטיפות ספרים מתוצרת בית, נייר עטיפה, וכן הלאה. בקר באתר האינטרנט שלהלן כדי לקרוא פרטים על<br>הדרך ליצירת פרטים משלך.

#### [http://epson.sn](http://epson.sn/?q=2)

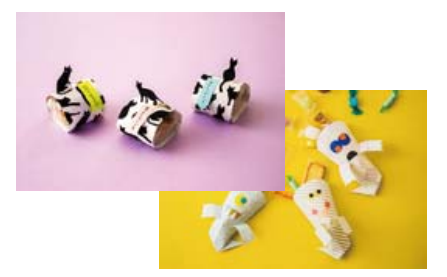

*Print Creative Epson מאפשרת לך להדפיס נייר עיצוב עם מגוון של דפוסים. לתשומת לבך: "אפליקציה המאפשרת ליהנות ממגוון הדפסות תצלומים [\(Print Creative Epson "\(בעמוד](#page-314-0) 315*

. טען נייר לתוך המדפסת $\cdot1$ 

הטענת נייר לתוך ה-מחסנית נייר [1" בעמוד](#page-33-0) 34" "הטענת נייר לתוך [ה -מחסנית](#page-37-0) נייר [2" בעמוד](#page-37-0) 38 "הטענת נייר לתוך ה -חריץ מזין נייר [אחורי" בעמוד](#page-41-0) 42

- .2 בחר **Prints Various** בלוח הבקרה.
- .**Design Paper** < **Personal Stationery** בחר .3

.4 בצע אחת מהפעולות הבאות.

כדי להשתמש בדפוסים המאוחסנים במדפסת, בחר דפוס כגון גבולות או נקודות.  $\Box$ 

❏כדילהשתמש בצילומים המאוחסנים בהתקן זכרון, בחר **Design Original**, ואז הכנס את התקן הזכרון. תמונה. כדי ליצור דפוס חדש, בחר **Create**, ואז פעל בהתאם להוראות שעל גבי המסך כדי לבחור ולשמור

> "הכנסת כרטיס [זיכרון" בעמוד](#page-55-0) 56 ["הכנסת](#page-56-0) התקן [USB](#page-56-0) [חיצוני" בעמוד](#page-56-0) 57

- .5 בצע את הגדרות הנייר.
- . הזן את מספר העותקים ואז הקש $\infty$  .

### **הדפסה על נייר עם שורות**

תכול להדפיס על כמה סוגים של נייר עם שורות, נייר משבצות, או נייר תווים וליצור דפים או מחברת מקורית משלך.

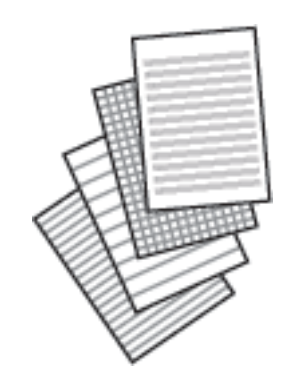

- . טעו נייר לתור המדפסת.  $^1$ "הטענת נייר לתוך [ה -מחסנית](#page-37-0) נייר [2" בעמוד](#page-37-0) 38 "הטענת נייר לתוך ה -חריץ מזין נייר [אחורי" בעמוד](#page-41-0) 42
	- .2 בחר **Prints Various** בלוח הבקרה.
	- .**Ruled Paper** < **Personal Stationery** בחר .3
		- .4 בחר את סוג הקו עבור השורות.
			- . $\cdot$ בצע את הגדרות הנייר.  $\cdot$
		- . הזו את מספר העותקים ואז הקש $\infty$  .

#### **הדפסת נייר כתיבה**

תוכל בקלות להדפיס נייר כתיבה מקורי עם צילום הלקוח מהתקן זיכרון בתור רקע. התמונה מודפסת בגוון בהיר מאוד<br>כר שאפשר לכתוב עליה בקלות.

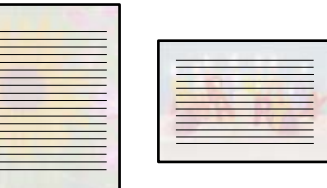

. טען נייר לתוך המדפסת $\,$   $\,$ "הטענת נייר לתוך [ה -מחסנית](#page-37-0) נייר [2" בעמוד](#page-37-0) 38

"הטענת נייר לתוך ה -חריץ מזין נייר [אחורי" בעמוד](#page-41-0) 42

- . הכנס התקן זיכרון לתוך חריץ כרטיס SD או יציאת ממשק ה-USB החיצוני של המדפסת. "הכנסת כרטיס [זיכרון" בעמוד](#page-55-0) 56 ["הכנסת](#page-56-0) התקן [USB](#page-56-0) [חיצוני" בעמוד](#page-56-0) 57
	- .3 בחר **Prints Various** בלוח הבקרה.
	- .**Writing Papers** < **Personal Stationery** בחר .4
		- .<br>5 בחר את סוג נייר הכתיבה.
			- . בחר את הרקע $\,$   $\,$   $\,$

האפשרויות משתנות בהתאם לסוג נייר הכתיבה.

 $.6$ בחר באחד הבאים בהתאם לרקע שבחרת בשלב  $\cdot$ 

האפשרויות משתנות בהתאם לסוג הרקע.

#### Design❏

באמצעות תכונת הנייר המעוצב. בחר את התבנית, כגון, גבולות או נקודות פולקה, או **Design Original**, ואז בחר את התבנית שיצרת

#### Photo❏

להדפיס במסך בחירת הצילומים, ואז בחר **Done**. בחר **Next**. כאשר מוצגת הודעה המודיעה לך שטעינת ציומים הושלמה, בחר **OK**. בחר , בחר את הצילום שברצונך

#### Color❏

בחר את צבע הרקע.

#### No Background❏ עבור לשלב הבא.

#### . בצע את הגדרות הנייר $\,3$

 $\overline{\textcircled{4}}$  הזו את מספר העותקים ואז הקש.  $9$ 

### **הדפסת לוח זמנים**

תוכל בקלות להדפיס לוח זמנים Monthly, Weekly, או Daily.

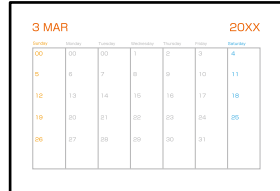

- . טען נייר לתוך המדפסת.  $^1$ הטענת נייר לתוך ה-מחסנית נייר [2" בעמוד](#page-37-0) 38 $^{\prime\prime}$ "הטענת נייר לתוך ה -חריץ מזין נייר [אחורי" בעמוד](#page-41-0) 42
	- .2 בחר **Prints Various** בלוח הבקרה.
	- .**Schedule** < **Personal Stationery** בחר .3
		- .4 בחר את סוג לוח הזמנים.
- .5 כאשר אתה בוחר **Monthly** או **Daily**, הגדר את התאריך ואז בחר **OK**.
	- . בצע את הגדרות הנייר $\,$
	- . $\overline{\textbf{v}}$ הזן את מספר העותקים ואז הקש  $\cdot$

### **הדפסת לוחות שנה מקוריים עם צילום**

תוכל בקלות להדפיס לוחות שנה מקוריים מתוך צילום הלקוח מהתקן זיכרון.

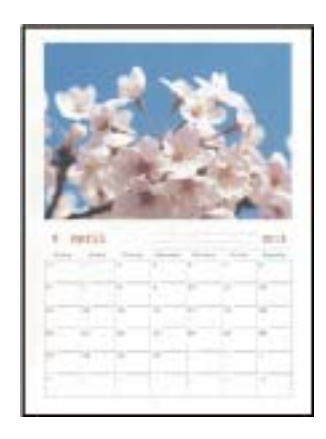

- . טען נייר לתוך המדפסת  $\cdot^1$ "הטענת נייר לתוך [ה -מחסנית](#page-33-0) נייר [1" בעמוד](#page-33-0) 34 "הטענת נייר לתוך [ה -מחסנית](#page-37-0) נייר [2" בעמוד](#page-37-0) 38 "הטענת נייר לתוך ה -חריץ מזין נייר [אחורי" בעמוד](#page-41-0) 42
- . הכנס התקן זיכרון לתוך חריץ כרטיס SD או יציאת ממשק ה-USB החיצוני של המדפסת.  $^{\rm 2}$ "הכנסת כרטיס [זיכרון" בעמוד](#page-55-0) 56 ["הכנסת](#page-56-0) התקן [USB](#page-56-0) [חיצוני" בעמוד](#page-56-0) 57
	- .3 בחר **Prints Various** בלוח הבקרה.
	- .**Calendar** < **Personal Stationery** בחר .4
		- .5 בחר את סוג לוח השנה.
		- .6 הגדר את החודש והשנה ואז בחר **OK**.
	- .7 כאשר מוצגת הודעה המודיעה לך שטעינת ציומים הושלמה, בחר **OK**.
		- $\bigoplus$  <sub>בחר</sub>  $\bigoplus$
	- .9 בחר את הצילום שברצונך להדפיס במסך בחירת הצילומים, ואז בחר **Done**. בחר **View Single**, ואז בחר כדי לעורך את הצילום במידת הצורך. "אפשרויות תפריט לעריכת [צילומים" בעמוד](#page-71-0) 72
		- .10בחר **Next**.
		- . $\overline{\textcircled{1}}$ הזן את מספר העותקים ואז הקש- $^{11}$

#### **הדפסת כרטיס הודעה**

תוכל בקלות להדפיס כרטיס הודעה מקוריים מתוך תצלום בהתקן הזיכרון שלך.

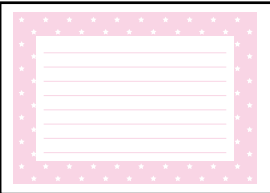

. טען נייר לתוך המדפסת $\cdot 1$ 

"הטענת נייר לתוך [ה -מחסנית](#page-33-0) נייר [1" בעמוד](#page-33-0) 34 "הטענת נייר לתוך [ה -מחסנית](#page-37-0) נייר [2" בעמוד](#page-37-0) 38 "הטענת נייר לתוך ה -חריץ מזין נייר [אחורי" בעמוד](#page-41-0) 42

- <span id="page-120-0"></span>. הכנס התקן זיכרון לתוך חריץ כרטיס SD או יציאת ממשק ה-USB החיצוני של המדפסת.  $^{\rm 2}$ "הכנסת כרטיס [זיכרון" בעמוד](#page-55-0) 56 ["הכנסת](#page-56-0) התקן [USB](#page-56-0) [חיצוני" בעמוד](#page-56-0) 57
	- .3 בחר **Prints Various** בלוח הבקרה.
	- .**Message Card** < **Personal Stationery** בחר .4
		- .5 בחר את מיקום התמונה.

בחר בפינה הימנית העליונה כדי לשנות את הסוג או הצבע של קווי סרגל.

. בחר את התמונה שאתה רוצה למקם.  $\cdot^6$ 

❏Design: בחר את הדפוס, ואז גש לשלב .11

❏Photo: עבור לשלב הבא.

- .7 כאשר מוצגת הודעה המודיעה לך שטעינת ציומים הושלמה, בחר **OK**.
	- $\bullet$  .8
- .9 בחר את הצילום שברצונך להדפיס במסך בחירת הצילומים, ואז בחר **Done**. בחר **View Single**, ואז בחר כדי לעורך את הצילום במידת הצורך. "אפשרויות תפריט לעריכת [צילומים" בעמוד](#page-71-0) 72
	- .10בחר **Next**.
	- . $\overline{\textcircled{1}}$ הזו את מספר העותקים ואז הקש $\cdot^{11}$

### **הדפסת ספר צביעה תוך שימוש בתצלומים**

תוכל להדפיס תמונות באמצעות הוצאת המתאר של צילומים או איורים בלבד. תכונה זו מאפשרת לך ליצור ספרי<br>צביטה ייחודיים.

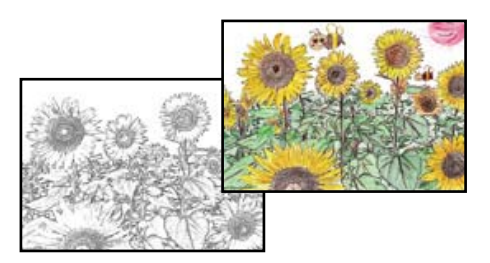

#### *לתשומת לבך:*

*יהיה עליךלקבל רשות ממחזיק זכויות היוצרים כאשר אתה משתמש במסמכי מקור המוגנים בזכויות יוצרים כדיליצור ספר צביעה, אלא אם אתה משתמש בו רק לשימוש אישי (בבית או באזור מצומצם אחר).*

.1 טען נייר לתוך המדפסת.

"הטענת נייר לתוך [ה -מחסנית](#page-33-0) נייר [1" בעמוד](#page-33-0) 34 "הטענת נייר לתוך [ה -מחסנית](#page-37-0) נייר [2" בעמוד](#page-37-0) 38 "הטענת נייר לתוך ה -חריץ מזין נייר [אחורי" בעמוד](#page-41-0) 42

אם ברצונך להשתמש בצילום מהתקן זיכרון, הכנס א ההתקן לתוך חריץ כרטיס  $\mathrm{SD}$  או כניסת USB של הממשק  $^{-2}$ החיצוני של המדפסת.

"הכנסת כרטיס [זיכרון" בעמוד](#page-55-0) 56 ["הכנסת](#page-56-0) התקן [USB](#page-56-0) [חיצוני" בעמוד](#page-56-0) 57

- .3 בחר **Prints Various** בלוח הבקרה.
	- .**Coloring Book** בחר .4
	- .5 בצע אחת מהפעולות הבאות.

❏כאשר אתה בוחר **original an Scan**: בצע את הגדרות ההדפסה, ואז הנח את קובץ המקור על ה -משטח סריקה. הקש $\mathbb O$ .

"הנחת מסמכי מקור על משטח [הסריקה" בעמוד](#page-52-0) 53

❏כאשר אתה בוחר **card memory the from Choose**: כאשר מופיעה הודעה האומרת לך שטעינת התצלומים הושלמה, בחר **OK**. בחר את התצלום שאתה רוצה להדפיס ואז בחר **Next**. בצע הגדרות בלשונית **Settings Basic** בחר את הלשונית **Settings Advanced** ואז שנה את ההגדרות בהתאם

לצורך. בחר את לשונית **Settings Basic** ואז הקש על לשונית x.

### **הדפסה באמצעות שירות ענן**

<span id="page-122-0"></span>באמצעות שירות Connect Epson העומד לרשותך באינטרנט באפשרותך להדפיס מהטלפון החכם שלך, ממחשב הלוח שלך או מהמחשב הנייד בכל מקום ובכל שעה. כדי להשתמש בשירות זה, עליך לרשום את המשתמש<br>ואת המדפסת בשירות Epson Connect.

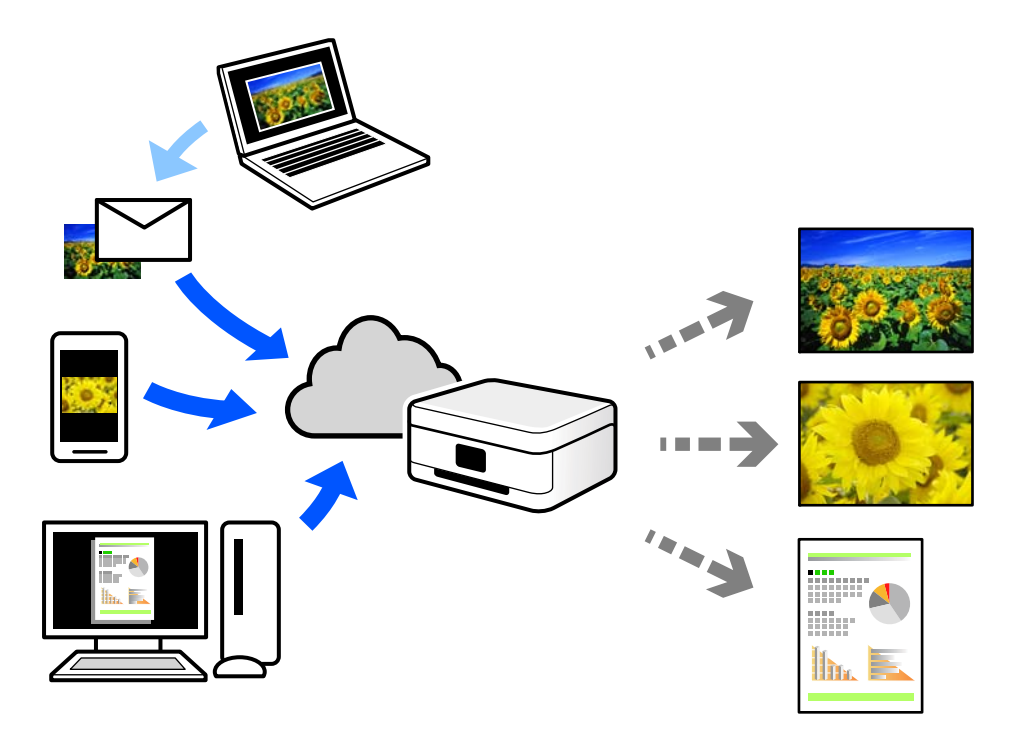

התכונות הזמינות באינטרנט הן כלהלן.

#### Email Print❏

כאשר אתה שולח דוא"ל עם צרופות כגון מסמכים או תמונות אל כתובת דוא"ל שהוקצתה למדפסת, ביכולתך<br>להדפיס את הדוא"ל והצרופות מאתרים מרוחקים כמו ביתר או מדפסת במשרד.

#### Epson iPrint❏

אפליקציה זו מיועדת למערכות הפעלה iOS ו- Android, ומאפשרת לך להדפיס או לסרוק מטלפון חכם או טבלט. תוכל להדפיס מסמכים, תמונות ואתרי אינטרנט באמצעות שליחתם ישירות למדפסת המחוברת לאותו<br>LAN אלחוטי.

#### Remote Print Driver❏

זהו מנהל התקן משותף שיש לא תמיכה במנהל ההתקן להדפסה מרחוק. כאשר אתה מדפיס באמצעות מדפסת<br>הנמצאת באתר מרוחק, תוכל להדפיס באמצעות שינוי המדפסת בבחלון האפליקציות הרגילות.

עיין בפורטל האינטרט של Connect Epson לפרטים על הדרך להגדיר או להדפיס.

<https://www.epsonconnect.com/>

(בלבד אירופה ([http://www.epsonconnect.eu](http://www.epsonconnect.eu/)

# **רישום לשירות Connect Epson מלוח הבקרה**

פעל בהתאם לשלבים הבאים כדי לרשום את המדפסת.

- .1 בחר **Settings** בלוח הבקרה.
- כדי **Start Setup** < **Register** < **Epson Connect Services** < **Web Service Settings** בחר .2 להדפיס את דף הרישום.
	- פעל בהתאם להוראות בדף הרישום כדי לרשום את המדפסת.  $3$

# העתקה

<span id="page-124-0"></span>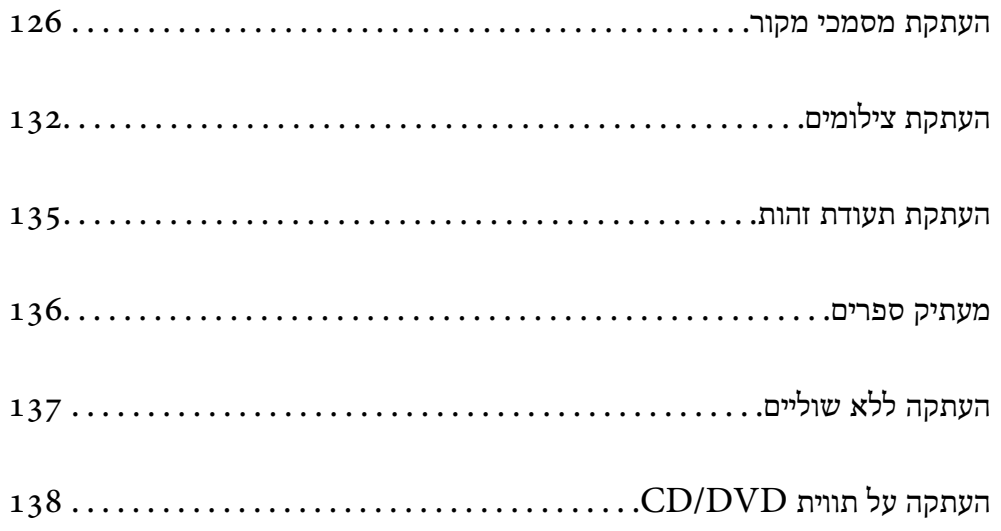

## **העתקת מסמכי מקור**

<span id="page-125-0"></span>סעיף זה מסביר כיצד להשתמש בתפריט **Copy** בלוח הבקרה כדי להעתיק מסמכי מקור.

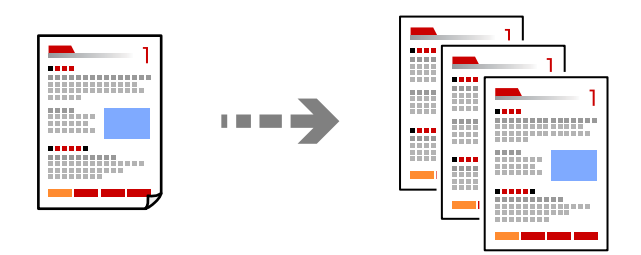

. טען נייר לתוך המדפסת.  $^1$ 

```
34 הטענת נייר לתוך ה-מחסנית נייר <sup>"</sup> בעמוד"
    2" בעמוד 38"
"הטענת נייר לתוך ה -חריץ מזין נייר אחורי" בעמוד 42
```
- . הנח את עותקי המקור $\cdot^2$ "הנחת מסמכי מקור על משטח [הסריקה" בעמוד](#page-52-0) 53
	- .3 בחר **Copy** בלוח הבקרה.
- .4 בחר את לשונית **Copy** ואז שנה את ההגדרות בהתאם לצורך.

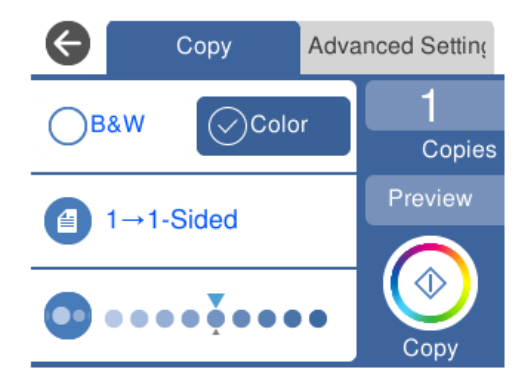

"אפשרויות תפריט [להעתקה" בעמוד](#page-126-0) 127

<span id="page-126-0"></span>.5 בחר את לשונית **Settings Advanced** ואז שנה את ההגדרות בהתאם לצורך.

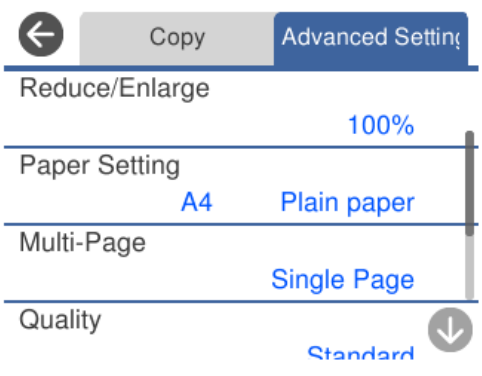

"אפשרויות תפריט להעתקה" בעמוד 127

- .6 בחר את הלשונית **Copy** ואז הגדר את מספר העותקים.
	- .7 הקש x.

*לתשומת לבך:* ❏ *אם תבחר Preview, תוכל לבדוק את התמונה הסרוקה.*

❏ *הצבע, הגודל והגבולות של התמונה המועתקת שונים מעט מהמקור.*

### **אפשרויות תפריט להעתקה**

הפריטים הזמינים בלשונית **Copy** ולשונית **Settings Advanced** משתנים בהתאם לתפריט שבחרת.

:Preview

מציג תמונה סרוקה כדי לצפות בתוצאות ההעתקה בתצוגה מקדימה.

:B&W

מעתיק את המקור בשחור-לבן.

:Color

מעתיק את המקור בצבע.

 $:(2-\text{Sided})$ 

Sided-1→1❏

מעתיק צד אחד מהמקור לצד אחד של הדף.

Sided-2→1❏

מעתיק מקור דו-צדדי לשני הצדדים של דף אחד. בחר את הכיוון של מסמך המקור שלך ואת מיקום<br>הכריכה של הנייר.

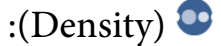

הגדלת את רמת הצפיפות באמצעות + כשתוצאות ההעתקה דהויות. הורד את רמת הצפיפות<br>באמצעות - כאשר הדיו נמרחת.

#### :(Reduce/Enlarge)

מגדיר את שיעור ההגדלה או ההקטנה. בחר את הערך וציין את שיעור ההגדלה או ההקטנה של המקור<br>בתחום של 25 עד 400 אחוזים.

#### Actual Size❏

מעתיק בהגדלה של .%100

#### Auto Fit Page❏

מזהה את אזור הסריקה ומגדיל או מקטין את המקור באופן אוטומטי כדי שיתאים לגודל הנייר שבחרת. כאשר יש שוליים לבנים סביב המקור, השוליים הלבנים המתחילים בסימן הפינה של זכוכית<br>הסורק מזוהים בתור אזור הסריקה אולם יתכן שהשוליים בקצה ממול יחתכו.

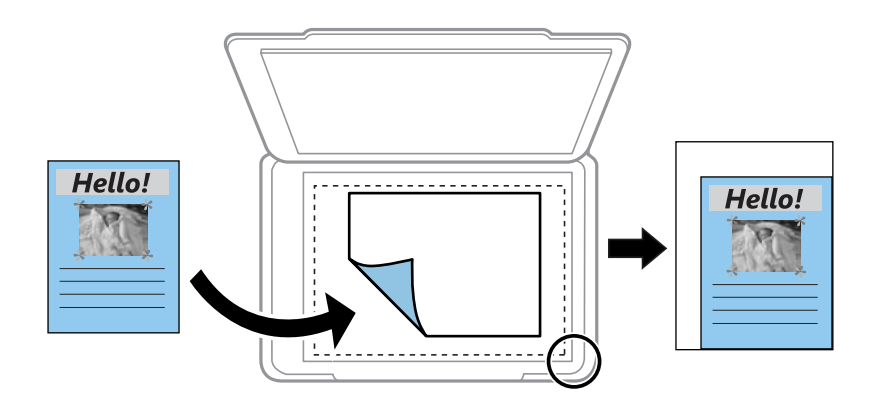

#### הלאה ,וכן A4→10x15cm ,10x15cm→A4❏

מגדיל או מקטין אוטומטית את קובץ המקור כדי להתאימו לגודל נייר ספציפי.

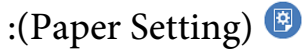

בחירת מקור הנייר שבו תרצה להשתמש. בחר כדי לבחור את גודל הנייר ואת סוג הנייר שהטענת.

#### :Multi-Page

#### Single Page❏

מעתיק מסמך מקור בעל צד אחד אל דף יחיד.

#### $2$ -up $\Box$

מעתיק שני מסמכי מקור עם צד אחד לגיליון אחד עם פריסה של שני עמודים בגיליון.

#### Off<del></del>□

מעתיק עמוד אחד של ספר לצד אחד של גליון נייר. תפריט זה מוצג רק בתפריט Copy Book.

#### 2-up❏

מעתיק שני עמודי ספר הנמצאים זה מול זה לצד אחד של גליון נייר. תפריט זה מוצג רק בתפריט<br>Book Copy.

#### :Quality

בחר את איכות עובר העתקה. בחירה באפשרות **High** גורמת להדפסה באיכות גבוהה יותר אך ההדפסה עלולה להיות אטית יותר. אם ברצונך להדפיס על נייר רגיל תוך שימוש באיכות הרבה יותר<br>גבוהה, בחר Best. שים לב שמהירות ההדפסה עשויה להאט במידה ניכרת.

#### :Remove Background

מגלה את צבע הנייר (צבע רקע) של המסמך המקורי, ומסיר או מבהיר את הצבע. בהתאם לכהות<br>ולחיות של הצבע, אפשר שהוא לא יוסר או יובהר.

#### :Expansion

עם ההעתקה ללא שוליים, התמונה מוגדלת קצת כדי לסלק את הגבולות מקצוות הנייר. בחר כמה<br>להנדיל את התמונה

#### :Clear All Settings

איפוס הגדרות ההעתקה חזרה לערכי ברירת המחדל שלהן.

#### **העתקה דו-צדדית**

העתק מסמכי מקור רבים על שני צדי הנייר.

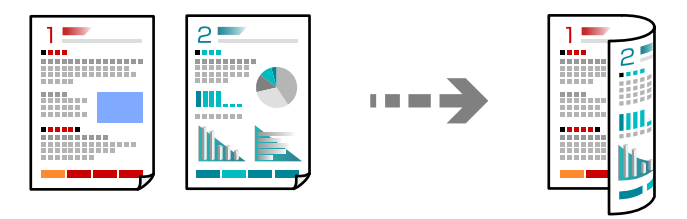

. טען נייר לתוך המדפסת.  $1$ 34 הטענת נייר לתוך ה-מחסנית נייר [1" בעמוד](#page-33-0)"

הטענת נייר לתוך ה-מחסנית נייר [2" בעמוד](#page-37-0) 38" "הטענת נייר לתוך ה -חריץ מזין נייר [אחורי" בעמוד](#page-41-0) 42

- . הנח את עותקי המקור $\cdot^2$ "הנחת מסמכי מקור על משטח [הסריקה" בעמוד](#page-52-0) 53
	- .3 בחר **Copy** בלוח הבקרה.
	- .4 בחר (Sided2- (בלשונית **Copy**.
		- .5 בחר **1→-2Sided**.

.**OK** בחר ואז ,**Binding Margin** -ו ,**Original Orientation** ציין .6 תוכל לבדוק את התמונה המוכנה בצד הימני של המסך.

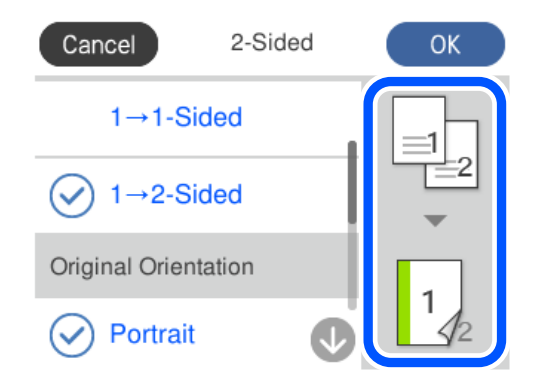

- .7 שנה את ההגדרות האחרות לפי הצורך. "אפשרויות תפריט [להעתקה" בעמוד](#page-126-0) 127
- .8 בחר את לשונית **Settings Advanced** ואז שנה את ההגדרות בהתאם לצורך. "אפשרויות תפריט [להעתקה" בעמוד](#page-126-0) 127
	- .9 בחר את הלשונית **Copy** ואז הגדר את מספר העותקים.

```
.\Phiהקש ^{10}לתשומת לבך:
❏ אם תבחר Preview, תוכל לבדוק את התמונה הסרוקה.
```
❏ *הצבע, הגודל והגבולות של התמונה המועתקת שונים מעט מהמקור.*

### **העתקה באמצעות הגדלה או הקטנה**

תוכל להעתיק מסמכי מקור בהגדלה שתציין.

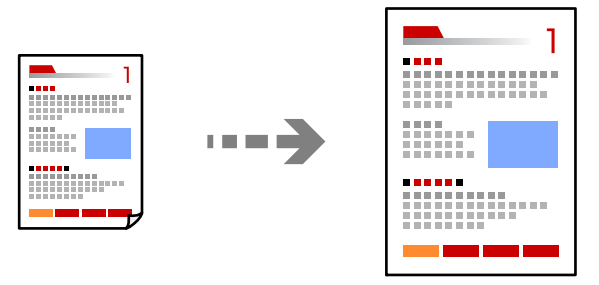

 $\,$ טען נייר לתוך המדפסת.  $1$ 

```
1" בעמוד 34"
   2" בעמוד 38"
"הטענת נייר לתוך ה -חריץ מזין נייר אחורי" בעמוד 42
```
- . הנח את עותקי המקור $\cdot^2$ "הנחת מסמכי מקור על משטח [הסריקה" בעמוד](#page-52-0) 53
	- .3 בחר **Copy** בלוח הבקרה.
- .4 בחר את לשונית **Copy** ואז שנה את ההגדרות בהתאם לצורך. "אפשרויות תפריט [להעתקה" בעמוד](#page-126-0) 127
- .5 בחר את לשונית **Settings Advanced** ואז בחר **Enlarge/Reduce**.
- .6 ציין את שיעור ההגלה על מנת להתאים לגודל המקור ולגודל הנייר שהגדרת, ואז בחר **OK**.

שיתאים לגודל הנייר שבחרת. אם תבחר **Page Fit Auto**, המערכת תזהה את אזור הסריקה באופן אוטומטי ותגדיל או תקטין את המקור כדי

- .7 שנה את ההגדרות האחרות לפי הצורך. "אפשרויות תפריט [להעתקה" בעמוד](#page-126-0) 127
- .8 בחר את הלשונית **Copy** ואז הגדר את מספר העותקים.
	- 9. הקש √.

*לתשומת לבך:* ❏ *אם תבחר Preview, תוכל לבדוק את התמונה הסרוקה.*

❏ *הצבע, הגודל והגבולות של התמונה המועתקת שונים מעט מהמקור.*

## **העתקת מסמכי מקור רבים אל גליון אחד**

מעתיק שני מסמכי מקור עם צד אחד לגיליון אחד עם פריסה של שני עמודים בגיליון.

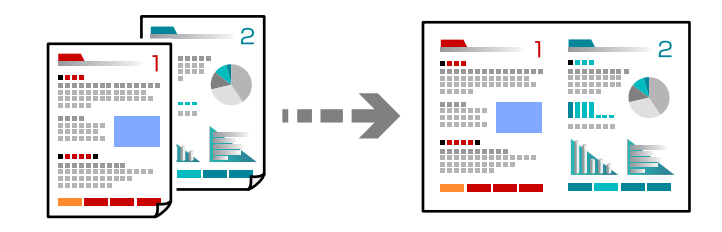

.1 טען נייר לתוך המדפסת.

הטענת נייר לתוך ה-מחסנית נייר [1" בעמוד](#page-33-0) 34" "הטענת נייר לתוך [ה -מחסנית](#page-37-0) נייר [2" בעמוד](#page-37-0) 38 "הטענת נייר לתוך ה -חריץ מזין נייר [אחורי" בעמוד](#page-41-0) 42

- .2 הנח את עותקי המקור. "הנחת מסמכי מקור על משטח [הסריקה" בעמוד](#page-52-0) 53
	- .3 בחר **Copy** בלוח הבקרה.
- <span id="page-131-0"></span>.4 בחר את לשונית **Copy** ואז שנה את ההגדרות בהתאם לצורך. "אפשרויות תפריט [להעתקה" בעמוד](#page-126-0) 127
- .5 בחר את לשונית **Settings Advanced** ואז בחר **Page-Multi**.
	- .6 בחר **up**.**2-**
- .**OK** בחר ואז ,**Original Size** -ו ,**Original Orientation** ציין .7 תוכל לבדוק את התמונה המוכנה בצד הימני של המסך.

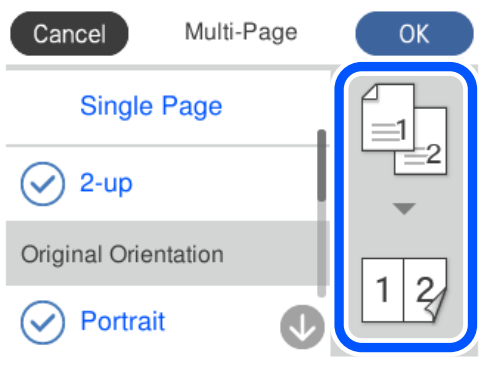

- $\,$ שנה את ההגדרות האחרות לפי הצורך.  $3$ "אפשרויות תפריט [להעתקה" בעמוד](#page-126-0) 127
- .9 בחר את הלשונית **Copy** ואז הגדר את מספר העותקים.

```
.\Phiהקש\cdot^{10}לתשומת לבך:
❏ אם תבחר Preview, תוכל לבדוק את התמונה הסרוקה.
```
❏ *הצבע, הגודל והגבולות של התמונה המועתקת שונים מעט מהמקור.*

# **העתקת צילומים**

תוכל להעתיק צילומים בקלות. תוכל גם לשחזר את הצבע בצילומים שדהו.

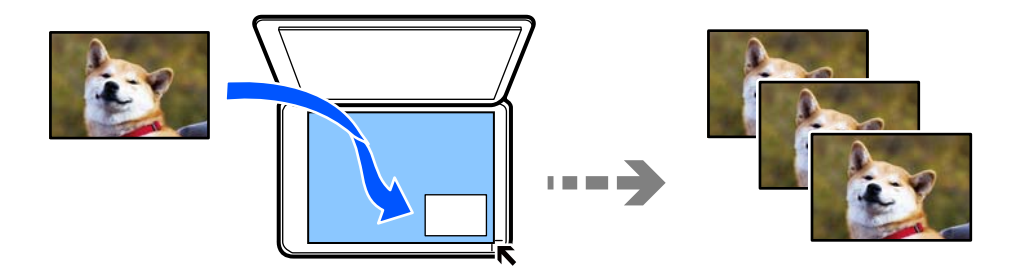

גודל מסמך המקור הקטן ביותר שתוכל להעתיק הוא 30 על 40 מ"מ.

*אפשר שהסריקה לא תזהה את השטח הלבן סביב הצילום. לתשומת לבך:*

. טען נייר לתוך המדפסת $\cdot^1$ 

הטענת נייר לתוך ה-מחסנית נייר [1" בעמוד](#page-33-0) 34" "הטענת נייר לתוך [ה -מחסנית](#page-37-0) נייר [2" בעמוד](#page-37-0) 38 "הטענת נייר לתוך ה -חריץ מזין נייר [אחורי" בעמוד](#page-41-0) 42

- .2 בחר **Prints Various** בלוח הבקרה.
- .**Copy/Restore Photos** < **Various copies** בחר .3
- .4 שנה את הגדרות ההדפסה בהתאם לצורך, ואז בחר **Originals Placing To**. "אפשרויות תפריט עבור הגדרות נייר והדפסה להעתקת [צילומים" בעמוד](#page-133-0) 134
- .5 הנח את המקור כשפניו למטה והחלק אותו אל סימן הפינה. הנח את הצילומים במרחק של 5 מ"מ מסימון הפינה של משטח הסריקה של הסורק. תוכל להניח תמונות רבות<br>ותמונות בגדלים שונים.

בעת הנחת תמונות רבות, השאר מרווח מזערי של 5 מ"מ בין התמונות. הגדול המירבי: 10 על 15 ס"מ (6×4 אינץ')

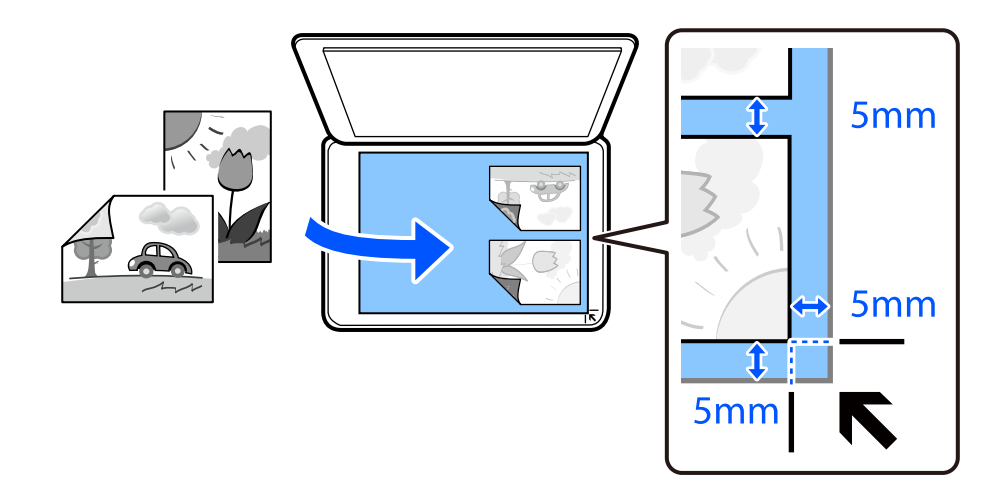

.**Start Scanning** בחר .6

הצילומים נסרקים ומוצגים על המסך.

.7 בחר **Edit** אם יש צורך לבצע הגדרות כגון תיקוני צילום.

#### *לתשומת לבך:*

*אם אתה רוצה להדפיס באמצעות הגדלת חלק מצילום, בחר Zoom/Crop, ואז בצע הגדרות. החלק את מסגרת אזור ההדפסה שמאלה, ימינה, למעלה ולמטה, ואז שנה את גודל המסגרת באמצעות הפעלת על פינות המסגרת.*

"אפשרויות תפריט עבור התאמת צילומים לשם העתקת [צילומים" בעמוד](#page-133-0) 134

#### $\infty$  הגדר את מספר העותקים הדרוש ואז הקש.  $^8$

*הצבע, הגודל והגבולות של התמונה המועתקת שונים מעט מהמקור. לתשומת לבך:*

### <span id="page-133-0"></span>**אפשרויות תפריט עבור הגדרות נייר והדפסה להעתקת צילומים**

#### :Restore Color

משחזר את צבעיהם הדהויים של צילומים.

#### :Paper Setting

בחירת מקור הנייר שבו תרצה להשתמש. בחר כדי לבחור את גודל הנייר ואת סוג הנייר שהטענת.

#### :Border Setting

#### Borderless❏

מעתיק בלי שוליים בקצוות. התמונה מוגדלת מעט כדי לסלק את השוליים מקצה הנייר. בחר כמה<br>להגדיל בהגדרת Expansion.

#### With Border❏

מעתיק עם שוליים בקצוות.

#### :Clear All Settings

איפוס הגדרות ההעתקה חזרה לערכי ברירת המחדל שלהן.

### **אפשרויות תפריט עבור התאמת צילומים לשם העתקת צילומים**

#### :Photo Adjustments

של הניגודיות, הרווייה והבהירות של נתוני התמונה המקוריים. בחירת **PhotoEnhance** מפיקה תמונות חדות יותר וצבעים חיים יותר באמצעות התאמה אוטומטית

#### :Filter

עותקים בשחור-לבן.

### :Crop/Zoom

מגדיל חלק מהצילום המיועד להעתקה.

### :Clear Edit.

נקה את עריכת הצילומים.

### **העתקת תעודת זהות**

<span id="page-134-0"></span>סורק את שני הצדדים של תעודה מזהה ומעתיק אל צד אחד של נייר בגודל 4A.

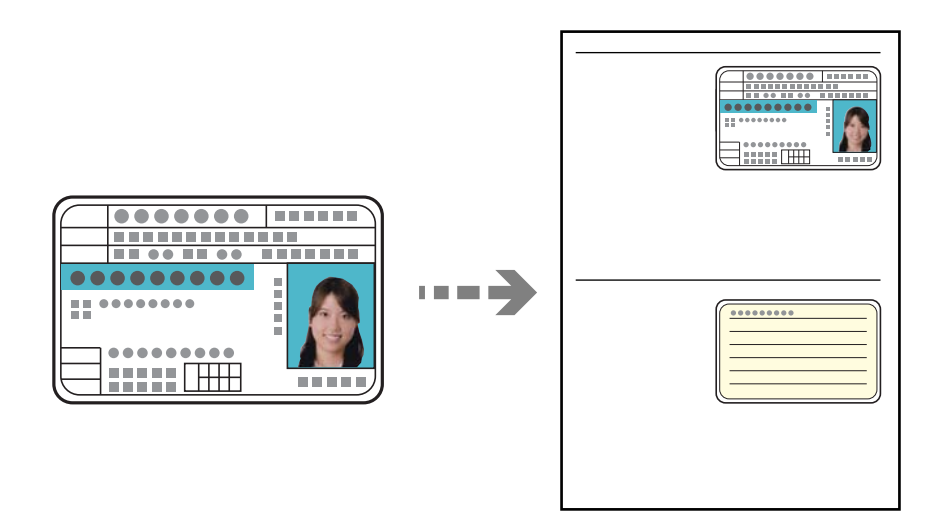

. טען נייר לתוך המדפסת.  $1$ 

הטענת נייר לתוך ה-מחסנית נייר [2" בעמוד](#page-37-0) 38" "הטענת נייר לתוך ה -חריץ מזין נייר [אחורי" בעמוד](#page-41-0) 42

הנח את המקור כשפניו למטה והחלק אותו אל סימן הפינה.  $\cdot^2$ הנח את תעודת הזהות במרחק של 5 מ"מ מסימון הפינה של משטח הסריקה של הסורק.

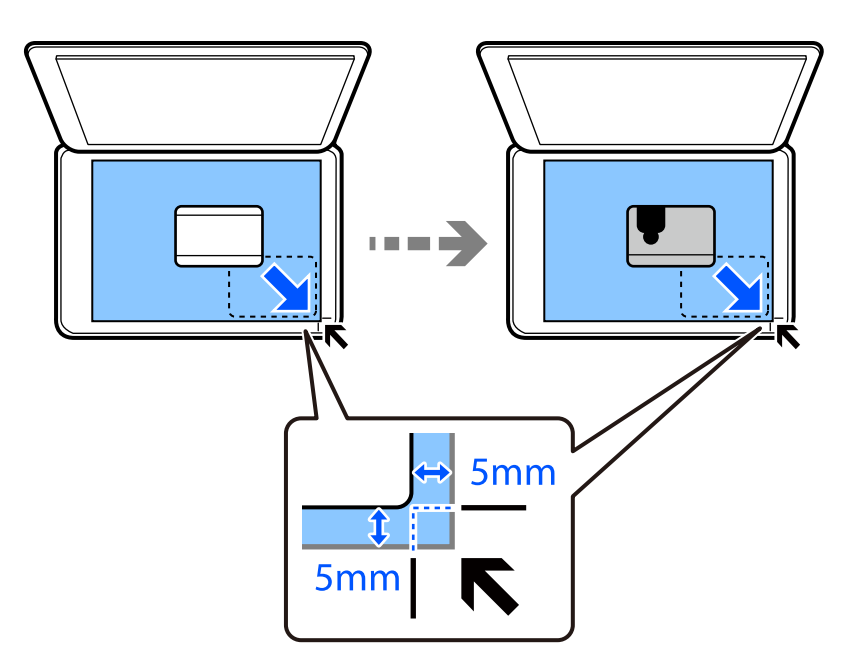

- .3 בחר **Prints Various** בלוח הבקרה.
- .**ID Card** < **Various copies** בחר .4
- .5 בחר את לשונית **Copy** ואז שנה את ההגדרות בהתאם לצורך. "אפשרויות תפריט [להעתקה" בעמוד](#page-126-0) 127
- <span id="page-135-0"></span>.6 בחר את לשונית **Settings Advanced** ואז שנה את ההגדרות בהתאם לצורך. "אפשרויות תפריט [להעתקה" בעמוד](#page-126-0) 127
	- .7 בחר את הלשונית **Copy** ואז הגדר את מספר העותקים.
	- . הקש $\Diamond$ . *אם תקיש Preview, תוכל לבדוק את התמונה הסרוקה. לתשומת לבך:*
- .9 עקוב אחר ההוראות המוצגות על המסך כדי למקם את גב מסמך המקור, ואז הקש **Scanning Start**. *הצבע, הגודל והגבולות של התמונה המועתקת שונים מעט מהמקור. לתשומת לבך:*

### **מעתיק ספרים**

. מעתיק שני עמודי ספר בגודל  $A$  וכדומה על גיליון נייר יחיד

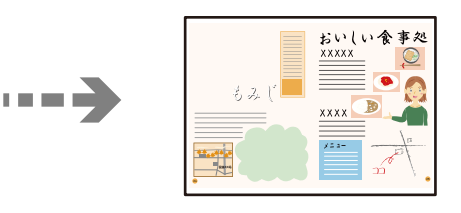

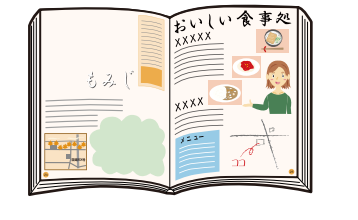

- . טען נייר לתוך המדפסת $\,$   $\,$ "הטענת נייר לתוך [ה -מחסנית](#page-33-0) נייר [1" בעמוד](#page-33-0) 34 "הטענת נייר לתוך [ה -מחסנית](#page-37-0) נייר [2" בעמוד](#page-37-0) 38 "הטענת נייר לתוך ה -חריץ מזין נייר [אחורי" בעמוד](#page-41-0) 42
	- .2 בחר **Prints Various** בלוח הבקרה.
	- .**Book Copy** < **Various copies** בחר .3
		- .4 הנח את עותקי המקור.

**Settings Print**. עקוב אחר ההוראות המוצגות על המסך כדי למקם את העמוד הראשון של מסמך המקור, ואז הקש

- .5 בחר את לשונית **Copy** ואז שנה את ההגדרות בהתאם לצורך. "אפשרויות תפריט [להעתקה" בעמוד](#page-126-0) 127
- .6 בחר את לשונית **Settings Advanced** ואז שנה את ההגדרות בהתאם לצורך. אם תבחר **up2-** בתוך **Page-Multi**, תוכל להדפיס שני עמודי ספר מקבילים על גבי צד אחד של הנייר.

#### "אפשרויות תפריט [להעתקה" בעמוד](#page-126-0) 127

- .7 בחר את הלשונית **Copy** ואז הגדר את מספר העותקים.
	- $\Diamond$ . הקש $\Diamond$ .

*לתשומת לבך: אם תקיש Preview, תוכל לבדוק את התמונה הסרוקה.*

<span id="page-136-0"></span>עקוב אחר ההוראות המוצגות על המסך כדי למקם את העמוד השני של מסמך המקור,  $\,$ ואז הקש $\,$ .**Start Scanning**

*הצבע, הגודל והגבולות של התמונה המועתקת שונים מעט מהמקור. לתשומת לבך:*

# **העתקה ללא שוליים**

מעתיק בלי שוליים בקצוות. התמונה מוגדלת מעט כדי לסלק את השוליים מקצה הנייר.

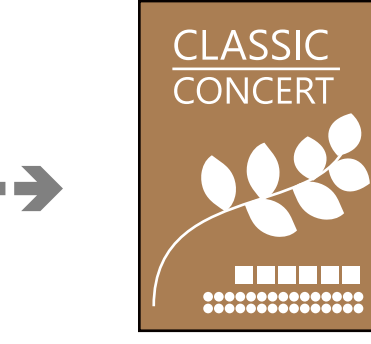

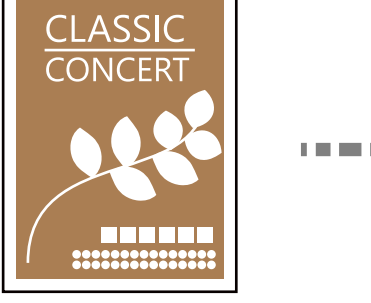

- . טען נייר לתוך המדפסת.  $1$ "הטענת נייר לתוך [ה -מחסנית](#page-33-0) נייר [1" בעמוד](#page-33-0) 34 "הטענת נייר לתוך [ה -מחסנית](#page-37-0) נייר [2" בעמוד](#page-37-0) 38 "הטענת נייר לתוך ה -חריץ מזין נייר [אחורי" בעמוד](#page-41-0) 42
	- . הנח את עותקי המקור $\cdot^2$ "הנחת מסמכי מקור על משטח [הסריקה" בעמוד](#page-52-0) 53
		- .3 בחר **Prints Various** בלוח הבקרה.
		- .**Borderless Copy** < **Various copies** בחר .4
- .5 בחר את לשונית **Copy** ואז שנה את ההגדרות בהתאם לצורך. "אפשרויות תפריט [להעתקה" בעמוד](#page-126-0) 127
- .6 בחר את לשונית **Settings Advanced** ואז שנה את ההגדרות בהתאם לצורך. "אפשרויות תפריט [להעתקה" בעמוד](#page-126-0) 127
- .7 בחר את הלשונית **Copy** ואז הגדר את מספר העותקים.
	- . $\textcircled{3}$  הקש $\textcircled{8}$ .

*לתשומת לבך:* ❏ *אם תבחר Preview, תוכל לבדוק את התמונה הסרוקה.*

<span id="page-137-0"></span>❏ *הצבע, הגודל והגבולות של התמונה המועתקת שונים מעט מהמקור.*

# **העתקה על תווית DVD/CD**

תוכל להעתיק תווית דיסק או מסמך מקור מרובע, כגון צילום, על גבי תווית DVD/CD.

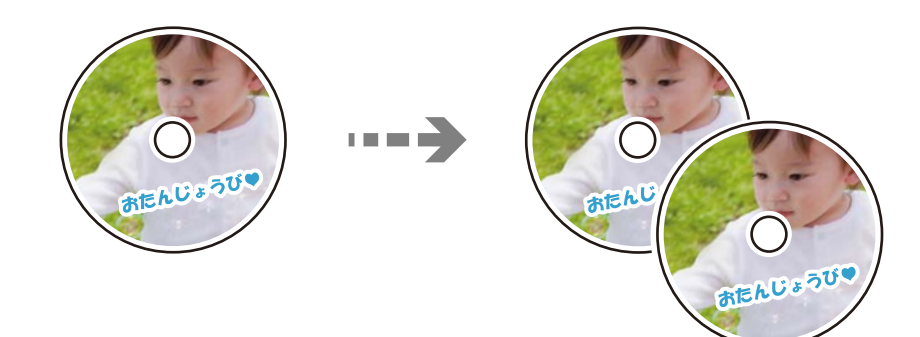

### *חשוב:* c

❏ *לפני הדפסת DVD/CD, עיין באמצעי הזהירות לטיפול ב -DVD/CD. ["אמצעי](#page-50-0) זהירות לטיפול ב [-DVD/CD "בעמוד](#page-50-0) 51*

❏ *אל תכניס את מגש ה-DVD/CD בזמן שהמדפסת פועלת. הדבר עלול להזיק למדפסת.*

❏ *אל תכניס את מגש ה-DVD/CD לפני שתקבל הוראה לעשות זאת. אחרת, עלולה להתרחש שגיאה, וה- .ייפלט CD/DVD*

- .1 בחר **Prints Various** בלוח הבקרה.
- .**Copy to CD/DVD** < **Copy to CD/DVD** בחר .2
- הנח את קובץ המקור בהתאם להוראות המוצגות על גבי המסך ואז בחר  $\cdot 3$ .**Proceed to set up Outer/Inner.**

אם אין מניחים את ה-CD/DVD בדיוק במרכז מתבצעת התאמה אוטומטית של המיקום.

.4 הגדר את הקוטר הפנימי ואת הקוטר החיצוני באמצעות , ואז בחר **Type Select**. תוכל גם לבחור בתור המסגרת של הקוטר הפנימי והקוטר החיצוני, ואז להזיו את הערר באמצעות המקלדת שעל המסך.

#### *לתשומת לבך:*

❏ *תוכל להגדיר 114 עד 120 מ "מ כהיקף החיצוני, ו-18 עד 46 מ "מ כהיקף הפנימי בשיעורים של 1 מ "מ .*

❏ *הקוטר החיצוני והקוטר הפנימי שהגדרת הוחזרו למצב ברירת המחדל שלהם אחרי הדפסת תווית הדיסק. עליך להגדיר קטרים אלה בכל פעם שאתה מדפיס.*

#### $\,$ אפשרויות תפריט עבור  $\,^{\rm o}$ וכעמוד  $\,^{\rm o}$  בעמוד 140 $\,$

#### .**Print on CD/DVD** בחר .5

#### *לתשומת לבך:*

*כדי להדפיס הדפסת מבחן, בחר paper 4A on print Test, ואז טען נייר רגיל בגודל 4A בתוך ה-מחסנית נייר. תוכל לבדוק את תמונת התדפיס לפני שתדפיס אותה על תווית DVD/CD.*

.6 כאשר מוצגת על המסך הודעה האומרת לך לטעון DVD/CD, בחר **To How**, ואז פעל בהתאם להוראות שעל המסך כדי לטעון DVD/CD.

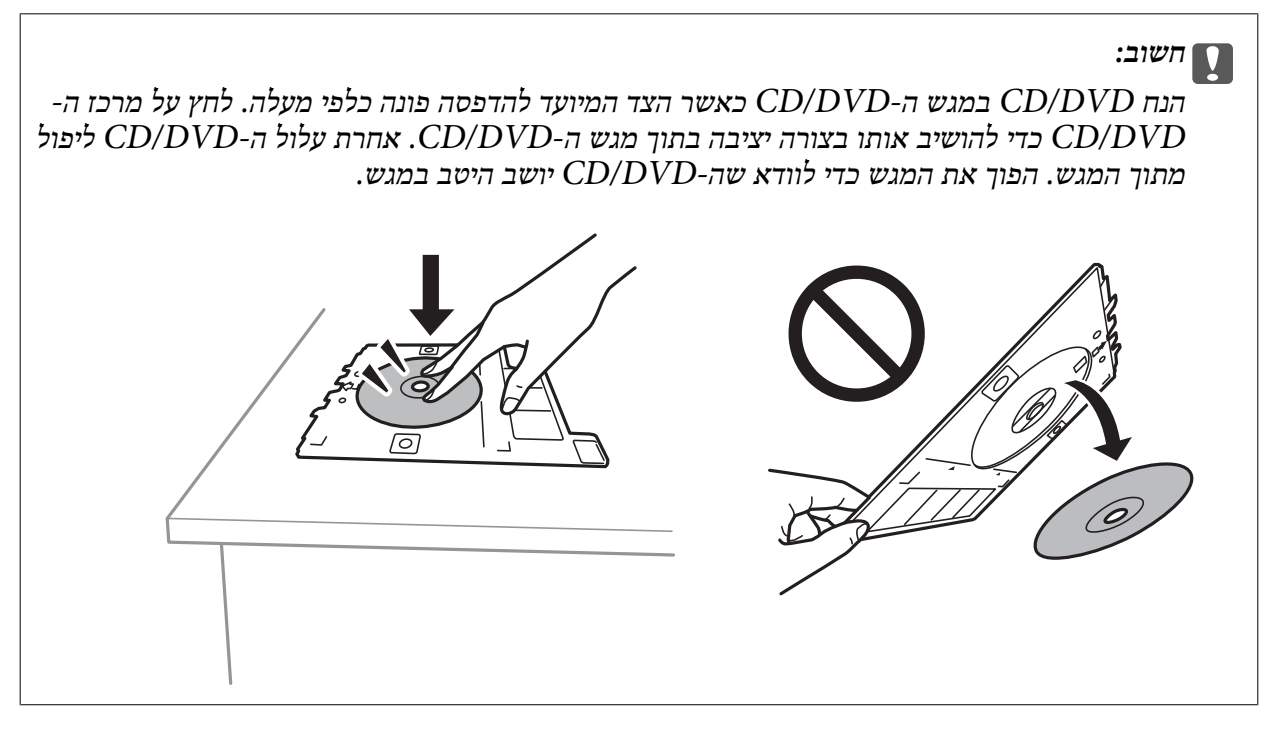

#### *לתשומת לבך:*

*אפשר שתחוש חיכוך מסוים כאשר תכניס את המגש לתוך המדפסת. תחושה זו תקינה ועליך להמשיך להכניס אותו באופן אופקי.*

- .7 בחר **Installed**.
- .8 בחר בלשונית **DVD/CD on Print** בחר העתקה בצבע או בשחור-לבן, ואז שנה את צפיפות ההעתקה בהתאם לצורך.

*לתשומת לבך:*

*בחר כדי לצפות בתמונה הסרוקה. תוכל לשנות את מיקום ההדפסה במסך התצוגה המקדימה.*

 $140$  אפשרויות תפריט עבור Copy to CD/DVD "אפשרויות תפריט

.9 בחר את לשונית **Settings Advanced** ואז שנה את ההגדרות בהתאם לצורך.  $140$  אפשרויות תפריט עבור Copy to CD/DVD "אפשרויות ה

#### .10בחר את הלשונית **DVD/CD on Print** ואז הקש על x.

<span id="page-139-0"></span>עם סיום ההדפסה, נפלט מגש ה-CD/DVD. הוצא את המגש מתוך המדפסת, ופעל בהתאם להוראות שעל  $\cdot^{11}$ גבי המסך, כדי לבחור **Complete Printing**.

### *חשוב:* c

*אחרי סיום ההדפסה, ודא שהסרת את מגש ה-DVD/CD. אם לא תסיר את המגש ותדליק או תכבה את המדפסת, או תפעיל ניקוי ראש, יפגע מגש ה-DVD/CD בראש ההדפסה ועלול לגרום לתקלה במדפסת.*

.2 הסר את ה- $\rm CD/DO$  ואחסן את מגש ה- $\rm CD/DO$  בתחתית ה-מחסנית נייר . $^{12}$ 

### **Copy to CD/DVD עבור תפריט אפשרויות**

#### :Outer ,Inner

ציין את טווח ההדפסה. ניתן לציין עד 120 מ"מ עבור הקוטר החיצוני, ומינימום של 18 מ"מ עבור הקוטר הפנימי. בהתאם להגדרה, עלולים ה-CD/DVD או מגש ה-CD/DVD להתלכלך. בחר את<br>הטווח כך שיתאים לאזור בר-הדפסה על ה-CD/DVD שלך.

#### :Test print on A4 paper ,Print on CD/DVD

**paper 4A on print Test** תוכל לבדוק את תוצאת ההדפסה לפני שתדפיס על DVD/CD. בחר אם להדפיס על DVD/CD או לבצע הדפסת מבחן על נייר רגיל בגודל 4A. כאשר אתה בוחר

### (התאמת מיקום ההדפסה):

התחל לסרוק את מסמך המקור ולהציג את התמונה הסרוקה. תוכל לשנות את מיקום ההדפסה במסך<br>התצוגה המקדימה.

#### :Color

מעתיק את המקור בצבע.

#### :B&W

מעתיק את המקור בשחור-לבן.

### :(Density) $\bullet$

הגדלת את רמת הצפיפות באמצעות + כשתוצאות ההעתקה דהויות. הורד את רמת הצפיפות<br>באמצעות - כאשר הדיו נמרחת.

#### :Quality

בחר את איכות עובר העתקה. בחירה באפשרות **High** גורמת להדפסה באיכות גבוהה יותר אך ההדפסה עלולה להיות אטית יותר. אם ברצונך להדפיס על נייר רגיל תוך שימוש באיכות הרבה יותר<br>גבוהה, בחר Best. שים לב שמהירות ההדפסה עשויה להאט במידה ניכרת.

#### :Clear All Settings

איפוס הגדרות ההעתקה חזרה לערכי ברירת המחדל שלהן.

# **סריקה**

<span id="page-140-0"></span>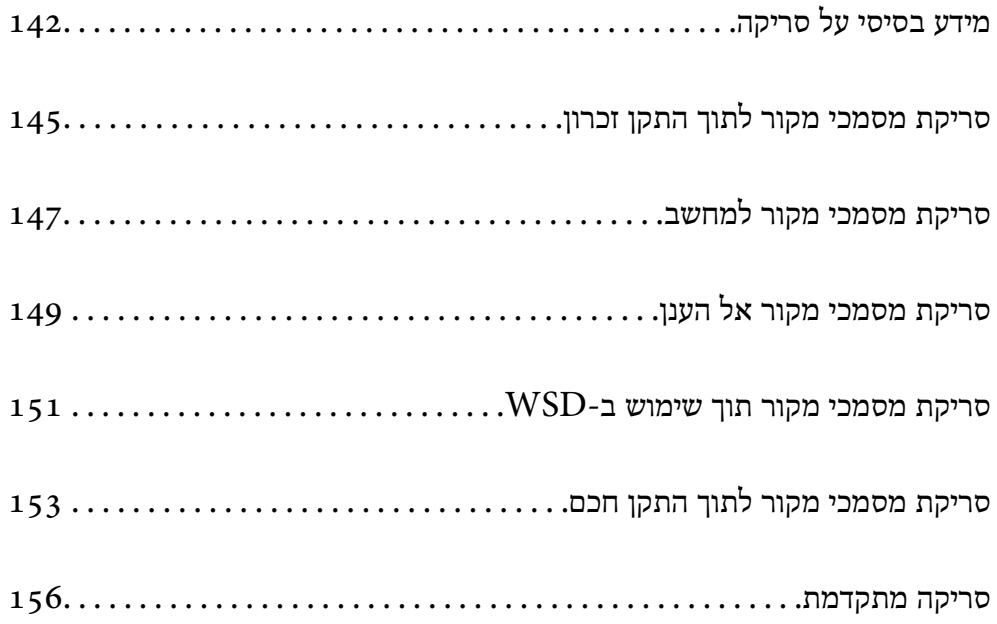

# **מידע בסיסי על סריקה**

### **מהי "סריקה"?**

<span id="page-141-0"></span>"סריקה" היא התהליך של המרת מידע אופטי של נתוני נייר (כגון, מסמכים, גזירי כתב עת, תצלומים, איורים שצוירו<br>ביד, וכו הלאה) לנתוני תמונה דיגיטליים.

תוכל לשמור נתונים סרוקים כתמונה דיגיטלית כגון JPEG או PDF.

תוכל אז להדפיס את התמונה, לשלוח אותה בדוא"ל וכן הלאה.

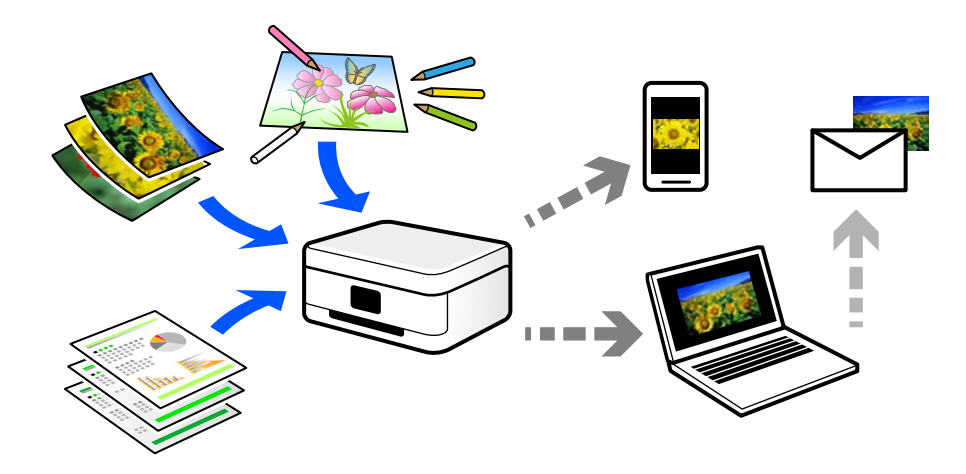

#### **שימושי סריקה**

תוכל להשתמש בסקירה במגוון דרכים כדי להפוך את החיים שלך לנוחים יותר.

באמצעות סריקת מסמר נייר והפיכתו לנתונים דיגטיליים. תוכל לקרוא אותו במחשב או בהתקו חכם.  $\Box$ 

ם באמצעות סריקת כרטיסים או עלונים והפיכתם לנתונים דיגיטליים, תוכל להשליך את מסמכי המקור ולצמצם את ∏<br>אי-הסדר.

באמצעות סריקת מסמכים חשובים, תוכל לגבות אותם בשירותי ענן או באמצעי אחסון אחר, למקרה שהם  $\Box$ <br>יאבדו.

 $\Box$ תוכל לשלוח את התצלומים או המסמכים שסרקת לחברים באמצעות הדוא"ל.

⊡ באמצעות סריקת איורים שבוצעו ביד וכן הלאה, תוכל לשתף אותם במדיה חברתית באיכות הרבה יותר גבוהה ∏ב<br>מאשר לו היית מצלם אותם בהתקן החכם שלך.

באמצעות סריקת העמודים החביבים עליך מתוך עיתונים או כתבי עת, תוכל לשמור אותם ולהשליך את \_\_\_\_\_\_\_\_\_\_\_\_\_\_\_\_\_\_\_\_\_<br>המקור.

#### **שיטות סריקה זמינות**

תוכל להשתמש בכל אחת מהשיטות הבאות כדי לסרוק באמצעות מדפסת זו.

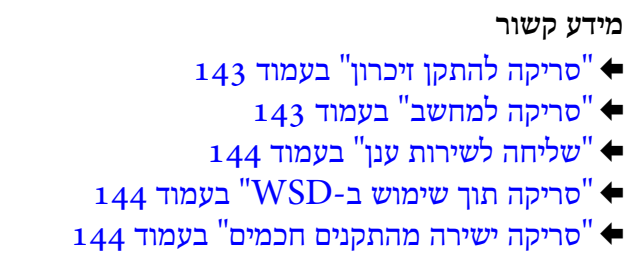

### **סריקה להתקן זיכרון**

תוכל לשמור תמונות סרוקות ישירות להתקן זכרון שהוכנס לתוך המדפסת.

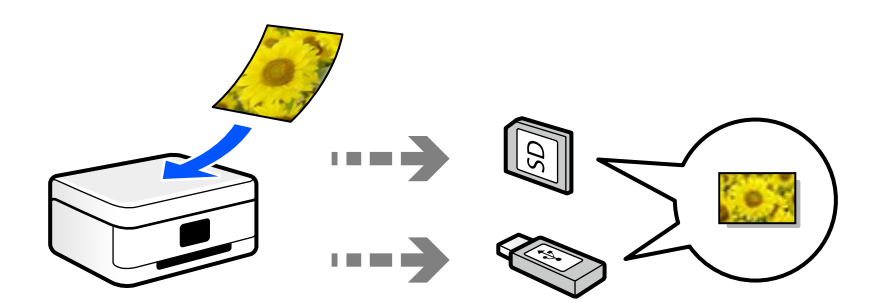

### **סריקה למחשב**

קיימות שתי שיטות לסריקת מסמכי מקור למחשב; סריקה באמצעות לוח הבקרה של המדפסת, וסריקה מתוך המחשב.

תוכל לסרוק בקלות מלוח הבקרה של המדפסת.

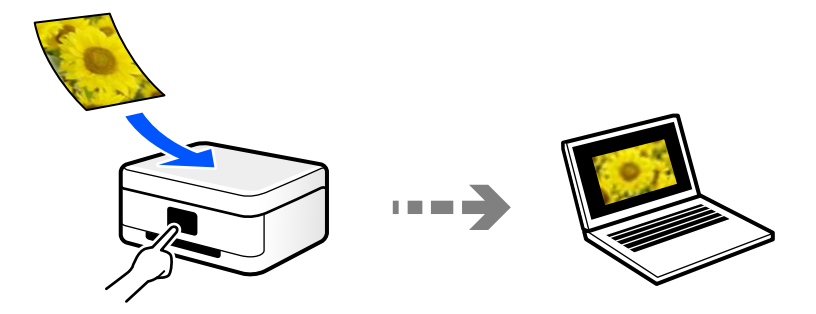

השתמש באפליקציית הסריקה ScanSmart Epson כדי לסרוק מהמחשב. תוכל לערוך תמונות אחרי סריקה.

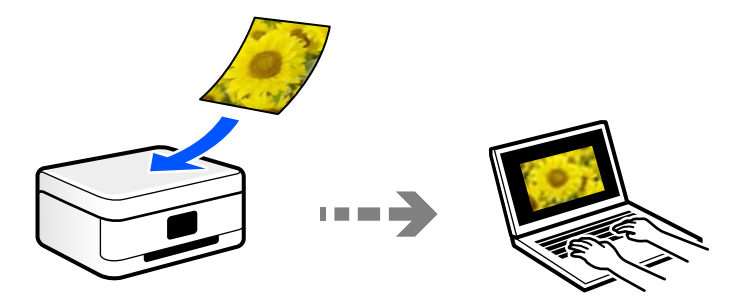

### **שליחה לשירות ענן**

<span id="page-143-0"></span>תוכל לשלוח תמונות סרוקות מלוח הבקרה של המדפסת אל שירותי ענן שנרשמת אליהם מראש.

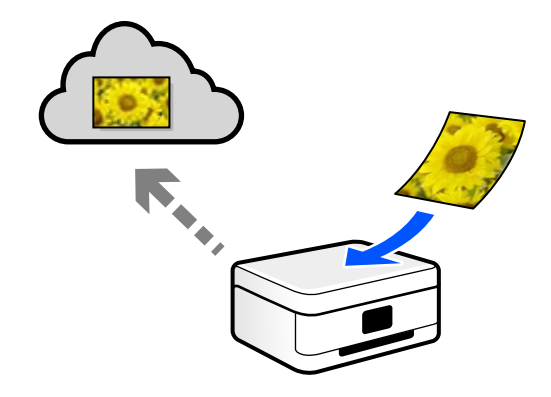

### **סריקה תוך שימוש ב -WSD**

תוכל לשמור את התמונה הסרוקה במחשב המחובר למדפסת, באמצעות תכונת WSD.

שלך לפני ביצוע הסריקה. אם אתה משתמש במערכת הפעלה Vista Windows7/ Windows, עליךלבצע את הגדרות WSD במחשב

#### **סריקה ישירה מהתקנים חכמים**

תוכל לשמור תמונות סרוקות ישירות אל התקן חכם כמו טלפון חכם או טבלט באמצעות האפליקציה Epson iPrint<br>בהתקן החכם.

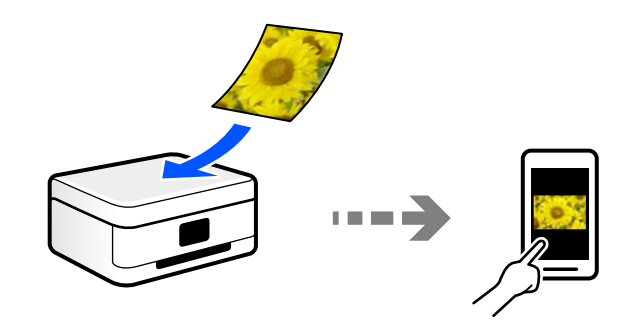

### **תבניות קובץ מומלצות בהתאם למטרות שלך**

באופן כללי, תבנית JPEG מתאימה לתצלומים בעוד שתבנית PDF מתאימה למסמכים. עיין בתיאורים הבאים כדי לבחור את התבנית הטובה ביותר למה שברצונך לעשות.

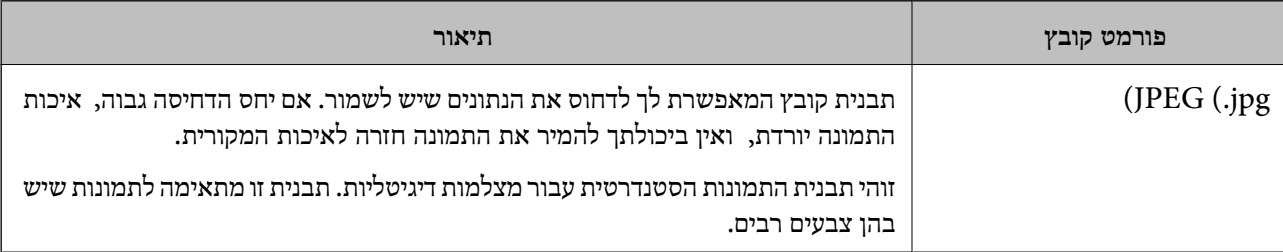
<span id="page-144-0"></span>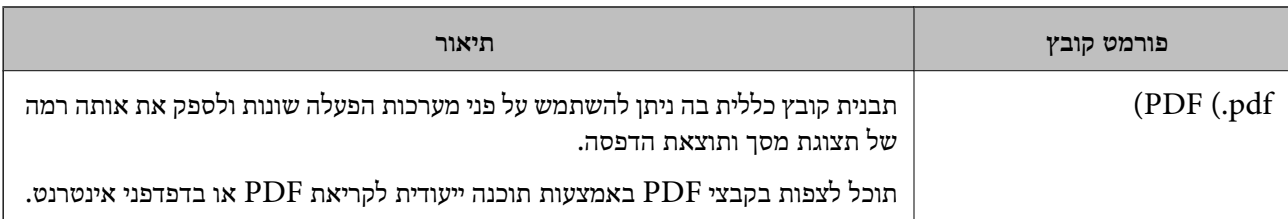

## **רזולוציות מומלצות בהתאם למטרות שלך**

הרזולוציה מציינת את מספר הפיקסלים (השטח הקטן ביותר בתמונה) עבור כל אינץ (25.4 מ"מ) והיא נמדדת ב dpi (נקודות לאינץ'). היתרון של הגברת הרזולוציה נעוץ בחידוד פרטי התמונה. עם זאת, אפשר גם שיהיו לכך גם<br>החסרונות הבאים.

 $\Box$ גודל הקובץ גדל

(כאשר מכפילים את הרזולוציה, גודל הקובץ גדל בערך פי ארבע).

הסריקה, השמירה והקריאה של התמונה אורכים זמן רב  $\Box$ 

התמונה הופכת לגדולה מכדי שניתו יהיה להתאימה לתצוגה או להדפיס אותה על הנייר $\Box$ 

עיין בטבלה והגדר את הרזולוציה המתאימה למטרת התמונה הסרוקה שלך.

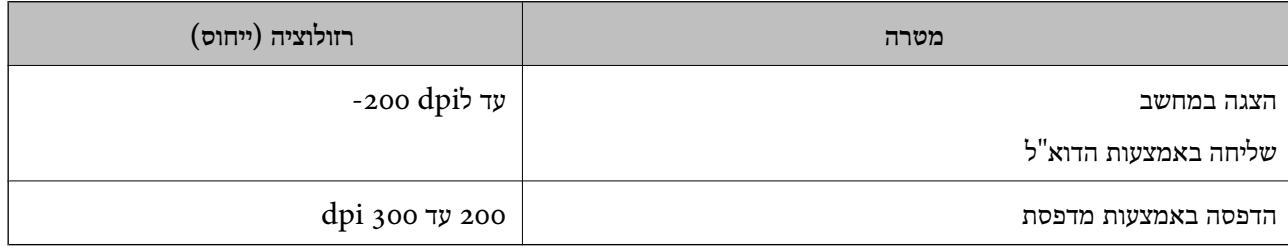

# **סריקת מסמכי מקור לתוך התקן זכרון**

ניתן לשמור את התמונות הסרוקות בזיכרון נייד.

. הנח את עותקי המקור $\cdot 1$ 

"הנחת מסמכי מקור על משטח [הסריקה" בעמוד](#page-52-0) 53

- הכנס התקן זיכרון לתוך המדפסת.  $^2$ "הכנסת כרטיס [זיכרון" בעמוד](#page-55-0) 56 ["הכנסת](#page-56-0) התקן [USB](#page-56-0) [חיצוני" בעמוד](#page-56-0) 57
	- .3 בחר **Scan** בלוח הבקרה.
	- .**Memory Device** בחר .4

אם תחבר התקני זיכרון רבים למדפסת, בחר את התקן הזיכרון שאליו נשמרות התמונות הסרוקות.

.5 הגדר פריטים בלשונית **Scan**, כגון פורמט השמירה. "אפשרויות סריקה עבור סריקה להתקן זכרון" בעמוד 146

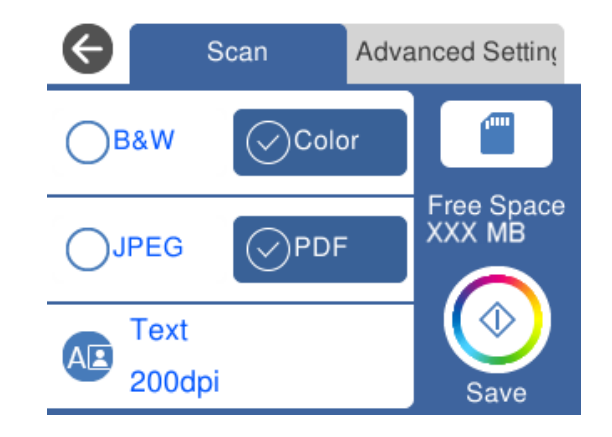

.6 בחור את הלשונית **Settings Advanced**, ואז בדוק את ההגדרות ושנה אותם במידת הצורך. "אפשרויות מתקדמות עבור סריקה להתקן [זכרון" בעמוד](#page-146-0) 147

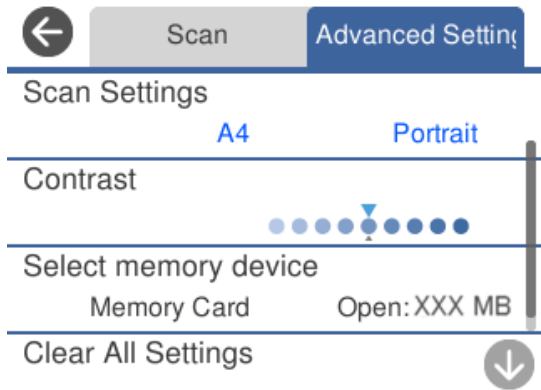

.7 בחר שוב את לשונית **Scan** ואז הקש x.

#### *לתשומת לבך:*

❏ *תמונות סרוקות נשמרות בתיקיות "001" עד "999" בתיקיית "EPSCAN".*

❏ *הגודל, הצבע והגבולות של התמונה הסרוקה לא יהיו בדיוק זהים למסמך המקור.*

# **אפשרויות סריקה עבור סריקה להתקן זכרון**

## Color/B&W

בחר אם לסרוק בשחור לבן או בצבע.

## PDF/JPEG

בחר את הפורמט לשמירת התמונה הסרוקה.

## (Quality)<sup>4B</sup>

:Original Type❏ בחר את סוג מסמך המקור שלך.

:Resolution❏

בחר את רזולוציית הסריקה.

## **אפשרויות מתקדמות עבור סריקה להתקן זכרון**

### Scan Settings

:Scan Size❏

<span id="page-146-0"></span>**Cropping Auto**. כדי לסרוק את השטח המרבי של משטח סריקה, בחר **Area Max**. בחר את גודל הסריקה. כדי לחתוך את הרווח הלבן סביב הטקסט או התמונה בעת הסריקה, בחר

:Original Orientation❏

בחר את כיוון מסמך המקור.

### Contrast

בחר את הניגודיות של התמונה הסרוקה.

### Select memory device

בחר את התקן הזיכרון שבו תרצה לשמור את התמונה הסרוקה.

### Clear All Settings

מאפס את הגדרות הסריקה לברירות המחדל שלהן.

# **סריקת מסמכי מקור למחשב**

קיימות שתי שיטות לסריקת מסמכי מקור למחשב; סריקה באמצעות לוח הבקרה של המדפסת, וסריקה מתוך המחשב.

**מידע קשור**

- | "סריקה מלוח [הבקרה" בעמוד](#page-147-0) 148
	- | "סריקה [ממחשב" בעמוד](#page-148-0) 149

## **סריקה מלוח הבקרה**

*כדי להשתמש בתכונה זו, ודא שהאפליקציות הבאות מותקנות במחשב שלך. לתשומת לבך:*

*Epson Event Manager* ❏

*Epson Scan 2* ❏

*עיין בפרטים הבאים כדי לבדוק אם יש אפליקציות מותקנות.*

<span id="page-147-0"></span>*10/ Windows: לחץ על לחצן ההפעלה ואז בחר מערכת Windows — לוח בקרה — תוכניות — תוכניות ותכונות.*

*8/ Windows8.1/ Windows: בחר שולחן עבודה — הגדרות — לוח בקרה — תוכניות — תוכניות ותכונות.*

*7/ Windows: לחץ על לחצן התחל, ואז בחר לוח בקרה — תוכניות.Features and Programs*

*.Epson Software < אפליקציות > בצע בחר :Mac OS*

. הנח את עותקי המקור $\cdot^1$ 

"הנחת מסמכי מקור על משטח [הסריקה" בעמוד](#page-52-0) 53

- .2 בחר **Scan** בלוח הבקרה.
	- .3 בחר **Computer**.
- .4 בחר את המחשב שבו תרצה לשמור את התמונות הסרוקות.

❏אם מוצג המסך **Computer Select**, בחר את המחשב מהמסך.

❏אם מוצג המסך **Computer to Scan** והמחשב כבר נבחר, יש לוודא שהמחשב הנבחר נכון. אם אתה רוצה לשנות את המחשב, בחר , ואז בחר מחשב אחר.

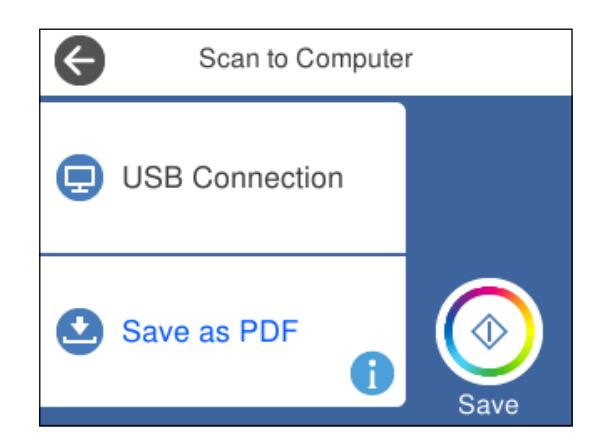

*לתשומת לבך:*

❏ *כאשר המדפסת מחוברת לרשת, תוכללבחור את המחשב שבו ברצונךלשמור את התמונה הסרוקה. תוכללהציע עד 20 מחשבים בלוח הבקרה של המדפסת. אם הגדרת את האפשרות שם הסריקה דרך הרשת (אותיות וספרות) ב -Manager Event Epson, השם יוצג בלוח הבקרה.*

 $\bullet$  בחר  $\bullet$  כדי לבחור כיצד לשמור את התמונה הסרוקה במחשב.

 $\rm JPEG$ קו. שומר את התמונה הסרוקה בפורמט  $\rm Save$  as IPEG  $\Box$ 

❏PDF as Save: שומר את התמונה הסרוקה בפורמט PDF.

<span id="page-148-0"></span>❏mail-e to Attach: מפעיל את שרת הדוא"ל במחשב שלך, ואז מצרף אותו אוטומטית לדוא"ל .

Epson Event-נשמונה הסרוקה תוך שימוש בהגדרות שב-Follow custom setting  $\Box$ Manager. תוכל לשנות את הגדרות הסריקה כגון גודל הסריקה, התיקייה שיש לשמור בה או תבנית השמירה.

"ביצוע הגדרות מותאמות אישית עבור סריקה באמצעות לוח [הבקרה" בעמוד](#page-155-0) 156

.6 הקש x.

*הגודל, הצבע והגבולות של התמונה הסרוקה לא יהיו בדיוק זהים למסמך המקור. לתשומת לבך:*

## **סריקה ממחשב**

תוכל לסרוק ממחשב באמצעות ScanSmart Epson.

אפליקציה זו מאפשרת לך לסרוק בקלות מסמכים ותצלומים, ואז לשמור את התמונות הסרוקות בשלבים פשוטים.

. הנח את עותקי המקור $\cdot^1$ 

"הנחת מסמכי מקור על משטח [הסריקה" בעמוד](#page-52-0) 53

- .2 התחל את ScanSmart Epson.
	- Windows 10❏

לחץ על הלחצן 'התחל', ואז בחר **Software Epson** < **ScanSmart Epson**.

Windows 8.1/Windows 8❏

הזן את שם היישום בצ'ארם החיפוש ולאחר מכן בחר בסמל המוצג.

Windows 7❏

לחץ על לחצן התחל, ולאחר מכן בחר **כל התוכניות** > **Software Epson** < **ScanSmart Epson**.

Mac OS❏

בחר באפשרות **עבור אל** > **יישומים** > **Software Epson** < **ScanSmart Epson**.

.3 כאשר מוצג מסך ScanSmart Epson פעל בהתאם להוראות המוצגות על המסך כדי לסרוק. *לחץ עזרה כדי לצפות במידע פעולה מפורט. לתשומת לבך:*

# **סריקת מסמכי מקור אל הענן**

ניתן לשלוח תמונות סרוקות לשירותי ענן. לפני השימוש בתכונה זו, בצע הגדרות באמצעות Epson Connect.<br>לפרטים ראה את אתר הפורטל Epson Connect.

<https://www.epsonconnect.com/>

(בלבד אירופה ([http://www.epsonconnect.eu](http://www.epsonconnect.eu/)

- .1 ודא שבצעת הגדרות באמצעות Connect Epson.
- . הנח את עותקי המקור $\cdot^2$ "הנחת מסמכי מקור על משטח [הסריקה" בעמוד](#page-52-0) 53
	- .3 בחר **Scan** בלוח הבקרה.
		- .4 בחר **Cloud**.
	- .<br>5 בחר  $\bullet$  בראש המסך, ואז בחר יעד.

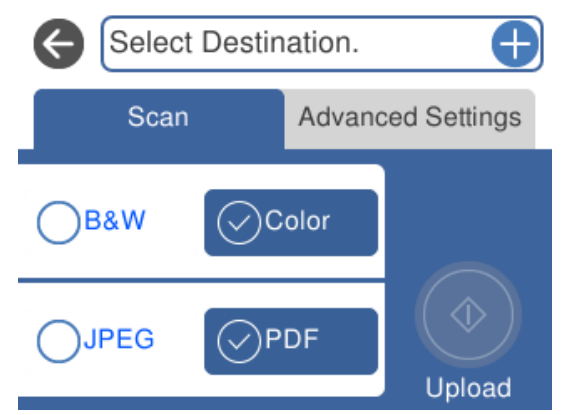

- .6 הגדר פריטים בלשונית **Scan**, כגון פורמט השמירה. "אפשרויות סריקה עבור סריקה [לענן" בעמוד](#page-150-0) 151
- .7 בחור את הלשונית **Settings Advanced**, ואז בדוק את ההגדרות ושנה אותם במידת הצורך. "אפשרויות מתקדמות עבור סריקה [לענן" בעמוד](#page-150-0) 151

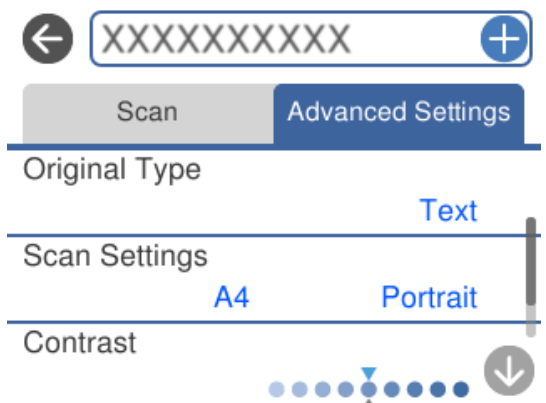

.8 בחר שוב את לשונית **Scan** ואז הקש x.

*הגודל, הצבע והגבולות של התמונה הסרוקה לא יהיו בדיוק זהים למסמך המקור. לתשומת לבך:*

## <span id="page-150-0"></span>**אפשרויות סריקה עבור סריקה לענן**

#### Color/B&W

בחר אם לסרוק בשחור לבן או בצבע.

### PDF/JPEG

בחר את הפורמט לשמירת התמונה הסרוקה.

## **אפשרויות מתקדמות עבור סריקה לענן**

#### Original Type

בחר את סוג מסמך המקור שלך.

#### Scan Settings

:Scan Size❏

בחר את גודל הסריקה. כדי לחתוך את הרווח הלבן סביב הטקסט או התמונה בעת הסריקה, בחר<br>**Auto Cropping. כ**די לסרוק את השטח המרבי של משטח סריקה, בחר Max Area.

:Original Orientation❏

בחר את כיוון מסמך המקור.

#### Contrast

בחר את הניגודיות של התמונה הסרוקה.

### Clear All Settings

מאפס את הגדרות הסריקה לברירות המחדל שלהן.

# **סריקת מסמכי מקור תוך שימוש ב -WSD**

תוכל לשמור את התמונה הסרוקה במחשב המחובר למדפסת, באמצעות תכונת WSD.

*לתשומת לבך:*

❏ *תכונה זו זמינה רק למחשבים עם מערכת ההפעלה Windows8/ Windows8.1/ Windows10/ Windows .7/Windows Vista*

❏ *אם משתמשים במערכת ההפעלה Vista Windows7/ Windows, יש להגדיר את המחשב מראש באמצעות תכונה זו.*

. הנח את עותקי המקור.  $^{\rm 1}$ 

"הנחת מסמכי מקור על משטח [הסריקה" בעמוד](#page-52-0) 53

- .2 בחר **Scan** בלוח הבקרה.
	- .3 בחר **WSD**.

- .4 בחר מחשב.
	- .5 הקש x.

*הגודל, הצבע והגבולות של התמונה הסרוקה לא יהיו בדיוק זהים למסמך המקור. לתשומת לבך:*

## **הגדרת יציאת WSD**

סעיף זה מסביר כיצד להגדיר יציאת WSD עבור Vista Windows7/ Windows.

*עבור 8 Windows8.1/ Windows10/ Windows, מוגדרת יציאת WSD באופן אוטומטי. לתשומת לבך:*

על מנת להגדיר יציאת WSD דרושים הדברים הבאים.

ם המדפסת והמחשב מחוברים לרשת.  $\Box$ 

ם מנהל ההתקן של המדפסת הותקן במחשב. $\Box$ 

- . $\,$ הדלק את המדפסת.  $^1$
- .2 לחץ "התחל" ואז לחץ **רשת** במחשב.
- .3 לחץ לחיצה ימנית על המדפסת, ואז לחץ על **התקן**. לחץ **המשך** כאשר יוצג מסך **בקרת חשבון משתמש**. לחץ **הסר התקנה** והתחל שוב אם מסך **הסר התקנה** מוצג.

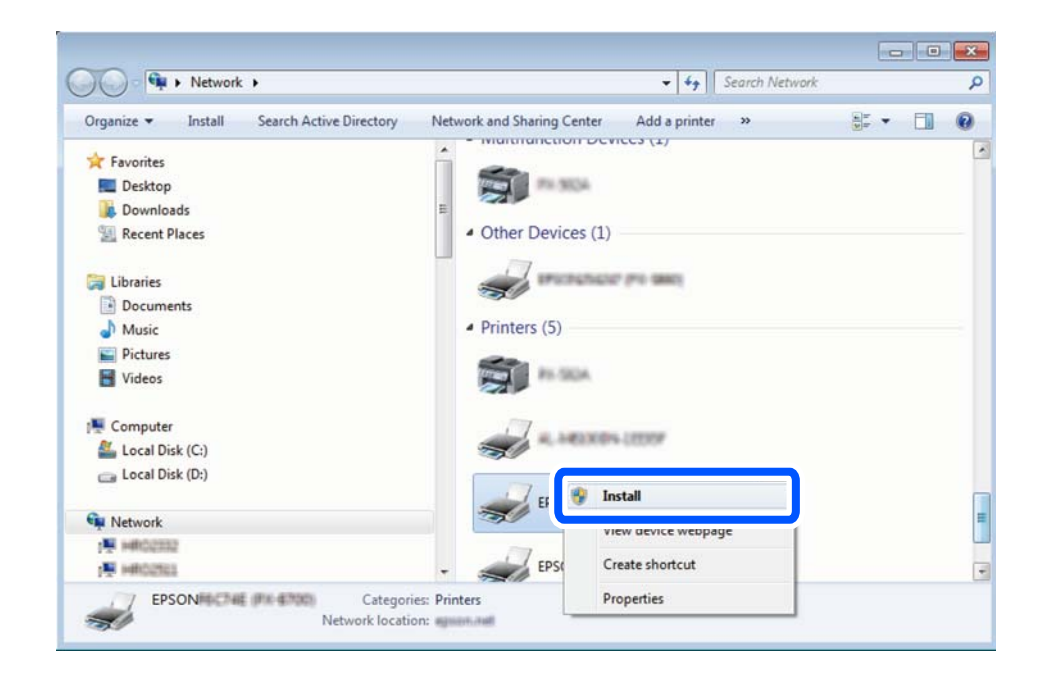

#### *לתשומת לבך:*

*שם המדפסת שצריךלהגדיר ברשת ושם הדגם ((XXXX-XX (XXXXXX EPSON (מוצגים במסך הרשת. תוכל לבדוק את שם המדפסת שהוגדר ברשת בלוח הבקרה של המדפסת או באמצעות הדפסת גליון מצב רשת.*

.4 לחץ **ההתקן שלך מוכן לשימוש**.

<span id="page-152-0"></span>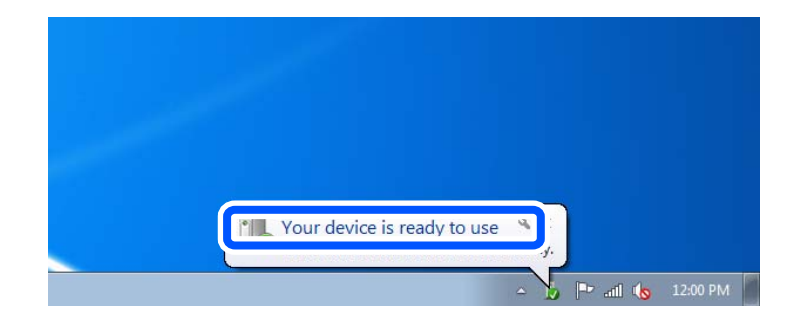

.5 בדוק את ההודעה, ואז לחץ **סגור**.

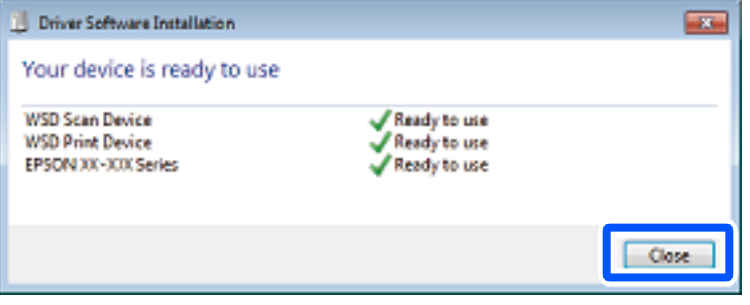

.6 פתח את מסך **ההתקנים והמדפסות**.

```
Windows 7❏
לחץ "התחל" > לוח הבקרה > חומרה וקול או חומרה > התקנים ומדפסות.
```
Windows Vista❏

```
לחץ "התחל" > לוח בקרה > חומרה וקול > מדפסות.
```
.7 ודא שמוצג סמל עם שם המדפסת ברשת.

```
בחר את שם המדפסת כאשר אתה משתמש ב-WSD.
```
# **סריקת מסמכי מקור לתוך התקן חכם**

ביכולתך לשמור תמונות סרוקות להתקנים חכמים כמו טלפונים חכמים או טבלטים.

*לתשומת לבך:*

❏ *לפני הסריקה, התקן את iPrint Epson בהתקן החכם שלך.*

❏ *iPrint Epson המסכים הבאים עשויים להשתנות ללא התראה מראש.*

❏ *iPrint Epson התוכן עשוי להשתנות בהתאם למוצר.*

- . הנח את עותקי המקור $\cdot 1$ "הנחת מסמכי מקור על משטח [הסריקה" בעמוד](#page-52-0) 53
	- .2 התחל את iPrint Epson.

.3 הקש **Scan**.

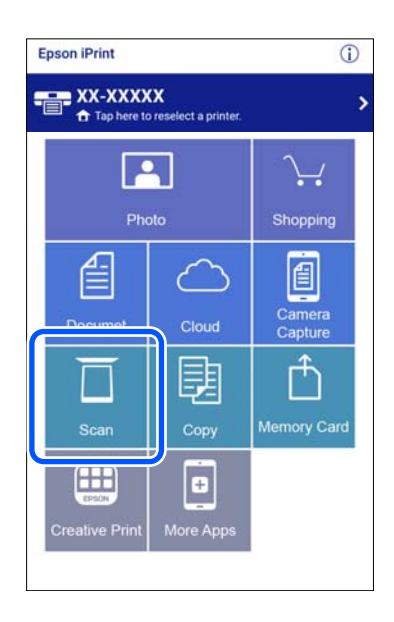

.<br>4- הגדר את הגדרות הסריקה. הקש על הסמל **草 ב**פינה הימנית העליונה של המסך.

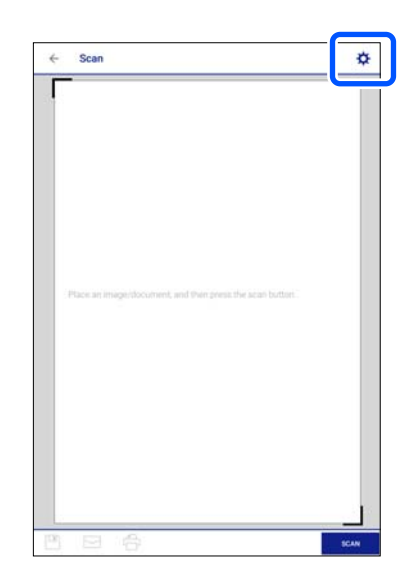

.5 הגדר את הפריטים לפי הצורך.

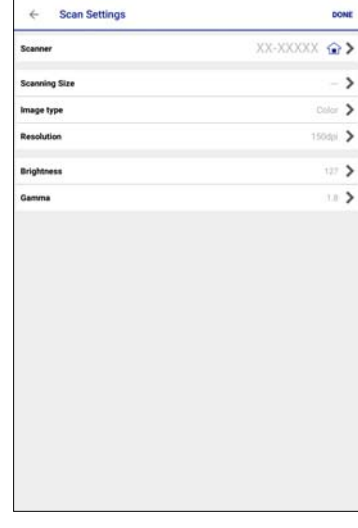

❏**Scanner**: שנה את הסורק (המדפסת) בו (בה) ברצונך להשתמש.

בחר **MAX**.❏ **Size Scanning**: בחר את גודל מסמך המקור שהנחת. כדילסרוק את השטח המרבי של משטח הסריקה,

❏**type Image**: בחר את הצבע שבו ברצונך להשתמש כדי לשמור את התמונה הסרוקה.

❏**Resolution**: בחר את הרזולוציה.

❏**Brightness**: הגדר את הבהירות כאשר אתה סורק מסמך מקור בשחור-לבן.

❏**Gamma**: שנה את רמת הגאמה (בהירות טווח הביניים) עבור התמונה הסרוקה.

- .6 אחרי שתסיים לבצע את ההגדרות, הקש על **Done**.
	- .7 הקש **Scan**.

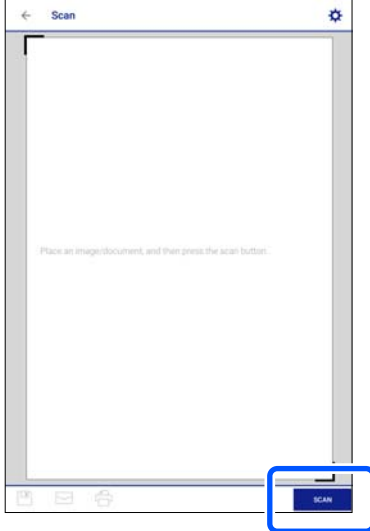

הסריקה מתחילה.

<span id="page-155-0"></span>. בדוק את התמונה הסרוקה, ואז בחר את שיטת השמירה.  $\cdot{}8$ 

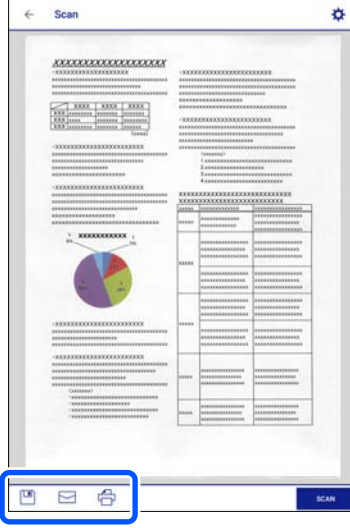

- ם $\Box$ : מציג את המסך שבו באפשרותך לשמור את התמונות שנסרקו.
- $\Xi$ : מציג את המסך שבו באפשרותך לשלוח תמונות שנסרקו באמצעות הדוא"ל.
	- ם $\bigoplus$ : מציג את המסר שבו באפשרותר להדפיס את התמונות שנסרקו.
		- .9 לבסוף, פעל בהתאם להוראות המוצגות על המסך.

# **סריקה מתקדמת**

#### **מידע קשור**

- | "ביצוע הגדרות מותאמות אישית עבור סריקה באמצעות לוח הבקרה" בעמוד 156
	- | "סריקת תצלומים רבים בבת [אחת" בעמוד](#page-159-0) 160

## **ביצוע הגדרות מותאמות אישית עבור סריקה באמצעות לוח הבקרה**

באמצעות לוח הבקרה. באמצעות Manager Event Epson, תוכל להגדיר את **setting custom Follow** עבור סריקה למחשב

לפרטים ראה העזרה של Manager Event Epson.

- .Epson Event Manager את התחל .1
- Windows 10❏ לחץ על הלחצן 'התחל', ואז בחר **Software Epson** < **Manager Event**.
	- Windows 8.1/Windows 8❏

הזן את שם היישום בצ'ארם החיפוש ולאחר מכן בחר בסמל המוצג.

Windows 7/Windows Vista/Windows XP❏

לחץ על לחצן התחל ובחר **כל התכניות** או **תוכניות** > **Software Epson** < **Manager Event**.

## Mac OS❏

בחר באפשרות **עבור אל** > **יישומים** > **Software Epson** < **Manager Event**.

.2 ודא שהסורק שלך נבחר כ- **סורק** בלשונית **הגדרות לחצן** במסך הראשי.

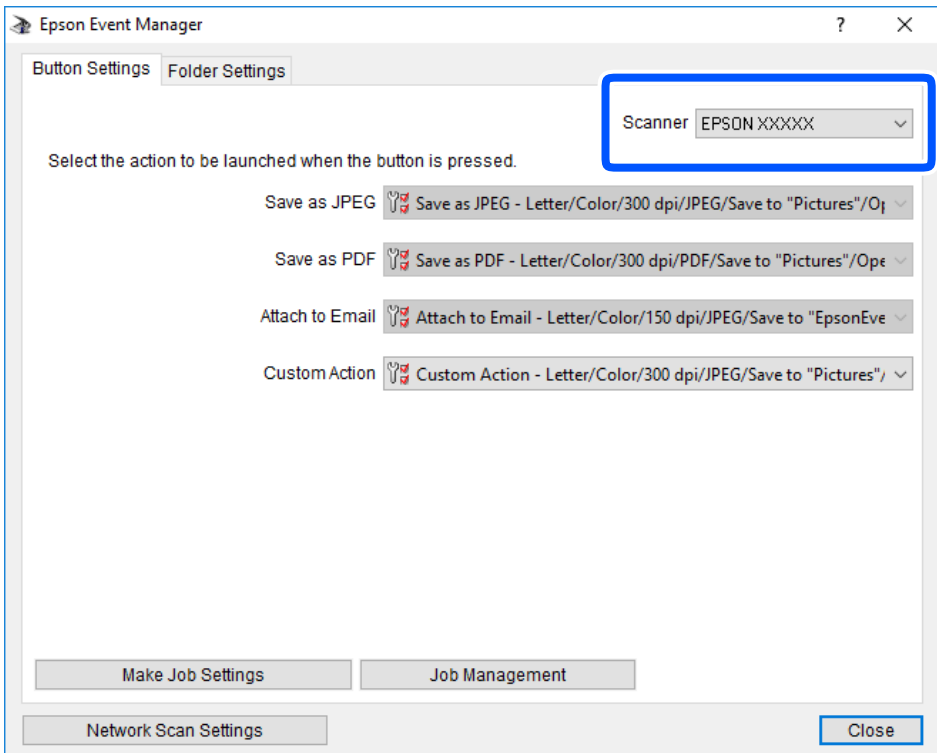

.3 לחץ על **בצע הגדרות עבודה**.

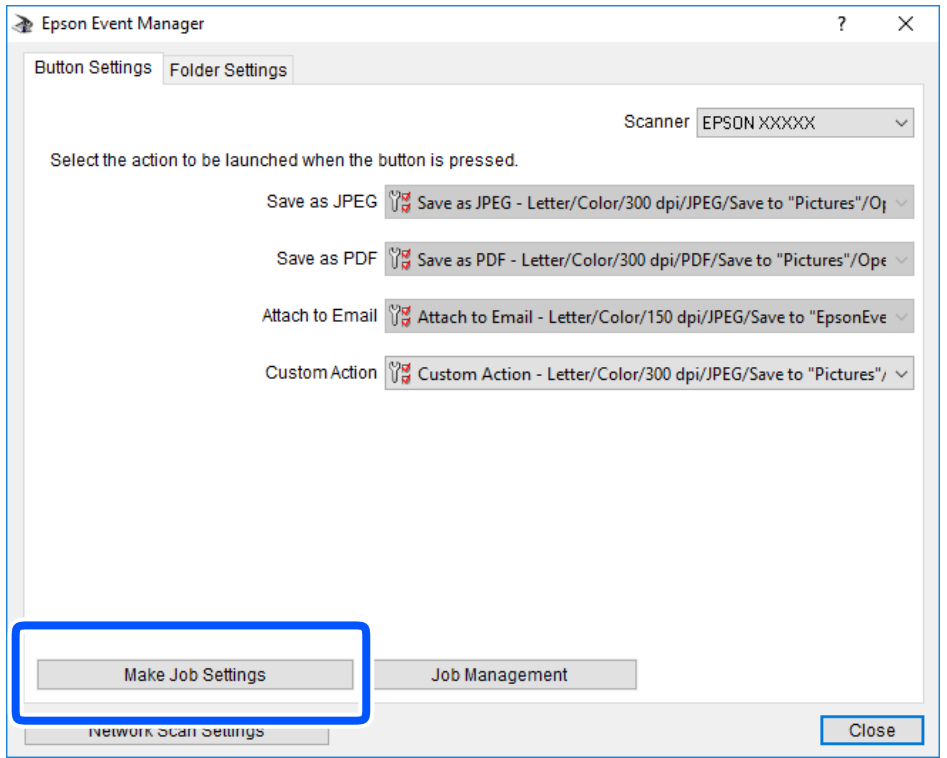

.4 בצע הגדרות סריקה במסך **הגדרות עבודה**.

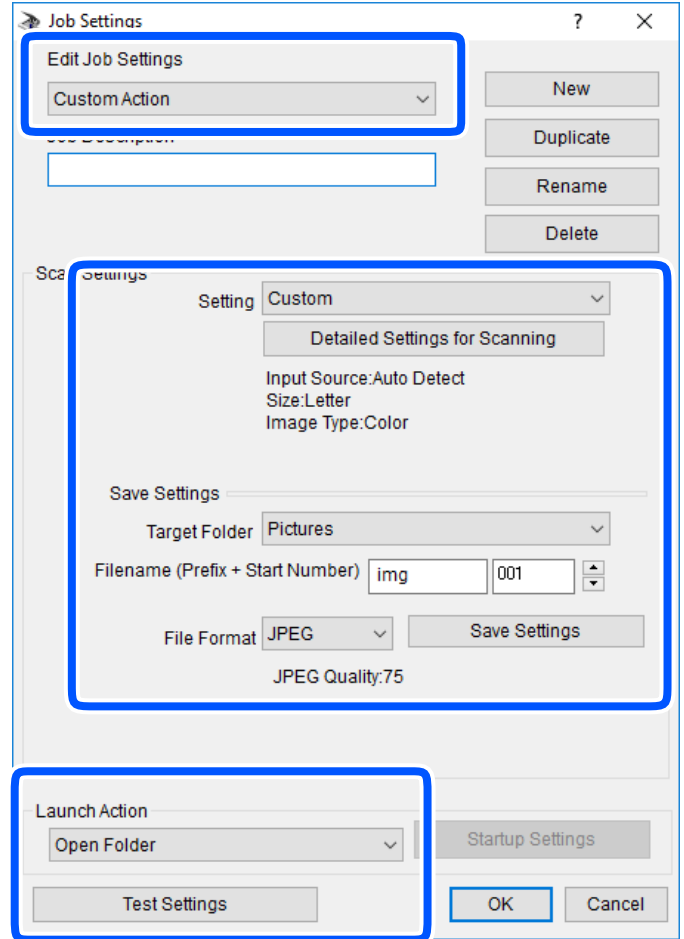

❏ערוך הגדרות עבודה: בחר **פעולה מותאמת אישית**.

**מפורטות** על מנת להגדיר פריטים כמו הרזולוציה או הצבע לשמירת התמונה הסרוקה. ❏הגדרה: סרוק תוך שימוש בהגדרות הטובות ביותר עבור סוג מסמך המקור הנבחר. לחץ **הגדרות סריקה**

תיקיית יעד: בחר את תיקיית השמירה עבור התמונה הסרוקה.  $\Box$ 

שם הקובץ (קידומת + מספר): שנה את ההגדרות עבור שם הקובץ שברצונך לשמור. $\Box$ 

פורמט קובץ: בחר את פורמט השמירה. $\Box$ 

❏פעולת פתיחה: בחר את הפעולה בעת סריקה.

הגדרות בדיקה: מתחיל את סריקת הבדיקה תוך שימוש בהגדרות הנוכחיות.  $\Box$ 

.5 הקש **אישור** כדי לחזור אל המסך הראשי.

.6 ודא ש -**פעולה מותאמת אישית** נבחר ברשימת **פעולה מותאמת אישית**.

<span id="page-159-0"></span>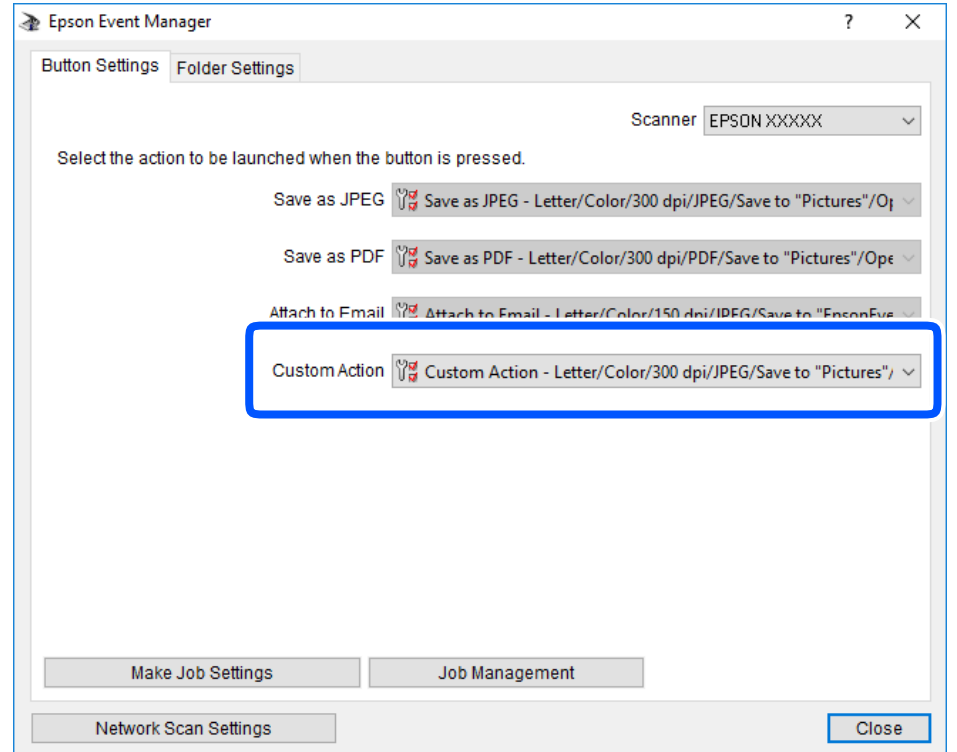

.7 לחץ **סגור** כדי לסגור את Manager Event Epson.

## **סריקת תצלומים רבים בבת אחת**

באמצעות השימוש ב-ScanSmart Epson, תוכל לסרוק תצלומים רבים בעת ובעונה אחת ולשמור כל תמונה בנפרד.

הנח את התצלומים על משטח הסריקה. הנח אותם במרחק 4.5 מ"מ  $($ .2 אינץ') מהקצוות האופקיים והאנכיים  $^{-1}$ של משטח הסריקה, והנח אותם במרחק של 20 מ"מ (0.8 אינץ') לפחות אלו מאלו.

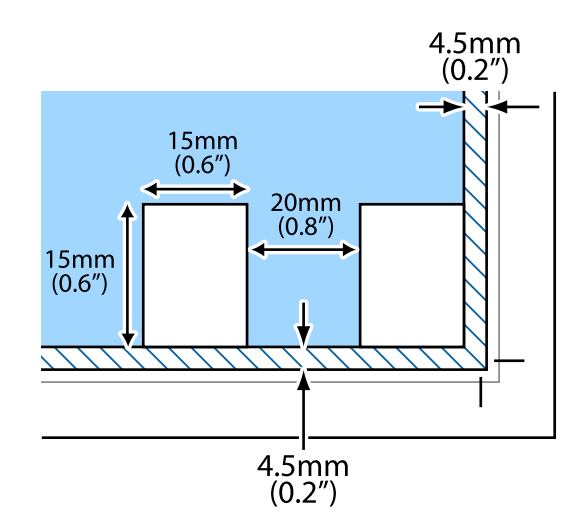

*על התצלומים להיות גדולים יותר מאשר <sup>15</sup> על <sup>15</sup> מ "מ (0.6×0.6 אינץ'). לתשומת לבך:*

- .<sup>2</sup> התחל את Epson ScanSmart.
	- Windows 10❏

לחץ על הלחצן 'התחל', ואז בחר **Software Epson** < **ScanSmart Epson**.

## Windows 8.1/Windows 8❏

הזן את שם היישום בצ'ארם החיפוש ולאחר מכן בחר בסמל המוצג.

## Windows 7❏

לחץ על לחצן התחל, ולאחר מכן בחר **כל התוכניות** > **Software Epson** < **ScanSmart Epson**.

## Mac OS❏

בחר באפשרות **עבור אל** > **יישומים** > **Software Epson** < **ScanSmart Epson**.

כאשר מוצג מסך Epson ScanSmart פעל בהתאם להוראות המוצגות על המסך כדי לסרוק.

תצלומים סרוקים נשמרים כתמונות נבדלות.

# **שמירה ושיתוף נתונים**

<span id="page-161-0"></span>שיתוף נתונים בהתקן [זכרון.......................](#page-162-0) .................. 163

# **שיתוף נתונים בהתקן זכרון**

<span id="page-162-0"></span>מתוך מחשב, תוכל לכתוב או לקרוא נתונים בהתקן זכרון כגון כרטיס זכרון שהוכנס לתוך המדפסת.

# *חשוב:* c

❏ *הכנס כרטיס זכרון אחרי הסרת ההגנה מפני כתיבה.*

❏ *אם נשמרה תמונה ממחשב אל כרטיס הזכרון, לא יתבצע רענון של התמונה ומספר הצילומים במסך הגביש הנוזלי. הסר והכנס שוב את כרטיס הזכרון.*

❏ *כאשר אתה משתף התקן זכרון המוכנס לתוך המדפסת בין מחשבים המחוברים באמצעות USB או באמצעות רשת, תותר הגישה לכתיבה רק למחשבים המחוברים בשיטה שבחרת עבור המדפסת. כדי לכתוב להתקן הזכרון הזן Settings בלוח הבקרה, ואז בחר Setup Sharing File ושיטת חיבור.*

*אם התקן הזכרון שמחובר הוא גדול (למשל <sup>2</sup> HDD TB (ייקח זמן לזהות את הנתונים מהמחשב. לתשומת לבך:*

## **Windows**

בחר התקן זכרון מתוך **מחשב** או **המשחב שלי**. יוצגו הנתונים בהתקן הזכרון.

*לתשומת לבך:*

*אם מחברים את המדפסת לרשת ללא דיסק התוכנה או Installer Web, יש למפות חריץ כרטיס זיכרון או יציאת USB ככונן רשת. פתח את הפעלה, הזן אתשם המדפסתXXXXX \\או את כתובת ה-XXX.XXX.XXX.XXX \\IPולחץ* על פתח:. לחץ לחיצה ימנית על סמל ההתקן שמוצג כדי להקצות את הרשת. כונן הרשת יופיע בתוך המחשב או המחשב *שלי.*

### **Mac OS**

בחר סמן מתאים להתקן. יוצגו הנתונים בהתקן האחסון החיצוני.

*לתשומת לבך:*

❏ *כדי להסיר התקן זכרון, גרור את סמל ההתקן אל סמל פח האשפה ושחרר אותו. אם לא תעשה זאת, ייתכן שהנתונים שבכונן המשותף לא יוצגו כהלכה, כאשר יוכנס התקן זכרון נוסף.*

❏ *כדילגשת להתקן זכרון באמצעות הרשת, בחר המשך >התחבר אל השרת מתוך התפריט בשולחן העבודה. הזן את שם המדפסת XXXXX://cifs או XXXXX://smb) כאשר "XXXXX "הוא שם המדפסת) בשדה כתובת השרת, ולחץ על התחבר.*

**מידע קשור**

| "מפרט התקן [זיכרון" בעמוד](#page-331-0) 332

# **תחזוקת המדפסת**

<span id="page-163-0"></span>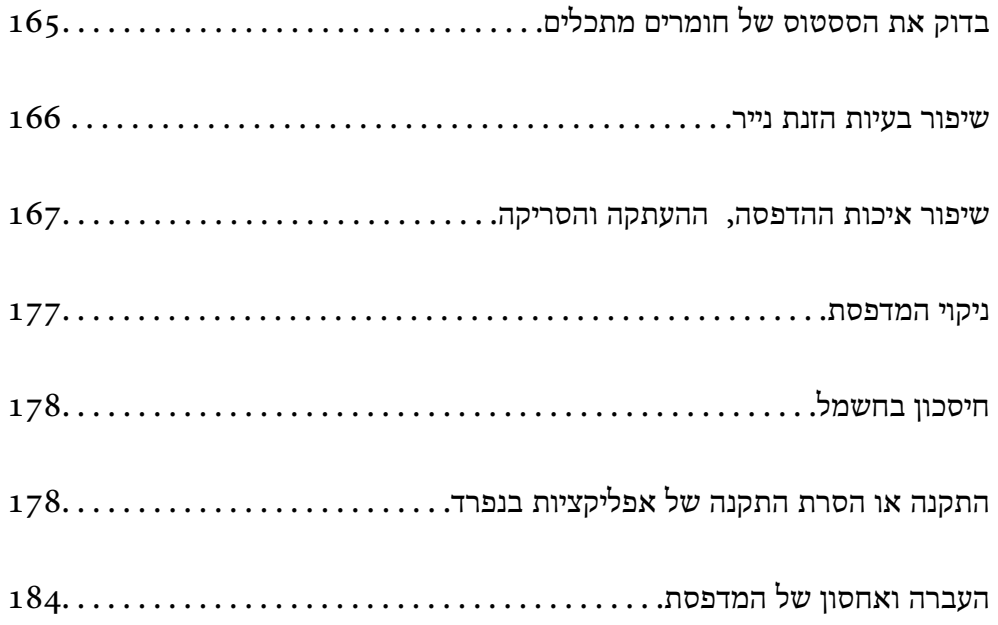

# **בדוק את הססטוס של חומרים מתכלים**

<span id="page-164-0"></span>באפשרותךלבדוק את מפלסי הדיו, בקירוב, ואת אורך חיי השירות, בקירוב, של תיבת התחזוקה מלוח הבקרה או מהמחשב.

*תוכל להמשיך להדפיס בזמן שהודעת מפלס הדיו הנמוך מוצגת. החלף את מחסניות הדיו בעת הצורך. לתשומת לבך:*

# **בדוק את הססטוס של חומרים מתכלים (לוח בקרה)**

בחר ב-● במסך הבית.

**מידע קשור**  $\,$  "הגיע הזמן להחליף את מחסניות [הדיו" בעמוד](#page-234-0) 235 $^{\prime\prime}$ 

# **בדוק את הססטוס של חומרים מתכלים (Windows(**

- $\,$ 1. עבור לחלוו של מנהל ההתקו של המדפסת.  $^1$
- .2 לחץ על **3 Monitor Status EPSON** בכרטיסייה **תחזוקה**. *לתשומת לבך: אם 3 Monitor Status EPSON אינו זמין, היכנס אל מנהל ההתקן של המדפסת, לחץ על הגדרות מורחבות בכרטיסייה תחזוקה, ולאחר מכן בחר הפעל את 3 Monitor Status EPSON.*

**מידע קשור**

- | "אפליקציה להדפסה ממחשב (Windows מנהל התקן [מדפסת\)" בעמוד](#page-308-0) 309
	- $\,$  "הגיע הזמן להחליף את מחסניות [הדיו" בעמוד](#page-234-0) 235 $^{\prime\prime}$

# **בדוק את הססטוס של חומרים מתכלים (OS Mac(**

- .1 בחר **העדפות מערכת** מתוך התפריט Apple < **מדפסות וסורקים** (או **הדפסה וסריקה**, **הדפסה ופקס**), ואז בחר את המדפסת.
	- .2 לחץ על **אפשרויות וציוד** > **שירות** > **פתח שירות מדפסת**.
		- .**EPSON Status Monitor** על לחץ .3

**מידע קשור**

 $\,$  הגיע הזמן להחליף את מחסניות [הדיו" בעמוד](#page-234-0) 235 $^{\prime\prime}$ 

# **שיפור בעיות הזנת נייר**

<span id="page-165-0"></span>כאשר הנייר אינו מוזן נכון מתוך מחסנית הנייר, נקה את הגלגלת הפנימית.

- . $\operatorname{\mathcal{C}}$  כבה את המדפסת באמצעות לחיצה על הלחצן.  $^{-1}$
- . הוצא את תקע החשמל מהשקע, ואז נתק את כבל החשמל.  $^2$
- ואז הסר את כבל ה-USB ואז הסר את כרטיס הזיכרון ואת התקן ה-USB החיצוני.  $3\,$ 
	- .4 משוך החוצה את מחסניות הנייר.

עבור מחסנית נייר ,2 הרם אותה קלות כלפי מעלה, ואז משוך אותה החוצה.

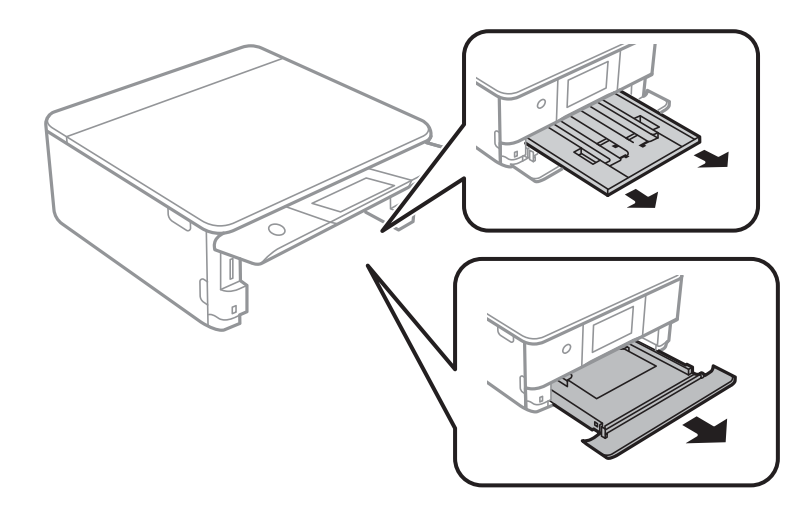

. $\mathsf{C}$ העמד את המדפסת כך שלחצן  $\mathsf{C}$  בלוח הבקרה יהיה למעלה.  $\cdot$ 

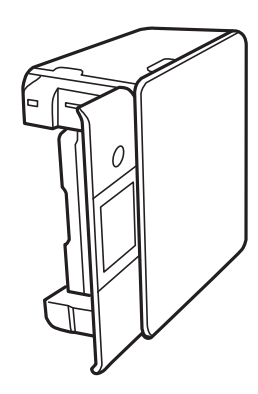

*היזהר לא ללכוד את ידך או את אצבעותיך בעת העמדת המדפסת. אם לא תיזהר, אתה עלול להיפצע.* !*זהירות:*

<span id="page-166-0"></span>.6 לחלח מטלית במים, סחוט אותה היטב, ואז נגב את הגליל תוך סיבובו עם המטלית.

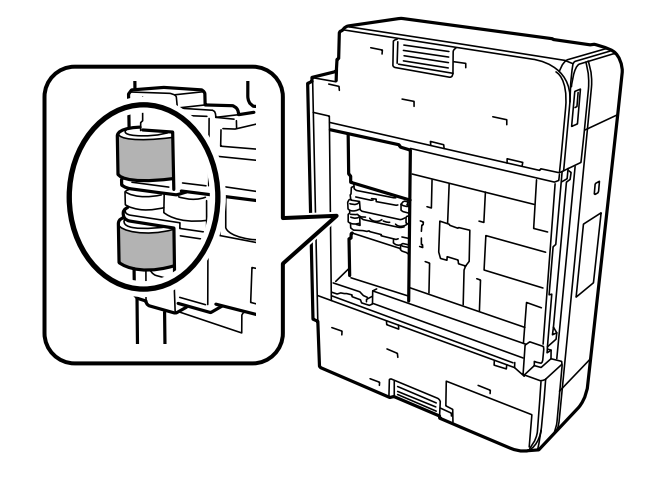

.7 החזרה את המדפסת למיקומה הרגיל, ואז הכנס את מחסניות הנייר.

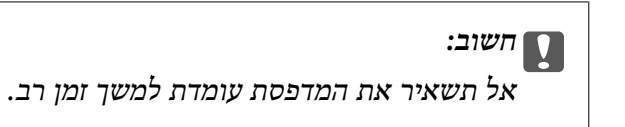

.8 חבר את כבל המתח.

# **שיפור איכות ההדפסה, ההעתקה והסריקה**

## **בדיקת ראש ההדפסה וניקויו**

אם הנחירים סתומים התדפיסים נעשים דהויים, יש רצועות נראות לעין או שמופיעים צבעים לא צפויים. אם הנחירים סתומים מאוד, יודפס דף ריק. כשאיכות ההדפסה יורדת, השתמש תחילה בתכונת בדיקת הנחירים ובדוק אם הנחירים<br>סתומים. אם הנחירים סתומים נקה את ראש ההדפסה.

# *חשוב:* c

❏ *בשעת ניקוי הראש אסור לפתוח את יחידת הסורק ואסור לכבות את המדפסת. אם ניקוי הראש לא הושלם יתכן שלא תוכל להדפיס.*

❏ *ניקוי הראש צורך דיו ולכן אין לבצע אותו יותר מהדרוש.*

❏ *אם כמות הדיו נמוכה ייתכן שלא תוכל לנקות את ראש ההדפסה.*

❏ *אם איכות ההדפסה לא השתפרה לאחר החזרה על בדיקת הנחירים ועלניקוי הראשכ 3- פעמים, המתןלפחות 6 שעות ללא הדפסה ולאחר מכן בדוק שוב את הנחירים ונקה את ראש ההדפסה אם יש בכך צורך. אנו ממליצים לכבות את המדפסת באמצעות לחיצה על הלחצן* P*. אם איכות ההדפסה עדיין לא השתפרה, הפעל ניקוי מכני.*

❏ *כדי למנוע מראש ההדפסה להתייבש, אל תנתק את המדפסת כשהיא דולקת.*

#### **מידע קשור**

 $\,$ מפעיל ניקוי [מכני" בעמוד](#page-169-0) 170 $\,$ 

## **בדיקת ראש ההדפסה וניקויו (לוח הבקרה)**

- <span id="page-167-0"></span> $1$  טען שני דפים נוספים של נייר רגיל בגודל  $A$  לתוך המדפסת.  $^1$ "הטענת נייר לתוך [ה -מחסנית](#page-37-0) נייר [2" בעמוד](#page-37-0) 38
	- .2 בחר ב-**Maintenance** במסך הבית.
	- .**Print Head Nozzle Check** בחר .3
- .4 פעל לפי ההוראות שמופיעות על המסך להדפסת תבנית בדיקת החרירים.
- .5 בדוק את הדגם המודפס כדי לראות אם יש סתימה בנחירי ראש ההדפסה.

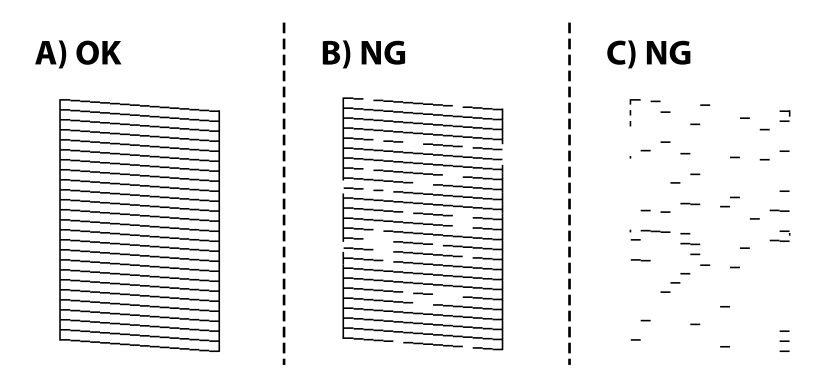

### :A❏

כל הקווים הודפסו. בחר  $\overline{\mathbf{O}}$ . אין צורך בשלבים נוספים.

 $B$ או קרוב ל-B:

כמה נחירים סתומים. בחר , ואז בחר **Cleaning** במסך הבא.

#### ❏C או גרוע מ-C:

**Cleaning Power** במסך הבא. אם מרבית השורות חסרות או שלא הודפסו, הדבר מצביע על כך שרוב הנחירים סתומים. בחר , ואז בחר

 $\,\mathrm{Power}$  פעל בהתאם להוראות שעל גבי המסך כדי לבצע ניקוי של ראש ההדפסה או  $\,\mathrm{Power}$ .

<span id="page-168-0"></span>.7 בגמר הניקוי, הדפס שוב את תבנית הבדיקה של נחירי ראש ההדפסה. חזור על הניקוי ועל הדפסת התבנית עד שכל הקווים יודפסו בשלמותם.

# *חשוב:* c

*אם איכות ההדפסה לא השתפרה לאחר החזרה על בדיקת הנחירים ועלניקוי הראש כ 3- פעמים, המתןלפחות 6 שעות ללא הדפסה ולאחר מכן בדוק שוב את הנחירים ונקה את ראש ההדפסה אם יש בכך צורך. אנו ממליצים לכבות את המדפסת באמצעות השימוש בלחצן*P*. אם איכות ההדפסה עדייןלא השתפרה, הפעל .Power Cleaning*

**מידע קשור**

| "הפעלת [Cleaning Power\) לוח](#page-169-0) בקרה)" בעמוד 170

## **בדיקת ראש ההדפסה וניקויו (Windows(**

- . הכנס למדפסת נייר רגיל בגודל  $4$ . "הטענת נייר לתוך [ה -מחסנית](#page-37-0) נייר [2" בעמוד](#page-37-0) 38
	- $\,$ 2 עבור לחלון של מנהל ההתקן של המדפסת.  $^2$ 
		- .3 לחץ על **בדיקת פיה** בכרטיסייה **תחזוקה**.
	- .4 פעל בהתאם להוראות המוצגות על המסך.

# *חשוב:* c

*אם איכות ההדפסה לא השתפרה לאחר החזרה על בדיקת הנחירים ועלניקוי הראש כ 3- פעמים, המתןלפחות 6 שעות ללא הדפסה ולאחר מכן בדוק שוב את הנחירים ונקה את ראש ההדפסה אם יש בכך צורך. אנו ממליצים לכבות את המדפסת באמצעות השימוש בלחצן*P*. אם איכות ההדפסה עדייןלא השתפרה, הפעל ניקוי מכני.*

**מידע קשור**

- | "אפליקציה להדפסה ממחשב (Windows מנהל התקן [מדפסת\)" בעמוד](#page-308-0) 309
	- ו מפעיל ניקוי מכני (Windows)" בעמוד 171 $^{\prime\prime}$

## **בדיקת ראש ההדפסה וניקויו (OS Mac(**

- . $\rm A4$  הכנס למדפסת נייר רגיל בגודל  $\rm ^1$  $38$  הטענת נייר לתוך ה-מחסנית נייר [2" בעמוד](#page-37-0)  $^{\prime\prime}$
- .2 בחר באפשרות **העדפות המערכת** מתוך תפריט Apple < **מדפסות וסורקים** (או **הדפסה וסריקה**, **הדפסה ופקס**), ולאחר מכן בחר את המדפסת.
	- .3 לחץ על **אפשרות ואספקה** > **שירות** > **פתח שירות מדפסת**.

- .4 לחץ על **בדיקת פיה**.
- .5 פעל בהתאם להוראות המוצגות על המסך.

# *חשוב:* c

<span id="page-169-0"></span>*אם איכות ההדפסה לא השתפרה לאחר החזרה על בדיקת הנחירים ועלניקוי הראש כ 3- פעמים, המתןלפחות 6 שעות ללא הדפסה ולאחר מכן בדוק שוב את הנחירים ונקה את ראש ההדפסה אם יש בכך צורך. אנו ממליצים לכבות את המדפסת באמצעות השימוש בלחצן*P*. אם איכות ההדפסה עדייןלא השתפרה, הפעל ניקוי מכני.*

**מידע קשור**

ו בעמוד "(Mac OS) מפעיל ניקוי מכני "

## **מפעיל ניקוי מכני**

תכונת ה- ניקוי מכני עשויה לשפר את איכות ההדפסה במקרים הבאים.

ם כאשר מרבית הנחירים סתומים.  $\Box$ 

כאשר ביצעת בדיקת נחירים וניקוי ראש 3 פעמים ואז המתן לפחות 6 שעות ללא הדפסה, אך איכות ההדפסה עדיין G<br>לא השתפרה.

*חשוב:* c

*ניקוי מכני משתמש ביותר דיו מאשר ניקוי ראש ההדפסה.*

## **הפעלת Cleaning Power) לוח בקרה)**

- . $\rm{A}_{4}$ הכנס למדפסת נייר רגיל בגודל  $\rm{^{1}}$ "הטענת נייר לתוך [ה -מחסנית](#page-37-0) נייר [2" בעמוד](#page-37-0) 38
	- .2 בחר ב-**Maintenance** במסך הבית.
		- .**Power Cleaning** בחר .3
- .4 בגמר הניקוי, הדפס שוב את תבנית הבדיקה של נחירי ראש ההדפסה. ודא שכל הקווים בדפוס בדיקת הנחירים הודפסו בצורה נכונה.

# *חשוב:* c

*אם איכות ההדפסה לא השתפרה אחרי הרצת Cleaning Power, המתןלפחות 6 שעות בלא להדפיס, ואז הדפס שוב את תבנית בדיקת הנחירים. הפעל שוב את Cleaning או את Cleaning Power בהתאם לתבנית שהודפסה. אם האיכות עדיין לא השתפרה, צור קשר עם התמיכה של Epson.*

**מידע קשור**

<sup>|</sup> "בדיקת ראש ההדפסה וניקויו (לוח [הבקרה\)" בעמוד](#page-167-0) 168

# **מפעיל ניקוי מכני (Windows(**

- .1 עבור לחלון של מנהל ההתקן של המדפסת.
	- .2 לחץ על **ניקוי ראש** בכרטיסייה **תחזוקה**.
		- .3 בחר **ניקוי מכני**.
- .4 פעל בהתאם להוראות המוצגות על המסך.

# *חשוב:* c

<span id="page-170-0"></span>*אם איכות ההדפסה לא השתפרה אחרי הרצת ניקוי מכני, המתןלפחות 6 שעות בלא להדפיס, ואז הדפס שוב את תבנית בדיקת הנחירים. הפעלשוב את ניקוי או את ניקוי מכני בהתאם לתבניתשהודפסה. אם האיכות עדיין לא השתפרה, צור קשר עם התמיכה של Epson.*

**מידע קשור**

- | "אפליקציה להדפסה ממחשב (Windows מנהל התקן [מדפסת\)" בעמוד](#page-308-0) 309
	- בדיקת ראש ההדפסה וניקויו (Windows)" בעמוד 169

## **מפעיל ניקוי מכני (OS Mac(**

- .1 בחר **העדפות מערכת** מתוך התפריט Apple < **מדפסות וסורקים** (או **הדפסה וסריקה**, **הדפסה ופקס**), ואז בחר את המדפסת.
	- .2 לחץ על **אפשרות ואספקה** > **שירות** > **פתח שירות מדפסת**.
		- .3 לחץ על **ניקוי ראש**.
			- .4 בחר **ניקוי מכני**.
		- .5 פעל בהתאם להוראות המוצגות על המסך.

# *חשוב:* c

*אם איכות ההדפסה לא השתפרה אחרי הרצת ניקוי מכני, המתןלפחות 6 שעות בלא להדפיס, ואז הדפס שוב את תבנית בדיקת הנחירים. הפעלשוב את ניקוי או את ניקוי מכני בהתאם לתבניתשהודפסה. אם האיכות עדיין לא השתפרה, צור קשר עם התמיכה של Epson.*

**מידע קשור**

בדיקת ראש [ההדפסה](#page-168-0) וניקויו (Mac OS) בדיקת ראש בעמוד

## **מניעת סתימת נחירים**

השתמש תמיד בלחצן ההפעלה בעת כיבוי והדלקת המדפסת. בדוק שנורית ההפעלה כבויה לפני שתנתק את כבל החשמל. הדיו עצמו עלול להתייבש אם אין הוא מכוסה. בדיוק כמו הנחת מכסה על עט נובע או עט שמן כדי למנוע התייבשות<br>שלה. ודא שראש ההדפסה מכוסה כראוי כדי למנוע את התייבשות הדיו.

אחרי ניתוק כבל החשמל או במקרה של הפסקת חשמל במהלך פעולת המדפסת, אפשר שראש ההדפסה לא יכוסה<br>כראוי. אם משאירים את ראש ההדפסה כמות שהוא, הוא יתייבש ויגרום לנחירים (יציאות הדיו) להתייבש.

במקרים אלה, הדלק את המדפסת וכבה אותה שוב, במהירות האפשרית על מנת לכסות את ראש ההדפסה.

## **יישור ראש ההדפסה**

אם רואים שקווים אנכיים אינם מיושרים כהלכה או אם רואים תמונות מטושטשות יש ליישר את ראש ההדפסה.

- $\rm A4$ . הכנס למדפסת נייר רגיל בגודל  $\rm A4$ . "הטענת נייר לתוך [ה -מחסנית](#page-37-0) נייר [2" בעמוד](#page-37-0) 38
	- .2 בחר ב-**Maintenance** במסך הבית.
		- .**Print Head Alignment** בחר .3
			- .4 בחר אחד מתפריטי היישור.

בחר בתכונה זו אם ההדפסות מטושטשות או הקווים לאורך נראים לא ישרים. Vertical Alignment  $\Box$  $\pm$ Alignment  $\Box$ בחר באפשרות זו אם אתה רואה פסים מרוחים לרוחב במרווחים קבועים:

.5 פעל בהתאם להוראות שעל גבי המסך כדי להדפיס תבנית יישור ובחר את המספר עבור התבנית המיטבית.  $\alpha$ ובמספר של התבנית המלאה ביותר בכל קבוצה ובחר אותו. Wertical Alignment  $\square$ 

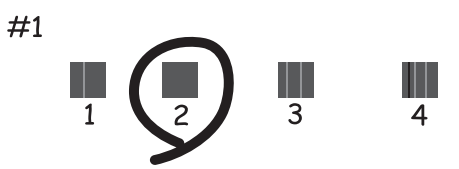

 $\dots$ Horizontal Alignment  $\Box$ מצא ובחר את המספר של התבנית הכי פחות מופרדת והכי חופפת.

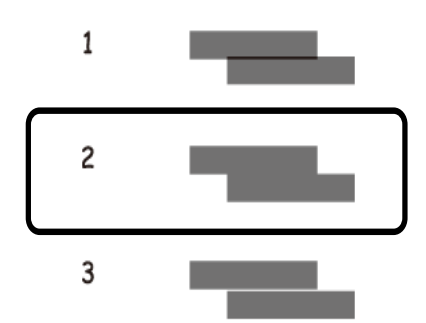

## **ניקוי נתיב הנייר ממריחות דיו**

#### כאשר התדפיסים מרוחים או שרוטים, נקה את הגלגלת בפנים.

# *חשוב:* c

*אין להשתמש בנייר טישו לניקוי בתוך המדפסת. נחירי ראש ההדפסה עלולים להיסתם מסיבי בד.*

- .1 בחר ב-**Maintenance** במסך הבית.
	- .**Paper Guide Cleaning** בחר .2
- פעל לפי ההוראות שמופיעות על המסך לניקוי נתיב הנייר.  $3$
- .4 חזור על התהליך הנ"ל עד שהנייר לא יוכתם בדיו. אם הנייר עדיין מתלכלך בדיו גם אחרי ביצוע ניקוי מספר פעמים, גש אל השלב הבא.
	- $\overline{\textbf{c}}$ . כבה את המדפסת באמצעות לחיצה על הלחצו  $\overline{\textbf{b}}$
	- . הוצא את תקע החשמל מהשקע, ואז נתק את כבל החשמל.
	- .7 העלה את לוח הבקרה ככל הניתן כל זמן שהוא יישאר אופקי.

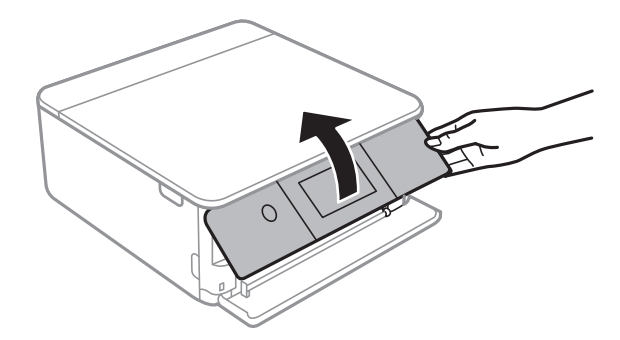

החלק את מגש הפלט החוצה.  $8$ 

- 
- .9 נגב בעדינות את שני הגלילים הלבנים באמצעות מטלית רכרה ולחה.

.10חבר את כבל המתח.

## **ניקוי משטח סריקה**

כאשר ההעתקים או התמונות הסרוקות מרוחים, נקה את משטח סריקה.

# *חשוב:* c

*לעולם אל תשתמש באלכוהול או במדלל לניקוי המדפסת. הכימיקלים האלה עלולים להזיק למדפסת.*

. $\cdot^1$  פתח את מכסה המסמכים.

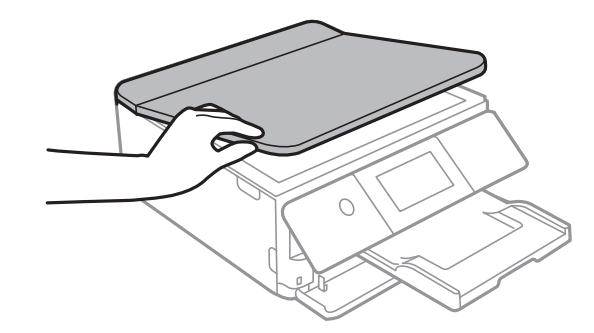

. השתמש בסמרטוט רך, יבש ונקי כדי לנקות את משטח משטח סריקה.

<span id="page-174-0"></span>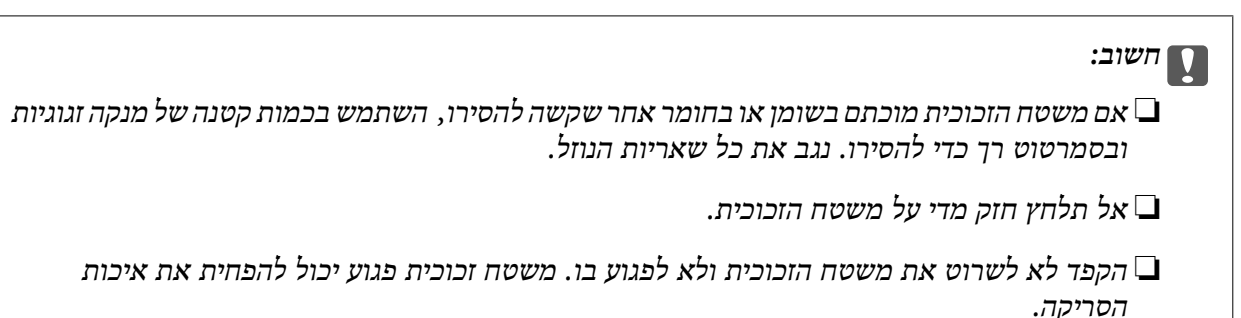

## **ניקוי הסרט השקוף**

כאשר התדפיס אינו משתפר אחרי יישור ראש ההדפסה או ניקוי נתיב הנייר, אפשר שהסרט השקוף בתוך המדפסת מוכתם.

הפריטים הדרושים:

❏(מספר) מטושי צמר גפן

 $\Box$ מים עם כמה טיפות של חומר ניקוי (2 או 3 טיפות של חומר ניקוי בתוך 1/4 כוס של מי ברז)

❏תאורה המאפשרת לבדוק את הכתמים

# *חשוב:* c

*אין להשתמש בנוזל ניקוי אחר מחוץ למים עם כמה טיפות של חומר ניקוי.*

- $\frac{1}{2}$ י כבה את המדפסת באמצעות לחיצה על הלחצן  $^{-1}$ .
	- .2 פתח את יחידת הסורק.

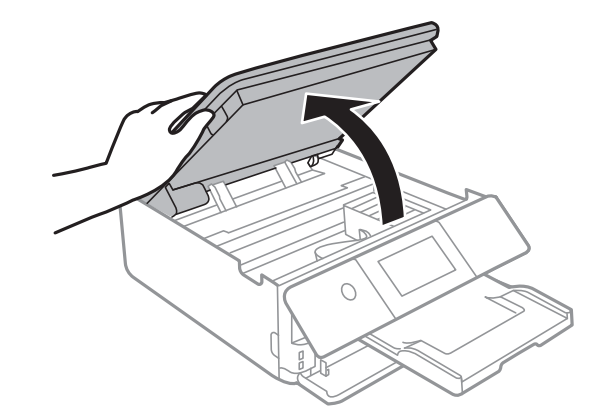

בדוק אם הסרט השקוף מוכתם. קל יותר לראות את הכתמים באור.  $3$ אם קיימים כתמים (כגון, סימני טביעות אצבעות או שמן) על הסרט השקוף (A), עבור לשלב הבא.

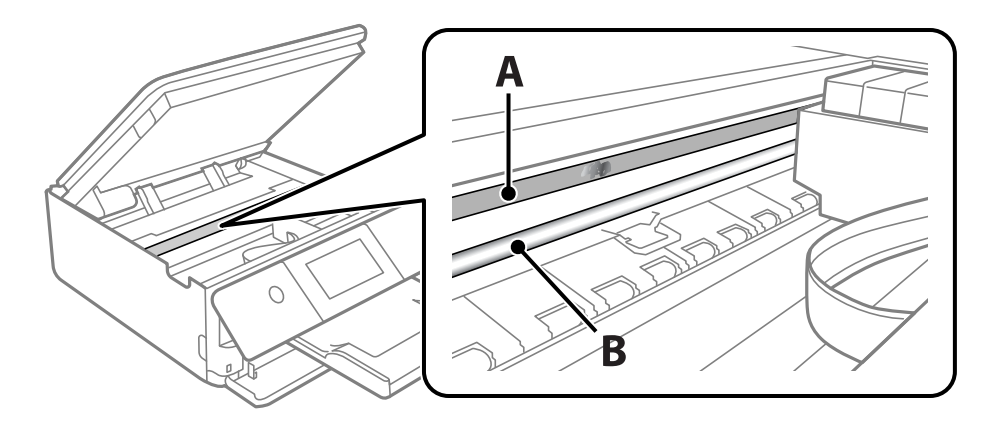

### הסרט השקוף: $\mathrm{A}$

B: מסילה

# *חשוב:* c

*יש להיזהר לא לגעת במסילה (B(. אחרת, אפשר שלא תוכללהדפיס. אל תנגב את השמן מהמסילה, משום שהוא חיוני לפעולות.*

.4 לחלח את מטושצמר הגפן במים עם מספר טיפותשל חומר ניקוי באופןשהמטושלא יטפטף מים, ואז העבר אותו על החלק המוכתם.

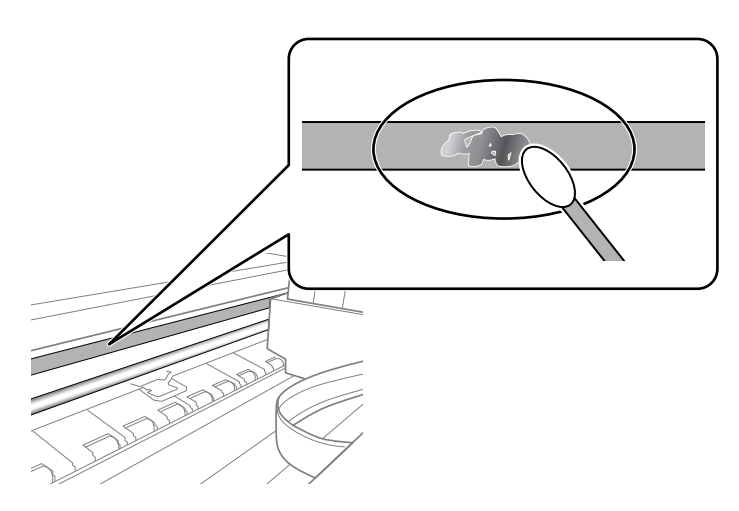

#### *חשוב:*L

*נגב בעדינות את הכתם. אם תלחץ את מטוש צמר הגפן חזק מדי כנגד הסרט, עלולים קפיצי הסרט לצאת ממקום וייגרם נזק למדפסת.*

.5 יש להשתמש במטוש צמר גפן חדש ויבש כדי לנגב את הסרט.

#### *חשוב:***C**

*אל תשאיר סיבים כלשהם על הסרט.*

<span id="page-176-0"></span>*כדי למנוע מהכתם להתפשט, החלף לעיתים קרובות את מטוש צמר הגפן במטוש חדש. לתשומת לבך:*

- .6 חזור על שלבים 4 ו- 5 עד שייעלמו הכתמים מהסרט.
	- .7 בדוק חזותית שאין כתמים על הסרט.

## **ניקוי המדפסת**

<mark>אם המארז החיצוני של המדפסת מלוכלך או מאובק, כבה את המדפסת ונקה אותה במטלית רכה, נקיה ולחה. אם לא</mark><br>תוכל להסיר את הלכלוך, נסה לנקות אותו במטלית רכה, נקיה ולחה שלוחלחה במעט חומר ניקוי מתון.

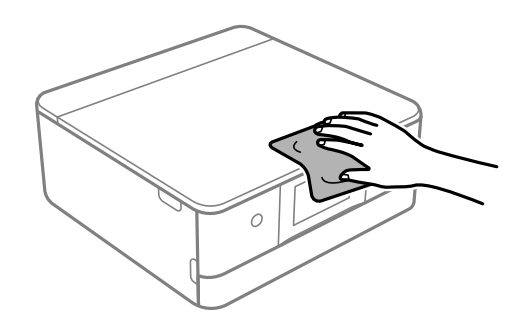

# *חשוב:* c

- ❏ *היזהר שלא ייכנסו מים לתוך מנגנון המדפסת או כל רכיב חשמלי. אחרת, עלול להיגרם נזק למדפסת.*
- ❏ *לעולם אל תשתמש באלכוהול או במדלל צבע לניקוי מכסה המדפסת. חומרים כימיים אלה עלולים לגרום נזק לרכיבים ולמארז.*
- ❏ *אל תיגע בכבל הלבן והשטוח או בסרט השקוף שבתוך המדפסת. אם תעשה זאת אתה עלול לגרום לתקלה.*

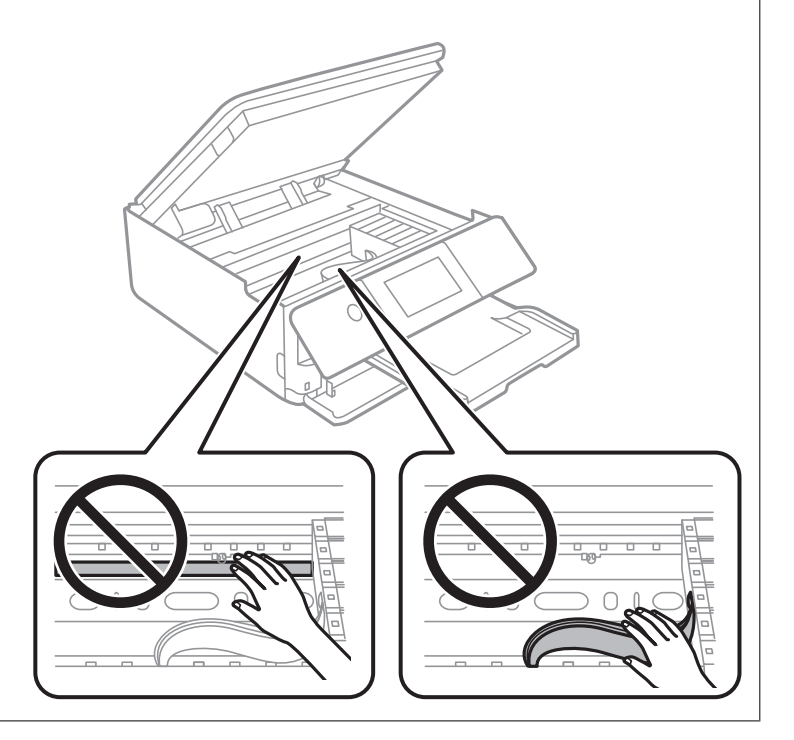

# **חיסכון בחשמל**

<span id="page-177-0"></span>המדפסת נכנסת למצב שינה או נכבית אוטומטית אם לא עושים שום פעולה בתוך משך זמן מוגדר. ניתן לכוונן את משך הזמן לפני שהגדרת ניהול צריכת החשמל תופעל. כל הגדלה תשפיע על יעילות האנרגיה של המוצר. יש להתחשב<br>בסביבה לפני שמבצעים שינויים.

- .1 בחר ב-**Settings** במסך הבית.
	- .**Basic Settings** בחר .2
	- . בצע אחת מהפעולות הבאות.  $3$

או **Power Off If Inactive** <sup>&</sup>lt; **Power Off Settings** או **Sleep Timer** בחר ❏.**Power Off If Disconnected**

.**Power Off Timer** או **Sleep Timer** בחר❏

*לתשומת לבך: ייתכן שבמוצר שברשותך כלולה התכונה Settings Off Power או Timer Off Power, בהתאם למיקום הרכישה.*

.4 בחר את ההגדרות.

# **התקנה או הסרת התקנה של אפליקציות בנפרד**

חבר את המחשב לרשת והתקן את הגרסה העדכנית של כל היישומים מהאתר. היכנס למחשב שלך כמנהל. הזן את<br>סיסמת המנהל אם המחשב מנחה לטשות זאת.

## **התקנת האפליקציות בנפרד**

*כאשר מתקינים יישום כלשהו מחדש יש להסירו קודם. לתשומת לבך:*

. ודא שהמחשב והמדפסת זמינים לתקשורת, ושהמדפסת מחוברת לאינטרנט.

.EPSON Software Updater את התחל .2 צילום המסך הוא דוגמה במערכת הפעלה Windows.

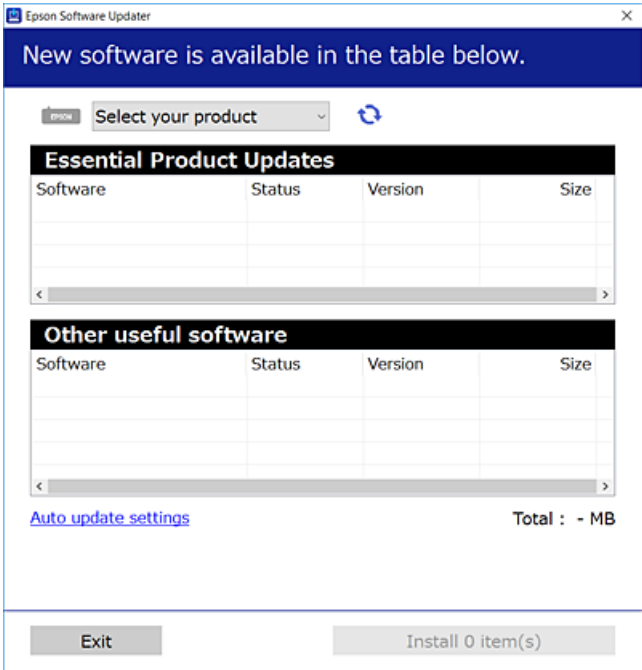

- $\cdot$ 3 עבור Windows, בחר את המדפסת שלך ואז לחץ  $\bullet$  כדי לבדוק את האפליקציות העדכניות הזמינות.  $\cdot$ 
	- .4 בחר את הפריטים שברצונך להתקין או לעדכן, ולאחר מכן לחץ על לחצן ההתקנה.

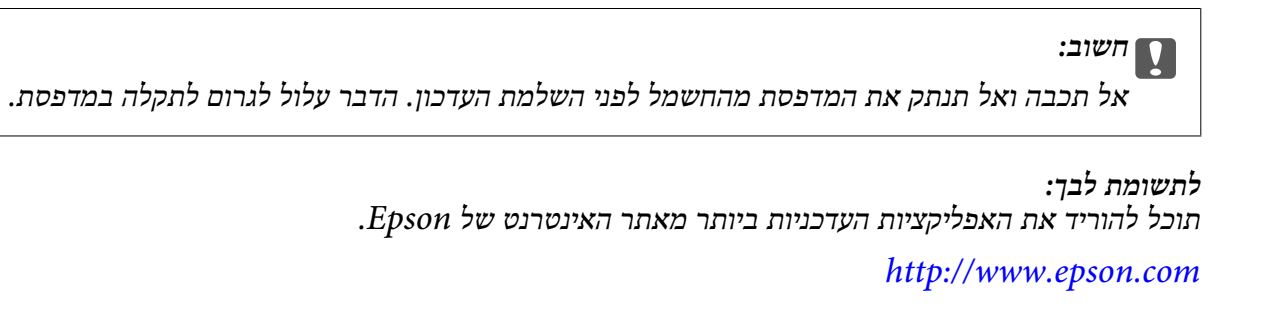

**מידע קשור**  $_3$ ובעמוד (EPSON Software Updater) אפליקציה לעדכון תוכנה וקושחה "אפליקציה ל

| "הסרת [אפליקציות" בעמוד](#page-180-0) 181

## **בדיקה אם מותקן מנהל התקן מדפסת Epson — מערכת הפעלה Windows**

תוכל לבדוק אם מנהל התקן מדפסת מקורי של Epson מותקן במחשב שלך באמצעות אחת מהשיטות הבאות. את חלון תכונות שרת ההדפסה. בחר **לוח בקרה** <sup>&</sup>gt; **צפה בהתקנים ומדפסות** (**מדפסות**, **מדפסות ופקסים**), ואז בצע את הפעולות הבאות כדילפתוח

> Windows 10/Windows 8.1/Windows 8/Windows 7❏ לחץ על סמל המדפסת, ואז לחץ **תכונות שרת הדפסה** בראש החלון.

### Windows Vista❏

לחץ לחיצה ימנית על תיקיית **מדפסות** ואז לחץ על **הפעל כמנהל** > **תכונות שרת**.

### Windows XP❏

מתוך תפריט **קובץ** בחר **תכונות שרת**.

מקורי במחשב שלך. לחץ על לשונית **מנהל התקן**. אם שם המדפסת שלך מוצג ברשימה, זהו סימן שמותקן מנהל התקן מדפסת Epson

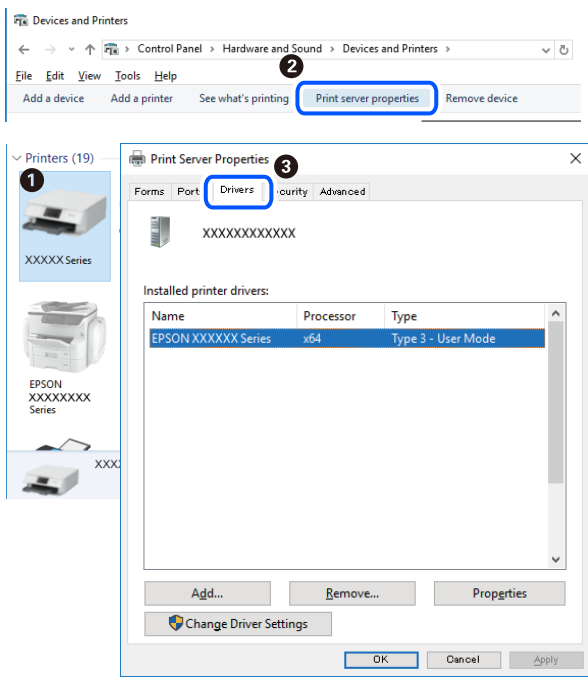

## **מידע קשור** | "התקנת האפליקציות [בנפרד" בעמוד](#page-177-0) 178

# **בדיקה אם מותקן מנהל התקן מדפסת מקורי של OS Mac — Epson**

תוכל לבדוק אם מנהל התקן מדפסת מקורי של Epson מותקן במחשב שלך באמצעות אחת מהשיטות הבאות.
<span id="page-180-0"></span>בחר באפשרות **העדפות המערכת** מתוך תפריט Apple < **מדפסות וסורקים** (או **הדפסה וסריקה**, **הדפסה ופקס**), **עזר** בחלון, הרי שמנהל התקן מדפסת מקורי של Epson מותקן במחשב שלך. ולאחר מכן בחר את המדפסת. לחץ **אפשרויות וחומרים מתכלים**, ואם מוצגות לשונית <sup>ה</sup>**אפשרויות** ולשונית **תוכנת**

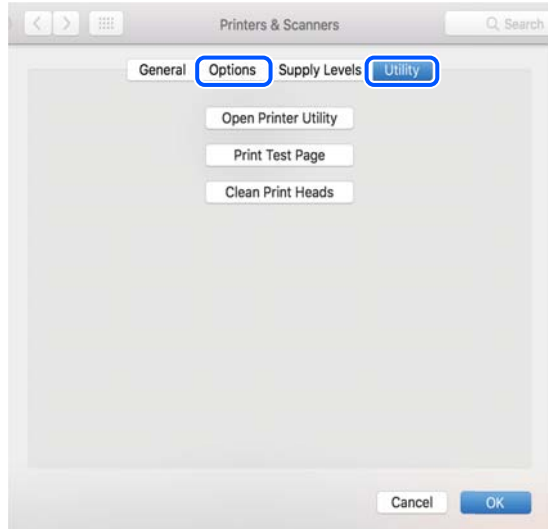

#### **מידע קשור**

| "התקנת האפליקציות [בנפרד" בעמוד](#page-177-0) 178

# **הוספת מדפסת (עבור OS Mac בלבד)**

- .1 בחר **העדפות מערכת** מתוך התפריט Apple < **מדפסות וסורקים** (או **הדפסה וסריקה**, **הדפסה ופקס**).
	- .2 לחץ ,**+** ואז בחר **הוסף מדפסת אחרת או סורק אחר**.
	- .3 בחר את המדפסת שלך, ואז בחר את המדפסת שלך מתוך ה **שימוש**.
	- .4 לחץ **הוסף**. *אם המדפסת שלך אינה רשומה, ודא שהיא מחוברת בצורה נכונה למחשב ושהמדפסת דלוקה. לתשומת לבך:*

## **הסרת אפליקציות**

היכנס למחשב שלך כמנהל. הזן את סיסמת המנהל אם המחשב מנחה אותך לעשות זאת.

# **הסרת אפליקציות — Windows**

- .1 לחץ על הכפתור  $\mathrm{C}$  כדי לכבות את המדפסת.
	- $\,$ צא מכל היישומים הרצים.  $2$
- .3 פתח את **לוח הבקרה**:
- Windows 10<del>□</del> לחץ על לחצן 'התחל' ואז בחר **מערכת Windows** < **לוח בקרה**.
	- Windows 8.1/Windows 8❏ בחר **שולחן עבודה** > **הגדרות** > **לוח בקרה**.
	- Windows 7/Windows Vista/Windows XP❏ לחץ על לחצן 'התחל' ובחר **לוח הבקרה**.
	- .4 פתח את **הסר התקנת תכנית** (או **הוספה או הסרה של תוכניות**):

Windows 10/Windows 8.1/Windows 8/Windows 7/Windows Vista❏ בחר **הסר התקנת תכנית** ב**תוכניות**.

> Windows XP❏ לחץ על **הוספה או הסרה של תוכניות**.

> > . $\cdot$ 5 בחר את היישום שברצונך להסיר.

לא תוכל להסיר את התקנת מנהל התקן המדפסת אם קיימות עבודות הדפסה. מחק או המתן להדפסת העבודות<br>לפני הסרת ההתקנה.

.6 הסר את היישומים:

Windows 10/Windows 8.1/Windows 8/Windows 7/Windows Vista❏ לחץ על **הסר התקנה/שנה** או על **הסר התקנה**.

> Windows XP❏ לחץ על **הסר התקנה/שנה** או על **הסר**.

*אם מופיע חלון בקרת חשבון משתמש לחץ על המשך. לתשומת לבך:*

.7 פעל בהתאם להוראות המוצגות על המסך.

# **הסרת יישומים — OS Mac**

- .EPSON Software Updater באמצעות Uninstaller את הורד .1 לאחר הורדת ה -Uninstaller אין צורך להוריד אותו שוב בכל פעם שבו מסירים את היישום.
	- . $\mathcal C$  לחץ על הכפתור  $\mathcal C$  כדי לכבות את המדפסת.
- .3 כדי להסיר את מנהל ההתקן של המדפסת, בחר **העדפות מערכת** מהתפריט Apple < **מדפסות וסורקים** (או **הדפס וסרוק**, **הדפסה ופקס**), ואחר כך הסר את המדפסת מרשימת המדפסות הזמינות.
	- .4 צא מכל היישומים הרצים.
	- .5 בחר באפשרות **עבור אל** > **יישומים** > **Software Epson** < **Uninstaller**.

.6 בחר את היישום שברצונך להסיר ואחר כך לחץ על **Uninstall**.

# *חשוב:* c

*ה-Uninstaller מסיר מהמחשב את כל מנהלי ההתקנים של מדפסות הזרקת דיו של Epson. אם יש כמה מדפסות הזרקת דיו של Epson בשימוש וברצונךלמחוק מנהלי התקנים מסוימים בלבד, מחק קודם את כולם ואז התקן שוב את מנהל ההתקן הנחוץ של המדפסת.*

*אם אינך יכוללמצוא ברשימת היישומים את היישום שברצונך להסיר אינך יכוללהסיר תוך שימוש ב -Uninstaller. לתשומת לבך: במצב זה, בחר עבור אל>יישומים >Software Epson, בחר ביישוםשברצונךלהסיר ואחר כךגרור אותו אל סמל האשפה.*

> **מידע קשור**  $_3$ ובעמוד (EPSON Software Updater) אפליקציה לעדכון תוכנה וקושחה "אפליקציה ל

## **עדכון יישומים וחומרה**

יתכן שתוכל לפתור בעיות מסוימות ולשפר פונקציות או להוסיפן בעזרת עדכון היישומים והקושחה. ודא שאתה<br>משתמש בגרסה העדכנית של היישומים ושל הקושחה.

- $\,$ ודא שהמחשב והמדפסת מחוברים ושהמחשב מחובר לאינטרנט.  $^1$
- .2 הפעל את Updater Software EPSON ועדכן את היישומים או את הקושחה.

*חשוב:* c

*אל תכבה את מחשב או את המדפסת ואל תנתק אותולפני השלמת העדכון; אחרת, עלולה להתרחשבמדפסת תקלה.*

*לתשומת לבך:*

*אם אינך יכול למצוא ברשימה את היישום שברצונך לעדכן אינך יכול לעדכן תוך שימוש ב -Software EPSON Updater. בדוק מהן הגרסאות העדכניות של היישומים באתר האינטרנט הישראלי של Epson.*

*[http://www.epson.com](http://www.epson.com/)*

**מידע קשור**

319 "אפליקציה לעדכון תוכנה וקושחה (EPSON Software Updater" בעמוד 319

## **עדכון קושחת המדפסת באמצעות לוח הבקרה**

אם המדפסת מחוברת לאינטרנט, תוכל לעדכן את קושחת המדפסת באמצעות לוח הבקרה. באמצעות עדכון הקושחה, ניתן לשפר את ביצועי המדפסת או להוסיף פונקציות חדשות. אפשר גם להגדיר למדפסת לבדוק באופן<br>סדיר אם קיימים עדכוני קושח ולהודיע לך במידה ויש עדכונים זמינים מסוג זה.

.1 בחר ב-**Settings** במסך הבית.

- <span id="page-183-0"></span>.**Update** < **Firmware Update** בחר .2 *אפשר Notification כדי להגדיר למדפסת לבדוק באופן סדיר אם קיימים עדכוני קושחה זמינים. לתשומת לבך:*
	- .3 בדוק את ההודעה המוצגת על גבי המסך ובחר **Checking Start**.
		- .4 בדוק את ההודעה המוצגת על גבי המסך ובחר **Start**.

הקושח מתעדכנת כאשר נמצאת קושחה חדשה. מרגע שהעדכון התחיל, לא ניתן להפסיק אותו.

# *חשוב:* c

❏ *אל תכבה ואל תנתק את המדפסת מהחשמל לפני השלמת העדכון. הדבר עלול לגרום לתקלה במדפסת.*

❏ *אם עדכון הקושחה לא הושלם או שלא הצליח, המדפסת אינה נדלקת באופן רגיל ומוצג "Recovery Mode "על גבי מסך ה-LCD, בפעם הבאה שמפעילים את המדפסת. במצב זה, עליך לעדכן שוב את הקושחה באמצעות מחשב. חבר את המדפסת למחשב באמצעות כבלUSB. לא תוכללעדכן את הקושחה באמצעות חיבור רשת כל זמן שההודעה "Mode Recovery "מוצגת במדפסת. במחשב, גש לאתר Epson המקומי שלך, והורד משם את הקושחה העדכנית ביותר עבור המדפסת. לשלבים הבאים, עיין בהוראות המוצגות באתר האינטרנט.*

# **העברה ואחסון של המדפסת**

כאשר צריך להעביר את המדפסת למקום אחר או להזיז אותה כאשר מעבירים אותה או שולחים אותה למעבדה<br>לתיקון, פעל בהתאם לשלבים הבאים כדי לארוז את המדפסת.

## !*זהירות:*

*היזהר לא ללכוד את ידך או את אצבעותיך בעת פתיחת יחידת הסורק או סגירתה. אם לא תיזהר, אתה עלול להיפצע.*

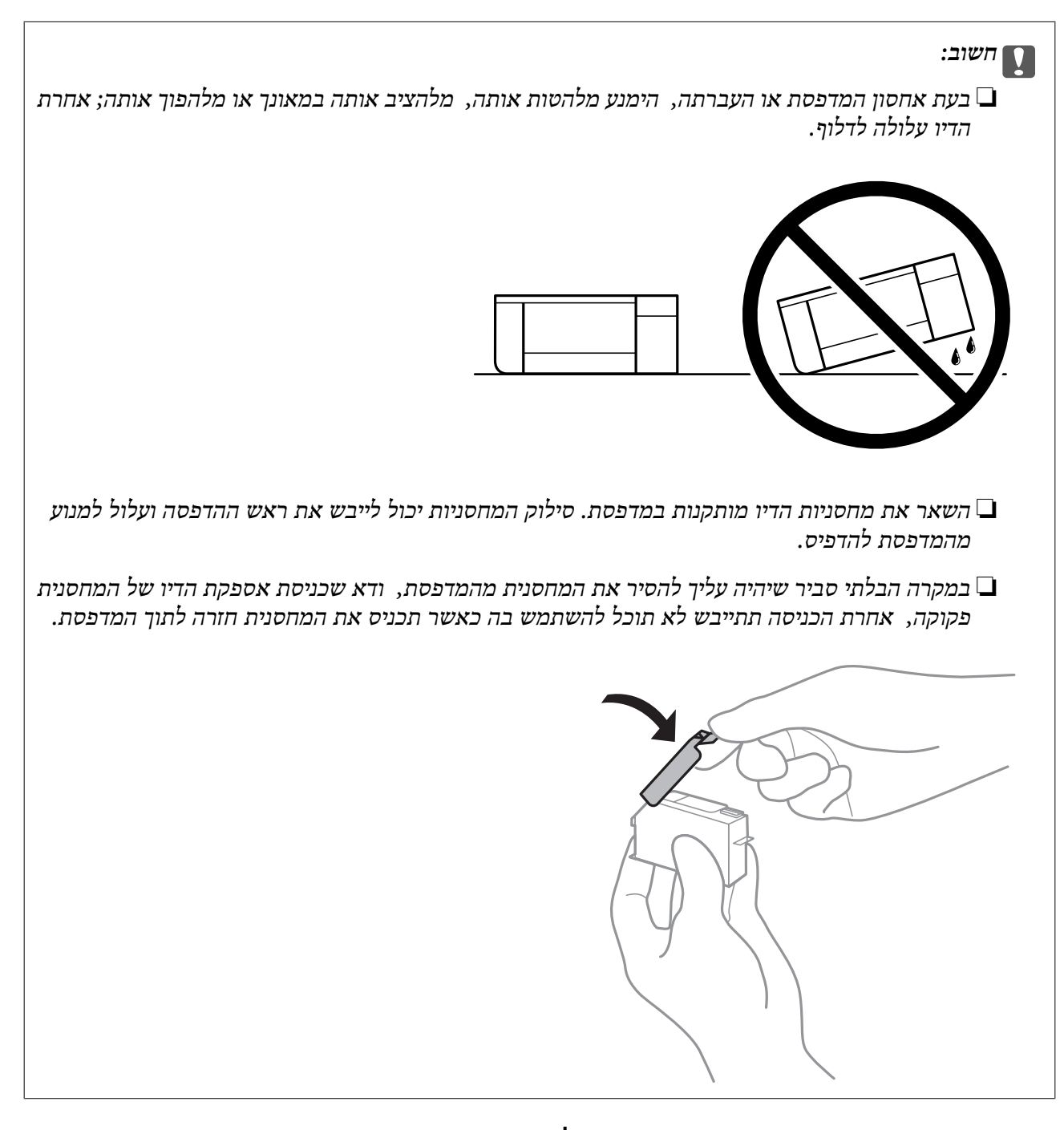

- . $\bigcirc$  כבה את המדפסת באמצעות לחיצה על הלחצן  $^{-1}$ 
	- . $\cdot$ ודא שמחוון ההפעלה כבה ונתק את כבל החשמל.

# *חשוב:* c

*נתק את כבל החשמל מהשקע רק כשמחוון ההפעלה כבה. אחרת ראש ההדפסה לא יחזור למיקומו המקורי, הדיו עלול להתייבש וייתכן שלא תוכל להדפיס.*

- $3$ . נתק את כל הכבלים מהמדפסת, כגון כבל החשמל וכבל USB.
	- .4 ודא שאין בפנים אף כרטיס זיכרון או התקן USB חיצוני.

- .5 הוצא את כל הדפים מהמדפסת.
- . ודא שאין עותקי מקור במדפסת  $\cdot 6$
- .<br>יתודת הסורק כשמכסה המסמכים סגור.<br>

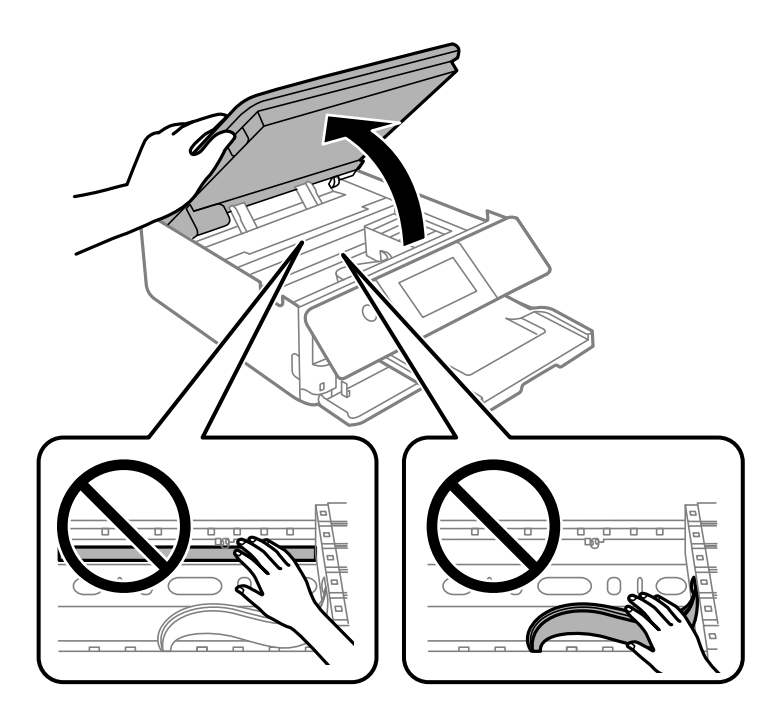

חבר את מחזיק מחסנית הדיו אל המארז באמצעות חיבור חומר המגן שסופק לחלקו העליון באמצעות נייר  $\, 8\,$ דבק.

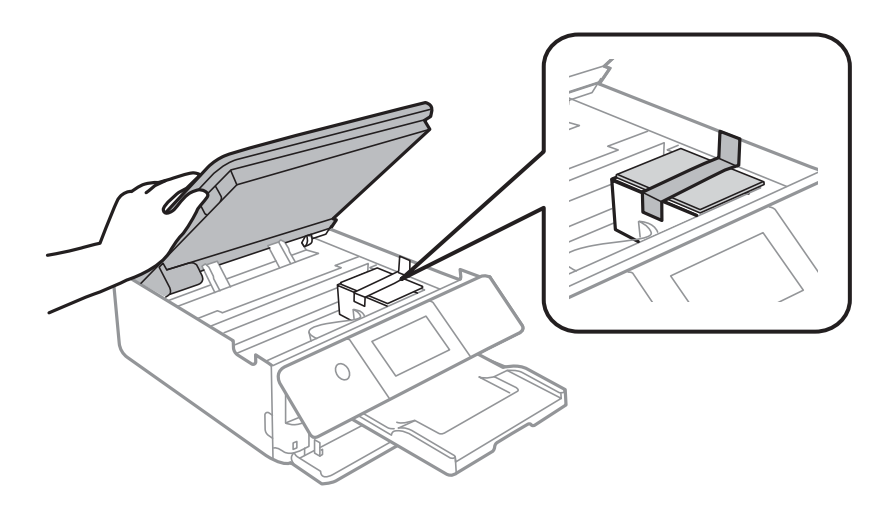

.9 סגור את יחידת הסורק.

יחידת הסורק תוכננה להיסגר באיטיות ולהתנגד מעט כאמצעי זהירות בפני לכידת אצבעות. המשך לסגור את<br>היחידה גם אם אתה חש התנגדות מסוימת.

. הכן את המדפסת לאריזה כפי שמוצג בהמשך. $\cdot^{10}$ 

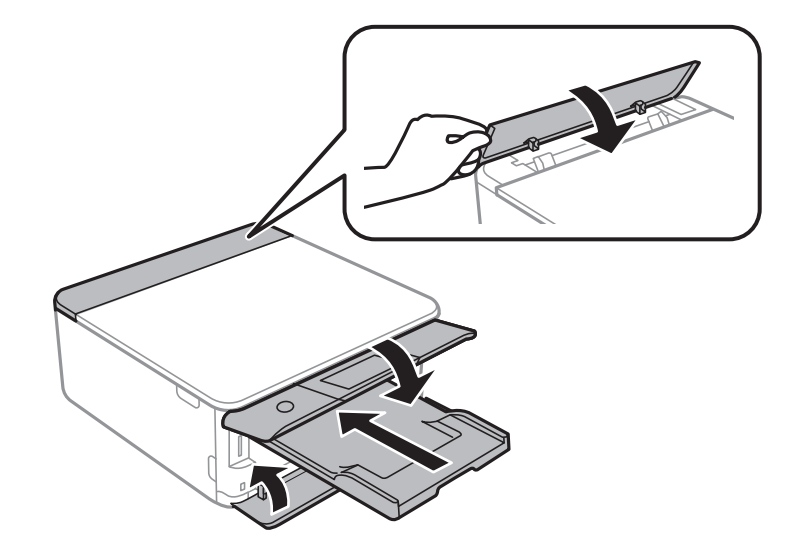

. ארוז את המדפסת בקופסה והשתמש בחומרי המגן. $\cdot^{11}$ 

בפעם הבאה שתשתמש במדפסת, הקפד להסיר את סרט ההדבקה שמאבטח את מחזיק מחסניות הדיו. בפעם הבאה<br>שתשתמש במדפסת, אם איכות ההדפסה פחתה, נקה ויישר את ראש ההדפסה.

**מידע קשור**

- $16$ בדיקת ראש ההדפסה [וניקויו" בעמוד](#page-166-0)  $\blacklozenge$ 
	- $172$ בעמוד בעמוד לאש ההדפסה" ב

# **פתרון בעיות**

<span id="page-187-0"></span>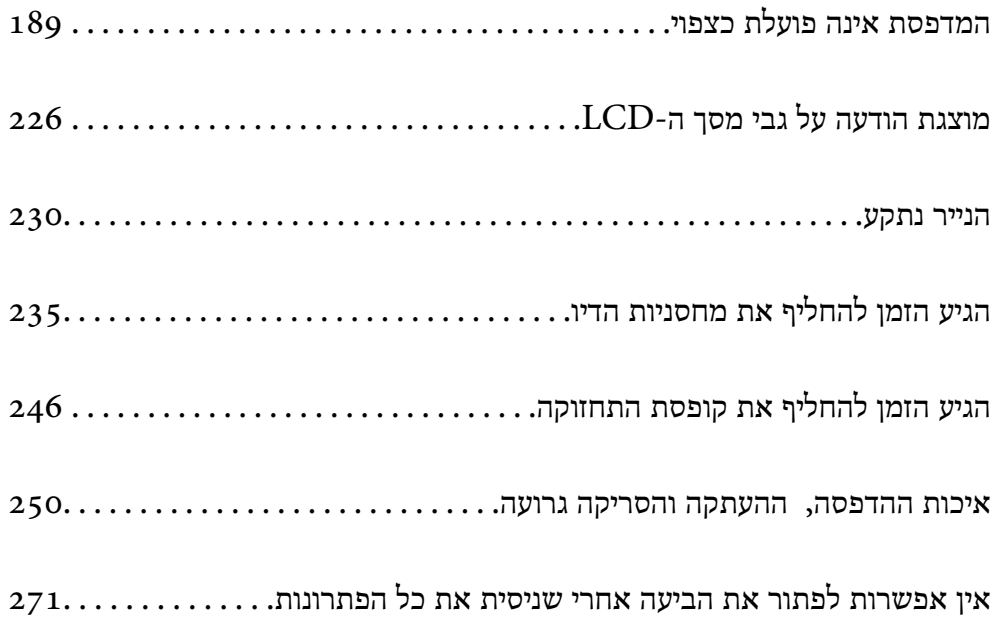

# <span id="page-188-0"></span>**המדפסת אינה פועלת כצפוי**

# **המדפסת אינה נדלקת או נכבית**

**המדפסת לא נדלקת** ניתן לשקול את הסיבות הבאות.

**כבל החשמל אינו מחובר כראוי לשקע החשמל.**

**פתרונות**

ודא שכבל החשמל מחובר כהלכה.

**לא לחצת על לחצן** P **מספיק זמן.**

**פתרונות**

החזק את הלחצן  $\operatorname{\mathsf{U}}$  לחוץ זמן ארוך קצת יותר.

**המדפסת אינה נדלקת באופן אוטומטי**

**.מושבתת Auto Power On**

**פתרונות**

- .**Auto Power On** ההגדרה את ואפשר **Basic Settings** < **Settings** באפשרות בחר❏
- בעת התחברות באמצעות כבל USB, דאג לחבר את כבל ה-USB בצורה בטוחה אל המדפסת ואל $\square$
- ם כאשר מתחברים באמצעות רשת,  $\,$ ודא שהמדפסת מחוברת כראוי לרשת במסך הבית של המדפסת.  $\Box$ 
	- $24$  "מדריך לסמל [הרשת" בעמוד](#page-23-0)  $\blacklozenge$

**המדפסת לא נכבית**

**לא לחצת על לחצן** P **מספיק זמן.**

**פתרונות**

החזק את הלחצן  $\mathrm{d}$ לחוץ זמן ארוך קצת יותר. אם עדיין אינך מצליח לכבות את המדפסת, נתק את כבל החשמל מהחשמל. כדי למנוע מראש ההדפסה להתייבש לחלוטין, הדלק את המדפסת שוב וכבה אותה  $\bigcup$  באמצעות לחיצה על הלחצו

## **מתבצע כיבוי אוטומטי**

## *.אופשרה Power Off Timer או Power Off Settings תכונת*

# <span id="page-189-0"></span>ההגדרה את והשבת **Power Off Settings** <sup>&</sup>lt; **Basic Settings** <sup>&</sup>lt; **Settings** באפשרות בחר ❏.**Power Off If Disconnected** ההגדרה ואת **Power Off If Inactive**

.**Power Off Timer** ההגדרה את והשבת **Basic Settings** < **Settings** באפשרות בחר❏

*ייתכן שבמוצר שברשותך כלולה התכונה Settings Off Power או Timer Off Power, בהתאם למיקום הרכישה. לתשומת לבך:*

## **הנייר אינו מוזן כראוי**

**הדפים לא מוזנים**

ניתו לשקול את הסיבות הבאות.

**מיקום ההתקנה אינו הולם.**

**פתרונות**

הנח את המדפסת על משטח שטוח והפעל אותה בתנאי הסביבה המומלצים.

| "מפרט [סביבתי" בעמוד](#page-334-0) 335

**נעשה שימוש בנייר ללא תמיכה.**

**פתרונות**

השתמש בנייר הנתמך בידי מדפסת זאת.

- | "גודל הנייר וכמויות [הדפים" בעמוד](#page-303-0) 304
	- | "סוגי נייר אינם [זמינים" בעמוד](#page-306-0) 307

**הטיפול בנייר אינו מתאים.**

**פתרונות**

מלא את ההוראות בנושא אמצעי זהירות לטיפול בנייר.

| "אמצעי זהירות לטיפול [בנייר" בעמוד](#page-30-0) 31

**יותר מדי גליונות הוטענו לתוך המדפסת.**

**פתרונות**

אל תכניס יותר דפים מהכמות המרבית של דפים שניתן.

| "גודל הנייר וכמויות [הדפים" בעמוד](#page-303-0) 304

**הגדרות הנייר במדפסת שגויות.**

**פתרונות**

ודא שגודל הנייר וסוג הנייר תואמים לגודל ולסוג הנייר שהכנסת בפועל למדפסת.

| "הגדרות גודל נייר וסוג [נייר" בעמוד](#page-32-0) 33

**הנייר מחליק כאשר אבק נייר נדבק אל הגלגלת הפנימית.**

**פתרונות**

נקה את הגלגלת הפנימית.

| "שיפור בעיות הזנת [נייר" בעמוד](#page-165-0) 166

**לא ניתן להזין את הנייר אחרי שנוסו הפתרונות הנ"ל .**

**פתרונות**

אם אינך יכול להזין נייר מתוך מחסנית נייר ,1 נסה להטעין את הנייר לתוך מחסנית נייר .2

**הנייר מוזן עקום**

ניתן לשקול את הסיבות הבאות.

**מיקום ההתקנה אינו הולם.**

**פתרונות**

הנח את המדפסת על משטח שטוח והפעל אותה בתנאי הסביבה המומלצים.

| "מפרט [סביבתי" בעמוד](#page-334-0) 335

**נעשה שימוש בנייר ללא תמיכה.**

**פתרונות**

השתמש בנייר הנתמך בידי מדפסת זאת.

- | "גודל הנייר וכמויות [הדפים" בעמוד](#page-303-0) 304
	- | "סוגי נייר אינם [זמינים" בעמוד](#page-306-0) 307

**הטיפול בנייר אינו מתאים.**

**פתרונות**

מלא את ההוראות בנושא אמצעי זהירות לטיפול בנייר.

 $_3$  אמצעי זהירות לטיפול [בנייר" בעמוד](#page-30-0) $\blacktriangleright$ 

**הנייר נטען באופן שגוי.**

**פתרונות**

טען נייר בכיוון הנכון והחלק את מוליך הקצוות כנגד קצוות הנייר.

- $_3$ הטענת נייר לתוך ה-מחסנית נייר [1" בעמוד](#page-33-0) 34" $\blacklozenge$
- $_3$ 8 הטענת נייר לתוך ה-מחסנית נייר 2 $^{\prime\prime}$  בעמוד" $\blacklozenge$
- | "הטענת נייר לתוך ה -חריץ מזין נייר [אחורי" בעמוד](#page-41-0) 42

**יותר מדי גליונות הוטענו לתוך המדפסת.**

**פתרונות**

אל תכניס יותר דפים מהכמות המרבית של דפים שניתן.

| "גודל הנייר וכמויות [הדפים" בעמוד](#page-303-0) 304

**הגדרות הנייר במדפסת שגויות.**

**פתרונות**

ודא שגודל הנייר וסוג הנייר תואמים לגודל ולסוג הנייר שהכנסת בפועל למדפסת.

| "הגדרות גודל נייר וסוג [נייר" בעמוד](#page-32-0) 33

**הנייר מחליק כאשר אבק נייר נדבק אל הגלגלת הפנימית.**

**פתרונות**

נקה את הגלגלת הפנימית.

 $166$  שיפור בעיות הזנת [נייר" בעמוד](#page-165-0)  $\blacklozenge$ 

**כמה דפי נייר מוזנים ביחד**

ניתן לשקול את הסיבות הבאות.

**מיקום ההתקנה אינו הולם.**

**פתרונות**

הנח את המדפסת על משטח שטוח והפעל אותה בתנאי הסביבה המומלצים.

| "מפרט [סביבתי" בעמוד](#page-334-0) 335

**נעשה שימוש בנייר ללא תמיכה.**

**פתרונות**

השתמש בנייר הנתמך בידי מדפסת זאת.

- | "גודל הנייר וכמויות [הדפים" בעמוד](#page-303-0) 304
	- | "סוגי נייר אינם [זמינים" בעמוד](#page-306-0) 307

**הטיפול בנייר אינו מתאים.**

**פתרונות**

מלא את ההוראות בנושא אמצעי זהירות לטיפול בנייר.

| "אמצעי זהירות לטיפול [בנייר" בעמוד](#page-30-0) 31

**הנייר לח.**

**פתרונות**

טען נייר חדש.

**חשמל סטטי גורם לגליונות נייר להידבק אחד לשני.**

**פתרונות**

פרוס את הנייר לפני הטעינה. אם הנייר עדיין לא מוזן, טען גליון אחד של נייר בכל פעם.

**יותר מדי גליונות הוטענו לתוך המדפסת.**

**פתרונות**

אל תכניס יותר דפים מהכמות המרבית של דפים שניתן.

| "גודל הנייר וכמויות [הדפים" בעמוד](#page-303-0) 304

**הגדרות הנייר במדפסת שגויות.**

**פתרונות**

ודא שגודל הנייר וסוג הנייר תואמים לגודל ולסוג הנייר שהכנסת בפועל למדפסת.

| "הגדרות גודל נייר וסוג [נייר" בעמוד](#page-32-0) 33

**הנייר מחליק כאשר אבק נייר נדבק אל הגלגלת הפנימית.**

**פתרונות**

נקה את הגלגלת הפנימית.

 $166$  שיפור בעיות הזנת [נייר" בעמוד](#page-165-0)  $\blacklozenge$ 

**גליונות רבים של הזנת נייר באותה עת במהלך הפסה ידנית דו-צדדית.**

**פתרונות**

הסר כל נייר שהוטען לתוך מקור הנייר לפני שתטען מחדש את הנייר.

## **מגש DVD/CD נפלט כאשר אתה מנסה לטעון אותו**

**הדיסק לא הונח כראוי.**

**פתרונות**

הנח את הדיסק שוב כראוי.

- <span id="page-193-0"></span>| ["הדפסת](#page-65-0) צילומים על מדבקת [DVD/CD "בעמוד](#page-65-0) 66
	- ן ["העתקה](#page-137-0) על תווית DVD/DVD" בעמוד 138

# **לא ניתן להדפיס**

## **לא ניתן להדפיס מתוך Windows**

ודא שהמחשב והמדפסת מחוברים בצורה נכונה.

הסיבה לבעיה ופתרונה שונות אם הם מחוברים או לא.

#### *בדיקת מצב החיבור*

השתמש ב-Epson Printer Connection Checker כדי לבחור את מצב החיבור עבור המחשב והמדפסת.<br>אפשר שיהיה ביכולתך לפתור את הבעיה בהתאם לתוצאות של הבדיקה.

.1 לחץ לחיצה כפולה על סמל **Checker Connection Printer Epson** בשולחן העבודה.

.לפעול מתחיל Epson Printer Connection Checker

Checker Connection. אם אין סמל על שולחן העבודה, פעל בהתאם לשיטות שלהלן כדי להפעיל את Printer Epson

Windows 10<del>□</del>

לחץ על הלחצן 'התחל', ואז בחר **Software Epson** < **Checker Connection Printer Epson**.

Windows 8.1/Windows 8❏

הזן את שם היישום בצ'ארם החיפוש ולאחר מכן בחר בסמל המוצג.

Windows 7❏

**Checker Connection**. לחץ על לחצן התחל, ולאחר מכן בחר **כל התוכניות** <sup>&</sup>gt; **Software Epson** <sup>&</sup>lt; **Printer Epson**

 $\,$ בדי לבדוק, פעל בהתאם להוראות המוצגות על המסך.  $^2$ 

*אם שם המדפסת אינו מוצג, התקן מנהל התקן הדפסה מקורי של Epson. לתשומת לבך:*

*"בדיקה אם מותקן מנהל התקן [מדפסת](#page-178-0) [Epson — מערכת](#page-178-0) הפעלה [Windows "בעמוד](#page-178-0) 179*

כאשר זיהית את הבעיה, פעל בהתאם לפתרון המוצג על המסך.

כאשר אין ביכולתך לפתור את הבעיה, בדוק את הפרטים הבאים בהתאם למצבך.

❏המדפסת אינה מזוהה בחיבור רשת

"לא ניתן להתחבר לרשת" בעמוד 195

❏המדפסת אינה מזוהה בחיבור USB

["המדפסת](#page-196-0) אינה מצליחה להתחבר באמצעות [\) USB "בעמוד](#page-196-0) 197Windows(

המדפסת מזוהה, אר ההדפסה אינה מתבצעת. $\Box$ "לא ניתן להדפיס למרות שנוצר חיבור [\(Windows "\(בעמוד](#page-196-0) 197

## **לא ניתן להתחבר לרשת**

הבעיה יכולה להיות אחת מהבעיות הבאות.

**משהו השתבש בהתקני הרשת עבור חיבור Fi-Wi.**

**פתרונות**

כבה את ההתקנים שאתה רוצה לחבר אל הרשת. המתן כ10- שניות, ולאחר מכן הדלק את ההתקנים<br>בסדר הבא: נתב אלחוטי, מחשב או התקן חכם, ואז את המדפסת. קרב את המדפסת והמחשב או ההתקן החכם אל הנתב האלחוטי כדי לסייע לתקשורת גלי הרדיו, ואז נסה לבצע שוב את הגדרות הרשת.

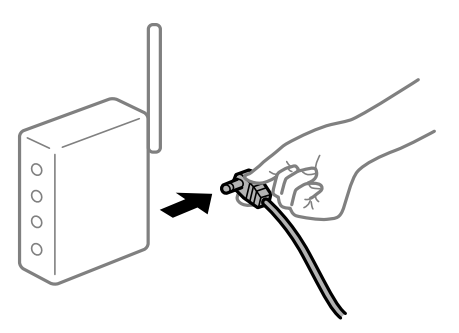

**התקנים לא יכולים לקבל אותות מהנתב האלחוטי משום שהם מרוחקים מדי אלו מאלו.**

**פתרונות**

אחרי הזזת המחשב או ההתקן החכם והמדפסת קרוב יותר אל הנתב האלחוטי, כבה את הנתב האלחוטי,<br>וחזור והדלק אותו.

**כאשר משנים את הנתב האלחוטי, ההגדרות אינן תואמות את הנתב החדש.**

**פתרונות**

בצע שוב את הגדרות החיבור כך שהן תואמות את הנתב האלחוטי החדש.

 $\,$  בעת החלפת הנתב [האלחוטי" בעמוד](#page-275-0) 2 $\,$ 

**ה -SSIDים המחוברים מהמחשב או מההתקן החכם והמחשב שונים.**

**פתרונות**

כאשר אתה משתמש בנתבים אלחוטיים מרובים בעת ובעונה אחת או שיש לנתב האלחוטי SSIDים<br>מרובים והתקנים שמחוברים ל-SSIDים שונים, אין ביכולתך להתחבר אל הנתב האלחוטי.

חבר את המחשב או את ההתקן החכם לאותו SSID של המדפסת.

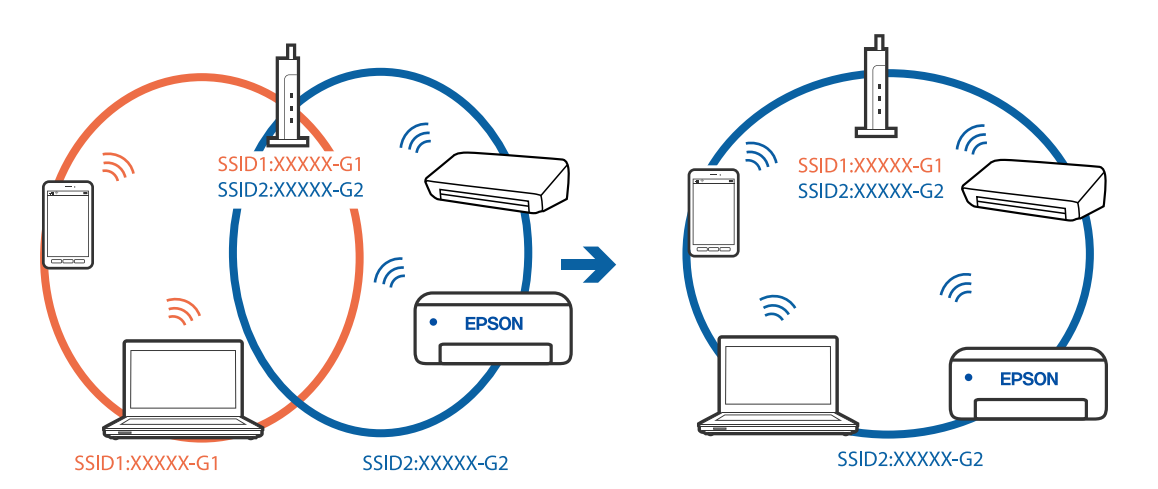

❏דוגמה של התחברות ל -SSIDים שונים

❏דוגמה של התחברות ל -SSIDים שונים עם טווח תדרים שונה

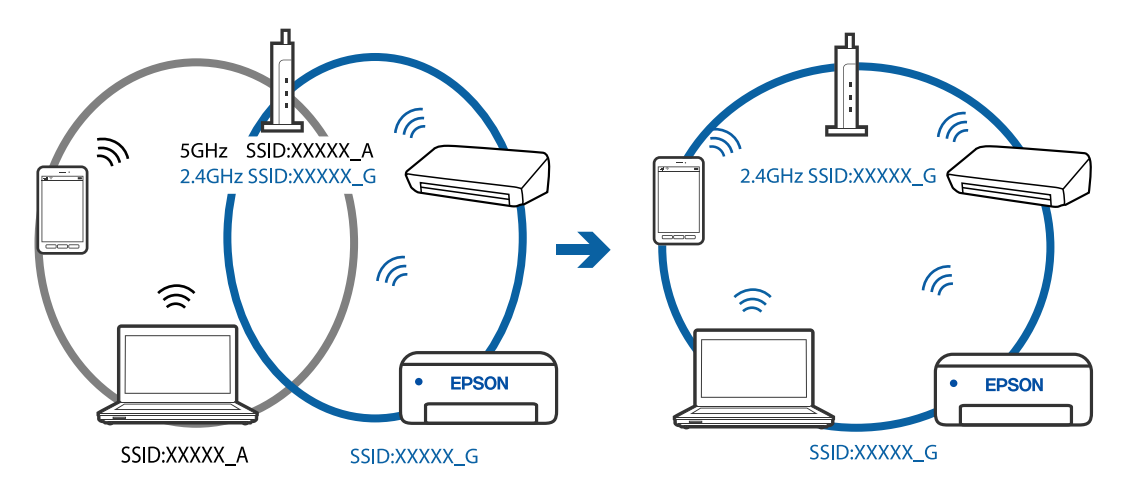

**מפריד פרטיות זמין בנתב האלחוטי.**

#### **פתרונות**

למרבית הנתבים האלחוטיים יש תכונת מפריד פרטיות החוסם את התקשורת בין ההתקנים מחוברים. אם<br>אין ביכולתך ליצור תקשורת בין מדפסת ומחשב או התקן החכם אף על פי שהם מחוברים לאותה הרשת,<br>השבת את מפריד הפרטיות בנתב האלחוטי. לפרטים נוספ

**כתובת ה -IP הוקצתה באופן שגוי.**

**פתרונות**

,0.0 אפשר שכתובת ה -IP לא הוקצתה נכונה. אם כתובת ה -IP שהוקצתה למדפסת היא .169.254XXX.XXX, ומסכת תת-הרשת היא 255.255.

כתובת ה -IP ואת מסכת תת-הרשת שהוקצו למדפסת. בחר **Settings** <sup>&</sup>lt; **Settings Network** <sup>&</sup>lt; **Advanced** בלוח הבקרה של המדפסת, ואז בדוק את

אתחל שוב את הנתב האלחוטי או אפס את הגדרות הרשת עבור המדפסת.

 $276$  "הגדרה מחדש של חיבור [הרשת" בעמוד](#page-275-0)  $\blacklozenge$ 

**קיימת בעיה בהגדרות הרשת במחשב.**

**פתרונות**

<span id="page-196-0"></span>נסה לגשת לכל אתר אינטרנט מהמחשב כדי לוודא שהגדרות הרשת של המחשב נכונות. אם אינך יכול<br>לגשת לשום אתר אינטרנט. הרי שיש בעיה במחשב.

בדוק את חיבור הרשת של המחשב. לפרטים, עיין בתיעוד שסופק עם המחשב.

**המדפסת אינה מצליחה להתחבר באמצעות Windows (USB(** ניתן לשקול את הסיבות הבאות.

**כבל ה -USB אינו מחובר בצורה נכונה לשקע החשמל.**

**פתרונות**

חבר את כבל ה -USB היטב אל המדפסת ואל המחשב.

**קיימת בעיה עם רכזת USB.**

**פתרונות**

אם אתה משתמש ברכזת USB נסה לחבר את המדפסת ישירות אל המחשב.

**קיימת בעיה בכבל ה -USB או בכניסת ה -USB.**

**פתרונות**

אם לא ניתן לזהות את כבל ה -USB, שנה את הכניסה או שנה את כבל ה -USB.

**לא ניתן להדפיס למרות שנוצר חיבור (Windows(**

ניתן לשקול את הסיבות הבאות.

**לא הותקן מנהל התקן מדפסת מקורי של Epson.**

**פתרונות**

אם לא הותקן מנהל התקן מדפסת מקורי של Epson, (EPSON XXXXX) הפונקציות הזמינות<br>מוגבלות. אנו ממליצים להשתמש במנהל התקן מדפסת מקורי של Epson.

- | "בדיקה אם מותקן מנהל התקן [מדפסת](#page-178-0) [Epson מערכת](#page-178-0) הפעלה [Windows "בעמוד](#page-178-0) 179
	- $_{180}$  בדיקה אם מותקן מנהל התקן [מדפסת](#page-179-0) מקורי של Epson Mac OS" בעמוד  $^{\bullet}$

**קיימת בעיה עם התוכנה או הנתונים.**

**פתרונות**

יותר או המידפיס נתונים בכמות גדולה זיכרון המחשב עלול לאזול. הדפס את התמונה ברזולוציה נמוכה T<br>יותר או במידות קטנות יותר.

אם ניסית את כל הפתרונות ולא פתרת את הבעיה נסה להסיר את מנהל ההתקן של המדפסת ולהתקינו $\Box$ מחדש

 $178$ התקנה או הסרת התקנה של אפליקציות [בנפרד" בעמוד](#page-177-0)  $\blacklozenge$ 

**קיימת בעיה עם הסטטוס של המדפסת.**

#### **פתרונות**

לחץ **3 Monitor Status EPSON** במנהל ההתקן של המדפסת, בלשונית **תחזוקה** ואז בדוק את מצב **הגדרות מורחבות** בכרטיסייה **תחזוקה**, ולאחר מכן בחר **הפעל את 3 Monitor Status EPSON**. המדפסת. אם **3 Monitor Status EPSON**אינו זמין, היכנס אל מנהל ההתקןשל המדפסת, לחץ על

**יש עדיין עבודה הממתינה להדפסה.**

#### **פתרונות**

**את כל המסמכים** מתוך תפריט <sup>ה</sup>**מדפסת**. לחץ על **תור הדפסה** בלשונית **תחזוקה** של מנהל ההתקן של המדפסת. אם נשארו נתונים מיותר, בחר **בטל**

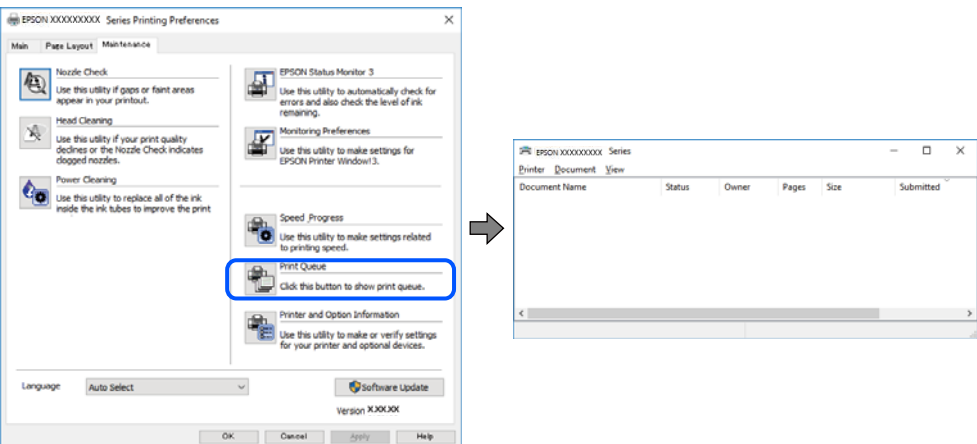

**המדפסת ממתינה או שאינה מקוונת.**

#### **פתרונות**

לחץ על **תור הדפסה** בלשונית **תחזוקה** של מנהל ההתקן של המדפסת.

אם המדפסת לא מקוונת או אם היא ממתינה, נקה את ההגדרה הרלוונטית למצבה (לא מקוונת או<br>ממתינה) מהתפריט **מדפסת.** 

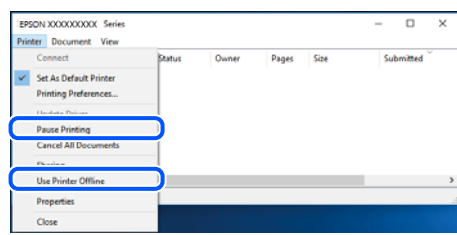

**המדפסת לא נבחרה כמדפסת ברירת המחדל.**

**פתרונות**

**ופקסים**) ולחץ על **הגדר כמדפסת ברירת מחדל**. לחץ לחיצה ימנית על סמל המדפסת <sup>ב</sup>**לוח הבקרה** <sup>&</sup>gt; **צפה בהתקנים ובמדפסות** (או **מדפסות**, **מדפסות**

*אם קיימים סמלי מדפסת רבים, עיין בפרטים הבאים כדי לבחור את המדפסת הנכונה. לתשומת לבך:*

דוגמה)

EPSON XXXX Series מסדרת מדפסות :USB חיבור

חיבור רשת: מדפסות מסדרת Series XXXX EPSON

אם תתקין את מנהל ההתקן של המדפסת פעמים רבות, אפשר שתיצור בכך עותקים של מנהל התקן סמן מנהל ההתקן שהועתק ואז ללחוץ **הסר התקן**. המדפסת. אם נוצרים עותקים כגון, "1 copy (Series XXXX EPSON "(יש ללחוץ לחיצה ימנית על

**יציאת המדפסת לא הוגדרה בצורה נכונה.**

**פתרונות**

לחץ על **תור הדפסה** בלשונית **תחזוקה** של מנהל ההתקן של המדפסת.

ודא שיציאת המדפסת הוגדרה בצורה נכונה ב **תכונה** > **יציאה** מתפריט ה **מדפסת**.

**EpsonNet Print Port** :רשת חיבור ,**USBXXX** :USB חיבור

**לפתע אין המדפסת מסוגלת להדפיס באמצעות חיבור רשת**

הבעיה יכולה להיות אחת מהבעיות הבאות.

**סביבת הרשת השתנתה.**

**פתרונות**

אחרי שינוי סביבת הרשת, כגון הנתב האלחוטי או הספק שלך, נסה ליצור שוב הגדרות רשת עבור<br>המדפסת.

חבר את המחשב או את ההתקן החכם לאותו SSID של המדפסת.

 $276$  "הגדרה מחדש של חיבור [הרשת" בעמוד](#page-275-0)  $\blacklozenge$ 

**משהו השתבש בהתקני הרשת עבור חיבור Fi-Wi.**

#### **פתרונות**

כבה את ההתקנים שאתה רוצה לחבר אל הרשת. המתן כ10- שניות, ולאחר מכן הדלק את ההתקנים<br>בסדר הבא: נתב אלחוטי, מחשב או התקן חכם, ואז את המדפסת. קרב את המדפסת והמחשב או ההתקן החכם אל הנתב האלחוטי כדי לסייע לתקשורת גלי הרדיו, ואז נסה לבצע שוב את הגדרות הרשת.

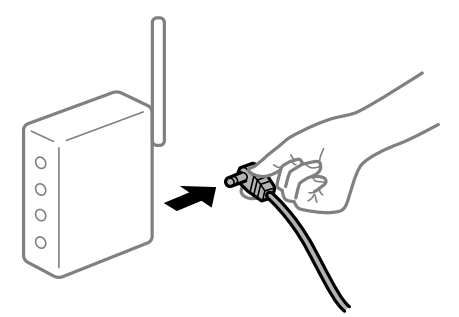

**המדפסת אינה מחוברת לרשת.**

**פתרונות**

בחר **Settings** < **Settings Network** < **Check Connection**, ואז הדפס דו"ח חיבור רשת. אם הדו"ח מראה שחיבור הרשת נכשל, בדוק את דו"ח חיבור הרשת ופעל בהתאם לפתרונות המודפסים בו.

| "הדפסת דוח חיבור [רשת" בעמוד](#page-294-0) 295

**קיימת בעיה בהגדרות הרשת במחשב.**

#### **פתרונות**

נסה לגשת לכל אתר אינטרנט מהמחשב כדי לוודא שהגדרות הרשת של המחשב נכונות. אם אינך יכול<br>לגשת לשום אתר אינטרנט, הרי שיש בעיה במחשב.

בדוק את חיבור הרשת של המחשב. לפרטים, עיין בתיעוד שסופק עם המחשב.

**יש עדיין עבודה הממתינה להדפסה.**

#### **פתרונות**

**את כל המסמכים** מתוך תפריט <sup>ה</sup>**מדפסת**. לחץ על **תור הדפסה** בלשונית **תחזוקה** של מנהל ההתקן של המדפסת. אם נשארו נתונים מיותר, בחר **בטל**

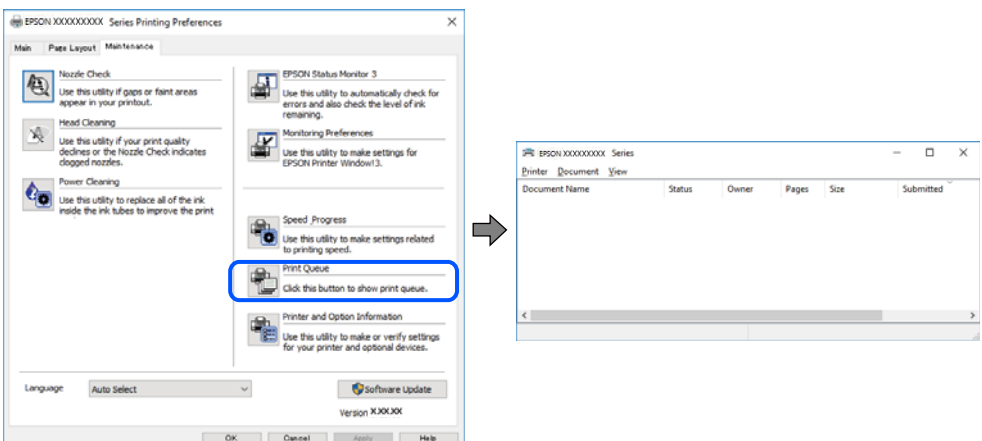

**המדפסת ממתינה או שאינה מקוונת.**

**פתרונות**

לחץ על **תור הדפסה** בלשונית **תחזוקה** של מנהל ההתקן של המדפסת.

אם המדפסת לא מקוונת או אם היא ממתינה, נקה את ההגדרה הרלוונטית למצבה (לא מקוונת או<br>ממתינה) מהתפריט **מדפסת.** 

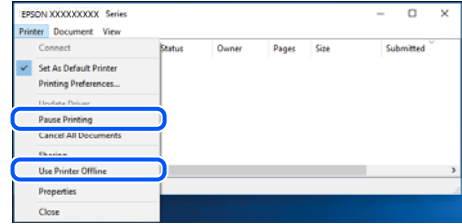

**המדפסת לא נבחרה כמדפסת ברירת המחדל.**

#### **פתרונות**

**ופקסים**) ולחץ על **הגדר כמדפסת ברירת מחדל**. לחץ לחיצה ימנית על סמל המדפסת <sup>ב</sup>**לוח הבקרה** <sup>&</sup>gt; **צפה בהתקנים ובמדפסות** (או **מדפסות**, **מדפסות**

*אם קיימים סמלי מדפסת רבים, עיין בפרטים הבאים כדי לבחור את המדפסת הנכונה. לתשומת לבך:*

דוגמה)

EPSON XXXX Series מסדרת מדפסות :USB חיבור

חיבור רשת: מדפסות מסדרת Series XXXX EPSON

אם תתקין את מנהל ההתקן של המדפסת פעמים רבות, אפשר שתיצור בכך עותקים של מנהל התקן סמן מנהל ההתקן שהועתק ואז ללחוץ **הסר התקן**. המדפסת. אם נוצרים עותקים כגון, "1 copy (Series XXXX EPSON "(יש ללחוץ לחיצה ימנית על

**יציאת המדפסת לא הוגדרה בצורה נכונה.**

#### **פתרונות**

לחץ על **תור הדפסה** בלשונית **תחזוקה** של מנהל ההתקן של המדפסת. ודא שיציאת המדפסת הוגדרה בצורה נכונה ב **תכונה** > **יציאה** מתפריט ה **מדפסת**. **EpsonNet Print Port** :רשת חיבור ,**USBXXX** :USB חיבור

## **לא ניתן להדפיס מתוך OS Mac**

ודא שהמחשב והמדפסת מחוברים בצורה נכונה.

הסיבה לבעיה ופתרונה שונות אם הם מחוברים או לא.

#### *בדיקת מצב החיבור*

השתמש ב-Monitor Status EPSON כדי לבחור את מצב החיבור עבור המחשב והמדפסת.

- .1 בחר באפשרות **העדפות המערכת** מתוך תפריט Apple < **מדפסות וסורקים** (או **הדפסה וסריקה**, **הדפסה ופקס**), ולאחר מכן בחר את המדפסת.
	- .2 לחץ על **אפשרויות וציוד** > **שירות** > **פתח שירות מדפסת**.

#### .**EPSON Status Monitor** על לחץ .3

כאשר מוצגים מפלסי הדיו הנותרים, זהו סימן לכך שהחיבור נוצר בהצלחה בין המחשב לבין המדפסת. בדוק את הדברים הבאים אם החיבור לא נוצר.

❏המדפסת אינה מזוהה בחיבור רשת

"לא ניתן להתחבר לרשת" בעמוד 202

❏המדפסת אינה מזוהה בחיבור USB

["המדפסת](#page-204-0) אינה מצליחה להתחבר באמצעות [\) USB "בעמוד](#page-204-0) 205OS Mac(

בדוק את הדברים הבאים אם החיבור נוצר.

המדפסת מזוהה, אך ההדפסה אינה מתבצעת.  $\Box$  $20$ לא ניתן להדפיס למרות שנוצר חיבור (Mac OS)" בעמוד 205

### **לא ניתן להתחבר לרשת**

הבעיה יכולה להיות אחת מהבעיות הבאות.

**משהו השתבש בהתקני הרשת עבור חיבור Fi-Wi.**

#### **פתרונות**

כבה את ההתקנים שאתה רוצה לחבר אל הרשת. המתן כ10- שניות, ולאחר מכן הדלק את ההתקנים<br>בסדר הבא: נתב אלחוטי, מחשב או התקן חכם, ואז את המדפסת. קרב את המדפסת והמחשב או ההתקן החכם אל הנתב האלחוטי כדי לסייע לתקשורת גלי הרדיו, ואז נסה לבצע שוב את הגדרות הרשת.

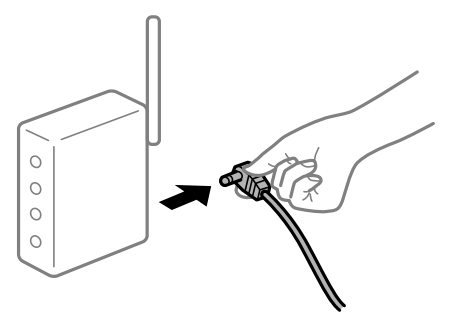

**התקנים לא יכולים לקבל אותות מהנתב האלחוטי משום שהם מרוחקים מדי אלו מאלו.**

#### **פתרונות**

אחרי הזזת המחשב או ההתקן החכם והמדפסת קרוב יותר אל הנתב האלחוטי, כבה את הנתב האלחוטי,<br>וחזור והדלק אותו.

**כאשר משנים את הנתב האלחוטי, ההגדרות אינן תואמות את הנתב החדש.**

#### **פתרונות**

בצע שוב את הגדרות החיבור כך שהן תואמות את הנתב האלחוטי החדש.

 $\,$  בעת החלפת הנתב [האלחוטי" בעמוד](#page-275-0) 2 $\,$ 

**ה -SSIDים המחוברים מהמחשב או מההתקן החכם והמחשב שונים.**

#### **פתרונות**

כאשר אתה משתמש בנתבים אלחוטיים מרובים בעת ובעונה אחת או שיש לנתב האלחוטי SSIDים<br>מרובים והתקנים שמחוברים ל-SSIDים שונים, אין ביכולתך להתחבר אל הנתב האלחוטי.

חבר את המחשב או את ההתקן החכם לאותו SSID של המדפסת.

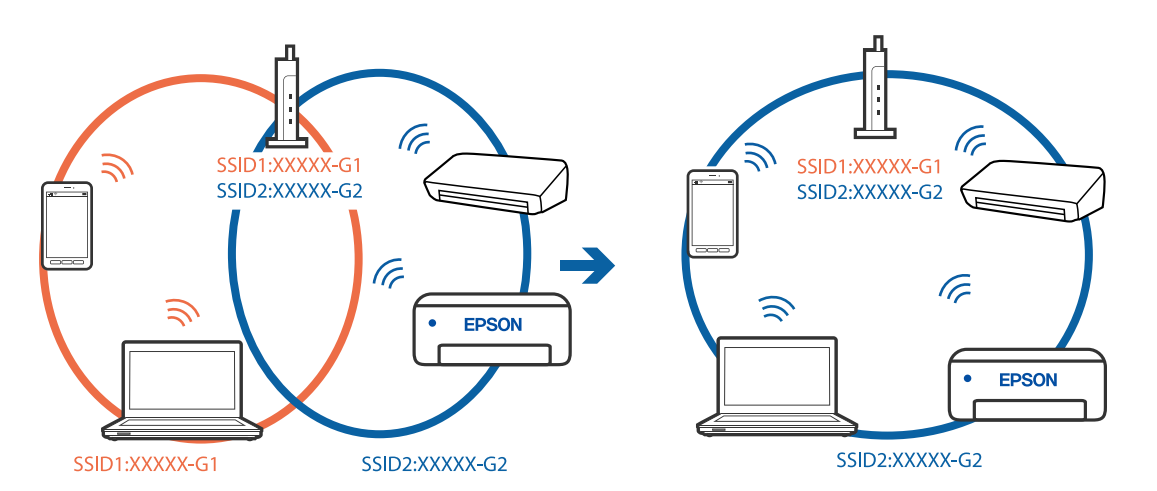

❏דוגמה של התחברות ל -SSIDים שונים

❏דוגמה של התחברות ל -SSIDים שונים עם טווח תדרים שונה

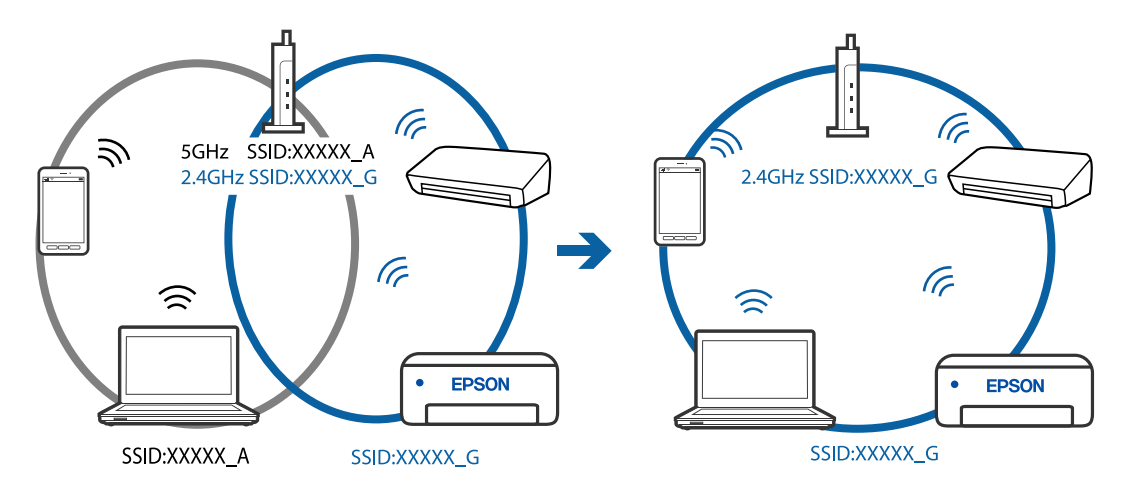

**מפריד פרטיות זמין בנתב האלחוטי.**

#### **פתרונות**

למרבית הנתבים האלחוטיים יש תכונת מפריד פרטיות החוסם את התקשורת בין ההתקנים מחוברים. אם<br>אין ביכולתך ליצור תקשורת בין מדפסת ומחשב או התקן החכם אף על פי שהם מחוברים לאותה הרשת,<br>השבת את מפריד הפרטיות בנתב האלחוטי. לפרטים נוספ

**כתובת ה -IP הוקצתה באופן שגוי.**

**פתרונות**

,0.0 אפשר שכתובת ה -IP לא הוקצתה נכונה. אם כתובת ה -IP שהוקצתה למדפסת היא .169.254XXX.XXX, ומסכת תת-הרשת היא 255.255.

כתובת ה -IP ואת מסכת תת-הרשת שהוקצו למדפסת. בחר **Settings** <sup>&</sup>lt; **Settings Network** <sup>&</sup>lt; **Advanced** בלוח הבקרה של המדפסת, ואז בדוק את

אתחל שוב את הנתב האלחוטי או אפס את הגדרות הרשת עבור המדפסת.

 $276$  "הגדרה מחדש של חיבור [הרשת" בעמוד](#page-275-0)  $\blacklozenge$ 

**קיימת בעיה בהגדרות הרשת במחשב.**

**פתרונות**

<span id="page-204-0"></span>נסה לגשת לכל אתר אינטרנט מהמחשב כדי לוודא שהגדרות הרשת של המחשב נכונות. אם אינך יכול<br>לגשת לשום אתר אינטרנט. הרי שיש בעיה במחשב.

בדוק את חיבור הרשת של המחשב. לפרטים, עיין בתיעוד שסופק עם המחשב.

**ההתקן המחובר אל יציאת 3.0 USB גורם להפרעות תדר רדיו.**

**פתרונות**

כאשר אתה המחבר התקן אל יציאת 3.0 USB ב- Mac, אפשר שתתרחש הפרעת תדר-רדיו. נסה את הפעולות הבאות במידה ואין ביכולתך להתחבר אל LAN אלחוטי (Wi-Fi) או אם הפעולות מאבדות את יציבותן.

 $\Box$ הרחק מהמחשב את ההתקן המחובר ליציאת 3.0 USB.

**המדפסת אינה מצליחה להתחבר באמצעות OS Mac (USB(**

ניתן לשקול את הסיבות הבאות.

**כבל ה -USB אינו מחובר בצורה נכונה לשקע החשמל.**

**פתרונות**

חבר את כבל ה -USB היטב אל המדפסת ואל המחשב.

**קיימת בעיה עם רכזת USB.**

**פתרונות**

אם אתה משתמש ברכזת USB נסה לחבר את המדפסת ישירות אל המחשב.

**קיימת בעיה בכבל ה -USB או בכניסת ה -USB.**

**פתרונות**

אם לא ניתן לזהות את כבל ה -USB, שנה את הכניסה או שנה את כבל ה -USB.

**לא ניתן להדפיס למרות שנוצר חיבור (OS Mac(**

ניתן לשקול את הסיבות הבאות.

**לא הותקן מנהל התקן מדפסת מקורי של Epson.**

**פתרונות**

אם לא הותקן מנהל התקן מדפסת מקורי של Epson, (EPSON XXXXX) הפונקציות הזמינות<br>מוגבלות. אנו ממליצים להשתמש במנהל התקן מדפסת מקורי של Epson.

 $\gamma$  "בדיקה אם מותקן מנהל התקן [מדפסת](#page-178-0) [Epson — מערכת](#page-178-0) הפעלה "Windows" בעמוד 179 $^{\prime\prime}$ 

 $_{180}$  בדיקה אם מותקן מנהל התקן [מדפסת](#page-179-0) מקורי של Epson — Mac OS" בעמוד  $^{\bullet}$ 

**קיימת בעיה עם התוכנה או הנתונים.**

**פתרונות**

- אם אתה מדפיס נתונים בכמות גדולה זיכרון המחשב עלול לאזול. הדפס את התמונה ברזולוציה נמוכה I<br>יותר או במידות קטנות יותר.
- אם ניסית את כל הפתרונות ולא פתרת את הבעיה נסה להסיר את מנהל ההתקן של המדפסת ולהתקינו $\Box$ מחדש
	- $178$ התקנה או הסרת התקנה של אפליקציות [בנפרד" בעמוד](#page-177-0)  $\blacklozenge$

**קיימת בעיה בסטטוס של המדפסת.**

**פתרונות**

ודא שמצב המדפסת אינו **השהיה**.

בחר באפשרות <mark>העדפות המערכת</mark> מתוך תפריט Apple > <mark>מדפסות וסורקים (או הדפסה וסריקה, הדפסה</mark><br>ופקס), ולאחר מכו לחץ לחיצה כפולה על המדפסת. אם המדפסת בהשהיה, לחץ על חדש פעולה.

**לפתע אין המדפסת מסוגלת להדפיס באמצעות חיבור רשת**

הבעיה יכולה להיות אחת מהבעיות הבאות.

**סביבת הרשת השתנתה.**

**פתרונות**

אחרי שינוי סביבת הרשת, כגון הנתב האלחוטי או הספק שלך, נסה ליצור שוב הגדרות רשת עבור<br>המדפסת.

חבר את המחשב או את ההתקן החכם לאותו SSID של המדפסת.

 $276$  "הגדרה מחדש של חיבור [הרשת" בעמוד](#page-275-0)  $\blacklozenge$ 

**משהו השתבש בהתקני הרשת עבור חיבור Fi-Wi.**

**פתרונות**

כבה את ההתקנים שאתה רוצה לחבר אל הרשת. המתן כ10- שניות, ולאחר מכן הדלק את ההתקנים<br>בסדר הבא: נתב אלחוטי, מחשב או התקן חכם, ואז את המדפסת. קרב את המדפסת והמחשב או ההתקן החכם אל הנתב האלחוטי כדי לסייע לתקשורת גלי הרדיו, ואז נסה לבצע שוב את הגדרות הרשת.

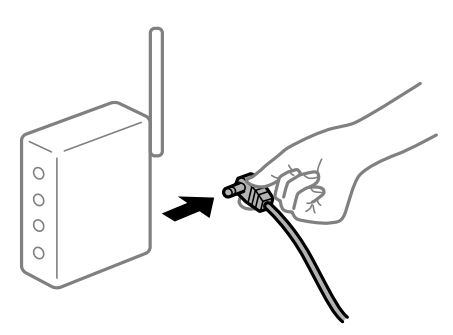

**המדפסת אינה מחוברת לרשת.**

**פתרונות**

בחר **Settings** < **Settings Network** < **Check Connection**, ואז הדפס דו"ח חיבור רשת. אם הדו"ח מראה שחיבור הרשת נכשל, בדוק את דו"ח חיבור הרשת ופעל בהתאם לפתרונות המודפסים בו.

| "הדפסת דוח חיבור [רשת" בעמוד](#page-294-0) 295

**קיימת בעיה בהגדרות הרשת במחשב.**

**פתרונות**

נסה לגשת לכל אתר אינטרנט מהמחשב כדי לוודא שהגדרות הרשת של המחשב נכונות. אם אינך יכול<br>לגשת לשום אתר אינטרנט, הרי שיש בעיה במחשב.

בדוק את חיבור הרשת של המחשב. לפרטים, עיין בתיעוד שסופק עם המחשב.

## **לא ניתן להדפיס מתוך התקן חכם**

ודא שההתקן החכם והמדפסת מחוברים בצורה נכונה. הסיבה לבעיה ופתרונה שונות אם הם מחוברים או לא.

### *בדיקת מצב החיבור*

השתמש ב-iPrint Epson כדי לבדוק את מצב החיבור עבור ההתקן החכם והמדפסת. עיין בפרטים הבאים כדי להתקין את iPrint Epson אם היא עדיין לא הותקנה. "אפליקציה עבור הדפסה בקלות מתוך התקן [חכם" בעמוד](#page-312-0) 313

- .1 בהתקן החכם, הפעל את iPrint Epson.
	- . ודא ששם המדפסת מוצג במסך הבית.  $^2$

כאשר שם המדפסת מוצג, זהו סימן לכך שהחיבור נוצר בהצלחה בין ההתקן החכם לבין המדפסת. אם ההודעה הבאה מוצגת, נוצר בהצלחה חיבור בין ההתקן החכם לבין המדפסת.

- Printer is not selected.❏
- Communication error.❏

בדוק את הדברים הבאים אם החיבור לא נוצר.

❏המדפסת אינה מזוהה בחיבור רשת

"לא ניתן להתחבר [לרשת" בעמוד](#page-207-0) 208

- בדוק את הדברים הבאים אם החיבור נוצר.
- המדפסת מזוהה, אר ההדפסה אינה מתבצעת. $\Box$ "לא ניתן להדפיס למרות שנוצר חיבור [\(iOS "\(בעמוד](#page-209-0) 210

## **לא ניתן להתחבר לרשת**

הבעיה יכולה להיות אחת מהבעיות הבאות.

**משהו השתבש בהתקני הרשת עבור חיבור Fi-Wi.**

**פתרונות**

<span id="page-207-0"></span>כבה את ההתקנים שאתה רוצה לחבר אל הרשת. המתן כ10- שניות, ולאחר מכן הדלק את ההתקנים<br>בסדר הבא: נתב אלחוטי, מחשב או התקן חכם, ואז את המדפסת. קרב את המדפסת והמחשב או ההתקן החכם אל הנתב האלחוטי כדי לסייע לתקשורת גלי הרדיו, ואז נסה לבצע שוב את הגדרות הרשת.

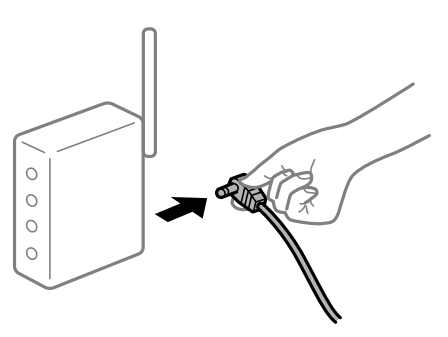

**התקנים לא יכולים לקבל אותות מהנתב האלחוטי משום שהם מרוחקים מדי אלו מאלו.**

**פתרונות**

אחרי הזזת המחשב או ההתקן החכם והמדפסת קרוב יותר אל הנתב האלחוטי, כבה את הנתב האלחוטי,<br>וחזור והדלק אותו.

**כאשר משנים את הנתב האלחוטי, ההגדרות אינן תואמות את הנתב החדש.**

**פתרונות**

בצע שוב את הגדרות החיבור כך שהן תואמות את הנתב האלחוטי החדש.

 $\,$  בעת החלפת הנתב [האלחוטי" בעמוד](#page-275-0) 2 $\,$ 

**ה -SSIDים המחוברים מהמחשב או מההתקן החכם והמחשב שונים.**

**פתרונות**

כאשר אתה משתמש בנתבים אלחוטיים מרובים בעת ובעונה אחת או שיש לנתב האלחוטי SSIDים<br>מרובים והתקנים שמחוברים ל-SSIDים שונים. אין ביכולתר להתחבר אל הנתב האלחוטי.

חבר את המחשב או את ההתקן החכם לאותו SSID של המדפסת.

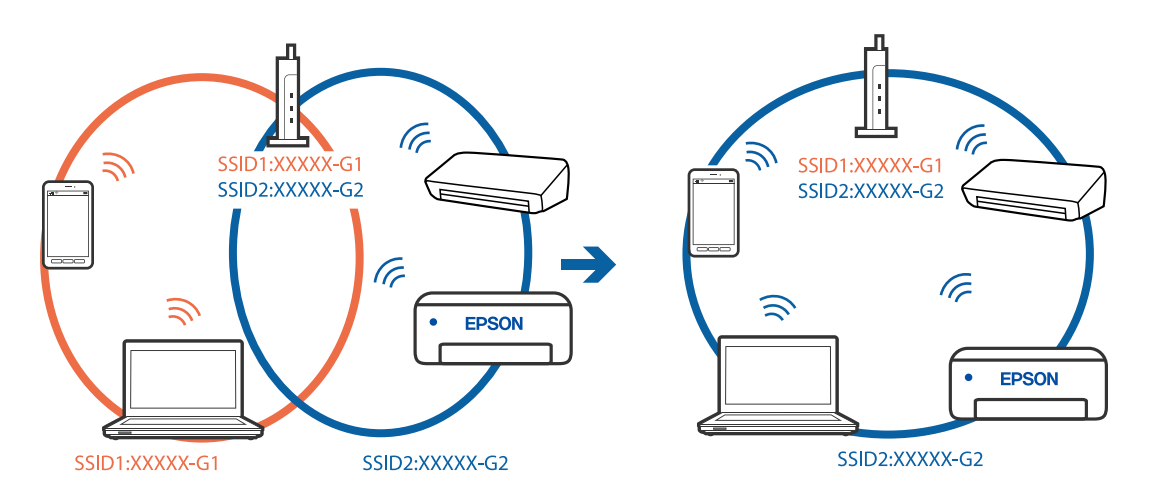

❏דוגמה של התחברות ל -SSIDים שונים

❏דוגמה של התחברות ל -SSIDים שונים עם טווח תדרים שונה

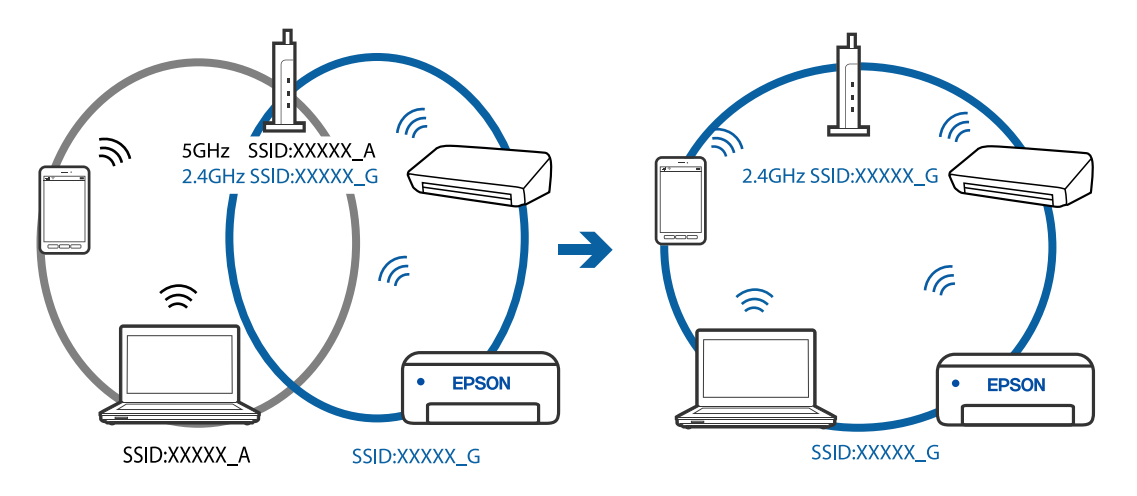

**מפריד פרטיות זמין בנתב האלחוטי.**

#### **פתרונות**

למרבית הנתבים האלחוטיים יש תכונת מפריד פרטיות החוסם את התקשורת בין ההתקנים מחוברים. אם<br>אין ביכולתך ליצור תקשורת בין מדפסת ומחשב או התקן החכם אף על פי שהם מחוברים לאותה הרשת,<br>השבת את מפריד הפרטיות בנתב האלחוטי. לפרטים נוספ

**כתובת ה -IP הוקצתה באופן שגוי.**

**פתרונות**

,0.0 אפשר שכתובת ה -IP לא הוקצתה נכונה. אם כתובת ה -IP שהוקצתה למדפסת היא .169.254XXX.XXX, ומסכת תת-הרשת היא 255.255.

כתובת ה -IP ואת מסכת תת-הרשת שהוקצו למדפסת. בחר **Settings** <sup>&</sup>lt; **Settings Network** <sup>&</sup>lt; **Advanced** בלוח הבקרה של המדפסת, ואז בדוק את

אתחל שוב את הנתב האלחוטי או אפס את הגדרות הרשת עבור המדפסת.

 $276$  "הגדרה מחדש של חיבור [הרשת" בעמוד](#page-275-0)  $\blacklozenge$ 

**קיימת בעיה בהגדרות הרשת בהתקן החכם.**

**פתרונות**

<span id="page-209-0"></span>נסה לגשת לכל אתר אינטרנט מההתקן החכם שלך כדי לוודא שהגדרות הרשת של ההתקן החכם שלך<br>נכונות. אם אינך יכול לגשת לשום אתר אינטרנט, הרי שיש בעיה בהתקן החכם.

בדוק את חיבור הרשת של המחשב. לפרטים עיין בתיעוד שהתקבל עם ההתקן החכם.

**לא ניתן להדפיס למרות שנוצר חיבור (iOS(**

ניתן לשקול את הסיבות הבאות.

**.מושבתת Paper Configuration**

**פתרונות**

אפשר **Configuration Paper** בתפריט הבא.

## **Paper Configuration** < **Paper Source Setting** < **Printer Settings** < **Settings**

**הגדרות חשובות מושבתות.**

**פתרונות**

הפוך את ההגדרה AirPrint לזמינה ב-Config Web.

 $_3$ ובעמוד (Web Config) אפליקציה עבור הגדרת תצורת פעולות מדפסת " $\blacktriangleright$ 

**לפתע אין המדפסת מסוגלת להדפיס באמצעות חיבור רשת**

הבעיה יכולה להיות אחת מהבעיות הבאות.

**סביבת הרשת השתנתה.**

#### **פתרונות**

אחרי שינוי סביבת הרשת, כגון הנתב האלחוטי או הספק שלך, נסה ליצור שוב הגדרות רשת עבור<br>המדפסת.

חבר את המחשב או את ההתקן החכם לאותו SSID של המדפסת.

 $276$  "הגדרה מחדש של חיבור [הרשת" בעמוד](#page-275-0)  $\blacklozenge$ 

**משהו השתבש בהתקני הרשת עבור חיבור Fi-Wi.**

#### **פתרונות**

<span id="page-210-0"></span>כבה את ההתקנים שאתה רוצה לחבר אל הרשת. המתן כ10- שניות, ולאחר מכן הדלק את ההתקנים<br>בסדר הבא: נתב אלחוטי, מחשב או התקן חכם, ואז את המדפסת. קרב את המדפסת והמחשב או ההתקן החכם אל הנתב האלחוטי כדי לסייע לתקשורת גלי הרדיו, ואז נסה לבצע שוב את הגדרות הרשת.

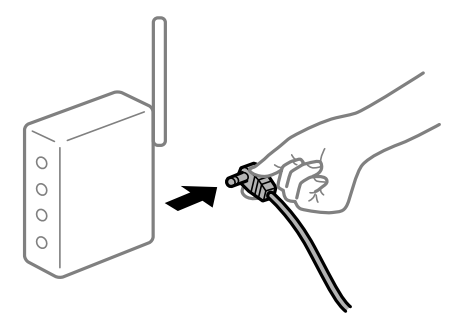

**המדפסת אינה מחוברת לרשת.**

**פתרונות**

בחר **Settings** < **Settings Network** < **Check Connection**, ואז הדפס דו"ח חיבור רשת. אם הדו"ח מראה שחיבור הרשת נכשל, בדוק את דו"ח חיבור הרשת ופעל בהתאם לפתרונות המודפסים בו.

| "הדפסת דוח חיבור [רשת" בעמוד](#page-294-0) 295

**קיימת בעיה בהגדרות הרשת בהתקן החכם.**

#### **פתרונות**

נסה לגשת לכל אתר אינטרנט מההתקן החכם שלך כדי לוודא שהגדרות הרשת של ההתקן החכם שלך<br>נכונות. אם אינר יכול לגשת לשום אתר אינטרנט, הרי שיש בעיה בהתקן החכם.

בדוק את חיבור הרשת של המחשב. לפרטים עיין בתיעוד שהתקבל עם ההתקן החכם.

# **אי אפשר להתחיל בסריקה**

## **לא ניתן להתחיל לסרוק מתוך Windows**

ודא שהמחשב והמדפסת מחוברים בצורה נכונה.

הסיבה לבעיה ופתרונה שונות אם הם מחוברים או לא.

#### *בדיקת מצב החיבור*

השתמש ב-Epson Printer Connection Checker כדי לבחור את מצב החיבור עבור המחשב והמדפסת.<br>אפשר שיהיה ביכולתך לפתור את הבעיה בהתאם לתוצאות של הבדיקה.

.1 לחץ לחיצה כפולה על סמל **Checker Connection Printer Epson** בשולחן העבודה. .לפעול מתחיל Epson Printer Connection Checker

Checker Connection. אם אין סמל על שולחן העבודה, פעל בהתאם לשיטות שלהלן כדי להפעיל את Printer Epson

Windows 10<del>□</del> לחץ על הלחצן 'התחל', ואז בחר **Software Epson** < **Checker Connection Printer Epson**.

- Windows 8.1/Windows 8❏ הזן את שם היישום בצ'ארם החיפוש ולאחר מכן בחר בסמל המוצג.
- Windows 7❏ **Checker Connection**. לחץ על לחצן התחל, ולאחר מכן בחר **כל התוכניות** <sup>&</sup>gt; **Software Epson** <sup>&</sup>lt; **Printer Epson**
	- $\,$ בדי לבדוק, פעל בהתאם להוראות המוצגות על המסך.  $^2$

*אם שם המדפסת אינו מוצג, התקן מנהל התקן הדפסה מקורי של Epson. לתשומת לבך: "בדיקה אם מותקן מנהל התקן [מדפסת](#page-178-0) [Epson — מערכת](#page-178-0) הפעלה [Windows "בעמוד](#page-178-0) 179*

> כאשר זיהית את הבעיה, פעל בהתאם לפתרון המוצג על המסך. כאשר אין ביכולתך לפתור את הבעיה, בדוק את הפרטים הבאים בהתאם למצבך.

> > ❏המדפסת אינה מזוהה בחיבור רשת "לא ניתן להתחבר לרשת" בעמוד 212

❏המדפסת אינה מזוהה בחיבור USB ["המדפסת](#page-196-0) אינה מצליחה להתחבר באמצעות [\) USB "בעמוד](#page-196-0) 197Windows(

המדפסת מזוהה, אך הסריקה אינה מתבצעת.  $\Box$ "לא ניתן לסרוק למרות שהחיבור נוצר בצורה נכונה [\(Windows "\(בעמוד](#page-214-0) 215

> **לא ניתן להתחבר לרשת** הבעיה יכולה להיות אחת מהבעיות הבאות.

**משהו השתבש בהתקני הרשת עבור חיבור Fi-Wi.**

#### **פתרונות**

כבה את ההתקנים שאתה רוצה לחבר אל הרשת. המתן כ10- שניות, ולאחר מכן הדלק את ההתקנים<br>בסדר הבא: נתב אלחוטי, מחשב או התקן חכם, ואז את המדפסת. קרב את המדפסת והמחשב או ההתקן החכם אל הנתב האלחוטי כדי לסייע לתקשורת גלי הרדיו, ואז נסה לבצע שוב את הגדרות הרשת.

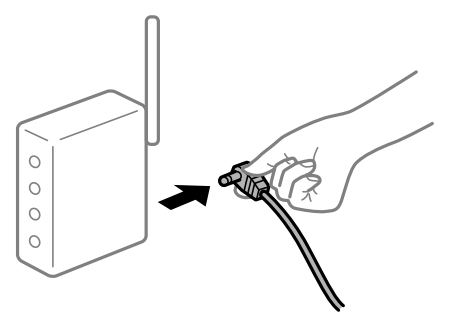

**התקנים לא יכולים לקבל אותות מהנתב האלחוטי משום שהם מרוחקים מדי אלו מאלו.**

**פתרונות**

אחרי הזזת המחשב או ההתקן החכם והמדפסת קרוב יותר אל הנתב האלחוטי, כבה את הנתב האלחוטי,<br>וחזור והדלק אותו.

**כאשר משנים את הנתב האלחוטי, ההגדרות אינן תואמות את הנתב החדש.**

#### **פתרונות**

בצע שוב את הגדרות החיבור כך שהן תואמות את הנתב האלחוטי החדש.

 $\,$  בעת החלפת הנתב [האלחוטי" בעמוד](#page-275-0) 2 $\,$ 

**ה -SSIDים המחוברים מהמחשב או מההתקן החכם והמחשב שונים.**

#### **פתרונות**

כאשר אתה משתמש בנתבים אלחוטיים מרובים בעת ובעונה אחת או שיש לנתב האלחוטי SSIDים<br>מרובים והתקנים שמחוברים ל-SSIDים שונים, אין ביכולתך להתחבר אל הנתב האלחוטי.

חבר את המחשב או את ההתקן החכם לאותו SSID של המדפסת.

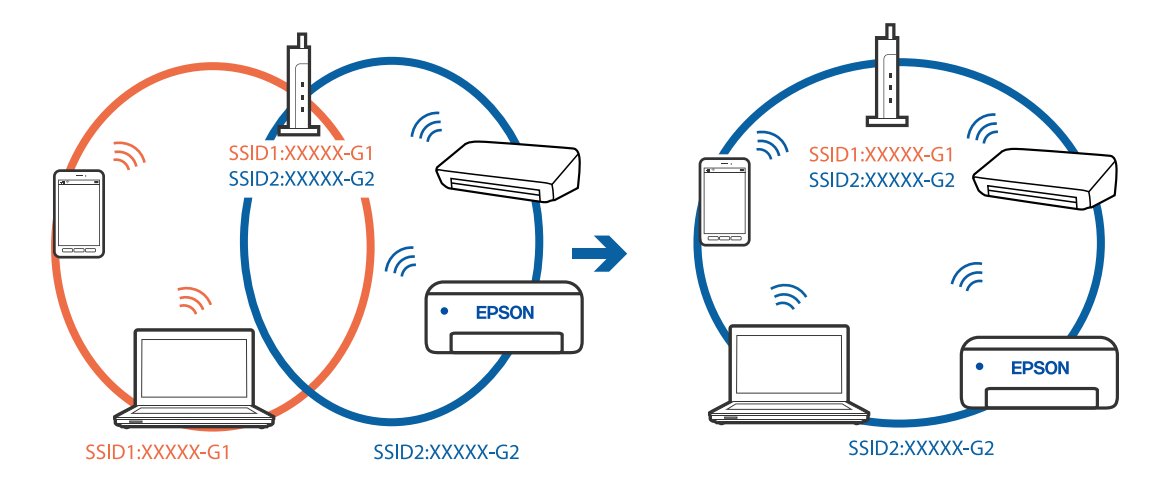

❏דוגמה של התחברות ל -SSIDים שונים

❏דוגמה של התחברות ל -SSIDים שונים עם טווח תדרים שונה

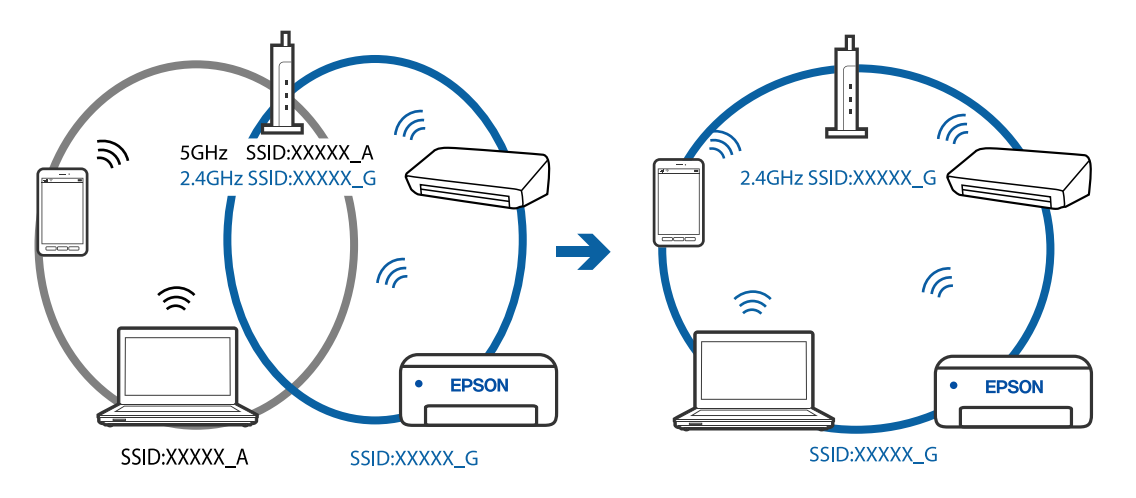

**מפריד פרטיות זמין בנתב האלחוטי.**

#### **פתרונות**

למרבית הנתבים האלחוטיים יש תכונת מפריד פרטיות החוסם את התקשורת בין ההתקנים מחוברים. אם<br>אין ביכולתך ליצור תקשורת בין מדפסת ומחשב או התקן החכם אף על פי שהם מחוברים לאותה הרשת,<br>השבת את מפריד הפרטיות בנתב האלחוטי. לפרטים נוספ

**כתובת ה -IP הוקצתה באופן שגוי.**

**פתרונות**

,0.0 אפשר שכתובת ה -IP לא הוקצתה נכונה. אם כתובת ה -IP שהוקצתה למדפסת היא .169.254XXX.XXX, ומסכת תת-הרשת היא 255.255.

כתובת ה -IP ואת מסכת תת-הרשת שהוקצו למדפסת. בחר **Settings** <sup>&</sup>lt; **Settings Network** <sup>&</sup>lt; **Advanced** בלוח הבקרה של המדפסת, ואז בדוק את

אתחל שוב את הנתב האלחוטי או אפס את הגדרות הרשת עבור המדפסת.

 $276$  "הגדרה מחדש של חיבור [הרשת" בעמוד](#page-275-0)  $\blacklozenge$ 

**קיימת בעיה בהגדרות הרשת במחשב.**

**פתרונות**

<span id="page-214-0"></span>נסה לגשת לכל אתר אינטרנט מהמחשב כדי לוודא שהגדרות הרשת של המחשב נכונות. אם אינך יכול<br>לגשת לשום אתר אינטרנט. הרי שיש בעיה במחשב.

בדוק את חיבור הרשת של המחשב. לפרטים, עיין בתיעוד שסופק עם המחשב.

**המדפסת אינה מצליחה להתחבר באמצעות Windows (USB(** ניתן לשקול את הסיבות הבאות.

**כבל ה -USB אינו מחובר בצורה נכונה לשקע החשמל.**

**פתרונות**

חבר את כבל ה -USB היטב אל המדפסת ואל המחשב.

**קיימת בעיה עם רכזת USB.**

**פתרונות**

אם אתה משתמש ברכזת USB נסה לחבר את המדפסת ישירות אל המחשב.

**קיימת בעיה בכבל ה -USB או בכניסת ה -USB.**

**פתרונות**

אם לא ניתן לזהות את כבל ה -USB, שנה את הכניסה או שנה את כבל ה -USB.

**לא ניתן לסרוק למרות שהחיבור נוצר בצורה נכונה (Windows(**

**סריקה ברזולוציה גבוהה דרך רשת.**

**פתרונות**

נסה לסרוק ברזולוציה נמוכה יותר.

## **לא ניתן להתחיל לסרוק מתוך OS Mac**

ודא שהמחשב והמדפסת מחוברים בצורה נכונה. הסיבה לבעיה ופתרונה שונות אם הם מחוברים או לא.

#### *בדיקת מצב החיבור*

השתמש ב-Monitor Status EPSON כדי לבחור את מצב החיבור עבור המחשב והמדפסת.

.1 בחר באפשרות **העדפות המערכת** מתוך תפריט Apple < **מדפסות וסורקים** (או **הדפסה וסריקה**, **הדפסה ופקס**), ולאחר מכן בחר את המדפסת.

.2 לחץ על **אפשרויות וציוד** > **שירות** > **פתח שירות מדפסת**.

## .**EPSON Status Monitor** על לחץ .3

כאשר מוצגים מפלסי הדיו הנותרים, זהו סימן לכך שהחיבור נוצר בהצלחה בין המחשב לבין המדפסת. בדוק את הדברים הבאים אם החיבור לא נוצר.

המדפסת אינה מזוהה בחיבור רשת $\Box$ 

"לא ניתן להתחבר לרשת" בעמוד 216

❏המדפסת אינה מזוהה בחיבור USB

["המדפסת](#page-204-0) אינה מצליחה להתחבר באמצעות [\) USB "בעמוד](#page-204-0) 205OS Mac(

בדוק את הדברים הבאים אם החיבור נוצר.

המדפסת מזוהה, אך הסריקה אינה מתבצעת.  $\Box$  $\sim$ לא ניתן לסרוק למרות שהחיבור נוצר בצורה נכונה (Mac OS)" בעמוד 219

### **לא ניתן להתחבר לרשת**

הבעיה יכולה להיות אחת מהבעיות הבאות.

**משהו השתבש בהתקני הרשת עבור חיבור Fi-Wi.**

#### **פתרונות**

כבה את ההתקנים שאתה רוצה לחבר אל הרשת. המתן כ10- שניות, ולאחר מכן הדלק את ההתקנים<br>בסדר הבא: נתב אלחוטי, מחשב או התקן חכם, ואז את המדפסת. קרב את המדפסת והמחשב או ההתקן החכם אל הנתב האלחוטי כדי לסייע לתקשורת גלי הרדיו, ואז נסה לבצע שוב את הגדרות הרשת.

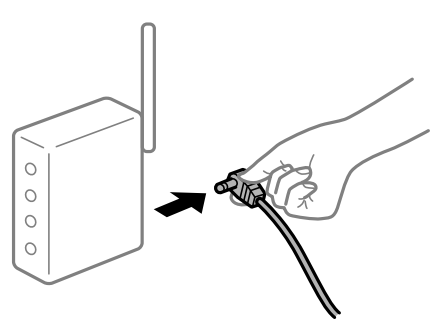

**התקנים לא יכולים לקבל אותות מהנתב האלחוטי משום שהם מרוחקים מדי אלו מאלו.**

#### **פתרונות**

אחרי הזזת המחשב או ההתקן החכם והמדפסת קרוב יותר אל הנתב האלחוטי, כבה את הנתב האלחוטי,<br>וחזור והדלק אותו.
**כאשר משנים את הנתב האלחוטי, ההגדרות אינן תואמות את הנתב החדש.**

**פתרונות**

בצע שוב את הגדרות החיבור כך שהן תואמות את הנתב האלחוטי החדש.

 $\,$  בעת החלפת הנתב [האלחוטי" בעמוד](#page-275-0) 2 $\,$ 

**ה -SSIDים המחוברים מהמחשב או מההתקן החכם והמחשב שונים.**

#### **פתרונות**

כאשר אתה משתמש בנתבים אלחוטיים מרובים בעת ובעונה אחת או שיש לנתב האלחוטי SSIDים<br>מרובים והתקנים שמחוברים ל-SSIDים שונים, אין ביכולתך להתחבר אל הנתב האלחוטי.

חבר את המחשב או את ההתקן החכם לאותו SSID של המדפסת.

❏דוגמה של התחברות ל -SSIDים שונים

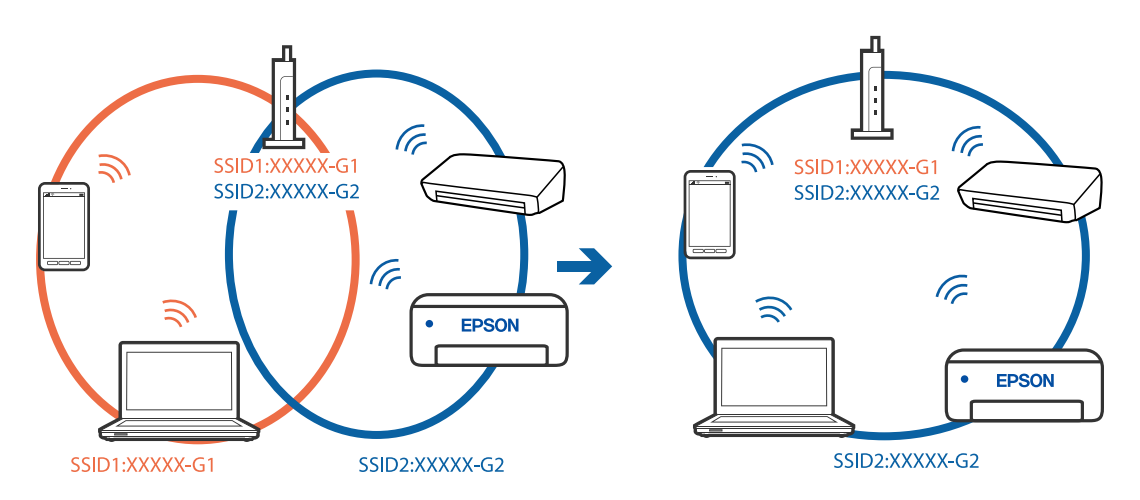

❏דוגמה של התחברות ל -SSIDים שונים עם טווח תדרים שונה

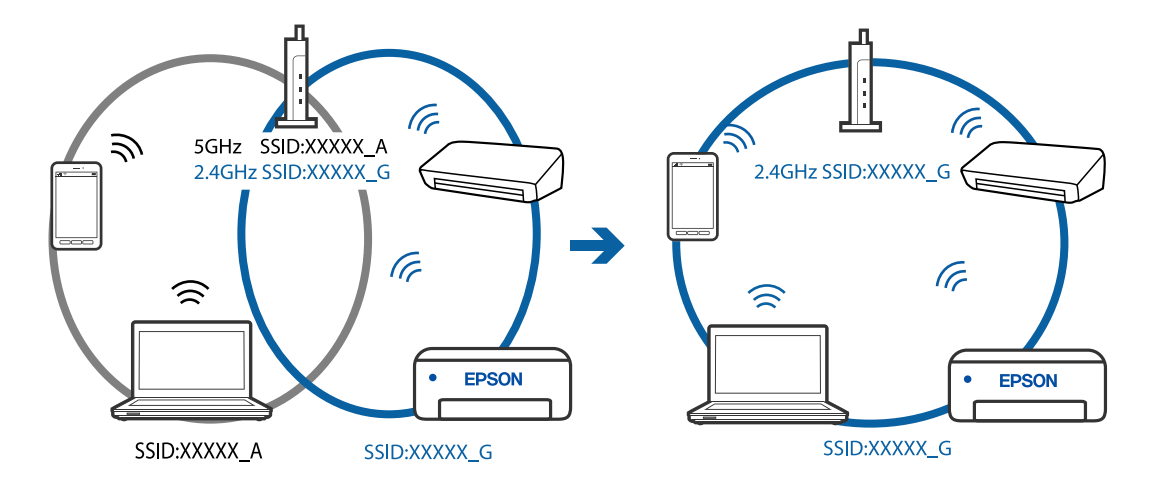

**מפריד פרטיות זמין בנתב האלחוטי.**

**פתרונות**

למרבית הנתבים האלחוטיים יש תכונת מפריד פרטיות החוסם את התקשורת בין ההתקנים מחוברים. אם<br>אין ביכולתך ליצור תקשורת בין מדפסת ומחשב או התקן החכם אף על פי שהם מחוברים לאותה הרשת,<br>השבת את מפריד הפרטיות בנתב האלחוטי. לפרטים נוספ

**כתובת ה -IP הוקצתה באופן שגוי.**

**פתרונות**

,0.0 אפשר שכתובת ה -IP לא הוקצתה נכונה. אם כתובת ה -IP שהוקצתה למדפסת היא .169.254XXX.XXX, ומסכת תת-הרשת היא 255.255.

כתובת ה -IP ואת מסכת תת-הרשת שהוקצו למדפסת. בחר **Settings** <sup>&</sup>lt; **Settings Network** <sup>&</sup>lt; **Advanced** בלוח הבקרה של המדפסת, ואז בדוק את

אתחל שוב את הנתב האלחוטי או אפס את הגדרות הרשת עבור המדפסת.

 $\,$  הגדרה מחדש של חיבור [הרשת" בעמוד](#page-275-0) 276 $\,$ 

**קיימת בעיה בהגדרות הרשת במחשב.**

**פתרונות**

נסה לגשת לכל אתר אינטרנט מהמחשב כדי לוודא שהגדרות הרשת של המחשב נכונות. אם אינך יכול<br>לגשת לשום אתר אינטרנט, הרי שיש בעיה במחשב.

בדוק את חיבור הרשת של המחשב. לפרטים, עיין בתיעוד שסופק עם המחשב.

**ההתקן המחובר אל יציאת 3.0 USB גורם להפרעות תדר רדיו.**

**פתרונות**

כאשר אתה המחבר התקן אל יציאת 3.0 USB ב- Mac, אפשר שתתרחש הפרעת תדר-רדיו. נסה את הפעולות הבאות במידה ואין ביכולתךלהתחבר אלLANאלחוטי(Fi-Wi (או אם הפעולות מאבדות את יציבותן.

❏הרחק מהמחשב את ההתקן המחובר ליציאת 3.0 USB.

**המדפסת אינה מצליחה להתחבר באמצעות OS Mac (USB(**

ניתו לשקול את הסיבות הבאות.

**כבל ה -USB אינו מחובר בצורה נכונה לשקע החשמל.**

**פתרונות**

חבר את כבל ה -USB היטב אל המדפסת ואל המחשב.

**קיימת בעיה עם רכזת USB.**

**פתרונות**

אם אתה משתמש ברכזת USB נסה לחבר את המדפסת ישירות אל המחשב.

#### **קיימת בעיה בכבל ה -USB או בכניסת ה -USB.**

#### **פתרונות**

אם לא ניתן לזהות את כבל ה -USB, שנה את הכניסה או שנה את כבל ה -USB.

#### **לא ניתן לסרוק למרות שהחיבור נוצר בצורה נכונה (OS Mac(**

**סריקה ברזולוציה גבוהה דרך רשת.**

#### **פתרונות**

נסה לסרוק ברזולוציה נמוכה יותר.

## **לא ניתן להתחיל לסרוק מתוך התקן חכם**

ודא שההתקן החכם והמדפסת מחוברים בצורה נכונה. הסיבה לבעיה ופתרונה שונות אם הם מחוברים או לא.

#### *בדיקת מצב החיבור*

השתמש ב-iPrint Epson כדי לבדוק את מצב החיבור עבור ההתקן החכם והמדפסת. עיין בפרטים הבאים כדי להתקין את iPrint Epson אם היא עדיין לא הותקנה. "אפליקציה עבור הדפסה בקלות מתוך התקן [חכם" בעמוד](#page-312-0) 313

- $\,$ . בהתקן החכם, הפעל את Epson iPrint.
	- .<br>דא ששם המדפסת מוצג במסך הבית.<br>

כאשר שם המדפסת מוצג, זהו סימן לכך שהחיבור נוצר בהצלחה בין ההתקן החכם לבין המדפסת. אם ההודעה הבאה מוצגת, נוצר בהצלחה חיבור בין ההתקן החכם לבין המדפסת.

Printer is not selected.❏

Communication error.❏

בדוק את הדברים הבאים אם החיבור לא נוצר.

❏המדפסת אינה מזוהה בחיבור רשת

"לא ניתן להתחבר לרשת" בעמוד 219

בדוק את הדברים הבאים אם החיבור נוצר.

ם המדפסת מזוהה, אך הסריקה אינה מתבצעת.  $\Box$ "לא ניתן להדפיס למרות שנוצר חיבור [\(iOS "\(בעמוד](#page-209-0) 210

#### **לא ניתן להתחבר לרשת**

הבעיה יכולה להיות אחת מהבעיות הבאות.

**משהו השתבש בהתקני הרשת עבור חיבור Fi-Wi.**

#### **פתרונות**

כבה את ההתקנים שאתה רוצה לחבר אל הרשת. המתן כ10- שניות, ולאחר מכן הדלק את ההתקנים<br>בסדר הבא: נתב אלחוטי, מחשב או התקן חכם, ואז את המדפסת. קרב את המדפסת והמחשב או ההתקן החכם אל הנתב האלחוטי כדי לסייע לתקשורת גלי הרדיו, ואז נסה לבצע שוב את הגדרות הרשת.

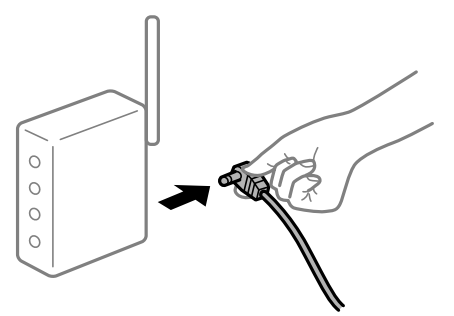

**התקנים לא יכולים לקבל אותות מהנתב האלחוטי משום שהם מרוחקים מדי אלו מאלו.**

**פתרונות**

אחרי הזזת המחשב או ההתקן החכם והמדפסת קרוב יותר אל הנתב האלחוטי, כבה את הנתב האלחוטי,<br>וחזור והדלק אותו.

**כאשר משנים את הנתב האלחוטי, ההגדרות אינן תואמות את הנתב החדש.**

#### **פתרונות**

בצע שוב את הגדרות החיבור כך שהן תואמות את הנתב האלחוטי החדש.

 $\,$  בעת החלפת הנתב [האלחוטי" בעמוד](#page-275-0) 2 $\,$ 

**ה -SSIDים המחוברים מהמחשב או מההתקן החכם והמחשב שונים.**

#### **פתרונות**

כאשר אתה משתמש בנתבים אלחוטיים מרובים בעת ובעונה אחת או שיש לנתב האלחוטי SSIDים<br>מרובים והתקנים שמחוברים ל-SSIDים שונים, אין ביכולתך להתחבר אל הנתב האלחוטי.

חבר את המחשב או את ההתקן החכם לאותו SSID של המדפסת.

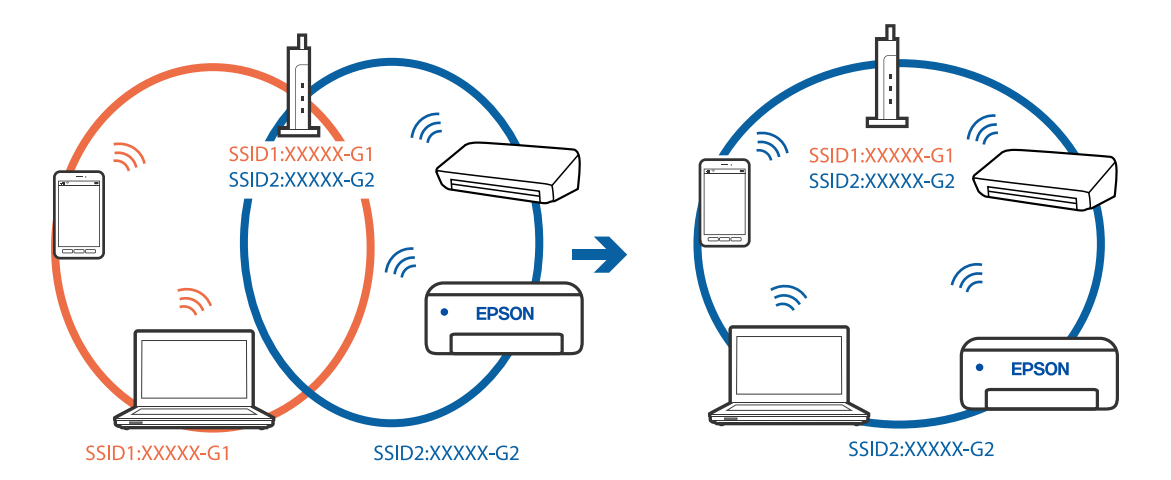

❏דוגמה של התחברות ל -SSIDים שונים

❏דוגמה של התחברות ל -SSIDים שונים עם טווח תדרים שונה

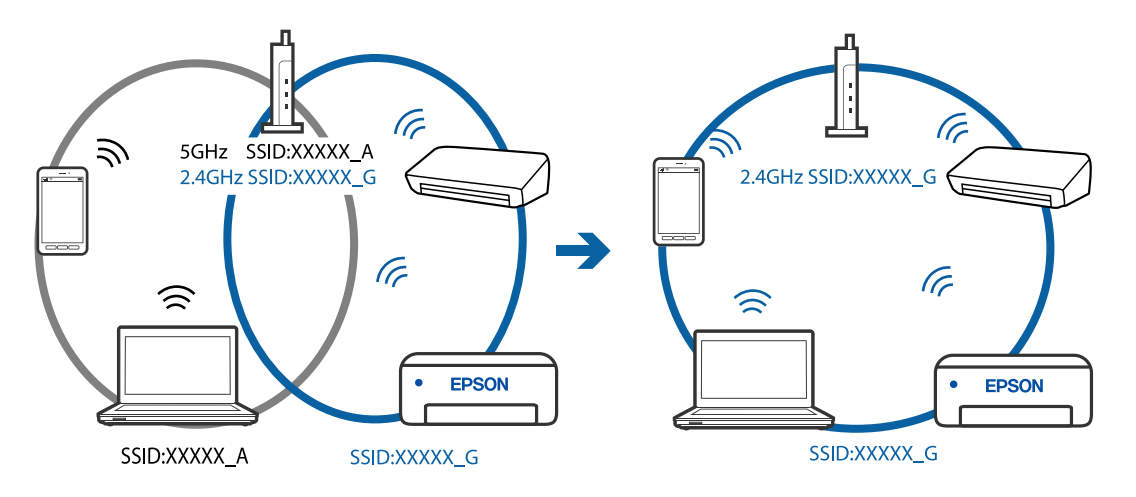

**מפריד פרטיות זמין בנתב האלחוטי.**

#### **פתרונות**

למרבית הנתבים האלחוטיים יש תכונת מפריד פרטיות החוסם את התקשורת בין ההתקנים מחוברים. אם<br>אין ביכולתך ליצור תקשורת בין מדפסת ומחשב או התקן החכם אף על פי שהם מחוברים לאותה הרשת,<br>השבת את מפריד הפרטיות בנתב האלחוטי. לפרטים נוספ

**כתובת ה -IP הוקצתה באופן שגוי.**

**פתרונות**

,0.0 אפשר שכתובת ה -IP לא הוקצתה נכונה. אם כתובת ה -IP שהוקצתה למדפסת היא .169.254XXX.XXX, ומסכת תת-הרשת היא 255.255.

כתובת ה -IP ואת מסכת תת-הרשת שהוקצו למדפסת. בחר **Settings** <sup>&</sup>lt; **Settings Network** <sup>&</sup>lt; **Advanced** בלוח הבקרה של המדפסת, ואז בדוק את

אתחל שוב את הנתב האלחוטי או אפס את הגדרות הרשת עבור המדפסת.

 $276$  "הגדרה מחדש של חיבור [הרשת" בעמוד](#page-275-0)  $\blacklozenge$ 

**קיימת בעיה בהגדרות הרשת בהתקן החכם.**

**פתרונות**

<span id="page-221-0"></span>נסה לגשת לכל אתר אינטרנט מההתקן החכם שלך כדי לוודא שהגדרות הרשת של ההתקן החכם שלך<br>נכונות. אם אינר יכול לגשת לשום אתר אינטרנט. הרי שיש בעיה בהתקו החכם.

בדוק את חיבור הרשת של המחשב. לפרטים עיין בתיעוד שהתקבל עם ההתקן החכם.

## **לא ניתן להפעיל את המדפסת כצפוי**

#### **המדפסת איטית**

**ההדפסה אטית מדי** ניתן לשקול את הסיבות הבאות.

**יש אפליקציות מיותרות פועלות.**

**פתרונות**

סגור כל אפליקציה מיותרת במחשב או בהתקן החכם שלך.

**איכות ההדפסה הוגדרה כגבוהה.**

**פתרונות**

הקטן את איכות ההדפסה.

**הדפסה דו-צדדית מושבתת.**

**פתרונות**

הפוך את ההגדרה הדו-כיוונית (או הגדרת המהירות הגבוהה) לזמינה. כאשר הגדרה זאת הופכת לזמינה<br>ראש ההדפסה מדפיס כשהוא נע בשני הכיוונים ומהירות ההדפסה גודלת.

❏לוח בקרה

.**Printer Settings** < **Settings** בתוך **Bidirectional** אפשר

Windows❏

בחר **הדפסה דו-כיוונית** בכרטיסייה **אפשרויות נוספות** של מנהל ההתקן של המדפסת.

Mac OS❏

בחר באפשרות **העדפות המערכת** מתוך תפריט Apple < **מדפסות וסורקים** (או **הדפסה וסריקה**, **התקן**). בחר מופעל כהגדרת **הדפסה במהירות גבוהה**. **הדפסה ופקס**), ולאחר מכן בחר את המדפסת. לחץ על **אפשרויות וציוד** <sup>&</sup>gt; **אפשרויות** (או **מנהל**

#### **מצב שקט מאופשר.**

#### **פתרונות**

השבת את **מצב שקט**. מהירות ההדפסה מאיטה כאשר המדפסת פועלת במצב **מצב שקט**.

#### ❏לוח בקרה

בחר במסך הבית, ואז בחר **Off**.

#### Windows❏

בחר באפשרות **כבוי** עבור ההגדרה **מצב שקט** בכרטיסייה **ראשי** של מנהל ההתקן של המדפסת.

#### Mac OS❏

בחר באפשרות **העדפות המערכת** מתוך תפריט Apple < **מדפסות וסורקים** (או **הדפסה וסריקה**, **התקן**). בחר באפשרות כבוי עבור ההגדרה **מצב שקט**. **הדפסה ופקס**), ולאחר מכן בחר את המדפסת. לחץ על **אפשרויות וציוד** <sup>&</sup>gt; **אפשרויות** (או **מנהל**

**אפשר שיש בעיות בחיבור הרשת עם הנתב האלחוטי.**

#### **פתרונות**

אתחל מחדש את הנתב האלחוטי תוך לקיחה בחשבון של משתמשים אחרים המחוברים לרשת. אם אין בכך כדי לפתור את הבעיה, הנח את המדפסת קרוב יותר אל הנתב האלחוטי שלך או עיין בתיעוד שסופק<br>עם נקודת הגישה.

**המדפסת מדפיסה נתונים בצפיפות גבוהה כגון תצלומים על נייר רגיל.**

#### **פתרונות**

אם אתה מדפיס נתונים בעלי צפיפות גבוהה כמו צילומים על נייר רגיל, אפשר שההדפסה תארך זמן מה כדי<br>לשמר את איכות התדפיס. זו אינה תקלה.

#### **ההדפסה מאטה במידה ניכרת במהלך הדפסה רציפה**

**הפונקציה שמונעת ממנגנון המדפסת נזק והתחממות יתר פועלת.**

#### **פתרונות**

תוכל להמשיך להדפיס. כדי לחזור למהירות הדפסה רגילה יש להשאיר את המדפסת במצב סרק למשך 30<br>דקות לפחות. מהירות ההדפסה אינה חוזרת למהירות רגילה אם אספקת החשמל מכובה.

#### **מהירות הסריקה היא איטית**

#### **סריקה ברזולוציה גבוהה יותר.**

#### **פתרונות**

נסה לסרוק ברזולוציה נמוכה יותר.

**מסך הגביש הנוזלי מחשיך**

**המדפסת נמצאת במצב שינה.**

**פתרונות**

הקש במקום כלשהו במסך הגביש הנוזלי כדי להחזיר אותו למצבו הקודם.

**"!" מוצג על המסך ואין ביכולתך לבחור תצלומים**

**אין תמיכה בקובץ התמונה.**

**פתרונות**

"!" מוצג במסך הגביש הנוזלי כאשר המוצר אינו תומך בקובץ התמונה. השתמש בקבצים שהמוצר תומך בהם.

| "מפרט נתונים [נתמכים" בעמוד](#page-332-0) 333

**שם הקובץ ארוך מכדי שהמדפסת תוכל לזהות אותו.**

**פתרונות**

תוכל להשתמש בפתרונות הבאים כדי להדפיס תצלומים.

❏הדפסה ממחשב

❏הדפס מהתקן חכם באמצעות iPrint Epson

אין צורך להסיר את כרטיס הזכרון מתוך ההתקן החכם שלך.

**לא ניתן לצבוט פנימה או לצבוט החוצה**

**לא מופעלן מספיק לחץ בעת לחיצה על המסך.**

**פתרונות**

אם ביכולתך לצבוט פנימה או לצפות החוצה בצורה נכונה, בצע פעולות תוך לחיצה קלה על המסך.

**לא ניתן לסגור את לוח הבקרה**

**מגש הפלט לא אוחסן באופן מלא.**

**פתרונות**

בחר <sub>–</sub> <sup>Uuput</sup> הם או דחוף את מגש הפלט פנימה לתוך המדפסת עד הסוף בידך עד שהוא ייגע באחורי<br>החריץ, ואז סגור את לוח הבקרה.

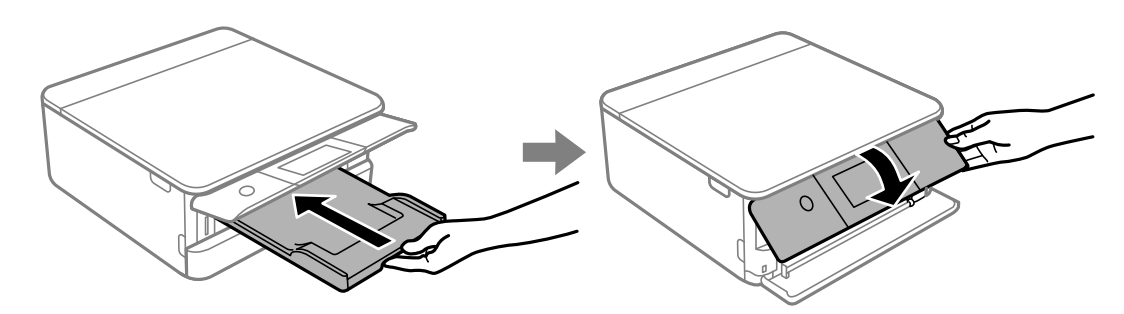

**לא ניתן לסגור את יחידת הסורק**

**יחידת הסורק תוכננה להיסגר באיטיות ולהתנגד מעט כאמצעי זהירות בפני לכידת אצבעות.**

**פתרונות**

המשך לסגור את היחידה גם אם אתה חש התנגדות מסוימת.

**לא ניתן לשמור את הנתונים בזיכרון הנייד**

ניתן לשקול את הסיבות הבאות.

**נעשה שימוש בהתקן זכרון שאין עבורו תמיכה.**

**פתרונות**

עליך להשתמש בהתקן זכרון מסוג שהמוצר תומך בו.

 $_3$  מפרט התקן זיכרון [נתמך" בעמוד](#page-331-0)  $\blacktriangleright$ 

**הזיכרון הנייד מוגן מפני כתיבה.**

**פתרונות**

בטל את ההגנה מפני כתיבה בזיכרון הנייד.

**אין מספיק מקום פנוי בהתקן הזכרון.**

**פתרונות**

מחק נתונים מיותרים או הכנס התקן זכרון אחר.

#### **רעשי הפעולה חזקים**

**מצב שקט מושבת במחשב.**

**פתרונות**

<span id="page-225-0"></span>אם המדפסת מרעישה מדי הפעל את **מצב שקט**. הפעלת תכונה זו עשויה להאט את מהירות המדפסת.

❏לוח בקרה

בחר במסך הבית, ואז בחר **On**.

Windows❏

בחר **מופעל** כ-**מצב שקט** בלשונית הראשית של מנהל ההתקן של המדפסת **ראשי**.

Mac OS❏

בחר באפשרות **העדפות המערכת** מתוך תפריט Apple < **מדפסות וסורקים** (או **הדפסה וסריקה**, **התקן**). בחר באפשרות מופעל עבור ההגדרה **מצב שקט**. **הדפסה ופקס**), ולאחר מכן בחר את המדפסת. לחץ על **אפשרויות וציוד** <sup>&</sup>gt; **אפשרויות** (או **מנהל**

**יש לעדכן את אישור הבסיס**

**תוקף אישור הבסיס פג.**

**פתרונות**

הפעל את Config Web, ואז עדכן את אישור הבסיס.

 $_3$ ובעמוד (Web Config) אפליקציה עבור הגדרת תצורת פעולות מדפסת " $\blacktriangleright$ 

**לא ניתן לבטל הדפסה ממחשב עם מערכת הפעלה 10.6.8v X OS Mac**

**קיימת בעיה בהגדרות.**

**פתרונות**

הפעל את Config Web, ואז בחר את **9100Port**כהגדרת **הפרוטוקול בעל הקדימות הגבוהה ביותר** ב **וסריקה**, **הדפסה וסריקה**), ולאחר מכן הוסף שוב את המדפסת. **הגדרת AirPrint**. בחר ב- **העדפות מערכת** מתוך תפריט Apple <sup>&</sup>lt; **מדפסות וסורקים** (או **הדפסה**

 $_3$ וצורת פעולות מדפסת (Web Config) אפליקציה עבור הגדרת מצורת פעולות ב

# **מוצגת הודעה על גבי מסך ה -LCD**

אם מופיעה הודעת שגיאה על גבי מסך ה-LCD, מלא את ההוראות על גבי המסך או השתמש בפתרונות להלן כדי<br>להתגבר טל הבטיה.

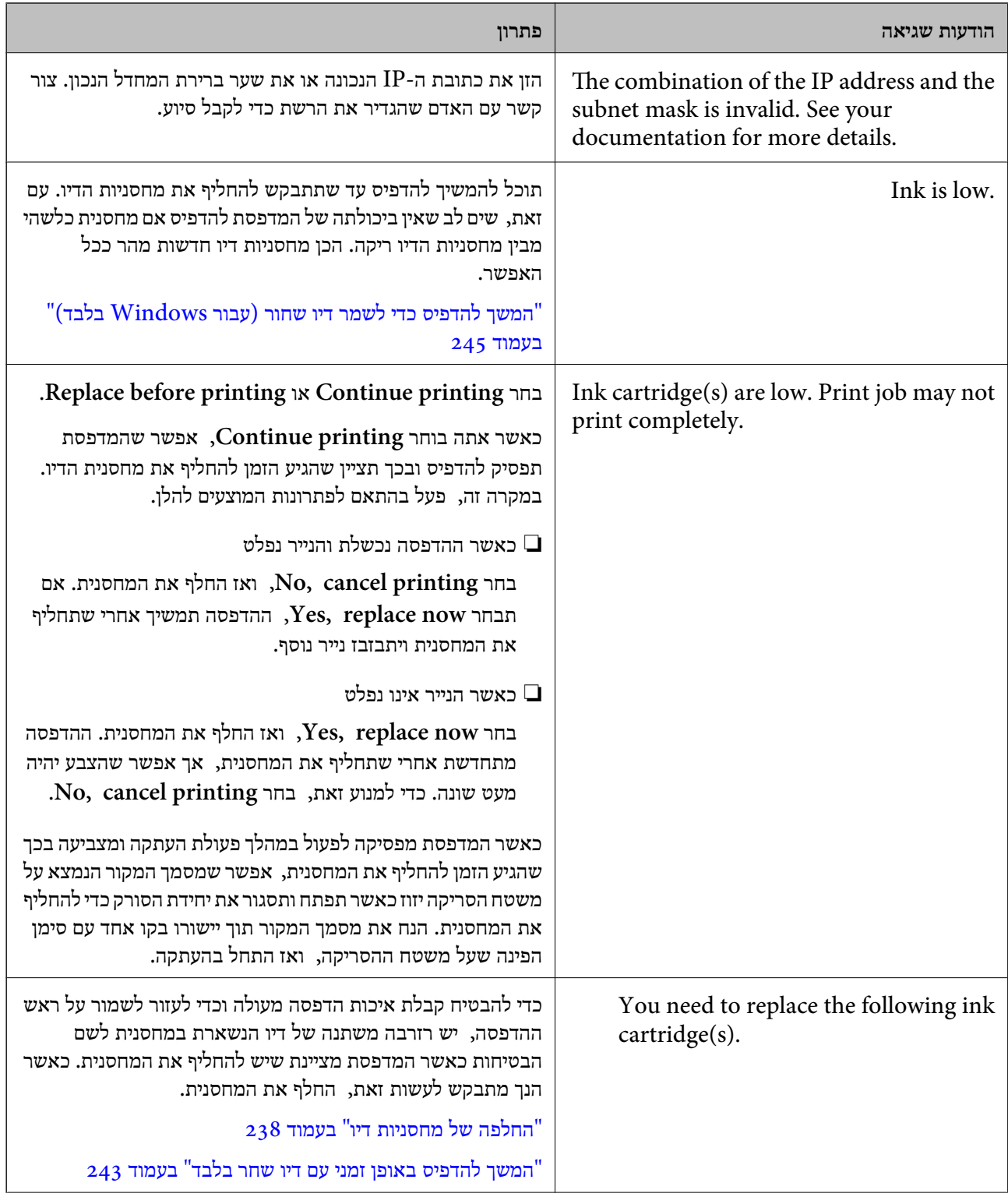

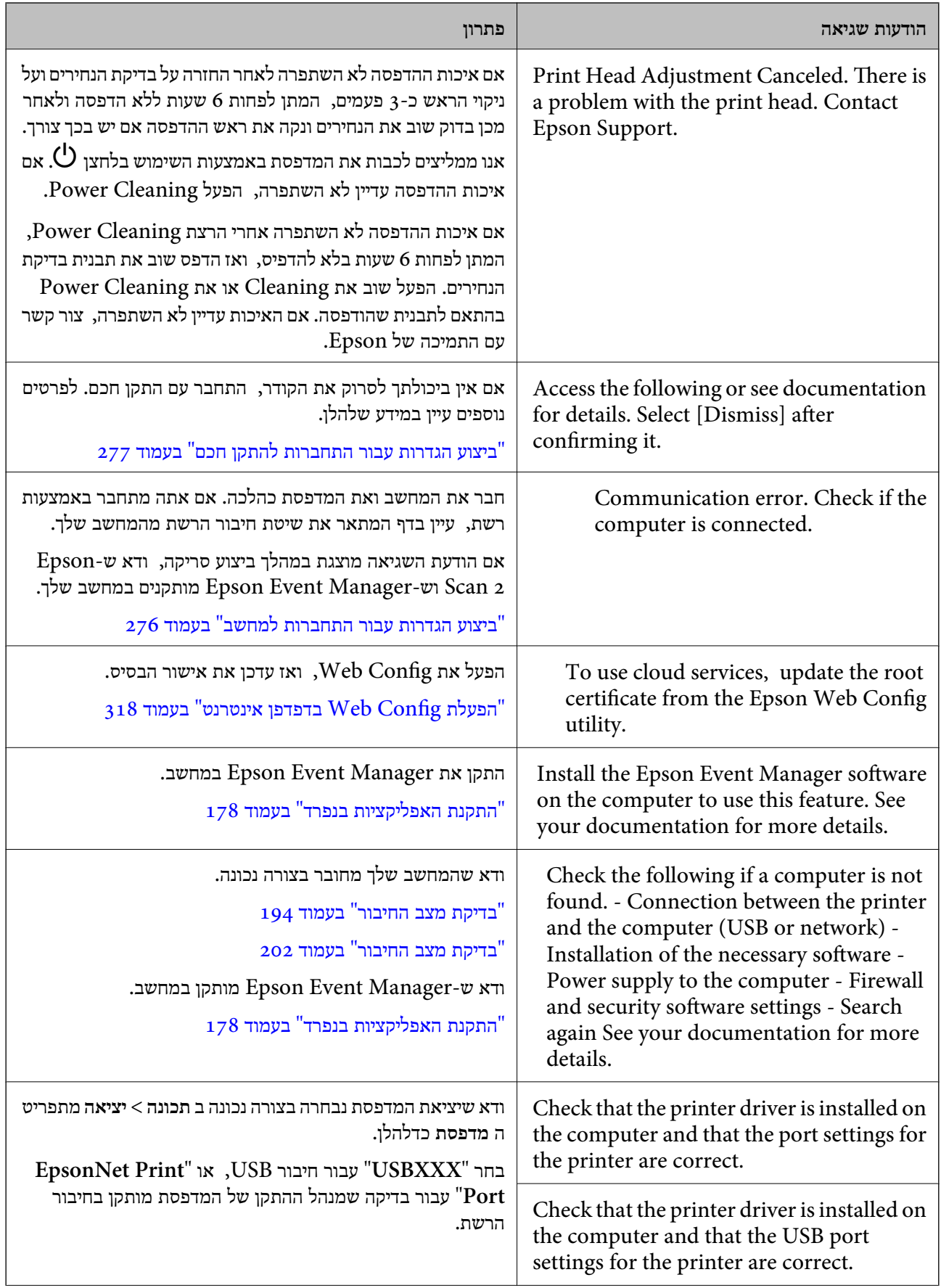

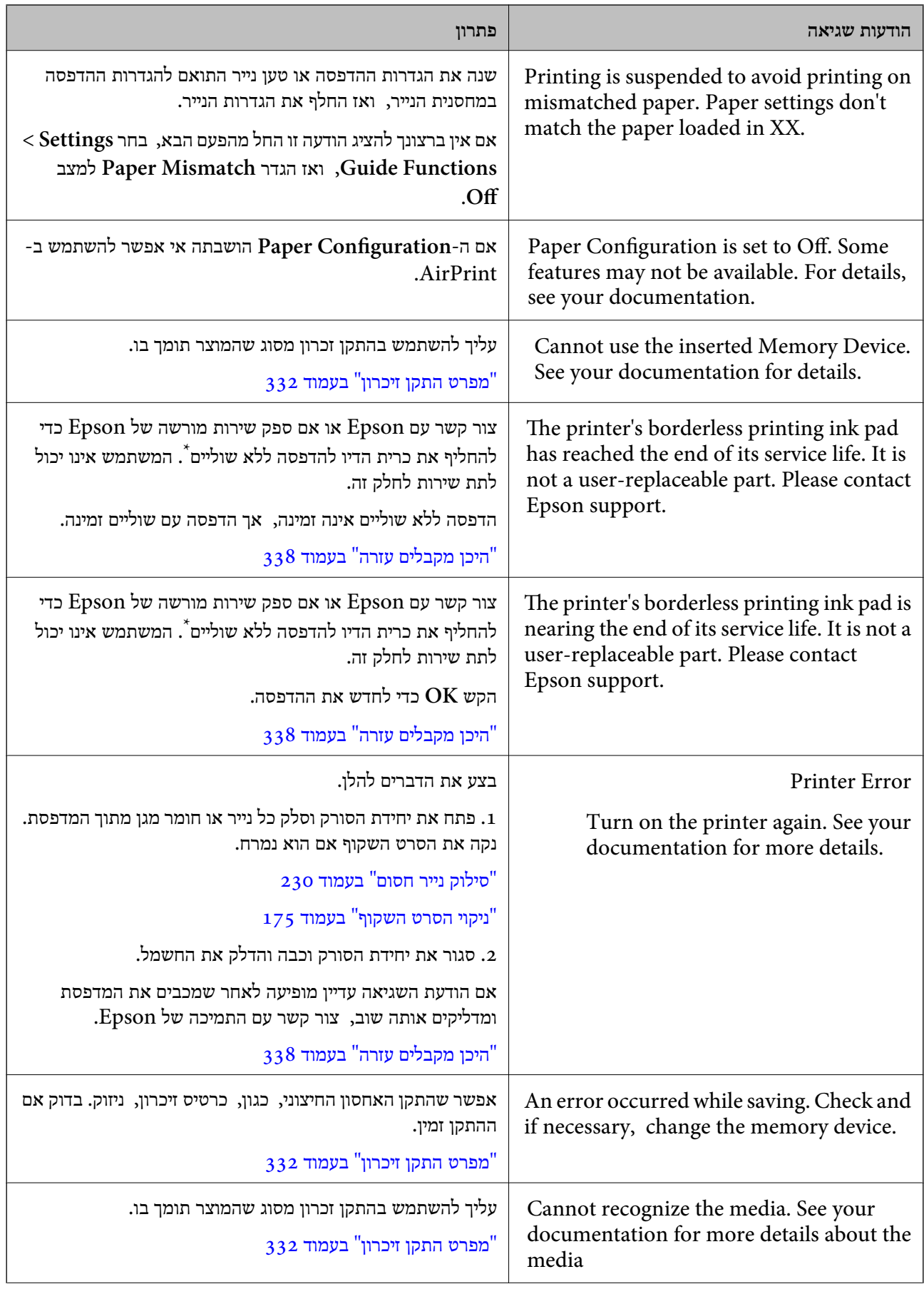

<span id="page-229-0"></span>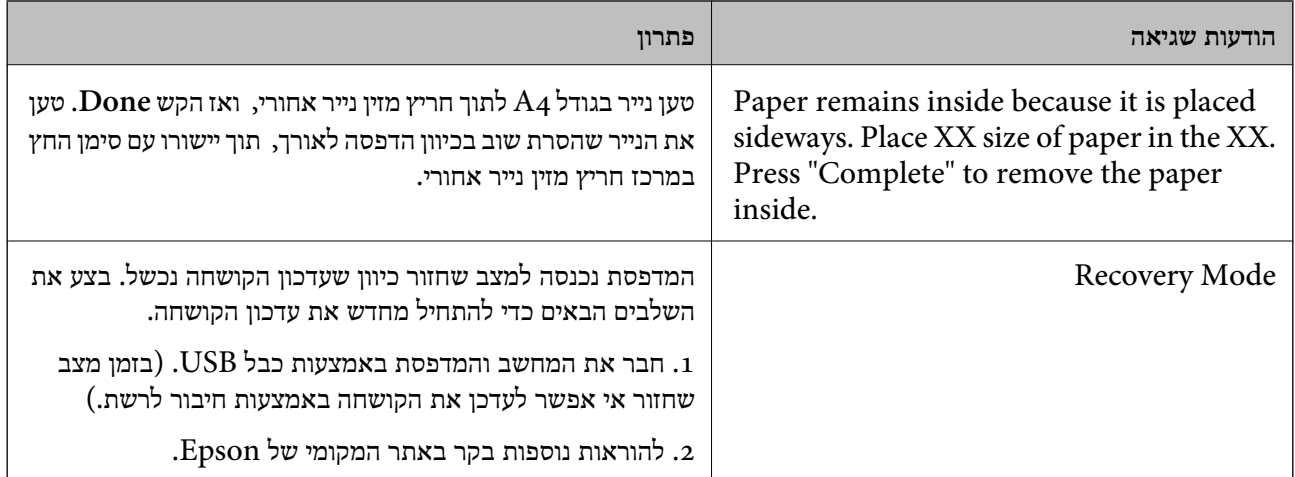

\* במחזורי הדפסה מסוימים, ייתכן שכמות קטנה של דיו עודף תיאסף בכרית הדיו להדפסה ללא שוליים. כדי למנוע דליפה מכרית הדיו, המוצר מעוצב כךשיפסיק להדפיס ללאשוליים כאשר כרית הדיו מגיעה לקצה גבוליכולת הספיגה שלה. מספר העמודים שמדפיסים תוך שימוש באפשרות ההדפסה ללא גבולות קובע מתי הדבר יידרש ובאיזה<br>תדירות. הצורך להחליף את כרית הדיו, אין פירושו הוא שהמדפסת הפסיקה לפעול בהתאם למפרט שלה. המדפסת תודיע לך כאשר יש להחליף את כרית הדיו ואת הפעולה הזאת יכול לעשות רק איש שירות מוסמך של Epson.<br>אחריות Epson אינה כוללת את עלות ההחלפה הזאת.

## **הנייר נתקע**

בדוק מהי השגיאה המופיעה על גבי לוח הבקרה ומלא את ההוראות כדי לסלק את הנייר התקוע, כולל פיסות נייר<br>קרועות. לאחר מכן, מחק את השגיאה. מסך הגביש הנוזלי מציג אנימציה המראה לך כיצד להסיר נייר חסום.

## !*זהירות:*

*לעולם אל תיגע בלחצנים שעלגבילוח הבקרה כאשר ידך בתוך המדפסת. אם המדפסת מתחילה לפעול היא יכולה לגרום לפציעה. היזהר לא לגעת בחלקים הבולטים, כדי להימנע מפציעה.*

## *חשוב:* c

*סלק בזהירות את הנייר התקוע. הסרת הנייר בחוזק רב מדי יכולה לגרום לנזק למדפסת.*

## **סילוק נייר חסום**

#### !*זהירות:*

❏ *היזהר לא ללכוד את ידך או את אצבעותיך בעת פתיחת יחידת הסורק או סגירתה. אם לא תיזהר, אתה עלול להיפצע.*

❏ *לעולם אל תיגע בלחצנים שעל גבי לוח הבקרה כאשר ידך בתוך המדפסת. אם המדפסת מתחילה לפעול היא יכולה לגרום לפציעה. היזהר לא לגעת בחלקים הבולטים, כדי להימנע מפציעה.*

. פתח את יחידת הסורק כשמכסה המסמכים סגור.  $\cdot^1$ 

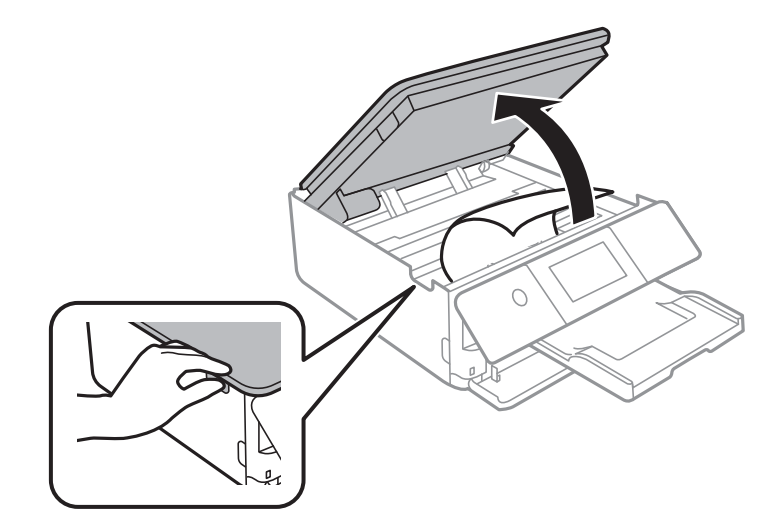

.<br>הוצא את הנייר התקוע. $\cdot^2$ 

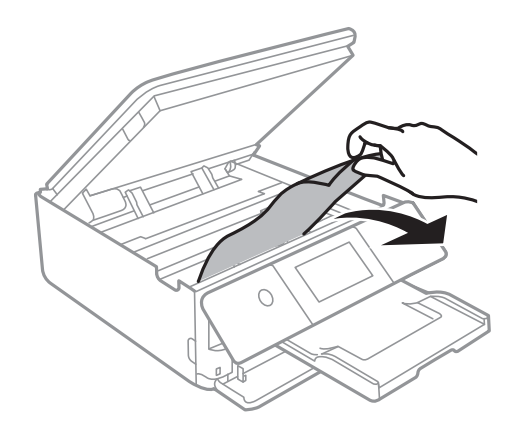

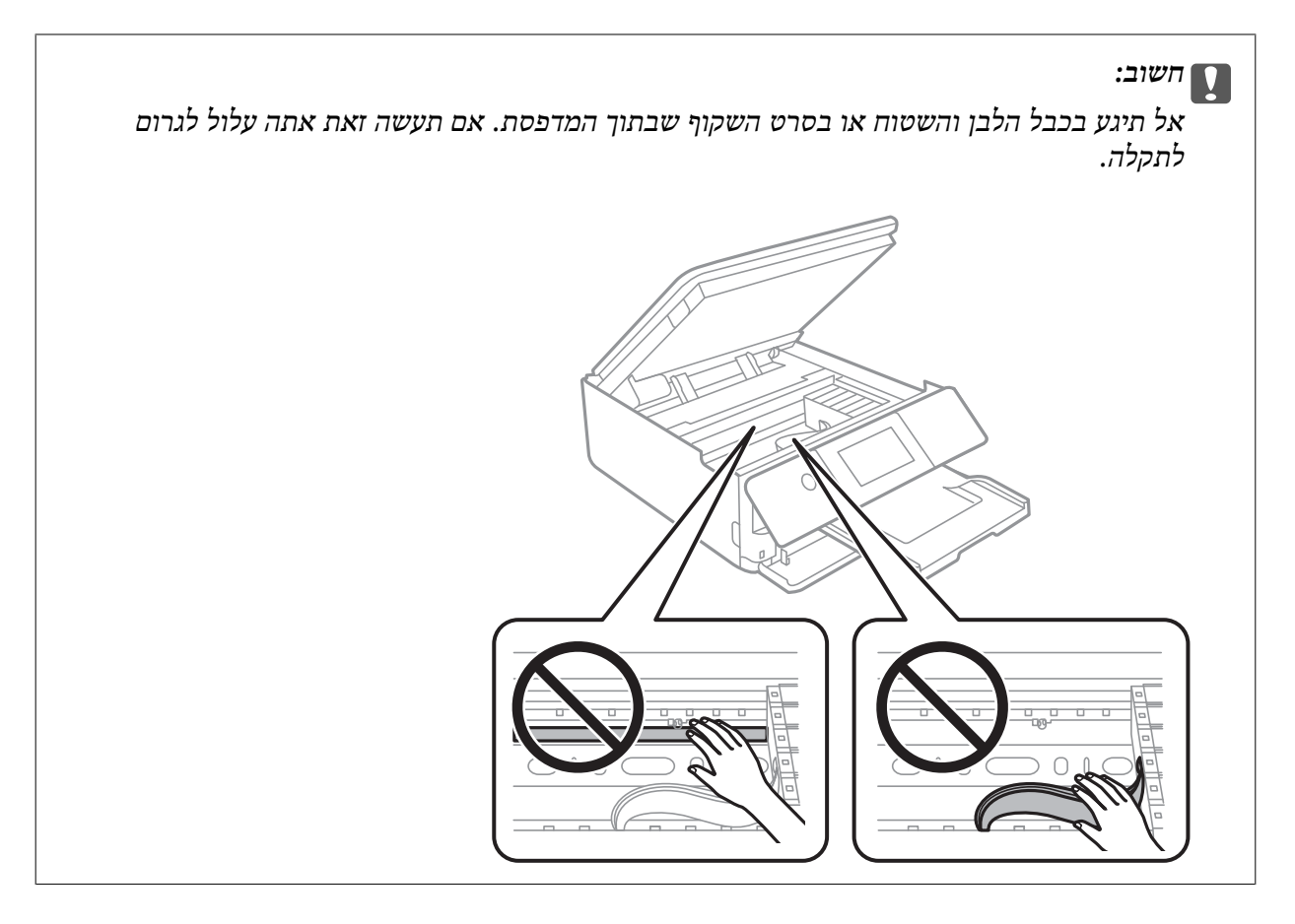

.<br>3 סגור את יחידת הסורק.<br>

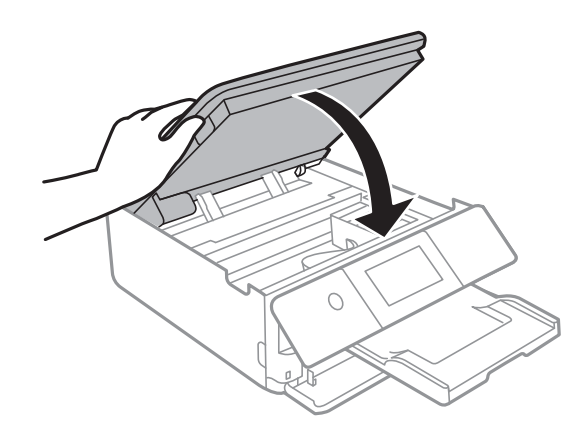

*לתשומת לבך:*

*יחידת הסורק תוכננה להיסגר באיטיות ולהתנגד מעט כאמצעי זהירות בפנילכידת אצבעות. המשךלסגור את היחידה גם אם אתה חש התנגדות מסוימת.*

.4 הוצא את מכסה אחורי.

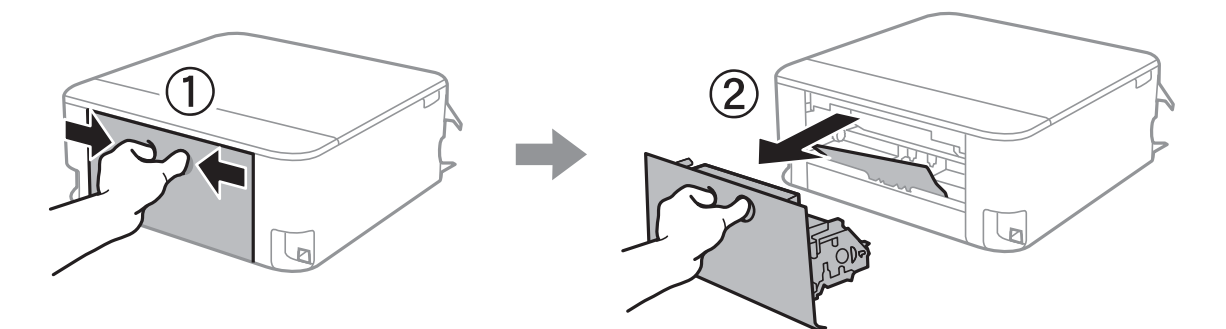

.5 הוצא את הנייר התקוע.

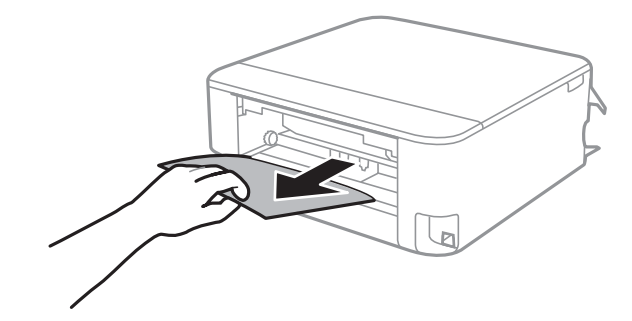

. הוצא את הנייר התקוע מתוך מכסה אחורי.  $6\,$ 

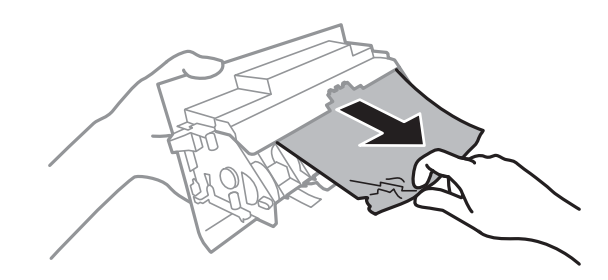

- .7 הכנס אתמכסה אחורי אל המדפסת.
	- . סגור את מגש הפלט  $\cdot{}8$

 $\,$  שלוף החוצה את מחסנית נייר. $9$ 

עבור מחסנית נייר 2, הרם אותה קלות כלפי מעלה, ואז משוך אותה החוצה.

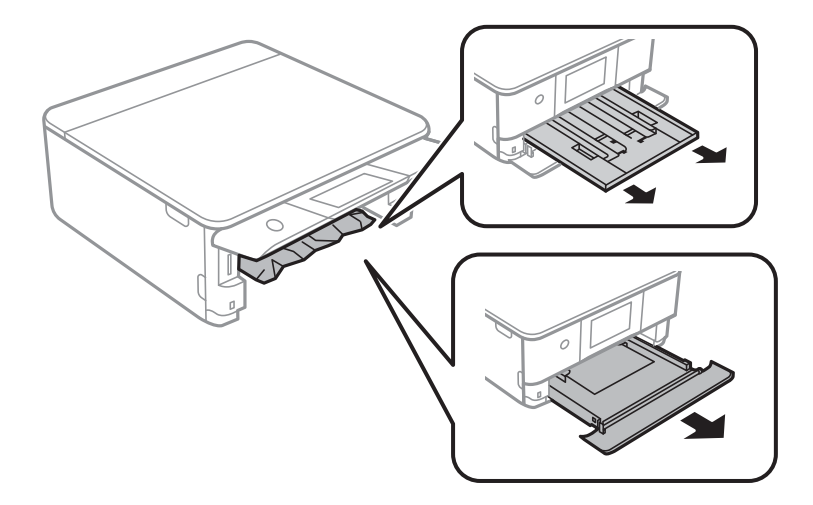

.<br>הוצא את הנייר התקוע. $\boldsymbol{10}$ 

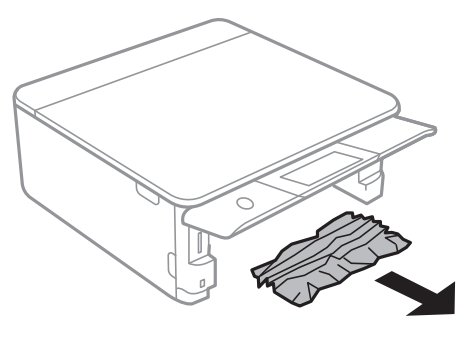

.<br>יישר את דף הנייר והזז את המסילות הצדדיות לאורך קצוות הדף.<br>

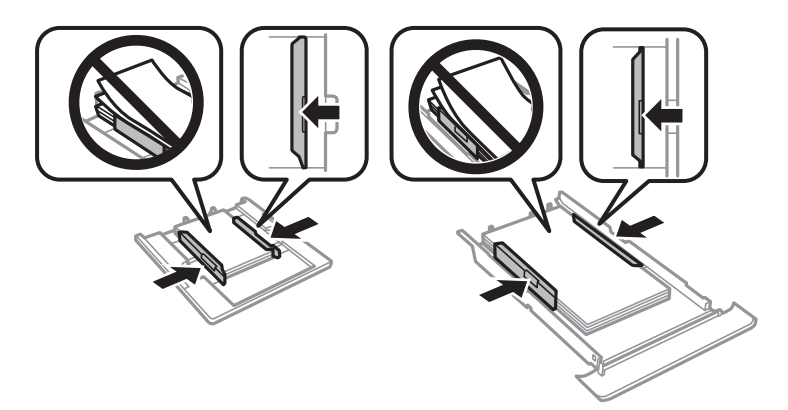

.הכנס אתמחסנית נייר אל המדפסת $\cdot^{12}$ 

**נייר בגודל כרטיס ביקור נתקע**

**הנייר נטען באופן אופקי.**

**פתרונות**

<span id="page-234-0"></span>כאשר נייר בגודל כרטיס ביקור אינו נפלט אלא נשאר בתוך המדפסת, טען נייר בגודל A4 לתוך חריץ מזין נייר אחורי כדי להסיר אותו. בצע העתקה ללא מסמר מקור, והנייר ייפלט יחד עם הנייר בגודל A4. טעו שוב את הנייר בגודל כרטיס עסקי בכיוון הדפסה לאורך, תוך יישורו עם סימן החץ במרכז חריץ מזין נייר<br>אחורי.

### **מניעת חסימות נייר**

בדוק את הדברים הבאים אם חסימות נייר מתרחשות לעיתים קרובות.

- הנח את המדפסת על משטח שטוח והפעל אותה בתנאי הסביבה המומלצים. $\Box$ "מפרט [סביבתי" בעמוד](#page-334-0) 335
	- ם השתמש בנייר הנתמך בידי מדפסת זאת. "גודל הנייר וכמויות [הדפים" בעמוד](#page-303-0) 304
	- ם מלא את ההוראות בנושא אמצעי זהירות לטיפול בנייר.  $\Box$ "אמצעי זהירות לטיפול [בנייר" בעמוד](#page-30-0) 31
	- טען נייר בכיוון הנכון והחלק את מוליך הקצוות כנגד קצוות הנייר.  $\Box$ הטענת נייר לתוך ה-מחסנית נייר [1" בעמוד](#page-33-0) 34" "הטענת נייר לתוך [ה -מחסנית](#page-37-0) נייר [2" בעמוד](#page-37-0) 38 "הטענת נייר לתוך ה -חריץ מזין נייר [אחורי" בעמוד](#page-41-0) 42
	- $\Box$ אל תטעו יותר דפים מהכמות המרבית של דפים שהוגדרה עבור הנייר.
		- שאם הכנסת כמה דפים הכנס דף נייר אחר בכל פעם. $\Box$
- הדא שגודל הנייר וסוג הנייר תואמים לגודל ולסוג הנייר שהכנסת בפועל למדפסת.  $\Box$ "רשימת סוגי [הנייר" בעמוד](#page-32-0) 33
	- $\Box$ נקה את הגלגלת בתוך המדפסת. "שיפור בעיות הזנת [נייר" בעמוד](#page-165-0) 166

## **הגיע הזמן להחליף את מחסניות הדיו**

## **אמצעי זהירות בנושא טיפול במחסניות דיו**

**אחסון אמצעי אזהרה עבור דיו**

שמור את מחסניות הדיו מחוץ לאור שמש ישיר.  $\Box$ 

 $\Box$ אל תאחסן את מחסניות הדיו בטמפרטורות גבוהות או קפואות.

- בדי להשיג את התוצאות הטובות ביותר, Epson ממליצה להשתמש במחסניות דיו לפני תאריך 'עדיף להשתמש  $\Box$ <br>עד' המודפס על האריזה, או בתור ששה חודשים מיום פתיחת האריזה, המוסדם ביניהם.
	- לקבלת תוצאות מיטביות יש לאחסן את האריזות של מחסניות הדיו כשהתחתית שלהן פונה למטה.  $\square$
- ط לאחר שמביאים מחסנית דיו מאחסון במקרר יש לאפשר לה להתחמם בטמפרטורת החדר למשך שלוש שעות ∏<br>לפחות לפני השימוש בה.
- אסור לפתוח את אריזת מחסנית הדיו בטרם מוכנים להתקין אותה במדפסת. המחסנית ארוזה בריק כדי לשמור על $\Box$ אמינותה. אם משאירים את המחסנית מחוץ לאריזה לזמן ממושך לפני השימוש בה יתכן שלא יהיה אפשר להדפיס.

**אמצעי זהירות בעת החלפת מחסניות דיו**

אל תיגע בשטחים המופיעים באיור. אם תעשה זאת יתכו שהדבר ימנע הדפסה ופעולה רגילה. $\Box$ 

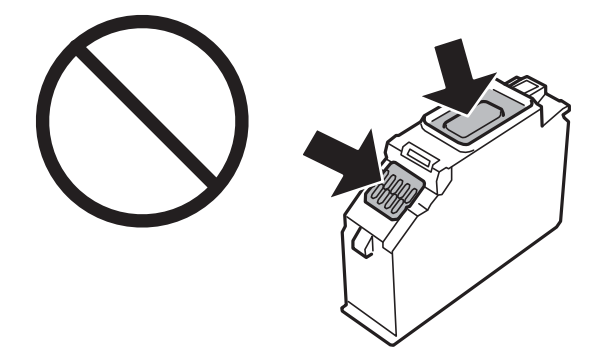

- התקן את כל מחסניות הדיו; אחרת לא תוכל להדפיס. $\Box$
- $\Box$ אל תחליף מחסניות דיו ללא אספקת חשמל. אל תזיז את ראש ההדפסה ביד; אחרת יתכן שתפגע במדפסת.
- $\Box$  לאחר שמתקינים את מחסנית הדיו, נורת צריכת החשמל ממשיכה להבהב בשעה שהמדפסת טוענת דיו. אל תכבה<br>את המדפסת בשעה שהיא טוענת דיו. אם טעינת הדיו לא הושלמה יתכן שלא תוכל להדפיס.
- הל תשאיר את המדפסת ללא מחסניות דיו או אל תכבה את המדפסת במהלך החלפת מחסנית דיו. אחרת, הדיו ∏<br>הנותר בנחירי ראש ההדפסה יתייבש ואפשר שלא יהיה ביכולתר להדפיס.
- ⊡הקפד לא לתת לאבק או לחפצים כלשהם להיכנס למחזיק מחסניות הדיו. כל חפץ הנמצא בתוך המחזיק עלול<br>להשפיע השפעה שלילית על תוצאות ההדפסה או לגרום לחוסר יכולת להדפיס. אם חפץ כלשהו נכנס למחזיק,<br>סלק אותו בזהירות.

אם מסירים את המחסנית מהמדפסת לשימוש לאחר מכן או כדי לסלקה לאשפה, יש לוודא שמחזירים את הפקק $\Box$ חזרה לפתח אספקת הדיו כדיו למנוע מהדיו להתייבש או כדי למנוע מהשטחים בסביבה מלהימרח בדיו. הנח את<br>המכסה בצורה הדוקה, עד שהוא יינעל במקומו בנקישה.

- האפשרי. ❏אם תסיר מחסנית דיו מתוך המדפסת לשימוש בשלב מאוחר יותר, Epson ממליצה להשתמש בה בהקדם
- מדפסת זאת משתמשת במחסניות דיו המצוידות בשבב ירוק המשגיח על מידע כגון כמות הדיו הנותרת בכל $\Box$ מחסנית. פירושושל דבר הואשאפילו אם מסירים את המחסנית מהמדפסת לפנישהיא מנוצלת לגמרי עדיין אפשר להשתמש במחסנית אחרי שמכניסים אותה חזרה למדפסת. אולם כאשר מכניסים מחסנית חזרה יתכן שתהיה<br>צריכת דיו מסוימת כדי להבטיח את ביצועי המדפסת.
- ⊂ לקבלת יעילות דיו מרבית יש להסיר מחסנית דיו רק כאשר מוכנים להחליף אותה. מחסניות דיו שמצב הדיו שלהן ∏<br>נמור. יתכו שלא יתאפשר להשתמש בהו כשמכניסים אותן מחדש.
- כדי להבטיח קבלת איכות הדפסה מעולה וכדי לעזור לשמור על ראש ההדפסה יש רזרבה משתנה של דיו הנשארת  $\Box$ במחסנית לשם הבטיחות כאשר המדפסת מציינת שיש להחליף את המחסנית. התפוקה המצוינת אינה כוללת את הרזרבה הזו.
	- שאסור לפרק את מחסנית הדיו או לשפץ אותה אחרת יתכן שלא תוכל להדפיס כרגיל.  $\Box$ 
		- אי אפשר להשתמש במחסניות שצורפו למדפסת לשם ההחלפה. $\Box$
	- את החלפת מחסנית הדיו יש לגמור מידית. אל תשאיר את המדפסת בלי מחסניות דיו מותקנות. $\Box$

#### **צריכת דיו**

- על מנת לשמור שביצועי ראש ההדפסה יהיו מיטביים, המדפסת צורכת כמות דיו מסוימת מכל המחסניות בשעת **□**על מנת לשמור שה<br>פעולות תחזוקה. אפשר גם שהמדפסת תצרוך דיו בעת החלפת מחסניות דיו או כאשר מדליקים אותה.
- כאשר מדפיסים בשחור-לבן או בגווני אפור אפשר להשתמש בדיו צבעונית במקום בשחורה, תלוי בהגדרות סוג $\Box$ הנייר או בהגדרות איכות ההדפסה. הסיבה לכך היא שלשם יצירת הצבע השחור משתמשים בתערובת של דיו<br>צבעונית.
- הדיו במחסניות הדיו שסופקו עם המדפסת נצרכת חלקית במהלך ההקמה הראשונית של המדפסת. כדי לשמור על  $\Box$ הדפסות איכותיות ראש ההדפסה שבמדפסת ייטען בדיו במלואו. תהליך חד-פעמי זה צורך כמות מסוימת של דיו<br>ולכו יתכו שהמחסניות הללו ידפיסו פחות עמודים בהשוואה למחסניות דיו אחרות.

<span id="page-237-0"></span>⊡התפוקות שצוינו יכולות להשתנות, תלוי בתמונות שמדפיסים, בסוג הנייר שמשתמשים בו, בתדירות ההדפסות<br>ובתנאי סביבה כגוו טמפרטורה.

## **החלפה של מחסניות דיו**

בהתאם למפלסי הדיו, אפשר שיהיה ביכולתך להמשיך להדפיס משך זמן מה בלא להחליף את מחסניות הדיו. "המשך להדפיס באופן זמני עם דיו שחר [בלבד" בעמוד](#page-242-0) 243 "המשך להדפיס כדי לשמר דיו שחור (עבור Windows [בלבד\)" בעמוד](#page-244-0) 245

- .<br>אם מגש ה-CD/DVD הוכנס, הסר את המגש. $^{\rm 1}$ 
	- . בצע אחת מהפעולות הבאות.  $^2$

❏כאשר אתה מתבקש להחליף מחסניות דיו: בדוק איזו מחסנית דיו זקוקה להחלפה, הקש **Next**, ואז בחר **now replace ,Yes**.

❏בעת החלפה של מחסניות דיו לפני שהן מתרוקנות: .הבית ממסך **Ink Cartridge Replacement** < **Maintenance** בחר

.3 הוצא את מחסנית הדיו החדשה מאריזתה ואז הקש **Next**.

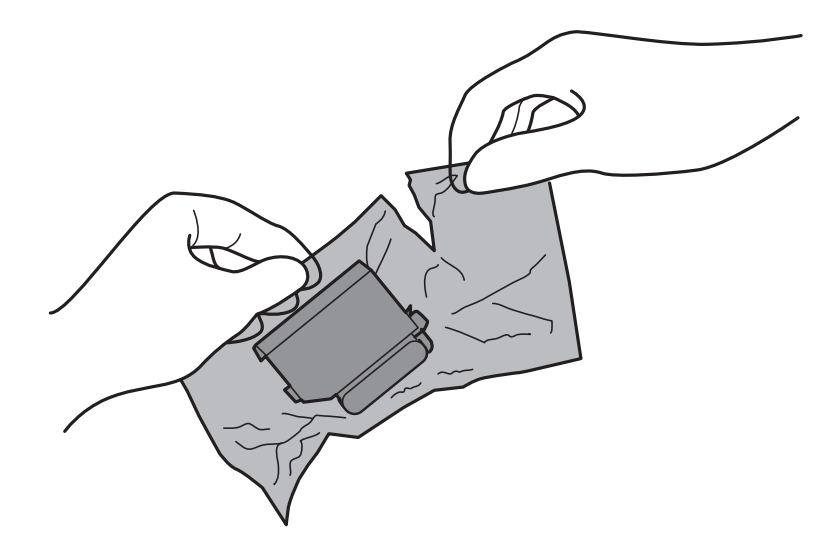

.4 ודא שהמכסה פונה כלפי מעלה ואז, הסר אותו.

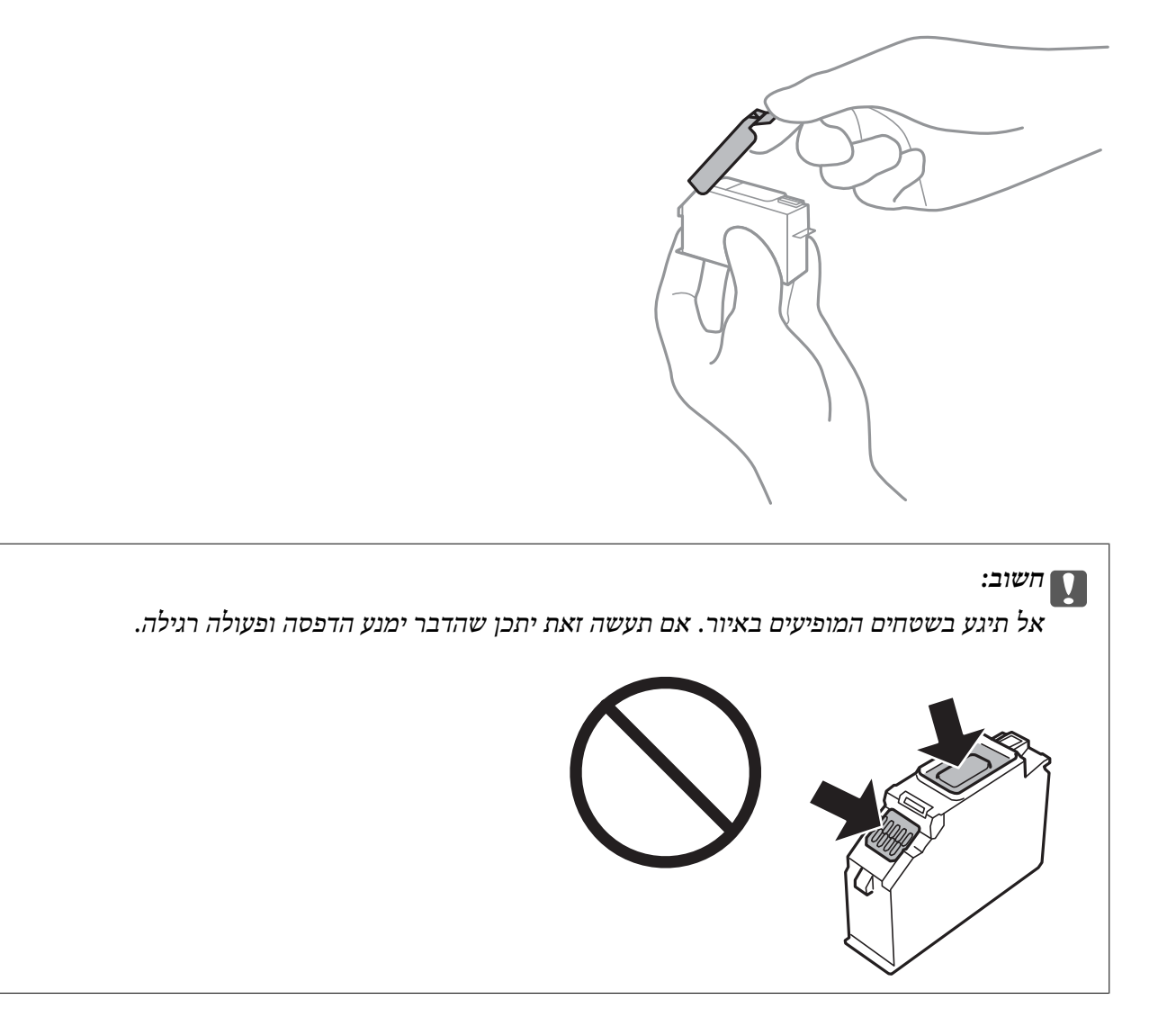

.5 פתח את יחידת הסורק כשמכסה המסמכים סגור.

## !*זהירות:*

*היזהר לא ללכוד את ידך או את אצבעותיך בעת פתיחת יחידת הסורק או סגירתה. אם לא תיזהר, אתה עלול להיפצע.*

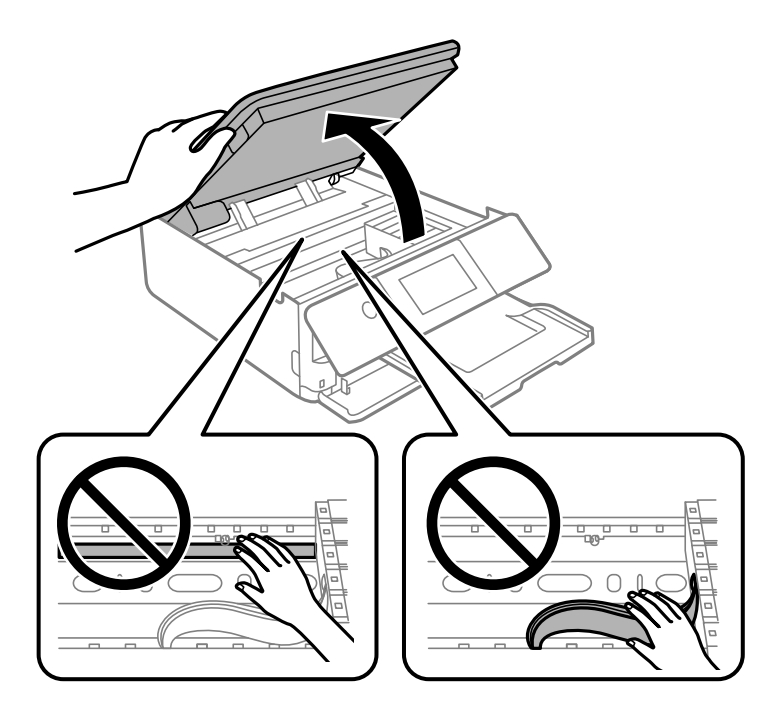

.6 אשר את ההודעה, ואז הקש **Start**.

תושבת מחסנית הדיו תזוז אל מיקום ההחלפה. עם זאת, אפשר שתושבת מחסנית הדיו תחזור אחרי מספר<br>דקות. במקרה זה, חזור על שלבים 2 עד 6.

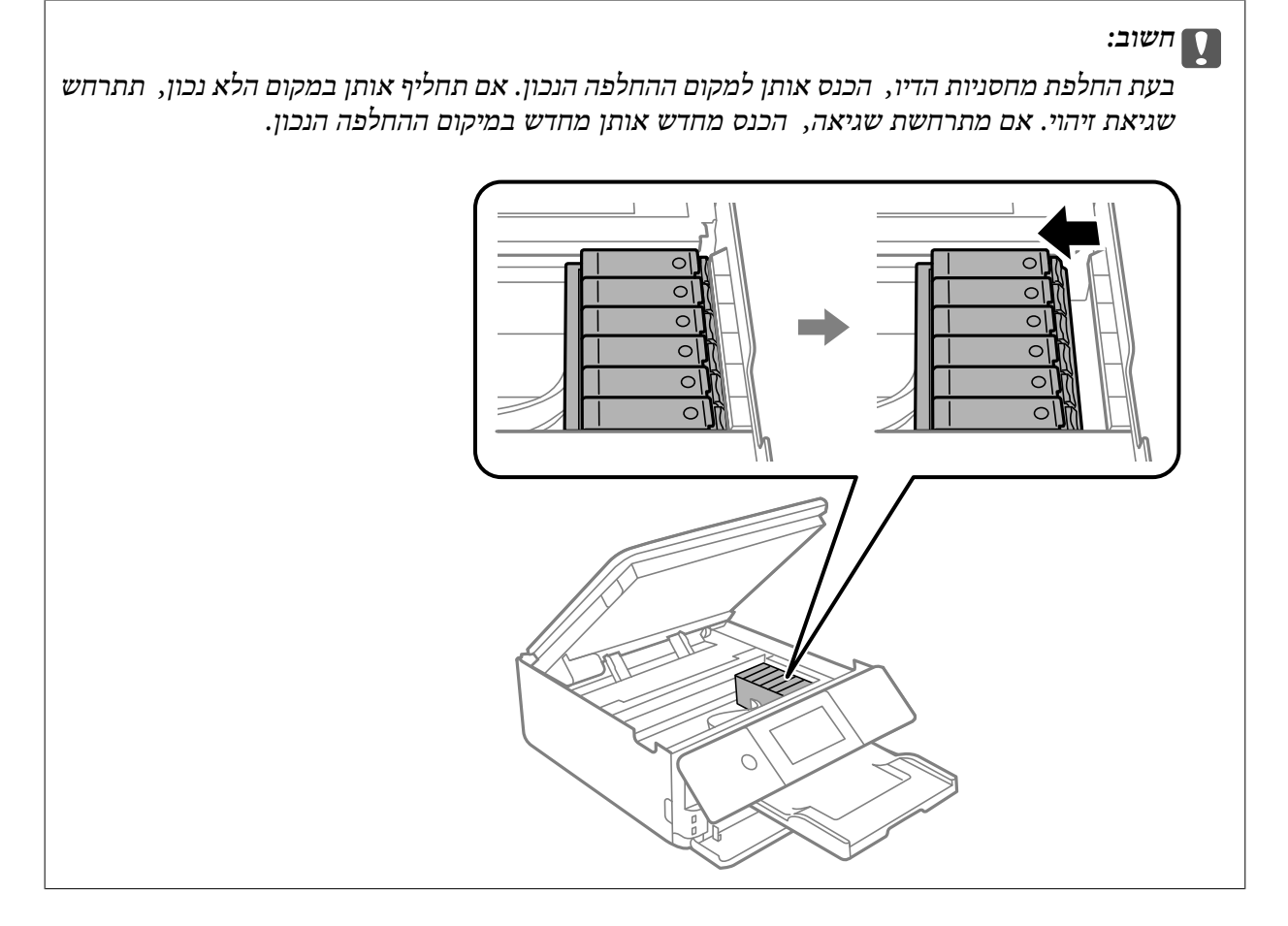

.7 לחץ את הלשונית כדי לפתוח את תושבת מחסנית הדיו, ואז הסר את המחסנית באלכסון.

## *חשוב:* c

*החלף מחסניות דיו אחת אחרי השנייה בהקדם האפשרי. אם אתה מחליף שתי מחסניות או יותר בכל פעם, או אם ההחלפה אורכת זמן, אפשר שכמות מסוימת של דיו תתכלה כדי להבטיח את ביצועי המדפסת.*

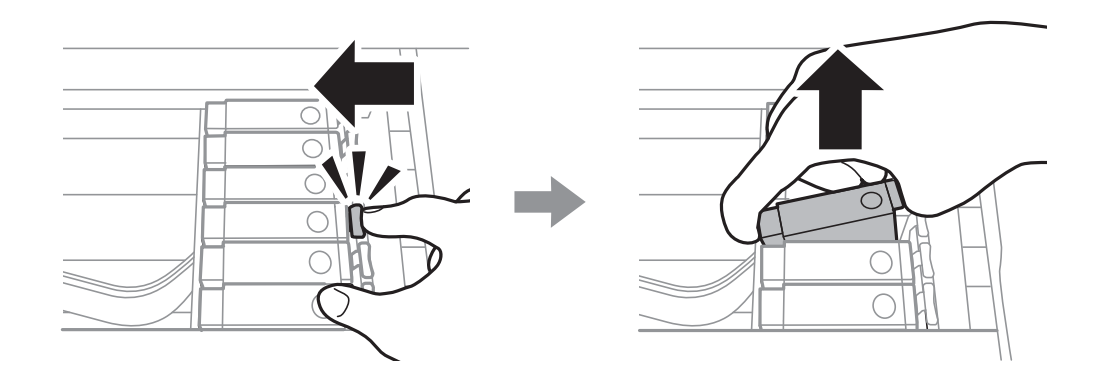

הכנס את מחסנית הדיו באלכסון לתוך מחזיק המחסנית ודחוף אותה בעדינות כלפי מטה עד שהיא תינעל  $\, 8$ במקומה.

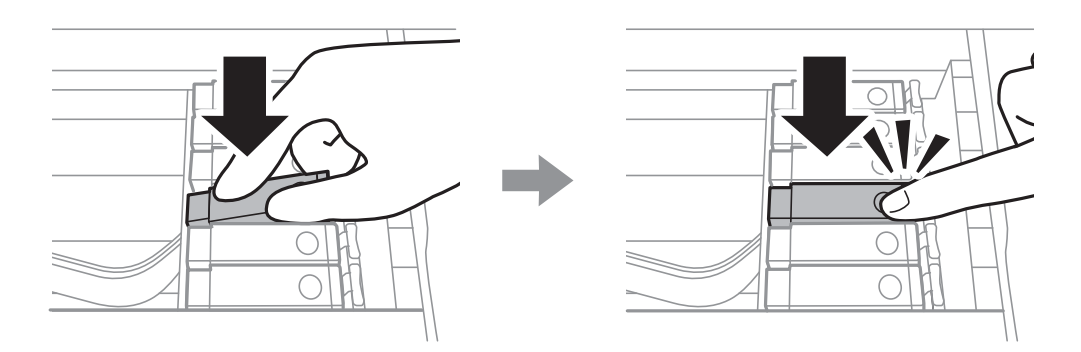

- .9 סגור את יחידת הסורק ואז הקש **Completed**.
	- .10פעל בהתאם להוראות המוצגות על המסך.

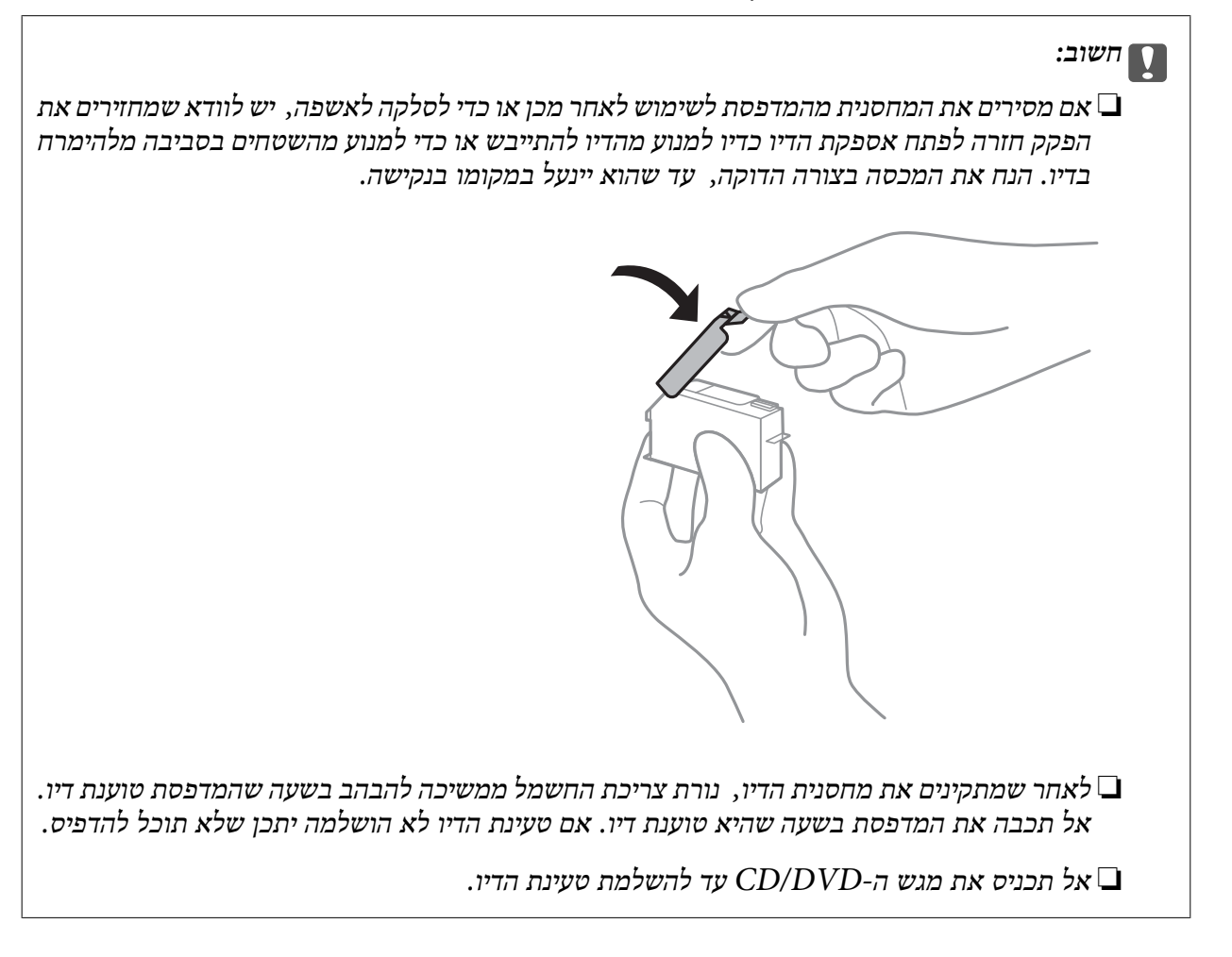

**מידע קשור**

- | "אמצעי זהירות בנושא טיפול במחסניות [דיו" בעמוד](#page-234-0) 235
	- | "קודים של מחסניות [דיו" בעמוד](#page-307-0) 308

## **המשך להדפיס באופן זמני בלא להחליף מחסניות דיו**

### **המשך להדפיס באופן זמני עם דיו שחר בלבד**

<span id="page-242-0"></span>כשהדיו הצבעונית אוזלת ונשארה עדיין דיו שחורה כאשר מדפיסים מהמחשב, ניתן להשתמש בהגדרות להלן כדי<br>להמשיך להדפיס בדיו שחורה לזמן קצר.

❏סוג נייר: סוגי נייר רגיל, מעטפה

❏צבע: **גווני אפור**

❏ללא שוליים: לא נבחר

(בלבד Windows עבור (מופעל :EPSON Status Monitor 3❏

מכיוון שתכונה זו זמינה רק למשך כחמישה ימים, יש להחליף את מחסנית הדיו המרוקנת בהקדם האפשרי.

*לתשומת לבך:*

❏ *אם לא מאפשרים את 3 Monitor Status EPSON, היכנס אל מנהל ההתקן של המדפסת, לחץ על הגדרות מורחבות בכרטיסייה תחזוקה ולאחר מכן בחר הפעל את 3 Monitor Status EPSON.*

❏ *משך הזמן הזמין תלוי בתנאי השימוש.*

#### *המשך להדפיס באופן זמני עם דיו שחר בלבד (Windows(*

בצע אחת מהפעולות הבאות.

❏כשמוצג החלון הבא, בחר **הדפס בשחור**.

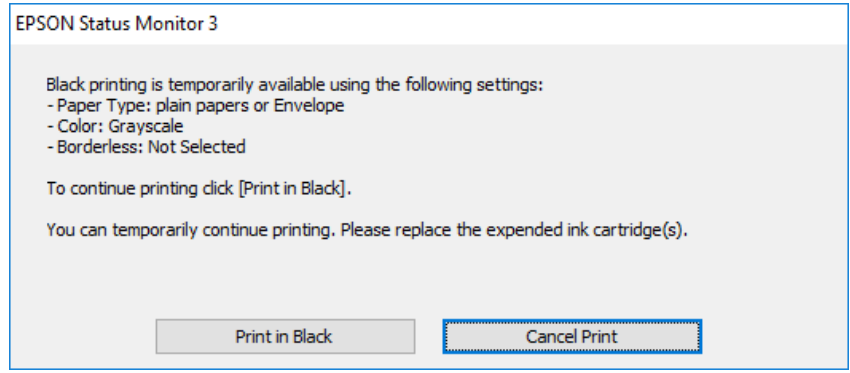

#### ❏כשמופיע החלון הבא, בטל את ההדפסה. ולאחר מכן, שוב הדפסה.

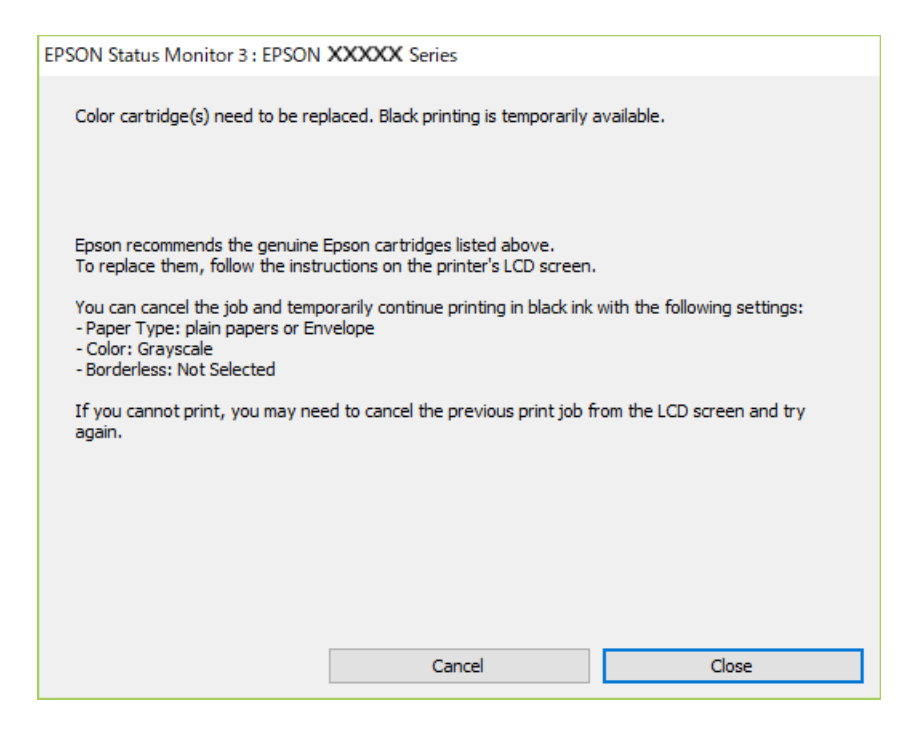

*אם אינך יכול לבטל הדפסה דרך המחשב, בטל אותה דרך לוח הבקרה של המדפסת. לתשומת לבך:*

פעל על פי השלבים הבאים כאשר תדפיס שוב.

- $\,$ 1. עבור לחלון של מנהל ההתקן של המדפסת.  $^{\,1}$
- .2 נקה את האפשרות **ללא שוליים** בכרטיסייה **ראשי**.
	- .3 בחר **סוג דף** כאחד הבאים בלשונית **ראשי**.

❏**סוגי נייר רגיל**

❏**מעטפה**

- .4 בחר **גווני אפור**.
- .5 הגדר את הפריטים האחרים בכרטיסיות **ראשי** ו-**אפשרויות נוספות** לפי הצורך, ולאחר מכן לחץ על **אישור**.
	- .6 לחץ על **הדפס**.
	- .7 לחץ על **הדפס בשחור** בחלון שמופיע.

*המשך להדפיס באופן זמני עם דיו שחר בלבד (OS Mac( כדי להשתמש בתכונה זו דרך רשת, התחבר באמצעות Bonjour. לתשומת לבך:*

.1 לחץ על סמל המדפסת ב-**עגן**.

.2 בטל את העבודה.

*אם אינך יכול לבטל הדפסה דרך המחשב, בטל אותה דרך לוח הבקרה של המדפסת. לתשומת לבך:*

- <span id="page-244-0"></span>.3 בחר **העדפות מערכת** מתוך התפריט Apple < **מדפסות וסורקים** (או **הדפסה וסריקה**, **הדפסה ופקס**), ואז בחר את המדפסת. לחץ על **אפשרויות וציוד** > **אפשרויות** (או **מנהל התקן**).
	- .4 בחר באפשרות **מופעל** עבור ההגדרה **הדפס זמנית בשחור**.
		- .5 עבור לתיבת הדו-שיח להדפסה.
		- .6 בחר באפשרות **הגדרות הדפסה** בתפריט שנפתח.
	- .7 בחר כל גודל נייר שהוא למעט גודל ללא שוליים, עבור ההגדרה **גודל דף**.
		- .8 בחר באפשרות **סוגי נייר רגיל** או **מעטפה** עבור ההגדרה **סוג מדיה**.
			- .9 בחר **גווני אפור**.
			- .10הגדר את הפריטים האחרים לפי הצורך.
				- .11לחץ על **הדפס**.

## **המשך להדפיס כדי לשמר דיו שחור (עבור Windows בלבד)**

כאשר מפלס הדיו השחורה הוא נמוך ונשארה מספיק דיו צבעונית תוכל להשתמש בתערובת של דיו בצבעים שונים<br>כדי להדפיס צבע שחור. באפשרותר להמשיר להדפיס תור כדי הכנת מחסנית דיו שחורה להחלפה.

תכונה זו זמינה רק אם בוחרים את ההגדרות להלן במנהל ההדפסה.

❏סוג דף: **סוגי נייר רגיל**

❏איכות: **רגיל**

זמין :EPSON Status Monitor 3❏

*לתשומת לבך:*

<span id="page-245-0"></span>❏ *אם לא מאפשרים את 3 Monitor Status EPSON, היכנס אל מנהל ההתקן של המדפסת, לחץ על הגדרות מורחבות בכרטיסייה תחזוקה ולאחר מכן בחר הפעל את 3 Monitor Status EPSON.*

❏ *שחור מורכב נראה שונה במקצת משחור טהור. זאת ועוד, המדפסת מדפיסה לאט יותר.*

❏ *המדפסת משתמשת עדיין בדיו שחורה כדי לשמור על איכות ראש ההדפסה.*

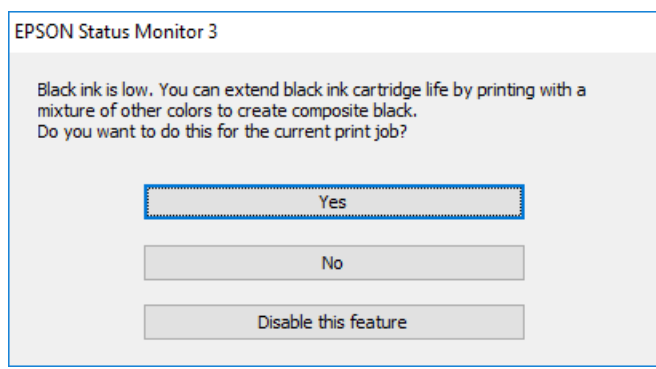

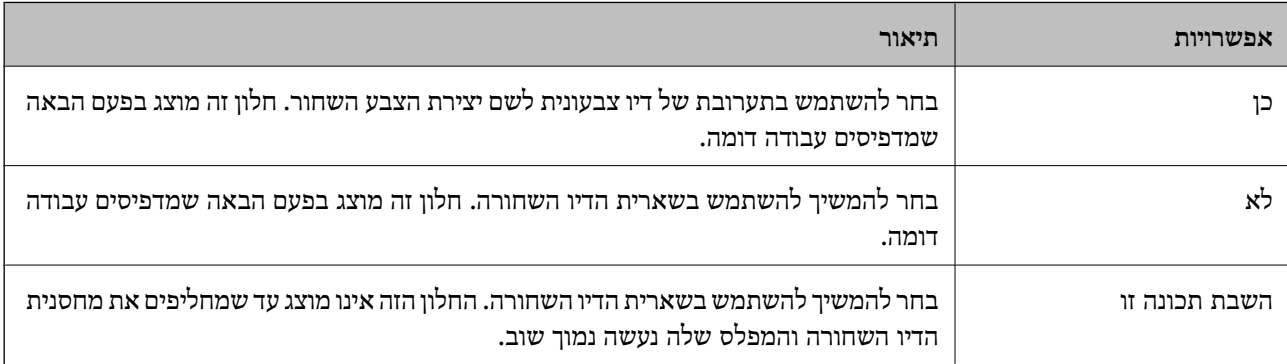

# **הגיע הזמן להחליף את קופסת התחזוקה**

## **אמצעי זהירות בזמן השימוש בתיבת התחזוקה**

קרא את ההוראות הבאות לפני החלפת תיבת התחזוקה.

- אסור לגעת בשבב הירוק בצדה של תיבת התחזוקה. אם תעשה זאת יתכן שהדבר ימנע הדפסה ופעולה רגילה.  $\Box$ 
	- שסור להחליף את תיבת התחזוקה בשעת ההדפסה; אחרת הדיו עלולה לדלוף. $\Box$
- אסור להסיר את תיבת התחזוקה ואת המכסה שלה מלבד כאשר מחליפים את תיבת התחזוקה; אחרת הדיו עלולה T<br>לדלוף.
- תסור להשתמש שימוש חוזר בתיבת תחזוקה שהוסרה מהמדפסת ונשארה בנפרד לזמן ממושך. הדיו בתוך התיבה GN אסושר לספוג<br>התקשתה ואי אפשר לספוג עוד דיו.
	- שסור להטות את תיבת התחזוקה המשומשת לפני שאוטמים אותה בשקית; אחרת הדיו עלולה לדלוף. $\Box$ 
		- $\Box$ אל תאחסן את תיבת התחזוקה בטמפרטורות גבוהות או קפואות.
			- שמור את תיבת התחזוקה הרחק מאור שמש ישיר. $\Box$

## **החלפת תיבת התחזוקה**

<span id="page-246-0"></span>במחזורי הדפסה מסוימים יתכן שכמות קטנה של דיו עודפת תיאסף בתיבת התחזוקה. כדי למנוע דליפה מתיבת<br>התחזוקה, המדפסת מעוצבת כך שתפסיק להדפיס כאשר תיבת התחזוקה מגיעה לקצה גבול יכולת הספיגה שלה. הצורך בכך, והתדירות, משתנים בהתאם למספר הדפים שמודפסים, סוג החומר שמודפס ומספר מחזורי הניקוי שהמדפסת מבצעת. כאשר מוצגת הודעה המבקשת ממך להחליף את תיבת התחזוקה, הכן מברג בעל ראש שטוח ופעל בהתאם להוראות המוצגות על המסך. הצורךלהחליף את תיבת התחזוקה, אין פירושו הוא שהמדפסת הפסיקה יכול לתת לו שירות. לפעול בהתאם למפרט שלה. אחריות Epson אינה כוללת את עלות ההחלפה הזאת. התיבה היא חלק שהמשתמש

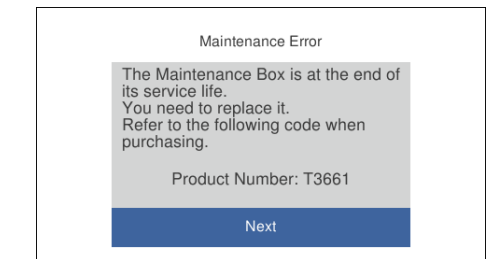

#### *לתשומת לבך:*

❏ *כאשר קופסת התחזוקה מלאה, לא ניתן להדפיס ולנקות את ראש ההדפסה עד שמחליפים אותה כדי למנוע דליפת דיו. עם זאת, אפשר לבצע פעולות שלא משתמשות בדיו כמו סריקה.*

❏ *כאשר מוצג המסך הבא, משתמשים לא יכולים להחליף את החלק. פנה לתמיכה של Epson.*

*הדפסה ללא שוליים אינה זמינה, אך הדפסה עם שוליים זמינה.*

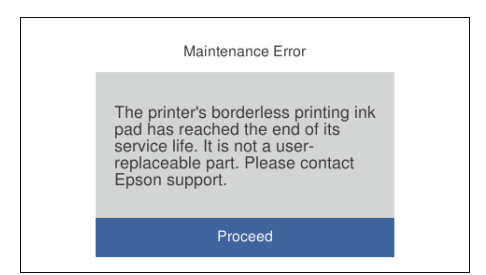

. הוצא את קופסת התחזוקה החדשה מהאריזה.  $^{\rm 1}$ 

## *חשוב:* c

*אסור לגעת בשבב הירוק בצדה של תיבת התחזוקה. אם תעשה זאת יתכן שהדבר ימנע הדפסה ופעולה רגילה.*

*תיבת התחזוקה החדשה מגיעה עם שקית שקופה שבה אפשר לשים את תיבת התחזוקה המשומשת. לתשומת לבך:*

. הרם קלות את מחסנית נייר 2 ואז משוך אותה החוצה.  $^2$ 

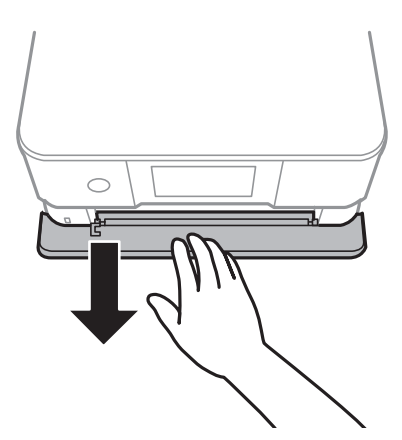

.3 פתח את לוח הבקרה.

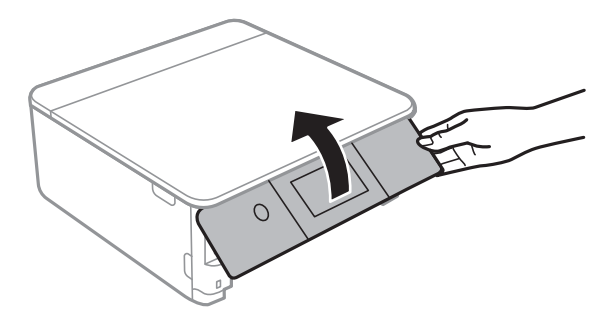

.4 שחרר את הבורג באמצעות מברג בעל ראש שטוח, ואז הסר את המכסה.

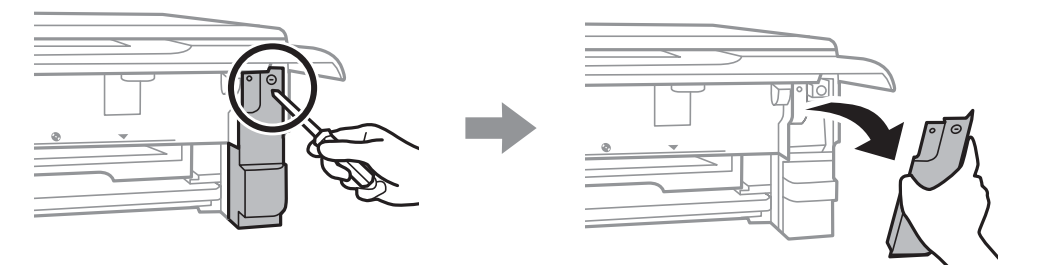

.5 הוצא את קופסת התחזוקה המשומשת.

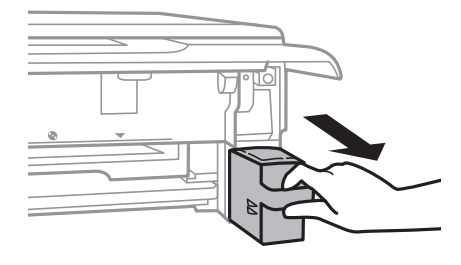

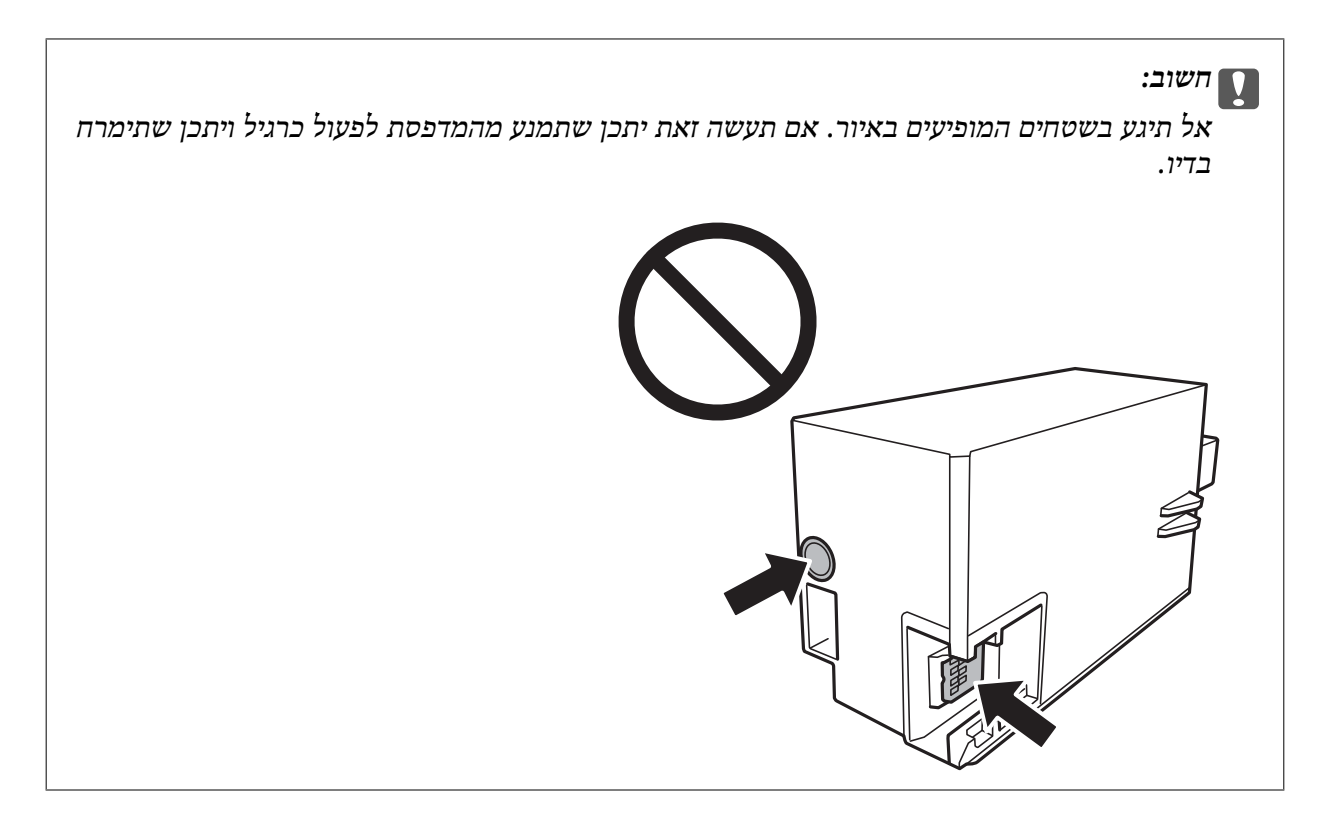

- הכנס את תיבת התחזוקה המשומשת לשקית השקופה שהגיעה עם תיבת התחזוקה החדשה ואטום את  $\,6\,$ השקית.
	- הכנס את תיבת התחזוקה החדשה עד הסוף לתוך המדפסת.  $7$ 
		- .<br>הבר מחדש את המכסה ה- $8\,$

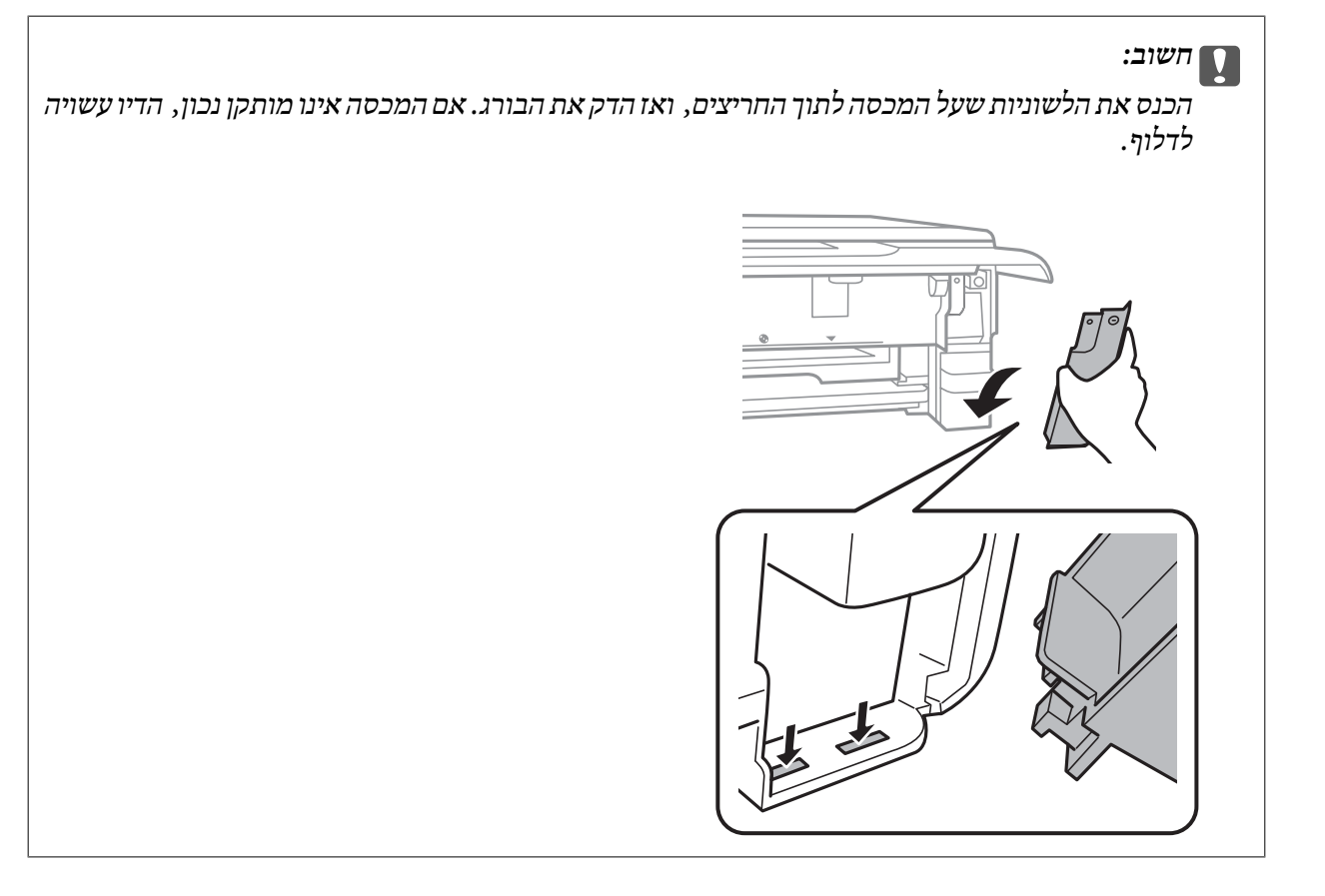

- . $\,$  הכנס את מחסנית נייר  $\,$ 
	- .10הקש **Done**.

## *חשוב:* c

<span id="page-249-0"></span>*אם לא ניתן לזהות את תיבת התחזוקה, נסה להתקין אותה שוב. אם היא עדיין לא זוהתה, החלף את תיבת התחזוקה. מרגע שהותקנה תיבת התחזוקה במדפסת, לא ניתן להשתמש בה עם מדפסות אחרות.*

#### **מידע קשור**

- | "קוד תיבת [התחזוקה" בעמוד](#page-308-0) 309
- $\,$  אמצעי זהירות בזמן השימוש בתיבת [התחזוקה" בעמוד](#page-245-0) 246 $^{\prime\prime}$

## **איכות ההדפסה, ההעתקה והסריקה גרועה**

### **איכות ההדפסה גרועה**

**צבע חסר, פסים או צבעים בלתי צפויים מופיעים בתדפיסים**

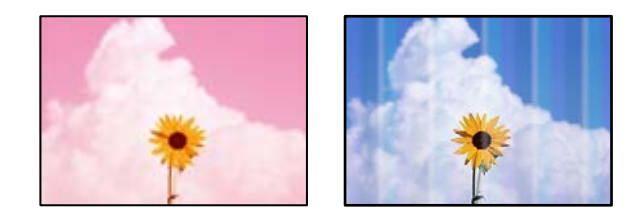

**יתכן שנחירי ראש ההדפסה סתומים.**

#### **פתרונות**

בצע בדיקת נחיר כדי לבדוק אם יש סתימה בנחירי ראש ההדפסה. בצע בדיקת פיה ולאחר מכן נקה את ראש ההדפסה אם אחת מהפיות בראש ההדפסה סתומות. אם לא השתמשת במדפסת הרבה זמן, <sup>י</sup>יתכן<br>שפיות ראש ההדפסה סתומות ולא יוציאו את הדיו.

 $16$ בדיקת ראש ההדפסה [וניקויו" בעמוד](#page-166-0)  $\blacktriangleright$ 

#### **פסים צבעוניים מופיעים במרווחים קבועים של כ2.5- ס "מ**

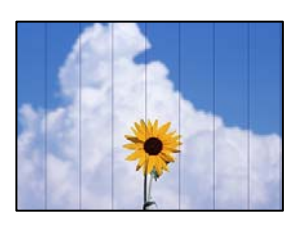

ניתן לשקול את הסיבות הבאות.

**הגדרת סוג הנייר אינה תואמת את הנייר שהוטען.**

**פתרונות**

בחר בהגדרת סוג הנייר המתאימה לסוג הנייר המוטען במדפסת.

| "רשימת סוגי [הנייר" בעמוד](#page-32-0) 33

**איכות ההדפסה הוגדרה כנמוכה.**

**פתרונות**

בעת הדפסה על נייר רגיל, הדפס באמצעות הגדרת איכות גבוהה יותר.

❏לוח בקרה

בחר באפשרות **High** עבור ההגדרה **Quality**.

"אפשרויות תפריט עבור הגדרות נייר [והדפסה" בעמוד](#page-69-0) 70

Windows❏

בחר **גבוה** מתוך **איכות** בלשונית **ראשי** של מנהל התקן המדפסת.

Mac OS❏

בחר **מדויק** בתור **Quality Print** מתוך תפריט הדו-שיח של ההדפסה **הגדרות הדפסה**.

**מיקום ראש ההדפסה יצא מהיישור.**

**פתרונות**

בלוח הבקרה כדי ליישר את ראש ההדפסה. בחר את תפריט **Maintenance** <sup>&</sup>lt; **Alignment Head Print** <sup>&</sup>lt; **Alignment Horizontal**

**תדפיסים מטושטשים, רצועות אנכיות או יציאה מהיישור**

eninanen ane 1 Aufdruck. W  $15008$  "Regel

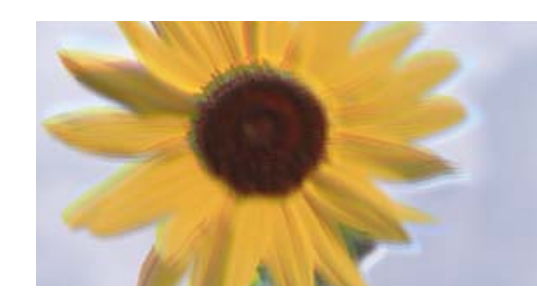

ניתן לשקול את הסיבות הבאות.

**מיקום ראש ההדפסה יצא מהיישור.**

**פתרונות**

הבקרה כדי ליישר את ראש ההדפסה. בחר את תפריט **Maintenance** <sup>&</sup>lt; **Alignment Head Print** <sup>&</sup>lt; **Alignment Vertical** בלוח

#### **הגדרת ההדפסה הדו-צדדית אופשרה.**

#### **פתרונות**

אם איכות ההדפסה אינה משתפרת אחרי יישור ראש ההדפסה, השבת את ההגדרה הדו-צדדית.

בזמן הדפסה דו-כיוונית (או במהירות גבוהה) ראש ההדפסה מדפיס כשהוא נע בשני הכיוונים וקווים אנכיים עשויים להיות לא ישרים. השבתת הגדרה זו עשויה להאט את מהירות ההדפסה אךלשפר את איכות ההדפסה.

#### ❏לוח בקרה

#### .**Printer Settings** < **Settings** בתוך **Settings Bidirectional** את השבת

#### Windows❏

המדפסת. הסר את הסימון מהאפשרות **הדפסה דו-כיוונית** בכרטיסייה **אפשרויות נוספות** של מנהל ההתקן של

#### Mac OS❏

בחר **העדפות מערכת** מתוך התפריט Apple< **מדפסות וסורקים** (או **הדפסה וסריקה**, **הדפסה ופקס**), עבור ההגדרה **הדפסה במהירות גבוהה**. ואז בחר את המדפסת. לחץ על **אפשרויות וציוד** <sup>&</sup>gt; **אפשרויות** (או **מנהל התקן**). בחר באפשרות **כבוי**

#### **התדפיס יוצא כדף ריק**

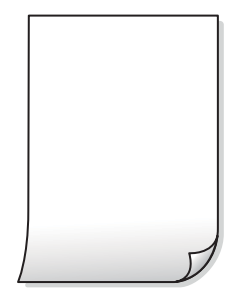

**יתכן שנחירי ראש ההדפסה סתומים.**

#### **פתרונות**

נסה ניקוי מכני.

 $\,$ מפעיל ניקוי [מכני" בעמוד](#page-169-0) 170 $\,$ 

**הגדרות ההדפסה וגודל הנייר שהוטען לתוך המדפסת שונים.**

#### **פתרונות**

שנה את הגדרות ההדפסה בהתאם לגודל הנייר שהוטען לתוך מחסנית הנייר. טען נייר לתוך מחסנית הנייר<br>התואמת את הגדרות ההדפסה.
**ריבוי גליונות נייר מוזנים לתוך המדפסת באותה עת.**

**פתרונות**

עיין בדברים הבאים כדי למנוע הזנת ריבוי גליונות נייר לתוך המדפסת באותה עת.

 $\,$ יכמה דפי נייר מוזנים ביחד" $\blacktriangleright\,$ 

**הנייר מרוח או שרוט**

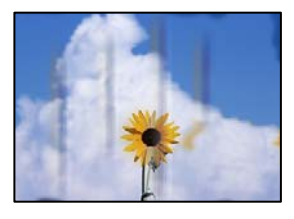

ניתן לשקול את הסיבות הבאות.

**הנייר נטען באופן שגוי.**

**פתרונות**

כאשר מופיעות רצועות אופקיות (ניצבות לכיוון ההדפסה) או שיש מריחה בראש או בתחתית הנייר, טען<br>נייר בכיוון הנכון והחלק את מוליכי הקצוות עד לקצוות הנייר.

- $_3$ הטענת נייר לתוך ה-מחסנית נייר [1" בעמוד](#page-33-0) 34" $\blacklozenge$
- $_3$ 8 הטענת נייר לתוך ה-מחסנית נייר 2 $^\prime$  בעמוד" $\blacklozenge$
- $_4$ 2 הטענת נייר לתוך ה-חריץ מזין נייר [אחורי" בעמוד](#page-41-0)  $\blacklozenge$

**נתיב נייר מרוח.**

**פתרונות**

כאשר מופיעות רצועות אנכיות (אופקיות לכיוון ההדפסה), או שהנייר מרוח, יש לנקות את נתיב הנייר.

 $_{173}$ ניקוי נתיב הנייר ממריחות [דיו" בעמוד](#page-172-0)  $\blacklozenge$ 

**הנייר מעוקל.**

**פתרונות**

הנח את הנייר על גבי משטח שטוח על מנת לוודא שהוא לא מתעקל. אם הוא אינו ישר, יישר אותו.

**ראש ההדפסה משפשף את פני השטח של הנייר.**

**פתרונות**

כאשר מדפיסים על נייר עבה, ראש ההדפסה קרוב לשטח ההדפסה ועלול לשפשף את הנייר. במקר כזה, יש לאפשר את הגדרת הפחותת השפשוף. אם תאפשר הגדר זו, אפשר שאיכות ההדפסה תרד או<br>שההדפסה תאט.

#### ❏לוח בקרה

#### בחר **Settings** < **Settings Printer** ממסך הבית, ואז אפשר את **Paper Thick**.

#### Windows❏

**ומעטפות עבים**. לחץ על **הגדרות מורחבות** בכרטיסייה **תחזוקה** במנהל ההתקן של המדפסת, ולאחר מכן בחר את **נייר**

#### Mac OS**□**

בחר **העדפות מערכת** מתוך התפריט Apple< **מדפסות וסורקים** (או **הדפסה וסריקה**, **הדפסה ופקס**), עבור ההגדרה **נייר ומעטפות עבים**. ואז בחר את המדפסת. לחץ על **אפשרויות וציוד** <sup>&</sup>gt; **אפשרויות** (או **מנהל התקן**). בחר באפשרות **מופעל**

**גב הנייר הודפס לפני שהצד שכבר הודפס התייבש.**

#### **פתרונות**

בשעת הדפסה ידנית על שני צדי הגיליון יש לוודא שהדיו יבשה לגמרי לפני הטענת הנייר מחדש.

**בעת השימוש בהדפסה דו-צדדית אוטומטית, צפיפות ההדפסה גבוהה מדי וזמן הייבוש קצר מדי.**

#### **פתרונות**

<mark>אם משתמשים בתכונה <sup>י</sup>הדפסה דו-צדדית או</mark>טומטית<sup>י</sup> ומדפיסים מסמך עם נתונים בצפיפות גבוהה, כמו<br>תמונות וגרפים, צריך להקטין את צפיפות ההדפסה ולהאריך את משך הייבוש.

- | "הדפסה [דו-צדדית" בעמוד](#page-84-0) 85
- | "הדפסה [דו-צדדית" בעמוד](#page-105-0) 106

#### **התמונות המודפסות דביקות**

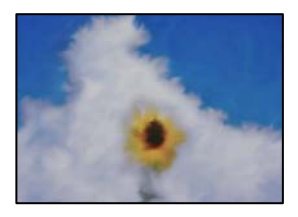

**ההדפסה בוצעה בצד הלא נכון של נייר הצילום.**

**פתרונות**

ודא שאתה מדפיס על הצד המיועד להדפסה. אחרי שמדפיסים בצד הלא נכון של נייר צילום, יש לנקות את<br>נתיב הנייר.

 $_{173}$ ניקוי נתיב הנייר ממריחות [דיו" בעמוד](#page-172-0)  $\blacklozenge$ 

#### **התמונות או הצילומים מודפסים בצבעים לא צפויים**

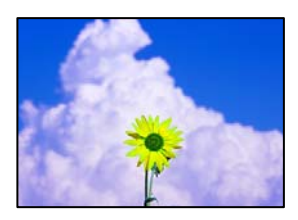

ניתן לשקול את הסיבות הבאות.

**יתכן שנחירי ראש ההדפסה סתומים.**

**פתרונות**

בצע בדיקת נחיר כדי לבדוק אם יש סתימה בנחירי ראש ההדפסה. בצע בדיקת פיה ולאחר מכן נקה את ראש ההדפסה אם אחת מהפיות בראש ההדפסה סתומות. אם לא השתמשת במדפסת הרבה זמן, ייתכן<br>שפיות ראש ההדפסה סתומות ולא יוציאו את הדיו.

 $\,$  בדיקת ראש ההדפסה [וניקויו" בעמוד](#page-166-0) 167 $\,$ 

**תיקון צבע יושם.**

**פתרונות**

כשמדפיסים מלוח הבקרה או באמצעות מנהל ההתקן למדפסת ב-Windows הגדרת היישור האוטומטי של התמונות של PhotoEnhance) Epson) מוחלת כברירת מחדל, בהתאם לסוג הנייר. כדי לשנות<br>הגדרה זו.

❏לוח בקרה

שנה את הגדרת **Enhance** setting ממצב **Auto** למצב **People**, **Scene Night**, או **Off Enhance**. **Landscape**. אם שינוי ההגדרה אינו פועל, כבה את **PhotoEnhance** באמצעות בחירת

❏מנהל התקן המדפסת ב-Windows

בלשונית **אפשרויות נוספות** בחר את **מותאם אישית** בתוך **תיקון צבעים**, ואזלחץ על **מתקדם**. שנה את ההגדרה **תיקון סצנה** מההגדרה **אוטומטי** לאחת האפשרויות האחרות. אם לא הצלחת לשנות את ההגדרה, עליךלהשתמש בשיטה אחרת כלשהילתיקון צבע מחוץ לשיטה של **שיפור תמונה** בתוך**ניהול צבעים**.

- $\,$  אפשרויות תפריט לעריכת [צילומים" בעמוד](#page-71-0) 72 $^{\prime\prime}$ 
	- | "התאמת צבע [התדפיס" בעמוד](#page-98-0) 99

#### **הצבעים בתדפיסים שונים מאלו שבתצוגה**

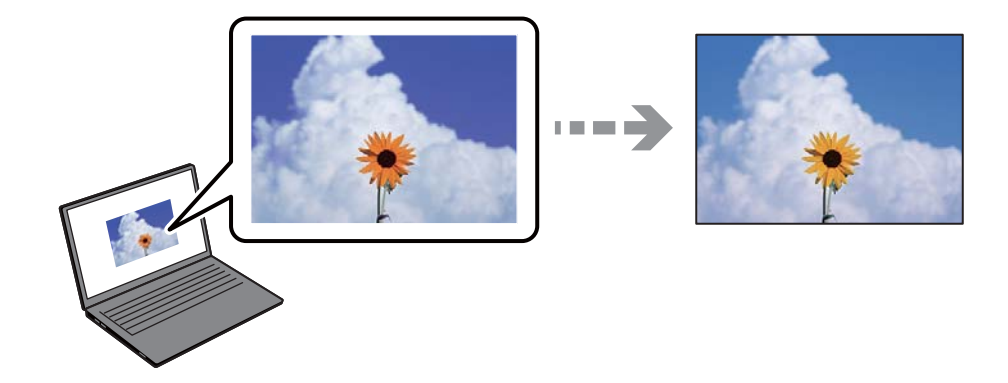

**תכונות הצבע עבור התקן התצוגה בו אתה משתמש לא הותאמו בצורה נכונה.**

#### **פתרונות**

להתקני תצוגה כמו מסכי מחשב יש תכונות תצוגה משל עצמם. אם התצוגה אינה מאוזנת התמונה לא מוצגת בבהירות ובצבעים הנכונים. כוון את הגדרות תכונות ההתקן. בשלב הבא, בצע את הפעולות הבאות.

#### Windows❏

גש לחלון מנהל התקן המדפסת, בחר <mark>מותאם אישית</mark> בתור הגדרת תיקון צבעים בלשונית אפשרויות<br>נוספות ואז לחץ מתקדם. בחר באפשרות EPSON רגיל עבור ההגדרה מצב צבעים.

#### Mac OS❏

**הגדרות מתקדמות**. בחר באפשרות **EPSON רגיל** עבור ההגדרה **מצב**. עבור לתיבת הדו-שיח להדפסה. בחר **אפשרויות צבע** מהתפריט הקופץ, ואז לחץ על החץ שלצד

**התקן התצוגה משקף אור חיצוני.**

#### **פתרונות**

הימנע מאור שמש ישיר ואשר את התמונה במקום בו מובטחת לך תאורה הולמת.

#### **להתקן התצוגה יש רזולוציה גבוהה.**

#### **פתרונות**

<mark>אפשר שהצבעים יהיו שונים ממה שנראה בהתקנים חכמים כמו</mark> טלפונים חכמים או טבלטים שהתצוגה<br>שלהם היא בטלת רזולוציה גבוהה.

**להתקן התצוגה ולמדפסת יש תהליך שונה של הפקת צבעים.**

#### **פתרונות**

הצבעים בתצוגה אינם זהים לחלוטין לאלו המופיעים על הנייר משום שתהליך הפקת הצבע של התקן<br>התצוגה שונה מזה של המדפסת. שנה את תכונות הצבע כך שהצבעים יהיו זהים.

#### **לא ניתן להדפיס ללא שוליים**

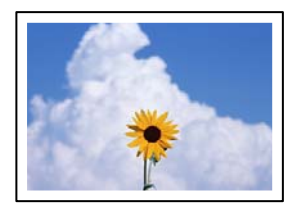

**האפשרות 'ללא גבולות' לא הוגדרה בהגדרות ההדפסה.**

**פתרונות**

הגדר <sup>'</sup>ללא שוליים<sup>'</sup> בהגדרות המדפסת. אם תבחר סוג נייר שאינו תומך בהדפסה ללא שוליים, לא תוכל<br>לבחור את האפשרות **ללא שוליים**. בחר סוג נייר שתומך בהדפסה ללא שוליים.

❏לוח בקרה

בחר את **Borderless** עבור **Setting Border**.

Windows❏

בחר **ללא שוליים** בכרטיסייה **ראשי** של מנהל ההתקן של המדפסת.

Mac OS❏

בחר גודל נייר ללא גבולות מתוך **גודל דף**.

- $\,$ 70 "אפשרויות תפריט עבור הגדרות נייר והדפסה $\,$ "  $\blacktriangleright\,$ 
	- | "נייר עבור הדפסה ללא [שוליים" בעמוד](#page-305-0) 306

**קצוות התמונה נגזרים בעת הדפסה ללא שוליים**

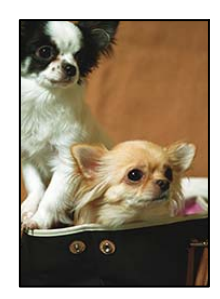

**השטח הבולט נגזר משום שהתמונה מוגדלת מעט.**

#### **פתרונות**

בחר הגדרת הגדלה קטנה יותר.

❏לוח בקרה

שנה את הגדרת **Expansion**.

#### Windows❏

את ההגדרות. לחץ **הגדרות** לצד תיבת הסימון**ללאשוליים** בלשונית מנהל ההתקן של המדפסת **ראשי** ולאחר מכן שנה

Mac OS❏

שנה את הגדרת **הרחבה** מהתפריט **הגדרות הדפסה** של דיאלוג ההדפסה.

 $\,$ 70 "אפשרויות תפריט עבור הגדרות נייר והדפסה $\,$ "  $\blacktriangleright\,$ 

**המיקום, הגודל או השוליים של התדפיס שגויים**

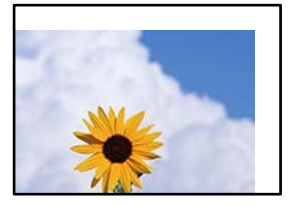

ניתן לשקול את הסיבות הבאות.

**הנייר נטען באופן שגוי.**

**פתרונות**

טען נייר בכיוון הנכון והחלק את מוליך הקצוות כנגד קצוות הנייר.

- $_3$ הטענת נייר לתוך ה-מחסנית נייר [1" בעמוד](#page-33-0) 34" $\blacklozenge$
- $_3$ 8 הטענת נייר לתוך ה-מחסנית נייר 2 $^\prime$  בעמוד" $\blacklozenge$
- $_4$ 2 הטענת נייר לתוך ה-חריץ מזין נייר [אחורי" בעמוד](#page-41-0)  $\blacklozenge$

**גודל הנייר הוגדר בצורה שגויה.**

**פתרונות**

בחר את ההגדרה המתאימה לגודל הנייר.

**הגדרת השוליים בתוכנת האפליקציה אינה בתוך שטח ההדפסה.**

**פתרונות**

התאם את הגדרת השוליים ביישום כך שהשוליים יהיו בתוך השטח הניתן להדפסה.

| "שטח בר [הדפסה" בעמוד](#page-327-0) 328

**מיקום ההדפסה של מדבקות צילום שגוי**

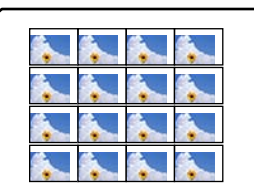

**צריך לשנות את מיקום ההדפסה.**

#### **פתרונות**

התאם את מיקום ההדפסה בתפריט **Settings** < **Settings Printer** < **Stickers** בלוח הבקרה.

#### **מיקום ההדפסה על DVD/CD שגוי**

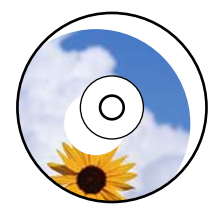

**צריך לשנות את מיקום ההדפסה.**

**פתרונות**

התאם את מיקום ההדפסה בתפריט **Settings** < **Settings Printer** < **DVD/CD** בלוח הבקרה.

#### **התווים המודפסים הם שגויים או מעורבבים**

<B図2] L冈·図斥彗二 ZAオ鋕・コ i2 薀・」・サー8Q図/ア図r ⊠b8 ⊠!\$ NB⊠X⊠• B7kBcT,⊠• B • \*; JEE⊠P <sup>j</sup> ⊠l 2; • ⊠1 ") M<sub>Xu</sub>

#### **N ?NN ?▲N ?NNNNNNNNNNNNNNNNNNNNN**

¤6æA'Hcưs—T¤È¤´o¤;Çð¼!"A;逤`r¤<br>ÔŐïcr^µaL¤÷‰+u)"\*mà∙Ñ-hƒûhãŠÄ¤‰w¤æα<br>rý¤ÿ¤Zπ,ܮϤ—çËås—Æû¤£œwûZxıÈ}Û'®—ç<br>¤ÑÂe™Ñ=¤PÉ"!?α}C"æuž¿žáa»'(ÜÊ—¤ò£ő

ניתן לשקול את הסיבות הבאות.

**כבל ה -USB אינו חובר נכון.**

**פתרונות**

חבר את כבל ה -USB היטב אל המדפסת ואל המחשב.

**יש עבודה הממתינה להדפסה.**

**פתרונות**

בטל כל עבודת הדפסה הנמצאת בהשהיה.

**המחשב הועבר באופן ידני למצב תרדמה או למצב שינה במהלך הדפסה.**

#### **פתרונות**

בשעת ההדפסה אל תכניס את המחשב למצב <mark>תרדמה א</mark>ו למצב <mark>שינה.</mark> בפעם הבאה שתדליק את המחשב<br>יתכן שיודפסו עמודים של טקסט מעורבב.

#### **התמונה המודפסת היא הפוכה**

<span id="page-259-0"></span>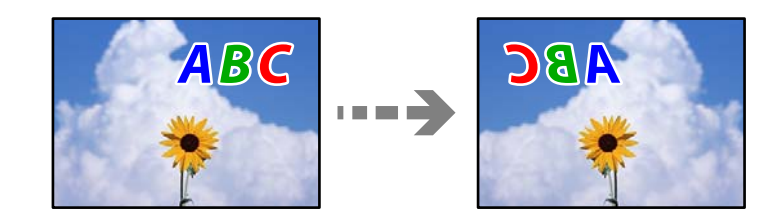

**התמונה הוגדרה בהגדרות ההדפסה כך שהיא תתהפך אופקית.**

#### **פתרונות**

נקה הגדרות של תמונת ראי במנהל ההתקן של המדפסת או ביישום.

#### Windows❏

המדפסת. הסר את הסימון מהאפשרות **תמונת מראה** בכרטיסייה **אפשרויות נוספות** של מנהל ההתקן של

#### Mac OS❏

נקה **תמונת מראה** מהתפריט **הגדרות הדפסה** של דיאלוג ההדפסה.

#### **דפוסים דמויי-מוזאיקה בתדפיסים**

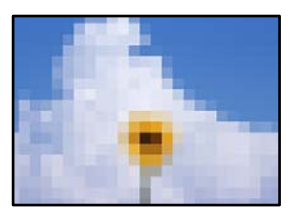

**הודפסו תמונות או תצלומים עם רזולוציה נמוכה.**

#### **פתרונות**

בהדפסת תמונות או תצלומים הדפסה תוך שימוש בנתוני רזולוציה גבוהה. תמונות באתרי אינטרנט הן לעתים קרובות ברזולוציה נמוכה אף על פי שהן נראות טוב מספיק בתצוגה ולכן איכות ההדפסה עלולה לרדת.

### **איכות ההעתקה גרועה**

**צבע חסר, פסים או צבעים בלתי צפויים מופיעים בהעתקים**

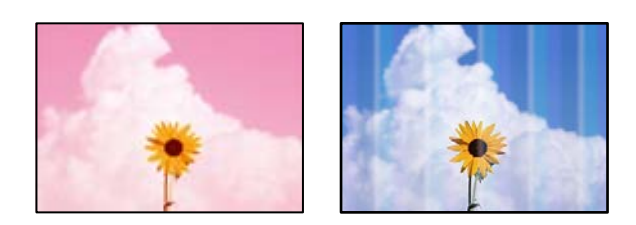

**יתכן שנחירי ראש ההדפסה סתומים.**

**פתרונות**

בצע בדיקת נחיר כדי לבדוק אם יש סתימה בנחירי ראש ההדפסה. בצע בדיקת פיה ולאחר מכן נקה את ראש ההדפסה אם אחת מהפיות בראש ההדפסה סתומות. אם לא השתמשת במדפסת הרבה זמן, <sup>'</sup>ייתכן<br>שפיות ראש ההדפסה סתומות ולא יוציאו את הדיו.

 $16$ בדיקת ראש ההדפסה [וניקויו" בעמוד](#page-166-0)  $\blacktriangleright$ 

**פסים צבעוניים מופיעים במרווחים קבועים של כ2.5- ס "מ**

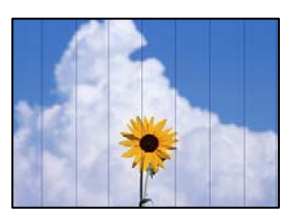

ניתן לשקול את הסיבות הבאות.

**הגדרת סוג הנייר אינה תואמת את הנייר שהוטען.**

**פתרונות**

בחר בהגדרת סוג הנייר המתאימה לסוג הנייר המוטען במדפסת.

| "רשימת סוגי [הנייר" בעמוד](#page-32-0) 33

**איכות ההדפסה הוגדרה כנמוכה.**

**פתרונות**

בעת הדפסה על נייר רגיל, הדפס באמצעות הגדרת איכות גבוהה יותר.

בחר **Settings Advanced** < **Quality** ואז בחר **High** בכל תפריט עותק.

**מיקום ראש ההדפסה יצא מהיישור.**

**פתרונות**

בלוח הבקרה כדי ליישר את ראש ההדפסה. בחר את תפריט **Maintenance** <sup>&</sup>lt; **Alignment Head Print** <sup>&</sup>lt; **Alignment Horizontal**

**עותקים מטושטשים, רצועות אנכיות או יציאה מהיישור**

# entnanen ane 1 Aufdruck. W  $15008$  "Regel

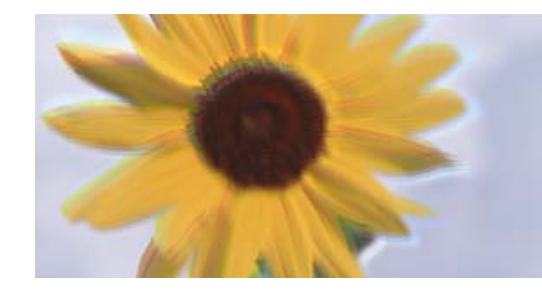

ניתן לשקול את הסיבות הבאות.

**מיקום ראש ההדפסה יצא מהיישור.**

#### **פתרונות**

הבקרה כדי ליישר את ראש ההדפסה. בחר את תפריט **Maintenance** <sup>&</sup>lt; **Alignment Head Print** <sup>&</sup>lt; **Alignment Vertical** בלוח

**הדפסה דו-צדדית מאופשרת.**

**פתרונות**

**Settings Printer** בלוח הבקרה ואז השבת **Bidirectional**. אם איכות ההדפסה אינה משתפרת גם אחרי יישור ראש ההדפסה, בחר **Settings**<sup>&</sup>lt;

בזמן הדפסה דו-כיוונית (או במהירות גבוהה) ראש ההדפסה מדפיס כשהוא נע בשני הכיוונים וקווים<br>אנכיים עשויים להיות לא ישרים. השבתת הגדרה זו עשויה להאט את מהירות ההדפסה.

**התדפיס יוצא כדף ריק**

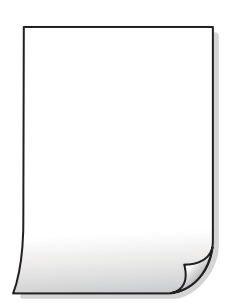

**יתכן שנחירי ראש ההדפסה סתומים.**

**פתרונות**

נסה ניקוי מכני.

 $\,$ מפעיל ניקוי [מכני" בעמוד](#page-169-0) 170 $\,$ 

**הגדרות ההדפסה וגודל הנייר שהוטען לתוך המדפסת שונים.**

#### **פתרונות**

שנה את הגדרות ההדפסה בהתאם לגודל הנייר שהוטען לתוך מחסנית הנייר. טען נייר לתוך מחסנית הנייר<br>התואמת את הגדרות ההדפסה.

**ריבוי גליונות נייר מוזנים לתוך המדפסת באותה עת.**

#### **פתרונות**

עיין בדברים הבאים כדי למנוע הזנת ריבוי גליונות נייר לתוך המדפסת באותה עת.

 $\,$ יכמה דפי נייר מוזנים [ביחד" בעמוד](#page-191-0)  $\blacktriangleright\,$ 

#### **הנייר מרוח או שרוט**

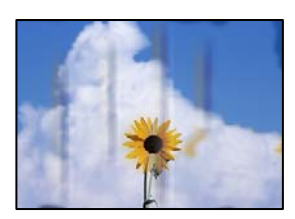

ניתן לשקול את הסיבות הבאות.

**הנייר נטען באופן שגוי.**

#### **פתרונות**

כאשר מופיעות רצועות אופקיות (ניצבות לכיוון ההדפסה) או שיש מריחה בראש או בתחתית הנייר, טען<br>נייר בכיוון הנכון והחלק את מוליכי הקצוות עד לקצוות הנייר.

- $_3$ הטענת נייר לתוך ה-מחסנית נייר [1" בעמוד](#page-33-0) 34" $\blacklozenge$
- $_3$ 8 הטענת נייר לתוך ה-מחסנית נייר 2 $^{\prime\prime}$  בעמוד" $\blacklozenge$
- | "הטענת נייר לתוך ה -חריץ מזין נייר [אחורי" בעמוד](#page-41-0) 42

#### **נתיב נייר מרוח.**

#### **פתרונות**

כאשר מופיעות רצועות אנכיות (אופקיות לכיוון ההדפסה), או שהנייר מרוח, יש לנקות את נתיב הנייר.

- $_{173}$ ניקוי נתיב הנייר ממריחות [דיו" בעמוד](#page-172-0)  $\blacklozenge$ 
	- **הנייר מעוקל.**

#### **פתרונות**

הנח את הנייר על גבי משטח שטוח על מנת לוודא שהוא לא מתעקל. אם הוא אינו ישר, יישר אותו.

**ראש ההדפסה משפשף את פני השטח של הנייר.**

**פתרונות**

אם התדפיסים מלוכלכים בעת העתקה של נייר עבה, אפשר את **Paper Thick** בתפריט **Settings**< תאט. **Settings Printer** בלוח הבקרה. אם תאפשר הגדרה זו, אפשר שאיכות ההדפסה תרד או שההדפסה

**התמונות המועתקות דביקות**

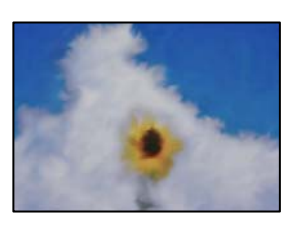

**העותק בוצע בצד הלא נכון של נייר הצילום.**

**פתרונות**

ודא שאתה מעתיק בצד המיועד להדפסה. אם העתקת בטעות בצד הלא נכון של נייר צילום, יהיה עליך<br>לנקות את נתיב הנייר.

- | "טעינת [ניירות" בעמוד](#page-33-0) 34
- $_{173}$ ניקוי נתיב הנייר ממריחות [דיו" בעמוד](#page-172-0)  $\blacklozenge$

**לא ניתן להעתיק ללא שוליים**

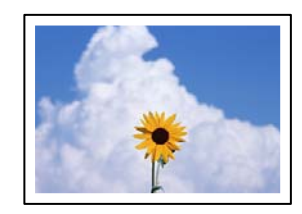

**האפשרות 'ללא גבולות' לא הוגדרה בהגדרות ההדפסה.**

**פתרונות**

**Border Setting** < **Copy/Restore Photos** < **Various copies** < **Various Prints** בחר הגדרות ללא גבולות. בחר סוג נייר שתומך בהדפסה ללא שוליים. <sup>&</sup>gt; **Borderless** בלוח הבקרה. אם תבחר נייר שאינו תומך בהדפסה ללא גבולות, לא תוכל לאפשר

- $_{137}$  "העתקה ללא [שוליים" בעמוד](#page-136-0)  $\bullet$
- | "נייר עבור הדפסה ללא [שוליים" בעמוד](#page-305-0) 306

#### **קצוות התמונה נגזרים בעת העתקה ללא שוליים**

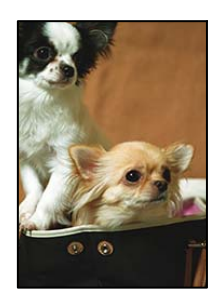

**השטח הבולט נגזר משום שהתמונה מוגדלת מעט.**

**פתרונות**

בחר הגדרת הגדלה קטנה יותר.

❏העתקת צילומים

<sup>&</sup>lt; **Copy/Restore Photos** <sup>&</sup>lt; **Various copies** <sup>&</sup>lt; **Various Prints** בחר .**Expansion** הגדרת את שנה ואז הבקרה בלוח **Borderless** <sup>&</sup>lt; **Border Setting**

❏העתקה ללא גבולות

**Advanced Settings**<**Borderless Copy**<**Various copies**<**Various Prints** בחר .ההגדרה את שנה ואז הבקרה בלוח **Expansion** <sup>&</sup>lt;

 $_{137}$  "העתקה ללא [שוליים" בעמוד](#page-136-0)  $\bullet$ 

**המיקום, הגודל או השוליים של העותקים שגויים**

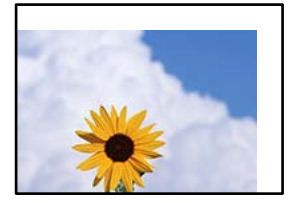

ניתן לשקול את הסיבות הבאות.

**הנייר נטען באופן שגוי.**

**פתרונות**

טען נייר בכיוון הנכון והחלק את מוליך הקצוות כנגד קצוות הנייר.

- $_3$ הטענת נייר לתוך ה-מחסנית נייר [1" בעמוד](#page-33-0) 34" $\blacklozenge$
- $_3$ 8 הטענת נייר לתוך ה-מחסנית נייר 2 $^\prime$  בעמוד" $\blacklozenge$
- | "הטענת נייר לתוך ה -חריץ מזין נייר [אחורי" בעמוד](#page-41-0) 42

**מסמכי המקור לא הונחו בצורה נכונה.**

#### **פתרונות**

 $\Box$ ודא שהנחת נכון את המקור בהתאם לסימונים במשטח הסריקה.

אם השוליים של הסריקה חסרים, הזז מעט את המקור הרחק מהקצוות של משטח הסריקה. לא נין (עד הסריקה הסרים, הזז מעט את<br>לסרוק את השטח הנמצא בסביבות 1.5 מ"מ (0.06 אינץ') מקצה משטח הסריקה.

| "הנחת מסמכי מקור על משטח [הסריקה" בעמוד](#page-52-0) 53

**נראה שיש אבק או כתמים על משטח הסריקה.**

#### **פתרונות**

נקה את משטח הסריקה ואת מכסה המסמכים באמצעות מטלית יבשה, רכה ונקייה. אם ישאבק או כתמים סביב מסמכי המקור על הזכוכית, שטח ההעתקה יכול להתרחב כדי לכלול את האבק או את הכתמים וכך<br>נגרמים מצב העתקה שגוי או תמונות קטנות.

 $\left( \left[ 174\right]$ ניקוי משטח [סריקה" בעמוד](#page-173-0)  $\blacklozenge$ 

**גודל הנייר הוגדר בצורה שגויה.**

**פתרונות**

בחר את ההגדרה המתאימה לגודל הנייר.

#### **מיקום ההעתקה על DVD/CD שגוי**

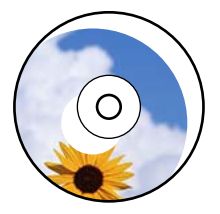

ניתן לשקול את הסיבות הבאות.

**צריך לשנות את מיקום ההדפסה.**

**פתרונות**

ההדפסה. בחר את תפריט **Settings** <sup>&</sup>lt; **Settings Printer** <sup>&</sup>lt; **DVD/CD** בלוח הבקרה ושנה את מיקום

**נראה שיש אבק או כתמים על משטח הסריקה.**

**פתרונות**

נקה את משטח הסריקה ואת מכסה המסמכים באמצעות מטלית יבשה, רכה ונקייה. אם ישאבק או כתמים סביב מסמכי המקור על הזכוכית, שטח ההעתקה יכול להתרחב כדי לכלול את האבק או את הכתמים וכך<br>נגרמים מצב העתקה שגוי או תמונות קטנות.

 $\left( \left[ 174\right]$ ניקוי משטח [סריקה" בעמוד](#page-173-0)  $\blacklozenge$ 

**בתמונה שהועתקה מופיעים צבעים בלתי אחידים, מריחות, נקודות או קווים ישרים**

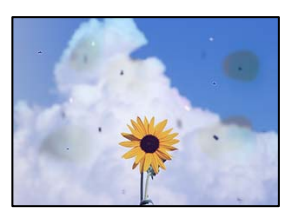

ניתן לשקול את הסיבות הבאות.

**נתיב הנייר מלוכלך.**

**פתרונות**

טען נייר ופלוט אותו ללא הדפסה, כדי לנקות את נתיב הניירות.

 $_{173}$ ניקוי נתיב הנייר ממריחות [דיו" בעמוד](#page-172-0)  $\blacklozenge$ 

**יש אבק או לכלוך על עותקי המקור או משטח הסריקה.**

**פתרונות**

הסר כל אבק או לכלוך הנדבק למסמכי המקור, ונקה את משטח הסריקה.

 $\left( \left[ 174\right]$ ניקוי משטח [סריקה" בעמוד](#page-173-0)  $\blacklozenge$ 

**הופעל לחץ רב מדי על מסמך המקור.**

**פתרונות**

אם תלחץ בכוח רב מדי, אפשר שיגרמו טשטוש, כתמים ונקודות. אל תלחץ בכוח רב מדי על מסמך המקור או על מכסה המסמכים.

| "הנחת מסמכי מקור על משטח [הסריקה" בעמוד](#page-52-0) 53

**הגדרת צפיפות ההעתקה גבוהה מדי.**

**פתרונות**

הורד את הגדרת צפיפות ההעתקה.

 $\,$  אפשרויות תפריט [להעתקה" בעמוד](#page-126-0) 127 $\,$ 

**תבנית moiré) קווקווים) מופיעה בתמונה שהועתקה**

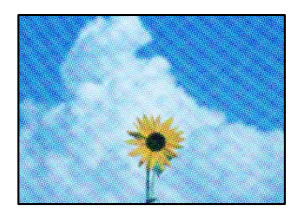

**אם מסמך המקור הוא מסמך מודפס כגון כתב עת או קטלוג, מופיע דפוס גלי מנוקד.**

**פתרונות**

שנה את הגדרת ההקטנה וההגדלה. אם עדיין מופיע דפוס גלי, מקם את המקור בזווית מעט שונה. | "אפשרויות תפריט [להעתקה" בעמוד](#page-126-0) 127

**תמונה של הצד ההפוך של המקור מופיעה בתמונה המועתקת**

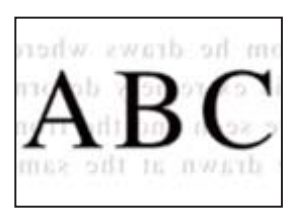

ניתן לשקול את הסיבות הבאות.

**כאשר סורקים עותקי מקור דקים, אפשר שהתמונות בגב תיסרקנה באותה עת.**

**פתרונות**

הנח את מסמך המקור על משטח הסריקה ואז הנח פיסת נייר שחורה מעליו.

| "הנחת מסמכי מקור על משטח [הסריקה" בעמוד](#page-52-0) 53

**הגדרת צפיפות ההעתקה גבוהה מדי.**

**פתרונות**

הורד את הגדרת צפיפות ההעתקה.

| "אפשרויות תפריט [להעתקה" בעמוד](#page-126-0) 127

**מסמכי מקור רבים מועתקים על גבי דף יחיד**

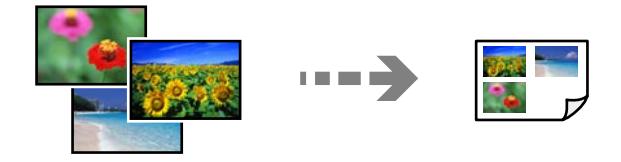

**המרווח בין שני מסמכי המקור קטן מדי.**

**פתרונות**

כאשר אתה מניח כמה מסמכי מקור עלגבי משטח הסריקה כדילהעתיק אותם בנפרד אך הם מועתקים על גבי דף יחיד, השאר מרווח של 5 מ"מ לפחות בין מסמכי המקור. אם הבעיה ממשיכה להתרחש, הנח<br>מסמך מקורי אחד בכל פעם.

| "העתקת [צילומים" בעמוד](#page-131-0) 132

### **בעיות בתמונה הסרוקה**

<span id="page-268-0"></span>**צבעים שאינם אחידים, לכלוך, נקודות וכן הלאה המופיעים בתמונה הסרוקה**

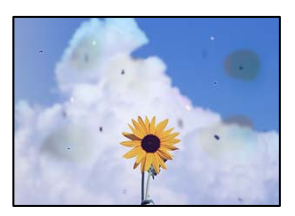

**יש אבק או לכלוך על עותקי המקור או משטח הסריקה.**

**פתרונות**

הסר כל אבק או לכלוך הנדבק למסמכי המקור, ונקה את משטח הסריקה.

 $\,$  ניקוי משטח [סריקה" בעמוד](#page-173-0)  $\,$ 

**הופעל לחץ רב מדי על מסמך המקור.**

**פתרונות**

אם תלחץ בכוח רב מדי, אפשר שיגרמו טשטוש, כתמים ונקודות.

אל תלחץ בכוח רב מדי על מסמך המקור או על מכסה המסמכים.

| "הנחת מסמכי מקור על משטח [הסריקה" בעמוד](#page-52-0) 53

**מופיע היסט ברקע של תמונות סרוקות**

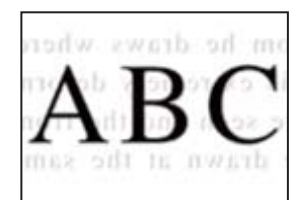

**כאשר סורקים עותקי מקור דקים, אפשר שהתמונות בגב תיסרקנה באותה עת.**

**פתרונות**

בעת סריקה ממשטח הסריקה, הנח נייר שחור או פד שולחני מעל למסמך המקור.

| "הנחת מסמכי מקור על משטח [הסריקה" בעמוד](#page-52-0) 53

#### **לא ניתן לסרוק את האזור הנכון**

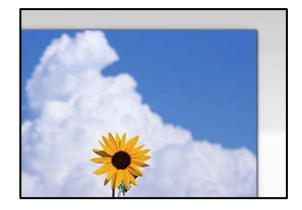

**מסמכי המקור לא הונחו בצורה נכונה.**

**פתרונות**

הדא שהנחת נכון את המקור בהתאם לסימונים במשטח הסריקה. $\Box$ 

אם השוליים של הסריקה חסרים, הזז מעט את המקור הרחק מהקצוות של משטח הסריקה. לא נין (<br>לסרוק את השטח הנמצא בסביבות 1.5 מ"מ (0.06 אינץ') מקצה משטח הסריקה.

| "הנחת מסמכי מקור על משטח [הסריקה" בעמוד](#page-52-0) 53

**יש אבק או לכלוך על משטח הסריקה.**

**פתרונות**

אם אתה סורק מלוח הבקרה ומשתמש בפונקציית החיתוך האוטומטי של אזור הסריקה, נקה את הלכלוך או האבק ממשטח הסריקה וממכסה המסמכים. אם יש לכלוך סביב המקור, טווח הסריקה עשוי להתרחב<br>כדי לכלול אותו.

 $\,$  ניקוי משטח [סריקה" בעמוד](#page-173-0)  $\,$ 

**בעת סריקת מסמכי מקור רבים באמצעות ScanSmart Epson, אין רווח מספיק בין מסמכי המקור.**

**פתרונות**

בעת הנחת מסמכי מקור רבים על משטח הסריקה, ודא שיש רווח של 20 מ"מ לפחות (0.8 אינץ') בין<br>מסמכי המקור.

| "סריקת תצלומים רבים בבת [אחת" בעמוד](#page-159-0) 160

**לא ניתן לפתור את הבעיות בתמונה הסרוקה**

בדוק את הדברים הבאים אם ניסת את כל הפתרונות ולא פתרת את הבעיה.

**קיימות בעיות עם הגדרות תוכנת הסריקה.**

**פתרונות**

השתמש ב-Utility 2 Scan Epson כדי להפעיל את ההגדרות עבור מנהל התקן הסורק "Epson ."Scan 2

> *לתשומת לבך: .Epson Scan 2 עם המגיעה אפליקציה היא Epson Scan 2 Utility*

- .Epson Scan 2 Utility את הפעל .1
- <span id="page-270-0"></span>Windows 10<del>□</del> לחץ על לחצן התחל, ואז בחר **EPSON** < **Utility 2 Scan Epson**.
	- Windows 8.1/Windows 8❏ הזן את שם היישום בצ'ארם החיפוש ולאחר מכן בחר בסמל המוצג.
- Windows 7/Windows Vista/Windows XP❏ **Utility 2 Scan Epson**. לחץ על לחצן התחל, ואז בחר **כל התוכניות** או **תוכניות** <sup>&</sup>gt; **EPSON** <sup>&</sup>lt; **2 Scan Epson**<sup>&</sup>lt;
	- Mac OS❏ .**Epson Scan 2 Utility** < **Epson Software** < **אפליקציות** > **בצע** בחר
		- .2 בחר בלשונית **אחר**.
			- .3 לחץ על **איפוס**.

אם האתחול אינו פותר את הבעיה, הסר את ההתקנה של 2 Scan Epson והתקן אותה שוב.  $_{178}$  "התקנה או הסרת התקנה של אפליקציות [בנפרד" בעמוד](#page-177-0)  $\blacklozenge$ 

## **אין אפשרות לפתור את הביעה אחרי שניסית את כל הפתרונות**

אם אין ביכולתך לפתור את הבעיה אחרי שניסית את כל הפתרונות, צור קשר עם התמיכה של Epson. אם לא תוכל לפתור בעיות הדפסה או העתקה, עיין במידע הקשור שלהלן.

**מידע קשור**

 $_{271}$  ניתן לפתור בעיות הדפסה או העתקה" בעמוד  $\blacklozenge$ 

## **לא ניתן לפתור בעיות הדפסה או העתקה**

נסה את הבעיות הבאות החל מלמעלה עד שתפתור את הבעיה.

הדא התאמה בין סוג הנייר שהוטען במדפסת לבין סוג הנייר שהוגדר במדפסת והגדרות סוג הנייר במנהל ההתקן של G במדפסת<br>המדפסת.

"הגדרות גודל נייר וסוג [נייר" בעמוד](#page-32-0) 33

 $\Box$ השתמש בהגדרת איכות בלוח גבוהה יותר בלוח הבקרה או במנהל ההתקן של המדפסת.

התקן מחדש את מחסניות הדיו שכבר הותקנו במדפסת. $\Box$ 

התקנה מחדש של מחסניות הדיו עשויה לפתוח סתימות בנחירי ראש ההדפסה ולאפשר לדיו לזרום בצורה חלקה.

עם זאת, כתוצאה מהעובדה שיש צריכת דיו כאשר חוזרים ומתקינים את מחסנית הדיו, אפשר שתוצג הודעה<br>המבקשת ממך להחליף את מחסנית הדיו בהתאם לכמות הדיו הנותרת.

"הגיע הזמן להחליף את מחסניות [הדיו" בעמוד](#page-234-0) 235

❏ישר את ראש ההדפסה.

"יישור ראש [ההדפסה" בעמוד](#page-171-0) 172

הפעל בדיקת נחיר כדי לבדוק אם יש סתימה בנחירי ראש ההדפסה. $\Box$ 

אם קיימים מקטעים חסרים בתבנית בדיקת הנחירים, אפשר שהנחירים סתומים. חזור לחליפין על ניקוי הראשון<br>ובדיקת הנחירים 3 פעמים ובדוק אם הסתימה נפתחה.

שים לב שניקוי ראש ההדפסה משתמש בכמות מסוימת של דיו.

"בדיקת ראש ההדפסה [וניקויו" בעמוד](#page-166-0) 167

כבה את המדפסת,  $\,$ המתן לפחות 6 שעות ואז בדוק אם הסתימה נפתחה.  $\Box$ אם הבעיה היא סתימה, אפשר שהשארת המדפסת למשך זמן מה ללא פעילות עשויה לפתור את הבעיה. תוכל לבדוק את הפריטים הבאים בזמן שהמדפסת מכובה.

❏בדוק שאתה משתמש במחסניות דיו מקוריות של Epson.

חברת Epson ממליצה להשתמש במחסניות דיו מקוריות של Epson. התאמת הצבעים של מוצר זה מבוססת על<br>מחסניות דיו מקוריות, כך שהשימוש במוצרים שאינם מקוריים עלול להוריד את איכות ההדפסה. "קודים של מחסניות [דיו" בעמוד](#page-307-0) 308

> ❏בדוק אם הסרט השקוף מוכתם. אם מופיעות מריחות על הסרט השקוף, נגב את המריחה בעדינות. "ניקוי הסרט [השקוף" בעמוד](#page-174-0) 175

> > $\Box$ ודא שלא נשארו פיסות נייר בתור המדפסת.

כאשר אתה מסיר את הנייר, אל תיגע בסרט השקוף ביד או בנייר.

❏בדוק את הנייר.

בדוק עם הנייר מעוקל או שהוטען כאשר הצד המיועד להדפסה כלפי מעלה.

"אמצעי זהירות לטיפול [בנייר" בעמוד](#page-30-0) 31

"גודל הנייר וכמויות [הדפים" בעמוד](#page-303-0) 304

"סוגי נייר אינם [זמינים" בעמוד](#page-306-0) 307

ם ודא שאינר משתמש במחסנית דיו ישנה. $\Box$ 

כדי להשיג את התוצאות הטובות ביותר, Epson ממליצה להשתמש במחסניות דיו לפני תאריך 'עדיף להשתמש<br>עד' המודפס על האריזה. או בתור ששה חודשים מיום פתיחת האריזה, המוקדם ביניהם.

אם תכבה את המדפסת, המתן לפחות 6 שעות, ואם איכות ההדפסה עדיין לא השתפרה, הפעל את ניקוי  $\Box$ 

"מפעיל ניקוי [מכני" בעמוד](#page-169-0) 170

אם אינך יכול לפתור את הבעיה באמצעות בדיקת הפתרונות הנ"ל, אפשר שיהיה עליך לבקש תיקונים. פנה לתמיכה<br>של Epson.

**מידע קשור**

- | "לפני [יצירת](#page-338-0) קשר עם [Epson "בעמוד](#page-338-0) 339
- 
- | "יצירת קשר עם [התמיכה](#page-338-0) של [Epson "בעמוד](#page-338-0) 339

# <span id="page-273-0"></span>**הוספה או החלפה של המחשב או ההתקנים**

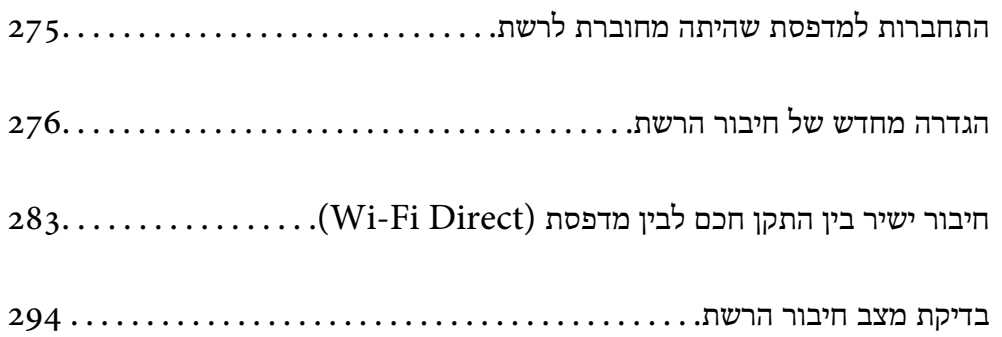

## **התחברות למדפסת שהיתה מחוברת לרשת**

<span id="page-274-0"></span>כאשר המדפסת כבר חוברה לרשת, תוכל לחבר מחשב או התקן חכם למדפסת דרך הרשת.

### **השימוש במדפסת רשת מתוך מחשב שני**

אנו ממליצים להשתמש בתוכנת ההתקנה כדי לחבר את המדפסת למחשב. תוכל להפעיל את תוכנת ההתקנה<br>באמצעות אחת מהשיטות הבאות.

#### הגדרה מתוך אתר האינטרנט  $\Box$

גש לאתר האינטרנט שלהלן, ואז הזן את שם המוצר. גש אל **התקנה**, והתחל לבצע את ההגדרה. [http://epson.sn](http://epson.sn/?q=2)

**ש**הגדרה באמצעות דיסק תוכנה (רק עבור דגמים שהגיעו עם דיסק תוכנה ומשתמשים שמחשבים ה- Windows<br>שלהם מצוידים בכונני דיסקים).

הכנס למחשב את דיסק התוכנה, ולאחר פעל על פי ההנחיות שבמסך.

#### **בחירת המדפסת**

אליה, ואז לחץ **הבא**. פעל בהתאם להוראות המוצגות על גבי המסך עד שיוצג המסך הבא, בחר את שם המדפסת שברצונך להתחבר

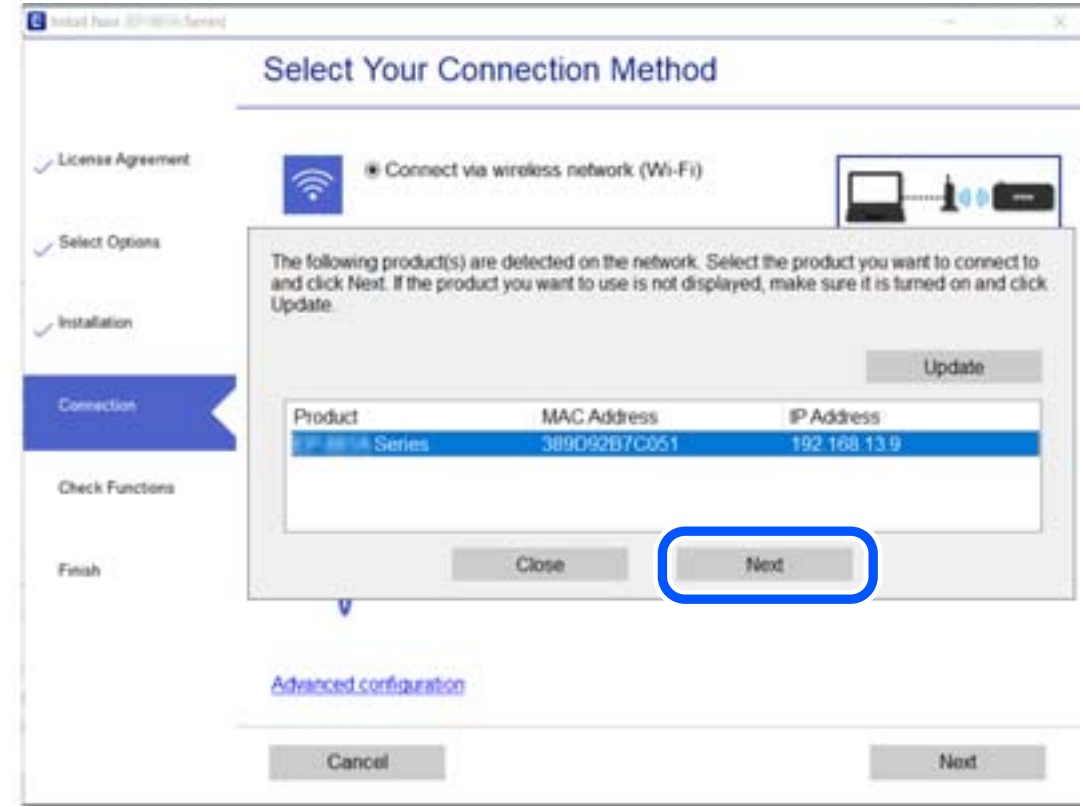

פעל בהתאם להוראות המוצגות על המסך.

### **השימוש במדפסת רשת מתוך התקן חכם**

תוכל לחבר התקן חכם למדפסת באמצעות אחת מהשיטות הבאות.

<span id="page-275-0"></span>**התחברות דרך נתב אלחוטי** חבר את ההתקן החכם לאותה רשת Fi-Wi) אותו SSID (שאליה מחוברת המדפסת. לפרטים נוספים עיין במידע שלהלן. "ביצוע הגדרות עבור התחברות להתקן [חכם" בעמוד](#page-276-0) 277

**Wi-Fi Direct באמצעות התחברות**

חבר את ההתקן החכם אל המדפסת בואפן ישיר ללא נתב אלחוטי. לפרטים נוספים עיין במידע שלהלן. "חיבור ישיר בין התקן חכם לבין מדפסת [\(Direct Fi-Wi "\(בעמוד](#page-282-0) 283

## **הגדרה מחדש של חיבור הרשת**

סעיף זה מסביר כיצד לבצע את הגדרות חיבור הרשת ולשנות את שיטת החיבור כאשר מחליפים את הנתב האלחוטי<br>או את המחשב.

## **בעת החלפת הנתב האלחוטי**

כאשר אתה מחליף את הנתב האלחוטי, בצע הגדרות עבור החיבור בין המחשב לבין ההתקן החכם והמדפסת. עליך לבצע הגדרות אלה אם אתה משנה את ספק שירותי האינטרנט שלך וכן הלאה.

### **ביצוע הגדרות עבור התחברות למחשב**

אנו ממליצים להשתמש בתוכנת ההתקנה כדי לחבר את המדפסת למחשב. תוכל להפעיל את תוכנת ההתקנה<br>באמצעות אחת מהשיטות הבאות.

❏הגדרה מתוך אתר האינטרנט

גש לאתר האינטרנט שלהלן, ואז הזן את שם המוצר. גש אל **התקנה**, והתחל לבצע את ההגדרה. [http://epson.sn](http://epson.sn/?q=2)

**ש** הגדרה באמצעות דיסק תוכנה (רק עבור דגמים שהגיעו עם דיסק תוכנה ומשתמשים שמחשבים ה- Windows<br>שלהם מצוידים בכונני דיסקים).

הכנס למחשב את דיסק התוכנה, ולאחר פעל על פי ההנחיות שבמסך.

**בחירת שיטות החיבור**

פעל לפי ההוראות שעל-גבי המסך עד שיוצג המסך הבא.

<span id="page-276-0"></span>הפעולה הרצויה ואז לחץ על **הבא**. בחר **שנה את שיטת החיבור עבור מדפסת (לראוטר חדש ברשת או להחלפה מ-USB לרשת וכו)** במסך בחר את

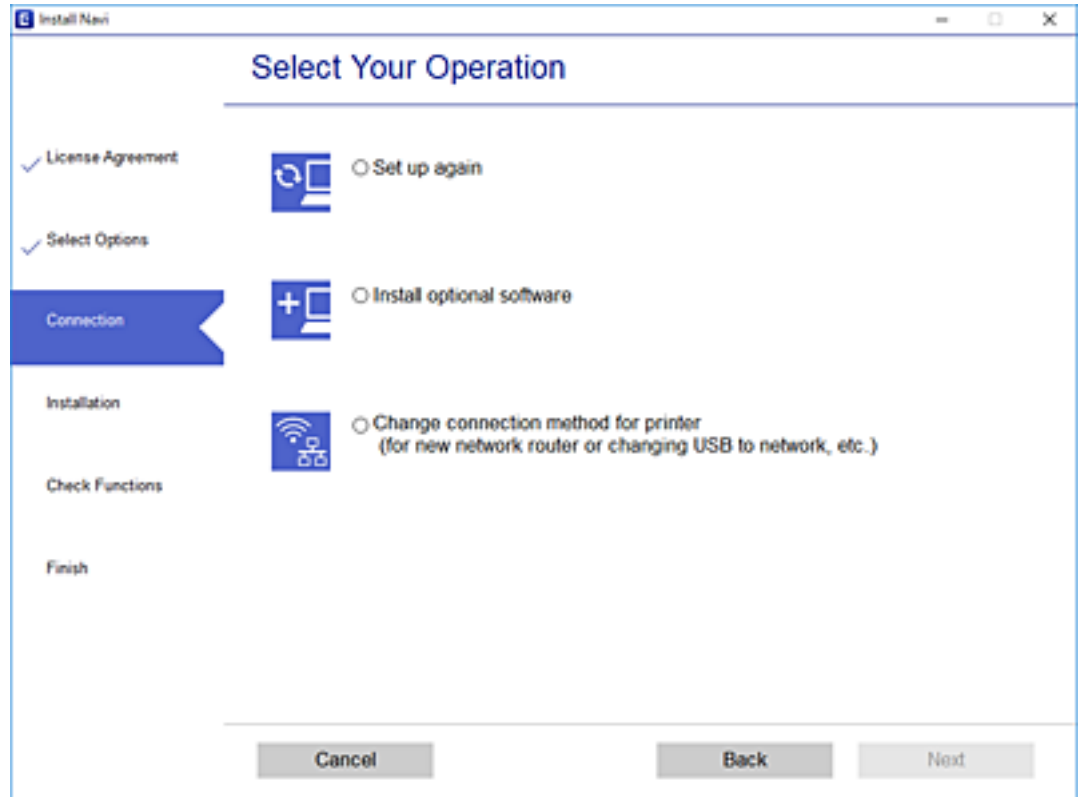

פעל בהתאם להוראות המוצגות על המסך.

אם לא תוכל להתחבר, עיין בפרטים הבאים כדי לנסות לפתור את הבעיה.

❏Windows:" לא ניתן להתחבר [לרשת" בעמוד](#page-194-0) 195

❏OS Mac:" לא ניתן להתחבר [לרשת" בעמוד](#page-201-0) 202

### **ביצוע הגדרות עבור התחברות להתקן חכם**

תוכל להשתמש במדפסת מהתקן חכם כאשר אתה מחבר את המדפסת לאותה רשת Fi-Wi) רשת SSID (כמו ההתקן החכם. כדי להשתמש במדפסת מהתקן חכם, בצע את ההגדרות מאתר האינטרנט הבא. גישה לאתר<br>האינטרנט מההתקו החכם שברצונר לחבר למדפסת.

**התקנה** > [http://epson.sn](http://epson.sn/?q=2)

### **בעת שינוי המחשב**

בעת שינוי המחשב, בצע הגדרות חיבור בין המחשב לבין המדפסת.

### **ביצוע הגדרות עבור התחברות למחשב**

<mark>אנו ממליצים להשתמש בתוכנת ההתקנה כדי לחבר את המדפסת למחשב. תוכל להפעיל את תוכנת ההתקנה</mark><br>באמצעות אחת מהשיטות הבאות.

הגדרה מתוך אתר האינטרנט  $\Box$ 

<span id="page-277-0"></span>גש לאתר האינטרנט שלהלן, ואז הזן את שם המוצר. גש אל **התקנה**, והתחל לבצע את ההגדרה. [http://epson.sn](http://epson.sn/?q=2)

Windows -הגדרה באמצעות דיסק תוכנה (רק עבור דגמים שהגיעו עם דיסק תוכנה ומשתמשים שמחשבים ה- Windows<br>שלהם מצוידים בכונני דיסקים).

הכנס למחשב את דיסק התוכנה, ולאחר פעל על פי ההנחיות שבמסך.

פעל בהתאם להוראות המוצגות על המסך.

## **שינוי שיטת החיבור למחשב**

סעיף זה מסביר כיצד לשנות את שיטת החיבור כאשר המחשב והמדפסת חוברו.

## **מעבר מחיבור USB לחיבור רשת**

שימוש בתוכנת ההתקנה כדי להגדיר מחדש שיטות חיבור שונה.

הגדרה מתוך אתר האינטרנט $\Box$ 

גש לאתר האינטרנט שלהלן, ואז הזן את שם המוצר. גש אל **התקנה**, והתחל לבצע את ההגדרה. [http://epson.sn](http://epson.sn/?q=2)

Windows -הגדרה באמצעות דיסק תוכנה (רק עבור דגמים שהגיעו עם דיסק תוכנה ומשתמשים שמחשבים ה- Windows<br>שלהם מצוידים בכונני דיסקים). הכנס למחשב את דיסק התוכנה, ולאחר פעל על פי ההנחיות שבמסך.

**בחירת שינוי שיטות החיבור**

פעל לפי ההוראות שעל-גבי המסך עד שיוצג המסך הבא.

הפעולה הרצויה ואז לחץ על **הבא**. בחר **שנה את שיטת החיבור עבור מדפסת (לראוטר חדש ברשת או להחלפה מ-USB לרשת וכו)** במסך בחר את

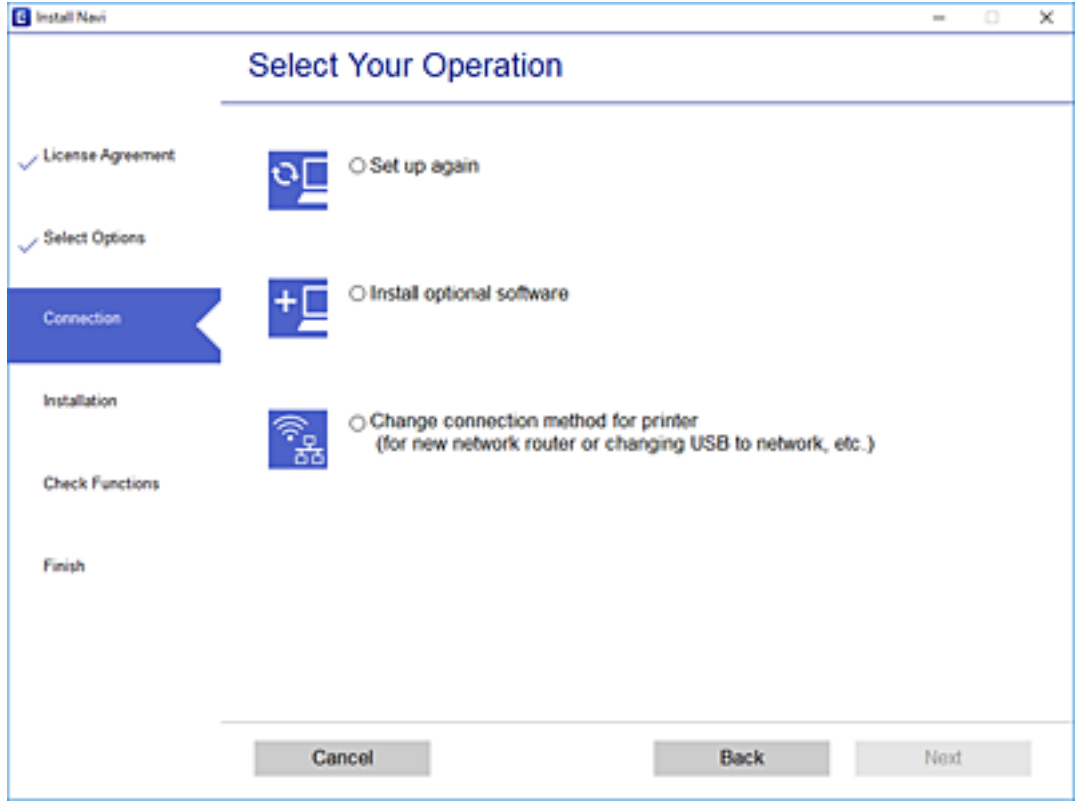

### בחר באפשרות **חיבור באמצעות רשת אלחוטית (Fi-Wi (**ולחץ על **הבא**.

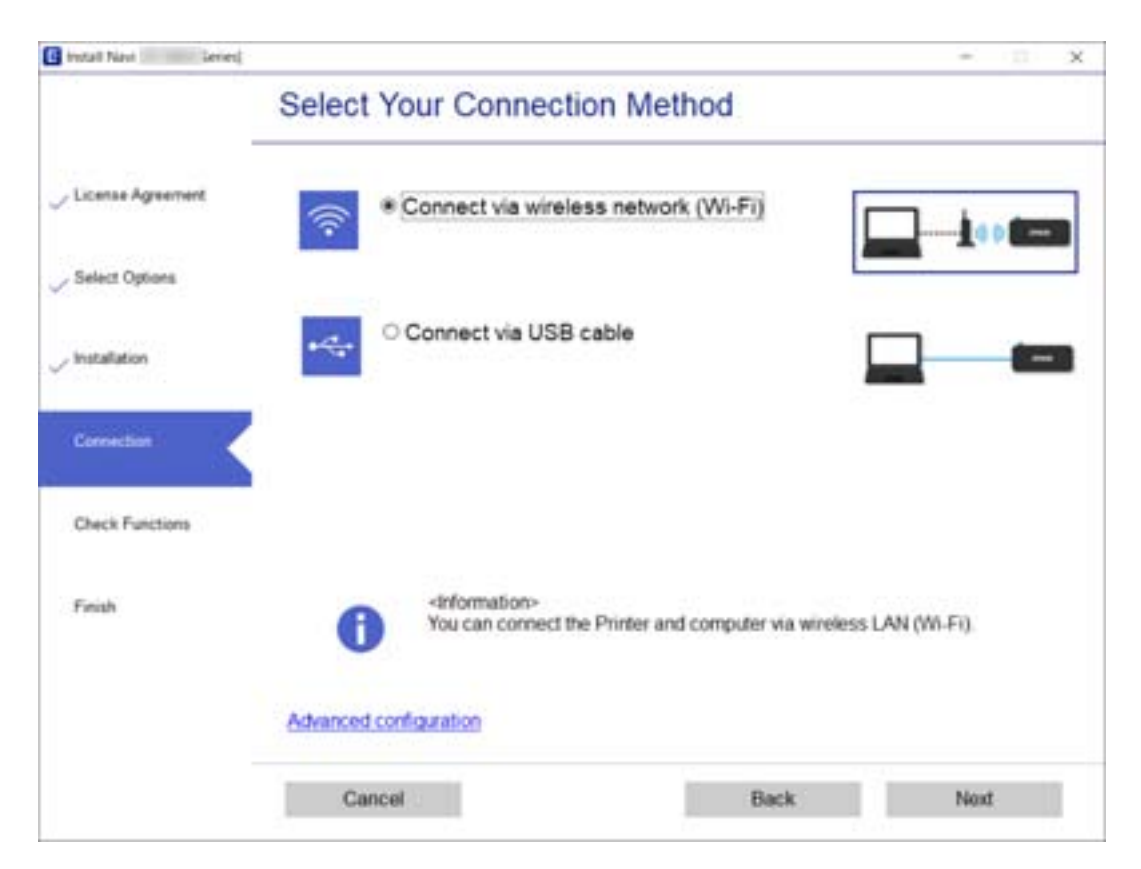

פעל בהתאם להוראות המוצגות על המסך.

## **ביצוע הגדרות Fi-Wi מתוך לוח הבקרה**

<span id="page-279-0"></span>תוכל להגדיר הגדרות רשת מלוח הבקרה של המדפסת במספר דרכים. בחר את שיטות החיבור המתאימה לסביבה<br>ולתנאים שלר.

אם ידוע לך המידע על הנתב האלחוטי, כגון SSID וסיסמה, תוכל לבצע את ההגדרות באופן ידני.

אם הנתב האלחוטי תומך ב-WPS, תוכל לבצע את ההגדרות באמצעות ההגדרה בלחיצת כפתור.

אחרי חיבור המדפסת אל הרשת, חבר את המדפסת מההתקן בו ברצונךלהשתמש (מחשב, התקן חכם, טבלט וכן הלאה).

**מידע קשור**

- $\,$  "ביצוע הגדרות  $\rm{SiD}$  באמצעות הזנת ה- $\rm{SSD}$  והסיסמה" בעמוד 280
	- ביצוע [הגדרות](#page-280-0) Wi-Fi [באמצעות](#page-280-0) התקנת לחצן (WPS) "ביצוע הגדרות
- ביצוע [הגדרות](#page-281-0) [Fi-Wi](#page-281-0)-Fi [באמצעות](#page-281-0) הגדרת קוד "PIN (WPS) ביצוע הגדרות ב

## **ביצוע הגדרות Fi-Wi באמצעות הזנת ה -SSID והסיסמה**

הוכל להגדיר רשת Wi-Fi באמצעות הזנת המידע הדרוש כדי להתחבר לנתב אלחוטי מתוך לוח הבקרה של<br>המדפסת. על מנת לבצע את ההגדרה בשיטה זו, תהיה זקוק ל-SSID ולסיסמה של נתב אלחוטי.

*לתשומת לבך:*

*אם אתה משתמשבנתב אלחוטי עם הגדרות ברירת המחדלשלו, ה-SSID והסיסמה מופיעות על התווית. אם אינךיודע את ה- SSID ואת הסיסמה, עיין בתיעוד שסופק עם הנתב האלחוטי.*

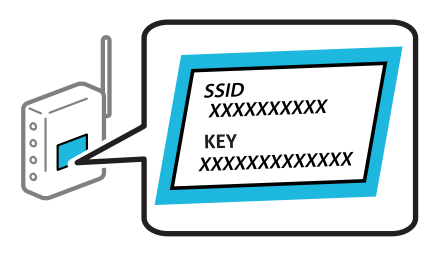

- ה הק $^{\rm 1}$
- .**Wi-Fi (Recommended)** הקש .2
	- .**Start Setup** הקש .3

אם חיבור הרשת כבר הוגדר, יוצגו פרטי החיבור. הקש **Settings Change** כדי לשנות את ההגדרות.

.**Wi-Fi Setup Wizard** הקש .4

#### .5 בחר את ה -SSID של הנתב האלחוטי.

*לתשומת לבך:*

<span id="page-280-0"></span>❏ *אם ה-SSID שאתה רוצה להתחבר אליו אינו מופיע בלוח הבקרה של המדפסת, הקש Again Search, כדי לעדכן את הרשימה. אם הוא עדיין אינו מוצג, הקש Manually Enter, והזן את ה-SSID ישירות.*

❏ *אם אינך יודע את שם הרשת (SSID(, בדוק אם המידע כתוב על תווית הנתב האלחוטי. אם אתה משתמש בנתב האלחוטי עם הגדרות ברירת המחדל שלו, השתמש ב -SSID המופיע על התווית. אם אין ביכולתך למצוא מידע כלשהו, עיין בתיעוד שסופק עם הנתב האלחוטי.*

.6 הקש על שדה **Password Enter**, ולאחר מכן הזן את הסיסמה.

*לתשומת לבך:*

❏ *הסיסמה רגישה לאותיות קטנות וגדולות באנגלית.*

❏ *אם אינךיודע את הסיסמה, בדוק אם המידע כתוב על תווית הנתב האלחוטי. אפשרשהסיסמהשמופיעה על התווית מצויינת בשם "Key Network"," Password Wireless", וכן הלאה. אם אתה משתמש בנתב האלחוטי עם הגדרות ברירת המחדל שלו, השתמש בסיסמה המופיעה על התווית.*

- .7 אחרי שסיימת לבצע את ההגדרה, הקש **Setup Start**.
	- .8 הקש **Close**.

אם לא תקיש **Close**, המסך ייסגר אוטומטית לאחר זמן מה.

*לתשומת לבך: אם אינך מצליח להתחבר, טען נייר בגודל 4A, ולאחר מכן הקש Report Check Print כדי להדפיס דוח חיבור.*

.9 הקש **Close** במסך הגדרות חיבור הרשת.

**מידע קשור**

- $\,$  "הזנת [תווים" בעמוד](#page-26-0)  $\,$
- | "בדיקת מצב חיבור [הרשת" בעמוד](#page-293-0) 294

## **ביצוע הגדרות Fi-Wi באמצעות התקנת לחצן (WPS(**

תוכל להתקין רשת Wi-Fi באופן אוטומטי בלחיצת כפתור בנתב האלחוטי. אם יתמלאו התנאים הבאים, תוכל<br>להתקין את ה-Wi-Fi באמצעות שיטה זו.

❏הנתב האחלוטי תואם ל -WPS) התקנת Fi-Wi מוגנת).

❏חיבור ה - Fi-Wi הנוכחי בוצע באמצעות לחיצת כפתור בנתב האלחוטי.

- 1. הקש **כמו במסך הבית.**
- .**Wi-Fi (Recommended)** הקש .2
	- .**Start Setup** הקש .3

אם חיבור הרשת כבר הוגדר, יוצגו פרטי החיבור. הקש **Settings Change** כדי לשנות את ההגדרות.

- .**Push Button Setup (WPS)** הקש .4
- <span id="page-281-0"></span> $\cdot$ 5 החזק את כפתור ה- $[WPS]$  במצב לחוץ בנתב האלחוטי עד שנורית האבטחה תהבהב.

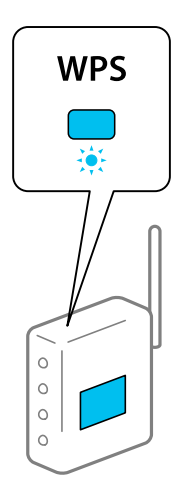

אם אינך יודע היכן נמצא לחצן ה-[WPS], או שאין לחצנים בנתב האלחוטי, עיין בתיעוד שנלווה אל הנתב<br>האלחוטי שלר לפרטים נוספים.

- .**Start Setup** הקש .6
	- .7 הקש **Close**.

אם לא תקיש **Close**, המסך ייסגר אוטומטית לאחר זמן מה. *לתשומת לבך: אם החיבור נכשל, הפעל את הנתב האלחוטי מחדש, קרב אותולמדפסת ונסה שוב. אם החיבור עדייןלא פועל, הדפס דוח חיבור רשת ובדוק את הפיתרון.*

.8 הקש **Close** במסך הגדרות חיבור הרשת.

#### **מידע קשור**

| "בדיקת מצב חיבור [הרשת" בעמוד](#page-293-0) 294

## **ביצוע הגדרות Fi-Wi באמצעות הגדרת קוד (WPS (PIN**

תוכל להתחבר באופו אוטומטי לנתב אלחוטי באמצעות קוד PIN. תוכל להשתמש בשיטה זו כדי לבצע את ההתקנה האלחוטי. אם נתב אלחוטי תומך ב-WPS) הגדרה מוגנת Fi-Wi(. יש להשתמש במחשב כדי להזין קוד PIN לתוך הנתב

- . ההש $\mathbb{R}$   $\mathbb{R}$  במסך הבית.
- .**Wi-Fi (Recommended)** הקש .2
	- .**Start Setup** הקש .3

אם חיבור הרשת כבר הוגדר, יוצגו פרטי החיבור. הקש **Settings Change** כדי לשנות את ההגדרות.

.**PIN Code Setup (WPS)** < **Others** הקש .4

- <span id="page-282-0"></span>.5 השתמש במחשב שלך כדי להזין את קוד ה -PIN) מספר בן שמונה ספרות) המוצג בלוח הבקרה של המדפסת לתוך נתב אלחוטי בתוך שתי דקות. *עיין בתיעוד הנלווה לנתב האלחוטי שלך לפרטים על הזנת קוד PIN. לתשומת לבך:*
	- .6 הקש **Setup Start** בלוח הבקרה של המדפסת.
		- .7 הקש **Close**.

```
אם לא תקיש Close, המסך ייסגר אוטומטית לאחר זמן מה.
```

```
לתשומת לבך:
אם החיבור נכשל, הפעל את הנתב האלחוטי מחדש, קרב אותולמדפסת ונסה שוב. אם החיבור עדייןלא עובד, הדפס
                                                                     דוח חיבורים ובדוק את הפיתרון.
```
.8 הקש **Close** במסך הגדרות חיבור הרשת.

**מידע קשור**

| "בדיקת מצב חיבור [הרשת" בעמוד](#page-293-0) 294

## **חיבור ישיר בין התקן חכם לבין מדפסת (Direct Fi-Wi(**

חיבור AP פשוט) מאפשר לך לחבר התקן חכם ישירות למדפסת ללא נתב אלחוטי והדפס מתוך (Wi-Fi Direct ההתקן החכם.

## **Wi-Fi Direct אודות**

השתמש בשיטת החיבור הזאת כשאינך משתמש ב-Fi-Wi בבית או במשרד או כשאתה רוצה לחבר את המדפסת ואת המחשב או ההתקן החכם ישירות. במצב זה המדפסת מתפקדת כנתב אלחוטי ותוכל לחבר את ההתקנים למדפסת בלא צורך בנתב אלחוטי סטנדרטי. עם זאת, התקנים המחוברים ישירות למדפסת אינם יכולים לתקשר זה<br>עם זה דרר המדפסת.

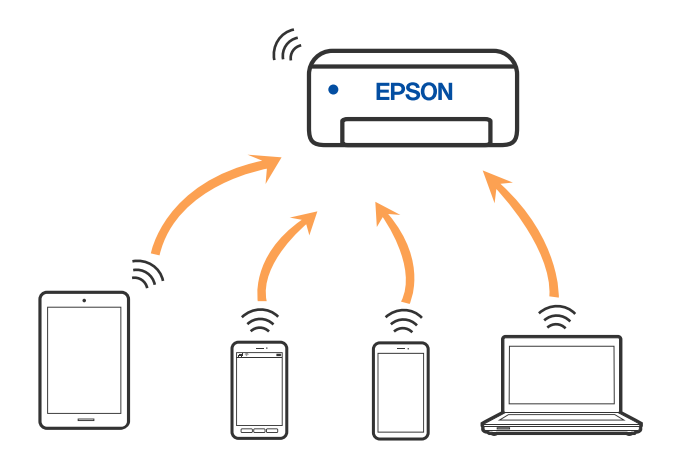

אפשר לחבר את המדפסת בעת ובעונה אחת באמצעות Fi-Wi ובאמצעות חיבור Direct Fi-Wi) חיבור AP ת בשוט). עם זאת, אם מתחילים חיבור רשת בשיטת חיבור Wi-Fi Direct (חיבור AP פשוט) כאשר המדפסת כבר<br>מחוברת באמצעות Wi-Fi, ינותק חיבור ה-Wi-Fi באופן זמני.

## **Wi-Fi באמצעות iPod touch או iPad ,iPhone אל התחברות Direct**

שיטה זאת מאפשרת לחבר את המדפסת ישירות אל iPhone, iPad או touch iPodללא שימוש בנתב אלחוטי. להתחבר באמצעות בחירת **Devices OS Other**. ראה "מידע קשור" להלן עבור פרטים על התחברות. יש לעמוד בתנאים הבאים כדי להתחבר באמצעות שיטה זו. אם הסביבה שלך אינה ממלאת תנאים אלה, תוכל

❏11 iOS ואילך

שימוש באפליקציית מצלמה סטנדרטית על מנת לסרוק את הקודר  $\Box$ 

❏מהדורת 7.0 iPrint Epson ואילך

iPrint Epson משמש כדי להדפיס מתוך התקן חכם. התקן את iPrint Epson מראש בהתקן החכם.

*לתשומת לבך:*

*עליךלבצע רק פעם אחת את ההגדרות עבור המדפסת וההתקן החכם שברצונךלחבר. אם לא תשבית את Direct Fi-Wi או תשחזר את הגדרות הרשת למצב ברירת המחדל שלהם, לא תצטרך לבצע הגדרות אלה שוב.*

.1 הקש **connect Smartphone** במסך הבית.

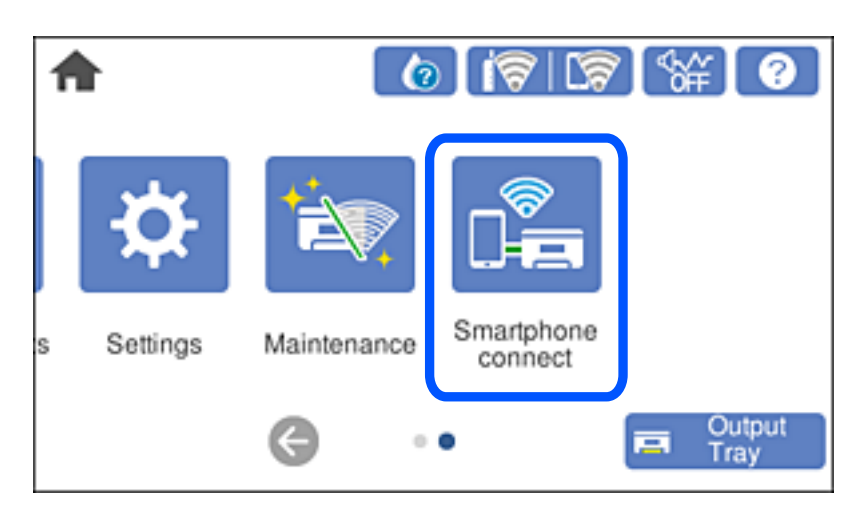

- .**Start Setup** הקש .2
	- .3 הקש **iOS**.

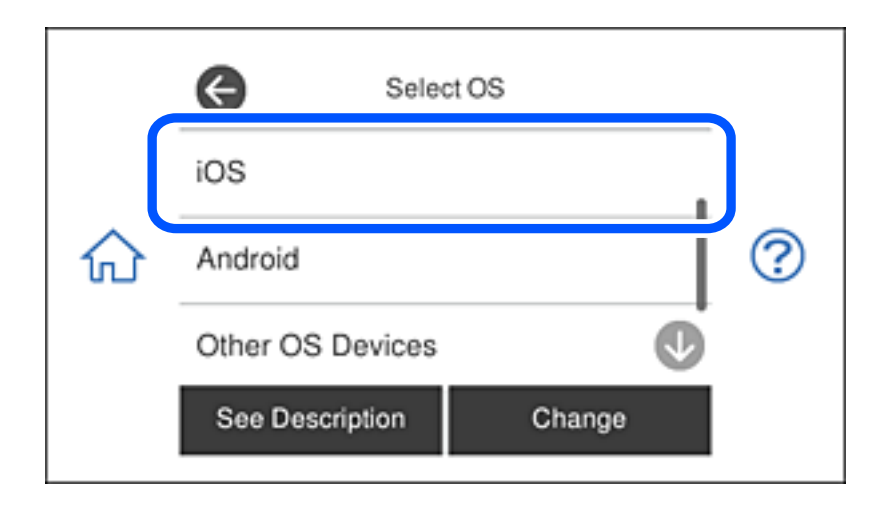

הקודר מוצג בלוח הבקרה של המדפסת.

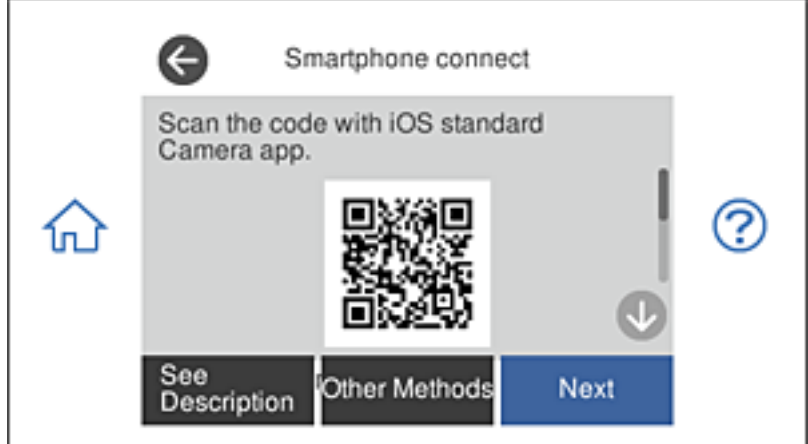

.4 ב- iPhone, iPad או touch iPod, שלך, הפעל את האפליקציה הסטנדרטית של הצילום וסרוק את הקודר המוצג בלוח הבקרה של המדפסת.

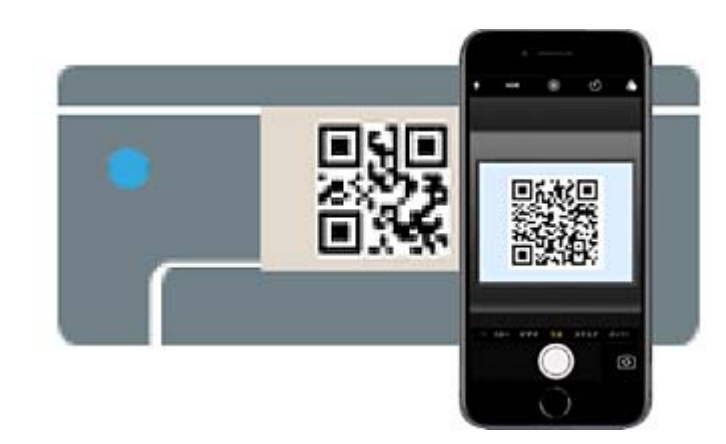

יש להשתמש באפליקצית מצלמה המיועדת למערכת הפעלה 11 iOS ואילך. לא תוכל להתחבר למדפסת ראה "מידע קשור" להלן עבור פרטים על התחברות. אפליקציה לסריקת קודרים. אם לא ניתן להתחבר, בחר **Methods Other** בלוח הבקרה של המדפסת. באמצעות אפליקציית מצלמה המיועדת לגרסת 10 iOS או מוקדמת יותר. כמו כן, לא תוכללהתחבר באמצעות

.5 הקש על ההודעה המוצגת על גבי מסך ה -iPhone, iPad או touch iPod.

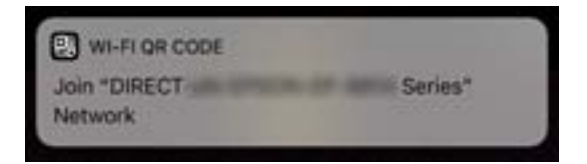

.6 הקש **הצטרף**.

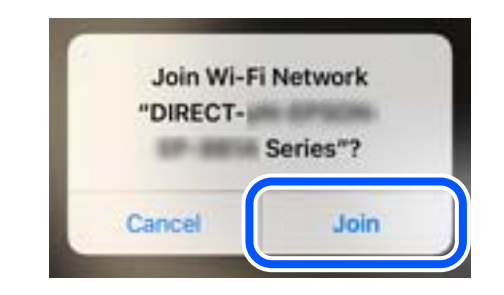

- .7 בלוח הבקרה של המדפסת, בחר **Next**.
- .8 ב-iPhone, iPad או touch iPod, הפעל את אפליקציית ההדפסה של Epson. דוגמאות של אפליקציות הדפסה של Epson

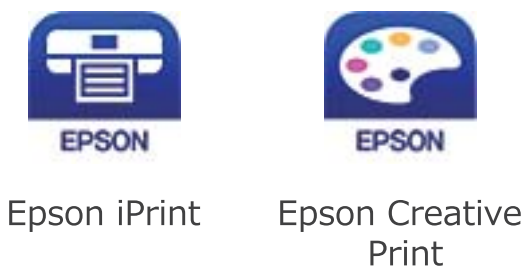

.9 במסך אפליקציית ההדפסה של Epson הקש **.selected not is Printer**

.<br>בחר את המדפסת שאליה ברצונך להתחבר. $\boldsymbol{10}$ 

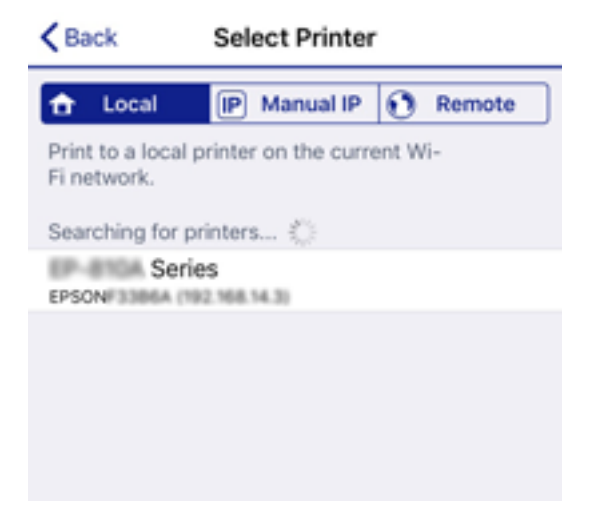

כדי לבחור מדפסת, עיין במידע המוצג בלוח הבקרה של המדפסת.

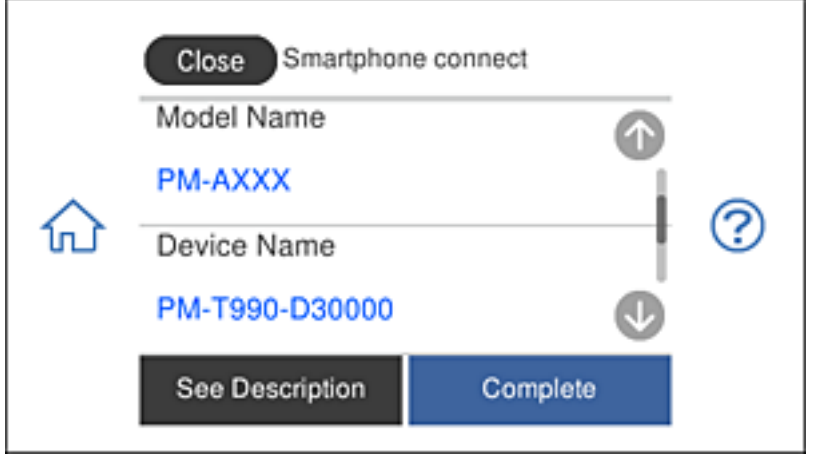

#### .11בלוח הבקרה של המדפסת, בחר **Complete**.

עבור התקנים חכמים שכבר היו מחוברים למדפסת בעבר, בחר את שם הרשת (SSID) במסך ה-Wi-Fi של ההתקן<br>החכם על מנת לחזור ולחברם.

#### **מידע קשור**

- $_3$ אפליקציה עבור הדפסה בקלות מתוך התקן [חכם" בעמוד](#page-312-0) 313 $^{\prime\prime}$
- | "חיבור התקנים שאין להם מערכת הפעלה iOS ו- Android באמצעות [Direct Fi-Wi "בעמוד](#page-289-0) 290

## **Wi-Fi Directבאמצעות Android למכשירי חיבור**

השיטה הזו מאפשרת לחבר את המדפסת ישירות למכשיר Android ללא צורך בראוטר אלחוטי. כדי להשתמש<br>בפונקציה הזו צריך את התנאים הבאים.

#### ❏4.4 Android ואילך

❏iPrint Epson בגרסה 7.0 ואילך

במכשירים החכמים מראש. iPrint Epson היא אפליקציה שמשמשת להדפסה ממכשירים חכמים. צריך להתקין את iPrint Epson

#### *לתשומת לבך:*

*צריך לחבר את המדפסת למכשיר החכם שממנו רוצים להדפיס ולהגדיר אותו רק פעם אחת. אם משביתים את Fi-Wi Direct או משחזרים את הגדרות הרשת לברירת המחדל, צריך להגדיר הכל מחדש.*

- $\frac{1}{2}$ জি Q চি Smartphone Settings Maintenance ls connect  $\bigodot$ Output ē  $^{\circ}$ Tray
- .1 הקש על **connect Smartphone** במסך הבית.

- .2 הקש על **Setup Start**.
	- .3 הקש על **Android**.

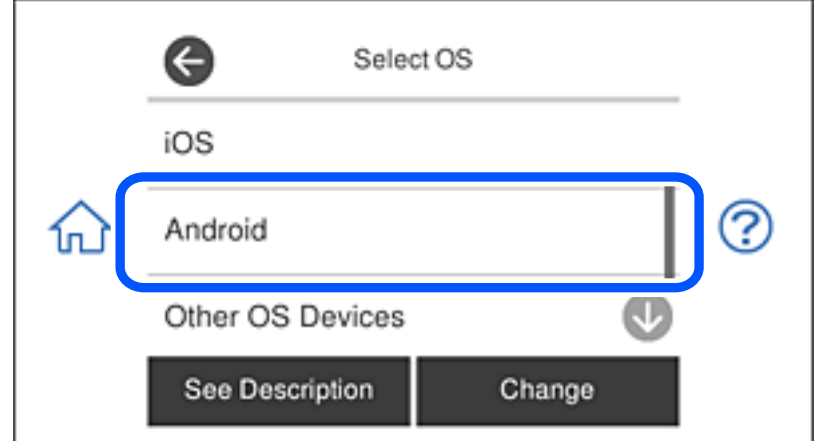

.4 במכשיר החכם, פתח את iPrint Epson.

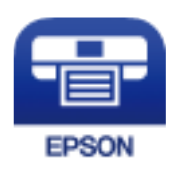

.**Printer is not selected.** על הקש Epson iPrint במסך .5
.6 במסך iPrint Epson, בחר את המדפסת שאליה תרצה להתחבר.

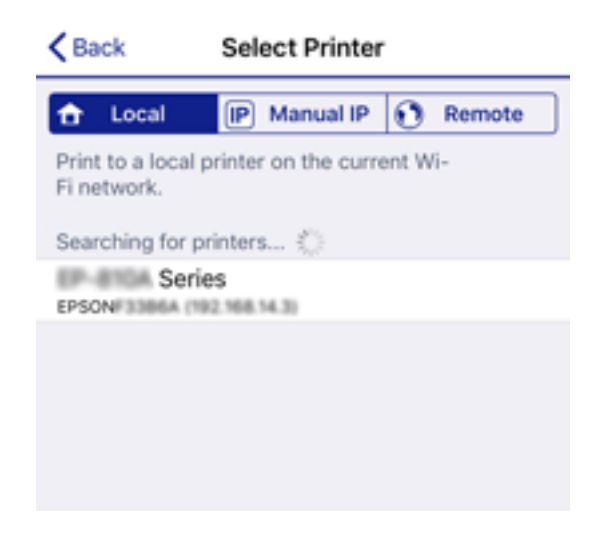

פעל לפי ההוראות בלוח הבקרה של המדפסת כדי לבחור את המדפסת.

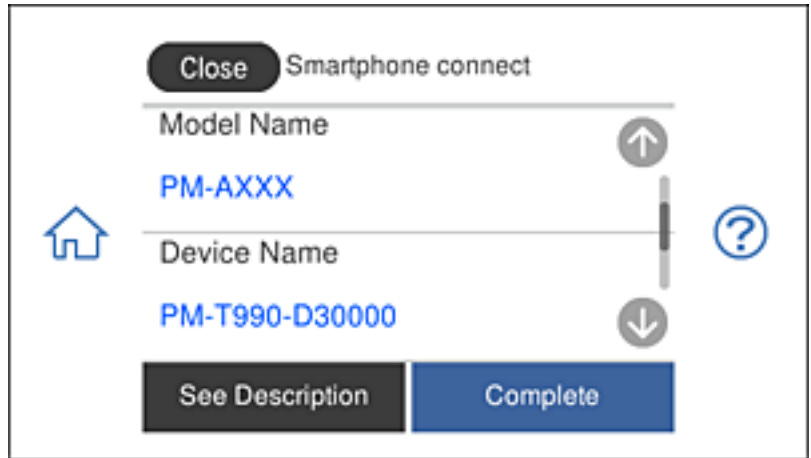

*לתשומת לבך:*

*ייתכן שבגלל הסוג של מכשיר ה-Android לא מוצגות מדפסות. אם לא מוצגת אף מדפסת, אפשר ללחוץ על Devices OS Other כדי להתחבר. למידע נוסף על החיבור, אפשר לקרוא את המידע בקישור שבהמשך.*

- .7 כשיוצג מסך לאישור החיבור במכשיר, הקש על **Approve**.
	- .8 הקש על **Complete** בלוח הבקרה של המדפסת.

ביניהם שוב. אם המכשיר החכם כבר חובר למדפסת, בחר את שם הרשת (SSID (במסך ה -Fi-Wi כשל המכשיר כדי לחבר

**מידע קשור**

- $_3$ אפליקציה עבור הדפסה בקלות מתוך התקן [חכם" בעמוד](#page-312-0) 313 $\,$
- | "חיבור התקנים שאין להם מערכת הפעלה iOS ו- Android באמצעות [Direct Fi-Wi "בעמוד](#page-289-0) 290

### <span id="page-289-0"></span>**חיבור התקנים שאין להם מערכת הפעלה iOS ו- Android באמצעות Wi-Fi Direct**

שיטה זאת מאפשרת לחבר את המדפסת ישירות עם התקנים חכמים, ללא שימוש בנתב אלחוטי.

*לתשומת לבך:*

*עליךלבצע רק פעם אחת את ההגדרות עבור המדפסת וההתקן החכם שברצונךלחבר. אם לא תשבית את Direct Fi-Wi או תשחזר את הגדרות הרשת למצב ברירת המחדל שלהם, לא תצטרך לבצע הגדרות אלה שוב.*

.1 הקש **connect Smartphone** במסך הבית.

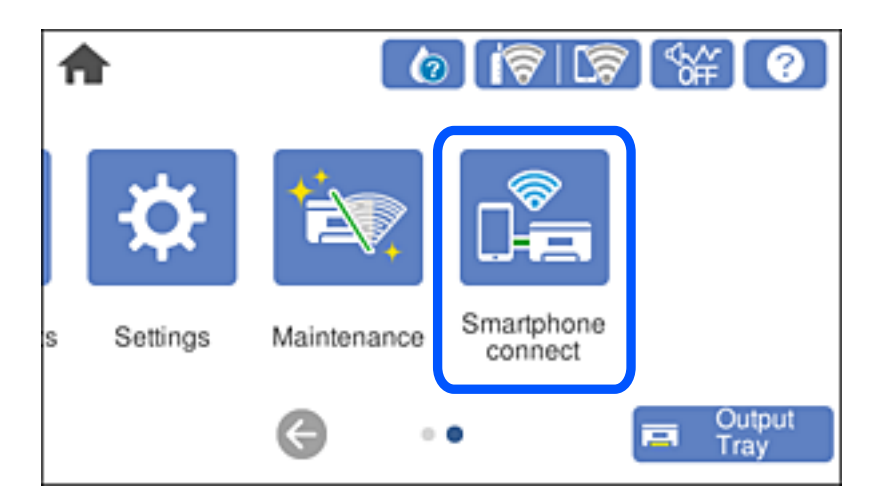

- .**Start Setup** הקש .2
- .**Other OS Devices** הקש .3

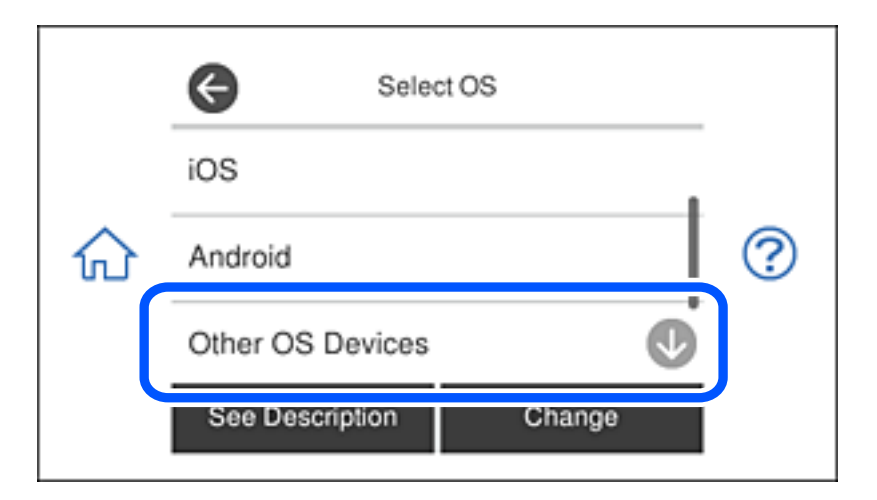

.המדפסת עבור Wi-Fi Direct עבור Password -ו network (SSID) יוצגו

במסך ה-Wi-Fi של ההתקן החכם, בחר את ה-SSID המוצג בלוח הבקרה של המדפסת ואז הזן את GSID ה-הסיסמה.

צילום המסך הוא דוגמה ב-iPhone.

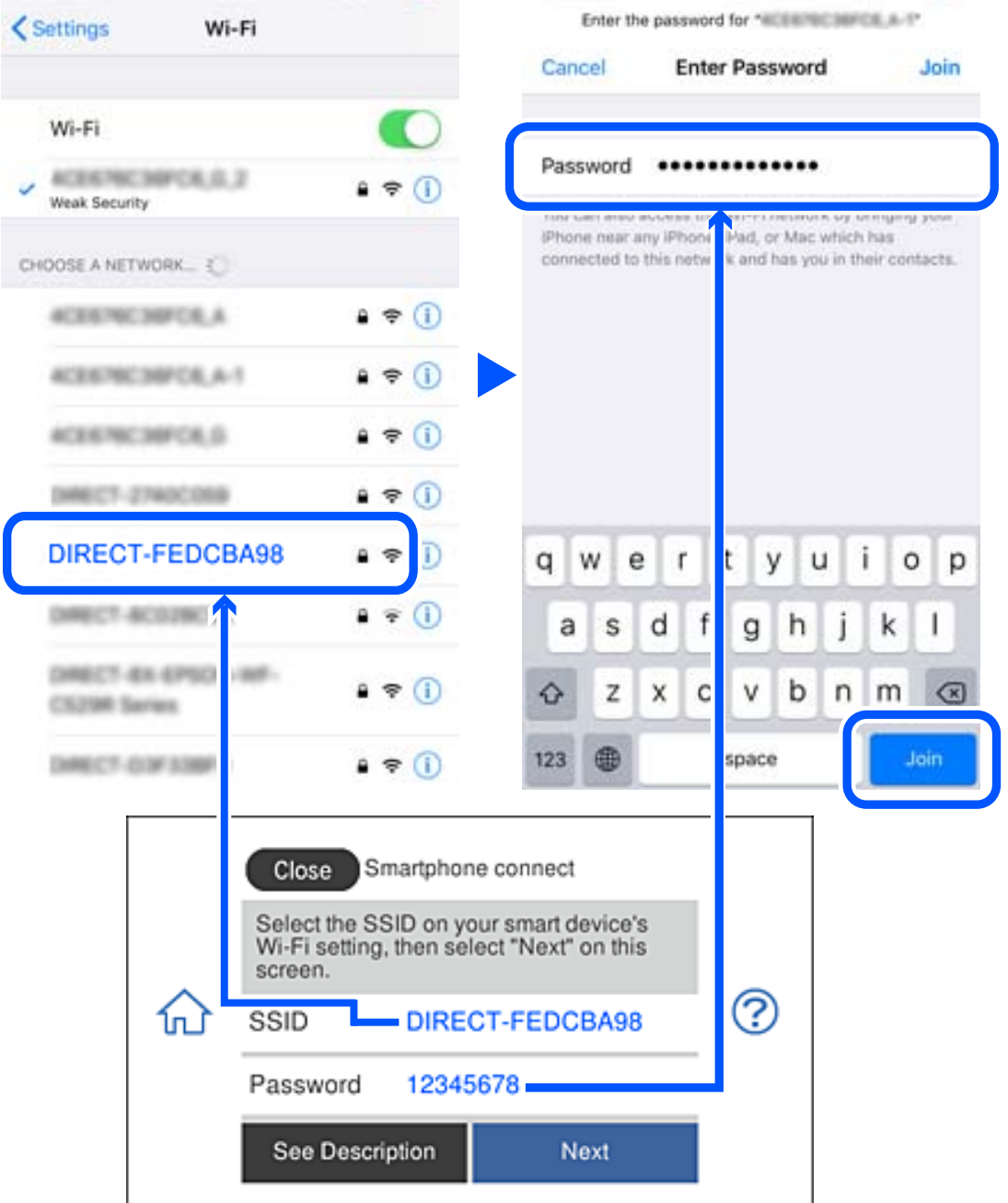

.5 בלוח הבקרה של המדפסת, בחר **Next**.

 $\,\mathrm{L}$ 6 בהתקן החכם, הפעל את אפליקציית ההדפסה של Epson. דוגמאות של אפליקציות הדפסה של Epson

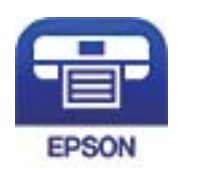

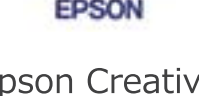

Epson iPrint

**Epson Creative** Print

- .7 במסך אפליקציית ההדפסה של Epson הקש **.selected not is Printer**
	- . בחר את המדפסת שאליה ברצונך להתחבר.  $8$

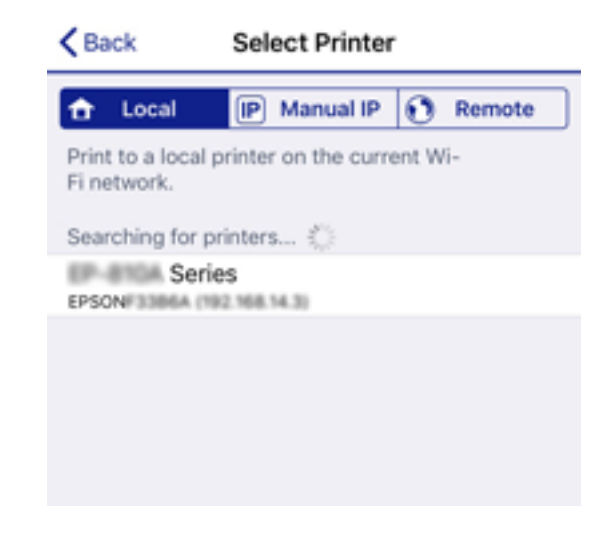

כדי לבחור מדפסת, עיין במידע המוצג בלוח הבקרה של המדפסת.

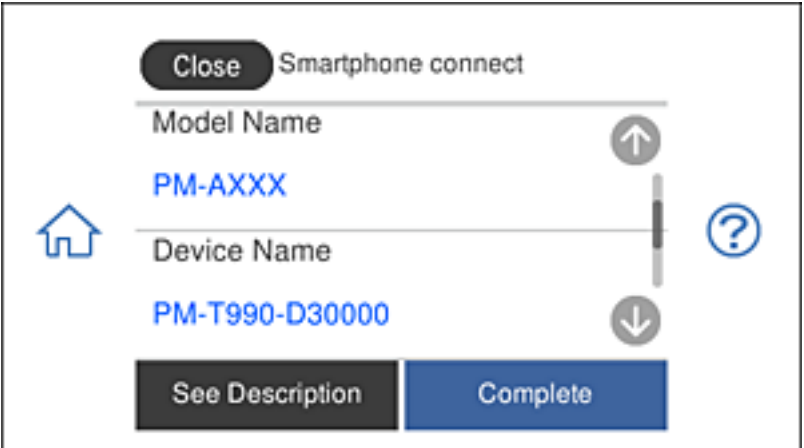

### .9 בלוח הבקרה של המדפסת, בחר **Complete**.

עבור התקנים חכמים שכבר היו מחוברים למדפסת בעבר, בחר את שם הרשת (SSID) במסך ה-Wi-Fi של ההתקן<br>החכם על מנת לחזור ולחברם.

**מידע קשור**

 $_3$  אפליקציה עבור הדפסה בקלות מתוך התקן [חכם" בעמוד](#page-312-0) 313" $\blacklozenge$ 

### **ניתוק חיבור Direct Fi-Wi) חיבור AP פשוט)**

יש שתי שיטות זמינות להשבתת חיבור Wi-Fi Direct (חיבור AP פשוט); תוכל להשבית את כל החיבורים באמצעות לוח הבקרה של המדפסת, או להשבית כל חיבור מהמחשב או מההתקן החכם. סעיף זה מסביר כיצד<br>להשרים אם רל החירורים

### *חשוב:* c

*כאשר חיבור Direct Fi-Wi) חיבור APפשוט) מושבת, כל המחשבים וההתקנים החכמים המחוברים למדפסת בחיבור Direct Fi-Wi) חיבור AP פשוט) מנותקים.*

#### *לתשומת לבך:*

*אם ברצונךלנתק התקן מסוים, נתק באמצעות ממשק הבקרה של המכשיר עצמו ולא מלוח הבקרה של המדפסת. השתמש באחת השיטות הבאות כדי לנתק את חיבור Direct Fi-Wi) חיבור AP פשוט) מתוך ההתקן.*

❏ *נתק את חיבור ה-Fi-Wi אל שם הרשת של המדפסת (SSID(.*

❏ *התחבר לשם רשת אחרת (SSID(.*

- . $\mathbb{R} \times \mathbb{R}$   $\mathbb{R}$   $\mathbb$
- .**Wi-Fi Direct** הקש .2 מוצג מידע על Direct Fi-Wi) חיבור AP פשוט).
	- .**Start Setup** הקש .3
	- .**Change Settings** הקש .4
	- .**Disable Wi-Fi Direct** הקש .5
- .6 בדוק את ההודעה, ואז הקש **settings the Disable**.
- .7 כאשר מוצגת הודעה על השלמת התהליך, הקש על **Close**. אם לא תקיש **Close**, המסך ייסגר אוטומטית לאחר זמן מה.
	- .8 הקש **Close**.

### **שינוי הגדרות Direct Fi-Wi) חיבור AP פשוט) כגון ה -SSID**

**Direct Fi-Wi** <sup>&</sup>lt; **Setup Start** <sup>&</sup>lt; **Settings Change**, ואז יוצגו פריטי התפריט הבאים. כאשר אופשר חיבור Direct Fi-Wi) חיבור AP פשוט), תוכל לשנות את ההגדרות מתוך <sup>&</sup>gt;

#### **Change Network Name**

<span id="page-293-0"></span>שנה את שם הרשת של Wi-Fi Direct (חיבור AP פשוט) (SSID) שבור חיבור המדפסת לשם שרירותי כלשהו. תוכל להגדיר את שם הרשת (SSID (בתווי ASCII המוצגים במקלדת התוכנה בלוח הבקרה. תוכל להזין עד 22 תווים.

בעת שינוי שם הרשת (SSID), מנותקים כל ההתקנים המחוברים. השתמש בשם הרשת החדש (SSID) אם ברצונך<br>לחבר מחדש את ההתקו.

#### **Change Password**

שנה את סיסמת Wi-Fi Direct (חיבור AP פשוט) עבור חיבור המדפסת לערך שרירותי כלשהו. תוכל להגדיר את<br>הסיסמה בתווי ASCII המוצגים במקלדת התוכנה בלוח הבקרה. תוכל להזין 8 עד 22 תווים.

בעת שינוי סיסמה, מנותקים כל ההתקנים המחוברים. השתמש בסיסמה החדשה אם ברצונך לחבר מחדש את ההתקן.

#### **Disable Wi-Fi Direct**

השבת את הגדרות Wi-Fi Direct (חיבור AP פשוט) עבור המדפסת. בעת ההשבתה, כל ההתקנים המחוברים<br>למדפסת באמצעות חיבור Wi-Fi Direct (חיבור AP פשוט) ינותקו.

#### **Restore Default Settings**

שחזור כל הגדרות Wi-Fi Direct (חיבור AP פשוט) לערכי ברירת המחדל שלהם.

יימחק המידע על חיבור Wi-Fi Direct (חיבור AP פשוט) של ההתקן החכם שנשמר במדפסת.

### **בדיקת מצב חיבור הרשת**

תוכל לבדוק את מצב חיבור הרשת בדרך הבאה.

#### **מידע קשור**

- | "בדיקת מצב חיבור הרשת מלוח הבקרה" בעמוד 294
	- | "הדפסת דוח חיבור [רשת" בעמוד](#page-294-0) 295

### **בדיקת מצב חיבור הרשת מלוח הבקרה**

תוכל לבדוק את מצב החיבור של הרשת באמצעות סמל הרשת או מידע הרשת בלוח הבקרה של המדפסת.

### **בדיקת מצב חיבור הרשת באמצעות סמל הרשת**

<span id="page-294-0"></span>תוכל לבדוק את מצב החיבור של הרשת ואת עוצמת גל הרדיו באמצעות סמל הרשת במסך הבית של המדפסת.

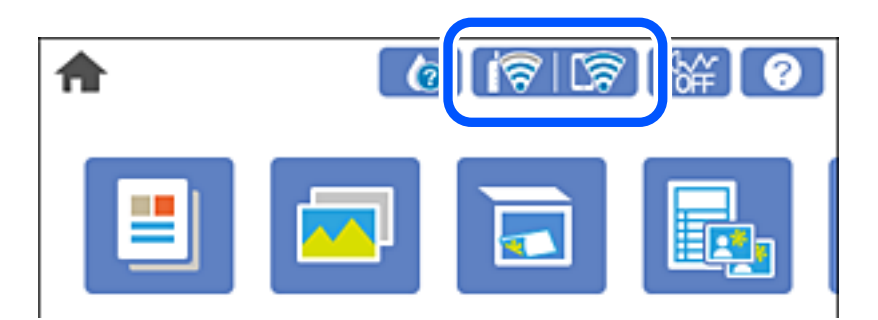

**מידע קשור**

 $24$  "מדריך לסמל [הרשת" בעמוד](#page-23-0)  $\blacklozenge$ 

### **הצגת מידע מפורט על הרשת מתוך לוח הבקרה**

כשהמדפסת שלך מחוברת לרשת, אתה יכול לצפות במידע נוסף הקשור לרשת באמצעות בחירת תפריטי הרשת<br>שברצונר לבדוק.

- .1 הקש **Settings** במסך הבית.
- .**Network Status** < **Network Settings** בחר .2
- $\,$  כדי לבדוק את המידע, לחץ על התפריטים שאתה רוצה לבדוק.  $\,$

Wi-Fi Status❏

Fi-Wi. מציג את המידע על הרשת (שם ההתקן, החיבור, עוצמת האות, השגת כתובת IP וכן האלה) עבור חיבורי

Wi-Fi Direct Status❏

 $\rm{AP}$ מציג אם Wi-Fi Direct (חיבור $\rm{AP}$  פשוט) מאופשר או מושבת עבור חיבורי $\rm{Ni}$ )  $\rm{Wi}$ -Fi Direct מציג פשוט).

Print Status Sheet❏

שני עמודים או יותר. מדפיס גיליון מצב רשת. המידע עבור Fi-Wi, Direct Fi-Wi,) חיבור AP פשוט) וכן האלה, מודפס על

#### **הדפסת דוח חיבור רשת**

תוכל להדפיס דו"ח חיבור רשת כדי לבדוק את המצב בין המדפסת לבין הנתב האלחוטי.

- . טעו ניירות.  $1$
- .2 הקש **Settings** במסך הבית.
- .**Connection Check** < **Network Settings** הקש .3 בדיקת החיבור מתחילה.
	- .**Print Check Report** הקש .4
- .5 פעל בהתאם להוראות על גבי מסך המדפסת כדי להדפיס את דו"ח חיבור הרשת. אם מתרחשת שגיאה, בדוק את דוח חיבור הרשת, ולאחר מכן בצע את הפתרונות המודפסים.
	- .6 הקש **Close**.

#### **מידע קשור**

 $\,$  "הודעות ופתרונות בדוח חיבור הרשת" בעמוד 296 $^{\prime\prime}$ 

#### **הודעות ופתרונות בדוח חיבור הרשת**

בדוק את ההודעות ואת קודי השגיאות בדוח חיבור הרשת, ולאחר מכן בצע את הפתרונות.

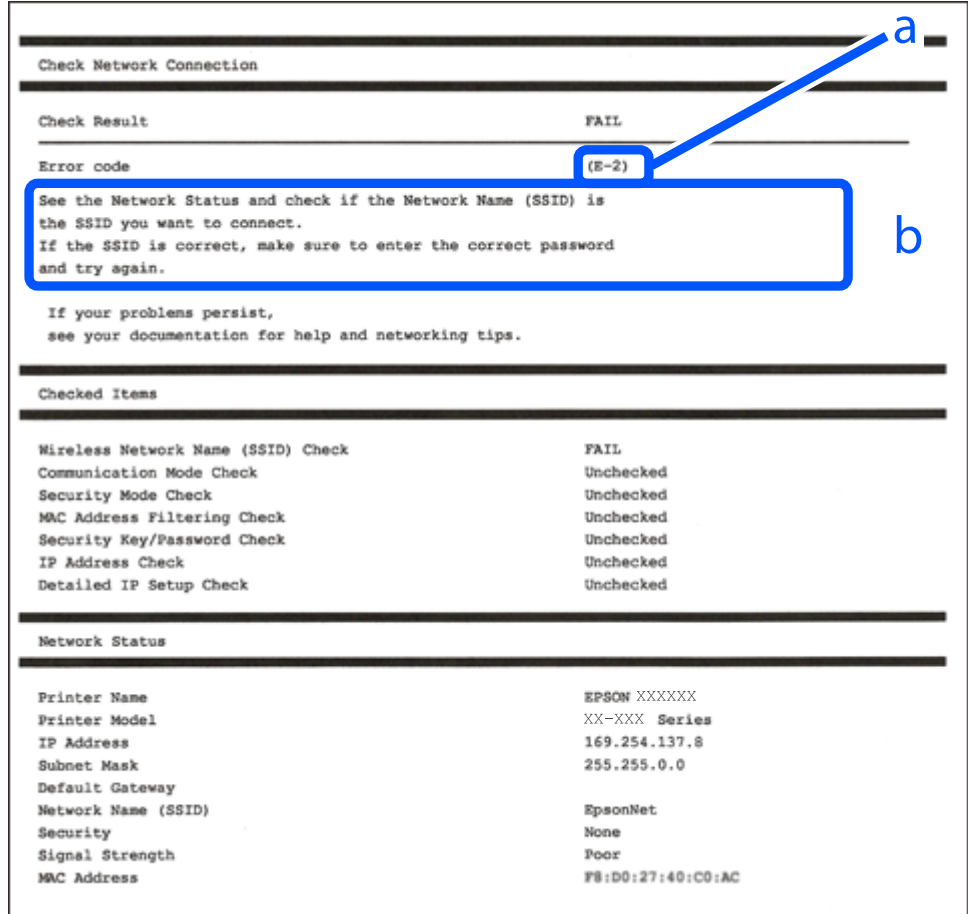

- א . קוד שגיאה
- ב. הודעות בסביבת הרשת

**מידע קשור** 297 "בעמוד 297" בע 297 E-7, E-3, E-2" בעמוד 297 298 "E-5" בעמוד 298 בעמוד 298 "E-6" בעמוד 299 "E-8" ± "E-9" בעמוד 299 ± "E-10" בעמוד 299 300 "E-11"  $+$ E-11" 300 "E-12" בעמוד 300 301 "E-13" בעמוד 301 | "הודעה בסביבת [הרשת" בעמוד](#page-300-0) 301

### **E-1**

#### **פתרונות:**

הדא שכבל הרשת מחובר היטב למדפסת,  $\,$ לרכזת או לכל התקו רשת אחר.  $\Box$ 

ם ודא שהרכזת או התקן הרשת האחר דולקים.  $\Box$ 

מם רוצים להתחבר למדפסת באמצעות Wi-Fi צריך להגדיר מחדש את הגדרות ה-Wi-Fi של המדפסת כי הן Dx<br>מושרתות

### **E-7 ,E-3 ,E-2**

**פתרונות:**

 $\Box$ ודא שהראוטר האלחוטי דולק.

רדא שהמחשב או המכשיר מחוברים נכון לראוטר האלחוטי.  $\Box$ 

 $\Box$ כבה את הראוטר האלחוטי. המתו כ10- שניות והדלק אותו מחדש.

הרב את המדפסת לראוטר האלחוטי ואם יש ביניהם חפצים שעלולים לחסום את התקשורת הזז אותם.  $\Box$ 

חיבור הרשת. ❏אם הזנת את שם הרשת (SSID (ידנית בדוק שהוא נכון. בדוק את ה -SSID בחלק **Status Network** בדוח

המוצג. אם ה-SSID המוצג משתמש בתדר לא תקין, באר האלחוטי יש כמה SSID, בחר את הגן, בתדר לא ה -SSID המדפסת לא

אם אתה משתמש בלחצן כדי ליצור חיבור לרשת, ודא שהראוטר האלחוטי תומך ב-WPS. אי אפשר להשתמש בלחצן כדי ליצור חיבור<br>בלחצן הזה אם הראוטר לא תומך ב-WPS.

תווים שאינם תווי ASCII.❏ ודא שה-SSID מכיל רק תווי ASCII) אותיות וסמלים). המדפסת לא יכולה להציג את ה -SSID אם הוא מכיל

❏ודא שאתה יודע את ה -SSID והסיסמה לפני החיבור לראוטר האלחוטי. אם אתה משתמש בהגדרות ברירת המחדל של הראוטר האלחוטי, השתמש ב-SSID ובסיסמה שרשומים במדבקה שעל הראוטר. אם אינך יודע את<br>ה-SSID והסיסמה, פנה למי שהתקין את הראוטר האלחוטי או עיין במסמכים שצורפו אליו.

- <span id="page-297-0"></span>והסיסמה במסמכים שצורפו למכשיר. ❏אם תרצה להתחבר לרשת שנוצרה באמצעות פונקציית שיתוף החיבור במכשיר חכם, בדוק את ה -SSID
- אם החיבור לרשת Wi-Fi מתנתק בפתאומיות בדוק את הדברים הבאים. אם אחד מהמצבים האלה קרה, אפס Twi מתנתק בפתאומיות ב<br>את הגדרות הרשת על ידי הורדת התוכנה מהאתר הבא והפעלתה. **התקנה** > [http://epson.sn](http://epson.sn/?q=2)

ם מכשיר חכם נוסף חובר לרשת באמצעות הלחצו. $\Box$ 

ם רשת ה-Wi-Fi הוגדרה באמצעות שיטה אחרת שאינה לחצן התחברות. $\Box$ 

#### **מידע קשור**

- $_{277}$  ביצוע הגדרות עבור התחברות [למחשב" בעמוד](#page-276-0)  $\bullet$
- | "ביצוע [הגדרות](#page-279-0) [Fi-Wi](#page-279-0) מתוך לוח [הבקרה" בעמוד](#page-279-0) 280

### **E-5**

#### **פתרונות:**

ודא שסוג האבטחה של הראוטר האלחוטי מוגדר לאחת מהאפשרויות הבאות. אם הוא לא מוגדר כך, שנה את סוג<br>האבטחה בראוטר האלחוטי והגדר מחדש את הגדרות הרשת של המדפסת.

- WEP-64 bit (40 bit) $\Box$
- WEP-128 bit (104 bit) $\Box$
- \* (WPA PSK (TKIP/AES❏
- \* (WPA2 PSK (TKIP/AES❏
	- WPA (TKIP/AES)❏
	- WPA2 (TKIP/AES)❏
- .WPA2 Personal גם נקרא WPA Personal. WPA2 PSK גם נקרא WPA PSK \*

### **E-6**

#### **פתרונות:**

- בדוק אם הסינון של כתובות MAC מושבת. אם הוא מופעל, שמור את כתובת ה-MAC של המדפסת כדי שהיא  $\Box$ לא תסונן. למידע נוסף, עיין במסמכים הנלווים של הראוטר האלחוטי. תוכל למצוא את כתובת ה-MAC של<br>המדפסת בקטע Network Status בדוח החיבור לרשת.
	- ם הראוטר האלחוטי משתמש במנגנון אימות משותף עם אבטחת WEP, ודא שמפתח האימות והאינדקס  $\Box$ <br>ורווים.
- אם מספר המכשירים שניתן לחבר לראוטר האלחוטי קטן ממספר המכשירים שאתה רוצה לחבר לרשת, שנה את  $\Box$ ההגדרות של הראוטר האלחוטי כדי להגדיל את מספר המכשירים שניתן לחבר. למידע נוסף על ההגדרות, עיין<br>במסמכים הנלווים של הראוטר האלחוטי.

**מידע קשור**

 $_{277}$  ביצוע הגדרות עבור התחברות [למחשב" בעמוד](#page-276-0)  $\bullet$ 

### **E-8**

**פתרונות:**

<span id="page-298-0"></span>❏אפשר את DHCP בנתב האלחוטי אם האפשרות 'השג כתובת IP 'של המדפסת הוגדרה כאוטומטית.

מם הגדרת 'השג כתובת IP' של המדפסת הוגדרה כידנית, תהיה כתובת ה- IP שתגדיר ידנית בלתי חוקים כתוצאה IP<br>מיציאה מהטווח (למשל: 0.0.0.0). הגדר כתובת IP מתוך לוח הבקרה של המדפסת.

**מידע קשור** 323 "Network Settings" בעמוד ≱

### **E-9**

**פתרונות:** בדוק את הדברים הבאים.

❏ההתקנים דולקים.

פיתן לגשת לאינטרנט ולמחשבים או התקני רשת אחרים באותה הרשת מההתקנים שברצונך לחבר למדפסת.  $\Box$ 

אם בדקת את הדברים האלה והמדפסת עדיין לא מתחברת לרשת כבה את הראוטר האלחוטי. המתן כ10- שניות<br>והדלק אותו מחדש. אפס את הגדרות הרשת על ידי הורדת תוכנת ההתקנה מהאתר הבא והפעלתה.

**התקנה** > [http://epson.sn](http://epson.sn/?q=2)

**מידע קשור**  $_{277}$  ביצוע הגדרות עבור התחברות [למחשב" בעמוד](#page-276-0)  $\bullet$ 

### **E-10**

**פתרונות:** בדוק את הדברים להלן.

❏התקנים אחרים ברשת פועלים.

כתובות רשת (כתובת IP, מסיכת רשת משנה, שער ברירת מחדל) הן נכונות אם הגדרת את אפשרות השגת Cתובת המתפסת כידנית<br>כתובת ה-IP של המדפסת כידנית.

בחלק ה -**Status Network** שבדו"ח חיבור הרשת. אפס את כתובת הרשת אם היא אינה נכונה. תוכללבדוק את כתובת ה -IP, מסיכת רשת המשנה, ושער ברירת מחדל

אם DHCP מאופשר, שנה את הגדרות 'השג כתובת IP' שלה מדפסת למצב אוטומטי. אם ברצונך להגדיר את<br>כתובת ה-IP באופן ידני, בדוק את כתובת ה- IP של המדפסת בחלק ה-Network Status בדו"ח חיבור הרשת,<br>ואז בחר 'ידני' במסך הגדרות הרשת. הגדר

<span id="page-299-0"></span>אם עדיין לא נוצר חיבור בין המדפסת שלך לבין התקני רשת, כבה את הנתב האלחוטי. המתן בערך 10 שניות, ואז<br>הדלק אותה.

**מידע קשור** 323 "Network Settings" **←** 

### **E-11**

**פתרונות:**

בדוק את הדברים הבאים.

❏כתובת שער ברירת המחדל נכונה, אם הגדרת את "הגדרת IP/TCP "במדפסת לאפשרות "ידנית".

ם ההתקן שמוגדר כשער ברירת המחדל דולק. $\Box$ 

הגדר כתובת נכונה לשער ברירת המחדל. תוכל למצוא את כתובת שער ברירת המחדל בקטע Network Status<br>רדוח החירור לרשת.

**מידע קשור** 323 "Network Settings" <

### **E-12**

**פתרונות:**

בדוק את הדברים הבאים.

ם התקנים אחרים ברשת דולקים.  $\Box$ 

 $\Box$ כתובות הרשת (כתובת  $\mathrm{IP}$  , מסכת רשת משנה ושער ברירת המחדל) נכונים, במידה והזנת אותם ידנית  $\Box$ 

ם כתובות הרשת של שאר ההתקנים (מסכת רשת משנה ושער ברירת המחדל) זהות.  $\square$ 

❏כתובת ה -IP לא מתנגשת עם התקנים אחרים.

אם בדקת את הדברים האלה והמדפסת עדיין לא מתחברת לרשת נסה את הפתרון הבא.

פבה את הראוטר האלחוטי. המתו כ10- שניות והדלק אותו מחדש.  $\Box$ 

הגדר מחדש את הגדרות הרשת באמצעות תוכנת ההתקנה. אפשר להוריד ולהפעיל אותה מהאתר הבא.  $\Box$ **התקנה** > [http://epson.sn](http://epson.sn/?q=2)

היתן לשמור מספר סיסמאות בראוטר אלחוטי שמשתמש באבטחת WEP. אם שמרת מספר סיסמאות, בדוק אם Q.<br>הסיסמה הראשווה ששמורה מוגדרת במדפסת.

**מידע קשור**

- 323 " בעמוד "Network Settings"
- $_{277}$  ביצוע הגדרות עבור התחברות [למחשב" בעמוד](#page-276-0)  $\bullet$

### **E-13**

#### **פתרונות:**

בדוק את הדברים הבאים.

התקני הרשת, כגון הראוטר האלחוטי, הרכזת והראוטר, דולקים. $\Box$ 

<span id="page-300-0"></span>הפונקציה "הגדרת TCP/IP" בהתקני הרשת לא הוגדרה ידנית. (אם הפונקציה "הגדרת TCP/IP" במדפסת  $\Box$ הוגדרה אוטומטית בעוד שהפונקציה "הגדרת IP/TCP "של התקני רשת אחרים הוגדרה ידנית, ייתכן שהרשת של המדפסת שונה מזו של ההתקנים האחרים.)

אם בדקת את כל הדברים הנ"ל והבעיה נמשכת, נסה את הדברים הבאים.

פבה את הראוטר האלחוטי. המתן כ10- שניות והדלק אותו מחדש.  $\Box$ 

⊡ הגדר את הגדרות הרשת במחשב שמחובר לאותה רשת כמו המדפסת באמצעות תוכנת ההתקנה. אפשר להוריד<br>ולהפעיל אותה מהאתר הבא.

**התקנה** > [http://epson.sn](http://epson.sn/?q=2)

יתן לשמור מספר סיסמאות בראוטר אלחוטי שמשתמש באבטחת WEP. אם שמרת מספר סיסמאות, בדוק אם Q.<br>הסיסמה הראשונה ששמורה מוגדרת במדפסת.

**מידע קשור**

- 323 "Network Settings" **←**
- $_{277}$  ביצוע הגדרות עבור התחברות [למחשב" בעמוד](#page-276-0)  $\bullet$

#### **הודעה בסביבת הרשת**

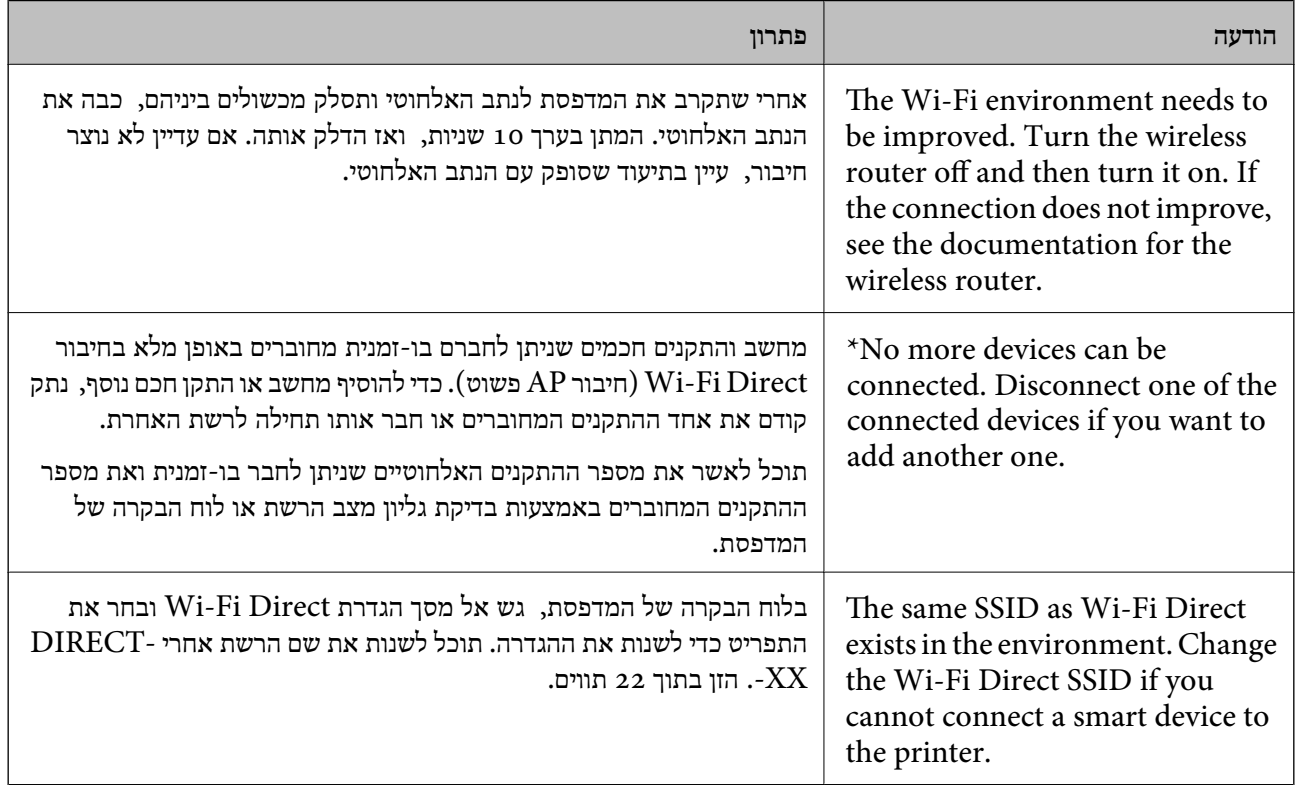

### **הדפסת גליון מצב רשת**

תוכל לבדוק את מידע הרשת המפורט באמצעות הדפסתו.

- . טען ניירות  $\cdot^1$
- .2 הקש **Settings** במסך הבית.
- .**Network Status** < **Network Settings** הקש .3
	- .**Print Status Sheet** הקש .4
	- .5 בדוק את המסר, ואז הדפס את גליון מצב הרשת.
		- .6 הקש **Close**.

# מידע על המוצר

<span id="page-302-0"></span>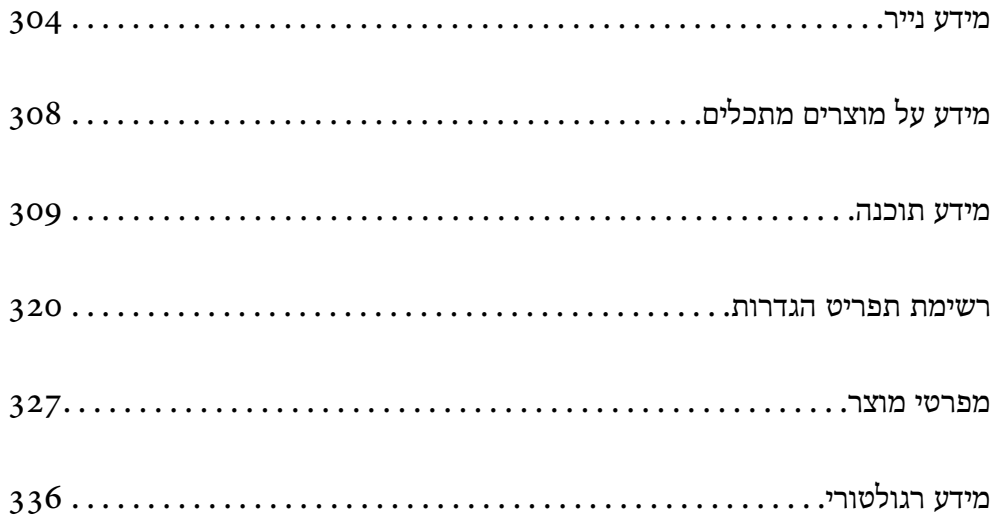

### **מידע נייר**

### **גודל הנייר וכמויות הדפים**

### **נייר מקורי של Epson**

<span id="page-303-0"></span>Epson ממליצה להשתמש בנייר מקורי של Epson כדי ליהנות מתוצאות הדפסה איכותיות.

*לתשומת לבך:*

❏ *זמינות הנייר משתנה ממיקום למיקום. למידע עדכני על זמינות הנייר באזורך, פנה לתמיכה של Epson.*

❏ *עיין במידע שלהלן ביחס לסוגי הנייר הזמינים עבור הדפסה ללא שוליים והדפסה דו-צדדית.*

*"נייר עבור הדפסה ללא [שוליים" בעמוד](#page-305-0) 306*

*"נייר עבור הדפסה [דו-צדדית" בעמוד](#page-306-0) 307*

#### **נייר מתאים להדפסת מסמכים**

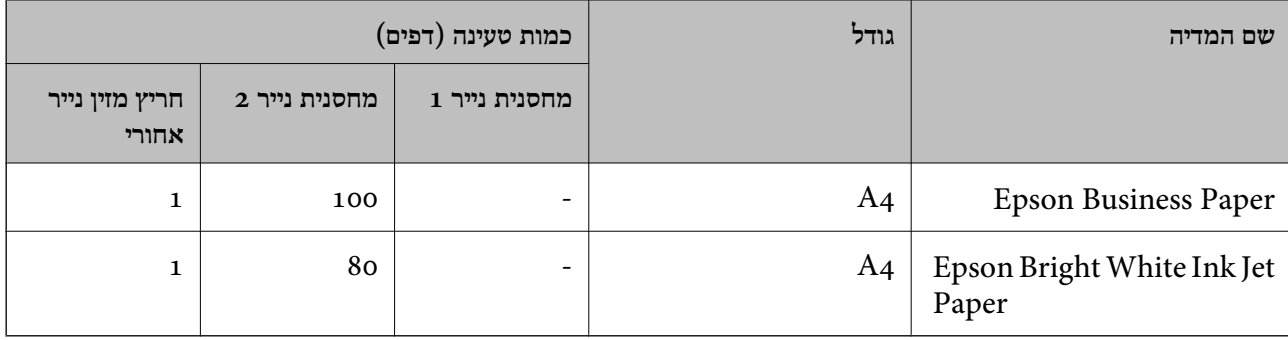

**נייר מתאים להדפסת מסמכים וצילומים**

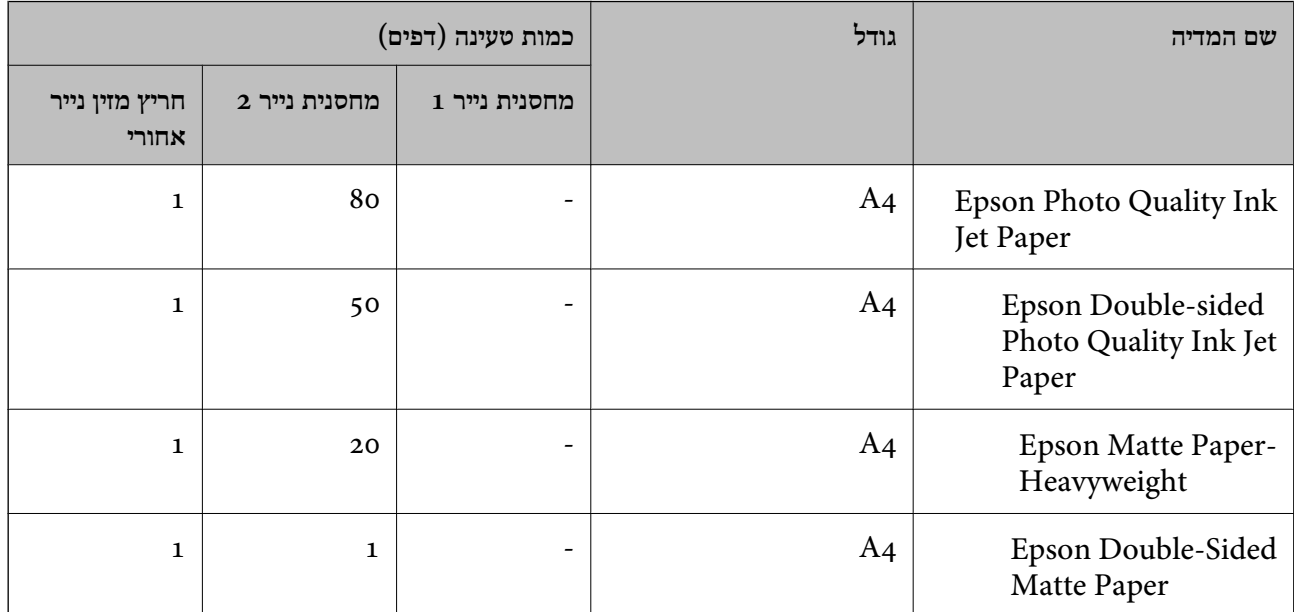

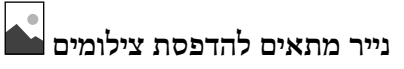

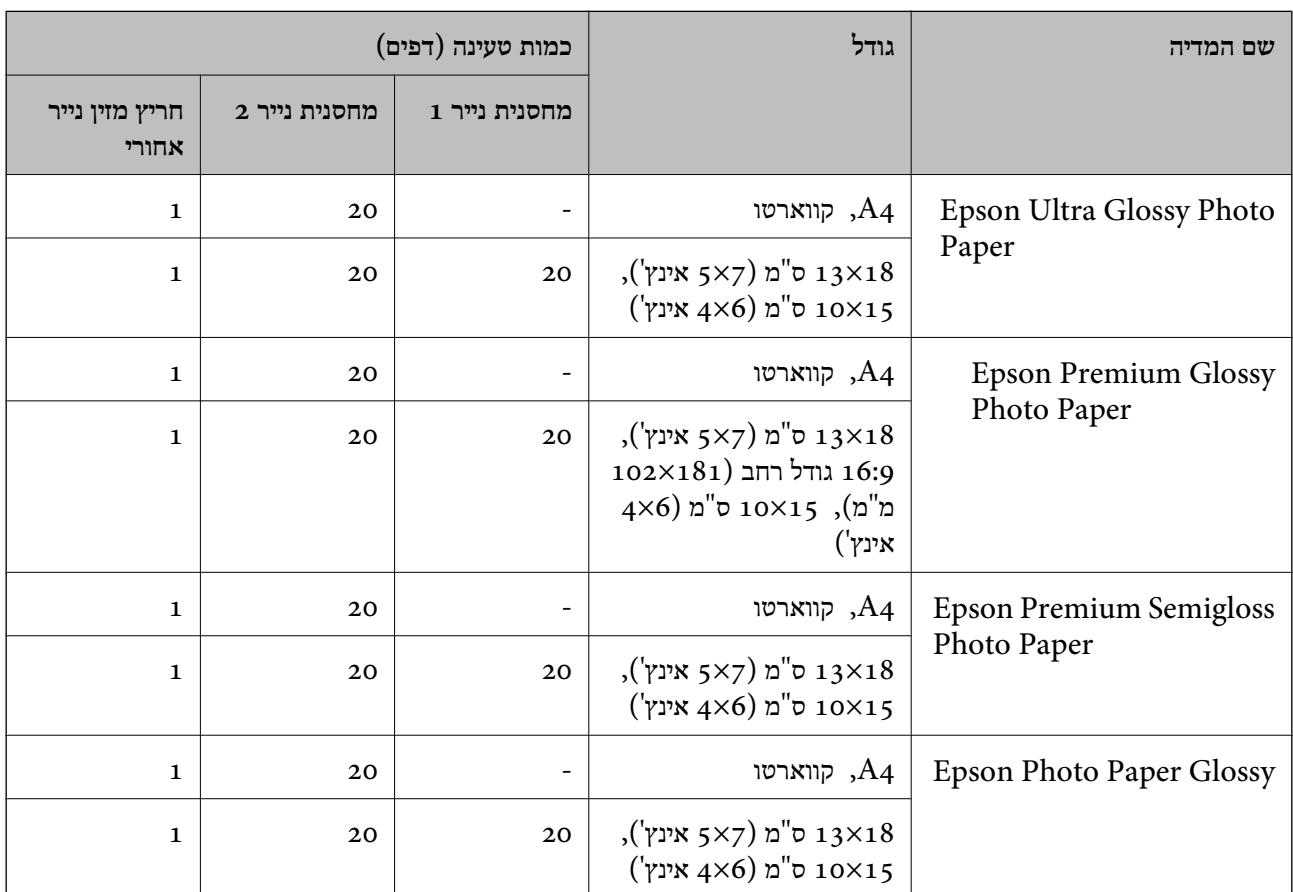

### **סוגים שונים של נייר**

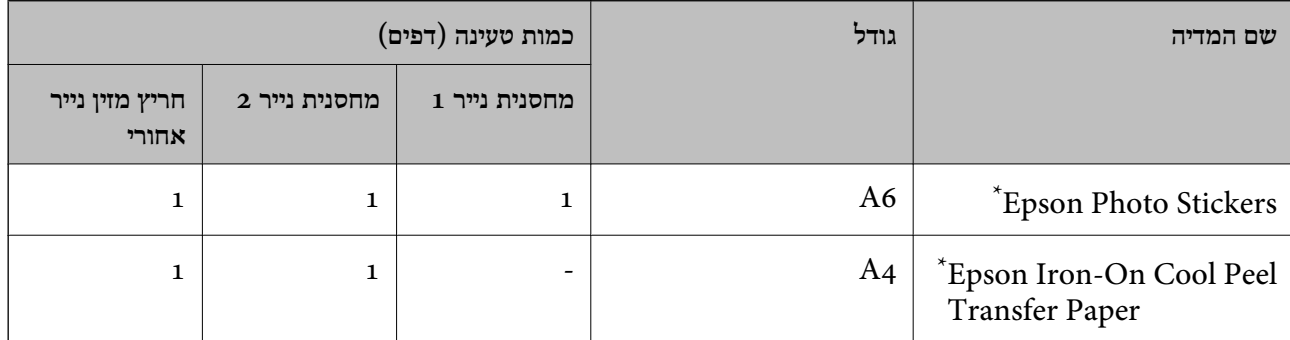

\* אפשר להדפיס רק ממחשב.

#### **נייר זמין מסחרית**

*עיין במידע שלהלן ביחס לסוגי הנייר הזמינים עבור הדפסה ללא שוליים והדפסה דו-צדדית. לתשומת לבך:*

*"נייר עבור הדפסה ללא [שוליים" בעמוד](#page-305-0) 306*

*"נייר עבור הדפסה [דו-צדדית" בעמוד](#page-306-0) 307*

#### **ניירות רגילים**

<span id="page-305-0"></span>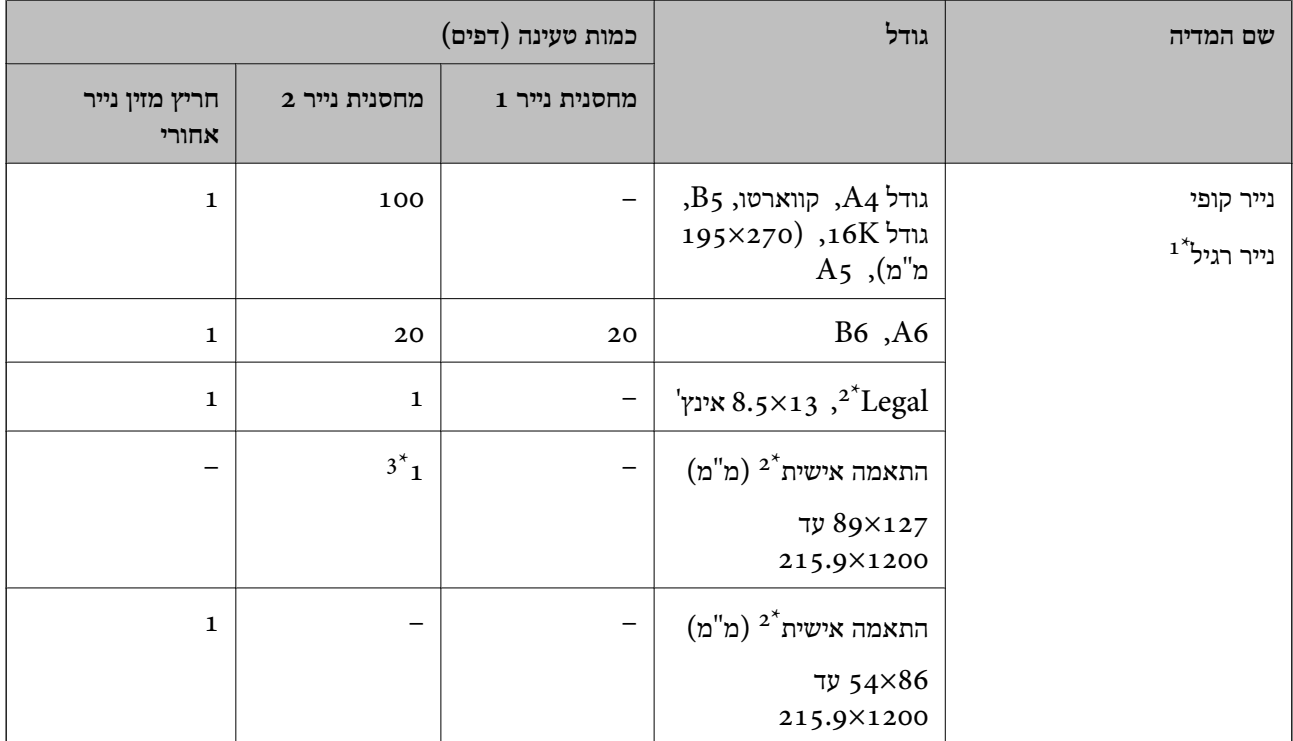

משתמש בחריץ הזנת הנייר האחורי כדי לטעון נייר נקוב.  $\mathbf{1}^{\star}$ 

אפשר להדפיס רק ממחשב.  $2^*$ 

.<br/>legal השתמש בחריץ הזנת הנייר האחורי כדי לטעון נייר ארוך יותר מאשר גודל <br/>

#### **מעטפה**

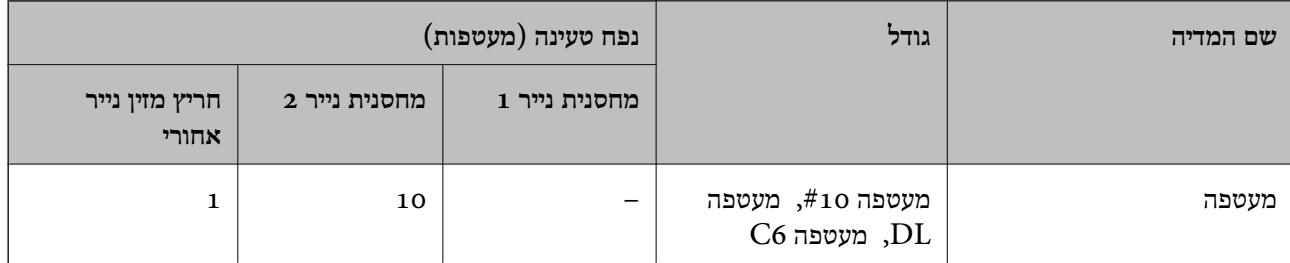

### **נייר עבור הדפסה ללא שוליים**

*נייר מקורי של Epson* הדפסה ללא שוליים אינה זמינה עבור הדפסה דו-צדדית. Epson Bright White Ink Jet Paper❏ Epson Photo Quality Ink Jet Paper❏ Epson Double-sided Photo Quality Ink Jet Paper❏ Epson Matte Paper-Heavyweight❏

<span id="page-306-0"></span>Epson Double-Sided Matte Paper❏ Epson Ultra Glossy Photo Paper❏ Epson Premium Glossy Photo Paper❏ Epson Premium Semigloss Photo Paper❏ Epson Photo Paper Glossy❏

> **מידע קשור** | "גודל הנייר וכמויות [הדפים" בעמוד](#page-303-0) 304

> > **נייר עבור הדפסה דו-צדדית**

*נייר מקורי של Epson* תכונת ההדפסה הדו-צדדית אינה זמינה עבור חריץ מזין הנייר האחורי. Epson Business Paper❏ Epson Bright White Ink Jet Paper❏ Epson Double-sided Photo Quality Ink Jet Paper❏ Epson Double-Sided Matte Paper❏

> **מידע קשור** | "גודל הנייר וכמויות [הדפים" בעמוד](#page-303-0) 304

*נייר זמין מסחרית*

תכונת ההדפסה הדו-צדדית אינה זמינה עבור חריץ מזין הנייר האחורי.

 $^*$ נייר העתקה, נייר רגיל $\Box$ 

עבור הדפסה דו-צדדית אוטומטית, תוכל להשתמש בגדלי נייר קווארטו, 44, 55, 16K, וגדלים מותאמים אישית (מ $18$ 2- על  $^{\ast}$ 257 מ"מ עד 215.9 על 297 מ"מ).

```
מידע קשור
| "גודל הנייר וכמויות הדפים" בעמוד 304
```
#### **סוגי נייר אינם זמינים**

אל תשתמש בניירות הבאים. שימוש בנייר מסוגים אלה עלול לגרום לתקיעת נייר ולמריחות על התדפיס.

❏ניירות גליים

❏ניירות קרועים או חתוכים

#### ❏ניירות מקופלים

❏ניירות לחים

❏ניירות עבים מדי או דקים מדי

❏ניירות שיש להם מדבקות

<span id="page-307-0"></span>אל תשתמש במעטפות הבאות. שימוש במעטפות מסוגים אלה עלול לגרום לחסימות נייר ולמריחות על התדפיס.

❏מעטפות מעוקלות או מקופלות

ם מעטפות בעלות משטחים דביקים על פני הדשים או מעטפות בעלות חלונות  $\Box$ 

❏מעטפות דקות מדי

הן עלולות להתעקל במהלך ההדפסה.

## **מידע על מוצרים מתכלים**

### **קודים של מחסניות דיו**

להלן הקודים של מחסניות דיו מקוריות של Epson.

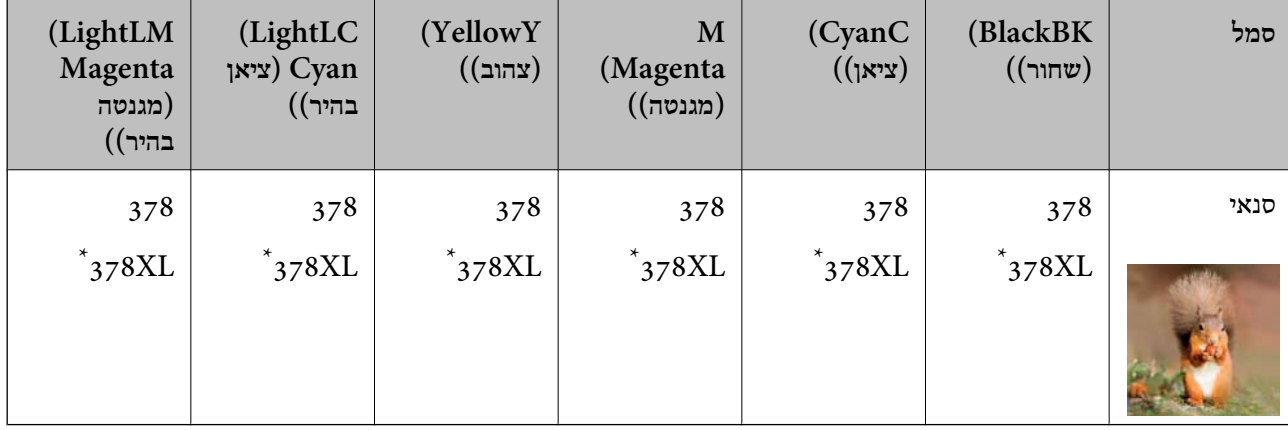

מצייו מחסנית גדולה. " $\rm XL$ "

משתמשים באוסטרליה ובניו זילנד

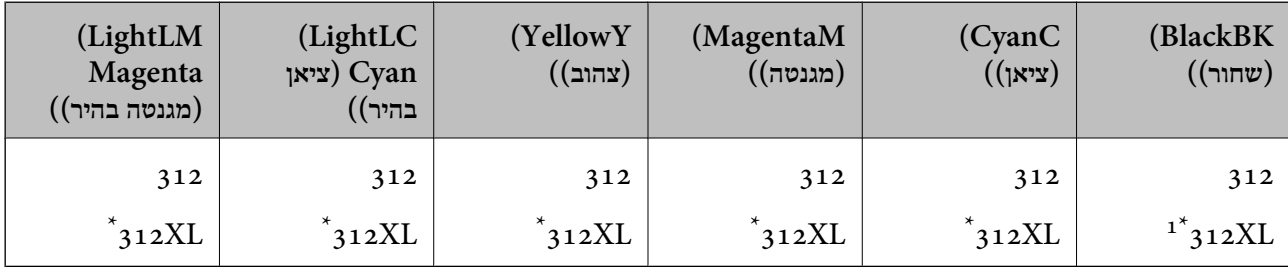

" $\rm{XL}$ " מציין מחסנית גדולה.

<span id="page-308-0"></span>להבטיח Epson ממליצה להשתמש במחסניות דיו מקוריות של Epson. Epson אינה יכולה להבטיח את איכותה של דיו שאינה מקורית או את אמינותה. השימוש בדיו שאינה מקורית יכוללגרום לנזק שאינו כלול באחריות של Epson ובנסיבות מסוימות עלול לגרום למדפסת להתנהג בחוסר יציבות. בשימוש בדיו שאינה מקורית יתכן שלא יוצג מידע<br>על מפלסי הדיו.

#### *לתשומת לבך:*

- ❏ *קודי מחסנית הדיו עשויים להשתנות בהתאם למיקום. צור קשר עם התמיכה של Epson כדילקבל את הקודים הנכונים באזור שלך.*
	- ❏ *לא כל המחסניות זמינות בכל האזורים.*
	- ❏ *אם אתה משתמש במוצר באירופה, בקר באתר האינטרנט הבא למידע על תפוקות מחסניות הדיו של Epson. <http://www.epson.eu/pageyield>*
		- ❏ *אמנם יתכן שהמחסניות מכילות חומרים ממוחזרים אולם עובדה זאת אינה משפיעה על תפקוד המדפסת ועל ביצועיה.*
			- ❏ *המפרט והמראה של מחסנית הדיו יכולים להשתנות ללא הודעה מראש, לשם שיפור.*

### **קוד תיבת התחזוקה**

המשתמש יכול לרכוש תיבת תחזוקה ולהחליף אותה בעצמו. חברת Epson ממליצה להשתמש בתיבת תחזוקה<br>מקורית של Epson.

הקוד הבא הוא הקוד של קופסת התחזוקה המקורית של Epson.

#### T3661

*חשוב:* c

*מרגע שהותקנה תיבת התחזוקה במדפסת, לא ניתן להשתמש בה עם מדפסות אחרות.*

### **מידע תוכנה**

סעיף זה מציג את שירותי הרשת ומוצרי התוכנה שזמינים עבור המדפסת שלך באתר של Epson או בדיסק התוכנה<br>המצורף.

### **תוכנה להדפסה**

### **אפליקציה להדפסה ממחשב (Windows מנהל התקן מדפסת)**

מנהל ההתקן של המדפסת שולט במדפסת בעזרת פקודות שניתנות מיישום מחשב. כאשר מגדירים הגדרות במנהל ההתקן של המדפסת מקבלים את תוצאות ההדפסה הטובות ביותר. באפשרותך גם לבדוק את מצב המדפסת או<br>לשמור שתהיה במצב תפעול תקין תוך שימוש בשירות מנהל ההתקן שלה.

#### *לתשומת לבך:*

*באפשרותך לשנות את שפת מנהל ההתקן של המדפסת. בחר את השפה שברצונך להשתמש בה מההגדרה שפה על הלשונית תחזוקה.*

#### **גישה אל מנהל ההתקן של המדפסת מיישומים**

כדי להגדיר הגדרות החלות רק על היישום שבשימושך, יש להיכנס אל מנהל ההתקן מהיישום הזה.

בחר **הדפס** או **הגדרות הדפסה** מתוך התפריט **קובץ**. בחר במדפסת שלך ואז הקלק על **העדפות** או על **מאפיינים**.

*הפעולות עשויות להשתנות בהתאם ליישום. לקבלת מידע נוסף, עיין בעזרה של האפליקציה. לתשומת לבך:*

#### **גישה אל מנהל ההתקן של המדפסת מלוח הבקרה**

כדי להגדיר את כל ההגדרות החלות על כל היישומים יש לגשת אל מנהל ההתקן מלוח הבקרה.

#### Windows 10<del>□</del>

לחץ על לחצן 'התחל' ואז בחר מערכת > Windows> לוח הבקרה > הצג התקנים ומדפסות תחת חומרה וקול.<br>לחץ לחיצה ימנית, או לחיצה שמאלית ממושכת, על המדפסת, ובחר באפשרות העדפות הדפסה.

#### Windows 8.1/Windows 8❏

בחר שולחן עבודה > הגדרות > לוח הבקרה > הצג התקנים ומדפסות תחת חומרה וקול. לחץ לחיצה ימנית, או<br>לחיצה שמאלית ממושכת. טל המדפסת. ובחר באפשרות העדפות הדפסה.

#### Windows 7❏

הימני על המדפסת שלך ובחר **העדפות הדפסה**. לחץ עללחצן 'התחל' ובחר **לוח הבקרה** <sup>&</sup>gt; **הצג התקנים ומדפסות** תחת **חומרה וקול**. לחץ באמצעות לחצן העכבר

#### Windows Vista❏

המדפסת שלך ובחר **העדפות הדפסה**. לחץ על לחצן 'התחל' ובחר **לוח הבקרה** <sup>&</sup>gt; **מדפסות** תחת **חומרה וקול**. לחץ באמצעות לחצן העכבר הימני על

#### Windows XP❏

העכבר הימני על המדפסת שלך ובחר **העדפות הדפסה**. לחץ עללחצן 'התחל' ובחר **לוח הבקרה** <sup>&</sup>gt;**מדפסות ורכיבי חומרה אחרים** <sup>&</sup>gt;**מדפסות ופקסים**. לחץ באמצעות לחצן

#### **גישה למנהל ההתקן של המדפסת מסמל המדפסת בשורת המשימות**

סמל המדפסת בשורת המשימות של שולחן העבודה הוא סמל קיצור דרך המאפשר לגשת במהירות למנהל ההתקן<br>של המדפסת

<mark>אם מקליקים על סמל המדפסת ובוחרים ב-הגדרות מדפסת א</mark>פשר לגשת לאותו חלון הגדרות מדפסת המוצג מלוח<br>הבקרה. לחיצה כפולה על סמל זה מאפשרת לבדוק את מצב המדפסת.

#### *לתשומת לבך:*

*אם סמל המדפסת אינו מוצג בשורת המשימות, היכנס אל חלון מנהל ההתקן של המדפסת, לחץ על העדפות מעקב על הלשונית תחזוקה ולאחר מכן בחר ב -הוסף את סמל קיצור הדרך לשורת המשימות.*

#### **הפעלת תוכנית השירות**

עבור לחלון של מנהל ההתקן של המדפסת. לחץ על הכרטיסייה **תחזוקה**.

#### **מידע קשור**

| "אפשרויות תפריט עבור מנהל התקן [המדפסת" בעמוד](#page-79-0) 80

#### *קביעת הגדרות הפעלה למנהל התקן המדפסת של Windows*

באפשרותך לקבוע הגדרות כגון הפיכת **3 Monitor Status EPSON** לזמין.

- $1$ . גש אל חלוו מנהל ההתקו של המדפסת.  $1$
- .2 לחץ על **הגדרות מורחבות** בלשונית **תחזוקה**.
- .3 קבע את ההגדרות המתאימות ולאחר מכן לחץ על **אישור**. להסבר על פריטי ההגדרות ראה העזרה המקוונת.

**מידע קשור**

| "אפליקציה להדפסה ממחשב (Windows מנהל התקן [מדפסת\)" בעמוד](#page-308-0) 309

### **אפליקציה להדפסה ממחשב (OS Mac מנהל התקן מדפסת)**

מנהל ההתקן של המדפסת שולט במדפסת בעזרת פקודות שניתנות מיישום מחשב. כאשר מגדירים הגדרות במנהל ההתקן של המדפסת מקבלים את תוצאות ההדפסה הטובות ביותר. באפשרותך גם לבדוק את מצב המדפסת או<br>לשמור שתהיה במצב תפעול תקין תוך שימוש בשירות מנהל ההתקן שלה.

#### **גישה אל מנהל ההתקן של המדפסת מיישומים**

לחץ על **הגדרת עמוד** או על **הדפס** בתפריט **קובץ** של היישום. במידת הצורך, לחץ על **הצג פרטים** או על d כדי להרחיב את חלון ההדפסה.

*לתשומת לבך:*

*בהתאם לאפליקציה שבה אתה משתמש, ייתכן שהאפשרות הגדרת עמוד לא תופיע בתפריט קובץ והפעולות להצגת מסך ההדפסה יהיו שונות. לפרטים עיין בעזרה של האפליקציה.*

#### **הפעלת תוכנית השירות**

בחר באפשרות העדפות המערכת מתוך תפריט Apple > מדפסות וסורקים (או הדפסה וסריקה, הדפסה ופקס),<br>ולאחר מכן בחר את המדפסת. לחץ על אפשרויות וציוד > שירות > פתח שירות מדפסת.

**מידע קשור**

 $_{104}$  "אפשרויות תפריט עבור מנהל התקן [המדפסת" בעמוד](#page-103-0)  $\blacklozenge$ 

#### *מדריך למנהל התקן של OS Mac*

#### **Epson Printer Utility**

באפשרותך להפעיל תכונת תחזוקה כגון בדיקת נחירים וניקוי ראש הדפסה ובאמצעות הפעלת<br>EPSON Status Monitor באפשרותר לבדוק את מצב המדפסת ולבדוק מידע שגיאות.

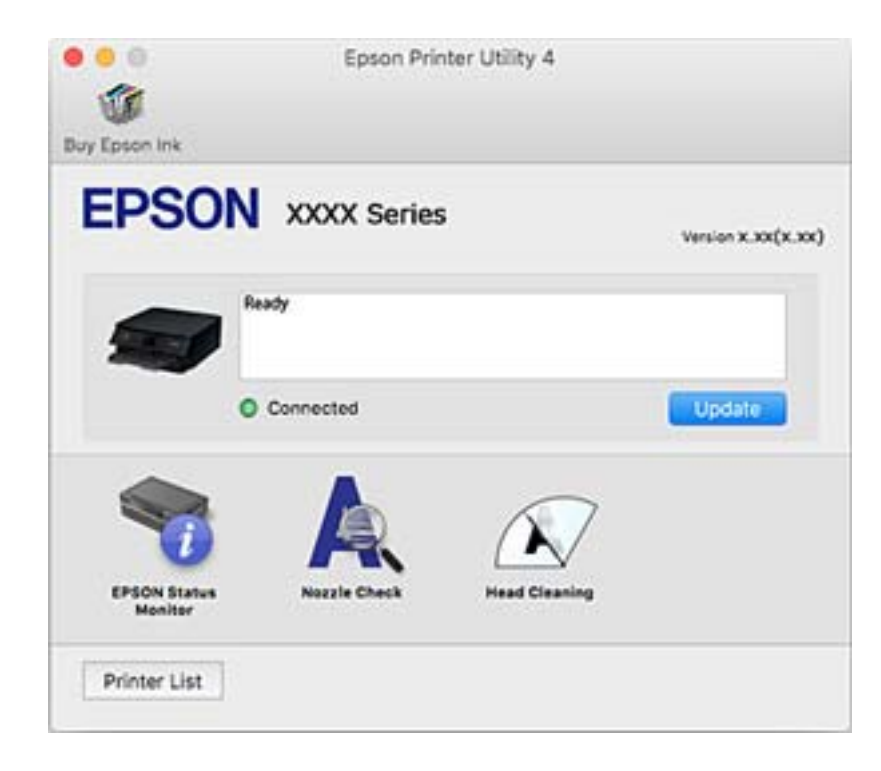

*קביעת הגדרות הפעלה למנהל התקן המדפסת של OS Mac*

**גישה אל חלון ההגדרות התפעוליות במנהל ההתקן של המדפסת במערכת ההפעלה OS Mac**

בחר באפשרות העדפות המערכת מתוך תפריט Apple > מדפסות וסורקים (או הדפסה וסריקה, הדפסה ופקס),<br>ולאחר מכן בחר את המדפסת. לחץ על אפשרויות וציוד > אפשרויות (או מנהל התקן).

**הגדרות מנהל ההתקן של מדפסת במערכת ההפעלה OS Mac**

- יותר. ❏נייר ומעטפות עבים: מונע מריחת דיו כאשר מדפיסים על נייר עבה. עם זאת, ההדפסה עשויה להיות איטית
	- ❏דלג על עמוד ריק: דילוג על עמודים ריקים כדי לא להדפיס אותם.
	- מצב שקט: הפחתת הרעש שנפלט מהמדפסת. עם זאת, הגדרה זו עלולה להאט את מהירות ההדפסה.  $\Box$ 
		- הדפס זמנית בשחור: הדפסה בדיו שחור בלבד באופו זמני. $\Box$
- תחלפת מגש אוטומטית: מזין נייר באופן אוטומטי מתוך מחסנית נייר 2 כאשר נגמר הנייר בתוך מחסנית נייר 1 .⊠<br>טעו את אותו נייר (סוג וגדול) בתור מחסנית נייר 1 ובתור מחסנית נייר 2.
- הדפסה במהירות גבוהה: הדפסה כשראש ההדפסה זז בשני הכיוונים. ההדפסה מהירה יותר אך האיכות נמוכה  $\Box$ 
	- הודעות אזהרה: אפשרות למנהל ההתקן של המדפסת להציג הודעות שגיאה. $\Box$
- <span id="page-312-0"></span>❏צור תקשורת דו-כיוונית: בדרך כלל יש להגדיר זאת במצב **מופעל**. בחר באפשרות **כבוי** אם אי אפשר לקבל את פרטי המדפסת בגלל שהמדפסת משותפת עם מחשבים במערכת ההפעלה Windows או ברשת או בגלל כל<br>סירה אחרת
- ⊡הקטנת הגודל של נתוני ההדפסה: מגביר את דחיסת נתוני ההדפסה, במידת האפשר, והדבר יכול לשפר את<br>מהירות ההדפסה. אל תבחר אפשרות זו כאשר אתה מדפיס דפוסים עדינים.

#### **מידע קשור**

 $\,$  המשך להדפיס באופן זמני עם דיו שחר [בלבד" בעמוד](#page-242-0)  $\blacktriangleright$ 

### **אפליקציה להדפסה מהירה ומשעשעת ממחשב (Photo Epson+(**

Photo Epson+ היא אפליקציה המאפשרת להדפיס בקלות תמונות במגוון פריסות שונות. תוכל גם לבצע תיקון תמונה ולשנות את התנוחה בעת צפיה בתצוגה מקדימה של המסמך שלך. תוכל גם להבהיר את התמונות שלך באמצעות הוספת טקסט וחותמות בכל מקום שתרצה. תוכל גם להדפיס עטיפת DVD/CD עבור קופסת /CD צבע מעולה. DVD. הדפסה עלנייר צילום מקורישלEpson, משפרת באופן מיטבי את ביצועי הדיו ויוצרת גימור יפה בעל איכות

לקבלת מידע נוסף, עיין בעזרה של האפליקציה.

*יש להתקין את מנהל ההתקן עבור מדפסת זו על מנת להשתמש באפלקיציה זו. לתשומת לבך:*

#### **הפעלה ב -Windows**

Windows 10<del>□</del> לחץ על לחצן התחל ואז בחר **Software Epson** < **+Photo Epson**.

#### Windows 8.1/Windows 8❏

הזן את שם היישום בצ'ארם החיפוש ולאחר מכן בחר בסמל המוצג.

#### Windows 7/Windows Vista/Windows XP❏

לחץ על לחצן התחל ובחר **כל התכניות** או **תוכניות** > **Software Epson** < **+Photo Epson**.

#### **הפעלה ב -OS Mac**

בחר באפשרות **עבור אל** > **יישומים** > **Software Epson** < **+Photo Epson**.

#### **מידע קשור**

| "התקנת האפליקציות [בנפרד" בעמוד](#page-177-0) 178

### **אפליקציה עבור הדפסה בקלות מתוך התקן חכם**

iPrint Epson הוא יישום שמאפשר להדפיס תמונות, מסמכים ודפי אינטרנט ממכשירים חכמים כמו מחשב חכם או טבלט. ניתן להשתמש בו להדפסה מקומית, כדי להדפיס ממכשיר חכם שמחובר לאותה רשת אלחוטית כמו המדפסת, או להדפסה מרחוק, כדי להדפיס דרך האינטרנט ממקום אחר. כדי להשתמש בהדפסה מרחוק עליך לרשום<br>את המדפסת לשירות Epson Connect.

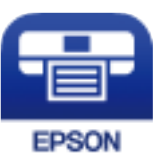

*Epson iPrint התקנת* ניתן להתקין את iPrint Epson במכשיר החכם באמצעות הזנת כתובת האינטרנט או סריקת קוד QR. <http://ipr.to/a>

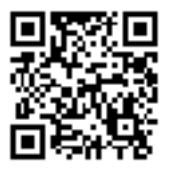

### *מדריך למסך iPrint Epson*

פתח את iPrint Epson במכשיר החכם ובחר את הפריט שבו ברצונך להשתמש ממסך הבית. המסכים הבאים עשויים להשתנות ללא התראה מראש. התוכן עשוי להשתנות בהתאם למוצר.

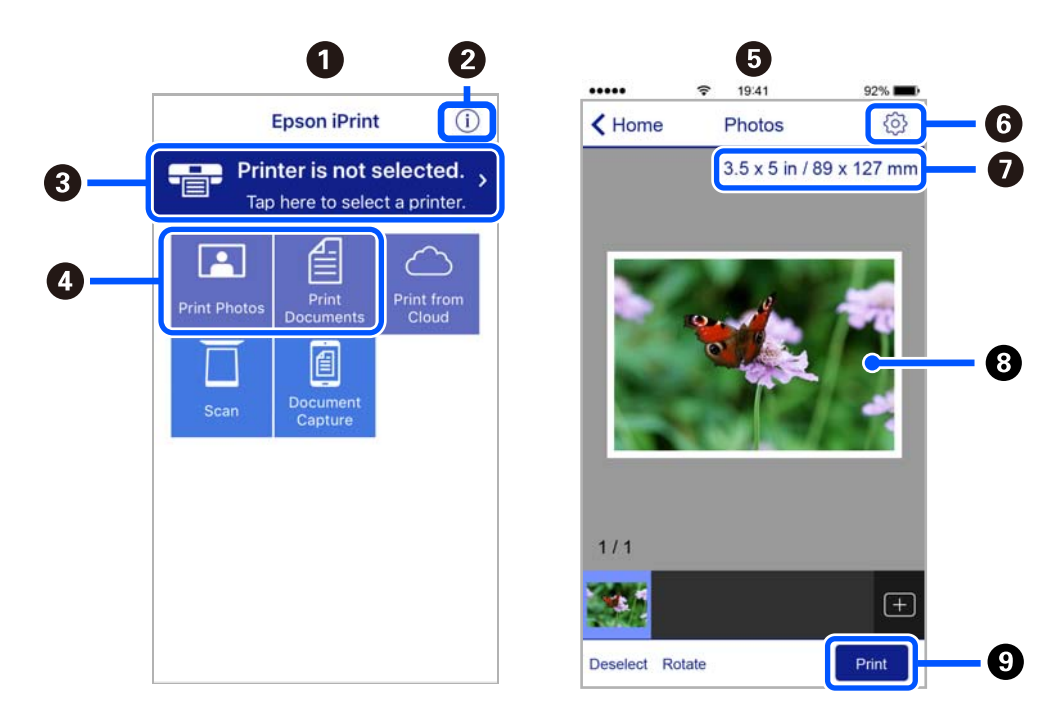

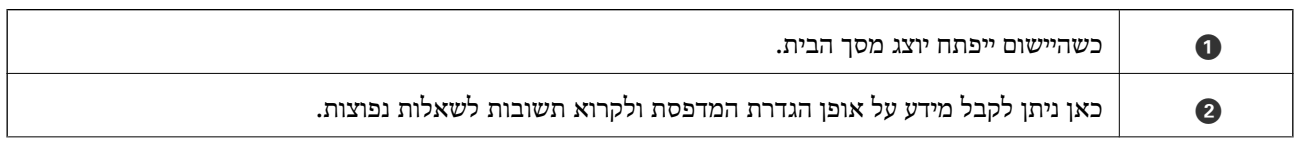

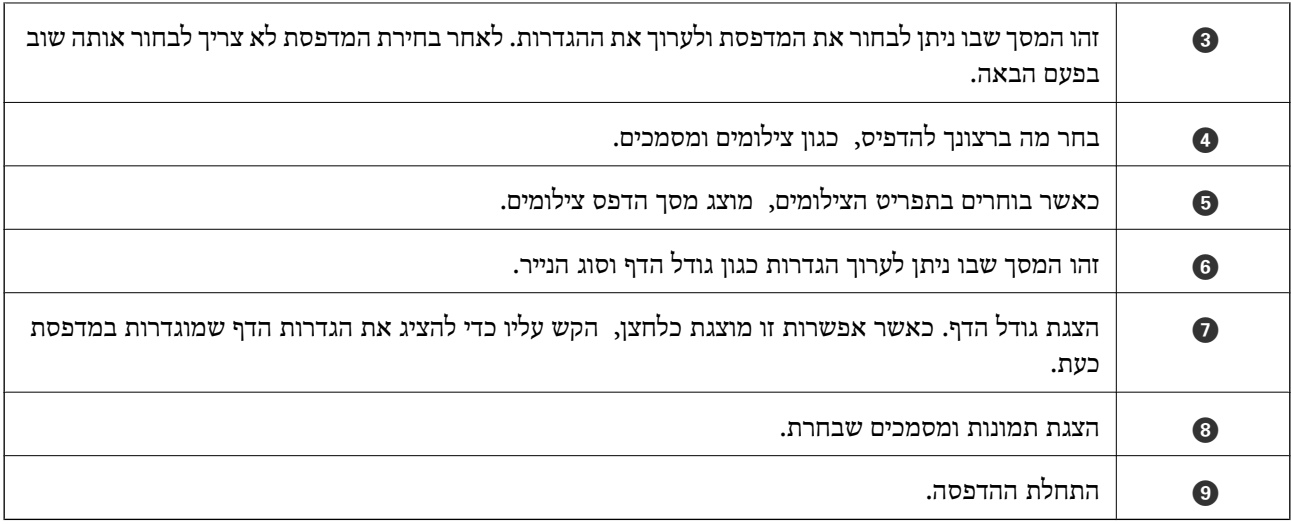

*כדילהדפיס מתפריט המסמכים באמצעות מכשיר iPhone, iPad ו-touch iPod שפועלת בו מערכת ההפעלה iOS, לתשומת לבך: הפעל את iPrint Epson לאחר העברת המסמך שברצונך להדפיס באמצעות הפונקציה לשיתוף קבצים ב -iTunes.*

#### **אפליקציה המאפשרת ליהנות ממגוון הדפסות תצלומים (Creative Epson (Print**

Epson Creative Print היא אפליקציה המאפשרת לך ליהנות ממגון של סוגים שונים של הדפסות צילומים כגון<br>הדפסת קולאז' ממכשירים חכמים כמו טלפון חכם או טבלט.

תוכל להתקין אותה ממסך הבית של iPrint Epson.

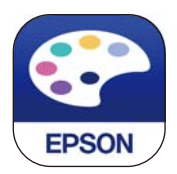

### **אפליקציה להדפסה בקלות מתוך אפליקציית Android) מאפשר ההדפסה של (Epson**

מאפשר ההדפסה של Epson הוא אפליקציה המאפשרת לך להדפיס באופן אלחוטי את המסמכים, הדוא"ל הצילומים ועמודי האינטרנט שלך ישירות מתוך טלפון או טבלט Andorid) גרסת 4.4 Android או מאוחרת אלחוטית. ממנה). באמצעות כמה הקשות, יגלה התקן ה -Android שברשותך מדפסת Epson שמחוברת לאותה רשת

חפש והתקן את מאפשר ההדפסה של Epson מ- Play Google.

### **תוכנה לסריקה**

### **אפליקציה לסריקה ממחשב (ScanSmart Epson(**

<span id="page-315-0"></span>אפליקציה זו מאפשרת לך לסרוק בקלות מסמכים ותצלומים, ואז לשמור את התמונות הסרוקות בשלבים פשוטים.

עיין בעזרה של ScanSmart Epson כדי לקרוא פרטים על השימוש בתכונות.

#### **הפעלה ב -Windows**

#### Windows 10<del>□</del>

לחץ על הלחצן 'התחל', ואז בחר **Software Epson** < **ScanSmart Epson**.

#### Windows 8.1/Windows 8❏

הזן את שם היישום בצ'ארם החיפוש ולאחר מכן בחר בסמל המוצג.

#### Windows 7❏

לחץ על לחצן התחל, ולאחר מכן בחר **כל התוכניות** > **Software Epson** < **ScanSmart Epson**.

#### **הפעלה ב -OS Mac**

בחר באפשרות **עבור אל** > **יישומים** > **Software Epson** < **ScanSmart Epson**.

### **אפליקציה לשליטה בסורק (2 Scan Epson(**

2 Scan Epson הוא מנהל התקן סורק שמאפשר לך לשלוט בסורק. באפשרותך להתאים הגדרות אלה: גודל, רזולוציה, בהירות, ניגודיות ואיכות של התמונה הסרוקה. תוכל גם להפעיל אפליקציה זו מתוך אפליקציית סריקה<br>תואמת-TWAIN. עייו בעזרת התוכנה לפרטים על השימוש בתכונות.

#### **הפעלה ב -Windows**

Windows 10❏ לחץ על הלחצן 'התחל', ואז בחר **EPSON** < **2 Scan Epson**.

#### Windows 8.1/Windows 8❏

הזן את שם היישום בצ'ארם החיפוש ולאחר מכן בחר בסמל המוצג.

#### Windows 7/Windows Vista/Windows XP❏ לחץ על לחצן 'התחל', ולאחר מכן בחר **כל התוכניות** או **תוכניות** > **EPSON** < **2 Scan Epson**.

#### **הפעלה ב -OS Mac**

בחר באפשרות **עבור אל** > **יישומים** > **Software Epson** < **2 Scan Epson**.

#### *הוספת סורק הרשת*

כדי להשתמש בסורק הרשת, הסוף את הסורק באמצעות מנהל התקן הסורק "Epson Scan 2".

- . התחל את Epson Scan 2.
- Windows 10<del>□</del> לחץ על הלחצן 'התחל', ואז בחר **EPSON** < **2 Scan Epson**.
- Windows 8.1/Windows 8❏ הזן את שם היישום בצ'ארם החיפוש ולאחר מכן בחר בסמל המוצג.
- Windows 7/Windows Vista/Windows XP❏ לחץ על לחצן התחל ובחר **כל התכניות** או **תוכניות** > **EPSON** < **2 Scan Epson**.
	- Mac OS❏

בחר באפשרות **עבור אל** > **יישומים** > **Software Epson** < **2 Scan Epson**.

- .2 במסך **הגדרות סורק** לחץ על **הוסף**.
	- *לתשומת לבך:*

❏ *אם הוסף מסומן באפור, לחץ אפשר ביצוע עריכה.*

❏ *אם מוצג המסך הראשי של 2 Scan Epson הרי שהוא כבר חובר לסורק. אם ברצונךלהתחבר לרשת אחרת, בחר סורק > הגדרות כדי לפתוח את מסך הגדרות סורק.*

.3 הוסף את סורק הרשת. הזן את הפריטים הבאים, ואז לחץ על **הוסף**.

❏**דגם**: בחר את הסורק שברצונך להוסיף.

- ❏**שם**הזן את שם הסורק. תוכל להזין עד 32 תווים.
- ❏**חפשרשת**: כאשר המחשב והסורק נמצאים באותה רשת, מוצגת כתובת ה -IP. אם היא אינה מוצגת, לחץ על הלחצן . אם כתובת ה -IP עדיין אינה מוצגת, לחץ **הזן כתובת**, ואז הזן ישירות את כתובת ה -IP.
	- .4 בחר את הסורק במסך **הגדרות סורק** ואז לחץ **אישור**.

### **אפליקציה לניהול הגדרות סריקה בלוח הבקרה (Manager Event Epson(**

Manager Event Epson הוא יישום המאפשר לנהל סריקה מלוח הבקרה ולשמור תמונות במחשב. באפשרותך להוסיף הגדרות משלך כהגדרות קבועות מראש כגון סוג המסמך, מיקום התיקייה לשמירה ותבנית התמונה. עיין<br>בעזרת התוכנה לפרטים על השימוש בתכונות.

#### **הפעלה ב -Windows**

Windows 10<del>□</del>

לחץ על הלחצן 'התחל', ואז בחר **Software Epson** < **Manager Event**.

Windows 8.1/Windows 8❏

הזן את שם היישום בצ'ארם החיפוש ולאחר מכן בחר בסמל המוצג.

Windows 7/Windows Vista/Windows XP❏

לחץ על לחצן התחל ובחר **כל התכניות** או **תוכניות** > **Software Epson** < **Manager Event**.

**הפעלה ב -OS Mac** בחר באפשרות **עבור אל** > **יישומים** > **Software Epson** < **Manager Event**.

### **תוכנה לביצוע הגדרות**

### **אפליקציה עבור הגדרת תצורת פעולות מדפסת (Config Web(**

Config Web הוא יישום הפועל בדפדפן אינטרנט כגון Explorer Internet ו-Safari, במחשב או בהתקן חכם. באפשרותך לאשר את מצב המדפסת או לשנות את הגדרות שירותי הרשת ואת הגדרות המדפסת. כדי<br>להשתמש ב Web Config, חבר את המדפסת ואת המחשב או את ההתקן לאותה הרשת. הדפדפנים להלן נתמכים.

Firefox ,ואילך Internet Explorer 8 ,Microsoft Edge \* Chrome , \* Safari , \*

\* השתמש בגרסה העדכנית ביותר.

#### *הפעלת Config Web בדפדפן אינטרנט*

. בדוק את כתובת ה-IP של המדפסת.  $^1$ 

בחר את סמל הרשת במסך הבית של המדפסת, ואז בחר את שיטות החיבור הפעיל כדי לאשר את כתובת ה-IP<br>של המדפסת.

```
תוכל לבדוק גם את כתובת ה-IP באמצעות הדפסת דו"ח חיבור רשת. לתשומת לבך:
```
. הפעל דפדפן אינטרנט ממחשב או מהתקן חכם ולאחר מכן הזן את כתובת ה-IP של המדפסת.  $^{\rm 2}$ 

תבנית:

4IPv: http//:כתובת ה -IP של המדפסת/

6IPv: http//:]כתובת ה -IP של המדפסת]/

דוגמאות:

```
/192.168.100.201//:http :IPv4
```
/[1000:1::db8:2001]//:http :IPv6

*באמצעות המכשיר החכם באפשרותך להפעיל את Config Web ממסך התחזוקה של iPrint Epson. לתשומת לבך:*

מאחר והמדפסת משתמשת בתעודה עם חתימה עצמית בעת גישה ל-HTTPS, מוצגת אזהרה בדפדפן כאשר<br>אתה מפעיל את Web Config; אין בכך כדי להצביע על בעיה וניתן להתעלם מכך בבטחה.

**מידע קשור**

- $_3$  אפליקציה עבור הדפסה בקלות מתוך התקן [חכם" בעמוד](#page-312-0) 313" $\blacklozenge$ 
	- | "הדפסת דוח חיבור [רשת" בעמוד](#page-294-0) 295

#### *Windows- ב Web Config הפעלת*

בעת חיבור של מחשב למדפסת באמצעות WSD, בצע את הפעולות שלהלן להפעלת Config Web.

- . $\,$ פתח את רשימת המדפסות במחשב.  $\,$ 
	- Windows 10❏

לחץ על לחצן 'התחל' ואז בחר **מערכת** > **Windowsלוח הבקרה** > **הצג התקנים ומדפסות** תחת **חומרה וקול**.

Windows 8.1/Windows 8❏

בחר **שולחן עבודה** > **הגדרות** > **לוח בקרה** > **הצג התקנים ומדפסות** ב **חומרה וקול** (או **חומרה**).

Windows 7❏

לחץ על לחצן 'התחל' ובחר **לוח הבקרה** > **הצג התקנים ומדפסות** תחת **חומרה וקול**.

#### Windows Vista❏

לחץ על לחצן 'התחל' ובחר **לוח הבקרה** > **מדפסות** תחת **חומרה וקול**.

- .2 לחץ באמצעות לחצן העכבר הימני על המדפסת שלך ובחר **מאפיינים**.
	- .3 בחר בלשונית **שירותי אינטרנט** ולחץ על ה -URL.

מאחר והמדפסת משתמשת בתעודה עם חתימה עצמית בעת גישה ל-HTTPS, מוצגת אזהרה בדפדפן כאשר<br>אתה מפעיל את Web Config: אין בכך כדי להצביע על בעיה וניתן להתעלם מכך בבטחה.

#### *Mac OS- ב Web Config הפעלת*

- .1 בחר באפשרות **העדפות המערכת** מתוך תפריט Apple < **מדפסות וסורקים** (או **הדפסה וסריקה**, **הדפסה ופקס**), ולאחר מכן בחר את המדפסת.
	- .2 לחץ על **אפשרויות וציוד** > **הראה דף אינטרנט של מדפסת**.

מאחר והמדפסת משתמשת בתעודה עם חתימה עצמית בעת גישה ל-HTTPS, מוצגת אזהרה בדפדפן כאשר<br>אתה מפעיל את Web Config: אין בכך כדי להצביע על בעיה וניתן להתעלם מכך בבטחה.

### **תוכנה לעדכון**

### **אפליקציה לעדכון תוכנה וקושחה (Updater Software EPSON(**

EPSON Software Updater הוא יישום הבודק אם יש באינטרנט תוכנה חדשה או מעודכנת ומתקין אותה.<br>באפשרותר גם לעדכו את הקושחה של המדפסת ואת הוראות ההפעלה שלה.

#### **הפעלה ב -Windows**

Windows 10<del>□</del>

לחץ על הלחצן 'התחל', ואז בחר **Software Epson** < **Updater Software EPSON**.

#### Windows 8.1/Windows 8❏

הזן את שם היישום בצ'ארם החיפוש ולאחר מכן בחר בסמל המוצג.

Windows 7/Windows Vista/Windows XP❏

<span id="page-319-0"></span>**Updater**. לחץ על לחצן התחל ובחר **כל התכניות** או **תוכניות** <sup>&</sup>gt; **Software Epson** <sup>&</sup>lt; **Software EPSON**

*לתשומת לבך:*

*באפשרותךלהפעיל את Updater Software EPSON בלחיצה על סמל המדפסת בשורת המשימות שבשולחן העבודה ולאחריה בחירה באפשרות עדכון תוכנה.*

> **הפעלה ב -OS Mac** בחר באפשרות **עבור אל** > **יישומים** > **Software Epson** < **Updater Software EPSON**.

> > **מידע קשור** | "התקנת האפליקציות [בנפרד" בעמוד](#page-177-0) 178

### **רשימת תפריט הגדרות**

בחר **Settings** במסך הבית של המדפסת כדי לבצע הגדרות שונות.

## **Supply Status**

בחר את התפריטים בלוח הבקרה כמתואר להלן.

#### **Supply Status** < **Settings**

מציגה את הרמה המשוערת של הדיו וחיי השירות של תיבת התחזוקה.

כאשר <sup>1</sup>) מוצג, מפלס הדיו נמוך או שתיבת התחזוקה כמעט מלאה. כאשר מוצג הסימן �� , יש להחליף את הפריט<br>משום שהדיו נגמר או שקופסת התחזוקה מלאה.

ממסך זה תוכל להחליף מחסניות דיו או להדפיס מידע על מצב החומרים המתכלים.

**מידע קשור** | "החלפה של מחסניות [דיו" בעמוד](#page-237-0) 238

### **Basic Settings**

בחר את התפריטים בלוח הבקרה כמתואר להלן. **Basic Settings** < **Settings**

> :Sound שנה את עוצמת הקול.

#### :Screen Saver

כשלוש דקות. בחר **Data Card Memory** כדילהציג צילומים כתצוגת שיקופיות אם לא מתבצעות פעולות במשך

#### :LCD Brightness

כיוון הבהירות של מסך הגביש הנוזלי.

#### :Auto Power On

חיבור USB או חיבור רשת. כדי להתחיל להדפיס, עליך להחליק החוץ את מגש הפלט. בנוסף לכך, בחר **On** כדי להדליק את המדפסת באופן אוטומטי כאשר היא מקבלת עבודת הדפסה או סריקה דרך איפשור **On Power Auto** מגביר מעט את צריכת החשמל במצב כוננות בהשוואה לכיבוי מלא של המדפסת.

תוכל להשתמש בהגדרה Power Off Timer אם ברצונך לכבות את המדפסת באופן אוטומטי אחרי<br>סיום עבודת ההדפסה או הסריקה ואחרי שחלף פרק זמן קבוע מראש בלא שבוצעו פעולות כלשהן.<br>הגדרה זו שימושים כאשר מדפיסים מאתר מרוחק. כגוו. באמצטות ה

#### :Power Off Timer

הרכישה. ייתכן שתכונה זו, או התכונה **Settings Off Power**, כלולה במוצר שברשותך, בהתאם למיקום

בחר הגדרה זו כדילכבות את המדפסת באופן אוטומטי כאשר אין היא נמצאת בשימוש במשך פרק זמן מוגדר. ניתן לכוונן את משך הזמן לפני שהגדרת ניהול צריכת החשמל תופעל. כל הגדלה תשפיע על<br>יטילות האנרגיה של המוצר. יש להתחשב בסביבה לפני שמבצטים שינויים.

#### :Power Off Settings

הרכישה. ייתכן שתכונה זו, או התכונה **Timer Off Power**, כלולה במוצר שברשותך, בהתאם למיקום

#### Power Off If Inactive❏

בחר הגדרה זו כדילכבות את המדפסת באופן אוטומטי כאשר אין היא נמצאת בשימוש במשך פרק זמן מוגדר. כל הגדלה תשפיע על יעילות האנרגיה של המוצר. יש להתחשב בסביבה לפני שמבצעים<br>שיוויים

#### Power Off If Disconnected❏

בחר הגדרה זו כדי לכבות את המדפסת לאחר 30 דקות כאשר כל היציאות, כולל יציאת ה-USB<br>מנותקות. אפשר שתכונה זו לא תהיה זמינה, בהתאם לאזורך.

#### :Sleep Timer

כוון את משך הזמן הדרוש כדי להיכנס למצב שינה (מצב חסכון באנרגיה) כאשר המדפסת לא בצעה<br>שום פעולה. מסך הגביש הנוזלי יוחשך כאשר חולף משך הזמן שהוגדר.

#### :Language

בחר את השפה המוצגת במסך הגביש הנוזלי.

#### :Background Color

שנה את צבע הרקע של מסך הגביש הנוזלי.

:Clear All Settings

מאפס את **Settings Basic** חזרה לברירות המחדל שלהם.

**מידע קשור** | "חיסכון [בחשמל" בעמוד](#page-177-0) 178

### **Printer Settings**

בחר את התפריטים בלוח הבקרה כמתואר להלן.

#### **Printer Settings** < **Settings**

#### :Paper Source Setting

#### :Paper Setup

בגודל נייר וסוג נייר. בחר בגודל הנייר ובסוג הנייר שטענת במקור הנייר. תוכללבצע **Settings Paper Favorite**

#### :Paper Configuration

בחר **On** כדי להציג באופן אוטומטי את מסך הגדרות הנייר באמצעות הפניה אל **Settings**< הנייר טעינת בעת **Paper Setup** < **Paper Source Setting** < **Printer Settings** במקור הנייר.אם תשבית תכונה זו, לא תוכל להדפיס מתוך iPhone או iPad באמצעות AirPrint

#### :CD/DVD

להתאימו. משנה את מיקום ההדפסה של DVD/CDבאמצעות הזזתו כלפי מעלה, מטה, שמאלה או ימינה כדי

#### :CD Inner/Outer

משנה את מיקום ההדפסה של הקטרים הפנימי והחיצוני של CD/DVD. ניתן לציין עד 120 מ"מ עבור הקוטר החיצוני, ומינימום של 18 מ"מ עבור הקוטר הפנימי. בהתאם להגדרה, עלולים ה -DVD/CD או מגש ה -DVD/CD להתלכלך. בחר את הטווח כך שיתאים לאזור בר-הדפסה על ה -DVD/CD DVD. שלך. אזור ההדפסה שהוגדר כאן הוא הערך הראשוני בעת הדפסת צילומים מכרטיס זיכרון אל /CD

#### :Stickers

משנה את מיקום ההדפסה של מדבקת צילום באמצעות הזזתה כלפי מעלה, מטה, שמאלה או ימינה כדי<br>להתאימה.

#### :Thick Paper

ההדפסה. בחר**On**כדילמנוע מריחת דיו על התדפיסיםשלך, אולם, הפעלת אפשרות זו עלולה להאט את מהירות

#### :Quiet Mode

בחר **On** על מנת לצמצם את הרעש במהלך ההדפסה, אך פעולה זו עשויה להוריד את מהירות ההדפסה. יתכן שלא יהיה הבדל במידת הרעש של המדפסת, תלוי בסוג הנייר ובהגדרות איכות ההדפסה שבחרת.

#### :Ink Drying Time

<span id="page-322-0"></span>בחר את זמן ייבוש הדיו בו תרצה להשתמש בעת ביצוע הדפסה דו-צדדית. המדפסת מדפיסה בצד השני<br>של הדף אחרי הדפסתו של הצד הראשון. אם התדפיס מרוח, הארך את הגדרת משך הזמן.

#### :Bidirectional

בחר **On** כדילשנות את כיוון ההדפסה; ההדפסה מתבצעת בעת שראש ההדפסה נע לשמאל אולימין. אם קווי האורך או הרוחב בהדפסה נראים מטושטשים או לישרים, השבתת התכונה הזו עשויה לפתור<br>את הבעיה. עם זאת, ההדפסה עשויה להיות איטית יותר.

Clear All Settings

מאפס את **Settings Printer** חזרה לברירות המחדל שלהם.

### **Network Settings**

בחר את התפריטים בלוח הבקרה כמתואר להלן.

#### **Network Settings** < **Settings**

#### :Wi-Fi Setup

הגדר או שנה את הגדרות הרשת האלחוטית. בחר את שיטת הקישור מתוך האפשרויות הבאות ולאחר<br>מכן פעל בהתאם להוראות המוצגות בלוח הבקרה.

:Wi-Fi (Recommended)

Wi-Fi Setup Wizard❏

Push Button Setup (WPS)❏

Others❏

PIN Code Setup (WPS)❏

Wi-Fi Auto Connect❏

Disable Wi-Fi❏

באפשרותך לפתור בעיות רשת באמצעות הפיכת הגדרות Fi-Wi ללא זמינות או קביעתן

<sup>&</sup>lt; **Change Settings** <sup>&</sup>lt; **Wi-Fi (Recommended)** <sup>&</sup>lt; הקש .שנית .**Start Setup** <sup>&</sup>lt; **Disable Wi-Fi** <sup>&</sup>lt; **Others**

:Wi-Fi Direct

iOS❏

Android❏

Other OS Devices❏

#### Change❏

Change Network Name❏

Change Password❏

Disable Wi-Fi Direct❏

Restore Default Settings❏

#### :Network Status

הצגה או הדפסה של ההגדרות הנוכחיות של הרשת.

Wi-Fi Status❏

Wi-Fi Direct Status❏

Print Status Sheet❏

#### :Connection Check

בודקת את חיבור הרשת הנוכחית ומדפיסה דו"ח. אם יש בעיות כלשהן בחיבור ניתן לעיין בדו"ח כדי<br>לנסות לפתור את הבעיה.

#### :Advanced

בצע את ההגדרות המפורטות הבאות.

Device Name❏

TCP/IP❏

Proxy Server❏

#### **מידע קשור**

- $\,$  "ביצוע [הגדרות](#page-279-0)  $\rm{SiD}$  [באמצעות](#page-279-0) הזנת ה- $\rm{SiD}$  [והסיסמה" בעמוד](#page-279-0) 280
- ביצוע [הגדרות](#page-280-0) Wi-Fi [באמצעות](#page-280-0) התקנת לחצן (WPS) "ביצוע הגדרות
- $\,$  "חיבור ישיר בין התקן חכם לבין מדפסת (Wi-Fi Direct)" בעמוד 283 $^{\prime\prime}$ 
	- | "בדיקת מצב חיבור [הרשת" בעמוד](#page-293-0) 294

### **Web Service Settings**

בחר את התפריטים בלוח הבקרה כמתואר להלן.

#### **Web Service Settings** < **Settings**

:Epson Connect Services

הצגה אם המדפסת רשומה ומחוברת אל Epson Connect. תוכל להירשם לשירות באמצעות בחירת<br>Register ופעולה בהתאם להוראות. אחרי שנרשמת, תוכל לשנות את ההגדרות הבאות.

Suspend/Resume❏

Unregister❏
לפרטים נוספים, עיין באתר האינטרנט הבא.

<https://www.epsonconnect.com/>

(בלבד אירופה ([http://www.epsonconnect.eu](http://www.epsonconnect.eu/)

#### :Google Cloud Print Services

יוצג אם המדפסת רשומה ומחוברת אל שירותי ההדפסה בענן של Google. אחרי שנרשמת, תוכל<br>לשנות את ההגדרות הבאות.

Enable/Disable❏

Unregister❏

לפרטים על ההרשמה אל שירותי ההדפסה בענן של Google עיין באתר האינטרנט שלהלן.

<https://www.epsonconnect.com/>

(בלבד אירופה ([http://www.epsonconnect.eu](http://www.epsonconnect.eu/)

**מידע קשור**

| "הדפסה באמצעות שירות [ענן" בעמוד](#page-122-0) 123

# **File Sharing Setup**

בחר את התפריטים בלוח הבקרה כמתואר להלן.

#### **File Sharing Setup** < **Settings**

בחר בשיטת החיבור בין המדפסת לבין מחשב שתהיה לו גישת כתיבה בכרטיס הזיכרון שהוכנס למדפסת. המחשב<br>בעל החיבור העדיף מקבל גישת קריאה וכתיבה. מחשבים אחרים מקבלים גישת קריאה בלבד.

#### **מידע קשור**

 $163$ בעמוד בהתקן [זכרון" בעמוד](#page-162-0)  $\blacklozenge$ 

# **Camera Print Settings**

בחר את התפריטים בלוח הבקרה כמתואר להלן.

### **Camera Print Settings** < **Settings**

בצע הגדרות בעת הדפסה ממצלמה דיגיטלית.

#### **מידע קשור**

- $_{70}$  אפשרויות תפריט עבור הגדרות נייר [והדפסה" בעמוד](#page-69-0) $^{\prime\prime}$ 
	- $\,$  אפשרויות תפריט לעריכת [צילומים" בעמוד](#page-71-0) 2 $\,$

# **Guide Functions**

#### בחר את התפריטים בלוח הבקרה כמתואר להלן.

#### **Guide Functions** < **Settings**

#### :Paper Mismatch

מוצגת אזהרה אם הגדרות הנייר (הגדרות ההדפסה) עבור עבודת ההדפסה אינם תואמת את הגדרות הגדרת הנייר אינו מוצגת כאשר **Configuration Paper** מושבת בתפריטים הבאים. הנייר של המדפסת שביצעת כאשר הטענת את הנייר.הגדרה זו מונעת שגיאות בהדפסה.עם זאת, מסך

### **Paper Source Setting** < **Printer Settings** < **Settings**

#### :Document Alert

מוצגת אזהרה כאשר מסמך מקור הושאר על משטח סריקה כאשר מכסה המסמכים אינו פתוח למרות שההעתקה והסריקה באמצעות לוח הבקרה הושלמה.אפשר שפונקציה זו לא תפעל כראוי בהתאם<br>לעובי קובץ המקור.

#### :Auto Selection Mode

כאשר מתבצעת אחת מהפעולות הבאות, מוצגים התפריטים המתאימים לפעולה.

ם מוכנס כרטיס זכרון.  $\Box$ 

❏מוכנס זכרון USB.

הונח מסמך מקור על משטח סריקה. $\Box$ 

#### :All settings

מאפשר או משבית את כל פונקציות ההדרכה.

:Clear All Settings

מאפס את הגדרות **Functions Guide** בחזרה אל ברירות המחדל שלהן.

# **Customer Research**

בחר את התפריטים בלוח הבקרה כמתואר להלן.

#### **Customer Research** < **Settings**

בחר **Approve** כדי לספק מדיע על השימוש במוצר כגון מספר התדפיסים ל -Corporation Epson Seiko.

# **Firmware Update**

בחר את התפריטים בלוח הבקרה כמתואר להלן. **Firmware Update** < **Settings**

:Update

<span id="page-326-0"></span>בודק אם הגירסה המעודכנת ביותר של הקושחה הועלתה לשרת הרשת. הקושח מתעדכנת כאשר<br>נמצאת קושחה חדשה. מרגע שהעדכון התחיל, לא ניתן להפסיק אותו.

:Notification

בחר **On** כדי לקבל הודעה אם יש עדכון קושחה זמין.

**מידע קשור** | "עדכון קושחת המדפסת באמצעות לוח [הבקרה" בעמוד](#page-182-0) 183

# **Restore Default Settings**

בחר את התפריטים בלוח הבקרה כמתואר להלן.

**Restore Default Settings** < **Settings**

Network Settings

איפוס הגדרות הרשת לערכי ברירת המחדל.

All Except Network Settings

אפס את כל ההגדרות מלבד הגדרות הרשת כך שיחזרו לערכי ברירת המחדל.

All Settings

איפוס כל ההגדרות כך שיחזרו לערכי ברירת המחדל.

# **מפרטי מוצר**

## **מפרט המדפסת**

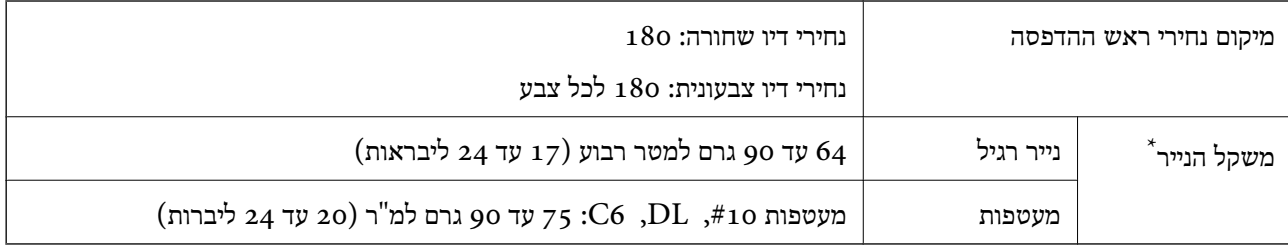

גם כאשר עובי הנייר נמצא בתוך טווח זה, אפשר שהנייר לא יוזן לתוך המדפסת או שאיכות ההדפסה תהיה ירודה, בהתאם לתכונות או איכות הנייר.

#### **שטח בר הדפסה**

#### *האזור המיועד להדפסה עבור גליונות בודדים*

איכות ההדפסה יכולה לרדת בשטחים המוצללים בגלל מנגנון המדפסת.

**הדפסה עם שוליים**

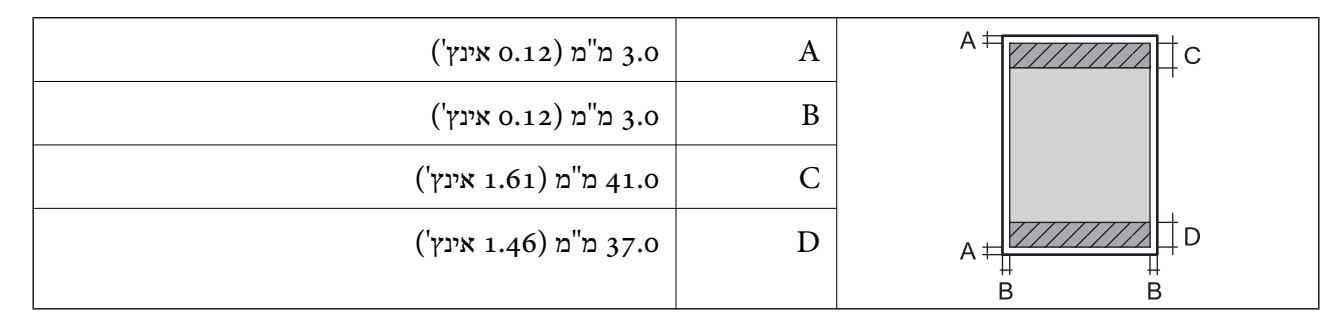

**הדפסה ללא שוליים**

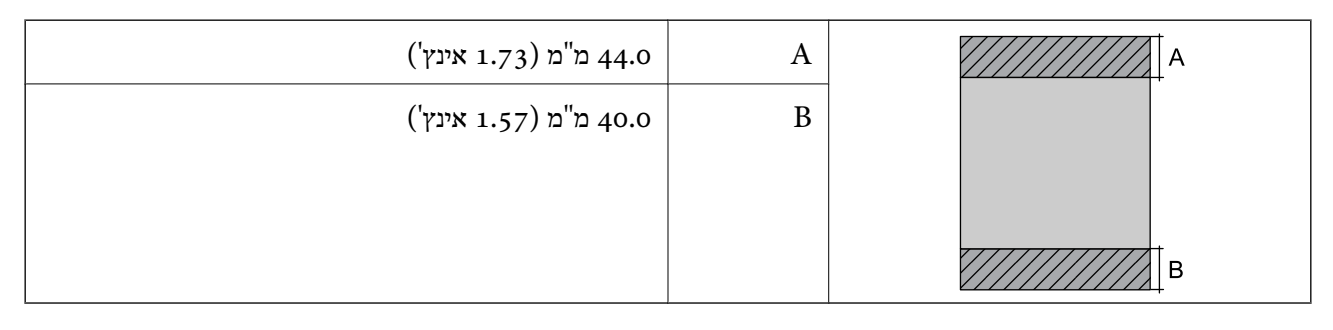

## *האזור הניתן להדפסה במעטפות*

איכות ההדפסה יכולה לרדת בשטחים המוצללים בגלל מנגנון המדפסת.

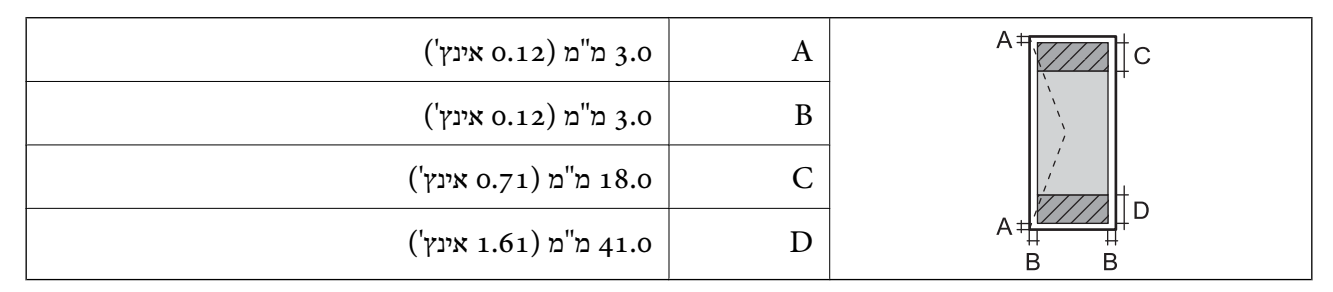

#### *האזור המיועד להדפסה עבור DVD/CD*

איכות ההדפסה יכולה לרדת בשטחים המוצללים בגלל מנגנון המדפסת.

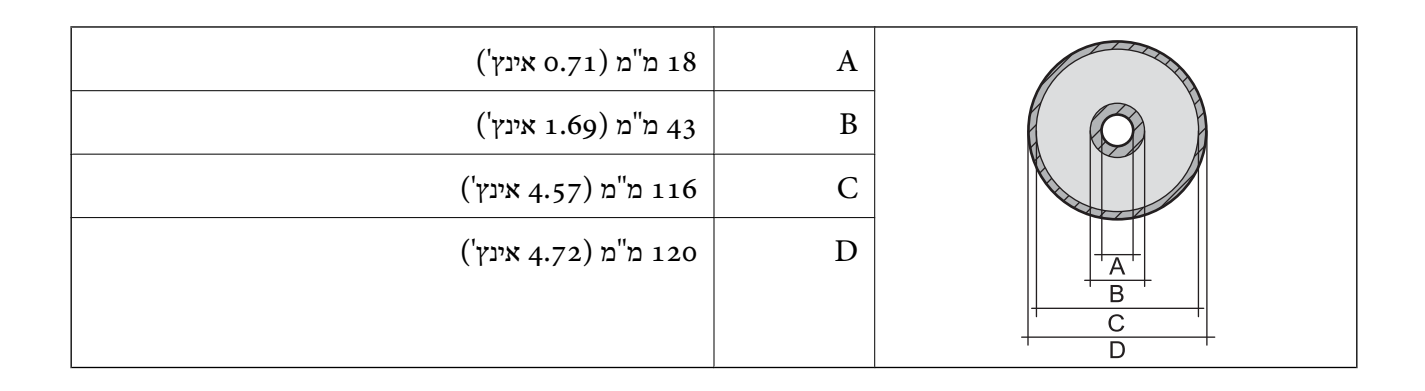

## **מפרט הסורק**

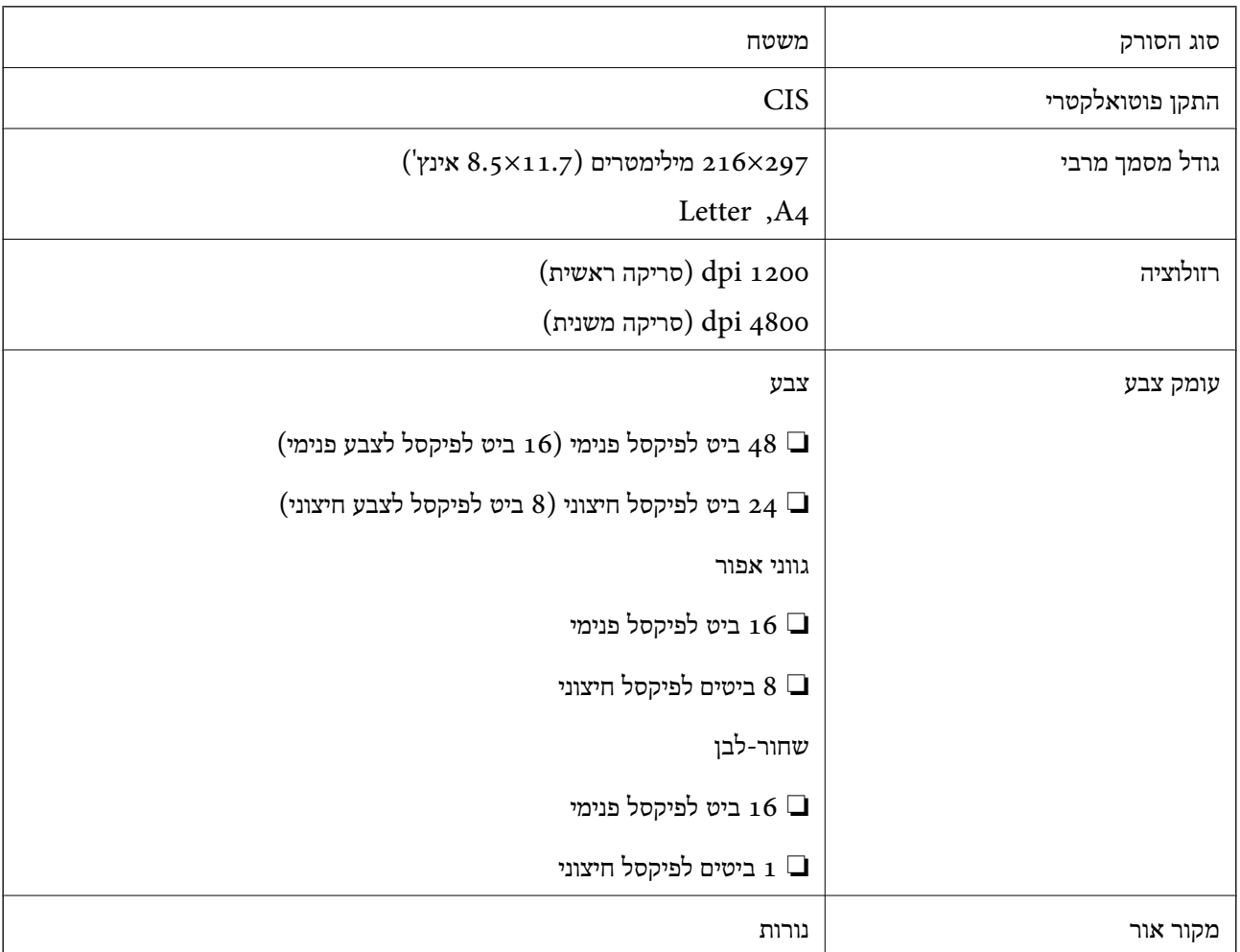

## **מפרט ממשקים**

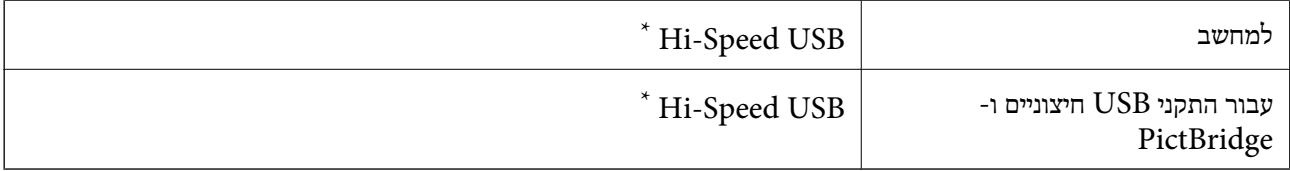

\* אין תמיכה בכבלי 3.0 USB.

#### **מפרטי רשת**

## **Wi-Fi מפרט**

<span id="page-329-0"></span>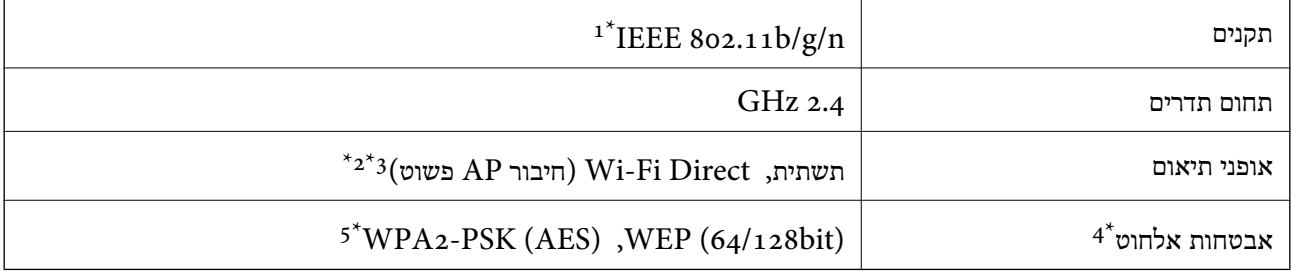

.HT20-1 זמין רק עבור ה $\text{IEEE }8$ 02.11n  $1^*$ 

 $\Delta^*$  לא נתמך עבור תקן 1EEE 802.11b  $2^*$ 

. ניתן להשתמש בחיבור AP פשוט התואמת לחיבור לרשת Wi-Fi (תשתית).

בלבד. WPA2-PSK (AES) -- תומך ב- WPA2-PSK (AES) תומך שתו

\*5 תואם לתקן ההצפנה 2WPA עם תמיכה בהצפנת 2WPA/WPA אישית.

## **פונקציות רשת ו- 6IPv4/IPv**

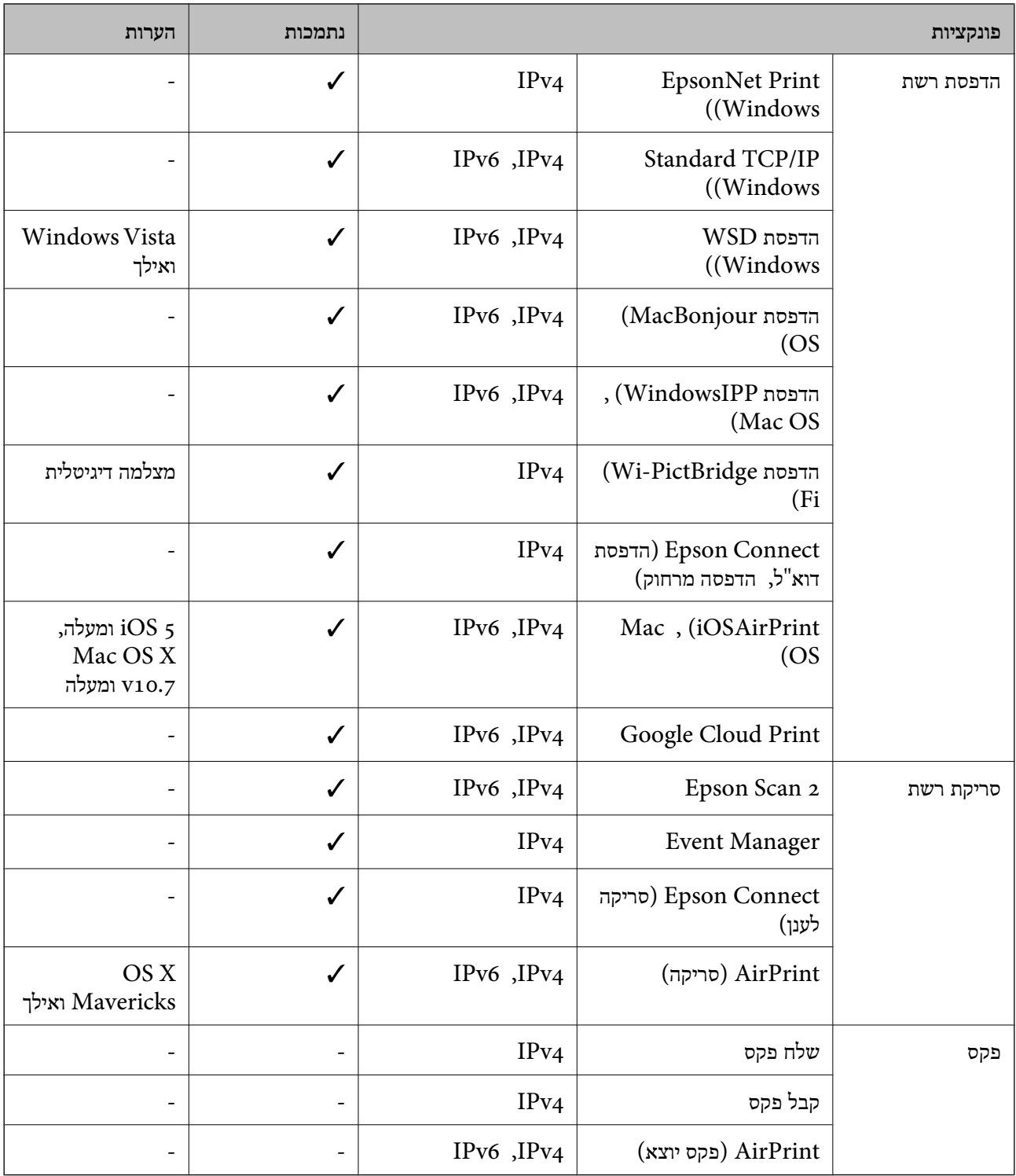

# **פרוטוקול אבטחה**

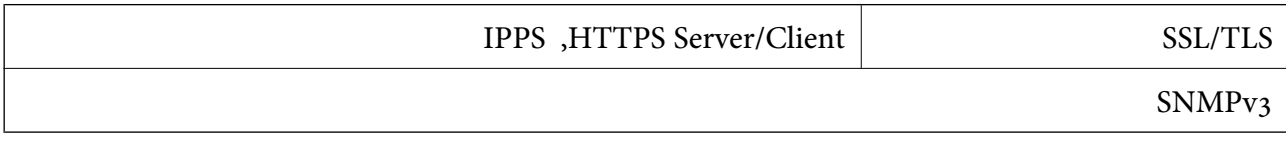

## **שירותי צד שלישי נתמכים**

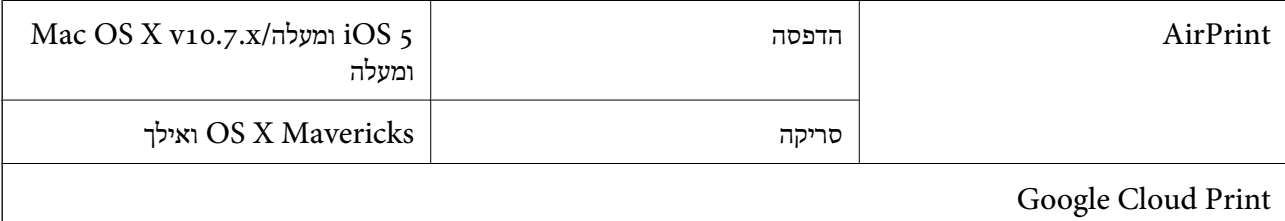

## **מפרט התקן זיכרון**

#### **מפרט כרטיס זיכרון נתמך**

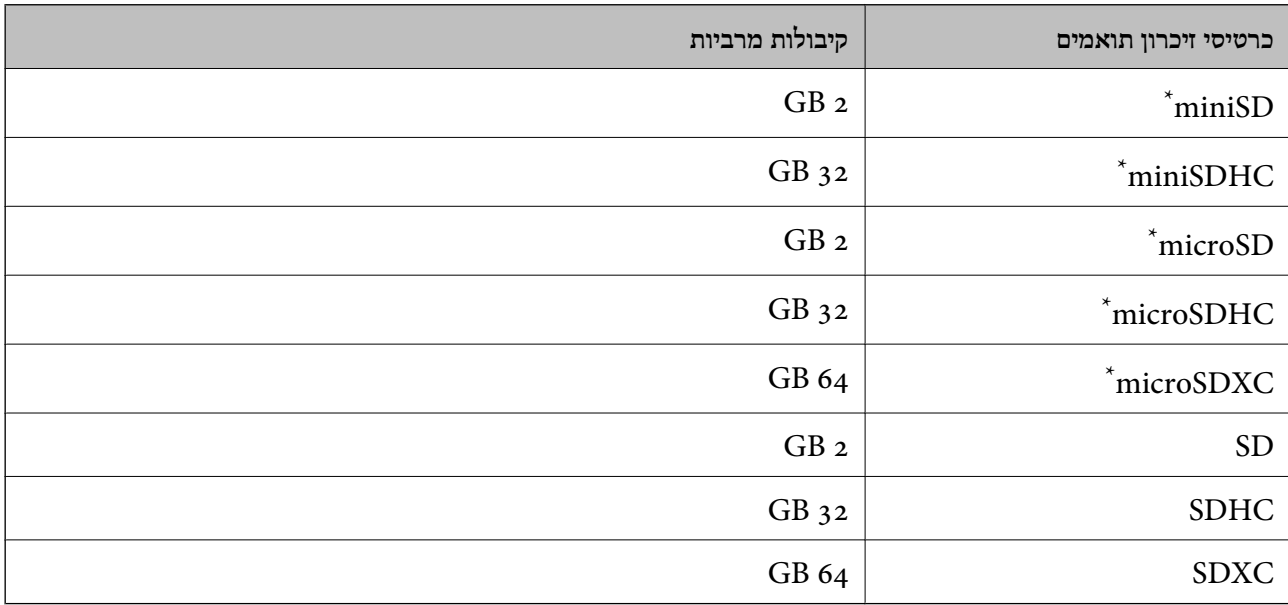

\* חבר מתאם כדי ליצור התאמה לחריץ כרטיס הזיכרון. אחרת, הכרטיס עלול להיתקע.

## **מפרט התקן זיכרון נתמך**

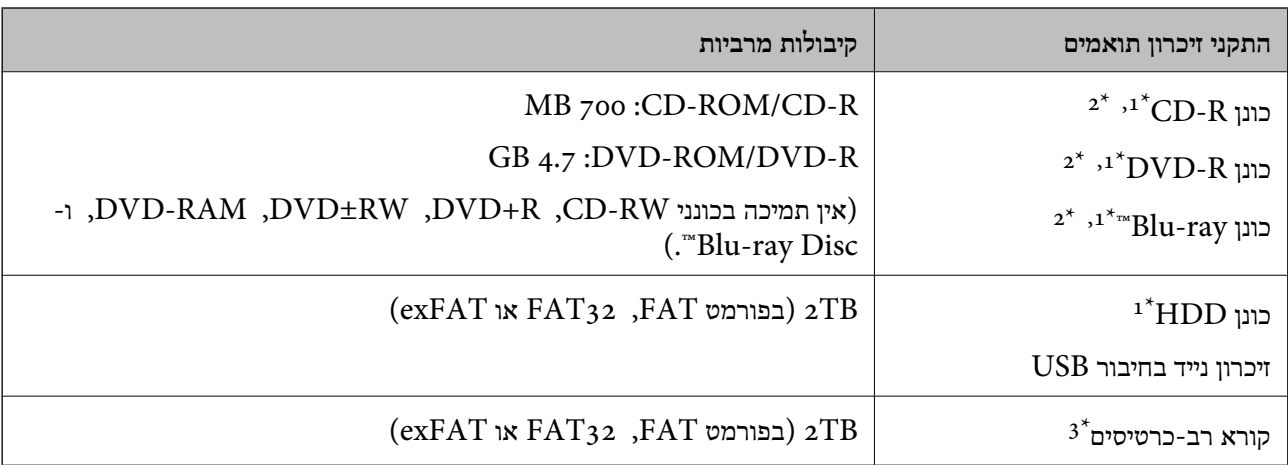

- לא מומלץ להשתמש בהתקני זיכרון המקבלים את החשמל שלהם דרך חיבור USB. מומלץ להשתמש רק בהתקני זיכרון שיש להם  $1^\star$ אספקה עצמאית של זרם חליפין.
	- \*2 קריאה בלבד.
	- הכנס רק כרטיס זכרון אחד לתוך קורא רב-הכרטיסים. אין תמיכה בקוראים רבי-כרטיסים שהוכנו לתוך יותר משני כרטיסי  $3^\star$ זכרון.

אי אפשר להשתמש בהתקנים הבאים:

התקן שדורש מנהל התקן ייעודי $\Box$ 

❏התקן עם הגדרות אבטחה (סיסמה, הצפנה וכו')

❏התקן עם רכזת USB מובנית

Epson אינה אחראית לפעולתם של כל ההתקנים החיצוניים שיחוברו.

#### **מפרט נתונים נתמכים**

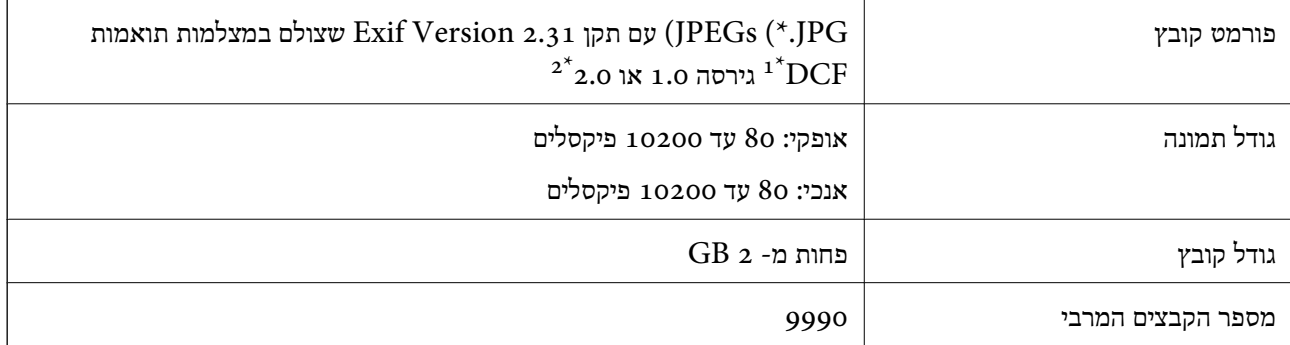

ר כלל עיצוב עבור מערכת הקבצים של המצלמה.  $1^{\star}$ 

אין תמיכה בנתוני המלצמה המאוחסנים בזיכרון הפנימי של מצלמה דיגיטלית.  $2^\ast$ 

#### *לתשומת לבך:*

*"!" מוצג עלגבי מסך הגביש הנוזלי כאשר אין ביכולתה של המדפסת לזהות קובץ תמונה. במצב זה, אם בחרת מתאר בעל תמונות רבות, יודפסו קטעים ריקים.*

## **מידות**

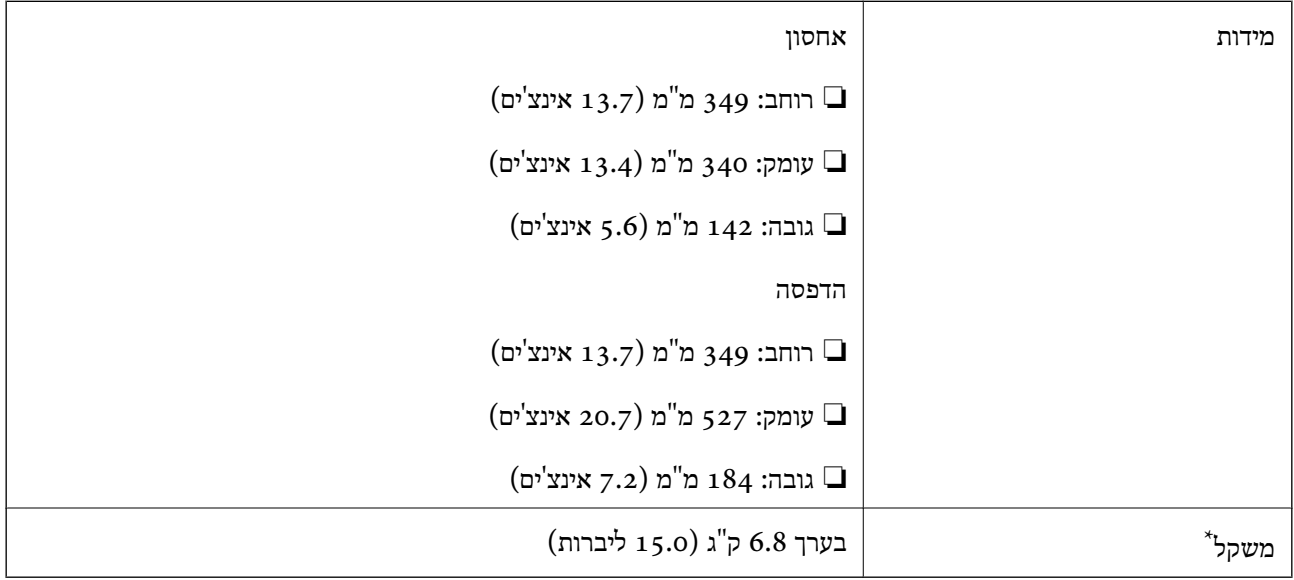

\* ללא דיו, מחסניות, כבל חשמלי ומגש ה-DVD/CD.

# **מפרטים חשמליים**

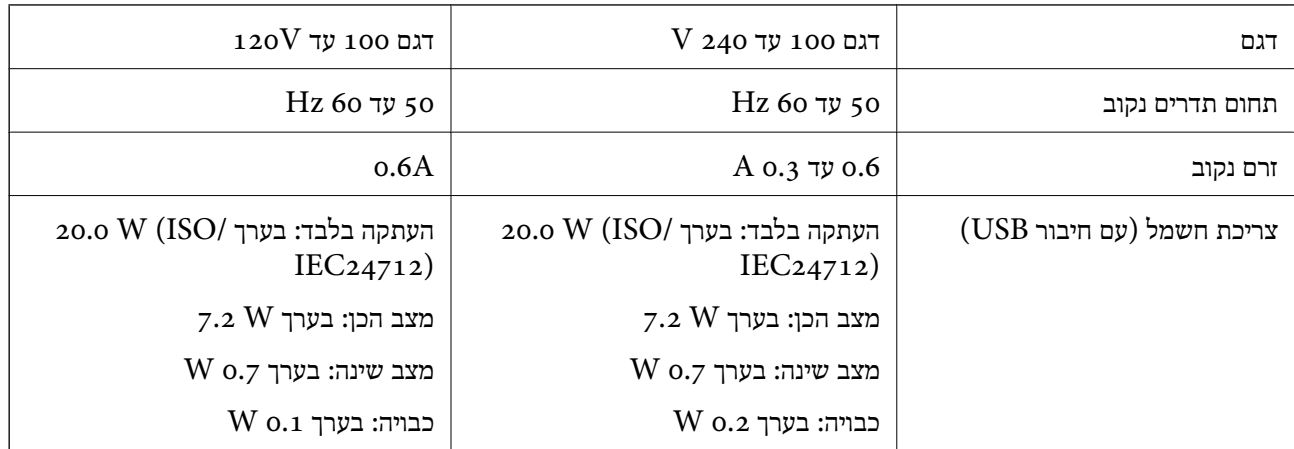

*לתשומת לבך:*

❏ *לפרטים על המתח החשמלי של המדפסת ראה התווית שעליה.*

❏ *פרטים על צריכת חשמל עבור משתמשים אירופיים, ראה האתר להלן.*

<http://www.epson.eu/energy-consumption>

#### **מפרט סביבתי**

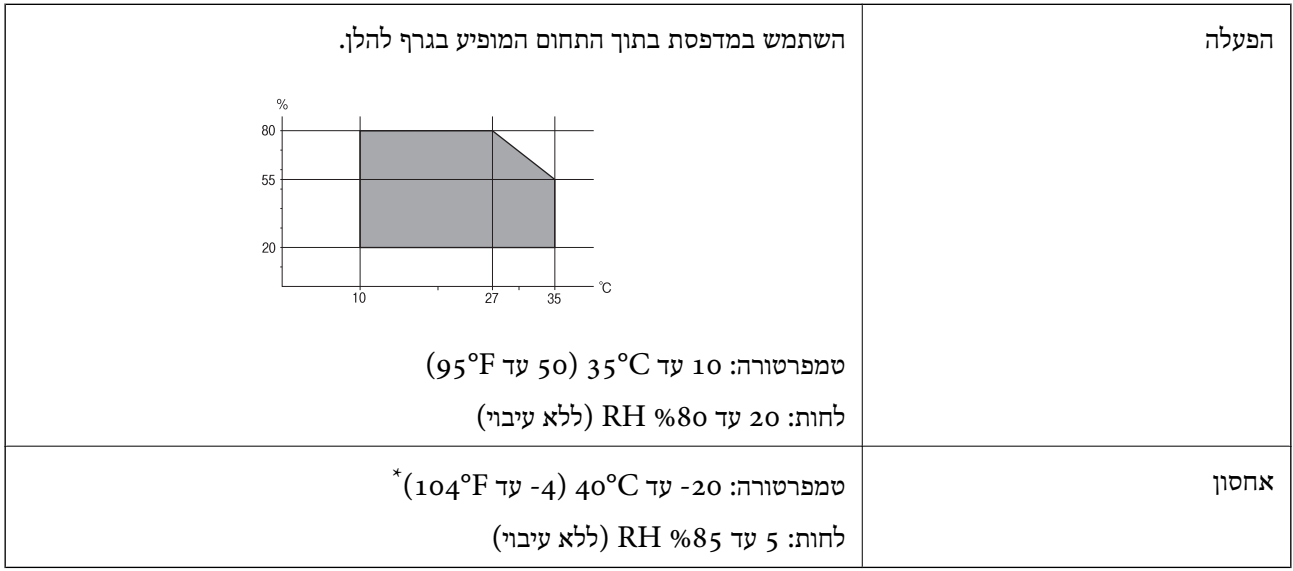

 $\rm (C^{\circ}$  40  $\rm (F^{\circ}$  104 - באפשרותך לאחסן עד חודש אחד ב- 104 °F (באפשרות

## **מפרט סביבתי למחסניות דיו**

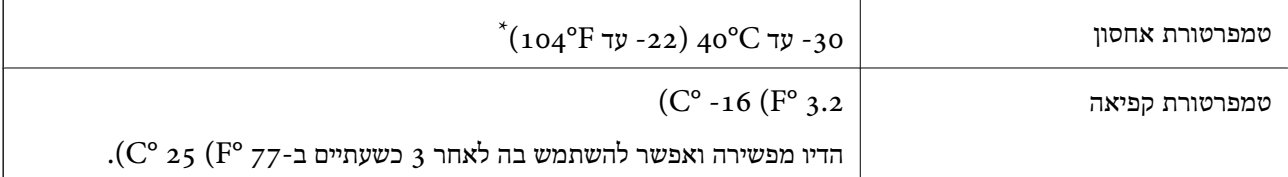

. באפשרותך לאחסן עד חודש אחד ב-104 $($   $^{\circ}$  40  $^{\circ}$ .

## **דרישות המערכת**

-64 ,bit)/Windows 8 (32-bit-64 ,bit)/Windows 8.1 (32-bit-64 , (32-bitWindows 10❏ או bit)/Windows XP SP3-64 ,bit)/Windows Vista (32-bit-64 ,bit)/Windows 7 (32-bit יותר מתקדמת או bit)/Windows XP Professional x64 Edition SP2-32) יותר מתקדמת

/macOS High Sierra/macOS Sierra/OS X El Capitan/OS X Yosemite/macOS Mojave❏ OS X Mavericks/OS X Mountain Lion/Mac OS X v10.7.x/Mac OS X v10.6.8

*לתשומת לבך:*

❏ *ייתכן שמערכת ההפעלה OS Mac אינה תומכת בתכונות וביישומים מסוימים.*

❏ *מערכת הקבצים של (UFS (UNIX עבור OS Mac אינה נתמכת.*

# **מידע רגולטורי**

## **תקנים ואישורים**

## **תקנים ואישורים לדגם אמריקאי**

<span id="page-335-0"></span>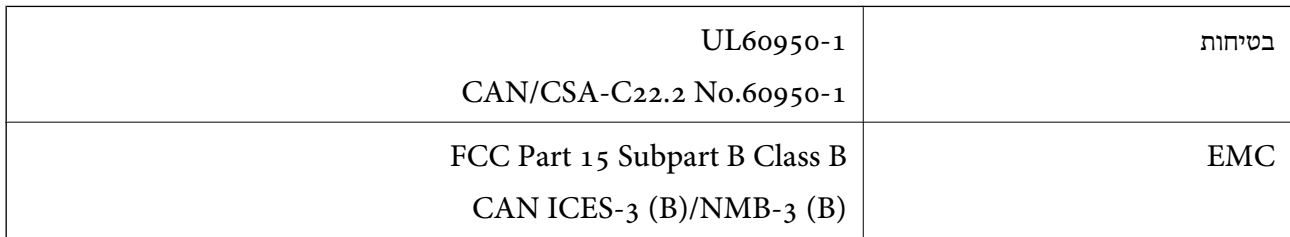

ציוד זה מכיל את מודול האלחוט הבא.

Seiko Epson Corporation :יצרן

J26H006 :סוג

מוצר זה תואם לסעיף 15 בחוקי ה-FCC ו-RSS-210 בחוקי ה-RSS בחוקי ה-IC. Epson לא תישא באחריות בגין אי עמידה בדרישות ההגנה כתוצאה משינוי שבוצע במוצר ולא הומלץ על ידה. הפעלתו כפופה לשני התנאים הבאים: ( 1 ) מכשיר זה לא יגרום להפרעה מזיקה; וכן (2) על מכשיר זה לקבל כל הפרעה שתיקלט, לרבות הפרעה שעלולה לגרום להפעלה<br>בלתי רצויה שלו.

כדי למנוע הפרעה בקליטת רדיו בשירות המורשה, יש להשתמש במכשיר אך ורק בתוך מבנה מקורה והרחק מחלונות, כך שתישמר הגנה מרבית. יש לקבל רישיון נפרד עבור כל ציוד (או אנטנת השידור שלו) שמותקן בחוץ.

הציוד תואם להגבלות החשיפה לקרינה של ה-FCC/IC כפי שהן מוגדרות לסביבה בלתי מבוקרת ועונה על הנחיות החשיפה לגלי רדיו של ה-FCC בנספח C של OET65 ושל 102-RSS בכללי החשיפה לגלי רדיו של ה-IC. יש להתקין את הציוד ולהשתמש בו כך שהרדיאטור נמצא במרחק של 20 ס"מ לפחות מגוף האדם (לא כולל הגפיים:<br>ידיים, פרקי כפות הידיים, רגליים וקרסוליים).

## **תקנים ואישורים לדגם אירופי**

עבור משתמשים באירופה

הברת Seiko Epson Corporation מצהירה בזאת שדגם ציוד הרדיו שלהלן תואם להוראה 2014/53/EU.<br>הטקסט המלא של הוראת התאימות של ה-EU זמין באתר האינטרנט שלהלן.

<http://www.epson.eu/conformity>

#### $C$ 561 $D$

לשימוש במדינות אלה בלבד: אירלנד, בריטניה, אוסטריה, גרמניה, ליכטנשטיין, שווייץ, צרפת, בלגיה,<br>לוקסמבורג, הולנד, איטליה, פורטוגל, ספרד, דנמרק, פינלנד, נורווגיה, שוודיה, איסלנד, קרואטיה, קפריסין,<br>יווו, סלובניה, מלטה, בולגריה,

Epson אינה יכולה לקבל על עצמה אחריות לכל כשל בעמידה בדרישות ההגנה הנגרמות משינוי של המוצרים שלא<br>הומלץ עליו.

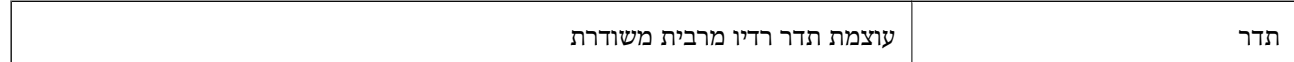

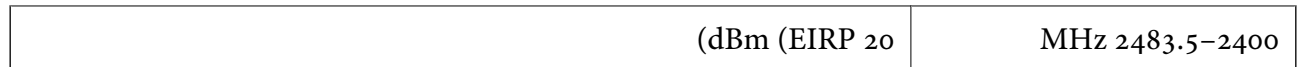

# $C \in$

## **תקנים ואישורים לדגם אוסטרלי**

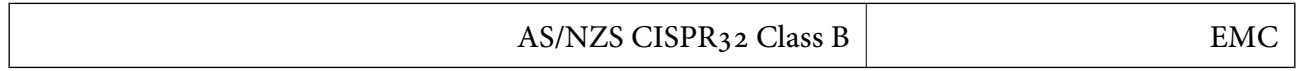

חברת Epson מכריזה בזאת שדגמי הציוד שלהלן עונים על הדרישות היסודיות של תקן 4268NZS/AS ותקנות רלוונטיות אחרות בו:

#### C561D

Epson אינה יכולה לקבל על עצמה אחריות לכל כשל בעמידה בדרישות ההגנה הנגרמות משינוי של המוצרים שלא<br>הומלץ עליו.

# **מגבלות על העתקה**

הקפד לפעול לפי המגבלות להלן כדי להבטיח שימוש אחראי וחוקי במדפסת.

העתקת הפריטים להלן אסורה על פי חוק:

שטרות כסף, מטבעות, ניירות ערך סחירים בהנפקת הממשלה, אגרות חוב ממשלתיות ואגרות חוב עירוניות  $\Box$ 

בולים לא משומשים, גלויות מבוילות ופריטי דואר רשמי אחרים הנושאים דמי משלוח תקפים $\Box$ 

בולי הכנסה בהנפקת הממשלה וניירות ערך שהונפקו לפי הליך חוקי. $\Box$ 

נקוט זהירות בעת הדפסת הפריטים האלה:

⊡ ניירות ערך סחירים פרטיים (תעודות מניות, שטרות, המחאות וכדומה), כרטיסים חודשיים לתחבורה ציבורית,<br>כרטיסים בהנחה וכדומה.

ררכונים, רישיונות נהיגה, תעודות כשירות, היתרי מעבר בדרכים, בולי מזון, כרטיסים וכדומה. $\Box$ 

*יתכן שהעתקת פריטים אלה גם אסורה על פי חוק. לתשומת לבך:*

שימוש אחראי בחומרים שיש עליהם זכויות יוצרים:

אפשר להשתמש במדפסות לרעה בכך שמעתיקים חומרים שיש עליהם זכויות יוצרים. אלא אם פועלים לפי ייעוץ מעורך דין ובידיעתו, יש לנהוג באחראיות ובכבוד באמצעות השגת רשותו של המחזיק בזכויות היוצרים לפני העתקת<br>רל חומר שיצא לאור.

# **היכן מקבלים עזרה**

<span id="page-337-0"></span>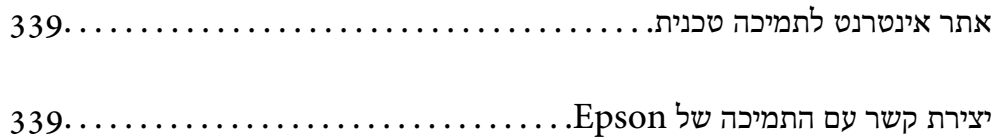

# **אתר אינטרנט לתמיכה טכנית**

<span id="page-338-0"></span>אם אתה זקוק לעוד עזרה, בקר באתר התמיכה של Epson בכתובת להלן. בחר את המדינה או את האזורשלךועבור אל הדף באתר של Epson העוסק בתמיכה. מנהלי ההתקנים העדכניים, הוראות למשתמש או חומר אחר<br>להורדה — כולם זמינים אף הם באתר זה.

<http://support.epson.net/>

(אירופה(<http://www.epson.eu/Support>

Epson לקבלת סיוע. אם מוצר Epson שברשותך אינו פועל כהלכה ואינך יכול לפתור את הבעיה צור קשר עם שירותי התמיכה של

# **יצירת קשר עם התמיכה של Epson**

# **לפני יצירת קשר עם Epson**

אם מוצר Epson שברשותך אינו פועל כהלכה ואינך יכול לפתור את הבעיה באמצעות שימוש במידע פתרון הבעיות בהוראות למשתמש של המוצרים שלך, צור קשר עם שירותי התמיכה של Epson לקבלת סיוע. אם התמיכה של<br>Epson לאזור שלך אינה מופיעה ברשימה להלן, צור קשר עם הספק במקום שבו קנית את המוצר שלך.

אנשי התמיכה של Epson יוכלו לעזור לך במהירות רבה הרבה יותר אם תתן להם את המידע להלן:

❏המספר הסידורי של המוצר

(תווית המספר הסידורי של המוצר נמצאת בדרך כלל בעורף המוצר.)

❏דגם המוצר

❏גרסת התוכנה של המוצר

(לחץ על **About**, **Info Version**, או לחצן דומה הנמצא בתכנת המוצר.)

❏מותג המחשב שלך והדגם שלו

שם מערכת ההפעלה של המחשב שלך והגרסה שלה $\Box$ 

שמות וגרסאות של יישומי התכנה המשמשים אותך בדרך כלל עם המוצר $\Box$ 

#### *לתשומת לבך:*

*בהתאם למוצר שברשותך, אפשר שהגדרות הרשת יאוחסנו בזכרון המוצר. אפשר שההגדרות יאבדו, כתוצאה מתקלה* במוצר או תיקון של המוצר. Epson לא תהיה אחראית על אבדן נתונים כלשהם ועל גיבוי או שחזור הגדרות גם במהלך *תקופת האחריות. מומלץ לגבות את הנתונים בעצמך או לנהל רשימות שלהם.*

# **עזרה למשתמשים באירופה**

למידע על דרכי יצירת קשר עם התמיכה של Epson עיין ב-Document Warranty European-Pan.

# **עזרה למשתמשים באוסטרליה**

<span id="page-339-0"></span>אנשי Australia Epson מעוניינים לספק לך שירות לקוחות ברמה הגבוהה ביותר. נוסף על ההוראות למשתמש שברשותך אנו מספקים את המקורות להלן לקבלת מידע:

#### **אתר אינטרנט**

#### [http://www.epson.com.au](http://www.epson.com.au/)

גישה לדפי האינטרנט של Australia Epson. האתר אמנם לא יפה כמו חופיה שלניו זילנד, אבל שווה לגלוש בו מפעם לפעם! באתר ניתן להוריד מנהלי התקנים, למצוא את נקודות השירות של Epson ולקבל מידע ותמיכה טכנית<br>למוצרים (בדוא"ל).

#### **מוקד התמיכה של Epson**

#### טלפון: 1300-361-054

מוקד התמיכה של Epson הוא קו ההגנה האחרון, ששומר שהלקוחות שלנו יזכו לסיוע מקצועי. הטלפנים במוקד<br>התמיכה יוכלו לסייע לך להתקין, להגדיר ולהפעיל את מוצרי Epson. נציגי השירות במוקד הטלפוני יוכלו לסייע לך למצוא מידע על מוצרי Epson חדשים ואת הכתובות של מרכזי השירות או המשווקים המורשים הקרובים אליך.<br>במוקד ניתו לקבל עזרה במגוון רחב של בעיות ושאלות.

מומלץ להכין את כל המידע הרלוונטי מראש לפני שמתקשרים. ככל שתכין מראש יותר מידע, כך נוכל לסייע לך<br>לפתור את הבעיה מהר יותר. מידע זה כולל את ההוראות למשתמש במוצר Epson שברשותך, את סוג המחשב,<br>מערכת ההפעלה, תוכנות יישומים וכ

**שינוע של המוצר**

Epson ממליצה לשמור את אריזת המוצר למקרה שיהיה צורך לשנע אותו בעתיד.

# **עזרה למשתמשים בניו זילנד**

Epson ניו זילנד שואפת להעניק ללקוחותיה את השירות הטוב ביותר. נוסף על המסמכים הנלווים למוצר, תוכל להיעזר במקורות המידע הבאים:

#### **אתר אינטרנט**

#### [http://www.epson.co.nz](http://www.epson.co.nz/)

ניתן להיכנס לאתר האינטרנט של Epson ניו זילנד. הוא אמנם לא יפה כמו חופיה של ניו זילנד, אבל שווה לגלוש בו מפעם לפעם! באתר ניתן להוריד מנהלי התקנים, למצוא את נקודות השירות של Epson ולקבל מידע ותמיכה טכנית<br>למוצרים (בדוא"ל).

#### **מוקד התמיכה של Epson**

טלפון: 766 237 0800

מוקד התמיכה של Epson הוא קו ההגנה האחרון, ששומר שהלקוחות שלנו יזכו לסיוע מקצועי. הטלפנים במוקד<br>התמיכה יוכלו לסייע לך להתקיו, להגדיר ולהפעיל את מוצרי Epson. נציגי השירות במוקד הטלפוני יוכלו לסייע לך למצוא מידע על מוצרי Epson חדשים ואת הכתובות של מרכזי השירות או המשווקים המורשים הקרובים אליך.<br>במוקד ניתו לקבל עזרה במגוון רחב של בעיות ושאלות.

מומלץ להכין את כל המידע הרלוונטי מראש לפני שמתקשרים. ככל שתכין מראש יותר מידע, כך נוכל לסייע לך<br>לפתור את הבעיה מהר יותר. מידע זה יכול להיות מסמכי המוצר של Epson, סוג המחשב שלך, מערכת ההפעלה,<br>התוכנות שבהן אתה משתמש וכל

**שינוע של המוצר** Epson ממליצה לשמור את אריזת המוצר למקרה שיהיה צורך לשנע אותו בעתיד.